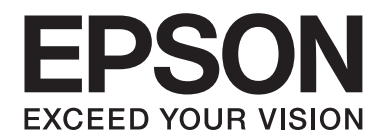

# **Epson Aculaser MX14 Series**

# **Упатство за корисникот**

NPD4443-00 MK

# **Содржина**

### **[Предговор](#page-9-0)**

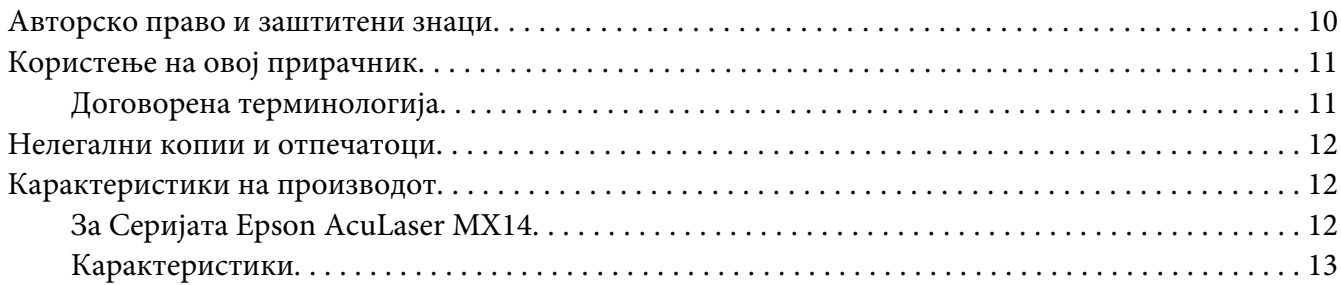

### Поглавје 1 **[Спецификации](#page-14-0)**

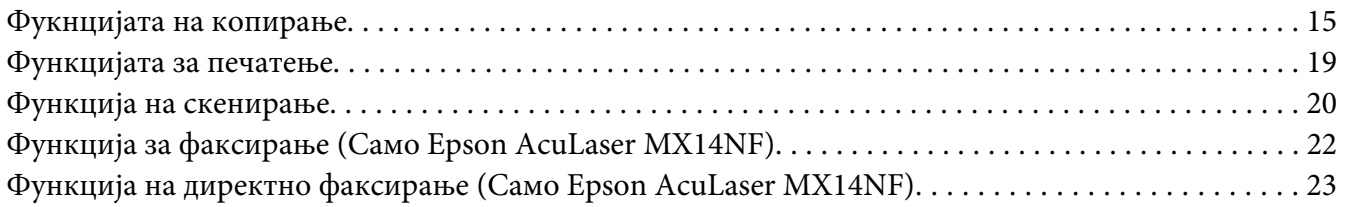

### Поглавје 2 **[Основна операција](#page-23-0)**

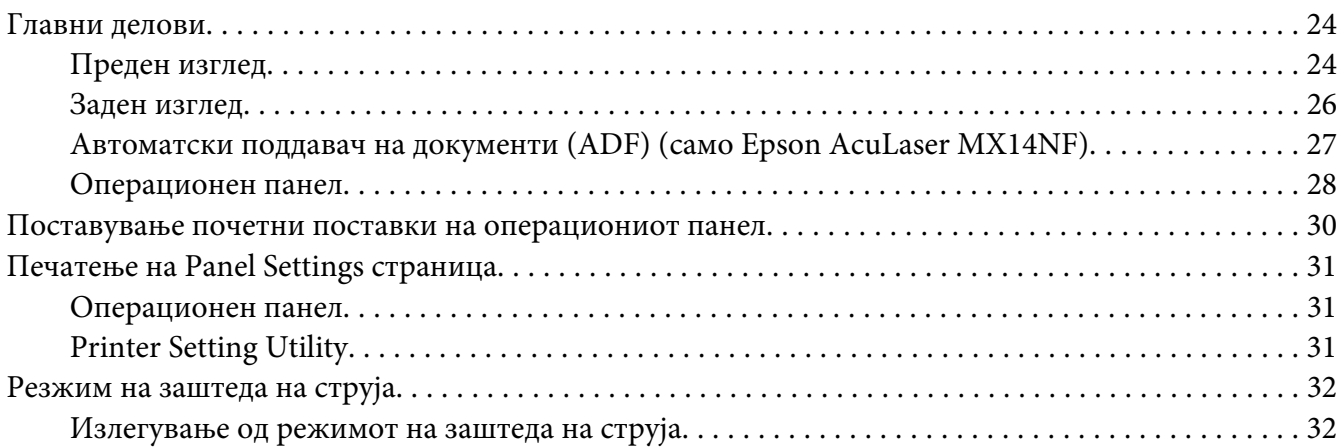

### Поглавје 3 **[Софтвер за управување на печатачот](#page-33-0)**

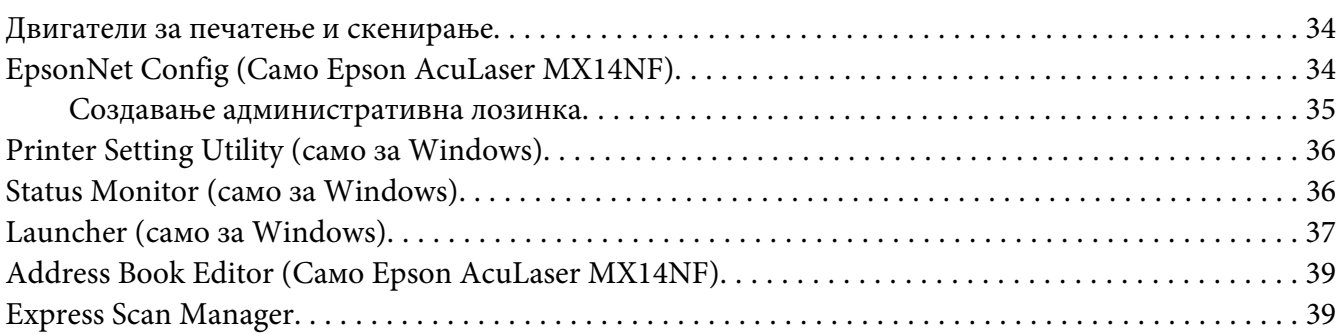

### Поглавје 4 **[Конекција на печатачот и Инсталација на софтвер](#page-40-0)**

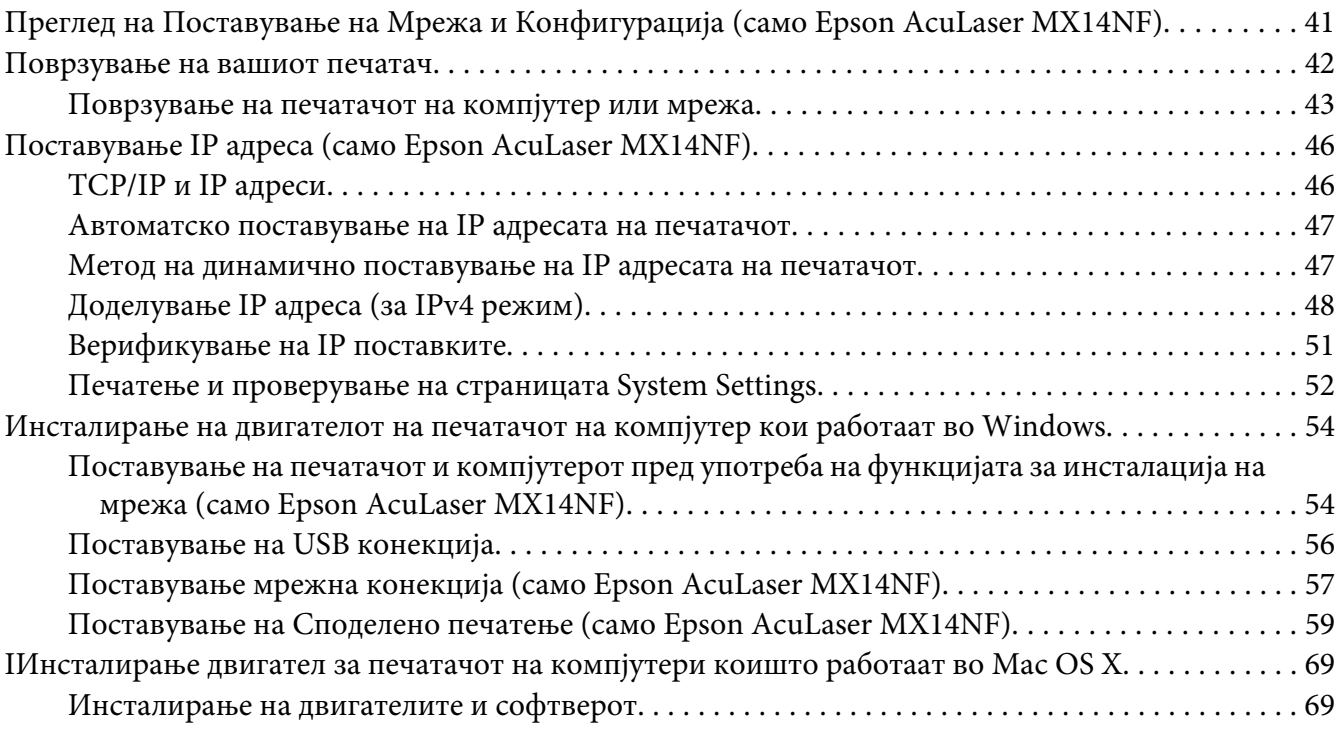

#### Поглавје 5 **[Основи на печатење](#page-74-0)**

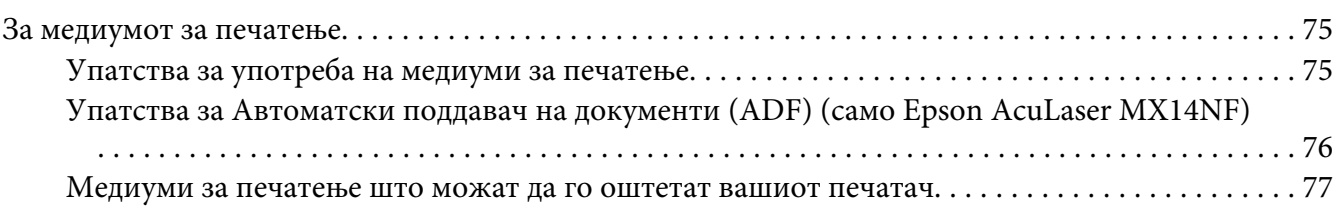

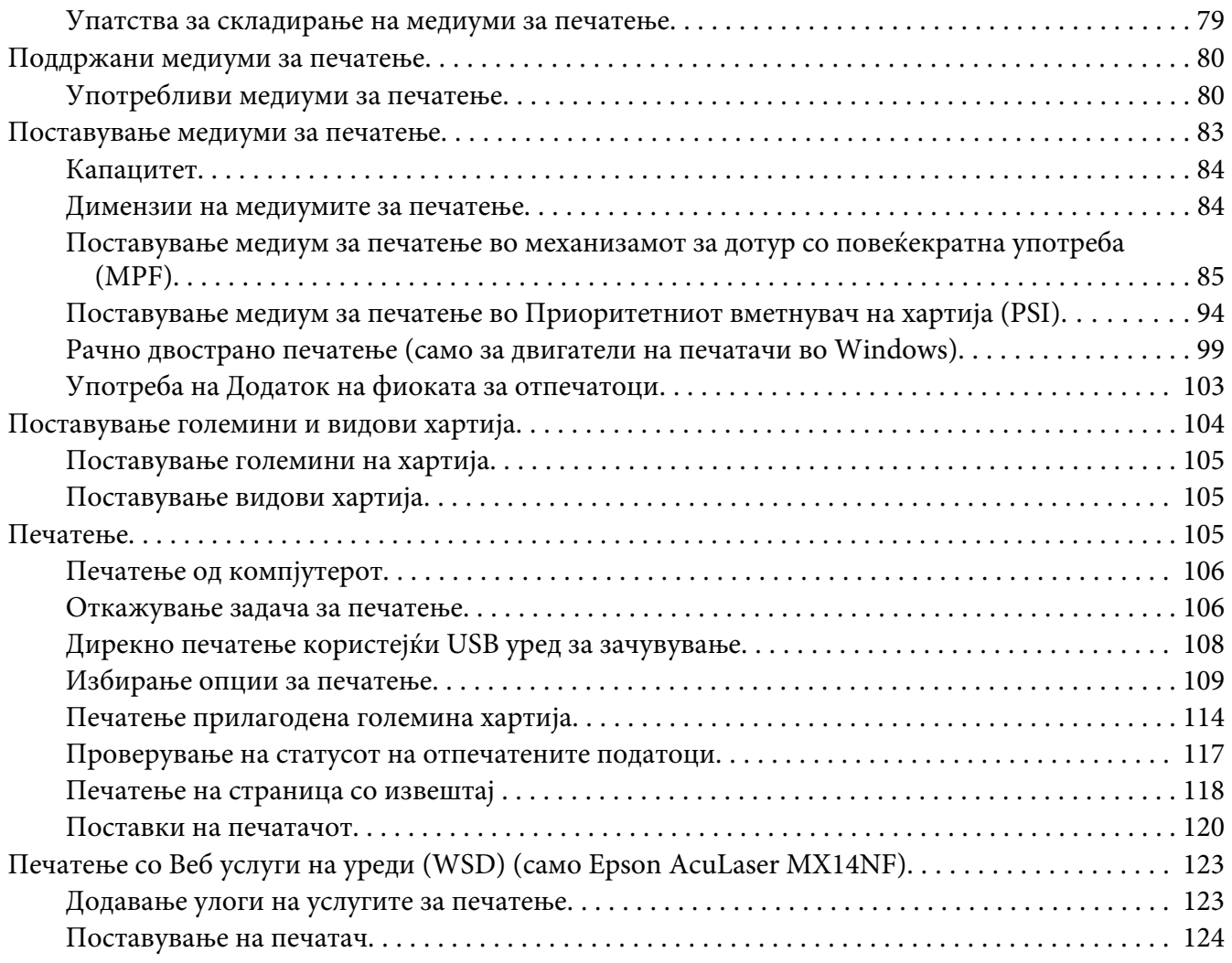

### Поглавје 6 **[Копирање](#page-125-0)**

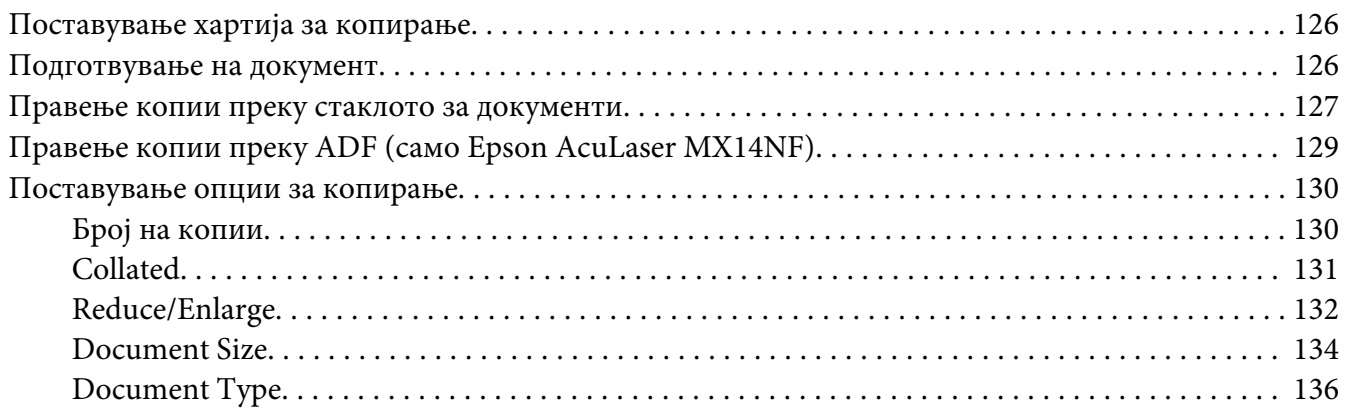

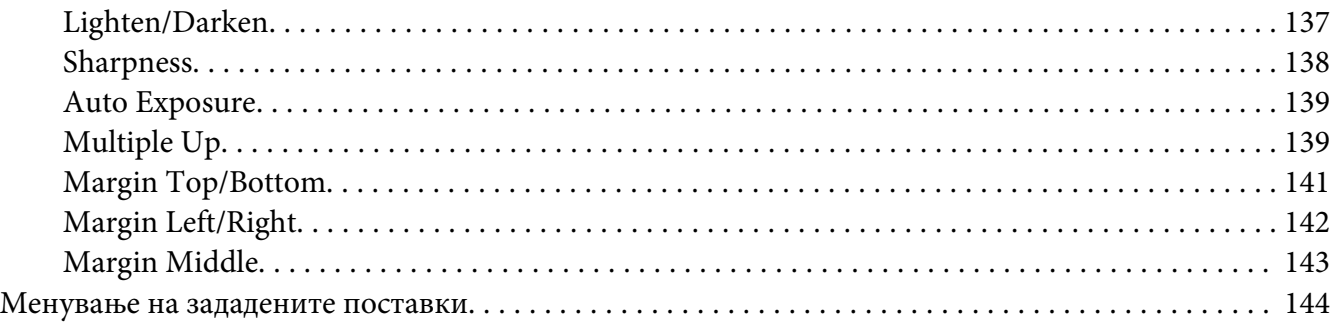

### Поглавје 7 **[Скенирање](#page-145-0)**

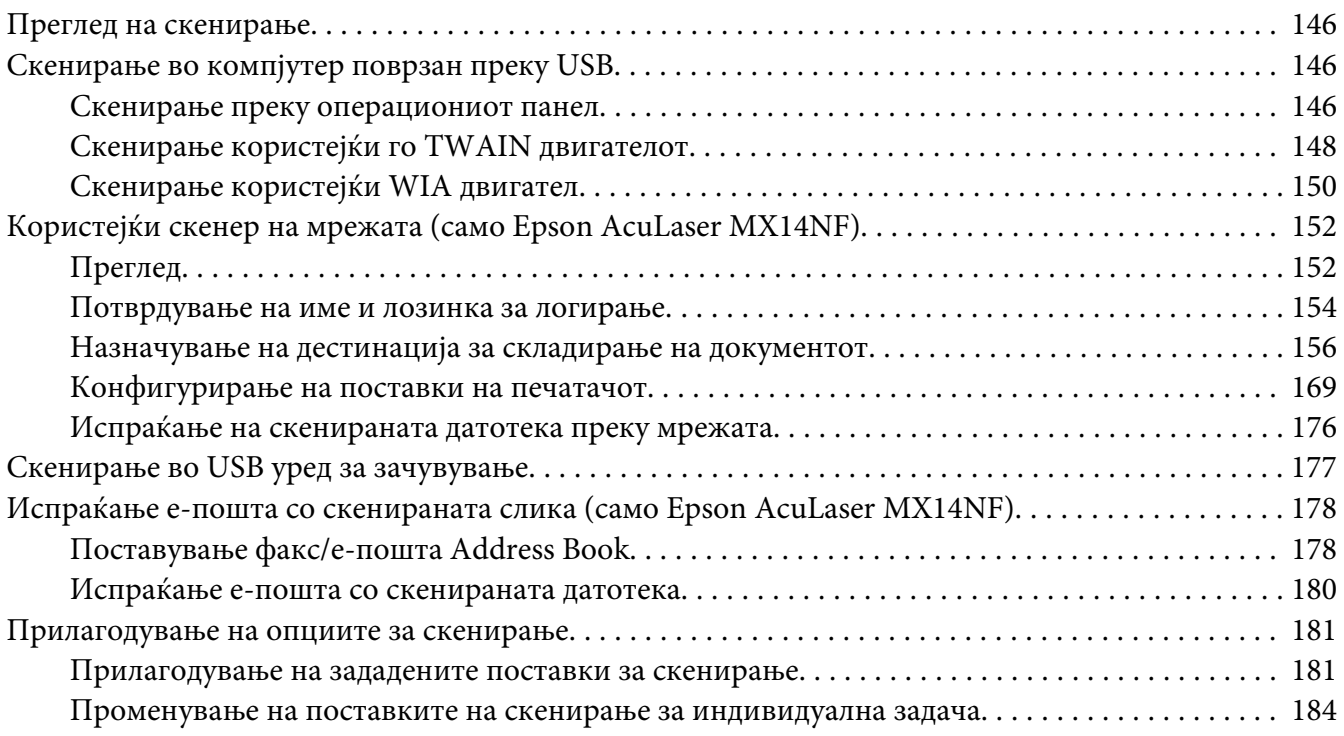

### Поглавје 8 **[Факсирање \(Само Epson AcuLaser MX14NF\)](#page-185-0)**

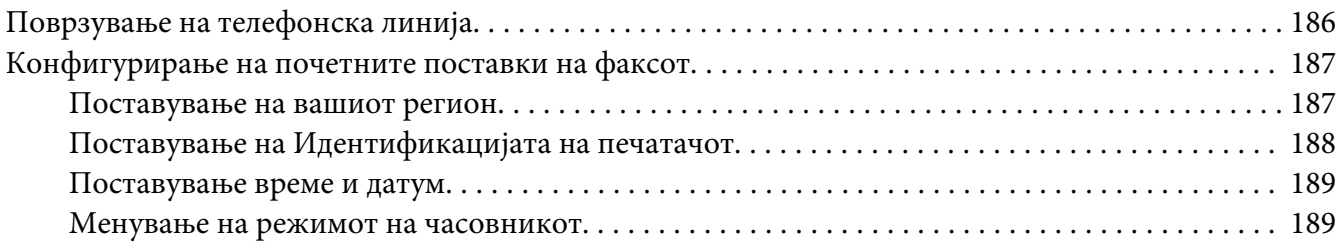

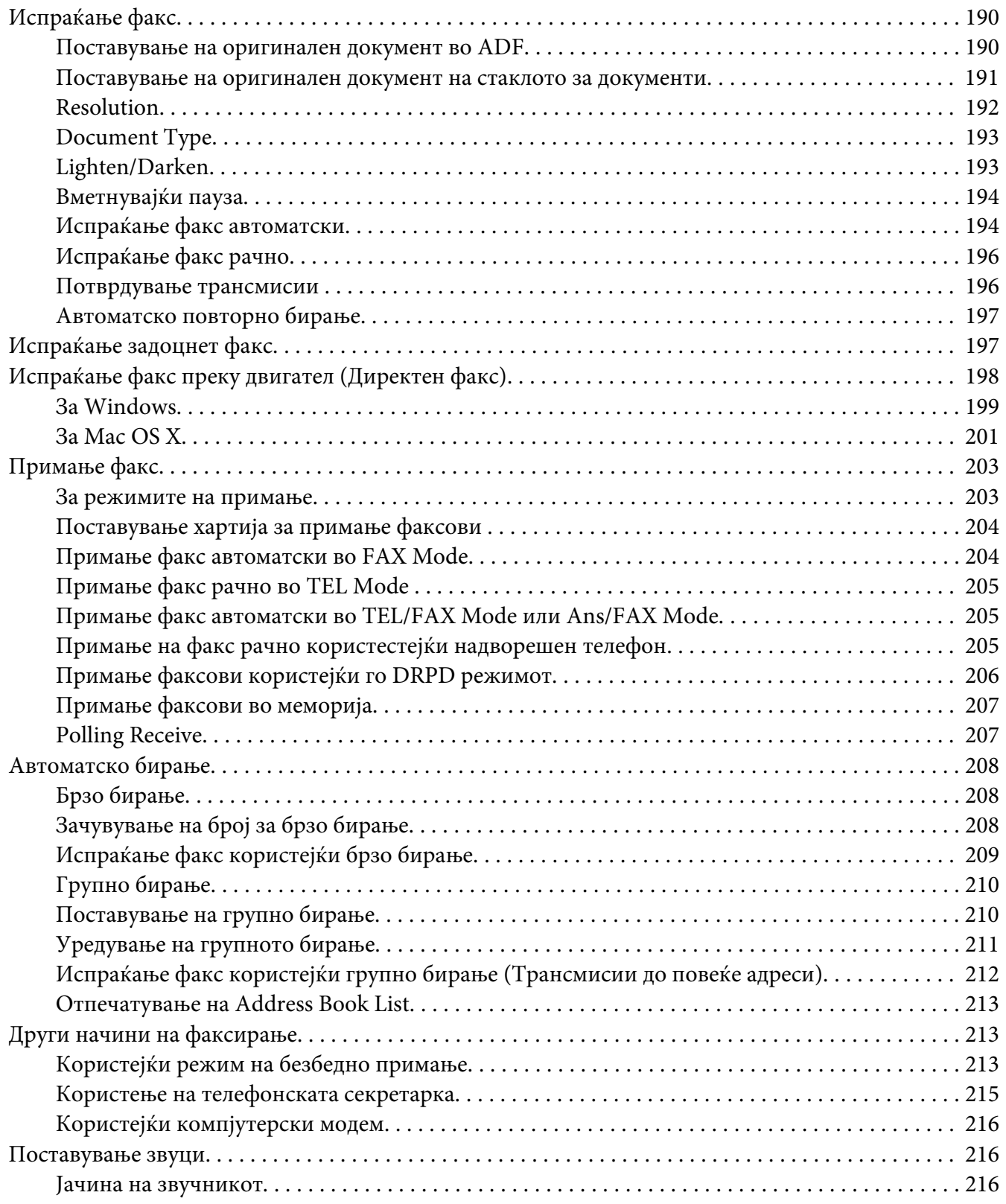

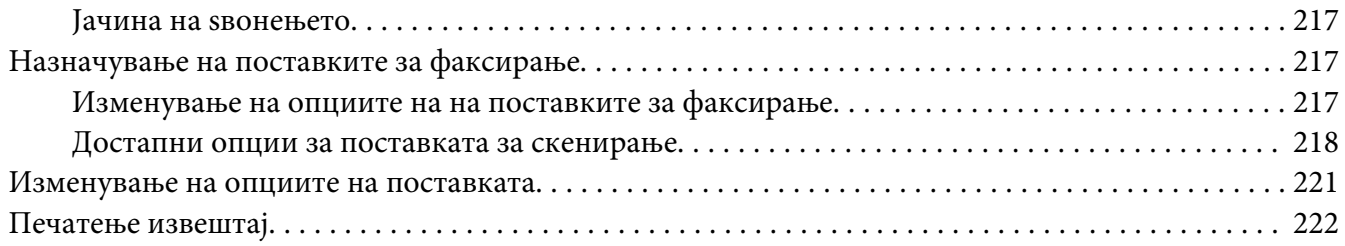

### Поглавје 9 **[Употреба на менијата на операциониот панел и тастатура](#page-223-0)**

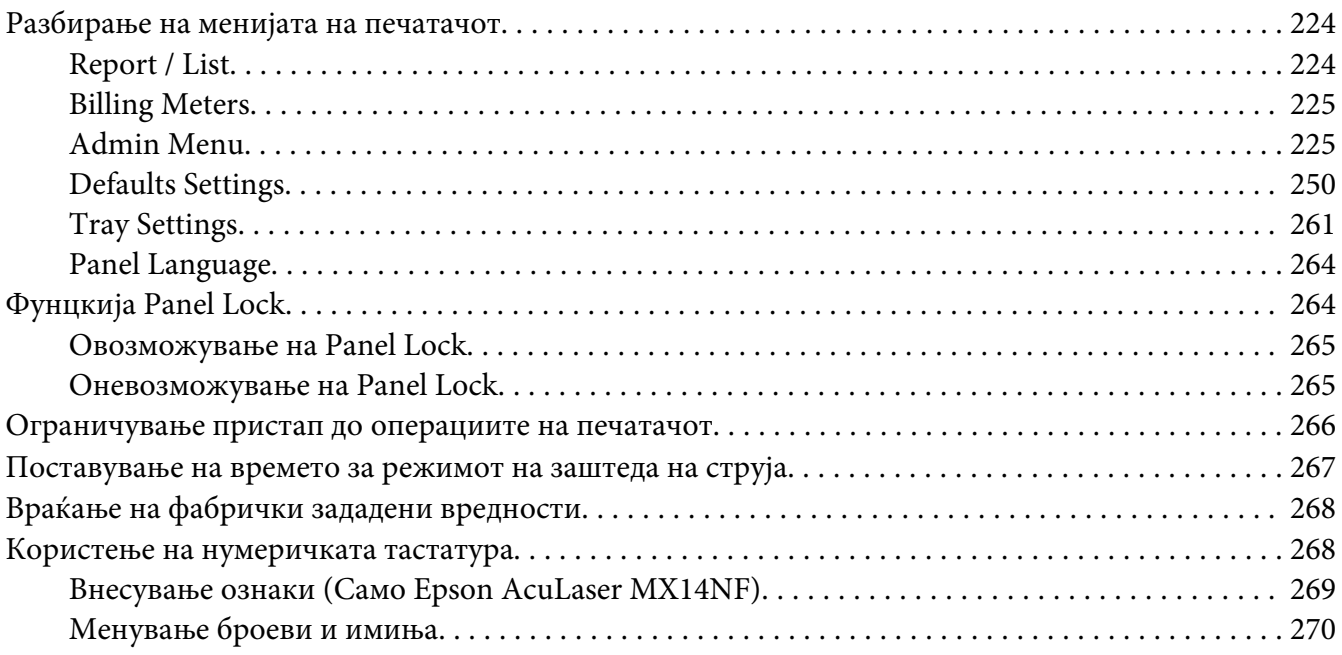

### Поглавје 10 **[Наоѓање и решавање проблеми](#page-270-0)**

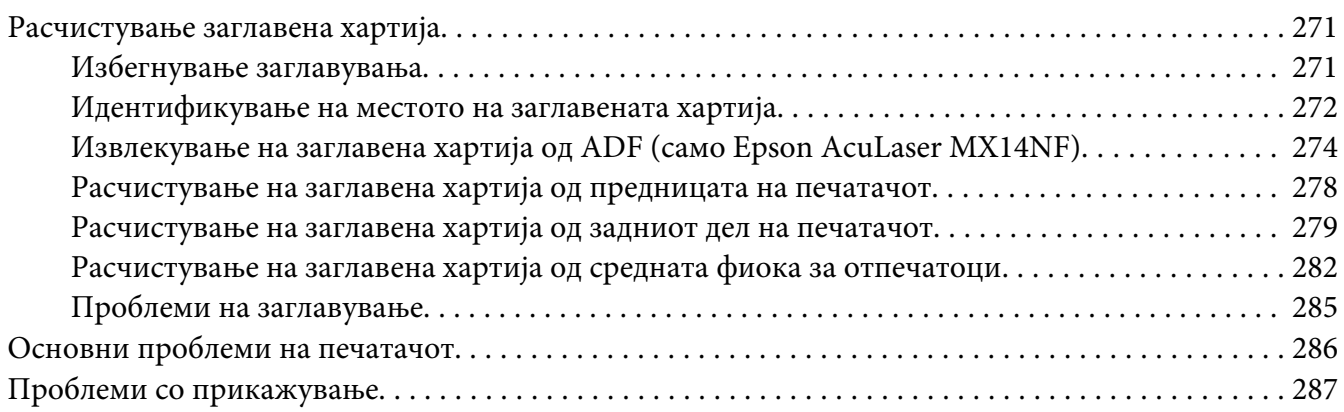

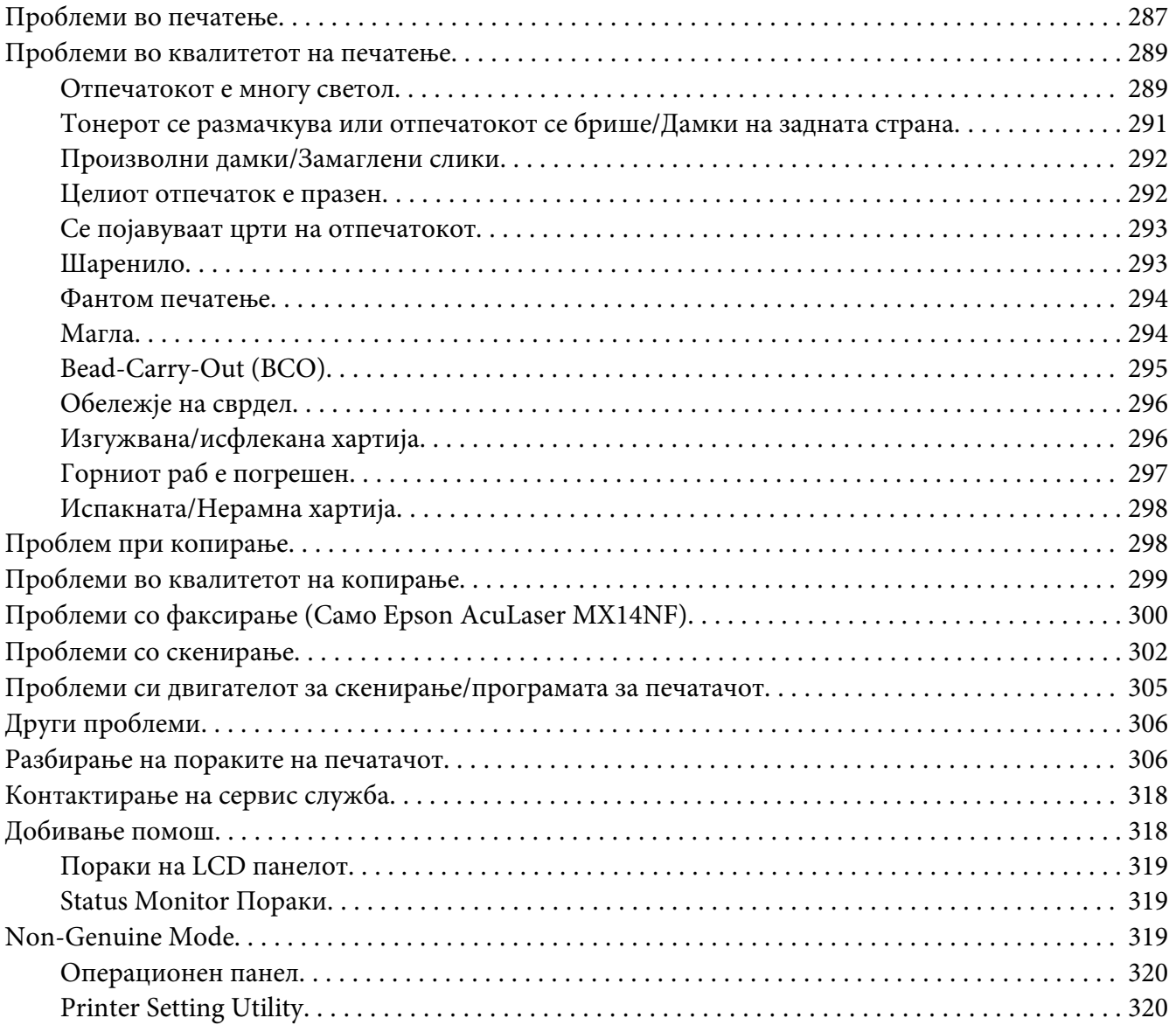

### Поглавје 11 **[Одржување](#page-321-0)**

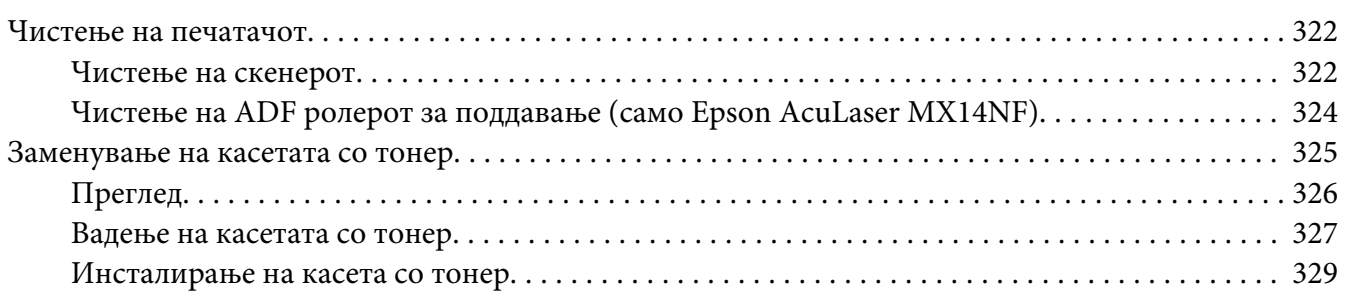

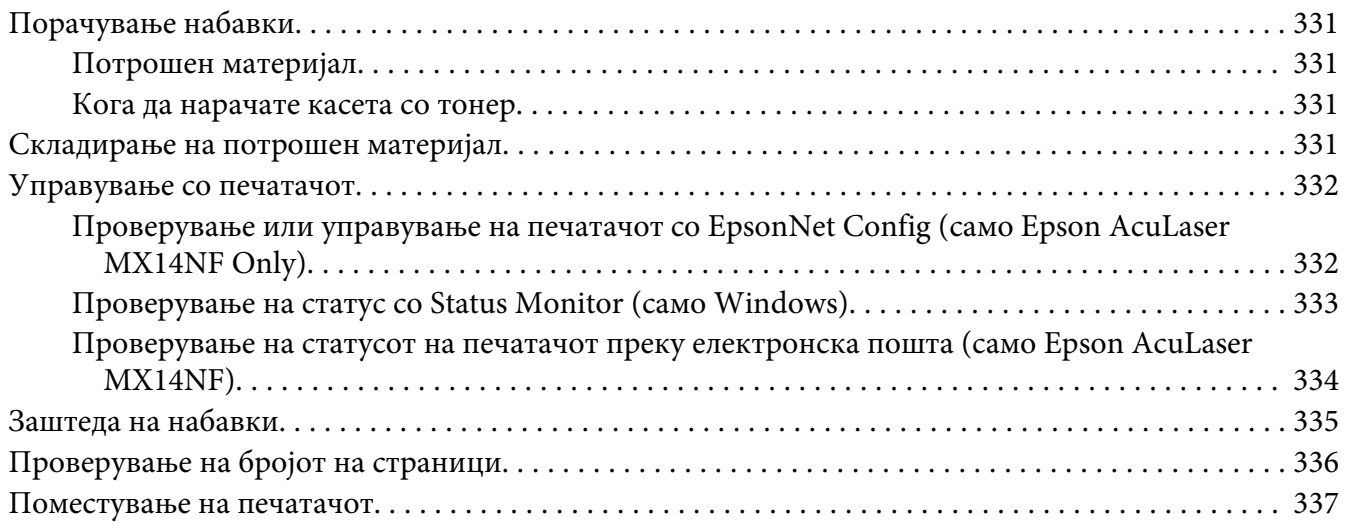

### Додаток A **[Каде да добиете помош](#page-340-0)**

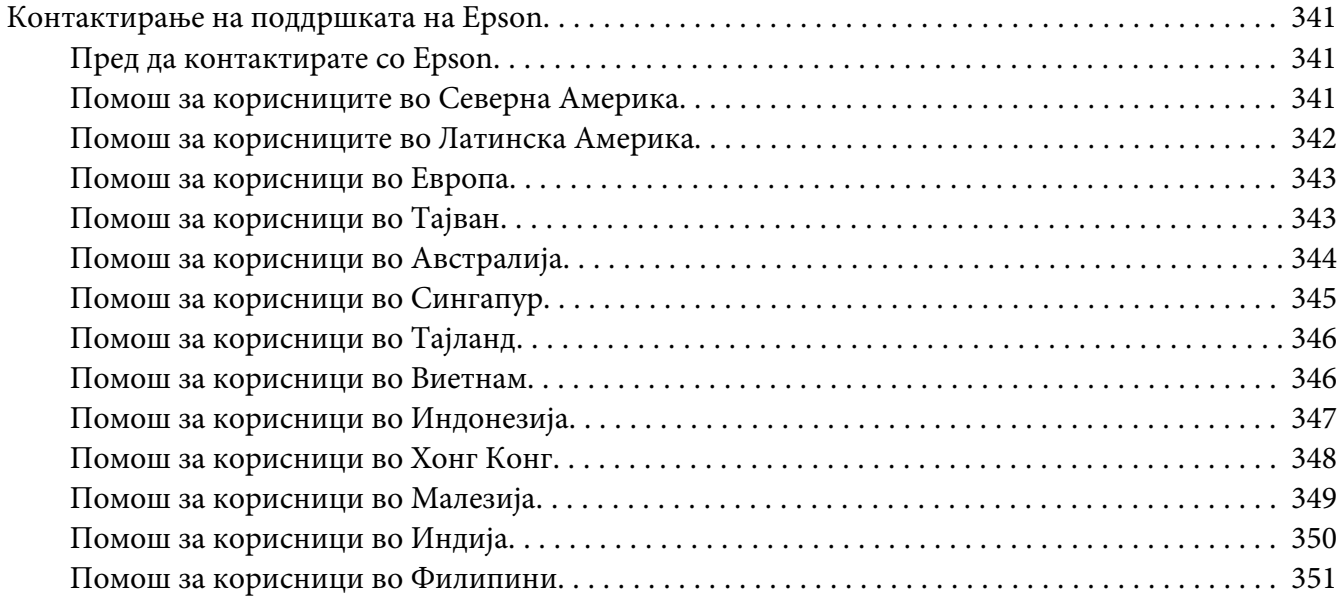

### **[Индекс](#page-351-0)**

### <span id="page-9-0"></span>**Предговор**

### **Авторско право и заштитени знаци**

Ниеден дел на ова издание не смее да се репродуцира, да се зачувува во систем за обновување или да се пренесува во која било форма или со помош на кои било механички средства или средства за фотокопирање, запишување, или на кој било друг начин без претходно писмено одобрување од Корпорацијата Seiko Epson. Не се презема одговорност за патентот во однос на употребата на информациите што се содржани тука.

Ниту, се презема каква било одговорност за штетите што ќе резултираат од употребата на информациите што се содржани тука. Ниту корпорацијата Seiko Epson ниту нејзините подружници не одговараат кон купувачот на овој производ или трети лица за штети, загуби, трошоци, или трошоци предизвикани од набавувачот или трети лица како резултат на несреќа, неправилна употреба, или злоупотреба или неовластени промени на овој производ, поправки, или измени кај овој производ, или (освен САД) непридржување кон упатствата за ракување и одржување на корпорацијата Seiko Epson.

Корпорацијата Seiko Epson и партнерите нема да бидат одговорни за какви било штети или проблеми кои настанале од употреба на кои било опции или потрошни делови кои не се посочени како Оригинални производи на Epson или Одобрени производи на Еpson од страна на корпорацијата Seiko Epson.

Apple®, Bonjour®, ColorSync®, Macintosh®, и Mac OS® се заштитни знаци на Apple Inc. во Соединетите Држави и/или во други земји.

Microsoft®, Windows Vista®, Windows®, и Windows Server® се заштитни знаци на Microsoft Corporation во Соединетите Држави и/или во други земји.

EPSON е регистриран заштитен знак и EPSON AcuLaser заштитен знак на Корпорацијата Seiko Epson.

Известување: Останатите имиња на производи што се употребени овде се наменети само за идентификување и може да се заштитни знаци на нивните сопственици. Epson не се повикува на кои било и на сите права во тие знаци.

Copyright © 2011 Seiko Epson Corporation. All rights reserved.

### <span id="page-10-0"></span>**Користење на овој прирачник**

### **Договорена терминологија**

- 1. Во овој прирачник, персоналните компјутери и работни единици заеднички се викаат "компјутери".
- 2. Следниве термини се употребуваат низ целиот прирачник:

#### *Важно:*

*Важна информација што мора да се прочита и следи.*

#### *Забелешка:*

*Дополнителни информации кои заслужуваат внимание.*

#### *Исто така погледнете:*

*Препораки во склоп на прирачникот.*

3. Поставеноста на документите или хартијата во прирачникот е опишана на следниов начин:

 $\Box$ ,  $\Box$ , Поддавање со Долг Раб (Long Edge Feed) (LEF): Поддавање на документот или хартијата во машината со долгиот раб како што е прикажано подолу на илустрацијата.

 $\cap$ ,  $\Box$ , Поддавање со Краток Раб (Short Edge Feed) (SEF): Поддавање на документот или хартијата во машината со краткиот раб како што е прикажано подолу на илустрацијата.

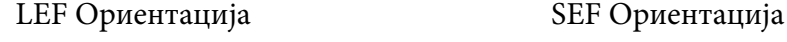

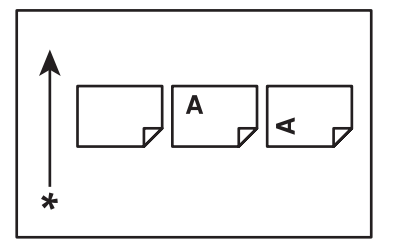

\* Правец на поддавање хартија

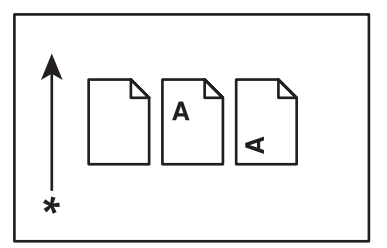

- <span id="page-11-0"></span>4. Сликите и илустрациите користени во овој прирачник се разликуваат во зависност од моделот на вашиот печатач. Некои од елементите на сликите може да не се прикажани или достапни во зависност од моделот на вашиот печатач
- 5. Некои функции не се достапни на одредени модели.

### **Нелегални копии и отпечатоци**

Копирањето или печатењето на одредени документи може да е нелегално во вашата земја. За оние кои се виновни можат да се воведат парични или затворски казни. Следните елементи се примери на елементи за кои што може да биде незаконски да се копираат или печатат во вашата земја.

- ❏ Валута
- ❏ Банкноти и чекови
- ❏ Банковни и владини обврзници и хартии од вредност
- ❏ Пасоши и идентификациони картки
- ❏ Материјали со авторско право или заштитни знаци без дозвола на сопственикот
- ❏ Поштенски марки и други преговарачки инструменти

Овој список не е вклучителен и никаква одговорност не се наметнува поради неговата целосност или точност. Доколку постои сомнение, консултирајте се со вашиот адвокат.

### **Карактеристики на производот**

### **За Серијата Epson AcuLaser MX14**

Серијата Epson AcuLaser MX14 се содржи од следните два производи:

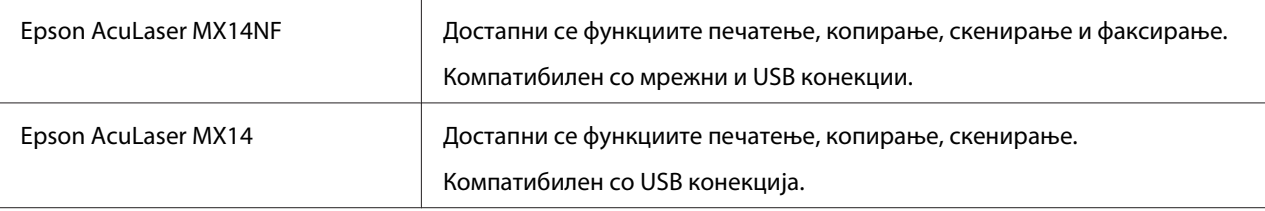

### <span id="page-12-0"></span>**Карактеристики**

Овој дел ги опишува карактеристиките на производот и ја означува нивната поврзаност.

#### **Рачно дуплекс печатење**

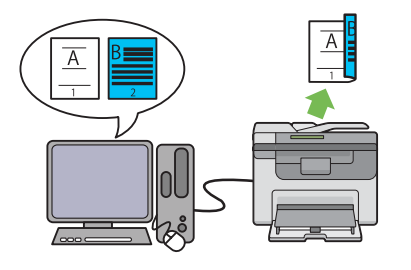

Duplex (Дуплекс) печатење се однесува на рачно печатење на две или повеќе страници на предната и задната страна на еден лист хартија. Оваа карактеристика ви овозможува намалување на потрошувачката на хартија.

Погледнете ["Рачно двострано печатење](#page-98-0) [\(само за двигатели на печатачи во Windows\)"](#page-98-0) [на страница 99](#page-98-0) за повеќе информации.

### **Multiple Up (2-во-1 копија)**

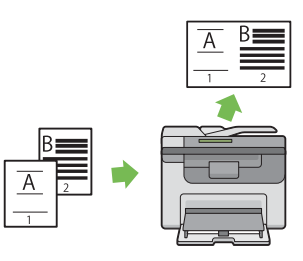

Multiple Up копирање ви овозможува да печатете неколку страници на еден лист хартија. Оваа карактеристика ви овозможува намалување на потрошувачката на хартија.

Погледнете ["Multiple Up" на страница 139](#page-138-0) за повеќе информации.

#### **Скенирање во USB направа за зачувување**

#### **Приоритетен вметнувач на хартија (PSI)**

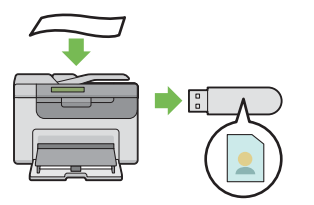

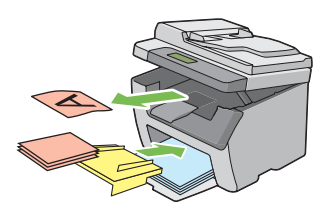

Не ви е потребен компјутер за да ја поврзете вашата USB направа за зачувување за да ги зачувате скенираните податоци. Вметнете ја USB направата за зачувување во портата на печатачот и зачувајте ги скенираните податоци дирекно во USB направата за зачувување.

Погледнете ["Скенирање во USB уред за](#page-176-0) [зачувување" на страница 177](#page-176-0) за повеќе информации.

Медиумот за печатење поставен во PSI има приоритет над оној поставен во механизмот за дотур со повеќекратна употреба (MPF). Употребата на PSI ви овозможува повластена употреба на други видови или големина на медиуми за печатење во однос на медиумот за печатење поставен во MPF.

Погледнете ["Поставување медиум за](#page-93-0) [печатење во Приоритетниот вметнувач на](#page-93-0) [хартија \(PSI\)" на страница 94](#page-93-0) за повеќе информации.

### <span id="page-14-0"></span>Поглавје 1

# **Спецификации**

### **Фукнцијата на копирање**

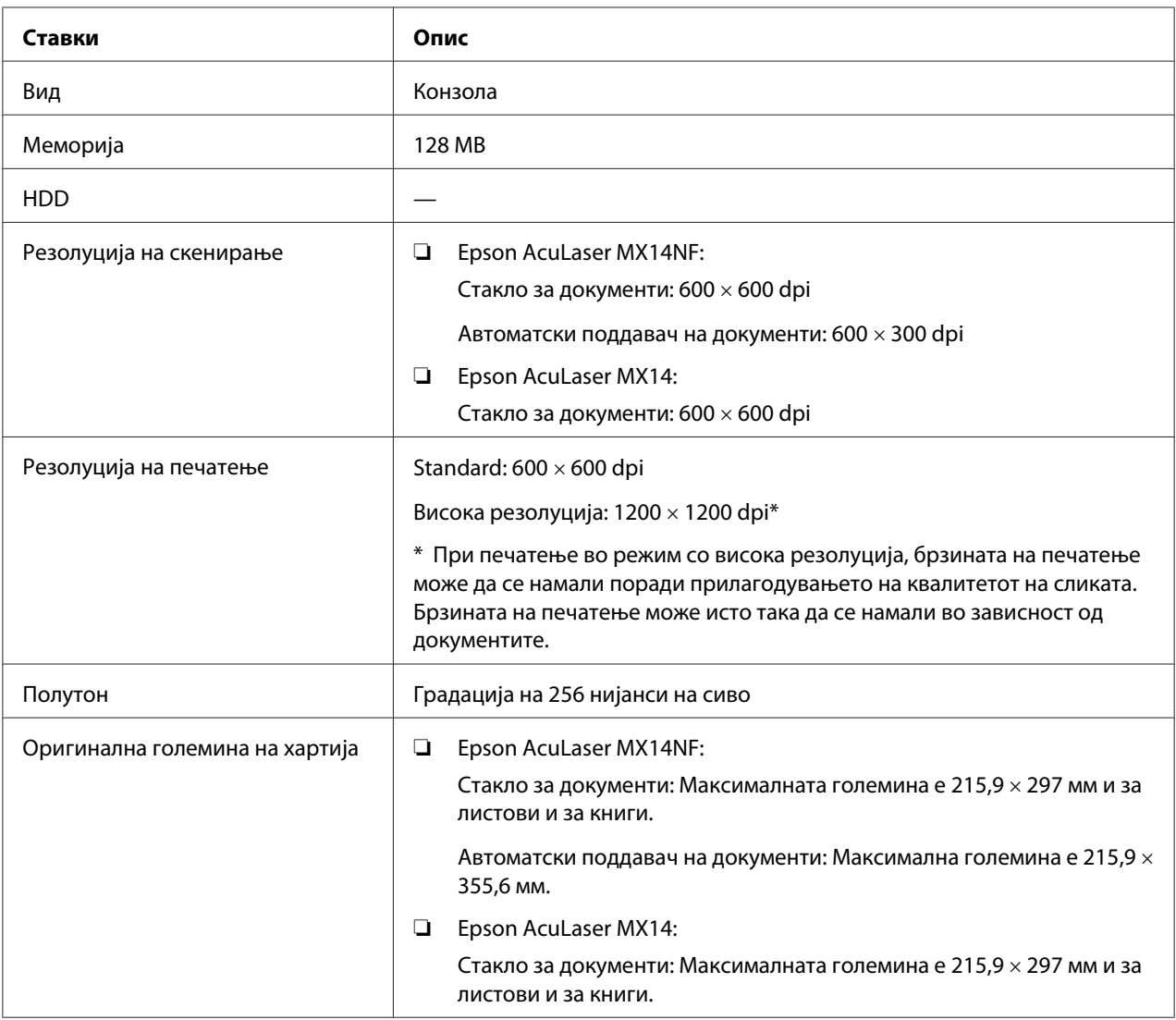

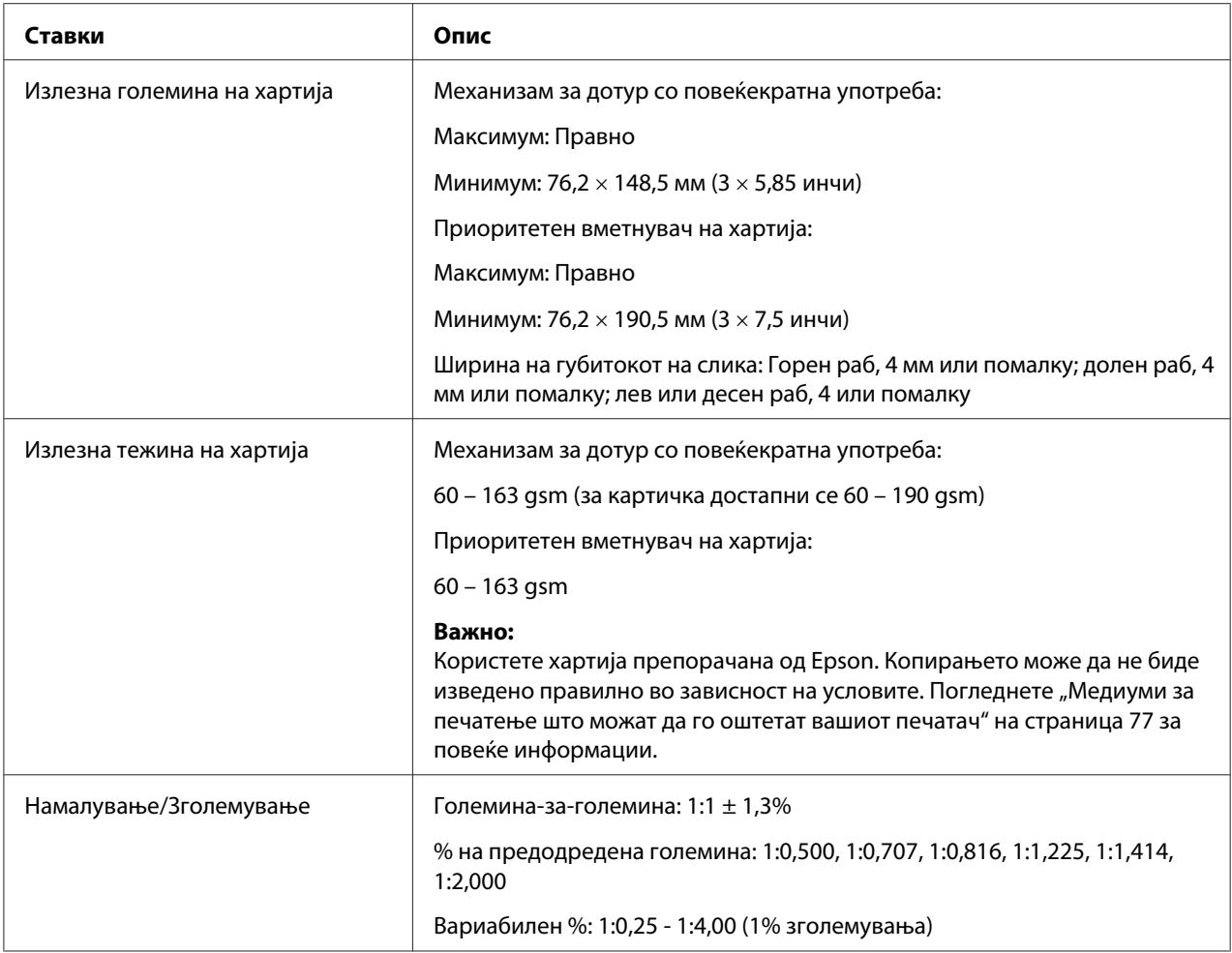

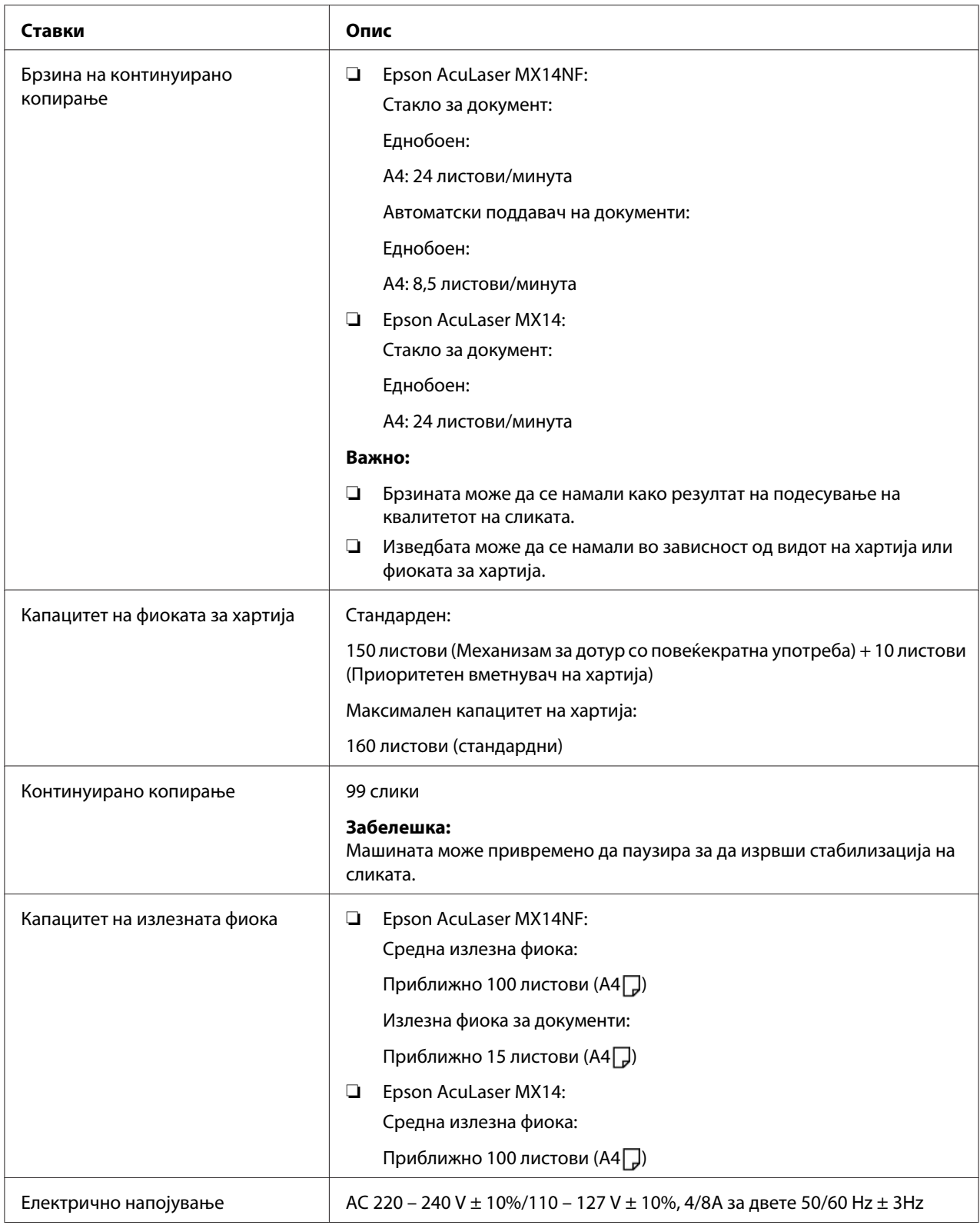

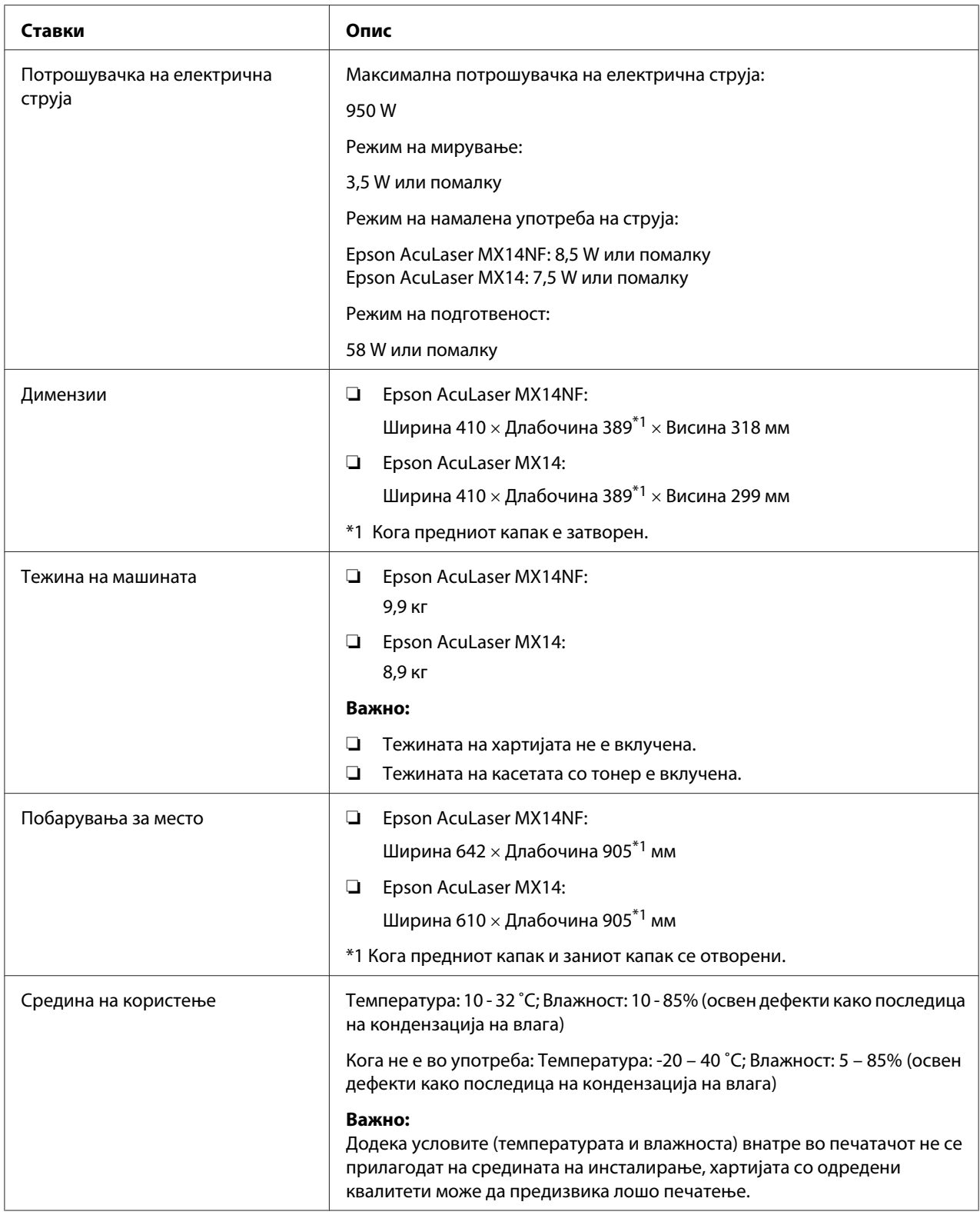

# <span id="page-18-0"></span>**Функцијата за печатење**

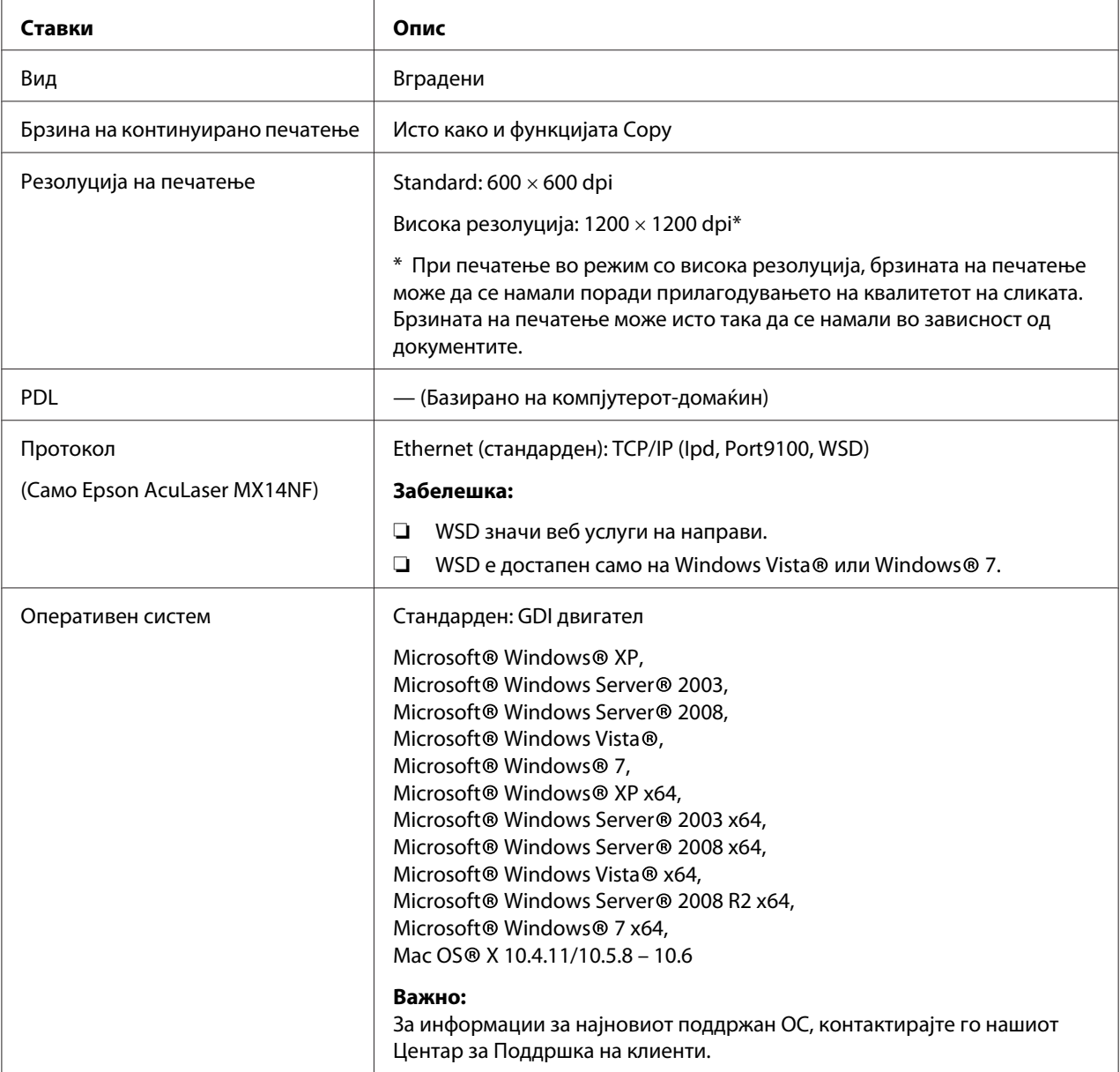

<span id="page-19-0"></span>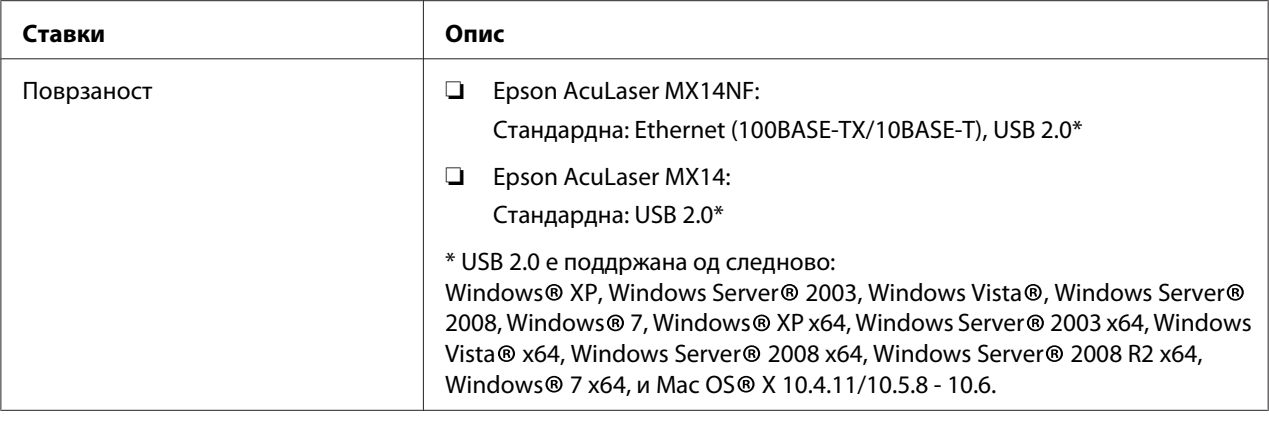

# **Функција на скенирање**

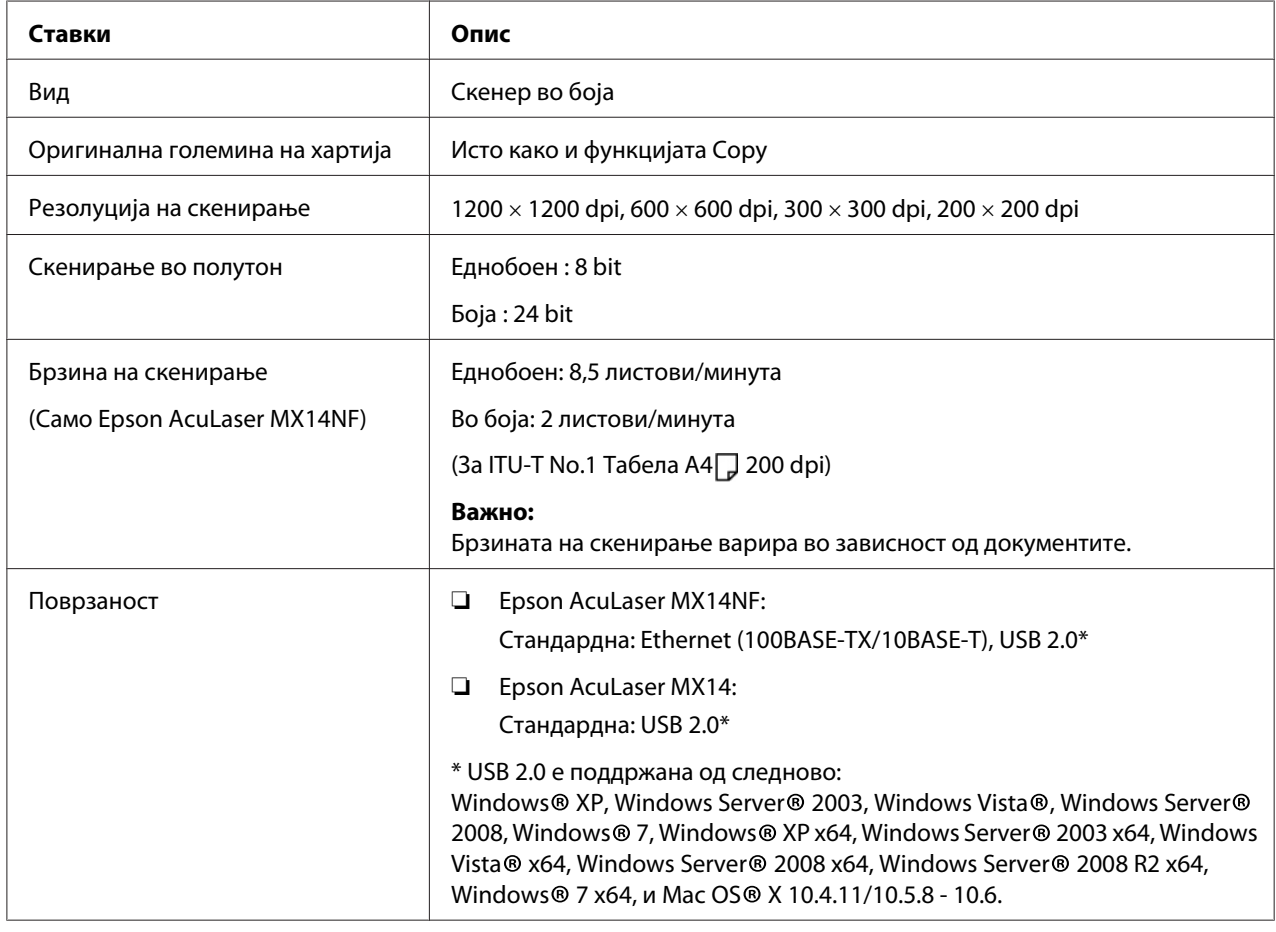

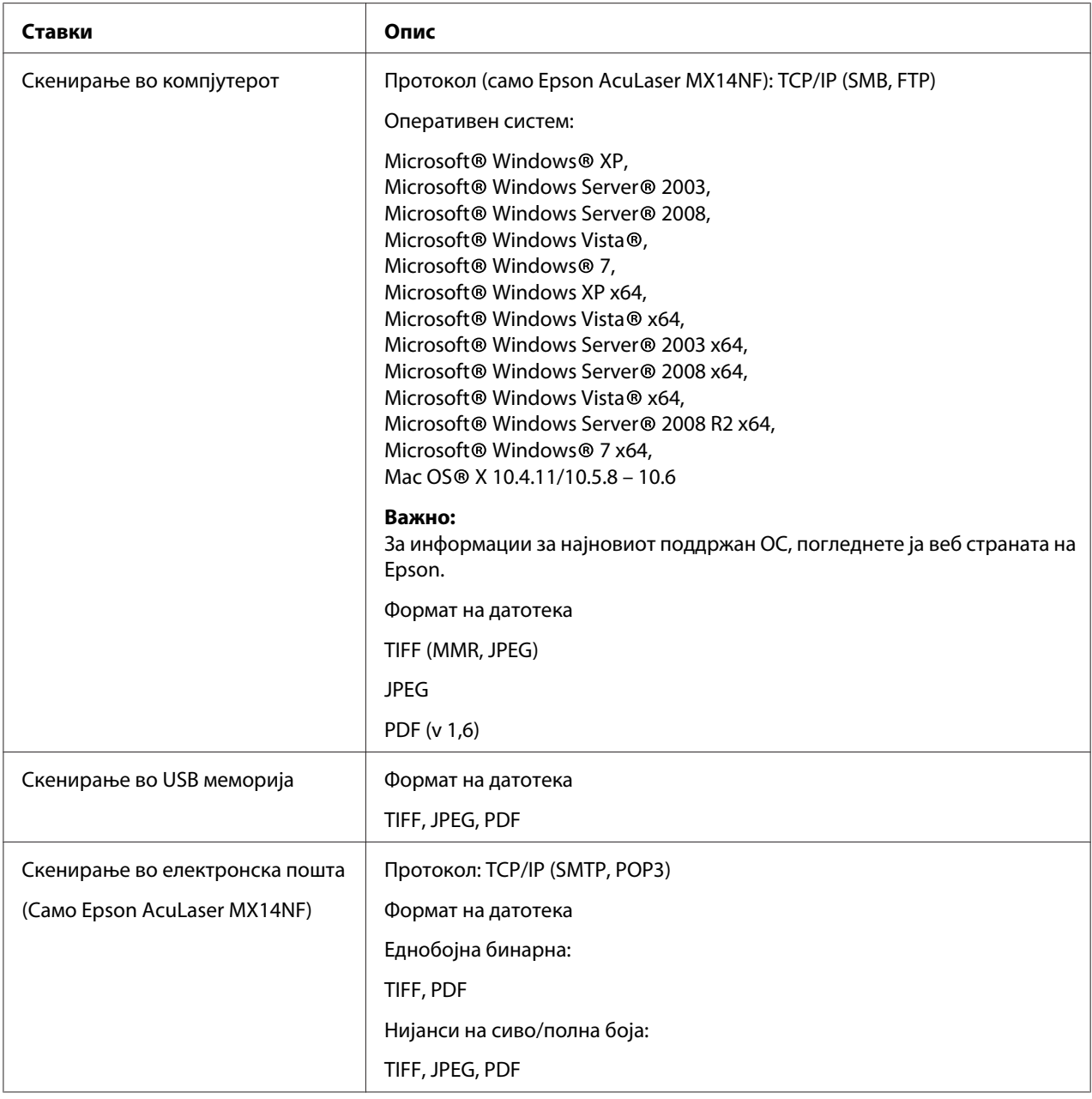

# <span id="page-21-0"></span>**Функција за факсирање (Само Epson AcuLaser MX14NF)**

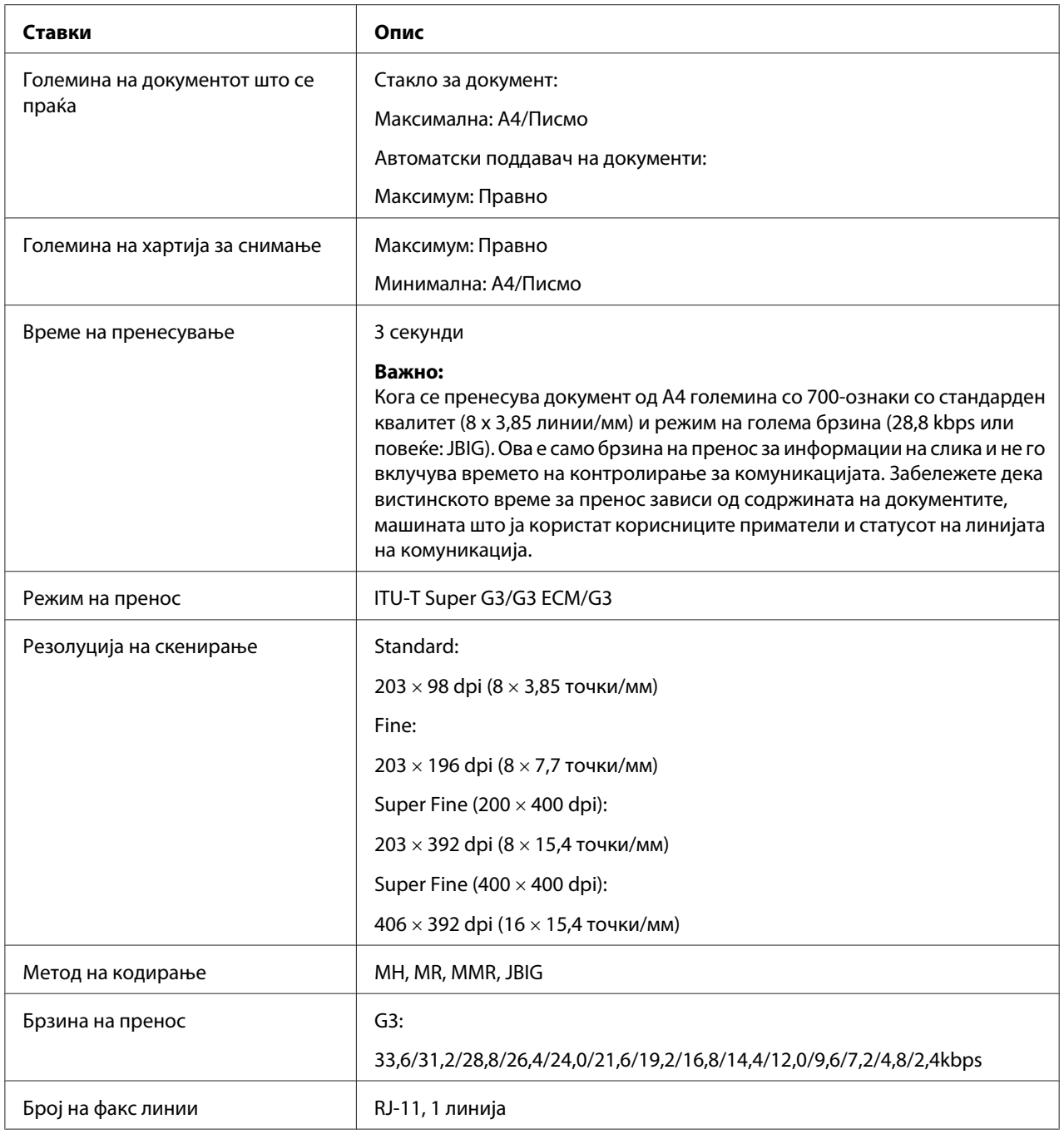

# <span id="page-22-0"></span>**Функција на директно факсирање (Само Epson AcuLaser MX14NF)**

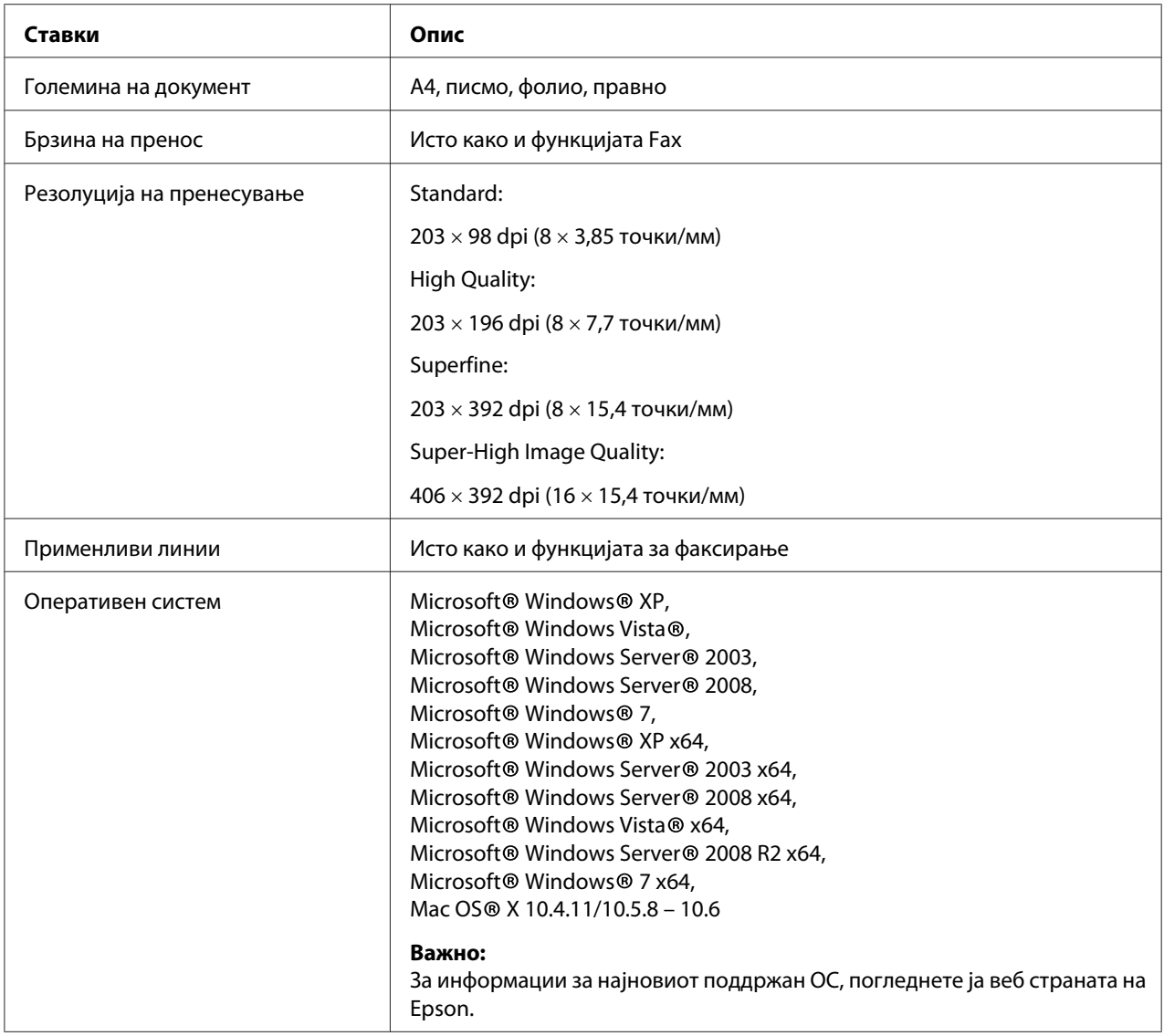

### <span id="page-23-0"></span>Поглавје 2

# **Основна операција**

### **Главни делови**

Овој дел нуди преглед на вашиот печатач.

### **Преден изглед**

### **Epson AcuLaser MX14NF**

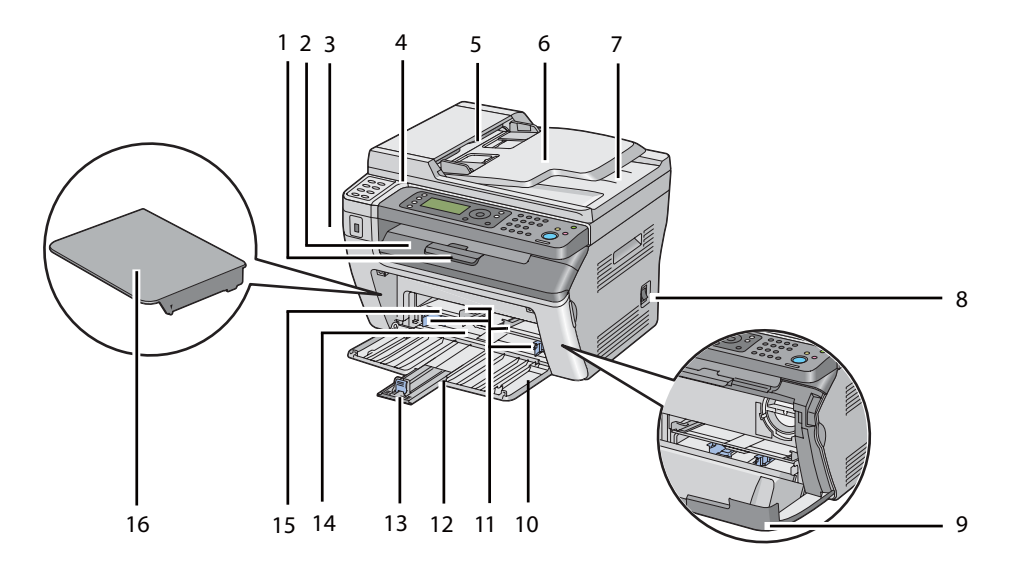

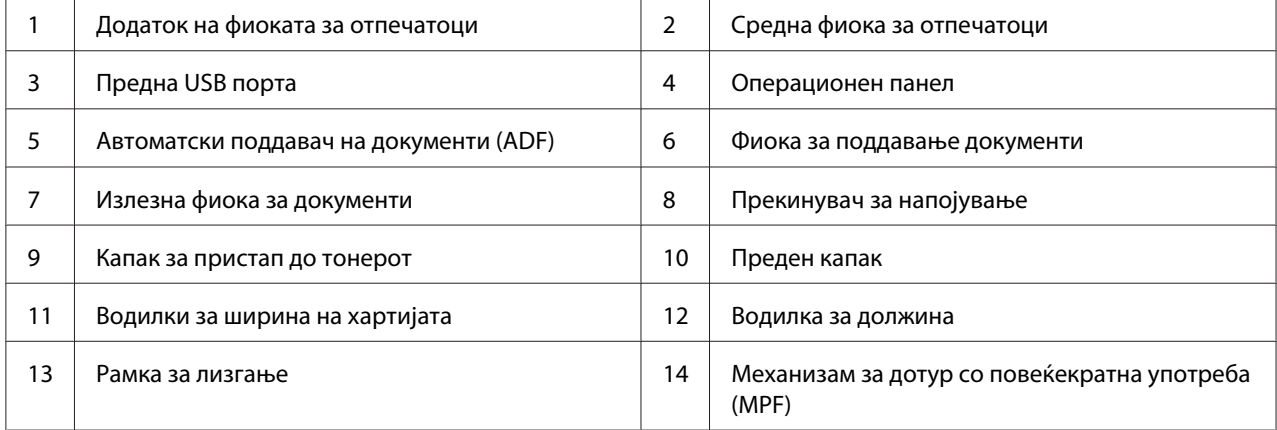

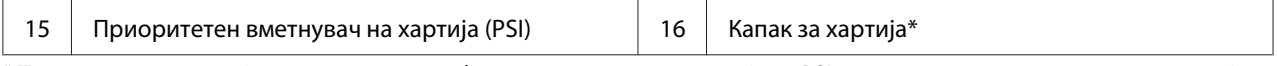

\* Поклопецот за хартија се користи и како фиока за поддавање хартија во PSI како и поклопец за заштита на хартијата поставена во MPF.

### **Epson AcuLaser MX14**

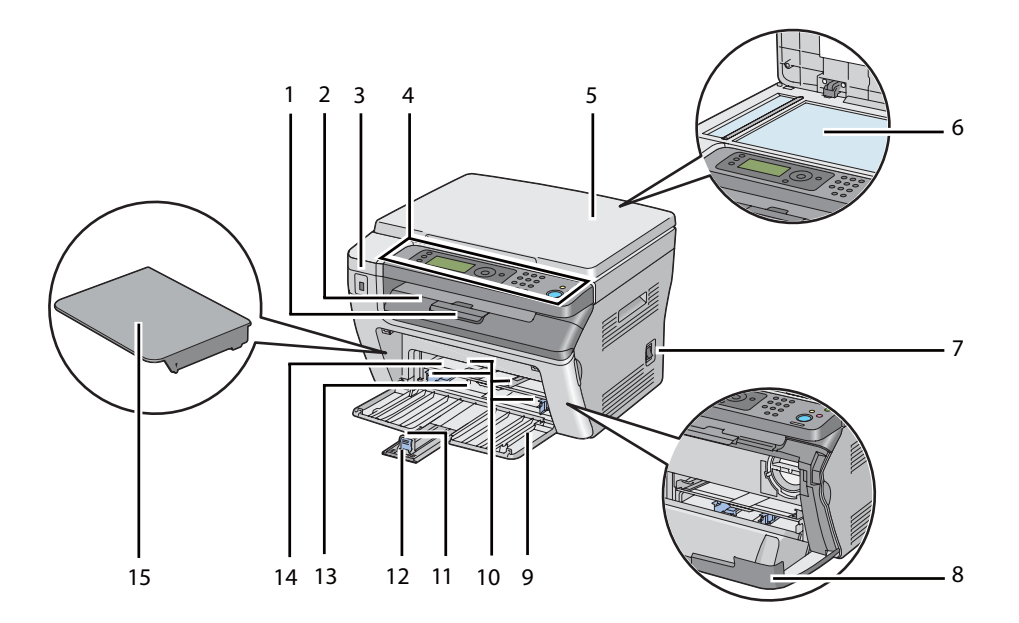

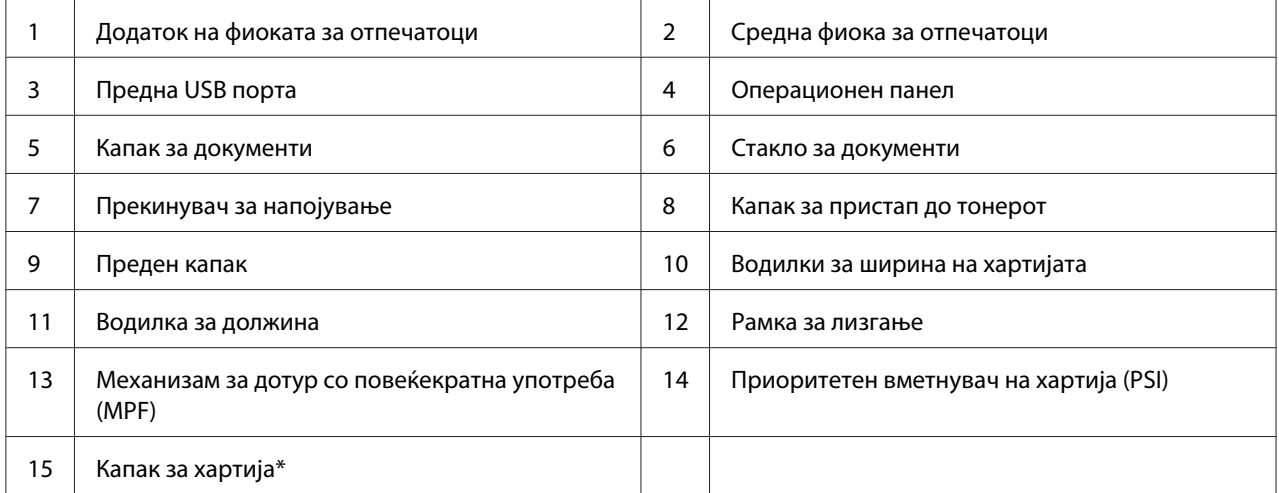

\* Поклопецот за хартија се користи и како фиока за поддавање хартија во PSI како и поклопец за заштита на хартијата поставена во MPF.

### <span id="page-25-0"></span>**Заден изглед**

### **Epson AcuLaser MX14NF**

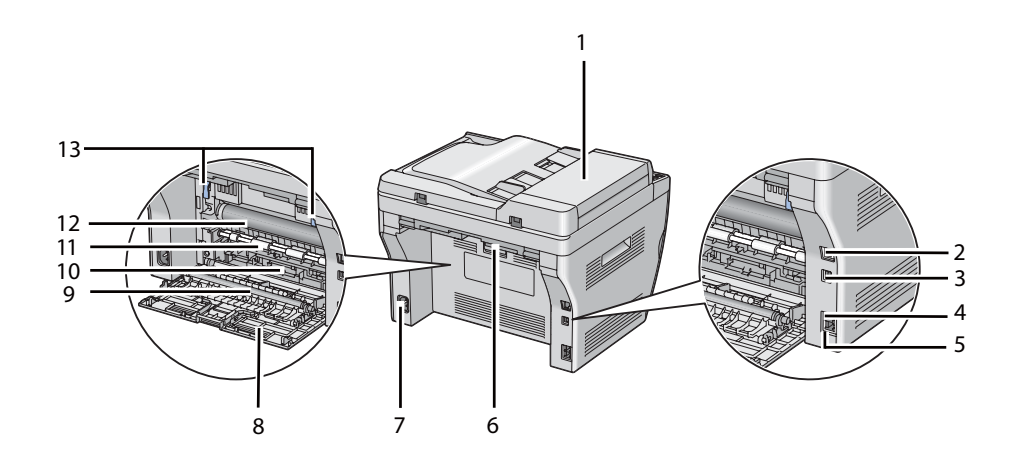

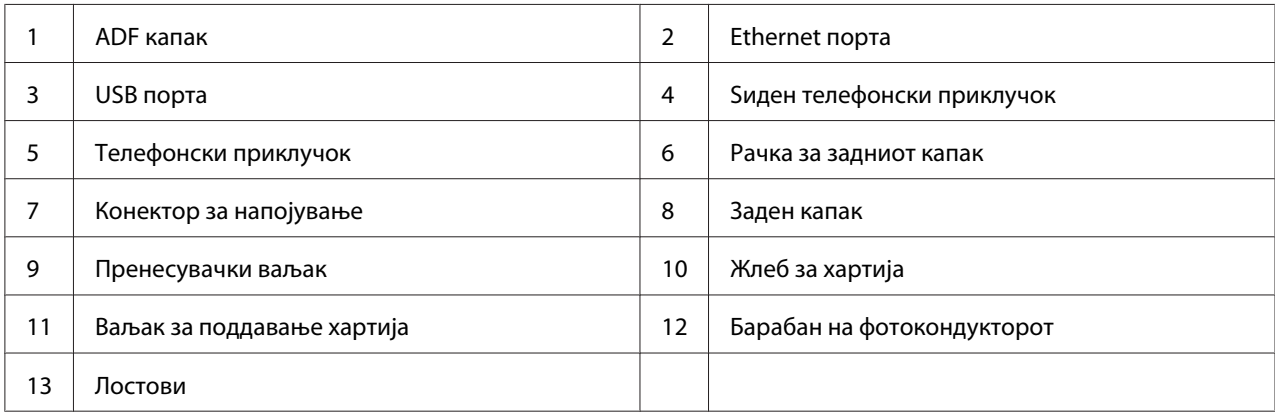

### **Epson AcuLaser MX14**

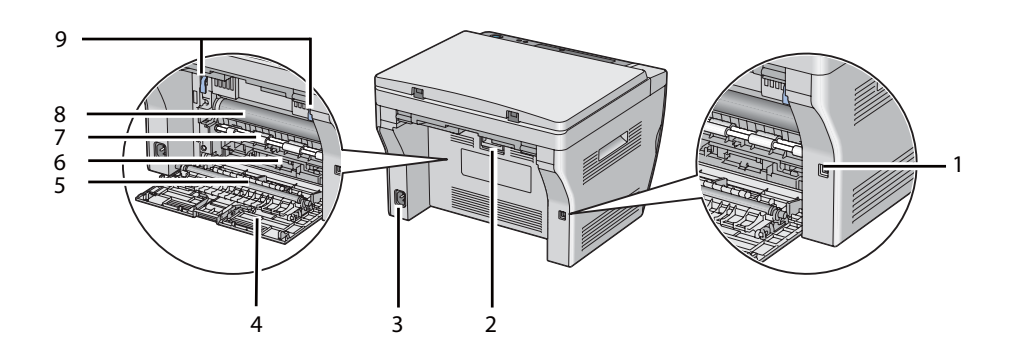

<span id="page-26-0"></span>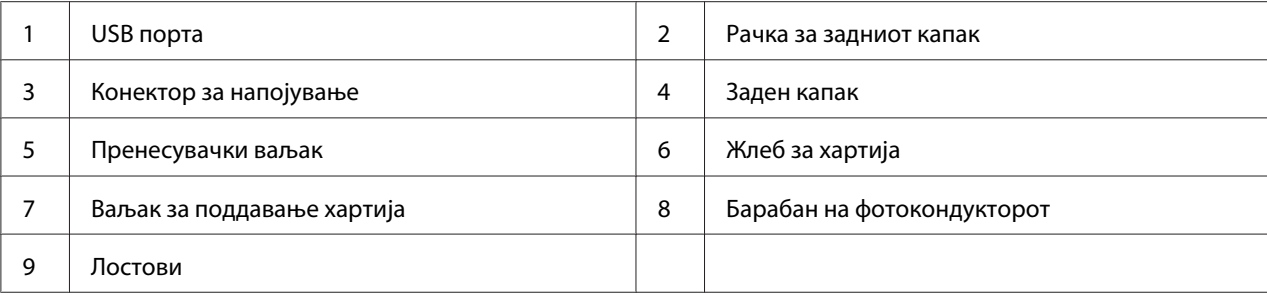

### **Автоматски поддавач на документи (ADF) (само Epson AcuLaser MX14NF)**

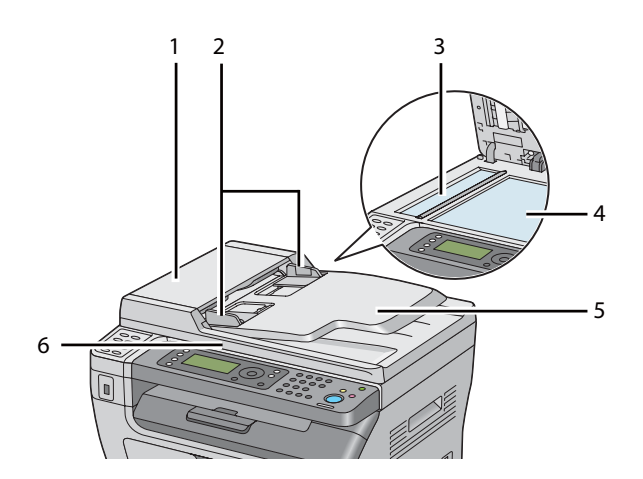

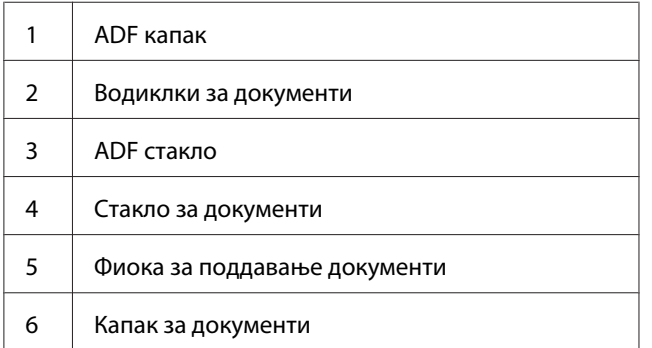

### <span id="page-27-0"></span>**Операционен панел**

Операциониот панел има течно-кристален екран (LCD) со 4 линии по 28 ознаки, светлечки диоди (LED), контролни копчиња, копчиња со еден допир, и нумеричка тастатура што ви овозможуваат да го контролирате печатачот. (Копчињата со еден допир се достапни само на Epson AcuLaser MX14NF.)

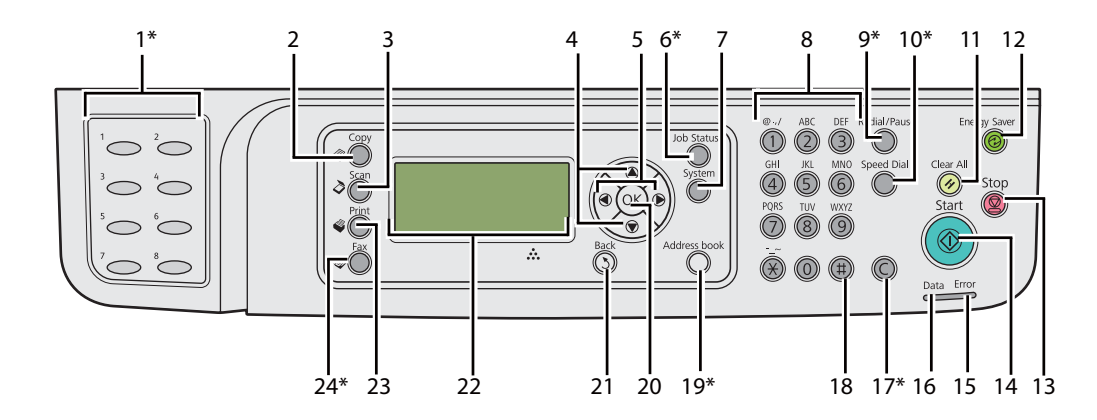

\* Ова копче/LED е достапно само на Epson AcuLaser MX14NF.

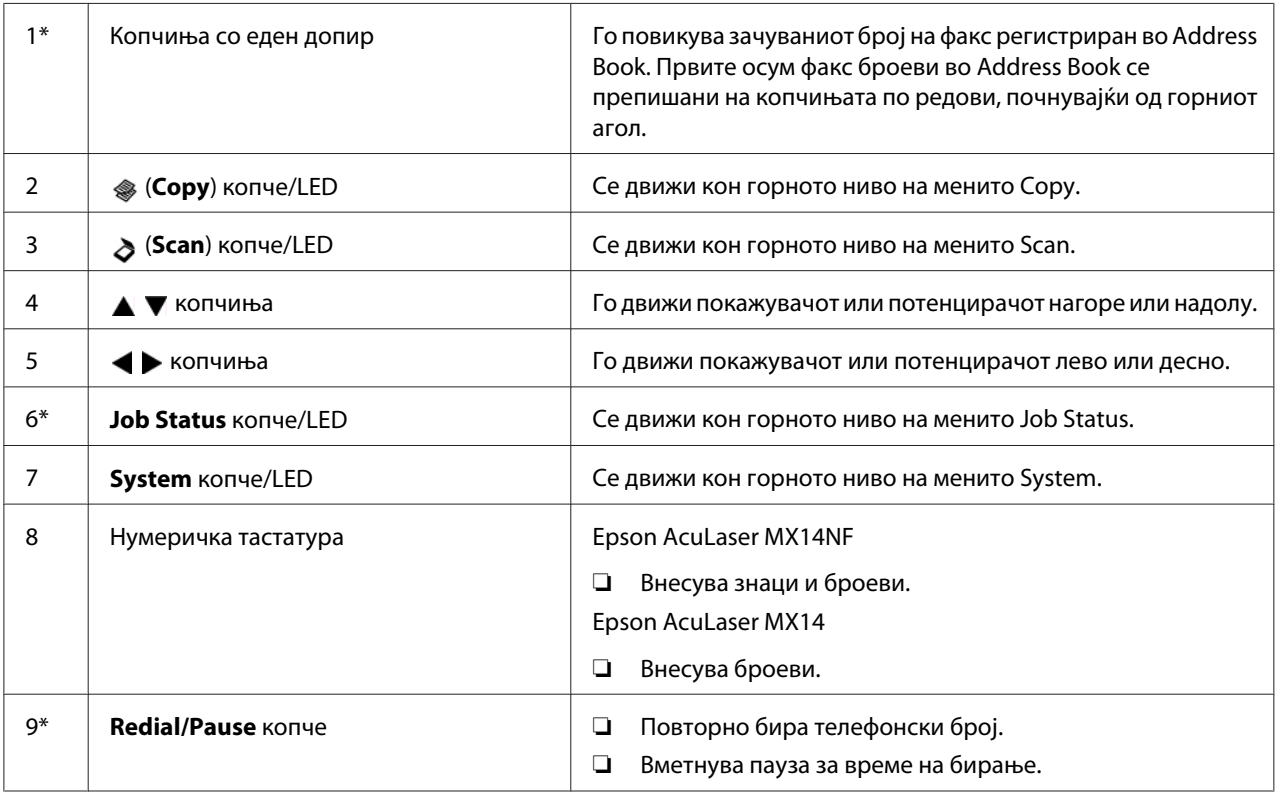

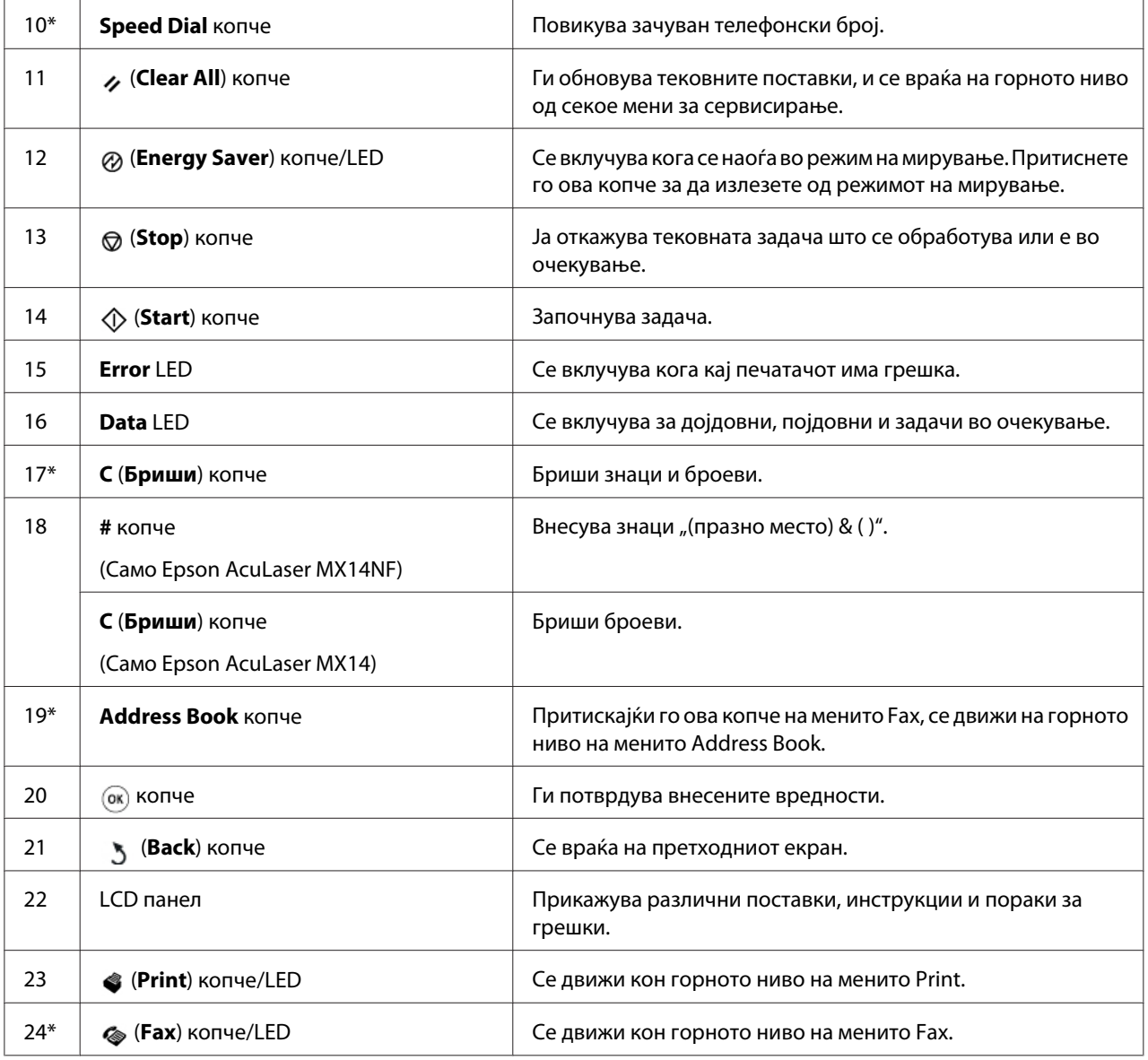

\* Ова копче/LED е достапно само на Epson AcuLaser MX14NF.

#### *Забелешка:*

- ❏ *Преминувањето на друго мени или враќање на претходниот екран го откажува тековниот запис или поставка. Задолжително притиснете го копчето (ол) за да го зачувате тековниот запис или поставка.*
- ❏ *За Epson AcuLaser MX14NF, погледнете го ["Користење на нумеричката тастатура" на](#page-267-0) [страница 268](#page-267-0) за детали за тоа како да ја користете нумеричката тастатура за да внесете алфанумерички знаци.*

### <span id="page-29-0"></span>**Поставување почетни поставки на операциониот панел**

Кога првпат го вклучувате печатачот потребно е да го поставите јазикот за печатачот, датумот и времето на часовникот. (Датумот и времето на часовникот се достапни само на Epson AcuLaser MX14NF.)

Кога го вклучете печатачот, на LCD панелот се појавува волшебник. Следете ја постапката подолу за да ги поставите почетните поставки.

#### *Забелешка:*

*Доколку не почнете со конфигурирање на почетните поставки,* Select Function *се појавува на LCD панелот после три минути. После тоа, доколку е потребно, можете да го поставете следново почетно поставување започнувајќи го* Power On Wizard *на операциониот панел. За повеќе информации за оперциониот панел, погледнете ["Разбирање на менијата на](#page-223-0) [печатачот" на страница 224](#page-223-0).*

#### **За Epson AcuLaser MX14NF**

- 1. Изберете го јазикот што сакате да го користете на операциониот панел, а потоа притиснете го копчето (ок).
- 2. Притиснете го копчето (ок) за да почнете со поставување на регионот.
- 3. Изберете го вашиот регион, а потоа притиснете го копчето (ок).
- 4. Изберете ја соодветната временска зона, и потоа кликнете го копчето (ок).
- 5. Означете го сегашниот датум, и потоа кликнете го копчето (ок).
- 6. Означете го сегашното време, и потоа кликнете го копчето (ок).
- 7. Притиснете го копчето (ок) за поставување на факсот.

Доколку сакате да го прескокнете поставувањето на факсот, притиснете го копчето  $\mathbb O$ (**Start**).

- 8. Внесете го вашиот број на факс, и потоа кликнете го копчето (ок).
- 9. Внесете име, и потоа кликнете го копчето  $(\alpha)$ .
- 10. Притиснете го копчето (ок) за да ги завршете почетните поставки на операциониот панел.

#### <span id="page-30-0"></span>**За Epson AcuLaser MX14**

1. Изберете го јазикот што сакате да го користете на операциониот панел, а потоа притиснете го копчето (ок).

### **Печатење на Panel Settings страница**

Страницата Panel Settings ги прикажува тековните поставки за менијата на операциониот панел.

### **Операционен панел**

#### *Забелешка:*

*Сите извештаи и списоци се отпечатени на англиски јазик.*

- 1. Притиснете го копчето **System**.
- 2. Изберете Report / List, и потоа кликнете го копчето  $(\alpha)$ .
- 3. Изберете Panel Settinss, и потоа кликнете го копчето (ок).

Страницата Panel Settings се отпечатува.

### **Printer Setting Utility**

Следната процедура го користи Microsoft® Windows® XP како пример.

#### *Забелешка:*

*Сите извештаи и списоци се отпечатени на англиски јазик.*

#### 1. Кликнете **start (почни)** — **All Programs (Сите програми)** — **EPSON** — вашиот печатач— **Printer Setting Utility**.

#### *Забелешка:*

*Кога на вашиот компјутер се инсталирани повеќе двигатели за печатач, во оваа постапка се појавува прозорецот за селектирање на печатачот. Во овој случај, кликнете на посакуваниот печатач назначен во* **Printer Name***.*

<span id="page-31-0"></span>Се појавува Printer Setting Utility.

- 2. Кликнете го табуларот **Printer Settings Report**.
- 3. Изберете **Reports** од листата на левата страна од страницата.

Се прикажува страницата **Reports**.

4. Кликнете го копчето **Panel Settings**.

Страницата Panel Settings се отпечатува.

### **Резжим на заштеда на струја**

Печатачот има функција за зачувување на струјата што ја намалува потрошувачката на струјата за време на период на неактивност. Оваа карактеристика работи во ва режими: режим на намалена моќ и режим на мирување. Како што е испратен, печатачот преминува во режим на намалена моќ една минута откако ќе заврши последната задача. Потоа печатачот преминува во режим на мирување после дополнителни 10 минути од неактивност. Режимот на мирување се активира и рачно со притискање на копчето (**Energy Saver**) кога на екранот е покажано Select Function. Кога печатачот е во режим на Намалена употреба на струја, LCD сијаличката се исклучува. Во режимот на мирување, се вклучува копчето (**Energy Saver**). LCD панелот се испразнува и не прикажува ништо.

Фабрички зададените поставки од 1 минута (режим на намалена моќ) и 10 минути (режим на мирување) можат да се променат во опсег од 1 до 30 минути (режим на намалена моќ) и од 6 до 11 минути (режим на мирување). Печатачот се враќа во состојба на поготвен-за-печатење после околу 25 секунди после повторно реактивирање.

#### *Исто така погледнете:*

*["Поставување на времето за режимот на заштеда на струја" на страница 267](#page-266-0)*

### **Излегување од режимот на заштеда на струја**

Печатачот автоматски излегува од режимот на заштеда на струја кога ќе прими задача од компјутерот. За да излезете од режимот на Намалена употреба на струја рачно, притиснете го било кое копче на операциониот панел. За да излезете од режимот на мирување, притиснете го копчето (**Energy Saver**).

#### *Забелешка:*

*Кога печатачот се наоѓа во режим на мирување, ниту една од сијаличките на операциониот панел не функционира, освен копчето (***Energy Saver***). За да ги користите копчињата на операциониот панел, притиснете го копчето (***Energy Saver***) за да излезете од режимот на заштеда на струја.*

#### *Исто така погледнете:*

*["Поставување на времето за режимот на заштеда на струја" на страница 267](#page-266-0)*

### <span id="page-33-0"></span>Поглавје 3

### **Софтвер за управување на печатачот**

### **Двигатели за печатење и скенирање**

За да имате пристап до сите функции на вашиот печатач, инсталирајте ги двигателите за печатење и скенирање од Software Disc.

- ❏ Двигателот на печатачот му овозможува на вашиот компјутер да комуницира со печатачот и да овозможи пристап до неговите функции.
- ❏ Двигателот за скенирање ви овозможува да скенирате слики дирекно во вашиот компјутер и да ги ставите скенираните слики дирекно во програма преку USB или мрежа. (Мрежната функција е достапна само на Epson AcuLaser MX14NF.)

Двигателот за скенирање е инсталиран со двигателот за печатење. Достапен е за Microsoft® Windows® и Mac OS® X.

#### *Исто така погледнете:*

- ❏ *["Инсталирање на двигателот на печатачот на компјутер кои работаат во Windows" на](#page-53-0) [страница 54](#page-53-0)*
- ❏ *["IИнсталирање двигател за печатачот на компјутери коишто работаат во Mac OS X" на](#page-68-0) [страница 69](#page-68-0)*

### **EpsonNet Config (Само Epson AcuLaser MX14NF)**

Овој дел нуди информации за EpsonNet Config.

EpsonNet Config е сервис за веб страница базирана на хипер-текст трансферен протокол (HTTP) до кој се пристапува преку вашиот прелистувач.

Користејќи го EpsonNet Config можете да го потврдите статусот на печатачот, и лесно да ги измените опциите за конфигурација на печатачот. Секој што се наоѓа на вашата мрежа може да пристапи до печатачот користејќи го EpsonNet Config. Во административен режим можете да ја променете конфигурацијата на печатачот, да ги поставете директориумите на факсот, и да управувате со поставките на вашиот печатач без да го напуштете компјутерот.

#### <span id="page-34-0"></span>*Забелешка:*

- ❏ *Корисниците коишто не добиле лозинки од администраторот сеуште можат да ги разгледуваат конфигурационите поставки во кориснички режим. Тие нема да се во можност да зачуваат или да поднесуваат промени на тековната конфигурација и поставки.*
- ❏ *За детали на ставките на менито на EpsonNet Config, обратете се на делот Помош на Software Disc.*

### **Создавање административна лозинка**

- 1. Отворете го веб прелистувачот.
- 2. Внесете ја IP адресата од печатачот во рамката за адреса, а потоа притиснете на копчето **Enter**.
- 3. Кликнете го табуларот **Properties**.
- 4. Во левиот навигационен панел, одете надолу до **Security** и изберете **Administrator Settings**.
- 5. Изберете **Enabled** за **Administrator Mode**.
- 6. Во полето **Administrator Login ID** внесете име за администраторот.

#### *Забелешка:*

*Зададените Идентификациско име и лозинка се празни (NULL).*

- 7. Во полињата **Administrator Password** и **Re-enter Password** внесете лозинка за администраторот.
- 8. Во полето **Maximum Login Attempts** внесете го бројот на дозволени обиди за логирање.
- 9. Кликнете **Apply**.

Вашата нова лозинка е поставена и секој со администраторско име и лозинка може да се вклучи и да ги измени конфигурацијата и поставките на печатачот.

### <span id="page-35-0"></span>**Printer Setting Utility (само за Windows)**

Printer Setting Utility овозможува да ги разгледате или назначете поставките на системот. Исто така можете да ги дијагностицирате поставките на системот користејќи ја Printer Setting Utility.

Printer Setting Utility се состои од табуларите **Printer Settings Report**, **Printer Maintenance**, и **Diagnosis**.

Printer Setting Utility е инсталиран со двигателот за вашиот печатач.

#### *Забелешка:*

*Полето за дијалог* **Password** *се појавува кога првпат се обидувате да ги промените поставките на Printer Setting Utility кога* Panel Lock *е поставен на печатачот. Во овој случај, внесете ја назначената лозинка, и кликнете* **OK** *за да ги применете поставките.*

### **Status Monitor (само за Windows)**

Можете да го проверете статусот на печатачот со Status Monitor. Кликнете двапати на иконата за печатачот Status Monitor на рамката со задачи долу десно на екранот. Се појавува прозорецот **Printer Selection** којшто ги прикажува името на печатачот, портата за поврзување на печатачот, статусот на печатачот и име на моделот. Проверете ја колоната **Status** за да го знаете тековниот статус на печатачот.

Копчето **Settings**: Го прикажува прозорецот на **Settings** и овозможува да ги изменете поставките на Status Monitor.

Кликнете го името на посакуваниот печатач наведен на прозорецот **Printer Selection**. Се појавува прозорецот **Printer Status**.

Прозорецот **Printer Status** ве известува кога се појавува предупредување или грешка, на пример, кога се случи заглавување на хартија или кога тонерот е при крај.

Според зададените поставки, прозорецот **Printer Status** автоматски се отвора кога се појави грешка. Можете да ги назначете условите за стартирање на прозорецот **Printer Status** во **Printer Status Window Properties**.

За да ги променете појавните поставки за прозорецот **Printer Status**:

1. Кликнете со десното копче на глушецот врз иконата на печатачот Status Monitor на рамката со задачи долу десно на екранот.
### 2. Изберете **Printer Status Window Properties**.

Се појавува прозорецот **Printer Status Window Properties** .

3. Изберете го видот на појавниот прозорец а потоа кликнете**OK**.

На прозорецот **Printer Status** можете исто така да го проверете нивото на тонерот на печатачот и информациите за задачата.

Status Monitor е инсталиран со двигателот за вашиот печатач.

# **Launcher (само за Windows)**

Користејќи го прозорецот **Launcher-Btype** можете да ги отворете **Status Window**, **Printer Setting Utility**, **Address Book Editor**, и **Express Scan Manager**. (**Address Book Editor** е достапна само на Epson AcuLaser MX14NF.)

Следната процедура го користи Windows XP како пример.

За да го отворете прозорецот **Launcher-Btype**:

1. Кликнете **start (почни)** — **All Programs (Сите програми)** — **EPSON** — вашиот печатач— **Launcher**.

Се појавува прозорецот **Launcher-Btype**.

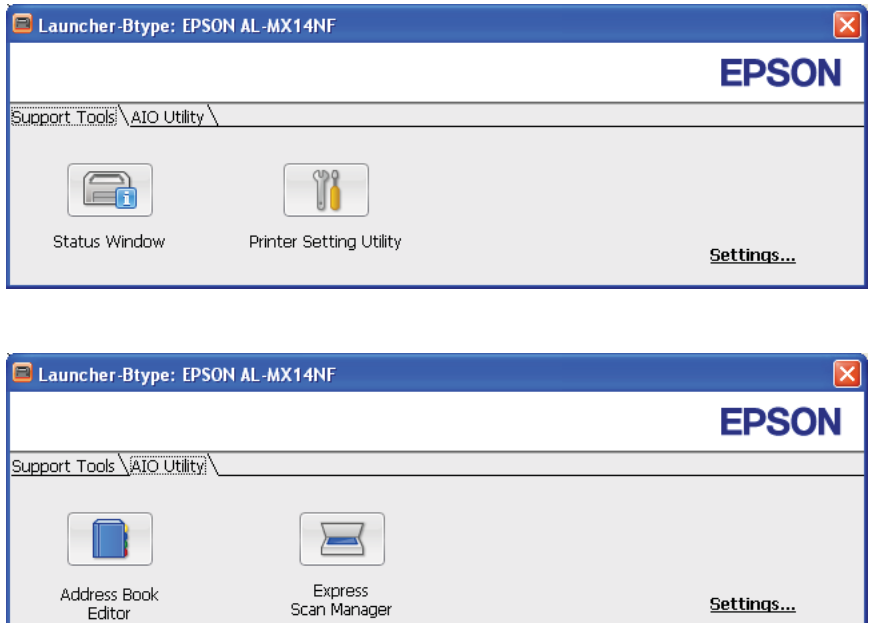

**Address Book Editor** е достапна само на Epson AcuLaser MX14NF.

2. Прозорецот **Launcher-Btype** има неколку копчиња; **Status Window**, **Printer Setting Utility**, **Address Book Editor**, и **Express Scan Manager**. (**Address Book Editor** е достапна само на Epson AcuLaser Epson AcuLaser MX14NF.)

Да излезете, кликнете го копчето **X** горе десно на прозорецот.

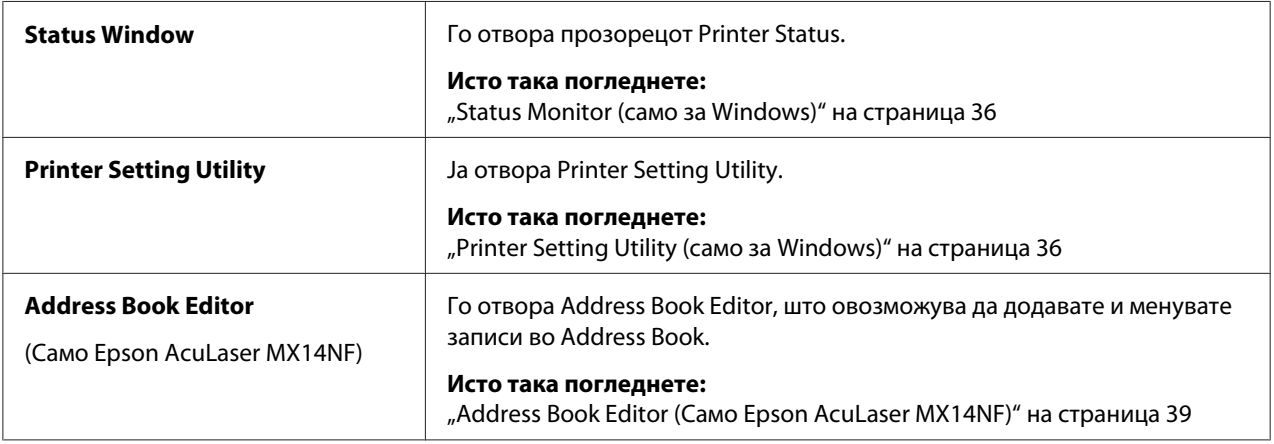

За детали, кликнете на копчето/иконата **Help** за секоја програма.

<span id="page-38-0"></span>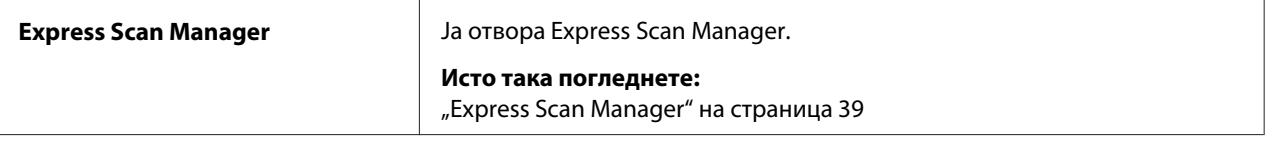

Launcher е инсталиран со двигателот за вашиот печатач.

# **Address Book Editor (Само Epson AcuLaser MX14NF)**

Address Book Editor нуди погодна меѓуврска за менување на записите во Address Book на печатачот. Со него можете да додадете:

- ❏ Записи за факс
- ❏ Записи за е-пошта
- ❏ Записи за сервер

Кога го стартирате софтверот, Address Book Editor ја чита Address Book на печатачот. Можете да додадете, измените или избришете записи. После направените измени, можете да го зачувате ажурираниот Address Book во печатачот или во компјутерот.

Address Book Editor е инсталиран со двигателот за вашиот печатач. Достапен е за Windows и Mac OS X.

# **Express Scan Manager**

Express Scan Manager ракува со задачи за скенирање испратени од печатачот до компјутерот преку USB. Кога задачите за скенирање се испратени од печатачот до компјутерот, Express Scan Manager автоматски управува со задачите за скенирање.

Пред да скенирате до вашиот компјутер, отворете го Express Scan Manager и конфигурирајте ја излезната дестинација на датотеките на скенирани слики.

Кликнете **Open the image file** за да ги отворете скенираните датотеки зачувани во означената дестинација после скенирање.

Express Scan Manager е инсталиран со двигателот за вашиот печатач. Достапен е за Windows и Mac OS X.

### *Забелешка:*

*Кога го инсталирате посебно Express Scan Manager од Software Disc, потребно е да го инсталирате и двигателот за скенирање од Software Disc.*

### *Исто така погледнете:*

*["Скенирање преку операциониот панел" на страница 146](#page-145-0)*

# Поглавје 4

# **Конекција на печатачот и Инсталација на софтвер**

# **Преглед на Поставување на Мрежа и Конфигурација (само Epson AcuLaser MX14NF)**

За да поставите и конфигурирате мрежа:

- 1. Поврзете го печатачот на мрежа користејќи го препорачаниот хардвер и кабли.
- 2. Вклучете ги печатачот и компјутерот.
- 3. Отпечатете ја страницата System Settings и чувајте ја за упатување околу мрежните поставки.
- 4. Инсталирајте го софтверот за двигателот на компјутерот од Software Disc. За информации за инсталирање на двигателот, погледнете го делот во ова поглавје за специфичниот оперативен систем којшто го користите.
- 5. Конфигурирајте ја TCP/IP адресата на печатачот, којашто е потребна за да се идентификува печатачот на мрежата.
	- ❏ Microsoft® Windows® оперативни системи: Пуштете го програмот за инсталирање од Software Disc за IP адресата на печатачот автоматски да се постави доколку го приклучите печатачот на утврдена TCP/IP мрежа. Вие можете и рачно да ја поставите IP адресата на печатачот преку операциониот панел.
	- $\Box$  Mac OS® X системи: Рачно поставете ја TCP/IP адреса на печатачот преку операциониот панел.
- 6. Отпечатете ја страницата System Settings за да ги потврдите новите поставки.

### *Забелешка:*

*Сите извештаи и списоци се отпечатени на англиски јазик.*

### *Исто така погледнете:*

*["Печатење System Settings страница" на страница 118](#page-117-0)*

# **Поврзување на вашиот печатач**

Интерконекциските кабли на вашиот печатач треба да ги задоволат следните побарувања:

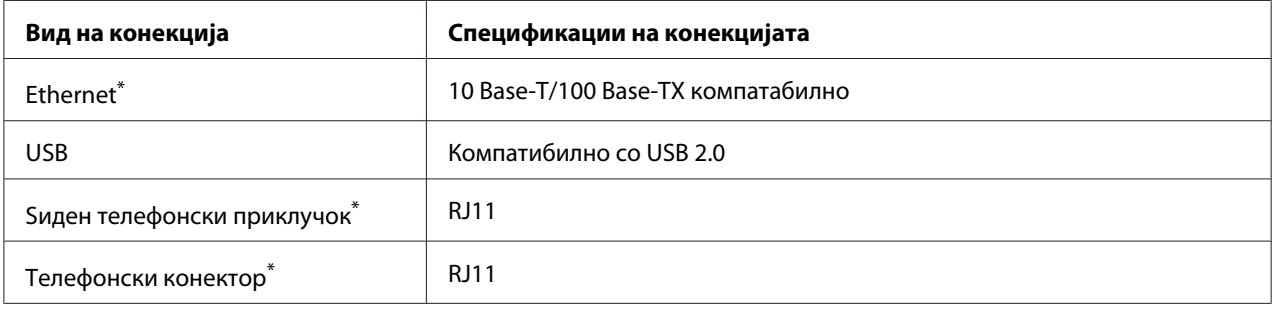

\* Достапна е само на Epson AcuLaser MX14NF.

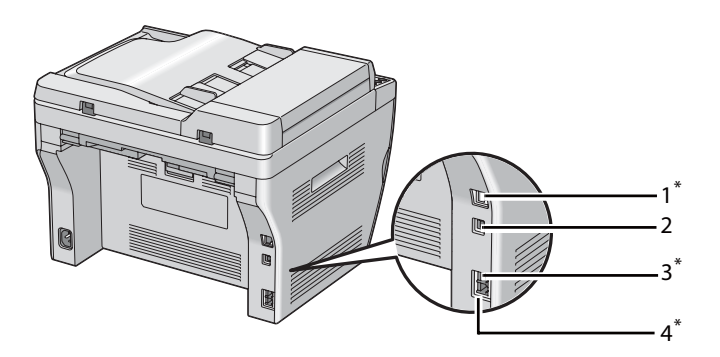

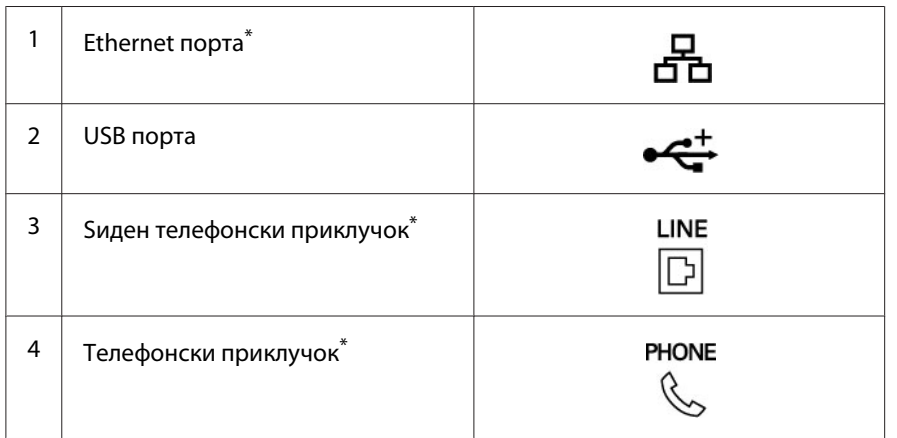

\* Достапна е само на Epson AcuLaser MX14NF.

# **Поврзување на печатачот на компјутер или мрежа**

Поврзување на печатачот преку Ethernet или USB. (Мрежна конекција е достапна само на Epson AcuLaser MX14NF.) Побарувањата за хардвер и кабли се разликува за различни методи на поврзување. Ethernet каблите и хардверот не се вклучени со вашиот печатач и мора да се купат одделно.

Достапните функции за секој вид конекција се прикажани во следнава табела.

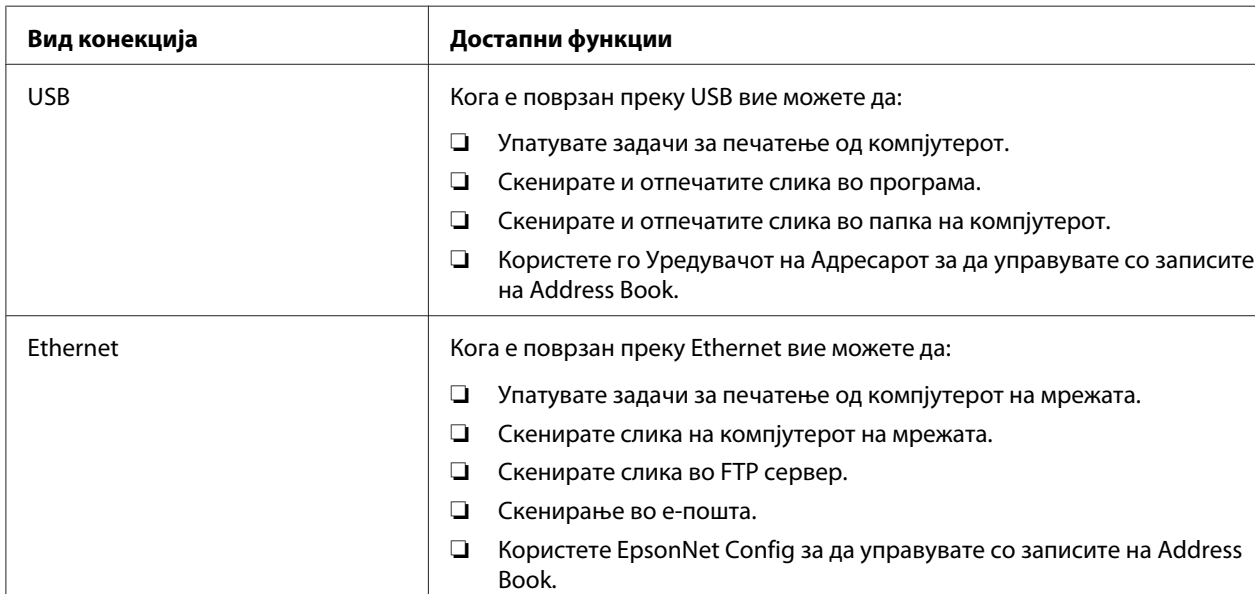

## **Epson AcuLaser MX14NF**

## **Epson AcuLaser MX14**

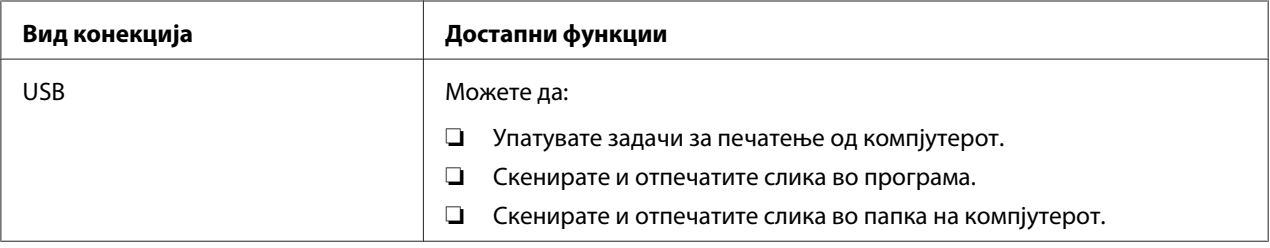

## **USB-врска**

Доколку печатачот е приклучен на мрежа наместо на вашиот компјутер, прескокнете го овој дел и одете на ["Мрежна конекција \(Само Epson AcuLaser MX14NF\)" на страница 45.](#page-44-0)

Следните оперативни системи поддржуваат USB врска:

- ❏ Windows XP
- ❏ Windows XP 64-bit Edition
- ❏ Windows Server® 2003
- ❏ Windows Server 2003 x64 Edition
- ❏ Windows Server 2008
- ❏ Windows Server 2008 64-bit Edition
- ❏ Windows Server 2008 R2
- ❏ Windows Vista®
- ❏ Windows Vista 64-bit Edition
- ❏ Windows 7
- ❏ Windows 7 64-bit Edition
- ❏ Mac OS X 10.4.11/10.5.8 10.6

За да го приклучите печатачот на компјутер:

- 1. Проверете дали печатачот, компјутерот и други приклучени апарати се исклучени и не се приклучени на извор на струја/електричен приклучок.
- 2. Приклучете го едниот крај од USB кабелот во USB портата назад во печатачот а другиот крај во USB портата на компјутерот.

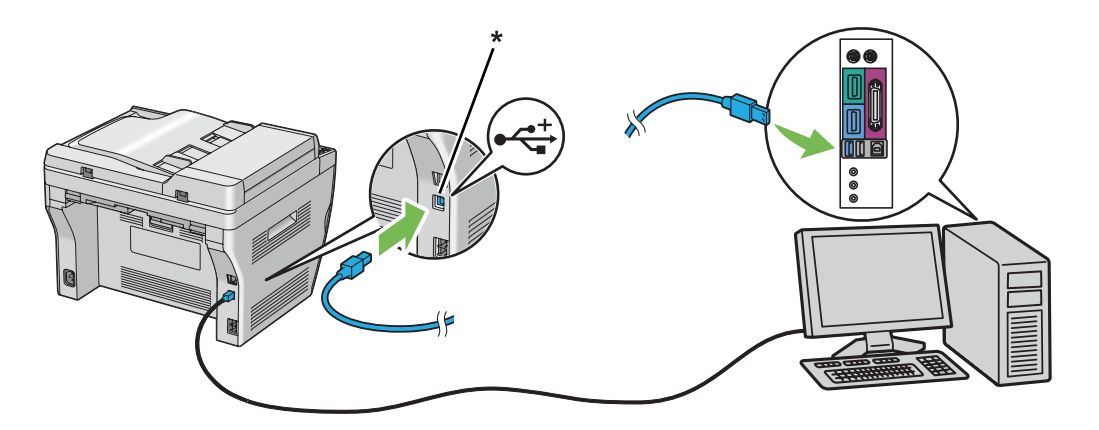

## <span id="page-44-0"></span>\* USB порта

### *Забелешка:*

*Не поврзувајте го USB кабелот од печатачот во USB конекторот што постои на тастатурата.*

## **Мрежна конекција (Само Epson AcuLaser MX14NF)**

За да го поврзете печатачот на мрежа:

- 1. Проверете дали печатачот, компјутерот и други приклучени апарати се исклучени и сите кабли се извадени.
- 2. Завртете го Ethernet кабелот околу феритното јадро испратено со вашиот печатач како што е прикажано на сликата, а потоа затворете го феритното јадро.

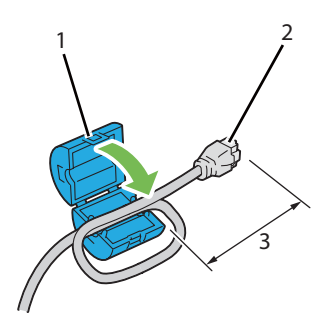

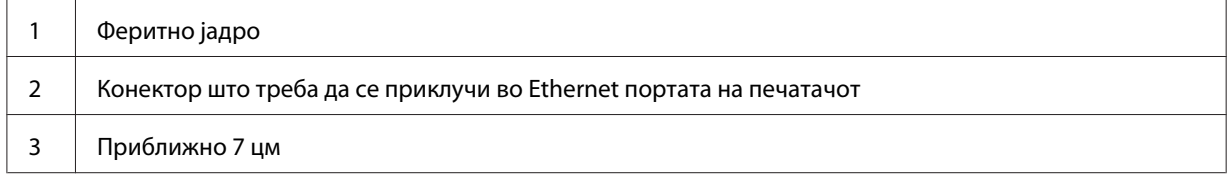

### *Важно:*

*Не завиткувајте го Ethernet кабелот многу цврсто. Ethernet кабелот може да биде отсечен.*

3. Поврзете го Ethernet кабелот во Ethernet портата на заднината на печатачот, и во LAN отвор или глава.

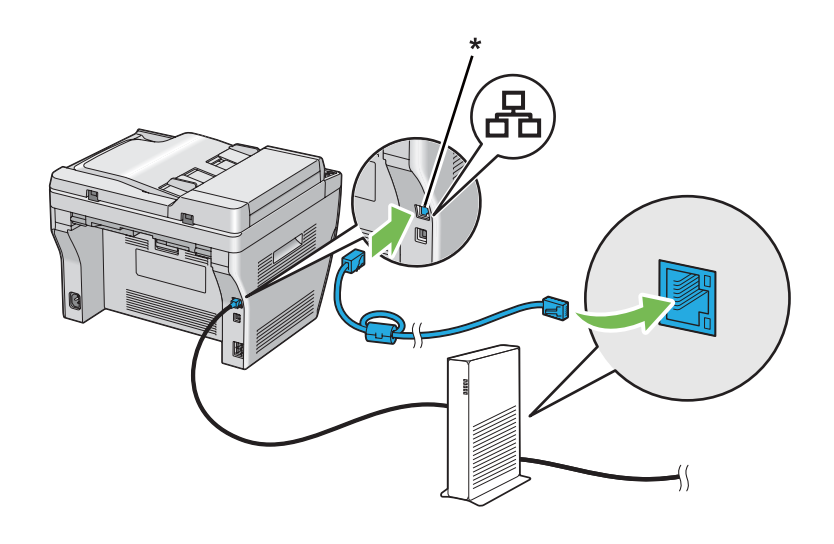

\* Ethernet порта

# **Поставување IP адреса (само Epson AcuLaser MX14NF)**

# **TCP/IP и IP адреси**

Ако вашиот компјутер се наоѓа на голема мрежа, контактирајте го вашиот администратор за мрежи за соодветните TCP/IP адреси и дополнителни информации за поставките на системот.

Доколку создавате своја мала локална мрежа или го поврзувате печатачот дирекно на компјутерот користејќи Ethernet, следете ја процедурата за автоматско поставување на IP адресата на печатачот.

Компјутерите и печатачите во главно користат TCP/IP протоколи за да комуницираат преку Ethernet мрежа. Со TCP/IP протоколите, секој печатач и компјутер мора да има уникатна IP адреса. Важно е адресите да се слични, но не исти, само последната цифра треба да биде различна. На пример, вашиот печатач може да ја има адресата 192.168.1.2 додека пак вашиот компјутер ја има адресата 192.168.1.3. Друга направа може да ја има адресата 192.168.1.4.

Повеќето мрежи имаат сервер со протокол за динамична хост конфигурација (DHCP). DHCP сервер автоматски ја програмира IP адресата во секој компјутер и печатач на мрежата што е конфигуриран да користи DHCP. DHCP сервер е вграден во повеќето кабли и раутери со дигитални претплатни линии (DSL). Доколку користите кабел или DSL раутер, погледнете ја документацијата за вашиот раутер во врска со информации за IP адресирање.

# **Автоматско поставување на IP адресата на печатачот**

Ако печатачот е поврзан на мала утврдена TCP/IP мрежа без DHCP сервер, користете ја програмата за инсталирање на Software Disc за да ја детектирате или одредите IP адресата за вашиот печатач. За повеќе инструкции, вметнете го Software Disc во CD/DVD погонот на вашиот компјутер. Откако ќе се отвори програмот за инсталирање, следете ги барањата за инсталација.

### *Забелешка:*

*За да функционира автоматската програма за инсталирање, печатачот мора да биде поврзан на утврдена TCP/IP мрежа.*

# **Метод на динамично поставување на IP адресата на печатачот**

На располагање постојат два протоколи за динамично поставување на IP адресата на печатачот:

❏ DHCP (оспособено според почетна поставка)

❏ AutoIP

Можете да ги вклучите/исклучите и двата протоколи користејќи го операциониот панел, или употребете го EpsonNet Config да го вклучите/исклучите DHCP.

### *Забелешка:*

*Можете да оптечатите извештај што ја содржи IP адресата на печатачот. На операциониот панел, притиснете го* **System** *копчето, изберете* Report / List*, притиснете го копчето* «, изберете System Settings, а потоа притиснете го копчето «. IP адресата е *наведена на страната System Settings.*

### **Употреба на операциониот панел**

Да го вклучите/исклучите DHCP или AutoIP протоколот:

1. На операциониот панел, притиснете го копчето **System**.

- <span id="page-47-0"></span>2. Изберете Admin Menu, и потоа кликнете го копчето (ок).
- 3. Изберете Network, и потоа кликнете го копчето (ок).
- 4. Изберете TCP/IP, и потоа кликнете го копчето (ок).
- 5. Изберете IPv4, и потоа кликнете го копчето (ок).
- 6. Изберете Get IP Address, и потоа кликнете го копчето  $(\alpha)$ .
- 7. Изберете AutoIP, и потоа кликнете го копчето (ок).

### **Користење на EpsonNet Config**

Да го вклучите/исклучите DHCP протоколот:

- 1. Отворете го веб прелистувачот.
- 2. Внесете ја IP адресата од печатачот во рамката за адреса, а потоа притиснете на копчето **Enter**.
- 3. Изберете **Properties**.
- 4. Изберете **TCP/IP** од папката **Protocol Settings** на левиот панел за навигација.
- 5. Во полето **IP Address Mode**, изберете ја опцијата **DHCP/Autonet**.
- 6. Кликнете го копчето **Apply**.

# **Доделување IP адреса (за IPv4 режим)**

### *Забелешка:*

- ❏ *Кога доделувате IP адреса рачно во* **IPv6** *режим, користете го EpsonNet Config. Да го прикажете EpsonNet Config, употребете локална линк адреса. За да проверете локална линк адреса, погледнете ["Печатење и проверување на страницата System Settings" на](#page-51-0) [страница 52.](#page-51-0)*
- ❏ *Доделување на IP адреса се смета за понапредна функција и обично ја извршува администраторот на системот.*

❏ *Во зависност од класата на адреси, опсегот на доделени IP адреси може да биде различен. Во Класа A, на пример, ќе биде доделена IP адреса во низата од* 0.0.0.0 *до* 127.255.255.255*. За доделување на IP адреса, контактирајте го администраторот на системот.*

Вие можете да доделите IP адреса користејќи го операциониот панел или користејќи ја Printer Setting Utility (Помошна програма за поставки на печатачот).

### **Операционен панел**

1. Вклучете во печатачот.

Потврдете дека пораката Select Function се појавува на LCD панелот.

- 2. На операциониот панел, притиснете го копчето **System**.
- 3. Изберете Admin Menu, и потоа кликнете го копчето (ок).
- 4. Изберете  $N = twork$ , и потоа кликнете го копчето  $(\alpha_k)$ .
- 5. Изберете TCP/IP, и потоа кликнете го копчето (ок).
- 6. Изберете IP $\vee$ 4, и потоа кликнете го копчето (ок).
- 7. Изберете Get IP Address, и потоа кликнете го копчето (ок).
- 8. Потврдете дека Panel е селектирано, а потоа притиснете го копчето (**Back**).
- 9. Потврдете дека Get IP Address е селектирано.
- 10. Изберете IP Address, и потоа кликнете го копчето  $(\alpha)$ .

Покажувачот се наоѓа на првите три цифри од IP адресата.

- 11. Внесете ја вредноста на IP адресата користејќи ја нумеричката тастатура.
- 12. Притиснете го копчето  $\blacktriangleright$ .

Следните три цифри се нагласени.

- 13. Повторете ги постапките од 11 до 12 за да ги внесете сите цифри од IP адресата, а потоа притиснете го копчето (ок).
- 14. Притиснете го копчето (**Back**), а потоа потврдете дека IP Address е селектирано.

15. Изберете Subnet Mask, и потоа кликнете го копчето  $\alpha$ .

Покажувачот се наоѓа на првите три цифри од субнет маската.

- 16. Внесете ја вредноста на субнет маската користејќи ја нумеричката тастатура.
- 17. Притиснете го копчето  $\blacktriangleright$ .

Следните три цифри се нагласени.

- 18. Повторете ги постапките од 16 до 17 за да ја поставите субнет маската, а потоа притиснете го копчето (ок).
- 19. Притиснете го копчето  $\mathcal{L}$  (Back), а потоа потврдете дека Subnet Mask е селектирано.
- 20. Изберете Gateway Address, и потоа кликнете го копчето  $(\alpha)$ .

Покажувачот се наоѓа на првите три цифри од гејтвеј адресата.

- 21. Внесете ја вредноста на гејтвеј адресата користејќи ја нумеричката тастатура.
- 22. Притиснете го копчето .

Следните три цифри се нагласени.

- 23. Повторете ги постапките од 21 до 22 за да ја поставите гејтвеј адресата, а потоа притиснете го копчето (ок).
- 24. Исклучете го и вклучете го печатачот.

#### *Исто така погледнете:*

*["Операционен панел" на страница 28](#page-27-0)*

### **Printer Setting Utility**

Следната процедура го користи Windows XP како пример.

#### *Забелешка:*

*Кога користете IPv6 режим за мрежно печатење, не можете да ја употребите Printer Setting Utility (Помошна програма за поставки на печатачот) за доделување IP адреси.*

1. Кликнете **start (почни)** — **All Programs (Сите програми)** — **EPSON** — вашиот печатач— **Printer Setting Utility**.

### *Забелешка:*

*Кога на вашиот компјутер се инсталирани повеќе двигатели за печатач, во оваа постапка се појавува прозорецот за селектирање на печатачот. Во овој случај, кликнете на посакуваниот печатач назначен во* **Printer Name***.*

Се појавува Printer Setting Utility.

- 2. Кликнете го табуларот **Printer Maintenance**.
- 3. Изберете **TCP/IP Settings** од листата на левата страна од страницата.

Се прикажува страницата **TCP/IP Settings**.

- 4. Изберете го **Panel** од **IP Address Mode**, а потоа внесете ги вредностите во **IP Address**, **Subnet Mask**, и **Gateway Address**.
- 5. Кликнете на копчето **Restart printer to apply new settings** за да биде прифатено.

IP адресата е доделена за вашиот печатач. За да ги потврдете поставките, отворете веб прелистувач на било кој компјутер поврзан на мрежата, и напишете ја IP аресата во рамката за адреса на прелистувачот. Ако IP адресата е поставена правилно, во прелистувачот се појавува EpsonNet Config.

Можете исто така ја да назначете IP адресата на печатачот кога ги инсталирате двигателите на печатачот со програмата за инсталирање. Кога ја користите инсталационата функцијата на мрежата и Get IP Address е поставен на AutoIP на менито на операциониот панел, можете да ја поставите IP адреса од 0.0.0.0 до посакуваната IP адреса на прозорецот за селекција на печатачот.

## **Верификување на IP поставките**

Следната процедура го користи Windows XP како пример.

### *Забелешка:*

*Сите извештаи и списоци се отпечатени на англиски јазик.*

- 1. Отпечатете ја страницата System Settings.
- 2. Погледнете под заглавието **IPv4** на страницата System Settings за да потврдите дека IP аресата, субнет маската, и гејтвеј адресата сe соодветни.

<span id="page-51-0"></span>За да потврдите дека печатачот е активен на мрежата, изречете ја пинг командата на вашиот компјутер.

- 1. Кликнете **start (почни)**, и изберете**Run (изврши)**.
- 2. Напишете **cmd**, а потоа кликнете **OK**.

Се појавува црн прозорец.

- 3. Напишете **ping xx.xx.xx.xx** (каде **xx.xx.xx.xx** претставува IP адресата на вашиот печатач), а потоа притиснете **Enter**.
- 4. Одоговорот од IP адресата означува дека печатачот е активен на мрежата.

#### *Исто така погледнете:*

*"Печатење и проверување на страницата System Settings" на страница 52*

# **Печатење и проверување на страницата System Settings**

Отпечатете ја страницата System Settings и проверете ја IP адресата на вашиот печатач.

### **Операционен панел**

### *Забелешка:*

*Сите извештаи и списоци се отпечатени на англиски јазик.*

- 1. Притиснете го копчето **System**.
- 2. Изберете Report / List, и потоа кликнете го копчето  $(\alpha \kappa)$ .
- 3. Изберете System Settings, и потоа кликнете го копчето (ок).

Страницата System Settings се отпечатува.

4. Потврдете ја IP адресата веднаш до **IP Address** под **Wired Network** на страницата System Settings. Ако IP адресата е **0.0.0.0**, почекајте неколку минути да ја добиете IP адресата автоматски, а потоа отпечатете ја повторно страницата System Settings.

Ако IP аресата не се добие автоматски, погледнете ["Доделување IP адреса \(за IPv4 режим\)"](#page-47-0) [на страница 48.](#page-47-0)

## **Printer Setting Utility**

Следната процедура го користи Windows XP како пример.

### *Забелешка:*

*Сите извештаи и списоци се отпечатени на англиски јазик.*

1. Кликнете **start (почни)** — **All Programs (Сите програми)** — **EPSON** — вашиот печатач— **Printer Setting Utility**.

### *Забелешка:*

*Кога на вашиот компјутер се инсталирани повеќе двигатели за печатач, во оваа постапка се појавува прозорецот за селектирање на печатачот. Во овој случај, кликнете на посакуваниот печатач назначен во* **Printer Name***.*

Се појавува Printer Setting Utility.

- 2. Кликнете го табуларот **Printer Settings Report**.
- 3. Изберете **Reports** од листата на левата страна од страницата.

Се прикажува страницата **Reports**.

4. Кликнете го копчето **System Settings**.

Страницата System Settings се отпечатува.

Ако IP адресата е **0.0.0.0** (зададена фабрички) или **169.254.xx.xx**, тогаш IP адресата не е доставена.

### *Исто така погледнете:*

*["Доделување IP адреса \(за IPv4 режим\)" на страница 48](#page-47-0)*

# **Инсталирање на двигателот на печатачот на компјутер кои работаат во Windows**

# **Поставување на печатачот и компјутерот пред употреба на функцијата за инсталација на мрежа (само Epson AcuLaser MX14NF)**

Пред да го инсталирате двигателот на печатачот на вашиот компјутер, отпечатете ја страницата System Settings за да ја проверите IP адресата на вашиот печатач.

Следната процедура го користи Windows XP како пример.

### **Операционен панел**

#### *Забелешка:*

*Сите извештаи и списоци се отпечатени на англиски јазик.*

- 1. Притиснете го копчето **System**.
- 2. Изберете Report / List, и потоа кликнете го копчето  $\alpha$ .
- 3. Изберете System Settings, и потоа кликнете го копчето (ок).

Страницата System Settings се отпечатува.

4. Пронајдете ја IP адресата под **Wired Network** на страницата System Settings.

Ако IP адресата е **0.0.0.0**, почекајте неколку минути да ја добиете IP адресата автоматски, а потоа отпечатете ја повторно страницата System Settings.

Ако IP аресата не се добие автоматски, погледнете ["Доделување IP адреса \(за IPv4 режим\)"](#page-47-0) [на страница 48.](#page-47-0)

### **Printer Setting Utility**

1. Кликнете **start (почни)** — **All Programs (Сите програми)** — **EPSON** — вашиот печатач— **Printer Setting Utility**.

### *Забелешка:*

*Кога на вашиот компјутер се инсталирани повеќе двигатели за печатач, во оваа постапка се појавува прозорецот за селектирање на печатачот. Во овој случај, кликнете на посакуваниот печатач назначен во* **Printer Name***.*

Се појавува Printer Setting Utility.

- 2. Кликнете го табуларот **Printer Settings Report**.
- 3. Изберете **TCP/IP Settings** од листата на левата страна од страницата.

Се појавува страната **TCP/IP Settings**.

Ако IP адресата покажува **0.0.0.0** (зададена фабрички) или **169.254.xx.xx**, тогаш IP адресата не е доставена. За да одредите адреса за вашите печатачи, погледнете ["Доделување IP адреса \(за](#page-47-0) [IPv4 режим\)" на страница 48.](#page-47-0)

### **Онеспособување на заштитниот ѕид пред инсталирањето на вашиот печатач**

#### *Забелешка:*

*За Windows XP, Service Pack 2 или 3 мора да бидат инсталирани.*

Доколку работите со еден од следниве опреративни системи, мора да го онеспособите заштитниот ѕид пред да го инсталирате софтверот за печатачот:

- ❏ Windows 7
- ❏ Windows Vista
- ❏ Windows Server 2008 R2
- ❏ Windows Server 2008
- ❏ Windows XP

Следната процедура го користи Windows XP како пример.

### 1. Кликнете на **start (почни)** — **Help and Support (Помош и Поддршка)**.

### *Забелешка:*

*За Windows Vista, Windows Server 2008, Windows Server 2008 R2 и Windows 7 оперативни системи, доколку користите* **Online Help (Мрежна помош)***, преминете на* **Offline Help (локална помош)** *на прозорецот***Windows Help and Support (Windows Помош и Поддршка)***.*

2. Во коцката **Search (Пребарување)**, напишете**firewall (заштитен ѕид)** и притиснете **Enter**.

На листата кликнете на **Turn Windows Firewall on or off (Исклучување или вклучување на заштитниот ѕид во Windows)** а потоа следете ги инструкциите на екранот.

Оспособете го заштитниот ѕид откако ќе заврши инсталирањето на софтверот за печатачот.

# **Поставување на USB конекција**

Следната процедура го користи Windows XP како пример.

1. Вметнете го Software Disc во CD/DVD погонот на вашиот компјутер.

Се отвора **Install Navi**.

### *Забелешка:*

*Ако Software Disc не започне автоматски, кликнете на***Start (Почни)** *(***start (почни** *за Windows XP) —* **All Programs (Сите програми)** *(за Windows Vista и Windows 7) —* **Accessories (Додатни програми)** *(за Windows Vista и Windows 7) —* **Run (Изврши)***, а потоа напишете* **D:\EPSetup.exe** *(каде D е буквата од погонот од CD/DVD погонот на вашиот компјутер), а потоа кликнете* **OK***.*

- 2. Поврзете го компјутерот со вашиот печатач со USB кабел.
- 3. Вклучете во печатачот.

### *Забелешка:*

*Ако се појави* **Found New Hardware Wizard (Волшебник за пронајден нов харвер)***, кликнете* **Cancel (Откажи)***.*

4. Кликнете **Easy Install**.

### Се појавува **SOFTWARE LICENSE AGREEMENT (ДОГОВОР ЗА ЛИЦЕНЦАТА НА СОФТВЕРОТ)**.

5. Доколку се согласувате со условите на **SOFTWARE LICENSE AGREEMENT (ДОГОВОР ЗА ЛИЦЕНЦАТА НА СОФТВЕРОТ)**, изберете **Agree (Се согласувам)** а потоа кликнете **Next (Следно)**.

Се отвора **Easy Install Navi**.

- 6. Кликнете **Installing Drivers and Software**.
- 7. Изберете **Personal Installation (USB)**, а потоа кликнете **Next**.
- 8. Кликнете **Finish** за да излезете од волшебникот.

### **Печатење преку USB**

Персонален печатач е печатач приклучен на вашиот компјутер или сервер за печатење користејќи USB кабел. Ако вашиот печатач е приклучен на мрежа, но не на вашиот компјутер, погледнете "Поставување мрежна конекција (само Epson AcuLaser MX14NF)" на страница 57.

# **Поставување мрежна конекција (само Epson AcuLaser MX14NF)**

Следната процедура го користи Windows XP како пример.

1. Вметнете го Software Disc во CD/DVD погонот на вашиот компјутер.

Се отвора **Install Navi**.

### *Забелешка:*

*Ако Software Disc не започне автоматски, кликнете на***Start (Почни)** *(***start (почни** *за Windows XP) —* **All Programs (Сите програми)** *(за Windows Vista и Windows 7) —* **Accessories (Додатни програми)** *(за Windows Vista и Windows 7) —* **Run (Изврши)***, а потоа напишете* **D:\EPSetup.exe** *(каде D е буквата од погонот од CD/DVD погонот на вашиот компјутер), а потоа кликнете* **OK***.*

2. Кликнете **Easy Install**.

Се појавува **SOFTWARE LICENSE AGREEMENT (ДОГОВОР ЗА ЛИЦЕНЦАТА НА СОФТВЕРОТ)**.

3. Доколку се согласувате со условите на **SOFTWARE LICENSE AGREEMENT (ДОГОВОР ЗА ЛИЦЕНЦАТА НА СОФТВЕРОТ)**, изберете **Agree (Се согласувам)** а потоа кликнете **Next (Следно)**.

Се отвора **Easy Install Navi**.

- 4. Кликнете **Installing Drivers and Software**.
- 5. Изберете **Network Installation**, а потоа кликнете **Next**.
- 6. Изберете го печатачот што сакате да го инсталирате од списокот со печатачи, а потоа кликнете **Next**. Ако бараниот печатач не се појавува на списокот, кликнете **Refresh** за да го обновите списокот или кликнете **Add Printer** за да го додадете печатачот на листата рачно. На ова место можете да ја назначете IP адресата и името на портот.

Доколку го инсталиравте овој печатач на компјутерот сервер, изберете го полето за штиклирање **I am setting up this printer on a server**.

#### *Забелешка:*

*Кога се користи AutoIP,* **0.0.0.0** *се појавува во програмот за инсталирање. Пред да продолжете, мора да внесете важечка IP адреса.*

- 7. Назначете ги поставките на печатачот, а потоа кликнете **Next**.
	- а Внесете го името на печатачот.
	- b Доколку сакате други корисници на мрежата да имаат пристап до овој печатач, изберете **Share this printer with other computers on the network**, а потоа внесете заедничко име што корисниците би можеле да го идентификуваат.
	- c Доколку сакате да поставите печатач како зададен за печатење, изберете го полето за штиклирање **Set this printer as default for printing**.
	- d Доколку сакате да поставите печатач како зададен за скенирење, изберете го полето за штиклирање **Set this printer as default for scanning**.
	- e Ако сакате да го инсталирате двигателот за факсирање, изберете го полето за штиклирање **FAX Driver**.
- 8. Изберете го софтверот и документацијата што сакате да ја инсталирате, а потоа кликнете **Install**. Можете да наведете папки каде што ќе ги инсталирате софтверот и документацијата. За да ги промените папките, кликнете **Browse**.

9. Кликнете **Finish** за да излезете од волшебникот.

# **Поставување на Споделено печатење (само Epson AcuLaser MX14NF)**

Можете да го споделите вашиот нов печатач користејќи го Software Disc испратен со вашиот печатач, или користејќи го методот Windows Посочи и Печати или peer-to-peer. Меѓутоа, ако го користите било кој од двата Microsoft методи нема да ги добиете функциите како што се Status Monitor и другите помошни програми за печатачот, што ќе се инсталираат со Software Disc.

Ако сакате да го користите печатачот на мрежа, споделете го печатачот и инсталирајте ги неговите двигатели на сите компјутери на мрежата.

#### *Забелешка:*

*Треба да купите Ethernet кабел посебно за да го споделите печатачот.*

## **За Windows XP, Windows XP 64-bit Edition, Windows Server 2003, и Windows Server 2003 x64 Edition**

- 1. Кликнете **Start (Почни)** (**start (почни)** за Windows XP) **Printers and Faxes (Печатачи и факсови)**.
- 2. Десен клик врз иконата на овој печатач и изберете **Properties (Својства)**.
- 3. Од табуларот **Sharing (Споделување)**, изберете **Share this printer (Сподели го овој печатач)**, а потоа внесете име во полето за текст **Share name (Споделено име)**.
- 4. Кликнете **Additional Drivers (Дополнителни двигатели)** и изберете ги оперативните системи на сите клиенти на мрежата што го користат овој печатач.
- 5. Кликнете **OK**.

Доколку датотеките не се наоѓаат на вашиот компјутер, ќе биде побарано да во вметнете CD-то за оперативниот систем на серверот.

6. Кликнете **Apply (Примени)**, а потоа кликнете **OK**.

### **За Windows Vista и Windows Vista 64-bit Edition**

1. Кликнете **Start (Почни)** — **Control Panel (Контролен панел)** — **Hardware and Sound (Хардвер и звук)**— **Printers (Печатачи)**.

- 2. Десен клик врз иконата на печатачот и изберете **Sharing (Споделување)**.
- 3. Кликнете го копчето **Change sharing options (Промени ги опциите на споделување)**.
- 4. Се појавува "**Windows needs your permission to continue (Windows бара ваша дозвоја за да продолжи)**".
- 5. Кликнете го копчето **Continue (Продолжи)**.
- 6. Селектирајте го полето за штиклирање **Share this printer (Сподели го овој печатач)**, а потоа внесете име во полето за текст **Share name (Споделено име)**.
- 7. Изберете **Additional Drivers (Дополнителни двигатели)** и изберете ги оперативните системи на сите клиенти на мрежата што го користат овој печатач.
- 8. Кликнете **OK**.
- 9. Кликнете **Apply (Примени)**, а потоа кликнете **OK**.

### **За Windows Server 2008 и Windows Server 2008 64-bit Edition**

- 1. Кликнете **Start (Почни) Control Panel (Контролен панел) Hardware and Sound (Хардвер и звук)** — **Printers (Печатачи)**.
- 2. Десен клик врз иконата на печатачот и изберете **Sharing (Споделување)**.
- 3. Селектирајте го полето за штиклирање **Share this printer (Сподели го овој печатач)**, а потоа внесете име во полето за текст **Share name (Споделено име)**.
- 4. Кликнете **Additional Drivers (Дополнителни двигатели)** и изберете ги оперативните системи на сите клиенти на мрежата што го користат овој печатач.
- 5. Кликнете **OK**.
- 6. Кликнете **Apply (Примени)**, а потоа кликнете **OK**.

### **За Windows 7, Windows 7 64-bit Edition, и Windows Server 2008 R2**

- 1. Кликнете на **Start (Почни) Devices and Printers (Уреди и печатачи)**.
- 2. Десен клик врз иконата на печатачот и изберете **Printer properties (Својства на печатачот)**.
- 3. На табуларот **Sharing (Споделување)**, селектирајте го полето за штиклирање**Share this printer (Сподели го овој печатач)**, а потоа внесете име во полето за текст **Share name (Споделено име)**.
- 4. Кликнете **Additional Drivers (Дополнителни двигатели)** и изберете ги оперативните системи на сите клиенти на мрежата што го користат овој печатач.
- 5. Кликнете **OK**.
- 6. Кликнете **Apply (Примени)**, а потоа кликнете **OK**.

За да проверете дали печатачот е споделен:

- ❏ Потврдете дали предметот на печатачот во папката **Printers (Печатачи)**, **Printers and Faxes (Печатачи и факсови)** или **Devices and Printers (Уреди и печатачи)** е споделен. Иконата за споделеност е прикажана под иконата на печатачот.
- ❏ Разгледајте ги **Network (Мрежа)** или **My Network Places (Моите мрежни места)**. Најдете го компјутерското име на серверот и побарајте го споделеното име што му го доделивте на печатачот.

Сега кога печатачот е споделен, можете да го инсталирате печатачот на клиентите на мрежата користејќи метод на Посочи и Печати или методот peer-to-peer.

### **Посочи и Печати**

Посочи и Печати е технологија на Microsoft Windows што ви овозможува да се поврзете со далечен печатач. Оваа функција автоматски го превзема и инсталира двигателот на печатачот.

За Windows XP, Windows XP 64-bit Edition, Windows Server 2003, и Windows Server 2003 x64 Edition

- 1. На Windows работната површина на компјутерот клиент, кликнете двапати на **My Network Places (Моите мрежни места)**.
- 2. Лоцирајте го компјутерското име на серверот, а потоа кликнете двапати на истото.

3. Кликнете со десното копче на глушецот врз името на споделениот печатач, а потоа кликнете **Connect (Поврзи се)**.

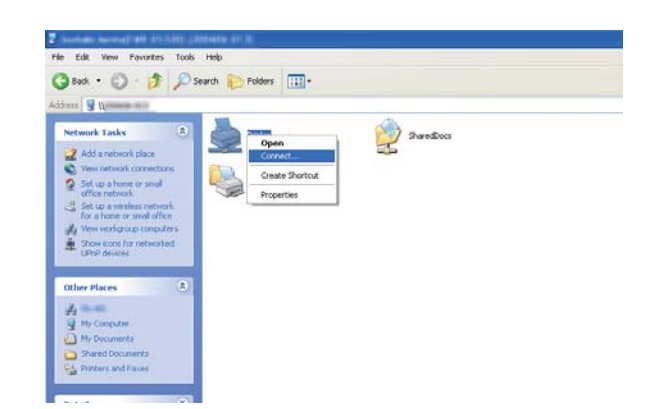

Причекајте информациите за двигателот да се копираат од серверот на компјутерот-клиент, и нова икона за печатачот да биде додадена во папката **Printers and Faxes (Печатачи и факсови)**. Времето потребно за копирање варира врз база на сообраќајот на мрежата.

Затворете го **My Network Places (Моите мрежни места)**.

- 4. Отпечатите тест страница за да ја потврдете инсталацијата.
	- а Кликнете **start (почни)** (**Start (Почни)** за Windows Server 2003/Windows Server 2003 x64 Edition) — **Printers and Faxes (Печатачи и факсови)**.
	- b Изберете го печатачот што го инсталиравте.
	- c Кликнете **File (Датотека) Properties (Својства)**.
	- d На табуларот **General (Општо)**, кликнете **Print Test Page (Отпечати тест страница)**.

Кога тест страницата е успешно отпечатена, инсталацијата е завршена.

За Windows Vista и Windows Vista 64-bit Edition

- 1. Кликнете **Start (Почни) Network (Мрежа)**.
- 2. Лоцирајте го и кликнете двапати на хост името на компјутерот-сервер.
- 3. Кликнете со десното копче на глушецот врз името на споделениот печатач, а потоа кликнете **Connect (Поврзи се)**.
- 4. Кликнете **Install driver (Инсталирај двигател)**.
- 5. Кликнете **Continue (продолжи)** во полето за дијалог **User Account Control (Контрола на корисничка сметка)**.

Причекајте додека двигателот не се копира од серверот на компјутерот-клиент. Нова икона за печатач е додадена во папката **Printers (Печатачи)**. Траењето на оваа процедура може да варира врз основа на сообраќајот на мрежата.

- 6. Отпечатите тест страница за да ја потврдете инсталацијата.
	- а Кликнете **Start (Почни) Control Panel (Контролен панел) Hardware and Sound (Хардвер и звук)**.
	- b Изберете **Printers (Печатачи)**.
	- c Десен клик врз иконата на печатачот кој штотуку го создадовте и изберете **Properties (Својства)**.
	- d На табуларот **General (Општо)**, кликнете **Print Test Page (Отпечати тест страница)**.

Кога тест страницата е успешно отпечатена, инсталацијата е завршена.

### За Windows Server 2008 и Windows Server 2008 64-bit Edition

- 1. Кликнете **Start (Почни) Network (Мрежа)**.
- 2. Лоцирајте го компјутерското име на серверот, а потоа кликнете двапати на истото.
- 3. Кликнете со десното копче на глушецот врз името на споделениот печатач, а потоа кликнете **Connect (Поврзи се)**.
- 4. Кликнете **Install driver (Инсталирај двигател)**.
- 5. Причекајте додека двигателот не се копира од серверот на компјутерот-клиент. Нова икона за печатач ќе биде додадена во папката **Printers (Печатачи)**. Времето за овие активност варира врз база на сообраќајот на мрежата.
- 6. Отпечатите тест страница за да ја потврдете инсталацијата.
	- а Кликнете **Start (Почни) Control Panel (Контролен панел)**.
	- b Изберете **Hardware and Sound (Хардвер и звук)**.
	- c Изберете **Printers (Печатачи)**.
	- d Десен клик врз иконата на печатачот кој штотуку го создадовте и изберете **Properties (Својства)**.
	- e На табуларот **General (Општо)**, кликнете **Print Test Page (Отпечати тест страница)**.

Кога тест страницата е успешно отпечатена, инсталацијата е завршена.

За Windows 7, Windows 7 64-bit Edition, и Windows Server 2008 R2

- 1. Кликнете **Start (Почни) Network (Мрежа)**.
- 2. Лоцирајте го компјутерското име на серверот, а потоа кликнете двапати на истото.
- 3. Кликнете со десното копче на глушецот врз името на споделениот печатач, а потоа кликнете **Connect (Поврзи се)**.
- 4. Кликнете **Install driver (Инсталирај двигател)**.
- 5. Причекајте додека двигателот не се копира од серверот на компјутерот-клиент. Нова икона за печатач ќе биде додадена во папката **Devices and Printers (Уреди и печатачи)**. Времето за овие активност варира врз база на сообраќајот на мрежата.
- 6. Отпечатите тест страница за да ја потврдете инсталацијата.
	- а Кликнете на **Start (Почни) Devices and Printers (Уреди и печатачи)**.
	- b Десен клик врз иконата на печатачот кој штотуку го создадовте и изберете **Printer properties (Својства на печатачот)**.

## c На табуларот **General (Општо)**, кликнете **Print Test Page (Отпечати тест страница)**.

Кога тест страницата е успешно отпечатена, инсталацијата е завршена.

### **Peer-to-Peer**

Ако користите метод на peer-to-peer, двигателот на печатачот се инсталира на секој еден компјутер-клиент. Компјутерите-клиенти можат да го променат двигателот и да ракуваат со задачите за печатење.

За Windows XP, Windows XP 64-bit Edition, Windows Server 2003, и Windows Server 2003 x64 Edition

- 1. Кликнете **start (почни)** (**Start (Почни)** за Windows Server 2003/Windows Server 2003 x64 Edition) — **Printers and Faxes (Печатачи и факсови)**.
- 2. Кликнете на **Add a printer (Додај печатач)** (**Add Printer (Додај печатач)** за Windows Server 2003/Windows Server 2003 x64 Edition) за да го отворите **Add Printer Wizard (Волшебник за додавање печатач)**.
- 3. Кликнете **Next (Следно)**.
- 4. Изберете **A network printer, or a printer attached to another computer (Мрежен компјутер, или компјутер приклучен на друг компјутер)**, а потоа кликнете **Next (Следно)**.
- 5. Кликнете **Browse for a printer (Пребарајте печатач)**, а потоа кликнете **Next (Следно)**.

6. Изберете го печатачот, а потоа кликнете на **Next (Следно)**. Ако печатачот не е на листата, кликнете **Back (Назад)** и внесете ја патеката од печатачот во полето за текст.

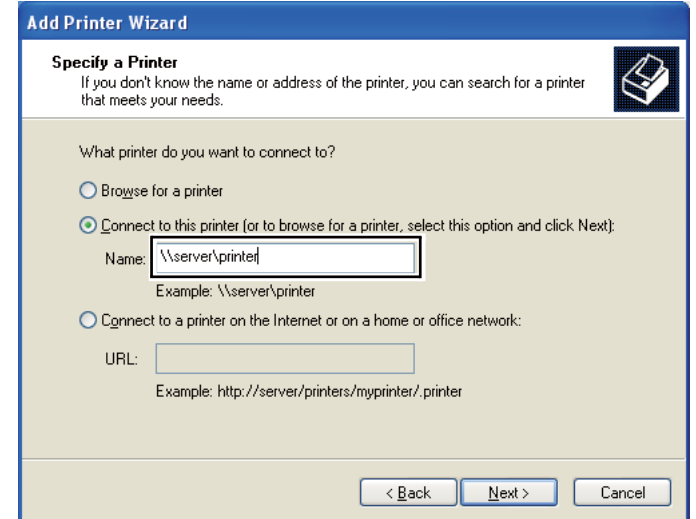

На пример: **\\**[хост име на серверот]**\**[споделено име на печатачот]

Хост името на серверот претставува името на компјутерот-сервер што го идентификува истиот во мрежата. Споделеното име на печатачот претставува името доделено за време на процесот на инсталација на серверот.

Ако ова е нов печатач, може да биде побарано да инсталирате двигател на печатачот. Доколку не постои системски двигател, назначете ја локацијата каде што двигателот е достапен.

- 7. Изберете **Yes (Да)** доколку сакате да го поставите печатачот како зададен печатач, а потоа кликнете **Next (Следно)**.
- 8. Кликнете **Finish (Заврши)**.

### За Windows Vista и Windows Vista 64-bit Edition

- 1. Кликнете **Start (Почни) Control Panel (Контролен панел) Hardware and Sound (Хардвер и звук)** — **Printers (Печатачи)**.
- 2. Кликнете **Add a printer (Додај печатач)** за да го отворите волшебникот **Add Printer (Додај печатач)**.

3. Изберете **Add a network, wireless or Bluetooth printer (Додај мрежен, бежичен или Bluetooth печатач)**. Ако печатачот се наоѓа ни списокот, изберете го и кликнете **Next (Следно)**, или изберете **The printer that I want isn't listed (Печатачот што го сакам не е на списокот)** и впишете ја патеката од печатачот во полето за текст **Select a shared printer by name (Избери споделен печатач според името)** и кликнете **Next (Следно)**.

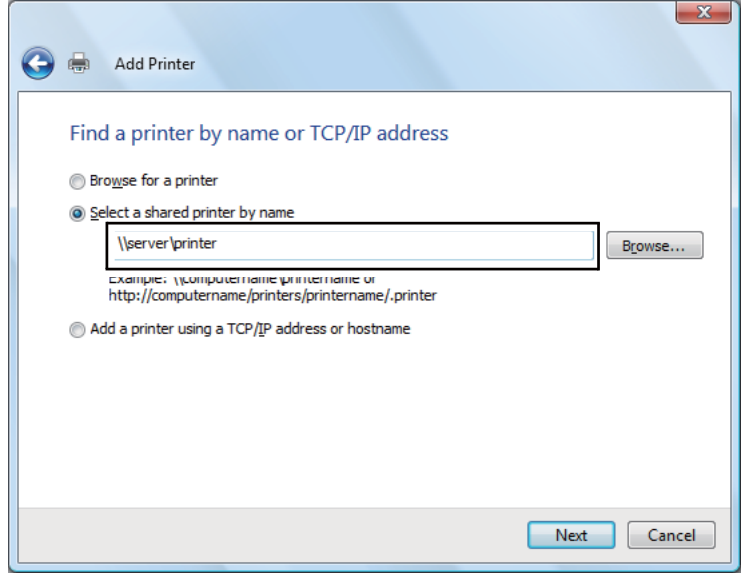

На пример: **\\**[хост име на серверот]**\**[споделено име на печатачот]

Хост името на серверот претставува името на компјутерот-сервер што го идентификува истиот во мрежата. Споделеното име на печатачот претставува името доделено за време на процесот на инсталација на серверот.

Ако ова е нов печатач, може да биде побарано да инсталирате двигател на печатачот. Доколку не постои системски двигател, назначете ја локацијата каде што двигателот е достапен.

- 4. Потврдете го името на печатачот, а потоа изберете дали ќе го користите овој печатач како зададен печатач и кликнете **Next (Следно)**.
- 5. Ако сакате да ја потврдите инсталацијата, кликнете **Print a test page (Отпечати тест страница)**.
- 6. Кликнете **Finish (Заврши)**.

Кога тест страницата е успешно отпечатена, инсталацијата е завршена.

За Windows Server 2008 и Windows Server 2008 64-bit Edition

- 1. Кликнете **Start (Почни) Control Panel (Контролен панел) Hardware and Sound (Хардвер и звук)** — **Printers (Печатачи)**.
- 2. Кликнете **Add a printer (Додај печатач)** за да го отворите волшебникот **Add Printer (Додај печатач)**.
- 3. Изберете **Add a network, wireless or Bluetooth printer (Додај мрежен, бежичен или Bluetooth печатач)**. Ако печатачот се наоѓа ни списокот, изберете го и кликнете **Next (Следно)**, или изберете **The printer that I want isn't listed (Печатачот што го сакам не е на списокот)** и впишете ја патеката од печатачот во полето за текст **Select a shared printer by name (Избери споделен печатач според името)** и кликнете **Next (Следно)**.

На пример: **\\**[хост име на серверот]**\**[споделено име на печатачот]

Хост името на серверот претставува името на компјутерот-сервер што го идентификува истиот во мрежата. Споделеното име на печатачот претставува името доделено за време на процесот на инсталација на серверот.

Ако ова е нов печатач, може да биде побарано да инсталирате двигател на печатачот. Доколку не постои системски двигател, назначете ја локацијата каде што двигателот е достапен.

- 4. Потврдете го името на печатачот, а потоа изберете дали ќе го користите овој печатач како зададен печатач и кликнете **Next (Следно)**.
- 5. Изберете дали ќе го споделувате печатачот или не.
- 6. Ако сакате да ја потврдите инсталацијата, кликнете **Print a test page (Отпечати тест страница)**.
- 7. Кликнете **Finish (Заврши)**.

Кога тест страницата е успешно отпечатена, инсталацијата е завршена.

За Windows 7, Windows 7 64-bit Edition, и Windows Server 2008 R2

- 1. Кликнете на **Start (Почни) Devices and Printers (Уреди и печатачи)**.
- 2. Кликнете **Add a printer (Додај печатач)** за да го отворите волшебникот **Add Printer (Додај печатач)**.

3. Изберете **Add a network, wireless or Bluetooth printer (Додај мрежен, бежичен или Bluetooth печатач)**. Ако печатачот се наоѓа на списокот, изберете го и кликнете **Next (следно)**, или изберете **The printer that I want isn't listed (Печатачот што го сакам не е на списокот)**. Кликнете на **Select a shared printer by name (Избери споделен печатач според името)** и впишете ја патеката од печатачот во полето за текст, а потоа кликнете **Next (Следно)**.

На пример: **\\**[хост име на серверот]**\**[споделено име на печатачот]

Хост името на серверот претставува името на компјутерот-сервер што го идентификува истиот во мрежата. Споделеното име на печатачот претставува името доделено за време на процесот на инсталација на серверот.

Ако ова е нов печатач, може да биде побарано да инсталирате двигател на печатачот. Доколку не постои системски двигател, треба да ја назначете патеката до достапните двигатели.

- 4. Потврдете го името на печатачот, а потоа кликнете на **Next (Следно)**.
- 5. Изберете дали ќе го користете печатачот како зададен печатач.
- 6. Ако сакате да ја потврдите инсталацијата, кликнете **Print a test page (Отпечати тест страница)**.
- 7. Кликнете **Finish (Заврши)**.

Кога тест страницата е успешно отпечатена, инсталацијата е завршена.

# **IИнсталирање двигател за печатачот на компјутери коишто работаат во Mac OS X**

## **Инсталирање на двигателите и софтверот**

Следната процедура користи Mac OS X 10,6 како пример.

- 1. Пуштете го Software Disc на Mac OS X.
- 2. Кликнете двапати на иконата на инсталаторот.
- 3. Кликнете **Continue (Продолжи)** на екранот **Introduction (Увод)**.
- 4. Изберете јазик за **Software License Agreement (Договор за лиценцата на софтверот)**.
- 5. Откако ќе го прочитате **Software License Agreement (Договорот за лиценцата на софтверот)**, кликнете **Continue (Продолжи)**.
- 6. Доколку се согласувате со условите на **Software License Agreement (Договорот за лиценцата на софтверот)**, кликнете **Agree (Се согласувам)** за да продолжете со процесот на инсталација.
- 7. Кликнете **Continue (Продолжи)** ако се појави екранот **Select a Destination (Изберете дестинација)**.
- 8. Кликнете **Install (Инсталирај)** за да извршете стандардна инсталација.
- 9. Впишете го името и лозинката на администраторот, потоа кликнете **OK**.
- 10. Кликнете **Continue Installation (Продолжи со инсталацијата)**.
- 11. Кликнете **Restart (Започни повторно)** за да ја завршите инсталацијата.

### **Додавање печатач на Mac OS X 10.5.8/10.6 или понови верзии**

### Кога се користи USB конекција

- 1. Исклучете ги печатачот и вашиот компјутер.
- 2. Поврзете го печатачот со вашиот компјутер со USB кабел.
- 3. Вклучете ги печатачот и вашиот компјутер.
- 4. Прикажете ги **System Preferences (Системски побарувања)**, а потоа кликнете на иконата **Print & Fax (Печати & Факсирај)**.
- 5. Потврдете дека вашиот USB печатач е додаден на **Print & Fax (Печати & Факсирај)**. Ако вашиот USB печатач не е прикажан, извршете ги следниве процедури.
- 6. Кликнете го знакот плус (**+**), а потоа кликнете **Default (Зададен)**.

7. Селектирајте го печатачот поврзан преку USB од списокот **Printer Name (Име на печатачот)**.

**Name (Име)**, **Location (Локација)**, и **Print Using (Печати користејќи)** се внесени автоматски.

8. Кликнете **Add (Додај)**.

### Кога се користи Bonjour (само Epson AcuLaser MX14NF)

- 1. Вклучете во печатачот.
- 2. Потврдете дека компјутерот е поврзан на мрежата.

Потврдете дека Ethernet кабелот е поврзан помеѓу печатачот и мрежата.

- 3. Прикажете ги **System Preferences (Системски побарувања)**, а потоа кликнете на иконата **Print & Fax (Печати & Факсирај)**.
- 4. Кликнете го знакот плус (**+**), а потоа кликнете **Default (Зададен)**.
- 5. Селектирајте го печатачот поврзан преку Bonjour од списокот **Printer Name (Име на печатачот)**.

**Name (Име)** и **Print Using (Печати користејќи)** се внесени автоматски.

6. Кликнете **Add (Додај)**.

### Кога се користи IP печатење (само Epson AcuLaser MX14NF)

- 1. Вклучете во печатачот.
- 2. Потврдете дека компјутерот е поврзан на мрежата.

Потврдете дека Ethernet кабелот е поврзан помеѓу печатачот и мрежата.

- 3. Прикажете ги **System Preferences (Системски побарувања)**, а потоа кликнете на иконата **Print & Fax (Печати & Факсирај)**.
- 4. Кликнете го знакот плус (**+**), а потоа кликнете **IP**.

## 5. Изберете **Line Printer Daemon - LPD (Линиски печатач Daemon - LPD)** за **Protocol (Протокол)**.

6. Внесете ја IP адресата од печатачот во полето **Address (Адреса)**.

**Name (Име)** и **Print Using (Печати користејќи)** се внесени автоматски.

### *Забелешка:*

*Кога печатењето е поставено користејќи IP печатење, името на редот се покажува како празно. Нема потреба да го назначете.*

7. Кликнете **Add (Додај)**.

## **Додавање печатач на Mac OS X 10.4.11**

### Кога се користи USB конекција

- 1. Исклучете ги печатачот и вашиот компјутер.
- 2. Поврзете го печатачот со вашиот компјутер со USB кабел.
- 3. Вклучете ги печатачот и вашиот компјутер.
- 4. Започнете ја **Printer Setup Utility (Помошната програма за поставување печатач)**.

### *Забелешка:*

*Можете да ја најдете* **Printer Setup Utility (Помошната програма за поставување печатач)** *во папката* **Utilities (Помошни програми)** *во* **Applications (Програми)***.*

5. Потврдете дека вашиот USB печатач е додаден на **Printer List (Список на печатачи)**.

Ако вашиот USB печатач не е прикажан, извршете ги следниве процедури.

- 6. Кликнете **Add (Додај)**.
- 7. Кликнете **Default Browser (Зададен прелистувач)** во полето за дијалог **Printer Browser (Прелистувач на печатачи)**.
- 8. Селектирајте го печатачот поврзан преку USB од списокот **Printer Name (Име на печатачот)**.
**Name (Име)**, **Location (Локација)** и **Print Using (Печати користејќи)** се внесени автоматски.

9. Кликнете **Add (Додај)**.

Кога се користи Bonjour (само Epson AcuLaser MX14NF)

- 1. Вклучете во печатачот.
- 2. Потврдете дека компјутерот е поврзан на мрежата.

Потврдете дека Ethernet кабелот е поврзан помеѓу печатачот и мрежата.

3. Започнете ја **Printer Setup Utility (Помошната програма за поставување печатач)**.

#### *Забелешка:*

*Можете да ја најдете* **Printer Setup Utility (Помошната програма за поставување печатач)** *во папката* **Utilities (Помошни програми)** *во* **Applications (Програми)***.*

- 4. Кликнете **Add (Додај)**.
- 5. Кликнете **Default Browser (Зададен прелистувач)** во полето за дијалог **Printer Browser (Прелистувач на печатачи)**.
- 6. Селектирајте го печатачот поврзан преку Bonjour од списокот **Printer Name (Име на печатачот)**.

**Name (Име)** и **Print Using (Печати користејќи)** се внесени автоматски.

7. Кликнете **Add (Додај)**.

#### Кога се користи IP печатење (само Epson AcuLaser MX14NF)

- 1. Вклучете во печатачот.
- 2. Потврдете дека компјутерот е поврзан на мрежата.

Потврдете дека Ethernet кабелот е поврзан помеѓу печатачот и мрежата.

3. Започнете ја **Printer Setup Utility (Помошната програма за поставување печатач)**.

#### *Забелешка:*

*Можете да ја најдете* **Printer Setup Utility (Помошната програма за поставување печатач)** *во папката* **Utilities (Помошни програми)** *во* **Applications (Програми)***.*

- 4. Кликнете **Add (Додај)**.
- 5. Кликнете **IP Printer (IP печатач)** во полето за дијалог **Printer Browser (Прелистувач на печатачи)**.
- 6. Изберете **Line Printer Daemon LPD (Линиски печатач Daemon LPD)** за **Protocol (Протокол)**.
- 7. Внесете ја IP адресата од печатачот во полето **Address (Адреса)**.

**Name (Име)** и **Print Using (Печати користејќи)** се внесени автоматски.

#### *Забелешка:*

*Кога печатењето е поставено користејќи IP печатење, името на редот се покажува како празно. Нема потреба да го назначете.*

8. Кликнете **Add (Додај)**.

# Поглавје 5

# **Основи на печатење**

## **За медиумот за печатење**

Употреба на хартија што не е соодветна за печатачот може да предизвика заглавување на хартијата, проблеми со квалитетот на сликата, или расипување на печатачот. За да постигнете најдобра изведба од вашиот печатач, препорачуваме да ја користите само хартијата што е опишана во овој дел.

Кога се користи хартија различна од таа што се препорачува, контактирајте ја локалната Epson застапничка канцеларија или овластен сервисер.

## **Упатства за употреба на медиуми за печатење**

Фиоката на печатачот прима различни големини и видови хартија и друг специјален медиум. Следете ги следниве упатства кога ставате хартија и медиуми:

- ❏ Пред купување големо количество било каков медиум за печатење, препорачливо е прво да пробате примерок.
- ❏ За хартија од 60 до 135 gms се препорачува долго-влакнеста хартија, каде што влакната на хартијата се протегаат по должината на листот. За хартија потечка од 135 gms препорачлива е кусо-влакнеста хартија, каде што влакната на хартијата се протегаат по ширината на листот.
- ❏ Пликови можат да се печатат од механизмот за дотур со повеќекратна употреба (MPF) и приоритетниот вметнувач на хартија (PSI).
- ❏ Продувајте ја хартијата или другите спрецијални медиуми пред ги ставите во фиоката за хартија.
- ❏ Не печатете на резервата налепници откако налепницата е отстранета од листот.
- ❏ Користете само хартиени пликови. Не користете пликови со прозорец, метални копчиња или лепенки со ленти за одлепување.
- ❏ Печатете ги сите пликови само на една страна.
- ❏ Одредено туткање и втиснување може да се појави при печатење на пликови.
- ❏ Не оптоварувајте ја фиоката за хартија. Не ставајте медиуми за хартија над линијата за полнење на внатрешноста од водилките за ширина на хартијата.
- ❏ Прилагодете ги водилките за ширина на хартијата да се совпаднат на големината на хартијата.
- ❏ Доколку заглавување или изгужвување на хартија почесто се појавува, користете хартија или други медиуми од ново пакување.

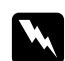

#### w *Предупредување:*

*Не користете спроведлива хартија како што е оригами хартија, карбонска хартија или хартија обложена со спроведлива материја. Кога се случува заглавување на хартија, може да предизвика краток спој и најпосле пожар.*

#### *Исто така погледнете:*

- ❏ *["Поставување медиум за печатење во механизамот за дотур со повеќекратна употреба](#page-84-0) [\(MPF\)" на страница 85](#page-84-0)*
- ❏ *["Поставување медиум за печатење во Приоритетниот вметнувач на хартија \(PSI\)" на](#page-93-0) [страница 94](#page-93-0)*
- ❏ *["Поставување пликови во механизмот за дотур со повеќекратна употреба \(MPF\)" на](#page-88-0) [страница 89](#page-88-0)*
- ❏ *["Поставување пликови во приоритетен вметнувач на хартија \(PSI\)" на страница 96](#page-95-0)*
- ❏ *["Печатење на хартија со прилагодена големина" на страница 116](#page-115-0)*

# **Упатства за Автоматски поддавач на документи (ADF) (само Epson AcuLaser MX14NF)**

ADF ги прифаќа следните оригинални големини:

- ❏ Ширина: 148 215,9 мм
- ❏ Должина: 210 355,6 мм

Опсегот на тежина вклучува 60–105 gsm.

Следете ги овие упатства кога поставувате оригинални документи во ADF:

❏ Поставете ги документите свртени нагоре така што горниот дел од документот влегува прв во печатачот.

- ❏ Ставете само разлабавени листови хартија во ADF.
- ❏ Прилагодете ги водилките за документот така што се вклопуваат со докумнетите.
- ❏ Вметнете ја хартијата во фиоката-поддавач на документи само кога мастилото на хартијата е потполно суво.
- ❏ Не поставувајте документи над максиланата линија на полнење. Можете да поставете до 15 листови на документи со 64 gsm.

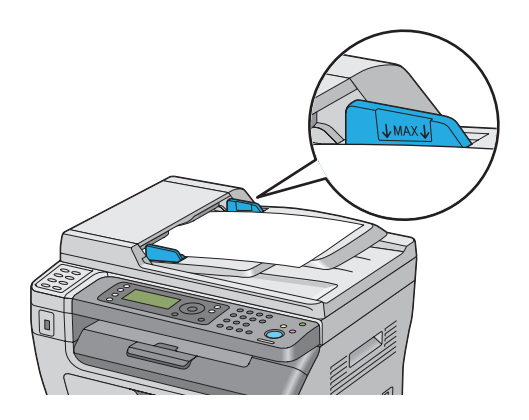

#### *Забелешка:*

*Следниве докумнети не можете да ги поставите во ADF. Задолжително ставете ги на стаклото за документи.*

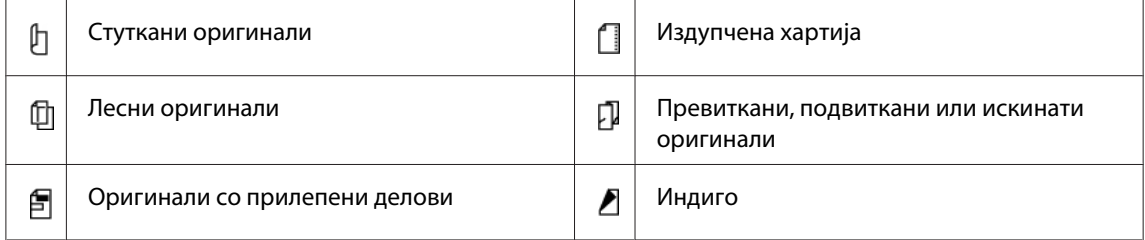

## **Медиуми за печатење што можат да го оштетат вашиот печатач**

Вашиот печатач е дизајниран да користи низа виови медиуми за задачите за печатење. Меѓутоа, одредени медиуми можат да доведат до лош квалитет на отпечатоците, зголемен број на случаи на заглавена хартија, или оштетување на печатачот.

Неприфатливи медиуми вклучуваат:

- ❏ Хартија што е премногу тешка или премногу лесна (помалку од 60 gsm или повеќе од 163 gsm)
- ❏ Фолии
- ❏ Фото хартија или обложена хартија
- ❏ Хартија за трасирање
- ❏ Осветлувачки филм
- ❏ Специјална хартија за инкџет печатач и фолии за инкџет
- ❏ Хартија што се прилепува со статика
- ❏ Прилепена или залепена хартија
- ❏ Посебно обложена хартија
- ❏ Обоена хартија со површински третмани
- ❏ Хартија што користи мастило што се распаѓа со топлина
- ❏ Хартија осетлива на светлина
- ❏ Карбонирана или некарбонирана хартија за копирање
- ❏ Хартија со груба површина, како што е јапонската хартија, или хартија направена од остатокот дрвцина или фиброзна хартија
- ❏ Пликови кои што не се рамни, или имаат преклопки, прозорчиња или лепило со ленти за отварање
- ❏ Обложени пликови
- ❏ Леплив филм
- ❏ Водна преносна хартија
- ❏ Текстилна преносна хартија
- ❏ Перфорирана хартија
- ❏ Кожна хартија, изгравирана хартија
- ❏ Спроведлива хартија како што е оригами хартија, карбонска хартија или хартија обложена со спроведлива материја
- ❏ Истуткана, извиткана, преклопена или искината хартија
- ❏ Навлажнета или водена хартија
- ❏ Брановита или стуткана хартија
- ❏ Хартија што има спојници, штипки, траки или ленти
- ❏ Хартија со налепки каде некои од налепките се одлепени, или се делумно отстранети
- ❏ Хартија претходно отпечатена од друг печатач или копирка
- ❏ Хартија претходно отпечатена на целата задна страна

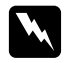

#### w *Предупредување:*

*Не користете спроведлива хартија како што е оригами хартија, карбонска хартија или хартија обложена со спроведлива материја. Кога се случува заглавување на хартија, може да предизвика краток спој и најпосле пожар.*

## **Упатства за складирање на медиуми за печатење**

Создавањето добри услови на складирање на вашата хартија и другите медиуми допринесува во оптимален квалитет на печатење.

- ❏ Складирајте го медиумот за печатење во темни, ладни и релативно суви простории. Повеќето хартиени предмети се чувствителни на оштетување од ултравиолетова и видлива светлина. УВ радијација, што се емитува од сонцето и флуоресцентни сијалици, е посебно штетна за хартиените производи. Интензитетот и должината на експонирање на видлива светлина на хартиените предмети треба да се намали колку што е можно повеќе.
- ❏ Одржувајте постојана температура и релативна влажност.
- ❏ Избегнувајте поткровја, кујни, гаражи и подруми за скалдирање на медиумот за печатење.
- ❏ Складирајте ги медиумите за печатење рамно. Медиумите за печатење треба да се складираат на палети, кутии, полици или во кабинети.
- ❏ Избегнувајте храна и пијалоци во просторот каде што се чува или се ракува со медиумите за печатење.
- ❏ Не отворајте го пакетот со хартија сè додека не сте подготвени да ја поставите во печатачот. Оставете ја хартијата во оригиналното пакување. За повеќето комерцијални видови големини, обвивката околу топот хартија содржи внатрешна постава што ја заштитува хартијата од добивање или губење влага.

❏ Оставете го медиумот внатре во кесата сè додека не сте подготвени да го употребете; ставете ја назад неупотребената хартија во кесата и затворете ја за заштита на хартијата. Некои специјални медиуми се пакувани во пластични кеси што можат повторно да се затворат.

### **Поддржани медиуми за печатење**

Користењето на непогодни медиуми за печатење можат да доведат до, зголемен број на случаи на заглавена хартија, лош квалитет на отпечатоците, расипување и оштетување на печатачот. За ефективно користење на функциите на овој печатач, користете ги предложените медиуми за печатење што се препорачуваат овде.

#### *Важно:*

*Тонер може да се избрише од меиумите за печатење, ако се изводенат од вода, дожд, пареа и слично. За детали, контактирајте ја локалната Epson застапничка канцеларија или овластен сервисер.*

## **Употребливи медиуми за печатење**

Видовите медиуми за печатење што можат да се користат на овој печатач се следните:

### **MPF**

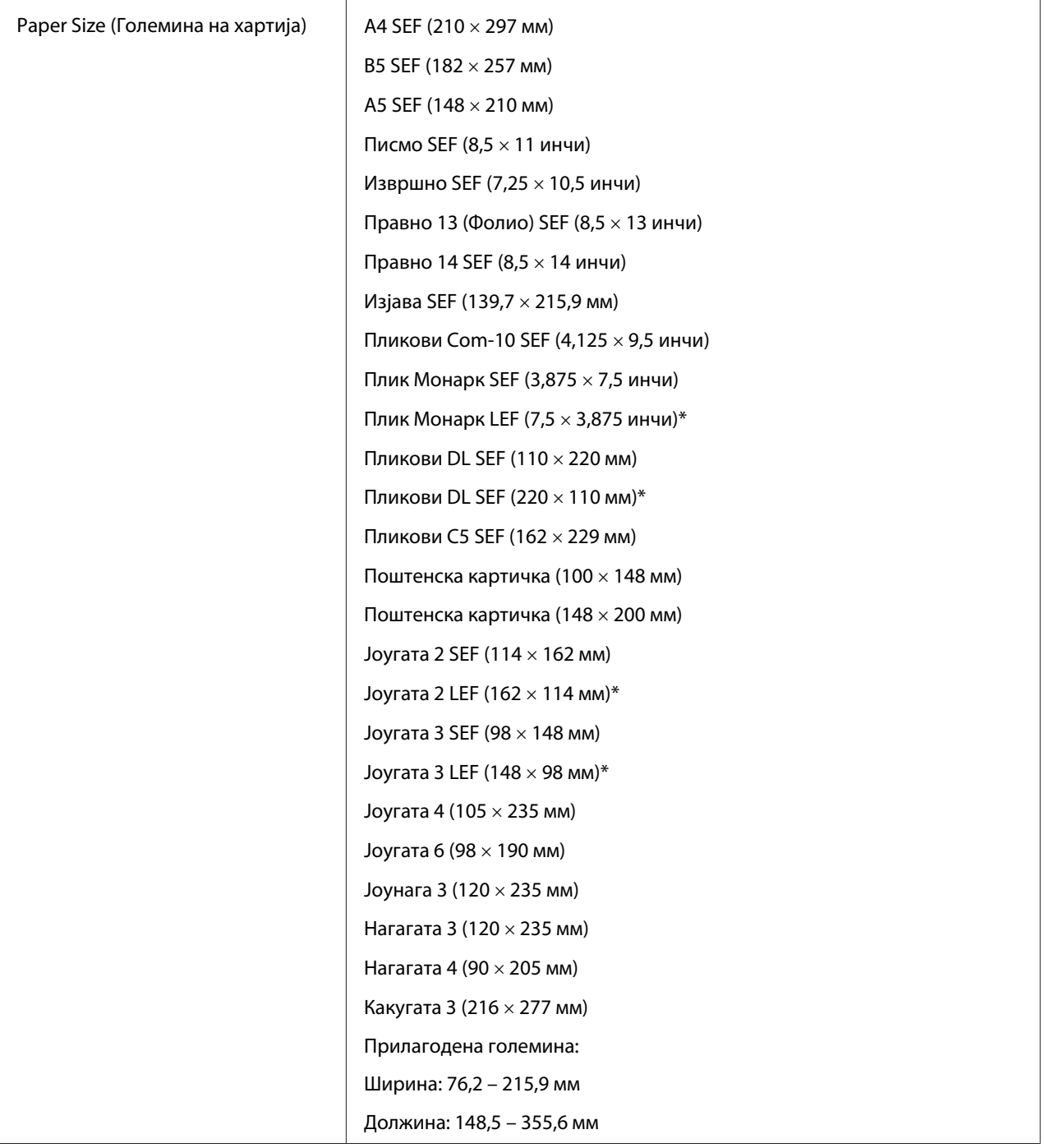

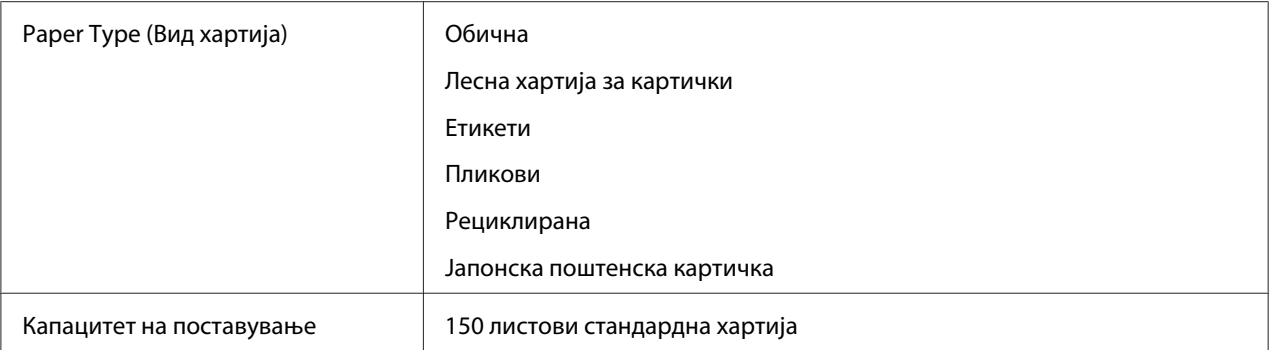

 $\overline{\text{A}}$  Монарк, DL, Јоугата 2, и Јоугата 3 пликови можат да бидат поддржани од LEF со поклопците отворени.

## **PSI**

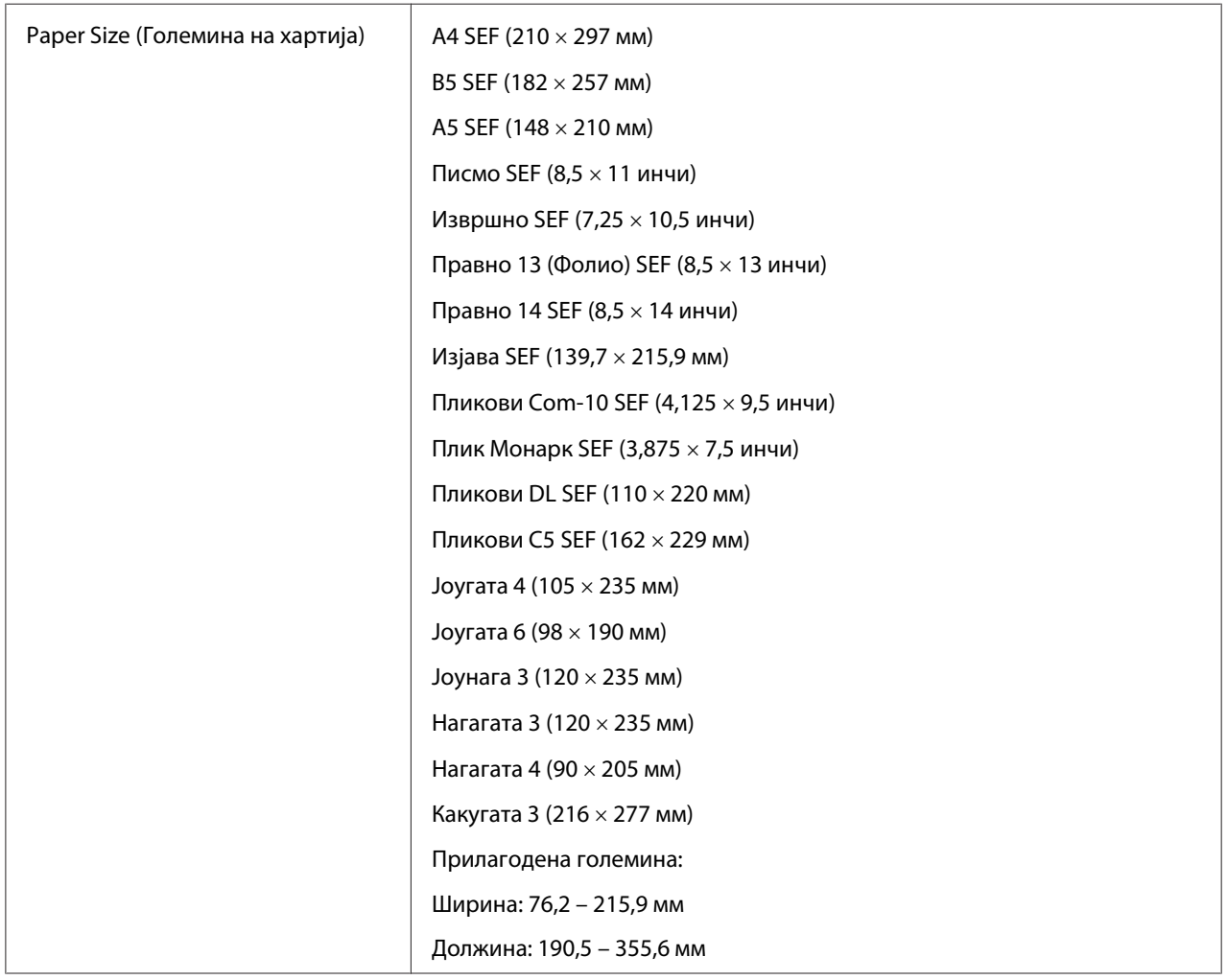

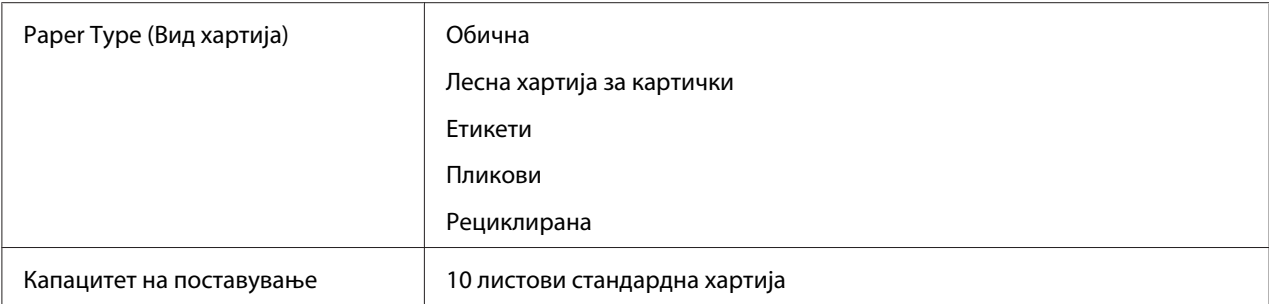

#### *Забелешка:*

- ❏ *SEF и LEF го означуваат правецот на поддавање на хартијата; SEF значи short-edge feed, поддавање од краткиот раб. LEF значи long-edge feed, поддавање од долгиот раб.*
- ❏ *Користете само ласерски медиуми за печатење. Не користете хартија за инкџет печатач за овој печатач.*

#### *Исто така погледнете:*

- ❏ *["Поставување медиум за печатење во механизамот за дотур со повеќекратна употреба](#page-84-0) [\(MPF\)" на страница 85](#page-84-0)*
- ❏ *["Поставување медиум за печатење во Приоритетниот вметнувач на хартија \(PSI\)" на](#page-93-0) [страница 94](#page-93-0)*
- ❏ *["Поставување пликови во механизмот за дотур со повеќекратна употреба \(MPF\)" на](#page-88-0) [страница 89](#page-88-0)*
- ❏ *["Поставување пликови во приоритетен вметнувач на хартија \(PSI\)" на страница 96](#page-95-0)*

Печатењето на медиуми за печатење кои се разликуваат од големината и видот на хартија селектирана во двигателот на печатачот може да доведе до заглавување на хартијата. За да сте сигурни дека печатењето ќе биде правилно направено, одберете точна големина и вид на хартија.

# **Поставување медиуми за печатење**

Правилното поставување на медиумите за печатење помага при одбегнување на заглавувања и печатење без проблеми.

Пред поставувањето на медиумите за печатење, идентификувајте ја препорачаната страна на печатење на медиумите. Оваа информација обично се наоѓа на пакувањето на медиумите за печатење.

#### *Забелешка:*

*После поставувањето на хартијата во поддавачот, назначете го истиот вид на хартија на операциониот панел.*

## **Капацитет**

MPF може да собере:

- ❏ 150 листови стандардна хартија
- ❏ 16,2 мм дебела хартија
- ❏ Еден лист обложена хартија
- ❏ 16,2 мм поштенски картички
- ❏ Пет пликови
- $\Box$  16,2 мм етикети

PSI може да собере:

❏ 10 листови стандардна хартија или еден лист друга хартија

### **Димензии на медиумите за печатење**

MPF прифаќа медиуми за печатење со следниве димензии:

- ❏ Ширина: 76,2 215,9 мм
- ❏ Должина: 148,5 355,6 мм
- PSI прифаќа медиуми за печатење со следниве димензии:
- ❏ Ширина: 76,2 215,9 мм
- ❏ Должина: 190,5 355,6 мм

# <span id="page-84-0"></span>**Поставување медиум за печатење во механизамот за дотур со повеќекратна употреба (MPF)**

#### *Забелешка:*

- ❏ *За да избегнете загалавување на хартија, не отстранувајте го поклопецот за хартија додека печатењето е во прогрес.*
- ❏ *Користете само ласерски медиуми за печатење. Не користете хартија за инкџет печатач за овој печатач.*
- 1. Отворете го предниот капак.

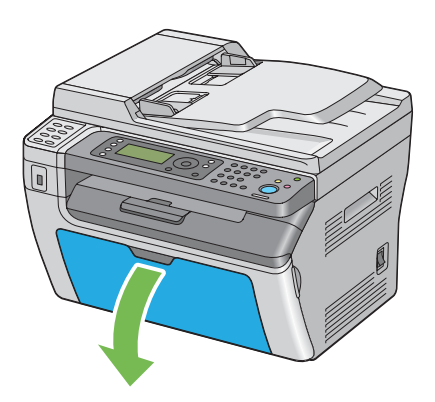

2. Повлечете ја нанапред рамката на лизгање додека не застане.

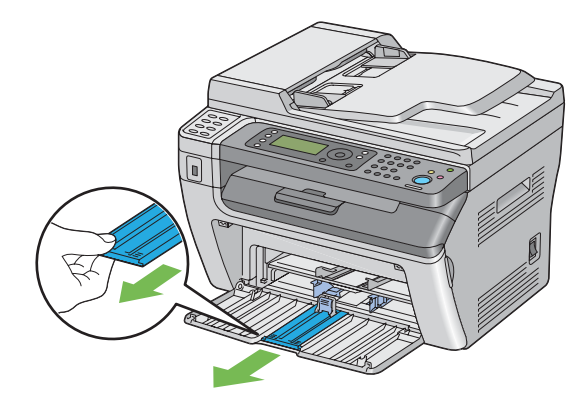

3. Повлечете ја нанапред водилката за должина додека не застане.

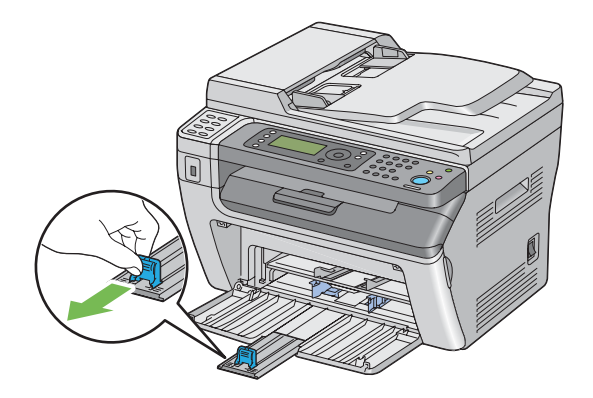

4. Прилагодете ги водилките за ширина на хартијата до нивната максимална ширина.

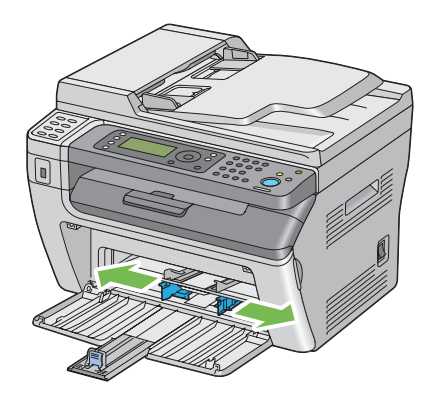

5. Пред поставувањето на медиумите за печатење, свиткајте ги листовите назад напред, а потоа продувајте ги. Исправете ги рабовите на пластот на рамна површина.

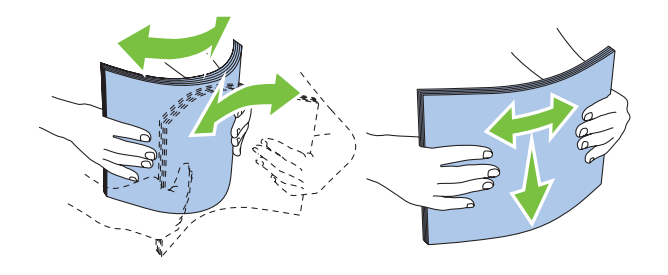

6. Поставете ги медиумите хартија во MPF прво со горниот раб и со препорачаната страна на печатење свртена нагоре.

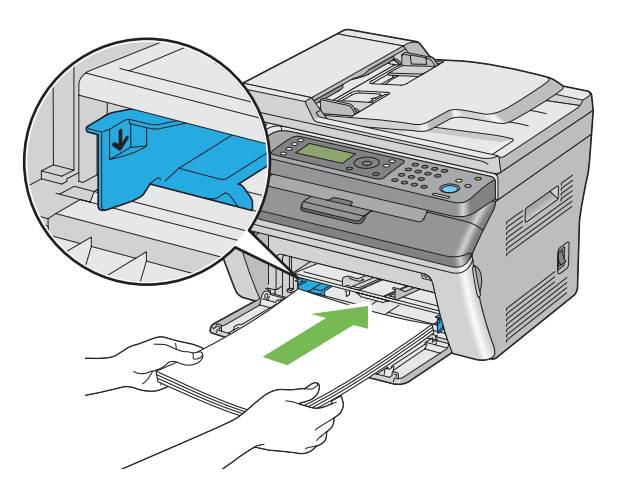

7. Прилагодете ги водилките за ширина на хартијата сè додека не се потпираат нежно на рабовите од пластот на медиумот на печатење.

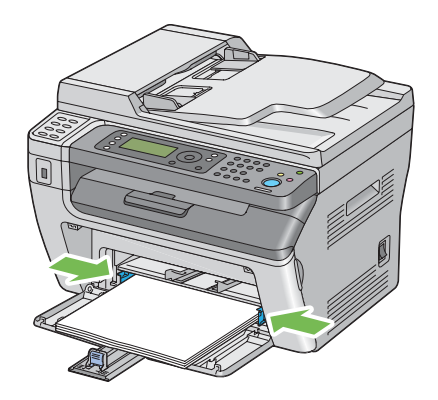

8. Лизнете ја водилката за должина кон печатачот сè додека не го допре медиумот за печатење.

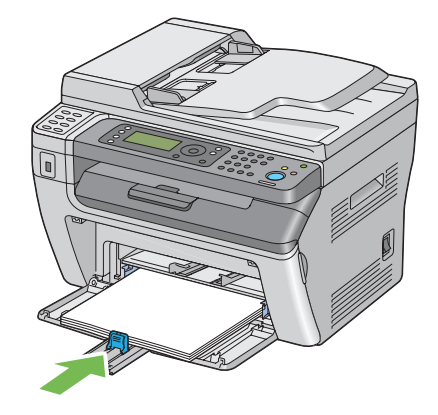

### *Забелешка:*

*Во зависност од големината на медиумот за печатење, прво лизнете ја наназад рамката за лизгање додека не застане, а потоа стиснете ја водилката за должина и лизнете ја наназад сè додека не го допре медиумот за печатење.*

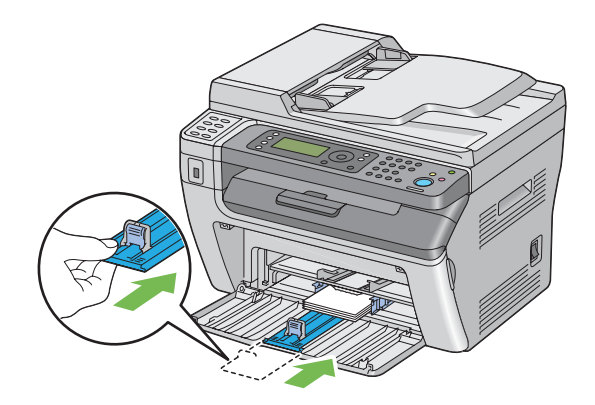

<span id="page-88-0"></span>9. Вметнете го капакот за хартија во печатачот а потоа порамнете го со одбележувањата на фиоката за хартија.

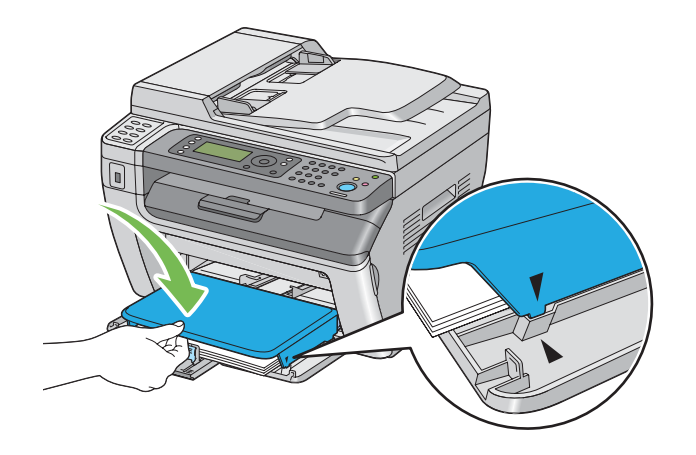

10. Изберете го видот хартија од двигателот на печатачот ако поставениот медиум хартија не е обична хартија. Ако во MPF е поставен медиум за печатење означен од корисник, мора да ја означете поставката за големината на хартијата користејќи го двигателот на печатачот.

### *Забелешка:*

*За повеќе информации околу поставување на големината и видот на хартијата преку двигателот на печатачот, осврнате се на делот за Помош доставена за двигателот на печатачот.*

#### **Поставување пликови во механизмот за дотур со повеќекратна употреба (MPF)**

#### *Забелешка:*

*Кога печатите на пликови, задолжително назначете ја поставката за пликови во двигателот на печатачот. Ако не е назначено, сликата на печатење ќе биде завртена за 180 степени.*

### Кога поставувате Com-10, DL, Монарк, Јоугата 2/3/4/6, или Јоунага 3

Поставете ги пликовите со страната на која што ќе се печати свртена нагоре, страната од поклопецот свртена надолу и поклопецот свртен на десно.

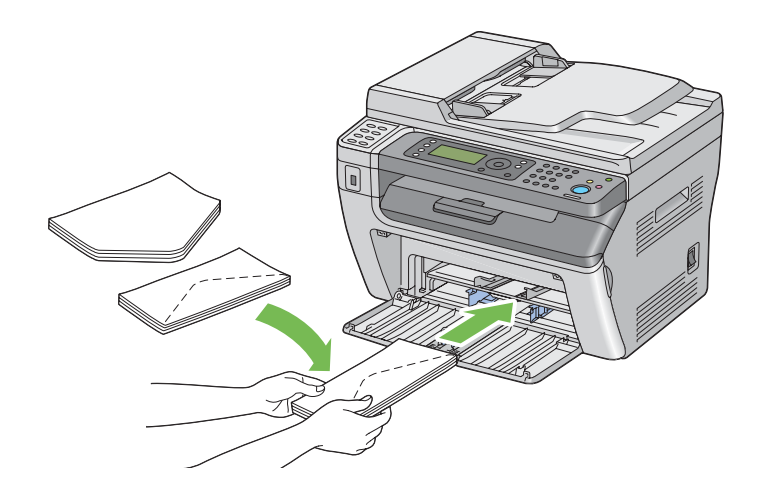

За да избегнете гужвање на DL, Монарк, Јоугата 2, и Јоугата 3 препорачливо е тие да се постават со страната за печатење свртена нагоре, поклопецот отворен и свртен кон вас.

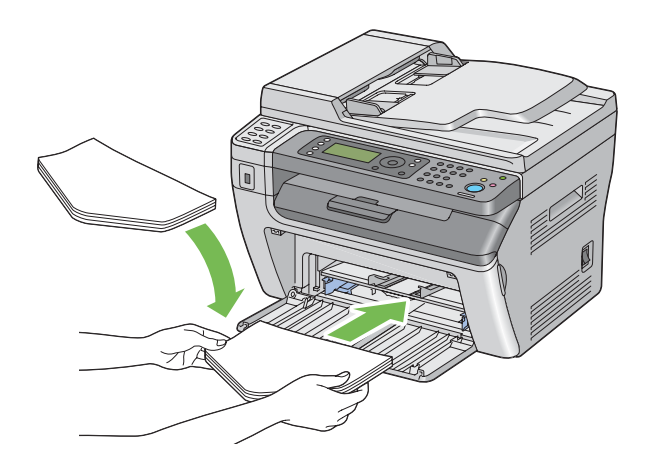

#### *Забелешка:*

*Кога ги поставувате пликовите во ориентација на поддавање од долгиот раб (LEF), задолжително назначете панорамска ориентација во двигателот на печатачот.*

#### Кога поставувате C5, Нагагата 3/4 или Какугата 3

Поставете ги пликовите со страната за печатење свртена нагоре, поклопецот отворен и свртен кон вас.

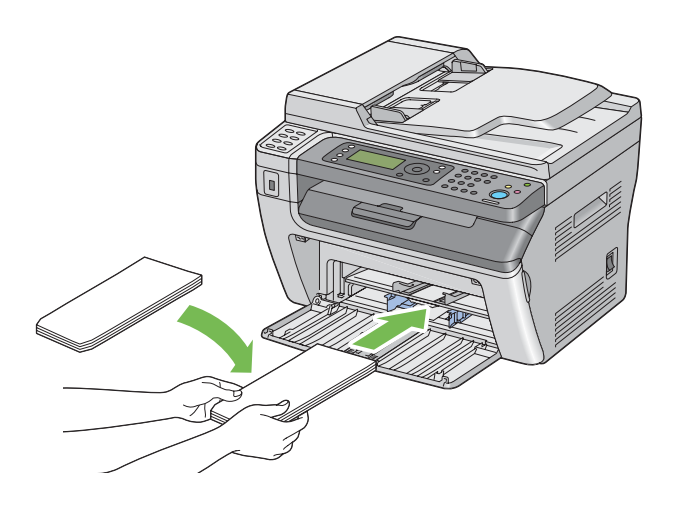

#### *Важно:*

*Никогаш не користете пликови со прозорци или обложени постави. Тие водат до заглавување на хартијата и можат да доведат до оштетување на печатачот.*

#### *Забелешка:*

❏ *Ако не ги поставите пликовите во MPF веднаш откако ќе бидат извадени од пакувањето, тие можат да набубрат. За да избегнете заглавување, сплескајте ги како што е прикажано подолу кога ги поставувате во MPF.*

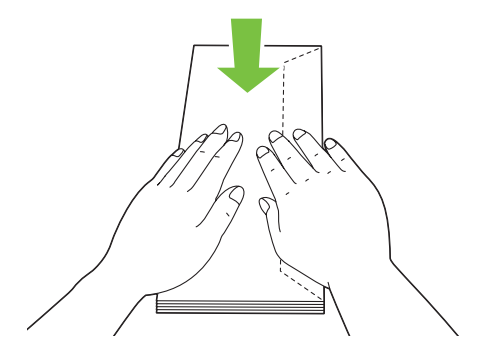

❏ *Ако пликата и понатаму не се поддаваат правилно, свиткајте го поклопецот на пликата како што е прикажано на следнава илустрација. Виткањето ќе биде 5 мм или помалку.*

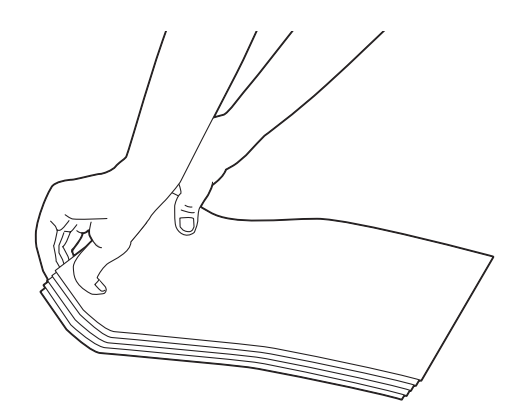

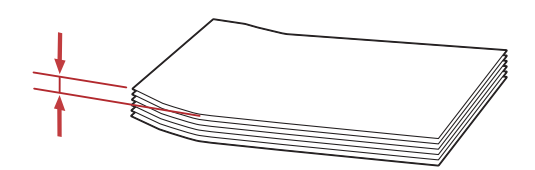

❏ *За да ја потврдете точната ориентација за секој медиум за печатење како што се пликовите, погледнете ги инструкциите во Envelope/Paper Setup Navigator за двигателот на печатачот.*

### **Поставување поштенска картичка во механизмот за дотур со повеќекратна употреба (MPF)**

#### *Забелешка:*

*Кога печатите на поштенска картичка, задолжително назначете ги поставките за истата во двигателот на печатачот за да добиете оптимален резултат при печатење.*

#### Кога поставувате поштенска картичка

Поставете ја поштенската картичка со страната на којашто ќе се печати свртена нагоре, и навнатре прво со горниот раб на поштенската картичка.

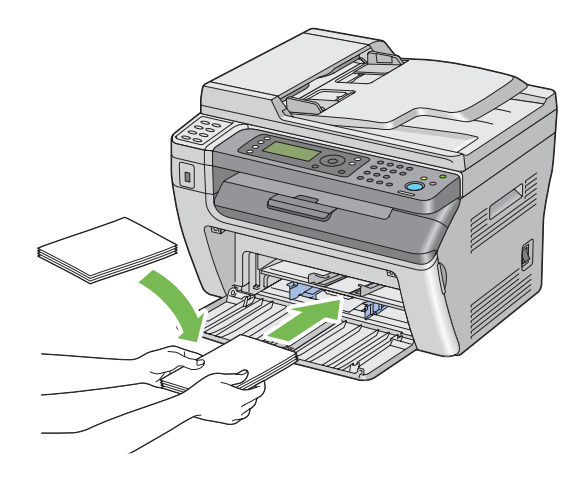

#### Кога поставувате W-поштенска картичка

Поставете ја w-поштенската картичка со страната на којашто ќе се печати свртена нагоре, и навнатре прво со левиот раб на w-поштенската картичка.

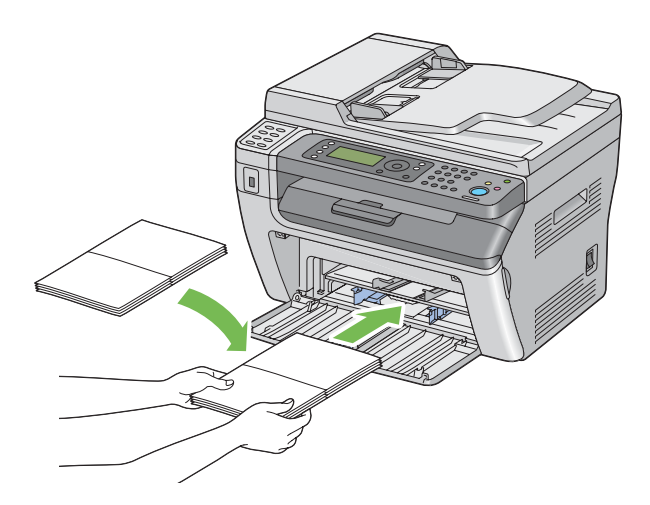

#### *Забелешка:*

*За да ја потврдете точната ориентација за секој медиум за печатење како што се поштенските картички погледнете ги инструкциите во Envelope/Paper Setup Navigator за двигателот на печатачот.*

# <span id="page-93-0"></span>**Поставување медиум за печатење во Приоритетниот вметнувач на хартија (PSI)**

#### *Забелешка:*

- ❏ *За да избегнете загалавување на хартија, не отстранувајте го поклопецот за хартија додека печатењето е во прогрес.*
- ❏ *Користете само ласерски медиуми за печатење. Не користете хартија за инкџет печатач за овој печатач.*
- 1. Отворете го предниот капак.

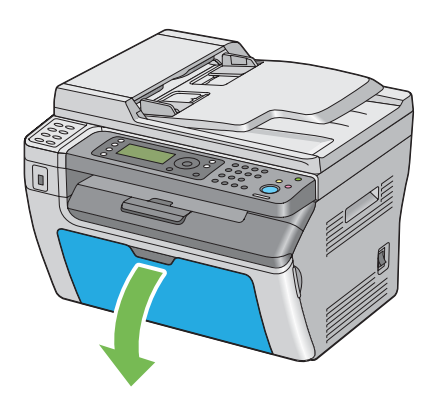

2. Вметнете го капакот за хартија во печатачот а потоа порамнете го со одбележувањата на фиоката за хартија.

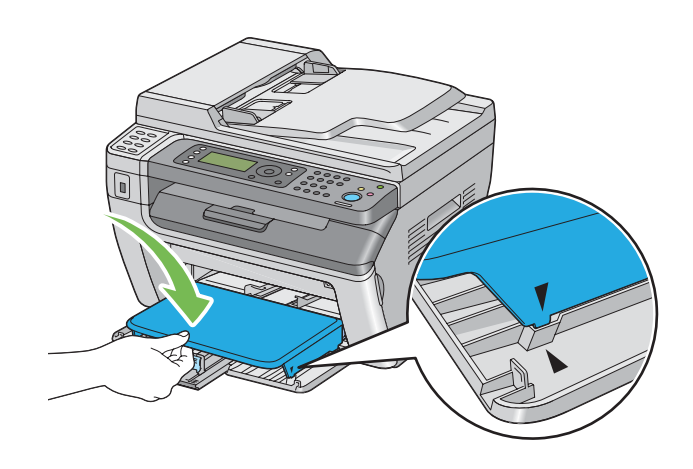

3. Прилагодете ги водилките за ширина на хартијата до нивната максимална ширина.

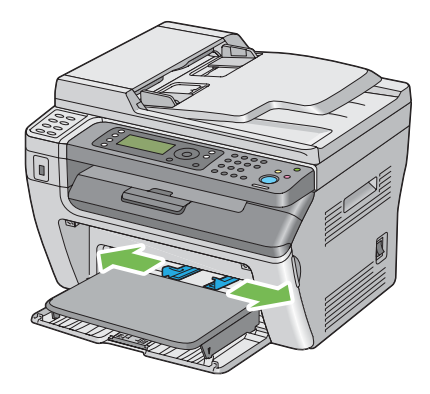

4. Пред поставувањето на медиумите за печатење, свиткајте ги листовите назад напред, а потоа продувајте ги. Исправете ги рабовите на пластот на рамна површина.

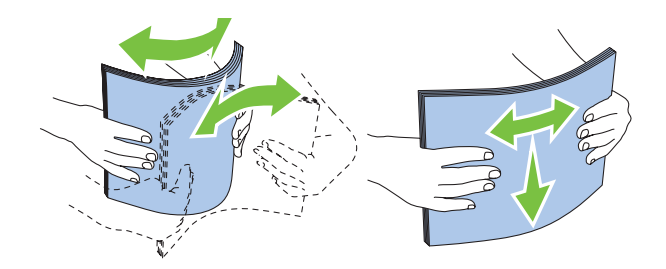

5. Поставете ги медиумите хартија на капакот за хартија прво со горниот раб и со препорачаната страна на печатење свртена нагоре.

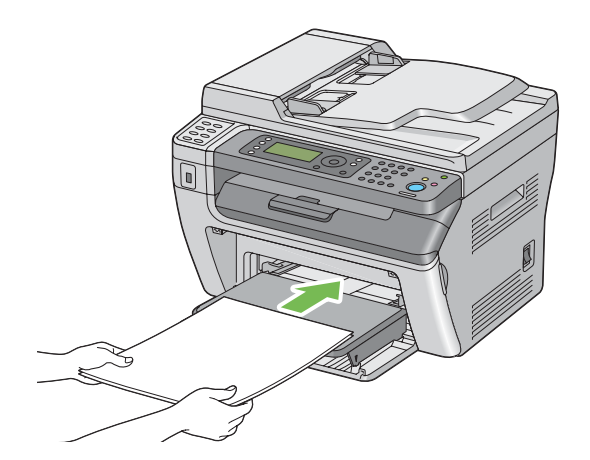

<span id="page-95-0"></span>6. Прилагодете ги водилките за ширина на хартијата сè додека не се потпираат нежно на рабовите од пластот на медиумот на печатење.

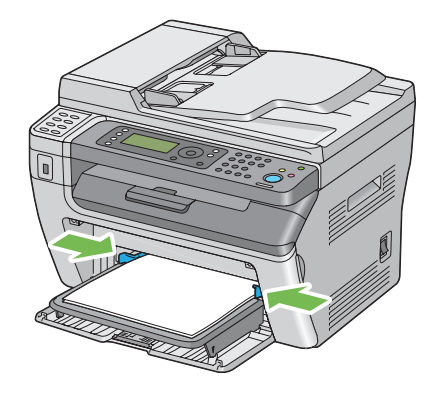

7. Изберете го видот хартија од двигателот на печатачот ако поставениот медиум хартија не е обична хартија. Ако во PSI е поставен медиум за печатење означен од корисник, мора да ја означете поставката за големината на хартијата користејќи го двигателот на печатачот.

#### *Забелешка:*

*За повеќе информации околу поставување на големината и видот на хартијата преку двигателот на печатачот, осврнате се на делот за Помош доставена за двигателот на печатачот.*

### **Поставување пликови во приоритетен вметнувач на хартија (PSI)**

#### *Забелешка:*

- ❏ *Задолжително вметнете го пликото во целост додека не застане. Во спротивно, ќе биде поддаден медиумот за печатење поставен во механизмот за дотур со повеќекратна употреба (MPF).*
- ❏ *Кога печатите на пликови, задолжително назначете ја поставката за пликови во двигателот на печатачот. Ако не е назначено, сликата на печатење ќе биде завртена за 180 степени.*

#### Кога поставувате Com-10, DL, Монарк, Јоугата 4/6, или Јоунага 3

Поставете го пликото со страната на која што ќе се печати свртена нагоре, страната од поклопецот свртена надолу и поклопецот свртен на десно.

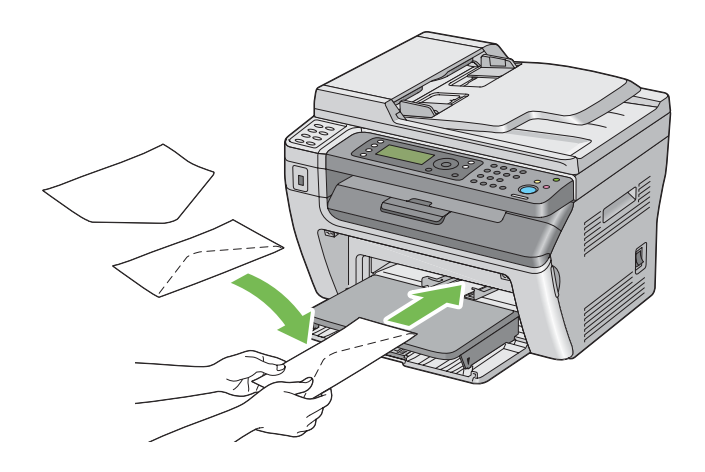

### Кога поставувате C5, Нагагата 3/4 или Какугата 3

Поставете го пликото со страната за печатење свртена нагоре, поклопецот отворен и свртен кон вас.

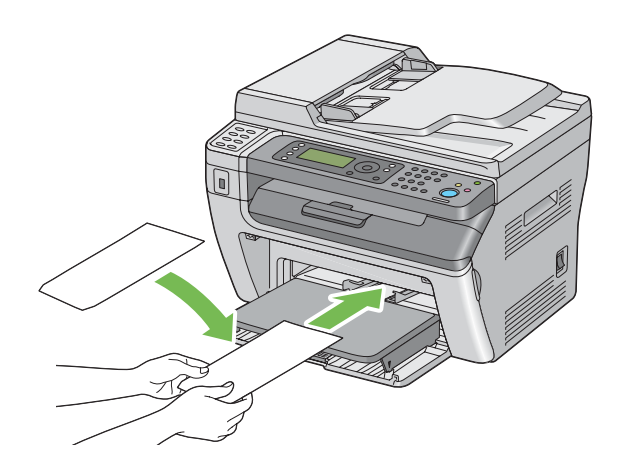

#### *Важно:*

*Никогаш не користете пликови со прозорци или обложени постави. Тие водат до заглавување на хартијата и можат да доведат до оштетување на печатачот.*

### *Забелешка:*

❏ *Ако не ги поставите пликовите во PSI веднаш откако ќе бидат извадени од пакувањето, тие можат да набубрат. За да избегнете заглавување, сплескајте ги како што е прикажано подолу кога ги поставувате во PSI.*

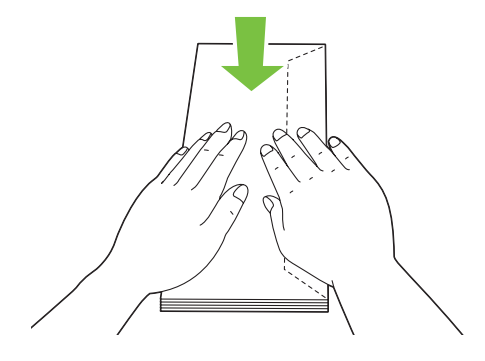

❏ *Ако пликата и понатаму не се поддаваат правилно, свиткајте го поклопецот на пликата како што е прикажано на следнава илустрација. Виткањето ќе биде 5 мм или помалку.*

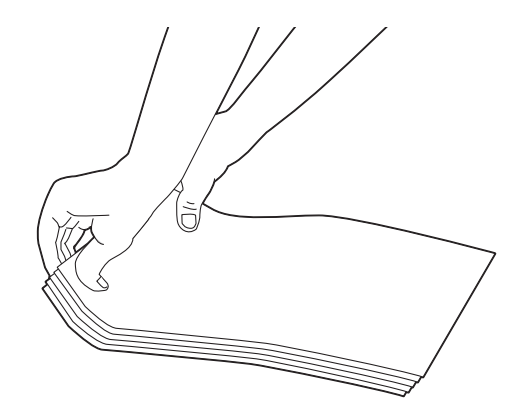

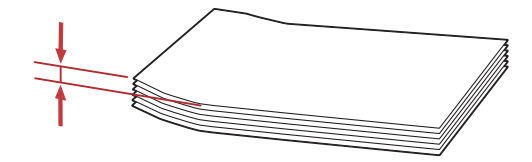

❏ *За да ја потврдете точната ориентација за секој медиум за печатење како што се пликовите, погледнете ги инструкциите во Envelope/Paper Setup Navigator за двигателот на печатачот.*

# **Рачно двострано печатење (само за двигатели на печатачи во Windows)**

#### *Забелешка:*

*Кога печатите на извиткана хартија, исправете ја хартијата, а потоа вметнете ја во поддавачот.*

Кога започнете рачно двострано печатење, се појавува прозорецот со инструкции. Забележете дека прозорецот не може повторно да се отвори откако еднаш ќе го затворите. Не затворајте го прозорецот сè додека двостраното печатење не заврши.

### **Операции на вашиот компјутер**

Следната процедура го користи Microsoft® Windows® XP WordPad како пример.

#### *Забелешка:*

*Начинот на прикажување на полето за дијалог* **Properties (Својства)***/***Printing Preferences (Приоритети на печатење)** *на печатачот се разликува во зависност од програмскиот софтвер. Осврнете се на прирачникот за вашиот соодветен програмски софтвер.*

- 1. Од менито **File (Датотека)**, изберете **Print (Печати)**.
- 2. Изберете го печатачот од полето со список **Select Printer (Избери печатач)**, а потоа кликнете **Preferences (Приоритети)**.

Се појавува табуларот **Paper/Output** на полето за дијалог **Printing Preferences (Приоритети на печатење)**.

3. Од **Duplex**, изберете или **Flip on Short Edge** или **Flip on Long Edge** за да го потврдете начинот на кој двострано отпечатени страни се врзани.

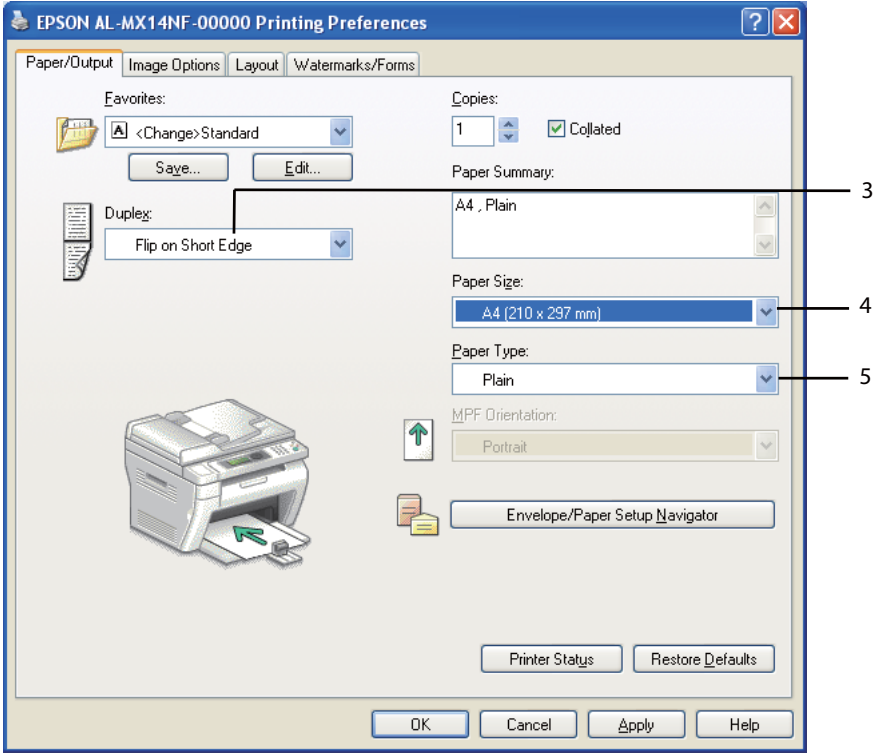

- 4. Од **Paper Size**, изберете ја големината на документот што треба да се печати.
- 5. Од **Paper Type**, изберете го видот на хартијата што треба да се користи.
- 6. Кликнете **OK** да го затворите полето за дијалог **Printing Preferences (Приоритети на печатење)**.
- 7. Кликнете **Print (Печати)** во полето за дијалог **Print (Печати)** за да почнете со печатење.

#### *Важно:*

*Кога започнете рачно двострано печатење, се појавува прозорецот со инструкции. Забележете дека прозорецот не може повторно да се отвори откако еднаш ќе го затворите. Не затворајте го прозорецот сè додека двостраното печатење не заврши.*

### **Поставување медиум за печатење во механизмот за дотур со повеќекратна употреба (MPF)**

1. Прво отпечатете ги парните страници (задна страна).

За документ од шест страници, последните страни се отпечатуваат по ред страна 6, страна 4, а потоа страна 2.

LED идникаторот **Data** трепка и пораката Insert Output to Tray се појавува на LCD панелот кога парните страници завршат со печатење.

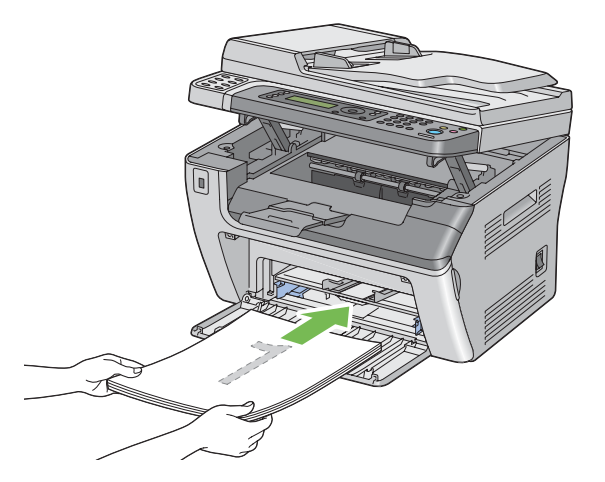

2. Откако ќе се отпечатат парните страници, отстранете го пластот хартија од центарот на фиоката за отпечатоци.

#### *Забелешка:*

*Извиткани и истуткани отпечатоци може да предизвика заглавување на хартијата. Исправете ги пред да ги поставите.*

3. Напластете ги отпечатоците и поставете ги како што се (со празната страна свртена нагоре) во МРF, а потоа притиснете го копчето (ок).

Страниците се печатат по редослед од страна 1 (заднина од страна 2), страна 3 (заднина од страна 4), а потоа страна 5 (заднина од страна 6).

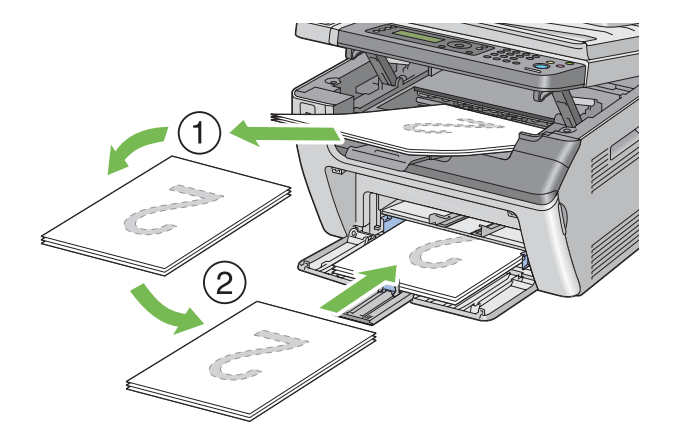

#### *Забелешка:*

*Печатење на двете страни од хартијата не е можно доколку документот содржи различни големини на страници.*

### **Поставување медиум за печатење во Приоритетниот вметнувач на хартија (PSI)**

1. Прво отпечатете ги парните страници (задна страна).

За документ од шест страници, последните страни се отпечатуваат по ред страна 6, страна 4, а потоа страна 2.

LED идникаторот **Data** трепка и пораката Insert Output to Tray се појавува на LCD панелот кога парните страници завршат со печатење.

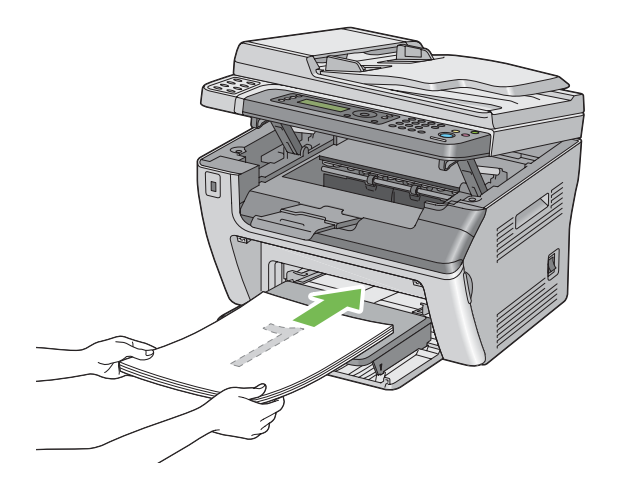

2. Откако ќе се отпечатат парните страници, отстранете го пластот хартија од центарот на фиоката за отпечатоци.

#### *Забелешка:*

*Извиткани и истуткани отпечатоци може да предизвика заглавување на хартијата. Исправете ги пред да ги поставите.*

3. Напластете ги отпечатоците и поставете ги како што се (со празната страна свртена нагоре) во PSI, а потоа притиснете го копчето (ок).

Страниците се печатат по редослед од страна 1 (заднина од страна 2), страна 3 (заднина од страна 4), а потоа страна 5 (заднина од страна 6).

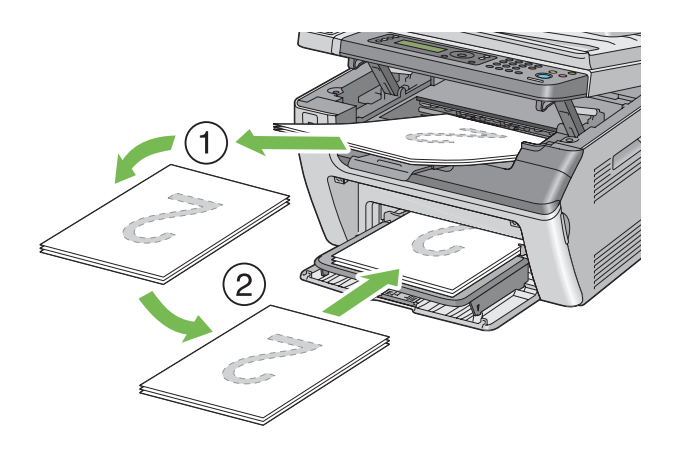

#### *Забелешка:*

*Печатење на двете страни од хартијата не е можно доколку документот содржи различни големини на страници.*

## **Употреба на Додаток на фиоката за отпечатоци**

Додатокот на фиоката за отпечатоци е дизајниран да го спречи медиумот за печатење да не падне од печатачот откако ќе заврши задачата за печатење.

Пред да печатите документ долг по должина, потврдете дека додатокот на фиоката за отпечатоци е целосно издолжен.

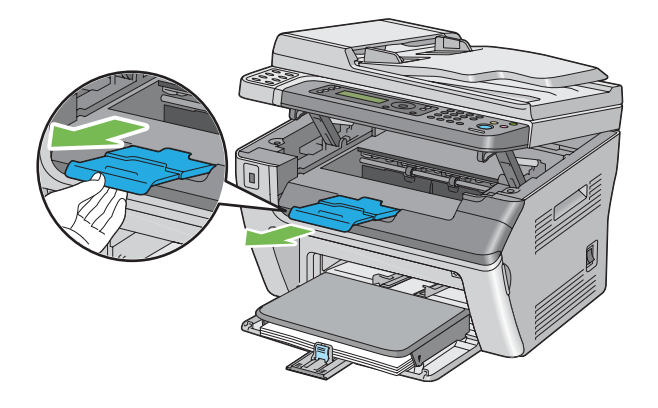

#### *Забелешка:*

*Кога извлекувате пликови или медиуми за печатење со мала големина од средната излезна фиока, подигнете го скенерот.*

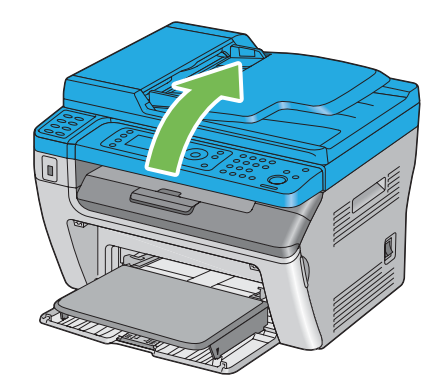

# **Поставување големини и видови хартија**

Кога поставувате медиуми за печатење, поставете ја големината и видот на хартијата на операциониот панел пред да печатите.

Овој дел објаснува како да ја поставите големината и видот на хартијата на операциониот панел.

#### *Исто така погледнете:*

*["Разбирање на менијата на печатачот" на страница 224](#page-223-0)*

# **Поставување големини на хартија**

- 1. Притиснете го копчето **System**.
- 2. Изберете Tray Settings, и потоа кликнете го копчето ...
- 3. Изберете MPF, и потоа кликнете го копчето ...
- 4. Изберете Paper Size, и потоа кликнете го копчето ...
- 5. Изберете ја точната големина на хартија за поставениот медиум на хартија, а потоа притиснете го копчето ...

# **Поставување видови хартија**

#### *Важно:*

*Поставките за видот хартија мора да се совпаѓаат со вистинскиот медиум за печатење поставен во фиоката. Во спротивно, може да се појават проблеми во квалитетот на печатење.*

- 1. Притиснете го копчето **System**.
- 2. Изберете Tray Settings, и потоа кликнете го копчето ...
- 3. Изберете MPF, и потоа кликнете го копчето ...
- 4. Изберете Paper Type, и потоа кликнете го копчето ...
- 5. Изберете ја точниот вид хартија за поставениот медиум на хартија, а потоа притиснете го копчето .

# **Печатење**

Овој дел покрива како да отпечатите документи од вашиот печатач и како да откажете задача.

## **Печатење од компјутерот**

Инсталирајте го двигателот на печатачот за да ги користите сите функции на печатачот. Кога изберете **Print (Печати)** од програма, се појавува прозорец којшто го прикажува двигателот на печатачот. Изберете ги соодветните поставки за датотеката што се печати. Поставките за печатење избрани преку вигателот имаат предимство над зададените поставки на менито избрани преку операциониот панел или Printer Setting Utility.

Кликнувањето на **Properties (Својства)**/**Preferences (Приоритети)** од почетното поле за дијалог **Print (Печати)** ви овозможува да ги измените поставките на печатење. Ако не сте запознати со одредена функција на прозорецот за двигателот на печатачот, отворете го делот за Помош за повеќе информации.

Следната процедура го користи Windows XP WordPad како пример.

Да отпечатите задача преку програма:

- 1. Отворете ја датотеката што сакате да ја отпечатите.
- 2. Од менито **File (Датотека)**, изберете **Print (Печати)**.
- 3. Потврдете дека избраниот печатач во полето за дијалот е точниот печатач. Променете ги поставки за печатење ако е потребно (како што се страниците што сакате да ги отпечатите или број на копии).
- 4. Да ги прилагодите поставки за печатење што не се достапни од првиот прозорец, како што се **Paper Size**, **Paper Type**, или **MPF Orientation**, кликнете на **Preferences (Приоритети)**.

Се појавува полето за дијалог **Printing Preferences (Приоритети на печатење)**.

- 5. Назначете ги поставките за печатење. Кликнете на **Help** за повеќе информации.
- 6. Кликнете **OK** да го затворите полето за дијалог **Printing Preferences (Приоритети на печатење)**.
- 7. Кликнете **Print (Печати)** за да ја испратите задачата до селектираниот печатач.

### **Откажување задача за печатење**

Постојат неколку методи на откажување на задача за печатење.

### **Откажување од операциониот панел**

Да откажете задача откако почнала да се печати:

1. Притиснете го копчето <sub></sub>⊗ (Stop).

#### *Забелешка:*

*Печатењето се откажува само за тековната задача. Сите следни задачи ќе продолжат да се печатат.*

### **Откажување задача од компјутерот (Windows)**

#### Откажување задача преку рамката со задачи

Кога ќе испратите задача да се печати, во десниот агол на рамката со задачи се појавува мала икона на печатач.

1. Кликнете двапати на иконата на печатачот.

Список на задачи за печатење се појавува во прозорецот за печатачот.

- 2. Изберете ја задачата којашто сакате да ја откажете.
- 3. Притиснете го копчето **Delete**.
- 4. Кликнете **Yes (Да)** на полето за дијалог **Printers (Печатачи)** за да откажете задача на печатење.

#### Откажување задача преку работната површина

1. Спуштете ги сите програми за да ја откриете работната површина.

Кликнете **start (почни)** — **Printers and Faxes (Печатачи и факсови)** (за Windows XP).

Кликнете **Start (Почни)** — **Printers and Faxes (Печатачи и факсови)** (за Windows Server® 2003).

Кликнете **Start (Почни)** — **Devices and Printers (Уреди и печатачи)** (за Windows 7 и Windows Server 2008 R2).

Кликнете **Start (Почни)** — **Control Panel (Контролен панел)** — **Hardware and Sound (Хардвер и звук)** — **Printers (Печатачи)**(за Windows Vista® и Windows Server 2008).

Се појавува список со достапни печатачи.

2. Кликнете двапати на печатачот што го избравте кога ја испративте задачата.

Список на задачи за печатење се појавува во прозорецот за печатачот.

- 3. Изберете ја задачата којашто сакате да ја откажете.
- 4. Притиснете го копчето **Delete**.
- 5. Кликнете **Yes (Да)** на полето за дијалог **Printers (Печатачи)** за да откажете задача на печатење.

## **Дирекно печатење користејќи USB уред за зачувување**

Функцијата Print From USB Memory ви овозможува да печатите PDF, TIFF, или JPEG датотеки што се скенирани и зачувани во USB меморија користејќи ја функцијата Scan to USB Memory на серијата Epson AcuLaser MX14.

Да отпечатите датотека во USB уред за зачувување:

1. Вметнете USB уред за зачувување во предната USB порта на печатачот.

Се појавуваUSB Memory.

2. Изберете Print From, и потоа кликнете го копчето (ок).

Се појавуваSelect Document.

- 3. Изберете ја посакуваната датотека, и потоа кликнете го копчето (ок).
- 4. Изберете ги опциите за печатење како што се бара.
- 5. Притиснете го копчето (**Start**).

#### *Забелешка:*

*Можете да печатите датотеки скенирани и зачувани користејќи ја функцијата Scan to USB Memory. Датотеки скенирани само со сериите Epson AcuLaser MX14 може точно да се отпечатат.*
### **Избирање опции за печатење**

#### **Избирање приоритети за печатење (Windows)**

Приоритетите за печатење ги контролираат сите ваши задачи за печатење, освен ако не ги замените специјално за одредена задача. На пример, доколку сакате да користите двострано печатење за повеќето задачи, поставете ја оваа опција во приоритетите на печатачот.

Да изберете приоритети на печатење:

1. Кликнете **start (почни)** — **Printers and Faxes (Печатачи и факсови)** (за Windows XP).

Кликнете **Start (Почни)** — **Printers and Faxes (Печатачи и факсови)** (за Windows Server 2003).

Кликнете **Start (Почни)** — **Devices and Printers (Уреди и печатачи)** (за Windows 7 и Windows Server 2008 R2).

Кликнете **Start (Почни)** — **Control Panel (Контролен панел)** — **Hardware and Sound (Хардвер и звук)** — **Printers (Печатачи)**(за Windows Vista и Windows Server 2008).

Се појавува список со достапни печатачи.

2. Кликнете со десното копче на глушецот врз иконата на печатачот, а потоа изберете **Printing Preferences (Приоритети на печатење)**.

Се појавува екранот **Printing Preferences (Приоритети на печатење)** на печатачот.

3. Направете го вашиот избор на табуларите на двигателот, а потоа кликнете **OK** за да ги зачувате вашите селекции.

#### *Забелешка:*

*За повеќе информации за опциите на Windows двигателот за печатач, кликнете* **Help** *на табуларот на двигателот на печатачот за да го разгледате делот за Помош.*

#### **Избирање опции за поединечна задача (Windows)**

Ако сакате да користете посебни опции на печатење за одредена задача, променете ги поставките на двигателот пред да ја испратите задачата до печатачот. На пример, ако сакате да користете режим на Фото печатење-квалитет за одредена графика, изберете ја оваа поставка во двигателот пред да ја печатите таа задача.

- 1. Со посакуваниот документ или графика отворени во вашиот програм, пристапете до полето за дијалог **Print (Печати)**.
- 2. Изберете го печатачот и кликнете **Preferences (Приоритети)** за да го отворете двигателот на печатачот.
- 3. Направете ги селекциите на табуларите на двигателот.

#### *Забелешка:*

*Во Windows, можете да ги зачувате тековните опции на печатење со посебно име и да ги примените на други задачи за печатење. Направете ги селекциите на табуларот* **Paper/ Output***,* **Graphics***,* **Layout***, или* **Watermarks/Forms***, а потоа кликнете* **Save** *под* **Favorites** *на табуларот* **Paper/Output***. За повеќе информации кликнете* **Help***.*

- 4. Кликнете **OK** за да ги зачувате вашите селекции.
- 5. Отпечатете ја задачата.

Погледенете ја следнава табела за специфични опции на печатење:

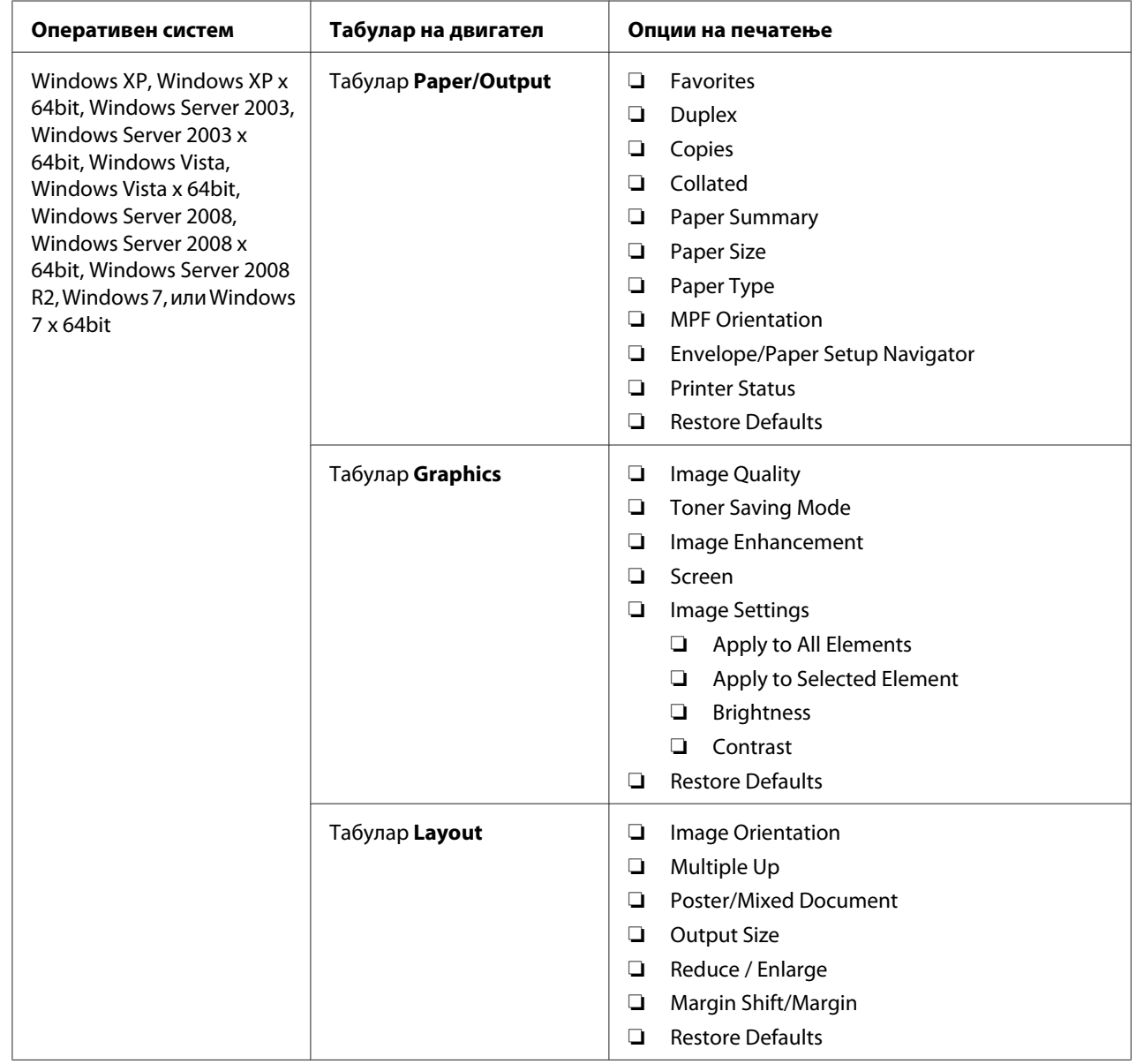

# Опции за печатење за Windows

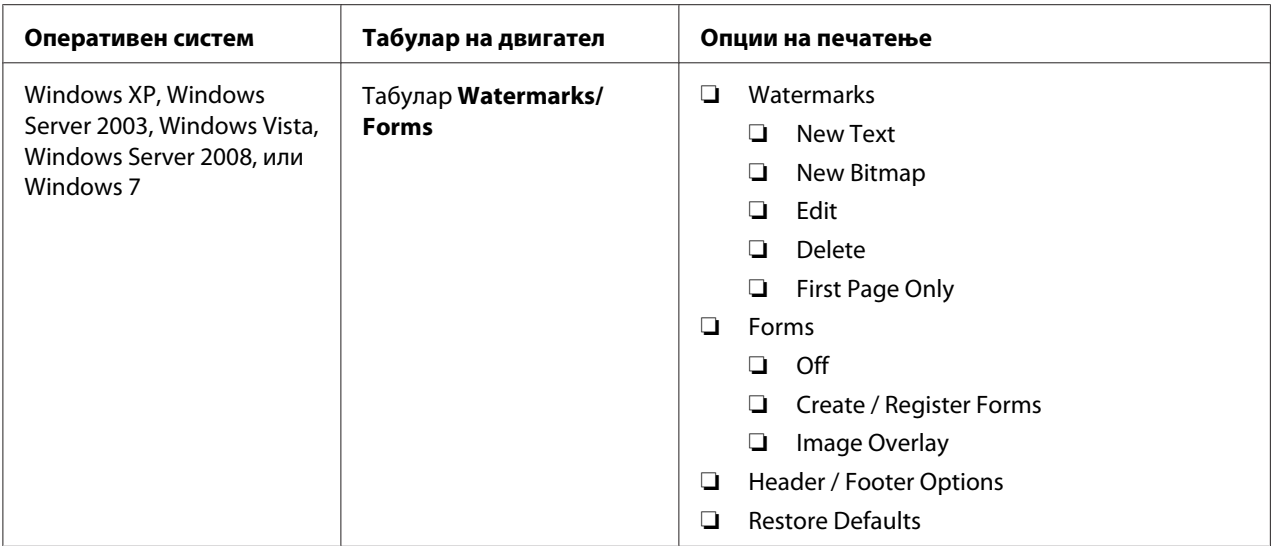

### **Избирање опции за поединечна задача (Mac OS X)**

За да изберете поставки на печатење за посебна задача, изменете ги поставките на двигателот пред да ја пратите задачата до печатачот.

- 1. Со документот отворен во вашиот програм, кликнете **File (Датотека)**, а потоа кликнете **Print (Печати)**.
- 2. Изберете го вашиот печатач од **Printer (Печатач)**.
- 3. Изберете ги посакуваните опции на печатење од менијата и списоците на спуштање што се прикажани.

#### *Забелешка:*

*Во Mac OS® X, кликнете* **Save As (Зачувај како)** *на екранот со менито* **Presets (Опции)** *за да ги зачувате тековните поставки за печатење. Можете да создадете неколку опции и секоја една да ја зачувате со посебно име и поставки за печатење. За да печатите задачи користејќи специфични поставки на печатење, кликнете на соодветната зачувана опција во менито* **Presets (Опции)***.*

4. Кликнете **Print (Печати)** за да ја отпечатите задачата.

Опции за печатење за двигател на печатач за Mac OS X :

Табелата прикажана подолу користи Mac OS X 10,6 TextEdit како пример.

# Опции за печатење за Mac OS X

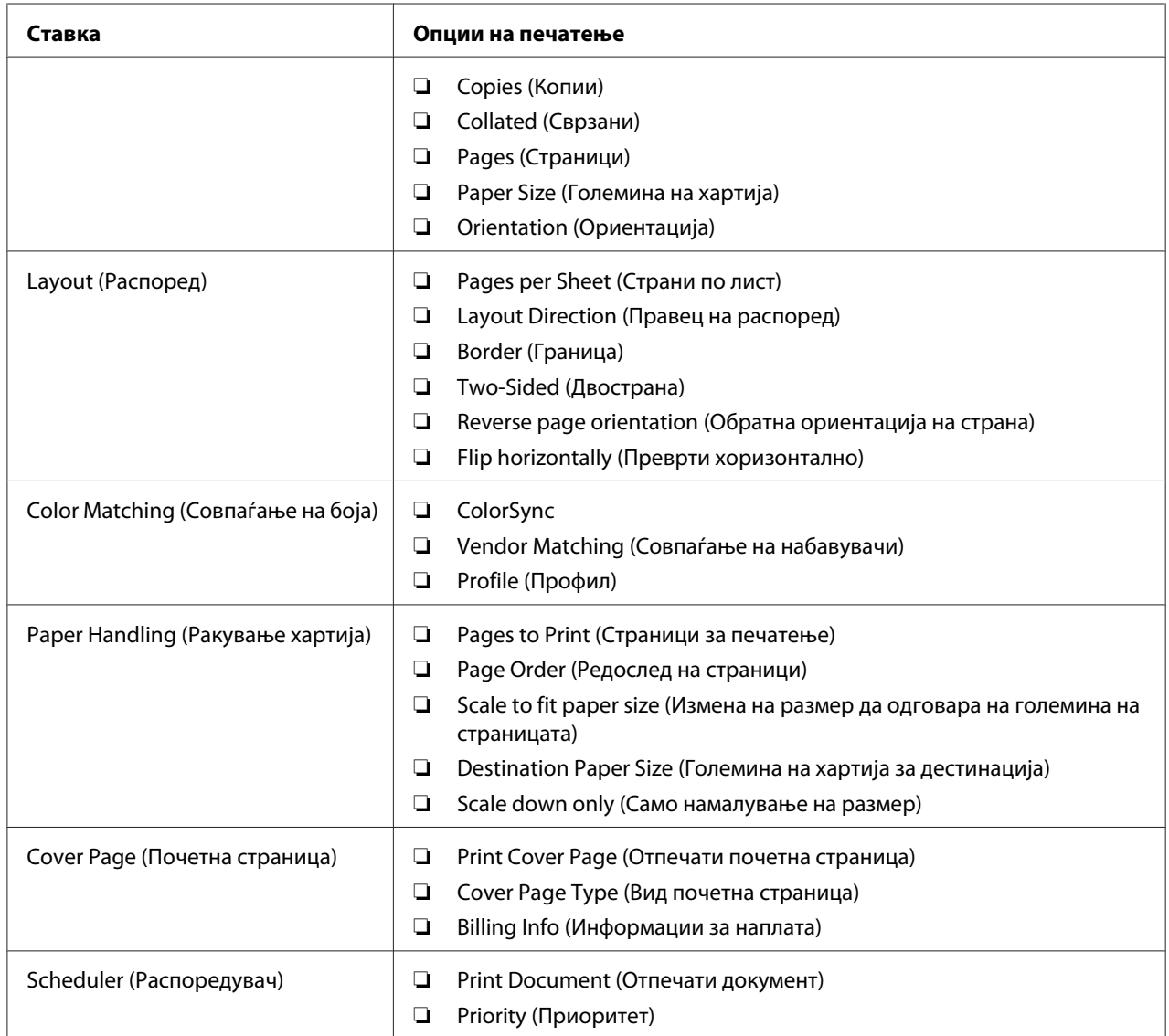

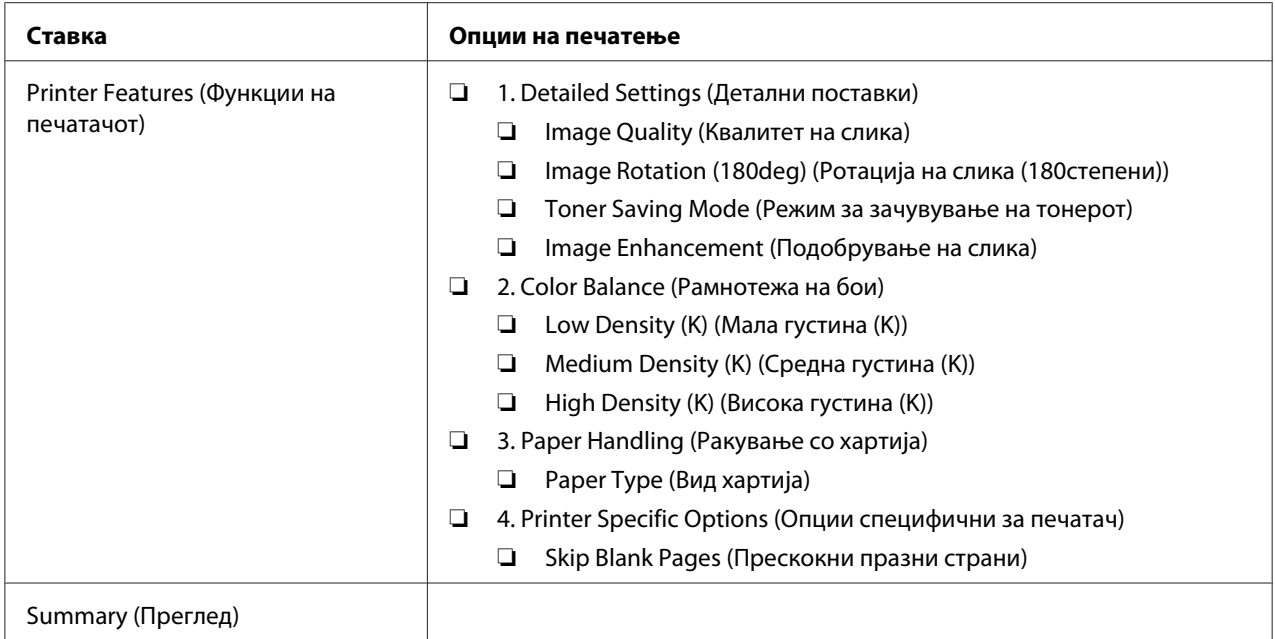

# **Печатење прилагодена големина хартија**

Овој дел објаснува како да печатите на прилагодена големина на хартија користејќи го двигателот на печатачот.

Начинот на поставување на прилагодената големина хартија е ист како и оној на поставување стандардна големина хартија.

#### *Исто така погледнете:*

- ❏ *["Поставување медиум за печатење во механизамот за дотур со повеќекратна употреба](#page-84-0) [\(MPF\)" на страница 85](#page-84-0)*
- ❏ *["Поставување медиум за печатење во Приоритетниот вметнувач на хартија \(PSI\)" на](#page-93-0) [страница 94](#page-93-0)*
- ❏ *["Поставување големини и видови хартија" на страница 104](#page-103-0)*

#### **Дефинирање на прилагодени големини на хартија**

Пред печатењето, поставете ја прилагодената големина во двигателот на печатачот.

#### *Забелешка:*

*Кога ја поставувате големината на хартијата во двигателот на печатачот и операциониот панел, задолжително наведете ја онаа големина што го има и медиумот што го користите за печатење. Поставување на погрешна големина за печатење може да предизвика дефект на печатачот. Ова е посебно вистина доколку конфигурирате поголема големина кога се користи тесна хартија.*

#### Употреба на двигателот на печатачот за Windows

Во двигателот за печатачот во Windows, поставете ја прилагодената големина во полето за дијалог **Custom Paper Size**. Овој дел ја објаснува процедурата користејќи Windows XP како пример.

За Windows XP или поново, лозинката на администраторот им дозволува само на оние корисници со административни права да ги менуваат поставките. Корисници без администраторски права можат само да ја разгледаат содржината.

- 1. Кликнете на **start (почни) Printers and Faxes (Печатачи и факсови)**.
- 2. Кликнете со десното копче на глушецот врз иконата на печатачот, а потоа изберете **Properties (Својства)**.
- 3. Изберете го табуларот **Configuration**.
- 4. Кликнете **Custom Paper Size**.
- 5. Изберете ја прилагодената поставеност што сакате да ја дефинирате од **Details**.
- 6. Назначете ја должината на краткиот и долгиот раб под **Change Setting For**. Можете да ги назначете вредностите или преку внесување на истите дирекно, или користејќи ги копчињата за стрелките нагоре и надолу. Должината на краткиот раб не може да биде подолга од долгиот раб, дури и да е во склоп на назначениот опсег. Должината на долгиот раб не може да биде пократок од краткиот раб, дури и да е во склоп на назначениот опсег.
- 7. Да назначете име на хартијата, изберете го полето за штиклирање **Name the Paper Size**, а потоа внесете го името во **Paper Name**. За името на хартијата може да се употребат до 14 ознаки.
- 8. Доколку е потребно, повторете ги постапките 5 и 7 за да дефинирате друга пилагодена големина.
- 9. Кликнете **OK** двапати.

### **Печатење на хартија со прилагодена големина**

Користете ја следнава процедура за печатење користејќи двигатели за печатење во Windows или Mac OS X.

#### Користејќи Windows двигател за печатач

Овој дел ја објаснува процедурата користејќи Windows XP WordPad како пример.

#### *Забелешка:*

*Начинот на прикажување на полето за дијалог* **Properties (Својства)***/***Printing Preferences (Приоритети на печатење)** *на печатачот се разликува во зависност од програмскиот софтвер. Осврнете се на прирачникот за вашиот соодветен програмски софтвер.*

- 1. Од менито **File (Датотека)**, изберете **Print (Печати)**.
- 2. Изберете го печатачот и клкикнете **Preferences (Приоритети)**.
- 3. Изберете го табуларот **Paper/Output**.
- 4. Изберете ја големината на документот што треба да се печати од **Paper Size**.
- 5. изберете го видот на хартијата што треба да се користи од **Paper Type**.
- 6. Кликнете го табуларот **Layout**.
- 7. Од **Output Size**, изберете ја прилагодената големина којашто ја дефиниравте. Ако ја избравте прилагодената големина од **Paper Size** во чекор 4, изберете **Same as Paper Size**.
- 8. Кликнете **OK**.
- 9. Кликнете **Print (Печати)** во полето за дијалог **Print (Печати)** за да почнете со печатење.

#### Користејќи Mac OS X двигател за печатач

Овој дел ја објаснува процедурата користејќи Mac OS X 10.6 TextEdit како пример.

- 1. Од менито **File (Датотека)**, изберете **Page Setup (Поставување на страната)**.
- 2. Изберете го вашиот печатач од **Format For (Формат за)**.
- 3. Од **Paper Size (Големина на хартија)**, изберете **Manage Custom Sizes (Раководи со прилагодени големини)**.

4. Во прозорецот **Custom Paper Sizes (Прилагодена големина на хартија)**, кликнете **+**.

Новосоздадена поставка "Untitled (Неименувано)" е прикажана на списокот.

- 5. Кликнете двапати на "Untitled (Неименувано)" и внесете име за поставката.
- 6. Внесете ја големината на документот што треба да се печати во полињата **Width (Ширина)** и **Height (Висина)** од **Paper Size (Големина на хартија)**.
- 7. Означете **Non-Printable Area (Поле за непечатење)** доколку е потребно.
- 8. Кликнете **OK**.
- 9. Потврдете дека новосоздадената големина на хартија е селектирана во **Paper Size (Големина на хартија)**, а потоа кликнете **OK**.
- 10. Од менито **File (Датотека)**, изберете **Print (Печати)**.
- 11. Кликнете **Print (Печати)** за да почнете со печатење.

### **Проверување на статусот на отпечатените податоци**

#### **Проверување на статус (само Windows)**

Можете да го проверете статусот на печатачот со Status Monitor. Кликнете двапати на иконата за печатачот Status Monitor на рамката со задачи долу десно на екранот. Се појавува прозорецот **Printer Selection** којшто ги прикажува името на печатачот, портата за поврзување на печатачот, статусот на печатачот и име на моделот. Проверете ја колоната **Status** за да го знаете тековниот статус на печатачот.

Копчето **Settings**: Го прикажува прозорецот на **Settings** и овозможува да ги изменете поставките на Status Monitor.

Кликнете го името на посакуваниот печатач наведен на прозорецот **Printer Selection**. Се појавува прозорецот **Printer Status**. Можете да го проверете статусот на печатачот и на задачата на печатење.

За повеќе информации околу Status Monitor, погледнете Помош. Следната процедура го користи Windows XP како пример:

1. Кликнете **start (почни)** — **All Programs (Сите програми)**.

- 2. Изберете **EPSON**.
- 3. Избeрете го вашиот печатач.
- 4. Изберете **Activate Status Monitor**.

Се појавува прозорецот **Printer Selection**.

5. Кликнете го името на посакуваниот печатач на списокот .

Се појавува прозорецот **Printer Status**.

6. Кликнете **Help**.

#### *Исто така погледнете:*

*["Status Monitor \(само за Windows\)" на страница 36](#page-35-0)*

### **Проверување на статусот во EpsonNet Config (Windows & Mac OS X) (само Epson AcuLaser MX14NF)**

Можете да го проверете статусот на задачата на печатење испратена до печатачот на табуларот **Jobs** од EpsonNet Config.

#### *Исто така погледнете:*

*["Софтвер за управување на печатачот" на страница 34](#page-33-0)*

## **Печатење на страница со извештај**

Можете да печатите разни видови извештаи и списоци. За детали на секој извештај и список, погледнете ["Report / List" на страница 224.](#page-223-0)

Земајќи ја страницата System Settings како пример, овој дел опишува два методи на печатење на извештај.

#### **Печатење System Settings страница**

За да ги потврдите деталните поставки на печатачот, отпечатите System Settings извештај.

### **Операционен панел**

#### *Забелешка:*

*Сите извештаи и списоци се отпечатени на англиски јазик.*

- 1. Притиснете го копчето **System**.
- 2. Изберете Report / List, и потоа кликнете го копчето  $(\alpha_k)$ .
- 3. Изберете System Settings, и потоа кликнете го копчето (ок).

Страницата System Settings се отпечатува.

### **Printer Setting Utility**

Следната процедура го користи Windows XP како пример.

#### *Забелешка:*

*Сите извештаи и списоци се отпечатени на англиски јазик.*

1. Кликнете **start (почни)** — **All Programs (Сите програми)** — **EPSON** — вашиот печатач— **Printer Setting Utility**.

#### *Забелешка:*

*Кога на вашиот компјутер се инсталирани повеќе двигатели за печатач, во оваа постапка се појавува прозорецот за селектирање на печатачот. Во овој случај, кликнете на посакуваниот печатач назначен во* **Printer Name***.*

Се појавува Printer Setting Utility.

- 2. Кликнете го табуларот **Printer Settings Report**.
- 3. Изберете **Reports** од листата на левата страна од страницата.

Се прикажува страницата **Reports**.

#### 4. Кликнете **System Settings**.

Страницата System Settings се отпечатува.

## **Поставки на печатачот**

#### **Употреба на операциониот панел за промена на поставките на печатачот**

Можете да ги изберете ставките на менито и соодветните вредности преку операциониот панел.

Кога првпат влегувате во менијата од операциониот панел, забележувате потенцирач на менито. Потенцирачот ја укажува фабрички зададената поставка во менито. Овие поставки претставуваат оригиналните поставки на печатачот.

#### *Забелешка:*

*Зададените фабрички вредности може да се разликуваат за различни земји.*

За да изберете нова вредност како зададена поставка на менито:

- 1. Притиснете го копчето **System**.
- 2. Изберете го посакуваното мени, и потоа кликнете го копчето (ок).
- 3. Изберете го посакуваното мени или ставка на менито, и потоа кликнете го копчето (ок).
	- ❏ Ако селекцијата е мени, менито се отвора и се појавува листа на ставки на менито.
	- ❏ Ако селекцијата е ставка на менито, зададената поставка за ставката на менито се прикажува како нагласена.

Секоја ставка на менито има своја листа на вредности. Вредноста може да биде:

- ❏ Фраза или збор што ја опишува поставката
- ❏ Нумеричка вредност што може да се промени
- ❏ On или Off поставка

#### *Забелешка:*

*Притиснете ги копчињата и истовремено. Тоа ќе ја прикаже фабрички зададената поставка во менито.*

- 4. Изберете ја посакуваната вредност.
- 5. Притиснете го копчето  $\alpha$ ) за да ја активирате вредноста на поставката.

Вредноста е означена со потенцирач на претходниот екран за да ја идентификува како тековна зададена поставка на менито поставена од страна на корисникот.

6. За да продолжете со поставување други ставки, изберете го посакуваното мени. Притиснете го копчето (**Back**) или **4** за да се вратите на претходното мени.

За да се откажете од поставување нови вредност, притиснете го копчето **System**, а потоа притиснете го копчето  $\mathcal{S}$  (**Back**) или копчето **<** за да се вратите на екранот Select Function.

Овие поставки се активни сè додека не се избрани нови или не се обновени фабрички зададените вредности.

Поставките на двигателот може да имаат предимство над претходно направените промени. Во тој случај, променете ги зададените вредности на операциониот панел.

#### **Употреба на Printer Setting Utility за промена на поставките на печатачот**

Можете да ги изберете поставките на менито и соодветните вредности преку Printer Setting Utility.

Следната процедура го користи Windows XP како пример.

#### *Забелешка:*

*Зададените фабрички вредности може да се разликуваат за различни земји. Овие поставки се активни сè додека не се избрани нови или не се обновени фабрички зададените вредности.*

За да изберете нова вредност како поставка:

1. Кликнете **start (почни)** — **All Programs (Сите програми)** — **EPSON** — вашиот печатач— **Printer Setting Utility**.

#### *Забелешка:*

*Кога на вашиот компјутер се инсталирани повеќе двигатели за печатач, во оваа постапка се појавува прозорецот за селектирање на печатачот. Во овој случај, кликнете на посакуваниот печатач назначен во* **Printer Name***.*

Се појавува Printer Setting Utility.

- 2. Кликнете го табуларот **Printer Maintenance**.
- 3. Изберете ја посакуваната ставка на менито.

Секоја ставка на менито има своја листа на вредности. Вредноста може да биде:

- ❏ Фраза или збор што ја опишува поставката
- ❏ Нумеричка вредност што може да се промени
- ❏ On или Off поставка
- 4. Изберете ја посакуваната вреност, и потоа кликнете го копчето **Apply New Settings** или **Restart printer to apply new settings**.

Поставките на двигателот може да имаат предимство над претходно направените промени и можеби ќе биде потребно да ги промените зададените вредности во Printer Setting Utility.

#### **Прилагодување на јазикот**

За да прикажете друг јазик на операциониот панел:

#### Операционен панел

- 1. Притиснете го копчето **System**.
- 2. Изберете Panel Language, и потоа кликнете го копчето  $(\alpha)$ .
- 3. Изберете го посакуваниот јазик, и потоа кликнете го копчето (ок).

#### Printer Setting Utility

Следната процедура го користи Windows XP како пример.

1. Кликнете **start (почни)** — **All Programs (Сите програми)** — **EPSON** — вашиот печатач— **Printer Setting Utility**.

#### *Забелешка:*

*Кога на вашиот компјутер се инсталирани повеќе двигатели за печатач, во оваа постапка се појавува прозорецот за селектирање на печатачот. Во овој случај, кликнете на посакуваниот печатач назначен во* **Printer Name***.*

Се појавува Printer Setting Utility.

- 2. Кликнете го табуларот **Printer Maintenance**.
- 3. Изберете **System Settings** од листата на левата страна од страницата.

Се прикажува страницата **System Settings**.

4. Изберете го посакуваниот јазик од **Panel Language**, и потоа кликнете го копчето **Apply New Settings**.

# **Печатење со Веб услуги на уреди (WSD) (само Epson AcuLaser MX14NF)**

Овој дел нуди информации околу мрежно печатење со WSD, новиот Windows Vista, Windows Server 2008, Windows Server 2008 R2, и Windows 7 протокол на Microsoft.

### **Додавање улоги на услугите за печатење**

Кога користете Windows Server 2008 или Windows Server 2008 R2, потребно е да ги додадете улогите на услугите за печатење на клиентите на Windows Server 2008 или Windows Server 2008 R2.

**За Windows Server 2008:**

- 1. Кликнете **Start (Почни) Administrative Tools (Административни алатки) Server Manager (Управувач на сервер)**.
- 2. Од менито **Action (Акција)**, изберете **Add Roles (Додај улоги)**.
- 3. Селектирајте го полето за штиклирање **Print Services (Услуги за печатење)** на прозорецот **Server Roles (Улоги на серверот)** во **Add Roles Wizard (Волшебник за додавање улоги)**, а потоа кликнете **Next (Следно)**.
- 4. Кликнете **Next (Следно)**.
- 5. Изберете го полето за штиклирање **Print Server (Сервер за печатење)**, потоа кликнете на **Next (Следно)**.
- 6. Кликнете **Install (Инсталирај)**.

**За Windows Server 2008 R2:**

1. Кликнете **Start (Почни)** — **Administrative Tools (Административни алатки)** — **Server Manager (Управувач на сервер)**.

- 2. Од менито **Action (Акција)**, изберете **Add Roles (Додај улоги)**.
- 3. Селектирајте го полето за штиклирање **Print and Document Services (Услуги за печатење и документи)** на прозорецот **Server Roles (Улоги на серверот)** во **Add Roles Wizard (Волшебник за додавање улоги)**, а потоа кликнете **Next (Следно)**.
- 4. Кликнете **Next (Следно)**.
- 5. Изберете го полето за штиклирање **Print Server (Сервер за печатење)**, потоа кликнете на **Next (Следно)**.
- 6. Кликнете **Install (Инсталирај)**.

### **Поставување на печатач**

Можете да го инсталирате вашиот нов печатач на мрежата преку Software Disc испратен со вашиот печатач, или преку волшебникот **Add Printer (Додај печатач)**.

### **Инсталирање на двигател за печатач преку волшебникот Add Printer (Додај печатач)**

- 1. Кликнете **Start (Почни) Control Panel (Контролен панел) Hardware and Sound (Хардвер и звук)** — **Printers (Печатачи)** (**Start (Почни)** — **Devices and Printers (Уреди и печатачи)** за Windows Server 2008 R2 и Windows 7).
- 2. Кликнете **Add a printer (Додај печатач)** за да го отворите волшебникот **Add Printer (Додај печатач)** wizard.
- 3. Изберете **Add a network, wireless or Bluetooth printer (Додај мрежен, бежичен или Bluetooth печатач)**.
- 4. Од списокот на достапни печатачи, изберете го оној што сакате да го користите, а потоа кликнете **Next (Следно)**.

#### *Забелешка:*

❏ *Во списокот на достапни печатачи, WSD печатачот е прикажан во форма* **http://***IP адреса***/ws/***.*

❏ *Доколку на списокот не се појави WSD печатач, внесете ја рачно IP адресата на печатачот за да креирате WSD печатач. За да ја внесете рачно IP адресата на печатачот, следете ги инструкциите подолу. За Windows Server 2008 R2, за да креирате WSD печатач, мора да сте член на групата Администратори. 1. Кликнете на* **The printer that I want isn't listed (Печатачот што го сакам не е на списокот)***.*

*2. Изберете го* **Add a printer using a TCP/IP address or hostname (Додајте печатач користејќи TCP/IP адреса или име на хост)** *и кликнете* **Next (Следно)***. 3. Изберете* **Web Services Device (Уред за веб услуги)** *од* **Device type (Вид уред)***. 4. Внесете ја IP адресата на печатачот во полето за текст* **Hostname or IP address (име на хост или IP адреса)** *и кликнете* **Next (Следно)***.*

- ❏ *Пред да го инсталирате двигателот користејќи го волшебникот* **Add Printer (Додај печатач)** *на Windows Server 2008 R2 или Windows 7, направете едно од следново: - Поставете интернет врска така што Windows Update може да го скенира вашиот компјутер.*
	- *Додадете го однапред двигателот за печатачот на вашиот компјутер.*
- 5. Ако биде побарано, инсталирајте го двигателот на печатачот на вашиот компјутер. Ако се бара администраторска лозинка или потврдување, напишете ја лозинката или доставите потврда.
- 6. Завршете ги дополнителните постапки во волшебникот, а потоа кликнете **Finish (Заврши)**.
- 7. Отпечатите тест страница за да ја потврдете инсталацијата за печатење.
	- а Кликнете **Start (Почни) Control Panel (Контролен панел) Hardware and Sound (Хардвер и звук)** — **Printers (Печатачи)** (**Start (Почни)** — **Devices and Printers (Уреди и печатачи)** за Windows Server 2008 R2 и Windows 7).
	- b Кликнете со десното копче на глушецот врз печатачот што го креиравте, а потоа кликнете **Properties (Својства)** (**Printer properties (Својства на печатачот)** за Windows Server 2008 R2 и Windows 7).
	- c На табуларот **General (Општо)**, кликнете **Print Test Page (Отпечати тест страница)**. Кога тест страницата е успешно отпечатена, инсталацијата е завршена.

# Поглавје 6

# **Копирање**

# **Поставување хартија за копирање**

Инструкциите за поставување документи за печатење се подеднакви без разлика дали печатите, факсирате или копирате. (Функцијата за факсирање е достапна само на Epson AcuLaser MX14NF.)

#### *Исто така погледнете:*

❏ *["Употребливи медиуми за печатење" на страница 80](#page-79-0)*

❏ *["Поставување медиуми за печатење" на страница 83](#page-82-0)*

# **Подготвување на документ**

Можете да го користите стаклото за документи или Автоматскиот поддавач на документи (ADF) за да поставите оригинален документ за копирање, скенирање и испраќање факс. (ADF и факс функцијата се достапни само на Epson AcuLaser MX14NF.) Можете да поставете до 15 листови на документи со 64 gsm за една задача користејќи го ADF или лист по лист користејќи го стаклото за документи.

#### *Важно:*

- ❏ *Избегнувајте поставување документи во ADF помали од 148,0* × *210,0 мм или поголеми од 215,9* × *355,6 мм, со различни големини или тежини заедно, брошури, памфлети, фолии, или документи со други необични карактеристики.*
- ❏ *Индиго или хартија со позадина од индиго, обложена хартија, проѕирна или тенка хартија, изгужвана или извиткана хартија, стуткана или свиткана хартија или искината хартија не можат да се користат во ADF.*
- ❏ *Не употребувајте документи во ADF со спојници, штипки за хартија или изложени на лепила или материјали врз база на растворувачи како што се лепило, мастило и течност за поправка.*

#### *Забелешка:*

*За да добиете најдобар квалитет на скенирање, посебно за слики во боја или нијанси на сиво, користете го стаклото за документи наместо ADF.*

# <span id="page-126-0"></span>**Правење копии преку стаклото за документи**

#### *Забелешка:*

- ❏ *За копирање не е потребна поврзаност со компјутер.*
- ❏ *За Epson AcuLaser MX14NF, потврдете дека нема документи во ADF. Доколку било каков документ се забележи во ADF, истиот има приоритет врз документот на стаклото за документи.*
- ❏ *Загадености на стаклото за документи може да предизвика црни дамки на копираниот отпечаток. За најдобар резултат, исчистете го стаклото за документи пред употреба. Погледнете ["Чистење на скенерот" на страница 322](#page-321-0) за повеќе информации.*

За да направите копија преку стаклото за документи:

1. Отворете го капакот за документи.

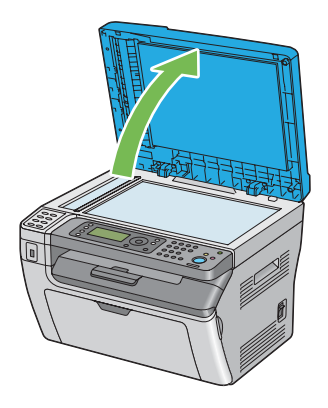

2. Ставете го документот со предната страна надолу на стаклото за документи и порамнете го со регистрираните водилки во горниот лев агол на стаклото за документи.

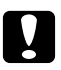

c *Внимание: Не применувајте преголема сила за да држите дебел документ на стаклото за документи. Тоа може да го скрши стаклото и да предизвика повреди.*

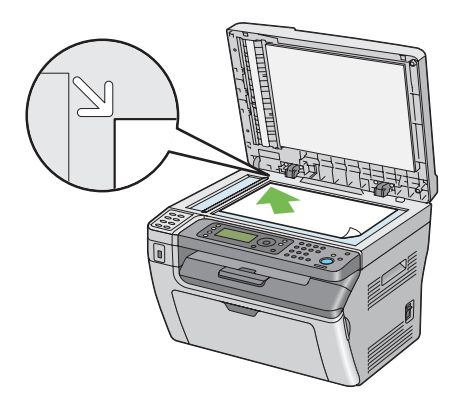

3. Затворете го капакот за документи.

#### *Забелешка:*

- ❏ *Оставајќи го капакот за документи отворен при копирање може да делува на квалитетот на копијата и да ја зголеми потрошувачката на тонер.*
- ❏ *Ако копирате страница од книга или списание, подигнете го капакот за документи сè додека зглобовите не се фатени од запирачот, а потоа затворете го истиот. Ако книгата или списанието е подебело од 20 мм, започнете со копирање со капакот за документи отворен.*
- 4. Притиснете го копчето  $\otimes$  (**Copy**).
- 5. Прилагодете ги поставките за копирање вклучувајќи број на копии, големина на копија и квалитет на слика.

#### *Исто така погледнете:*

*["Поставување опции за копирање" на страница 130](#page-129-0)*

За да ги избришете поставките, употребете го копчето (**Clear All**).

6. Притиснете го копчето (**Start**) за да почнете да копирате.

#### *Забелешка:*

*Притиснете го копчето (***Stop***) за да откажете задача на копирање во било кое време додека скенирате документ.*

# <span id="page-128-0"></span>**Правење копии преку ADF (само Epson AcuLaser MX14NF)**

#### *Важно:*

*Не поставувајте повеќе од 15 листови во ADF или не дозволувајте повеќе од 15 листови да се поддаваат во излезната фиока за документи. Излезната фиока за документи треба да биде испразнета пред да надмине 15 листови, во спротивно вашите оригинални документи може да се оштетат.*

#### *Забелешка:*

- ❏ *За да добиете најдобар квалитет на скенирање, посебно за слики во боја или нијанси на сиво, користете го стаклото за документи наместо ADF.*
- ❏ *За копирање не е потребна поврзаност со компјутер.*
- ❏ *Следниве докумнети не можете да ги поставите во ADF. Задолжително ставете ги на стаклото за документи.*

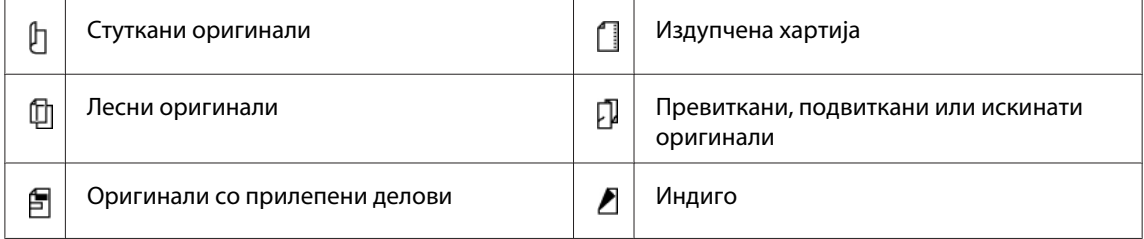

За да направите копија преку ADF:

1. Поставете до 15 листови на документи од 64 gsm свртени нагоре во ADF влегувајќи прво со горниот раб од документот. Потоа прилагодете ги водилките за документи на точната големина на документот.

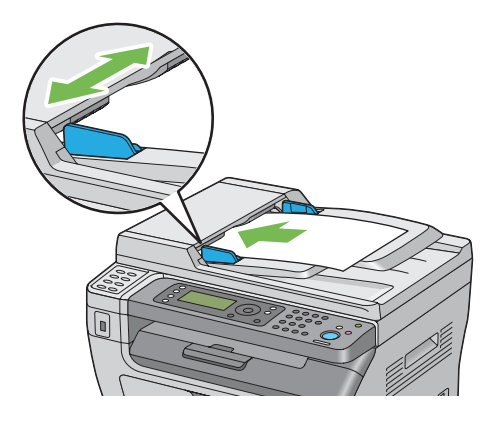

#### <span id="page-129-0"></span>*Забелешка:*

*Задолжително користете ги водилките за документ пред да копирате документ со правна големина.*

- 2. Притиснете го копчето  $\triangleleft$  (**Copy**).
- 3. Прилагодете ги поставките за копирање вклучувајќи број на копии, големина на копија и квалитет на слика.

#### *Исто така погледнете:*

*"Поставување опции за копирање" на страница 130*

За да ги избришете поставките, употребете го копчето (**Clear All**).

4. Притиснете го копчето (**Start**) за да почнете да копирате.

#### *Забелешка:*

*Притиснете го копчето (***Stop***) за да откажете задача на копирање во било кое време додека скенирате документ.*

### **Поставување опции за копирање**

Подесете ги следниве опции за тековната задача на копирање пред да го притиснете копчето (**Start**) за да направите копии.

#### *Забелешка:*

*Откако задачата за копирање заврши, опциите за копирање се зачувани сè додека екранот не се врати на* Select Function *(само-обновување или копчето (***Back***) е притиснато), копчето (***Clear All***) е притиснато, или копчето (***Copy***) е повторно притиснато.*

# **Број на копии**

Можете да го назначете бројот на копии од 1 до 99.

1. За Epson AcuLaser MX14NF, поставете го документот(-ите) свртени нагоре вметнувајќи ги во ADF со горниот раб или ставете еден документ свртен надолу на стаклото за документи, и затворете го капакот за документи.

За Epson AcuLaser MX14, ставете еден документ свртен надолу на стаклото за документи, и затворете го капакот за документи.

#### *Исто така погледнете:*

- ❏ *["Правење копии преку ADF \(само Epson AcuLaser MX14NF\)" на страница 129](#page-128-0)*
- ❏ *["Правење копии преку стаклото за документи" на страница 127](#page-126-0)*
- 2. Притиснете го копчето  $\textcircled{*}$  (**Copy**).
- 3. Внесете го бројот на копии користејќи ја нумеричката тастатура.
- 4. Ако е потребно, прилагодете ги поставките за копирање вклучувајќи ја големината на копијата и квалитетот на сликата.

*Исто така погледнете: ["Поставување опции за копирање" на страница 130](#page-129-0)*

5. Притиснете го копчето (**Start**) за да почнете да копирате.

# **Collated**

Можете да ги сортирате отпечатените копии: На пример, ако направите две копии на документ од три страници, ќе биде отпечатен еден комплетен документ од три страници пропратен од вториот комплетен документ.

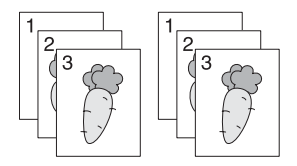

#### *Забелешка:*

*Копирање документи со голем број податоци може да ја исцрпи достапната меморија. Ако се случи недостаток на меморија, откажете го средувањето со промена на* Collated *во* Off *на операциониот панел.*

1. За Epson AcuLaser MX14NF, поставете го документот(-ите) свртени нагоре вметнувајќи ги во ADF со горниот раб или ставете еден документ свртен надолу на стаклото за документи, и затворете го капакот за документи.

За Epson AcuLaser MX14, ставете еден документ свртен надолу на стаклото за документи, и затворете го капакот за документи.

#### *Исто така погледнете:*

- ❏ *["Правење копии преку ADF \(само Epson AcuLaser MX14NF\)" на страница 129](#page-128-0)*
- ❏ *["Правење копии преку стаклото за документи" на страница 127](#page-126-0)*
- 2. Притиснете го копчето  $\circledast$  (**Copy**).
- 3. Изберете Collated, и потоа кликнете го копчето (ок).
- 4. Изберете ја посакуваната поставка, и потоа кликнете го копчето (ок).

#### *Забелешка:*

*Вредноста означена со ѕвездичка (\*) е фабрички зададена поставка во менито.*

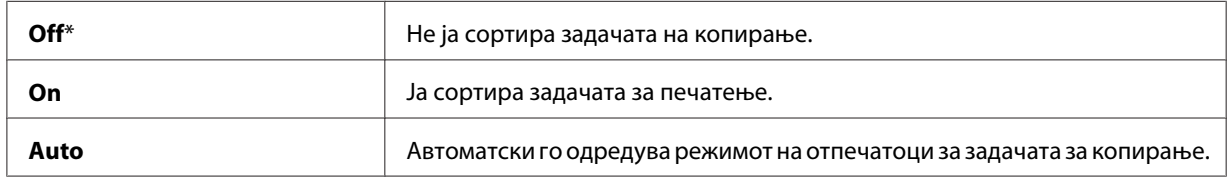

5. Ако е потребно, прилагодете ги поставките за копирање вклучувајќи број на копии, големина на копија и квалитет на слика.

#### *Исто така погледнете:*

*["Поставување опции за копирање" на страница 130](#page-129-0)*

6. Притиснете го копчето (**Start**) за да почнете да копирате.

# **Reduce/Enlarge**

Можете да ја намалите или зголемите големината на копираната слика, од 25% до 400%.

#### *Забелешка:*

- ❏ *Кога правите намалена копија, на дното на копијата можат да се појават црни линии.*
- ❏ *Оваа ставка е достапна само кога* Multiple Up *е поставено на* Off *или* Manual*.*
- 1. За Epson AcuLaser MX14NF, поставете го документот(-ите) свртени нагоре вметнувајќи ги во ADF со горниот раб или ставете еден документ свртен надолу на стаклото за документи, и затворете го капакот за документи.

За Epson AcuLaser MX14, ставете еден документ свртен надолу на стаклото за документи, и затворете го капакот за документи.

#### *Исто така погледнете:*

❏ *["Правење копии преку ADF \(само Epson AcuLaser MX14NF\)" на страница 129](#page-128-0)*

- ❏ *["Правење копии преку стаклото за документи" на страница 127](#page-126-0)*
- 2. Притиснете го копчето  $\circledast$  (**Copy**).
- 3. Изберете Reduce/Enlarse, и потоа кликнете го копчето (ок).
- 4. Изберете ја посакуваната поставка, и потоа кликнете го копчето (ок).

#### **мм серии**

#### *Забелешка:*

*Вредностите означени со ѕвездичка (\*) се фабрички зададените поставки во менито.*

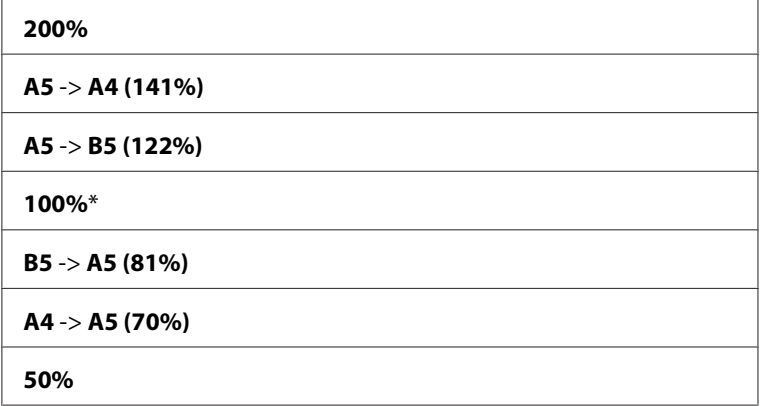

#### **инчи серии**

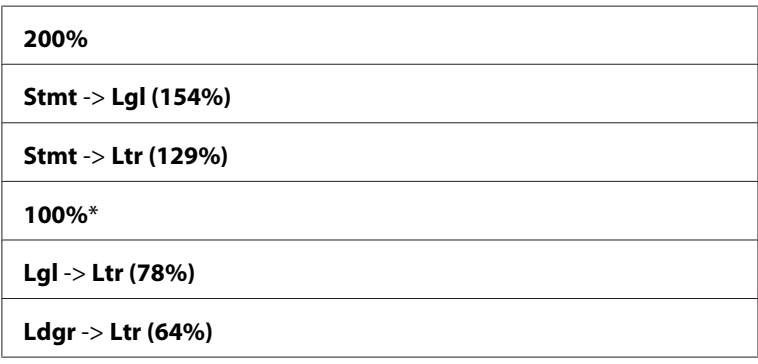

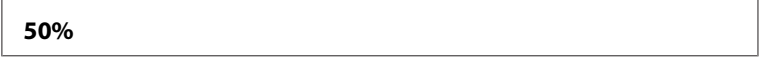

#### *Забелешка:*

*Исто така можете да ја користите нумеричката тастатура за да го внесите посакуваниот сооднос на зумирање од 25% до 400%, или притиснете го копчето за да го зголемете соодносот на зумирање или притиснете го копчето да го намалите соодносот на зумирање во 1% интервали. Погледенете ја следнава табела за специфични соодноси на зумирање.*

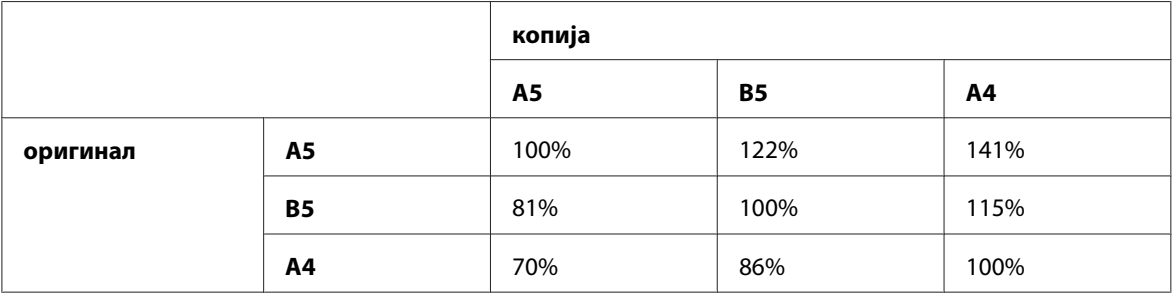

Методите на поставување медиуми за печатење може да варираат во зависност од големината и ориентацијата на медиумите за печатење. За детали, погледнете го "Поставување медиум за печатење во механизмот за дотур со повеќекратна употреба (МРF) "на страница 100 или ["Поставување медиум за печатење во Приоритетниот вметнувач на](#page-93-0) [хартија \(PSI\)" на страница 94.](#page-93-0)

За медиуми за печатење што можат да се постават, погледнете ["Употребливи медиуми за](#page-79-0) [печатење" на страница 80.](#page-79-0)

5. Ако е потребно, прилагодете ги поставките за копирање вклучувајќи го бројот на копиите и квалитетот на сликата.

#### *Исто така погледнете:*

*["Поставување опции за копирање" на страница 130](#page-129-0)*

6. Притиснете го копчето (**Start**) за да почнете да копирате.

## **Document Size**

Можете да ја назначите зададената големина на документи.

1. За Epson AcuLaser MX14NF, поставете го документот(-ите) свртени нагоре вметнувајќи ги во ADF со горниот раб или ставете еден документ свртен надолу на стаклото за документи, и затворете го капакот за документи.

За Epson AcuLaser MX14, ставете еден документ свртен надолу на стаклото за документи, и затворете го капакот за документи.

#### *Исто така погледнете:*

- ❏ *["Правење копии преку ADF \(само Epson AcuLaser MX14NF\)" на страница 129](#page-128-0)*
- ❏ *["Правење копии преку стаклото за документи" на страница 127](#page-126-0)*
- 2. Притиснете го копчето  $\textcircled{*}$  (**Copy**).
- 3. Изберете Document Size, и потоа кликнете го копчето  $(\alpha)$ .
- 4. Изберете ја посакуваната поставка, и потоа кликнете го копчето (ок).

#### *Забелешка:*

*Вредноста означена со ѕвездичка (\*) е фабрички зададена поставка во менито.*

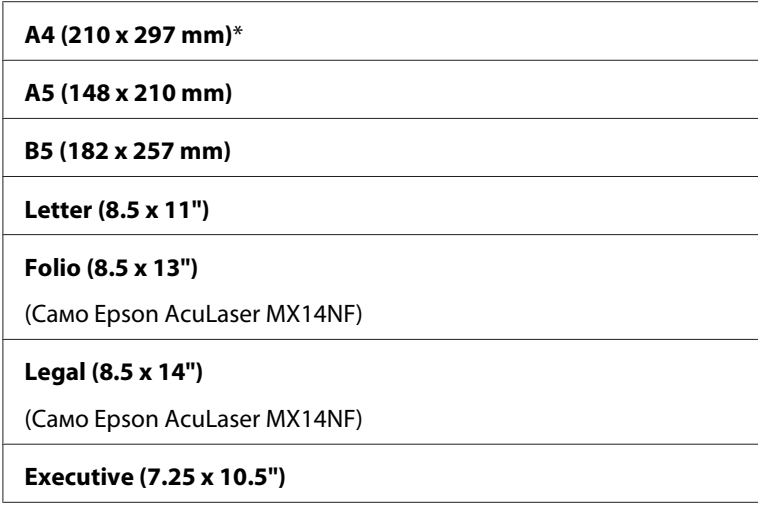

5. Ако е потребно, прилагодете ги поставките за копирање вклучувајќи број на копии, големина на копија и квалитет на слика.

#### *Исто така погледнете:*

*["Поставување опции за копирање" на страница 130](#page-129-0)*

# **Document Type**

Можете да го изберете квалитетот на сликата на копијата.

1. За Epson AcuLaser MX14NF, поставете го документот(-ите) свртени нагоре вметнувајќи ги во ADF со горниот раб или ставете еден документ свртен надолу на стаклото за документи, и затворете го капакот за документи.

За Epson AcuLaser MX14, ставете еден документ свртен надолу на стаклото за документи, и затворете го капакот за документи.

#### *Исто така погледнете:*

❏ *["Правење копии преку ADF \(само Epson AcuLaser MX14NF\)" на страница 129](#page-128-0)*

- ❏ *["Правење копии преку стаклото за документи" на страница 127](#page-126-0)*
- 2. Притиснете го копчето  $\triangleleft$  (**Copy**).
- 3. Изберете Document Type, и потоа кликнете го копчето (ок).
- 4. Изберете ја посакуваната поставка, и потоа кликнете го копчето (ок).

#### *Забелешка:*

*Вредноста означена со ѕвездичка (\*) е фабрички зададена поставка во менито.*

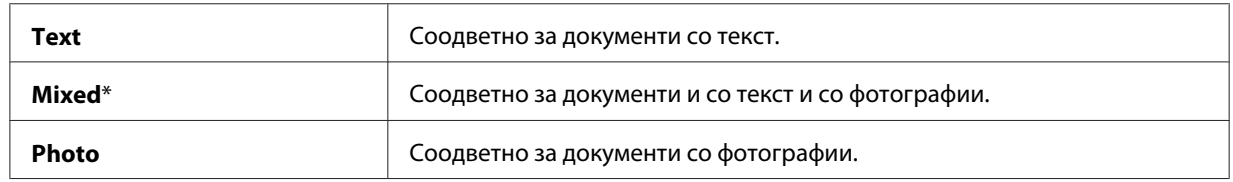

5. Ако е потребно, прилагодете ги поставките за копирање вклучувајќи го бројот на копиите и големината на копијата.

#### *Исто така погледнете:*

*["Поставување опции за копирање" на страница 130](#page-129-0)*

# **Lighten/Darken**

Можете да го прилагодите нивото на густина на копијата за да ја направите копијата посветла или потемна од оригиналот.

1. За Epson AcuLaser MX14NF, поставете го документот(-ите) свртени нагоре вметнувајќи ги во ADF со горниот раб или ставете еден документ свртен надолу на стаклото за документи, и затворете го капакот за документи.

За Epson AcuLaser MX14, ставете еден документ свртен надолу на стаклото за документи, и затворете го капакот за документи.

#### *Исто така погледнете:*

❏ *["Правење копии преку ADF \(само Epson AcuLaser MX14NF\)" на страница 129](#page-128-0)*

- ❏ *["Правење копии преку стаклото за документи" на страница 127](#page-126-0)*
- 2. Притиснете го копчето  $\triangleleft$  (**Copy**).
- 3. Изберете Lishten/Darken, и потоа кликнете го копчето  $(\alpha)$ .
- 4. Изберете ја посакуваната поставка, и потоа кликнете го копчето (ок).

#### *Забелешка:*

*Вредноста означена со ѕвездичка (\*) е фабрички зададена поставка во менито.*

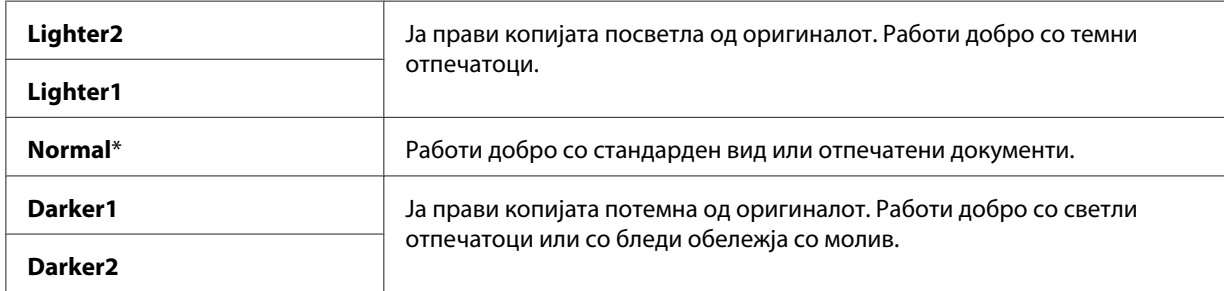

5. Ако е потребно, прилагодете ги поставките за копирање вклучувајќи број на копии, големина на копија и квалитет на слика.

#### *Исто така погледнете:*

*["Поставување опции за копирање" на страница 130](#page-129-0)*

# **Sharpness**

Можете ја да прилагодите острината за да ја направите копијата поостра или помека од оригиналот.

1. За Epson AcuLaser MX14NF, поставете го документот(-ите) свртени нагоре вметнувајќи ги во ADF со горниот раб или ставете еден документ свртен надолу на стаклото за документи, и затворете го капакот за документи.

За Epson AcuLaser MX14, ставете еден документ свртен надолу на стаклото за документи, и затворете го капакот за документи.

#### *Исто така погледнете:*

❏ *["Правење копии преку ADF \(само Epson AcuLaser MX14NF\)" на страница 129](#page-128-0)*

- ❏ *["Правење копии преку стаклото за документи" на страница 127](#page-126-0)*
- 2. Притиснете го копчето  $\triangleleft$  (**Copy**).
- 3. Изберете Sharpness, и потоа кликнете го копчето  $(\alpha)$ .
- 4. Изберете ја посакуваната поставка, и потоа кликнете го копчето (ок).

#### *Забелешка:*

*Вредноста означена со ѕвездичка (\*) е фабрички зададена поставка во менито.*

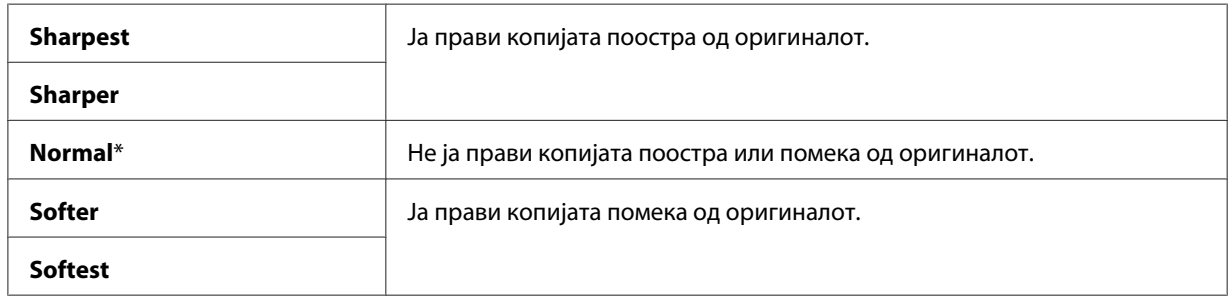

5. Ако е потребно, прилагодете ги поставките за копирање вклучувајќи број на копии, големина на копија и квалитет на слика.

#### *Исто така погледнете:*

*["Поставување опции за копирање" на страница 130](#page-129-0)*

### **Auto Exposure**

Можете да ја потиснете позадината на оригиналот за да го подобрите текстот на копијата.

1. За Epson AcuLaser MX14NF, поставете го документот(-ите) свртени нагоре вметнувајќи ги во ADF со горниот раб или ставете еден документ свртен надолу на стаклото за документи, и затворете го капакот за документи.

За Epson AcuLaser MX14, ставете еден документ свртен надолу на стаклото за документи, и затворете го капакот за документи.

#### *Исто така погледнете:*

❏ *["Правење копии преку ADF \(само Epson AcuLaser MX14NF\)" на страница 129](#page-128-0)*

- ❏ *["Правење копии преку стаклото за документи" на страница 127](#page-126-0)*
- 2. Притиснете го копчето  $\textcircled{*}$  (**Copy**).
- 3. Изберете Auto Exposure, и потоа кликнете го копчето (ок).
- 4. Изберете **On**, и потоа кликнете го копчето (ок).
- 5. Ако е потребно, прилагодете ги поставките за копирање вклучувајќи број на копии, големина на копија и квалитет на слика.

#### *Исто така погледнете:*

*["Поставување опции за копирање" на страница 130](#page-129-0)*

6. Притиснете го копчето (**Start**) за да почнете да копирате.

## **Multiple Up**

Можета да отпечатите две оригинални слики да ги собере на еден лист хартија.

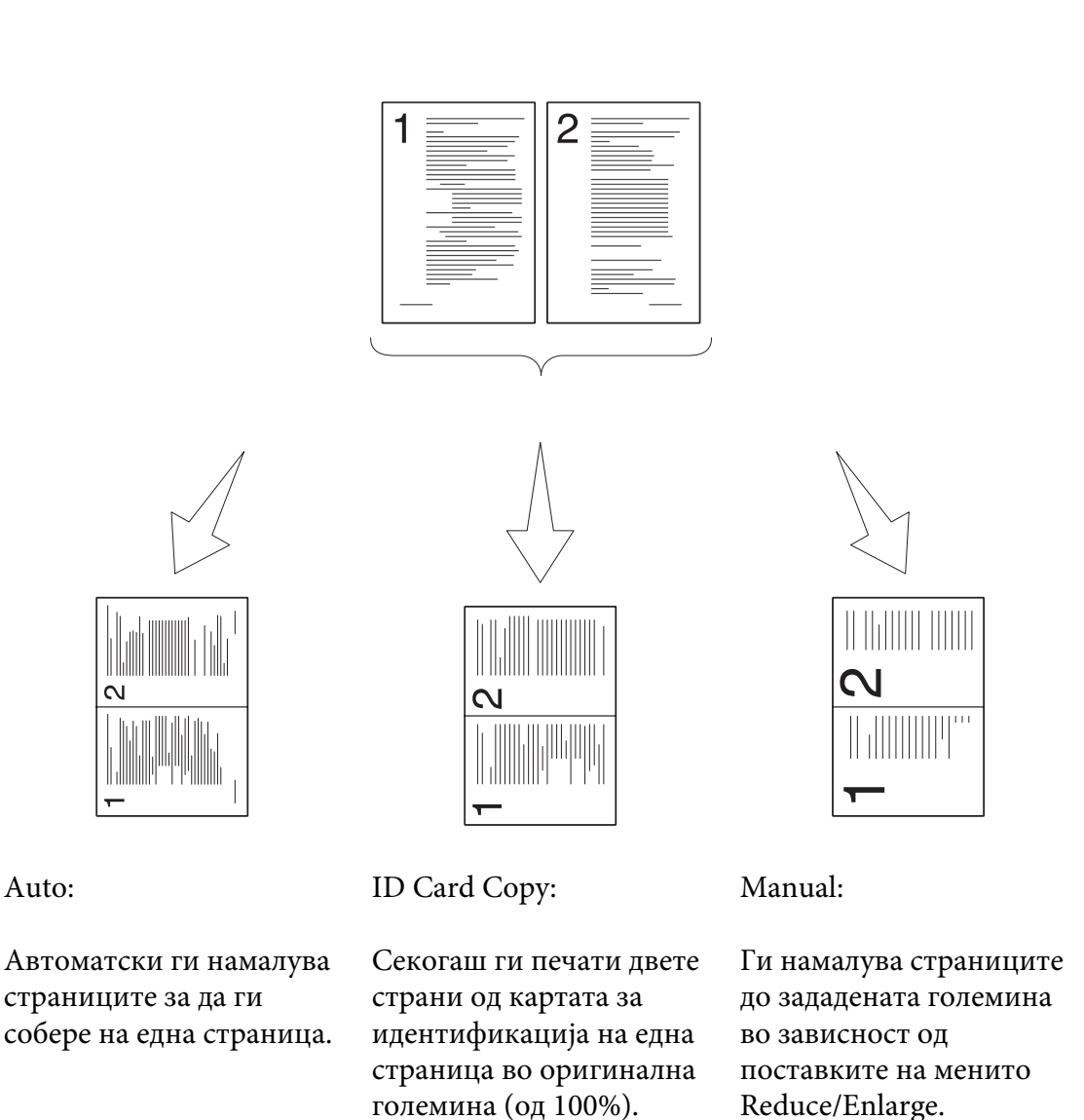

1. За Epson AcuLaser MX14NF, поставете го документот(-ите) свртени нагоре вметнувајќи ги во ADF со горниот раб или ставете еден документ свртен надолу на стаклото за документи, и затворете го капакот за документи.

За Epson AcuLaser MX14, ставете еден документ свртен надолу на стаклото за документи, и затворете го капакот за документи.

#### *Исто така погледнете:*

❏ *["Правење копии преку ADF \(само Epson AcuLaser MX14NF\)" на страница 129](#page-128-0)*

❏ *["Правење копии преку стаклото за документи" на страница 127](#page-126-0)*

- 2. Притиснете го копчето  $\triangleleft$  (**Copy**).
- 3. Изберете Multiple Up, и потоа кликнете го копчето  $(\alpha)$ .
- 4. Изберете ја посакуваната поставка, и потоа кликнете го копчето (ок).

#### *Забелешка:*

*Вредноста означена со ѕвездичка (\*) е фабрички зададена поставка во менито.*

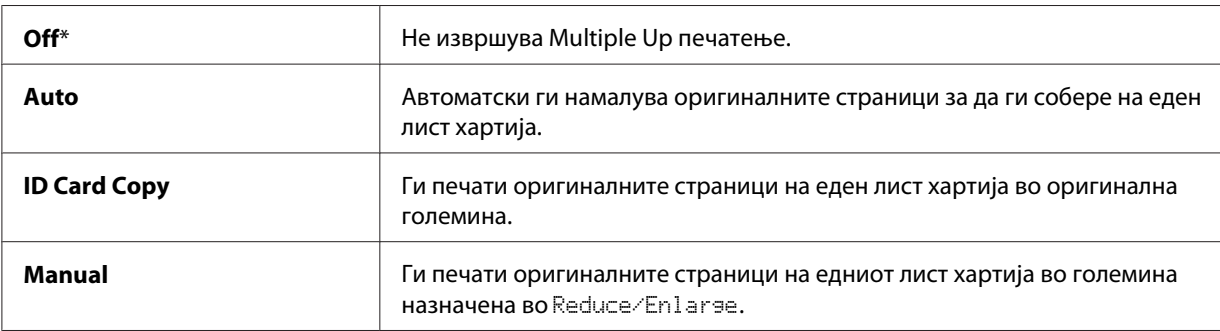

5. Ако е потребно, прилагодете ги поставките за копирање вклучувајќи број на копии, големина на копија (само за Uff или Manual), и квалитет на слика.

#### *Исто така погледнете:*

*["Поставување опции за копирање" на страница 130](#page-129-0)*

6. Притиснете го копчето (**Start**) за да почнете да копирате.

Кога го користите стаклото за документи и Multiple Up е поставено на Auto, ID Card Copy, или Manual, екранот бара да ставите уште една страница. Изберете Yes или No, и потоа кликнете го копчето (ок).

Ако изберете  $Y \equiv 5$ , изберете Continue или Cancel, а потоа притиснете го копчето  $(\alpha x)$ .

# **Margin Top/Bottom**

Можете да го назначете горниот и долниот раб на копијата.

1. За Epson AcuLaser MX14NF, поставете го документот(-ите) свртени нагоре вметнувајќи ги во ADF со горниот раб или ставете еден документ свртен надолу на стаклото за документи, и затворете го капакот за документи.

За Epson AcuLaser MX14, ставете еден документ свртен надолу на стаклото за документи, и затворете го капакот за документи.

#### *Исто така погледнете:*

❏ *["Правење копии преку ADF \(само Epson AcuLaser MX14NF\)" на страница 129](#page-128-0)*

- ❏ *["Правење копии преку стаклото за документи" на страница 127](#page-126-0)*
- 2. Притиснете го копчето  $\circledast$  (**Copy**).
- 3. Изберете Margin Top/Bottom, и потоа кликнете го копчето  $(\alpha_k)$ .
- 4. Притиснете го копчето ▲ или ▼ да ја внесете посакуваната вредност користејќи ја нумеричката тастатура, а потоа кликнете го копчето (ок).

#### *Забелешка:*

*Вредностите означени со ѕвездичка (\*) се фабрички зададените поставки во менито.*

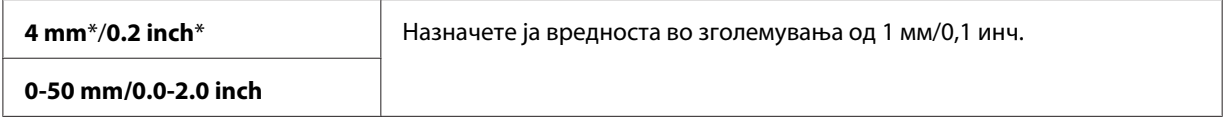

5. Ако е потребно, прилагодете ги поставките за копирање вклучувајќи број на копии, големина на копија и квалитет на слика.

#### *Исто така погледнете:*

*["Поставување опции за копирање" на страница 130](#page-129-0)*

6. Притиснете го копчето (**Start**) за да почнете да копирате.

## **Margin Left/Right**

Можете да го назначете левиот и десниот раб на копијата.

1. За Epson AcuLaser MX14NF, поставете го документот(-ите) свртени нагоре вметнувајќи ги во ADF со горниот раб или ставете еден документ свртен надолу на стаклото за документи, и затворете го капакот за документи.

За Epson AcuLaser MX14, ставете еден документ свртен надолу на стаклото за документи, и затворете го капакот за документи.

#### *Исто така погледнете:*

- ❏ *["Правење копии преку ADF \(само Epson AcuLaser MX14NF\)" на страница 129](#page-128-0)*
- ❏ *["Правење копии преку стаклото за документи" на страница 127](#page-126-0)*
- 2. Притиснете го копчето  $\circledast$  (**Copy**).
- 3. Изберете Margin Left/Right, и потоа кликнете го копчето  $(\alpha)$ .
- 4. Притиснете го копчето ▲ или ▼ да ја внесете посакуваната вредност користејќи ја нумеричката тастатура, а потоа кликнете го копчето (ок).

#### *Забелешка:*

*Вредностите означени со ѕвездичка (\*) се фабрички зададените поставки во менито.*

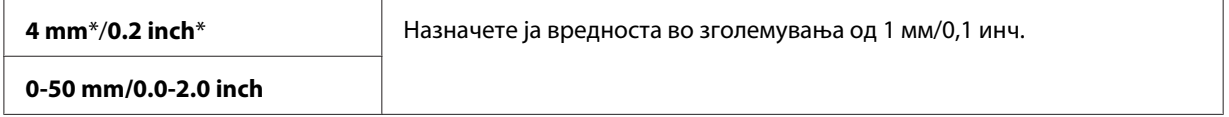

5. Ако е потребно, прилагодете ги поставките за копирање вклучувајќи број на копии, големина на копија и квалитет на слика.

#### *Исто така погледнете:*

*["Поставување опции за копирање" на страница 130](#page-129-0)*

6. Притиснете го копчето (**Start**) за да почнете да копирате.

## **Margin Middle**

Можете да го назначете средниот раб на копијата.

1. За Epson AcuLaser MX14NF, поставете го документот(-ите) свртени нагоре вметнувајќи ги во ADF со горниот раб или ставете еден документ свртен надолу на стаклото за документи, и затворете го капакот за документи.

За Epson AcuLaser MX14, ставете еден документ свртен надолу на стаклото за документи, и затворете го капакот за документи.

#### *Исто така погледнете:*

❏ *["Правење копии преку ADF \(само Epson AcuLaser MX14NF\)" на страница 129](#page-128-0)*

- ❏ *["Правење копии преку стаклото за документи" на страница 127](#page-126-0)*
- 2. Притиснете го копчето  $\triangleleft$  (**Copy**).
- 3. Изберете Margin Middle, и потоа кликнете го копчето  $(\alpha_k)$ .
- 4. Притиснете го копчето ▲ или ▼ да ја внесете посакуваната вредност користејќи ја нумеричката тастатура, а потоа кликнете го копчето (ок).

#### *Забелешка:*

*Вредностите означени со ѕвездичка (\*) се фабрички зададените поставки во менито.*

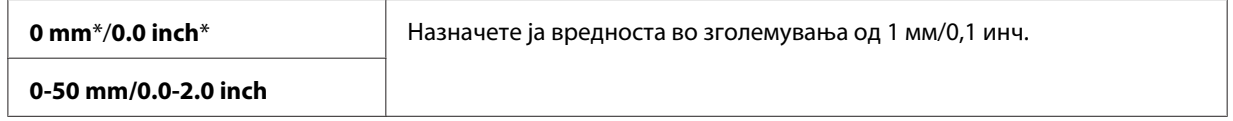

5. Ако е потребно, прилагодете ги поставките за копирање вклучувајќи број на копии, големина на копија и квалитет на слика.

#### *Исто така погледнете:*

*["Поставување опции за копирање" на страница 130](#page-129-0)*

6. Притиснете го копчето (**Start**) за да почнете да копирате.

### **Менување на зададените поставки**

Опцијата COPY на менито, вклучувајќи квалитет на слика може да биде поставена на најчесто користените режими.

За да создадете свои зададени поставки:

- 1. Притиснете го копчето **System**.
- 2. Изберете Defaults Settinss, и потоа кликнете го копчето  $(\alpha \kappa)$ .
- 3. Изберете Copy Defaults, и потоа кликнете го копчето  $(\alpha)$ .
- 4. Изберете го посакуваниот елемент на менито, и потоа кликнете го копчето (ок).
- 5. Изберете ја посакуваната поставка или внесете ја посакуваната вредност користејќи ја нумеричката тастатура, а потоа кликнете го копчето (ок).
- 6. Повторете ги чекорите 4 и 5, ако е потребно.
- 7. Да се вратите на претходниот екран, притиснете го копчето  $\mathcal{E}$  (Back).

# Поглавје 7

# **Скенирање**

# **Преглед на скенирање**

Можете да го користите печатачот да ги претворите сликите и текстот во променливи слики на вашиот компјутер.

Поставката за резолуција што сакате да ја користите кога скенирате одреден елемент зависи од видот на елементот и како планирате да ја употребите сликата или документот откако ќе го скенирате во компјутерот. За најдобри резултати, користете ги препорачаните поставки.

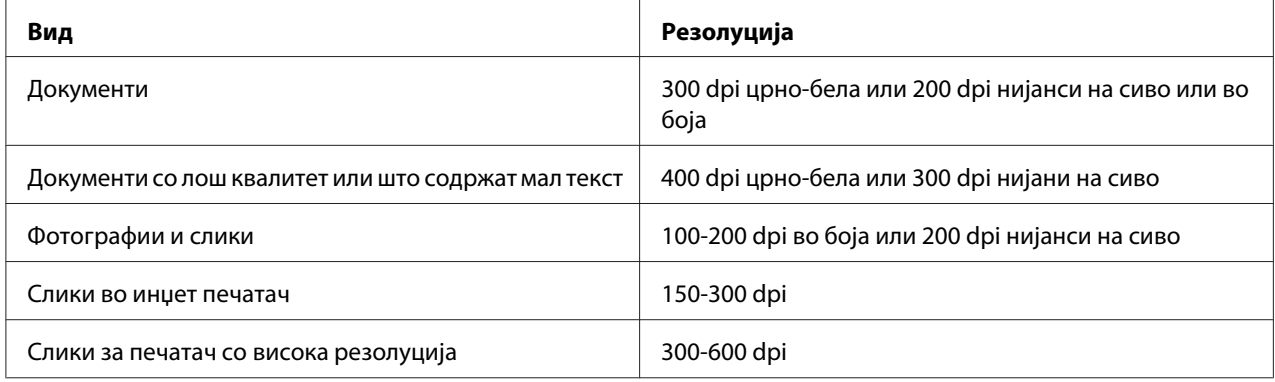

Скенирањето надвор од овие препорачани резолуции може да го надмине капацитетот на апликацијата. Доколку ви е потребна резолуција над оние препорачани во горната табела, треба да ја намалите големината на сликата со прегледување (пред-скенирање) и потскратување пред сликата да се скенира.

# **Скенирање во компјутер поврзан преку USB**

## **Скенирање преку операциониот панел**

Следната процедура го користи Microsoft® Windows® XP како пример.

## *Забелешка:*

❏ *Потврдете дека печатачот е поврзан на компјутерот користејќи USB кабел.*

- ❏ *Мора да го користите Управувачот за експрес скенирање на вашиот компјутер за да ја конфигурирате излезната дестинација на датотеките на скенирани слики.*
- 1. За Epson AcuLaser MX14NF, поставете го документот(-ите) свртени нагоре вметнувајќи ги во ADF со горниот раб или ставете еден документ свртен надолу на стаклото за документи, и затворете го капакот за документи.

За Epson AcuLaser MX14, ставете еден документ свртен надолу на стаклото за документи, и затворете го капакот за документи.

#### *Исто така погледнете:*

- ❏ *["Правење копии преку ADF \(само Epson AcuLaser MX14NF\)" на страница 129](#page-128-0)*
- ❏ *["Правење копии преку стаклото за документи" на страница 127](#page-126-0)*
- 2. Притиснете го копчето (**Scan**).
- 3. Изберете Scan to Computer(USB), и потоа кликнете го копчето  $(\alpha)$ .
- 4. Конфигурирајте ги поставките за скенирање доколку е потребно.
- 5. Притиснете го копчето (**Start**).

Датотеката со скенирана слика е создадено.

*Ако на вашиот компјутер се појави следново полето за дијалог, изберете* **Express Scan Manager-Btype***, а потоа кликнете* **OK***. Штом го изберете полето за штиклирање* **Always use this program for this action (Секогаш користете ја оваа програма за оваа акција)** *кога го избирате* **Express Scan Manager-Btype***, избраната програма се користи автоматски без да се прикажува прозорецот за избор на програма.*

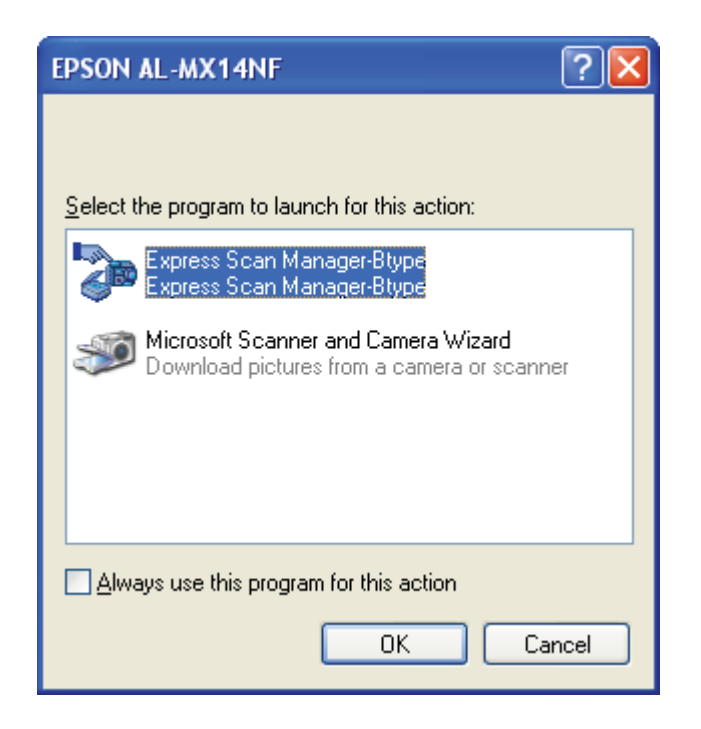

## *Исто така погледнете:*

*["Express Scan Manager" на страница 39](#page-38-0)*

# **Скенирање користејќи го TWAIN двигателот**

Вашиот печатач го поддржува двигателот Алатка без интересно име (TWAIN) за скенирање слики. TWAIN е еден од стандардните компоненти понудени од страна на Windows XP, Windows Server® 2003, Windows Server 2008, Windows Server 2008 R2, Windows Vista®, Windows 7, и Mac OS® X 10.4/10.5/10.6, и работи со различни скенери. Следната процедура го користи Windows XP како пример.

## *Забелешка:*

❏ *Потврдете дека печатачот е поврзан на компјутерот користејќи USB кабел.*

❏ *Кога печатачот се користи како мрежен печатач, можете исто така да скенирате документи преку мрежен протокол наместо преку USB кабел.*

Следнава процедура на скенирање слика користи Microsoft Clip Organizer како пример.

1. За Epson AcuLaser MX14NF, поставете го документот(-ите) свртени нагоре вметнувајќи ги во ADF со горниот раб или ставете еден документ свртен надолу на стаклото за документи, и затворете го капакот за документи.

За Epson AcuLaser MX14, ставете еден документ свртен надолу на стаклото за документи, и затворете го капакот за документи.

#### *Исто така погледнете:*

❏ *["Правење копии преку ADF \(само Epson AcuLaser MX14NF\)" на страница 129](#page-128-0)*

- ❏ *["Правење копии преку стаклото за документи" на страница 127](#page-126-0)*
- 2. Кликнете **start (почни) All Programs (Сите програми) Microsoft Office Microsoft Office 2010 Tools** — **Microsoft Clip Organizer**.
- 3. Кликнете **File (Датотека) Add Clips to Organizer (Додај исечоци во Организаторот)** — **From Scanner or Camera (Од скенер или камера)**.
- 4. Во полето за дијалог **Insert Picture from Scanner or Camera (Вметни слика од скенер или камера)** под **Device (Уред)**, изберете го вашиот TWAIN уред.
- 5. Кликнете на **Custom Insert (Прилагодено вметнување)**.
- 6. Изберете ги вашите приоритети на скенирање и кликнете **Preview** да го прикажете приказот на сликата.

#### *Забелешка:*

❏ *За Epson AcuLaser MX14NF,***Preview** *е неактивно и онеспособено кога изберете* **Document Feeder Tray** *од* **Scan From***.*

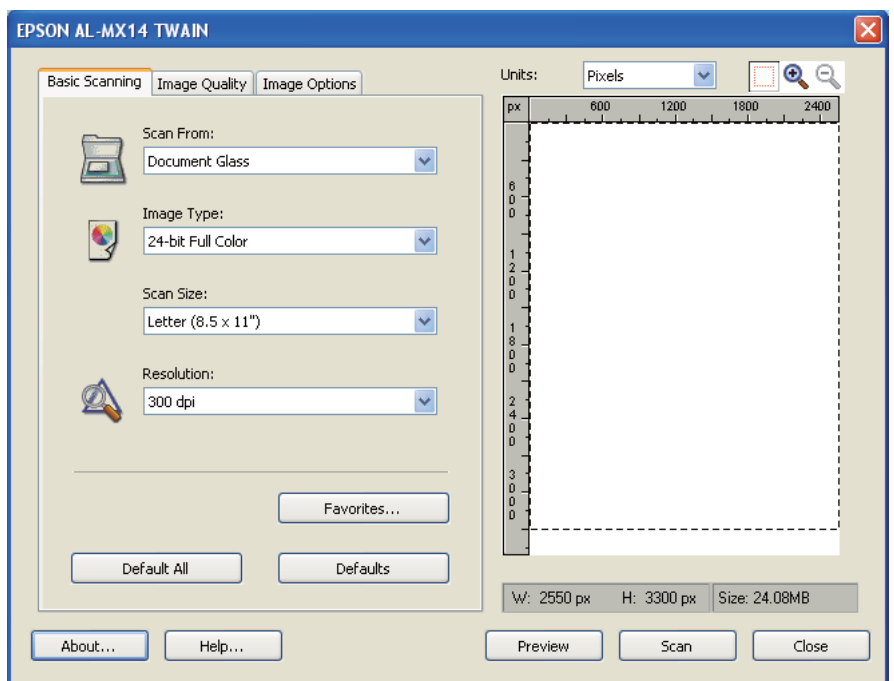

❏ *Илустрацијата може да се разликува за различни оперативни системи.*

- 7. Изберете ги посакуваните својства од табуларите **Image Quality** и **Image Options** tabs.
- 8. Кликнете **Scan** да започнете со скенирањето.

Датотеката со скенирана слика е создадено.

## **Скенирање користејќи WIA двигател**

Вашиот печатач исто така го поддржува двигателот Стекнување слика преку Windows (WIA) за скенирање слики. WIА е еден од стандардните компоненти понудени од страна на Windows XP и понови оперативни системи и работи со дигитални камери и скенери. За разлика од TWAIN двигателот, WIA двигателот ви овозможува да скенирате слика и лесно да ги манипулирате тие слики без користење на дополнителен софтвер.

Следната процедура го користи Windows XP како пример.

#### *Забелешка:*

*Потврдете дека печатачот е поврзан на компјутерот користејќи USB кабел.*

1. За Epson AcuLaser MX14NF, поставете го документот(-ите) свртени нагоре вметнувајќи ги во ADF со горниот раб или ставете еден документ свртен надолу на стаклото за документи, и затворете го капакот за документи.

За Epson AcuLaser MX14, ставете еден документ свртен надолу на стаклото за документи, и затворете го капакот за документи.

#### *Исто така погледнете:*

❏ *["Правење копии преку ADF \(само Epson AcuLaser MX14NF\)" на страница 129](#page-128-0)*

- ❏ *["Правење копии преку стаклото за документи" на страница 127](#page-126-0)*
- 2. Започнете го софтверот за цртање како што е Paint за Windows.

#### *Забелешка:*

*Кога користете Windows Vista, користете Windows Photo Gallery наместо Paint.*

3. Кликнете **File (Датотека)** — **From Scanner or Camera (Од скенер или камера)** (**Paint (Цртај)** копче — **From scanner or camera (Од скенер или камера)** за Windows Server 2008 R2 и Windows 7).

Се појавува WIA прозорецот .

#### *Забелешка:*

*Илустрацијата може да се разликува за различни оперативни системи.*

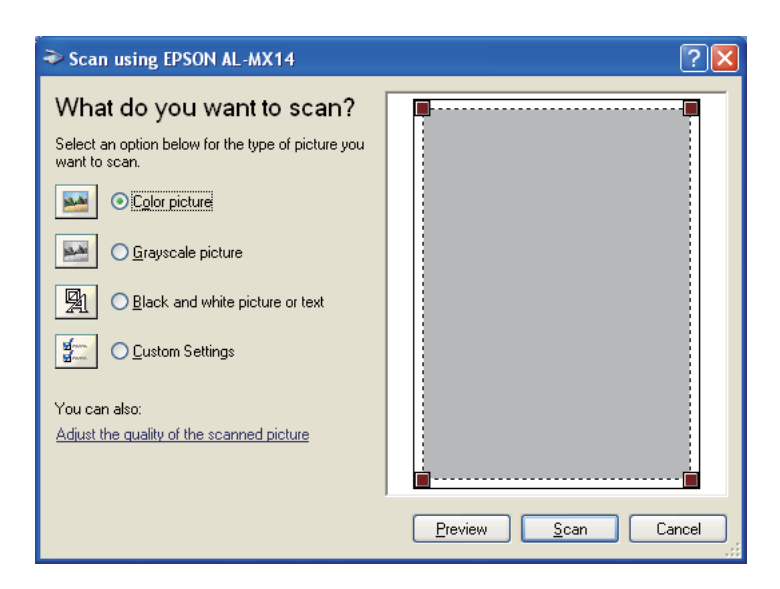

- 4. Изберете ги вашите приоритети на скенирање и кликнете **Adjust the quality of the scanned picture (Прилагодете го квалитетот на скенираната слика)** за да го прикажете полето за дијалог **Advanced Properties (Напрени својства)**.
- 5. Изберете ги посакуваните својства вклучувајќи осветленост и контраст, а потоа кликнете **OK**.
- 6. Кликнете **Scan (Скенирај)** да започнете со скенирањето.
- 7. Кликнете **Save As (Зачувај како)** од менито **File (Датотека)**.
- 8. Внесете име на сликата и изберете формат на датотеката и дестинација за зачувување на сликата.

# **Користејќи скенер на мрежата (само Epson AcuLaser MX14NF)**

# **Преглед**

Функцијата Скенирај на сервер/компјутер ви овозможува да скенирате документи и да ги испратите скенираните документи на компјутер на мрежа преку FTP или SMB протокол.

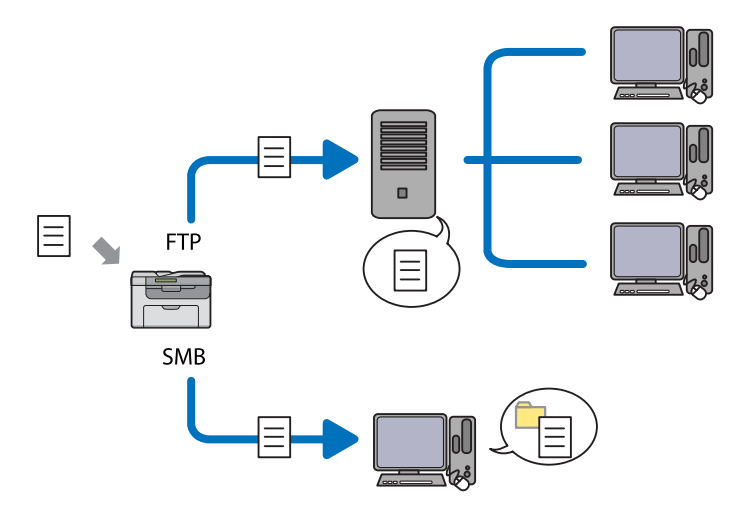

Можете да го изберете видот на серверот и да назначете дестинација за зачувување на скенираните документи со EpsonNet Config или Уредувачот на Адресарот.

Следниве елементи се потребни за да се користи функцијата Скенирај на сервер/компјутер.

## ❏ Користејќи SMB

За да пренесете податоци преку SMB, вашиот компјутер треба да работи на еден од следниве оперативни системи што вклучува споделување папки.

За Mac OS X, споделен кориснички профил е потребен на Mac OS X.

- ❏ Windows Server 2003
- ❏ Windows Server 2008
- ❏ Windows Server 2008 R2
- ❏ Windows XP
- ❏ Windows Vista
- ❏ Windows 7
- ❏ Mac OS X 10.4/10.5/10.6
- ❏ Користејќи FTP

За да пренесете податоци преку FTP, потребни се еден од следниве FTP сервери и профил за FTP серверот (име и лозинка за логирање).

❏ Windows Server 2003, Windows Server 2008, Windows Server 2008 R2, Windows Vista, или Windows 7

FTP услуга од Microsoft Internet Information Services 6.0

❏ Windows XP

FTP услуга од Microsoft Internet Information Server 3.0/4.0 или Internet Information Services 5.0/5.1

❏ Mac OS X

FTP услуга од Mac OS X 10.4.2/10.4.4/10.4.8/10.4.9/10.4.10/10.4.11/10.5/10.6

За информации за тоа како да се конфигурира FTP услуга, контактирајте го вашиот системски администратор.

Следете ја процедурата подолу за да ја користите функцијата Скенирај на сервер/компјутер.

<span id="page-153-0"></span>"Потврдување на име и лозинка за логирање" на страница 154

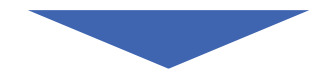

["Назначување на дестинација за складирање на документот" на](#page-155-0) [страница 156](#page-155-0)

["Конфигурирање на поставки на печатачот" на страница 169](#page-168-0)

["Испраќање на скенираната датотека преку мрежата" на](#page-175-0) [страница 176](#page-175-0)

## **Потврдување на име и лозинка за логирање**

## **Кога се користи SMB**

За функцијата скенирај во компјутер/сервер потребен е кориснички профил за логирање со важечка исполнета лозинка за потрврдување. Потврдете ги корисничкото име и лозинка за логирање.

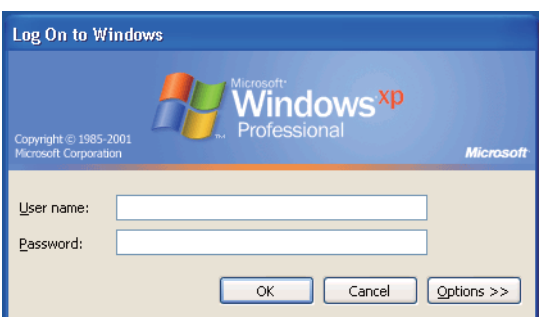

Доколку не користите лозинка за вашето корисничко логирање треба да создадете лозинка за вашиот кориснички профил за логирање со следната процедура.

## За Windows XP:

- 1. Кликнете **Start (Почни) Control Panel (Контролен панел) User Accounts (Кориснички профили)**.
- 2. Кликнете **Change an account (Промени профил)**.
- 3. Изберете го вашиот профил.
- 4. Кликнете **Create a password (Создај лозинка)** и додајте лозинка за вашиот кориснички профил за логирање.

## За Windows Server 2003:

- 1. Кликнете **Start (Почни) Administrative Tools (Административни алатки) Computer Management (Управување на компјутер)**.
- 2. Кликнете **Local Users and Groups (Локални корисници и групи)**.
- 3. Кликнете двапати на **Users (Корисници)**.
- 4. Кликнете со десното копче на глушецот врз вашиот профил, а потоа изберете **Set Password (Постави лозинка)**.

## *Забелешка:*

*Кога ќе се појави предупредувачка порака, потврдете ја пораката и потоа кликнете* **Proceed (Продолжи)***.*

5. Внесете лозинка за вашиот кориснички профил за логирање.

## За Windows Vista и Windows 7:

- 1. Кликнете **Start (Почни) Control Panel (Контролен панел)**.
- 2. Кликнете **User Accounts and Family Safety (Кориснички профили и семејна безбедност)**.
- 3. Кликнете на **User Accounts (Кориснички профили)**.
- 4. Кликнете **Create a password for your account (Создај лозинка за својот профил)** и додајте лозинка за вашиот кориснички профил за логирање.

<span id="page-155-0"></span>За Windows Server 2008 и Windows Server 2008 R2:

- 1. Кликнете **Start (Почни) Control Panel (Контролен панел)**.
- 2. Кликнете на **User Accounts (Кориснички профили)**.
- 3. Кликнете на **User Accounts (Кориснички профили)**.
- 4. Кликнете **Create a password for your account (Создај лозинка за својот профил)** и додајте лозинка за вашиот кориснички профил за логирање.

## За Mac OS X 10.4/10.5/10.6

- 1. Кликнете на **System Preferences (Системски приоритети) Accounts (Профили)**.
- 2. Изберете го вашиот профил.
- 3. Изберете **Change Password (Промени лозинка)**.
- 4. Внесете лозинка за вашиот кориснички профил за логирање во **New Password (Нова лозинка)** (**New password (Нова лозинка)** за Mac OS X 10.6).
- 5. Повторно внесете ја лозинката во **Verify (Потврди)**.
- 6. Кликнете на **Change Password (Промени лозинка)**.

Откако ќе го потврдете корисничкото име и лозинка за логирање, одете на "Назначување на дестинација за складирање на документот" на страница 156.

## **Кога се користи FTP**

За функцијата скенирај во компјутер/сервер потребно е кориснички име и лозинка. За вашето корисничко име и лозинка, контактирајте го вашиот системски администратор.

# **Назначување на дестинација за складирање на документот**

## **Кога се користи SMB**

Споделите папка за зачувување на скенираниот документ користејќи ја следнава процедура.

## За Windows XP Home Edition:

- 1. Создадете папка во посакуваниот директориум на вашиот компјутер (Пример за име на папка, **MyShare**).
- 2. Десен клик врз иконата на оваа папка и потоа изберете **Properties (Својства)**.
- 3. Кликнете на табуларот **Sharing (Споделување)**, а потоа изберете **Share this folder on the network (Споделете ја оваа папка на мрежата)**.
- 4. Внесете споделено име во полето **Share name (Споделено име)**.

#### *Забелешка:*

❏ *Запишете го ова споделено име бидејќи ова име ќе го употребете во процедурата за следната поставка.*

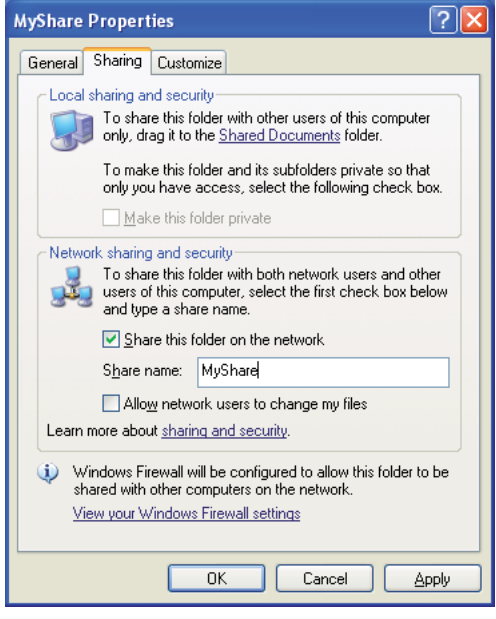

❏ *Кога ќе се појави следниов екран, кликнете* **If you understand the security risks but want to share files without running the wizard, click here (Ако ги разбирате безбедносните ризици но сакате да ги споделите датотеките без да го отворите волшеникот, кликнете овде)***, потоа изберете***Just enable file sharing (Овозможи само споделување на датотеки)***, а потоа кликнете* **OK***.*

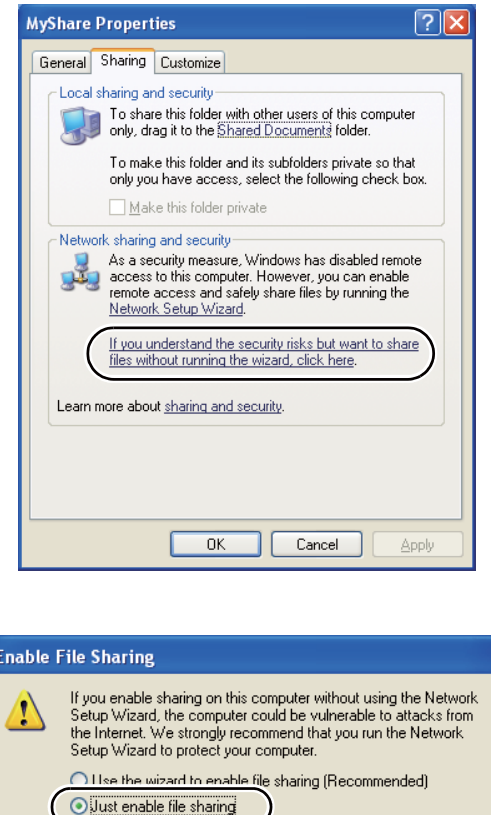

- 5. Изберете **Allow network users to change my files (Дозволете им на мрежните корисници да ги променуваат моите датотеки)**.
- 6. Кликнете **Apply (Примени)**, а потоа кликнете **OK**.

## *Забелешка:*

*За да додадете подпапки, создадете нови папки во споделената папка што ја создадовте. Пример: Име на папка,* **MyShare***, име на папка на второ ниво:* **MyPic***, име на папка на трето ниво:* **John**

 $\overline{\mathsf{nk}}$ 

Cancel

*Во вашиот директориум сега треба да видете* **MyShare\MyPic\John***.*

Откако создадовте папка, одете на ["Конфигурирање на поставки на печатачот" на](#page-168-0) [страница 169](#page-168-0).

## За Windows XP Professional Edition:

- 1. Создадете папка во посакуваниот директориум на вашиот компјутер (Пример за име на папка, **MyShare**) и кликнете двапати на папката.
- 2. Изберете **Folder Options (Опции за папката)** од **Tools (Алатки)**.

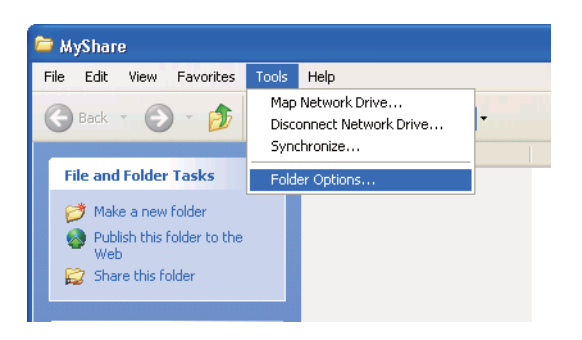

3. Кликнете на табуларот **View (Погледни)**, а потоа избрижете го полето за штиклирање **Use simple file sharing (Recommended) (Користете едноставно споделување датотеки (Препорачливо))**.

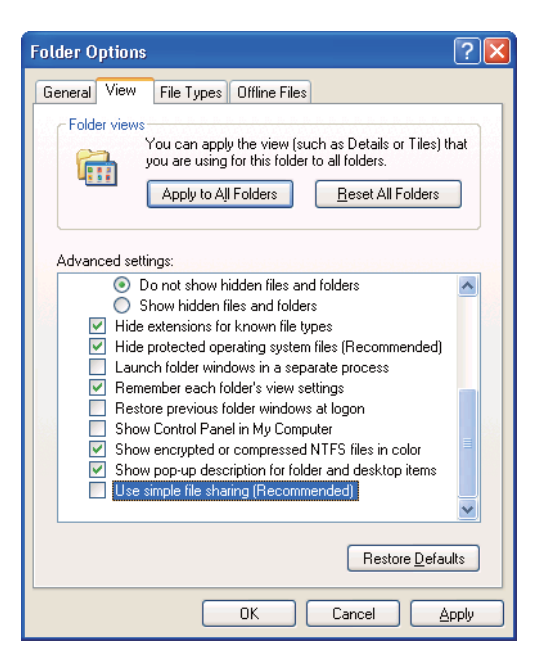

4. Кликнете **OK**, а потоа затворете го прозорецот.

- 5. Десен клик врз иконата на оваа папка и потоа изберете **Properties (Својства)**.
- 6. Изберете го табуларот **Sharing (Споделување)**, а потоа изберете **Share this folder (Споделете ја оваа папка)**.
- 7. Внесете споделено име во полето **Share name (Споделено име)**.

*Запишете го ова споделено име бидејќи ова име ќе го употребете во процедурата за следната поставка.*

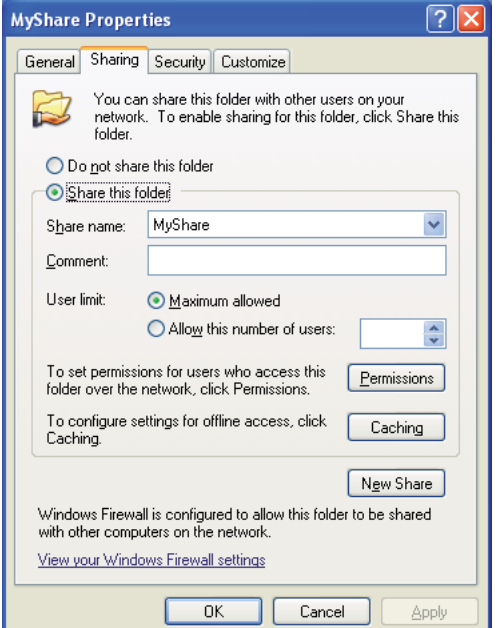

8. Кликнете **Permissions (Одобренија)** за да создадете дозвола за впишување за оваа папка.

## 9. Кликнете **Add (Додај)**.

10. Пребарувајте го корисничкото име за логирање кликнувајќи на **Advanced (Напредно)**, или внесете го корисничкото име за логирање во полето **Enter the object names to select (Впишете го името на предметот што се избира)** и кликнете **Check Names (Провери ги имињата)** за да потврдете (Пример на корисничко име за логирање, **MySelf**).

*Не употребувајте го* **Everyone (Сите)** *како корисничко име за логирање.*

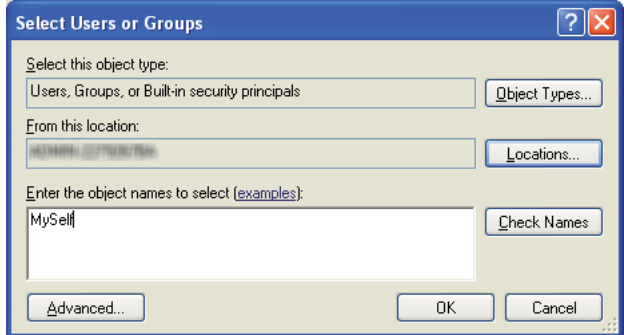

- 11. Кликнете **OK**.
- 12. Кликнете го корисничкото име за логирање кое штотуку го внесовте. Изберете го полето за штиклирање **Full Control (Целосна контрола)**. Ова ќе ви даде дозвола да го испратете документот во оваа папка.

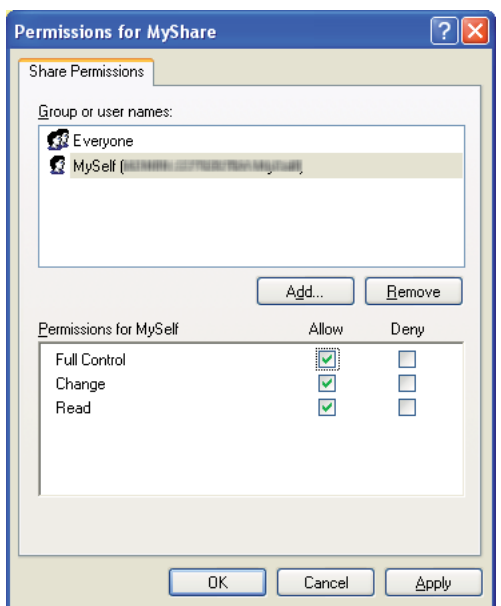

- 13. Кликнете **OK**.
- 14. Кликнете **Apply (Примени)**, а потоа кликнете **OK**.

*За да додадете подпапки, создадете нови папки во споделената папка што ја создадовте. Пример: Име на папка:* **MyShare***, име на папка на второ ниво:* **MyPic***, име на папка на трето ниво:* **John**

*Во вашиот директориум сега треба да видете* **MyShare\MyPic\John***.*

Откако создадовте папка, одете на ["Конфигурирање на поставки на печатачот" на](#page-168-0) [страница 169](#page-168-0).

## За Windows Server 2003

- 1. Создадете папка во посакуваниот директориум на вашиот компјутер (Пример за име на папка, **MyShare**).
- 2. Десен клик врз иконата на оваа папка и потоа изберете **Properties (Својства)**.
- 3. Кликнете на табуларот **Sharing (Споделување)**, а потоа изберете **Share this folder (Споделете ја оваа папка)**.
- 4. Внесете споделено име во полето **Share name (Споделено име)**.

#### *Забелешка:*

*Забележете го ова споделено име бидејќи ова име ќе го употребете во процедурата за следната поставка.*

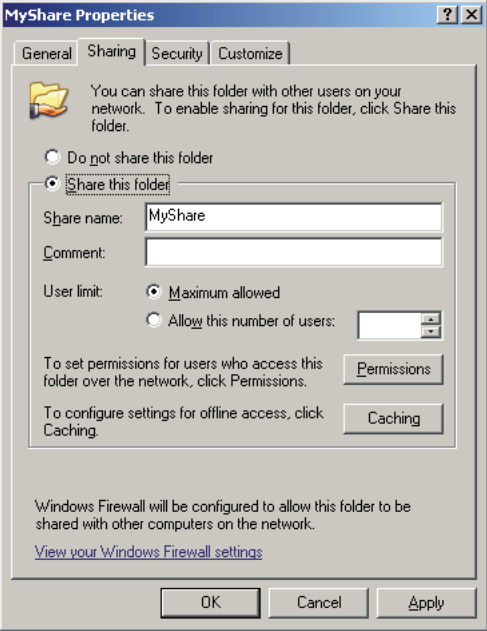

- 5. Кликнете **Permissions (Одобренија)** за да дадете дозвола за впишување за оваа папка.
- 6. Кликнете **Add (Додај)**.
- 7. Пребарувајте го корисничкото име за логирање кликнувајќи на **Advanced (Напредно)**, или внесете го корисничкото име за логирање во полето **Enter the object names to select (Впишете го името на предметот што се избира)** и кликнете **Check Names (Провери ги имињата)** за да потврдете (Пример на корисничко име за логирање, **MySelf**).

*Не употребувајте го* **Everyone (Сите)** *како корисничко име за логирање.*

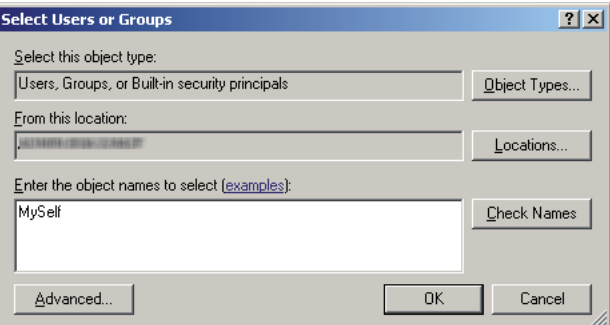

8. Кликнете **OK**.

9. Кликнете го корисничкото име за логирање кое штотуку го внесовте. Изберете го полето за штиклирање **Full Control (Целосна контрола)**. Ова ќе ви даде дозвола да го испратете документот во оваа папка.

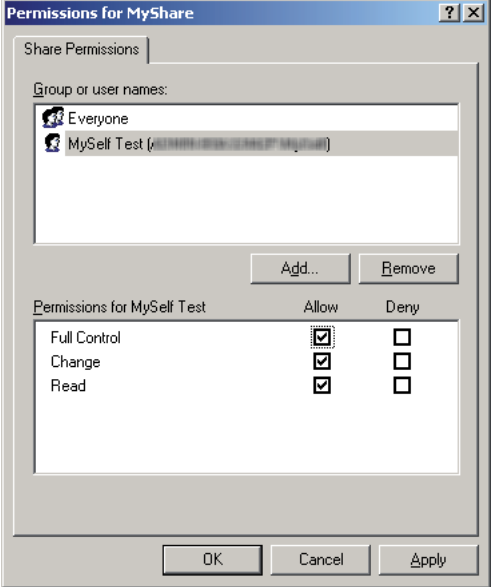

## 10. Кликнете **OK**.

11. Кофигурирајте и други поставки како што е потребно, а потоа кликнете **Apply (Примени)** и кликнете **OK**.

#### *Забелешка:*

*За да додадете подпапки, создадете нови папки во споделената папка што ја создадовте. Пример: Име на папка:* **MyShare***, име на папка на второ ниво:* **MyPic***, име на папка на трето ниво:* **John**

*Во вашиот директориум сега треба да видете* **MyShare\MyPic\John***.*

Откако создадовте папка, одете на ["Конфигурирање на поставки на печатачот" на](#page-168-0) [страница 169](#page-168-0).

За Windows Vista, Windows 7, Windows Server 2008, Windows Server 2008 R2

- 1. Создадете папка во посакуваниот директориум на вашиот компјутер (Пример за име на папка, **MyShare**).
- 2. Десен клик врз иконата на оваа папка и потоа изберете **Properties (Својства)**.

3. Кликнете го табуларот **Sharing (Споделување)**, а потоа изберете **Advanced Sharing (Напредно споделување)**.

За Windows Vista, кога ќе се појави полето за дијалог **User Account Control (Контрола на кориснички профил)**, кликнете **Continue (Продолжи)**.

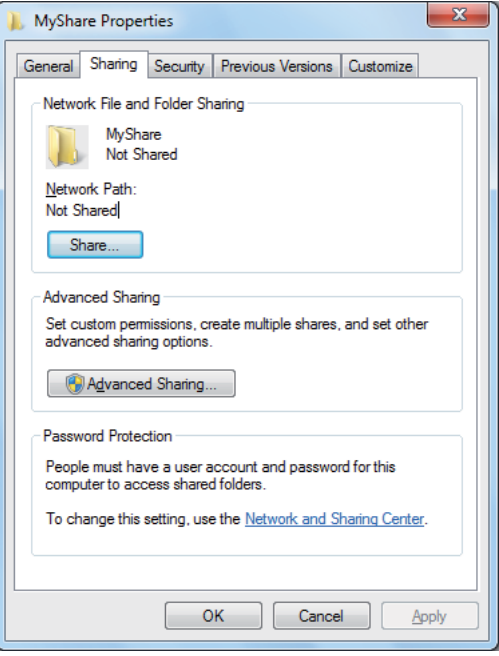

- 4. Изберете го полето за штиклирање **Share this folder (Сподели ја оваа папка)**.
- 5. Внесете споделено име во полето **Share name (Споделено име)**.

*Забележете го ова споделено име бидејќи ова име ќе го употребете во процедурата за следната поставка.*

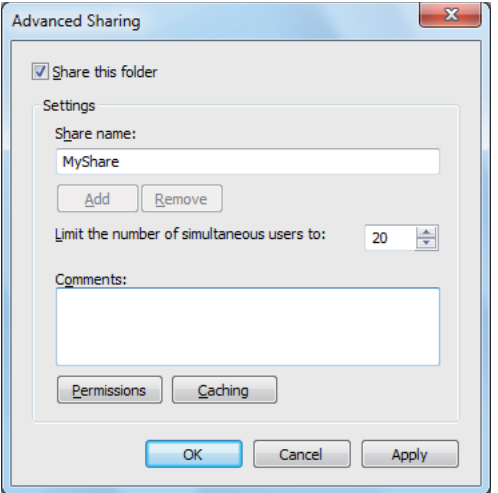

- 6. Кликнете **Permissions (Одобренија)** за да дадете дозвола за впишување за оваа папка.
- 7. Кликнете **Add (Додај)**.
- 8. Пребарувајте го корисничкото име за логирање кликнувајќи на **Advanced (Напредно)**, или внесете го корисничкото име за логирање во полето **Enter the object names to select (Впишете го името на предметот што се избира)** и кликнете **Check Names (Провери ги имињата)** за да потврдете (Пример на корисничко име за логирање, **MySelf**).

#### *Забелешка:*

*Не употребувајте го* **Everyone (Сите)** *како корисничко име за логирање.*

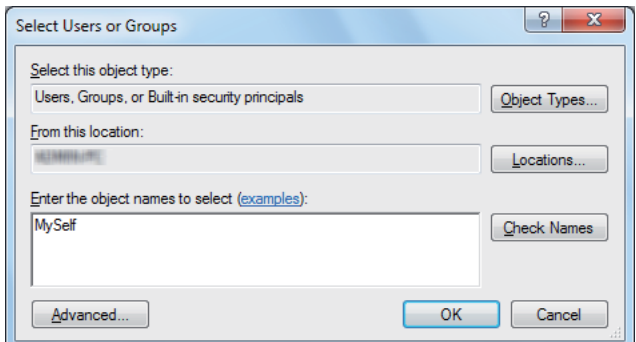

9. Кликнете **OK**.

10. Кликнете го корисничкото име за логирање кое штотуку го внесовте. Изберете го полето за штиклирање **Full Control (Целосна контрола)**. Ова ќе ви даде дозвола да го испратете документот во оваа папка.

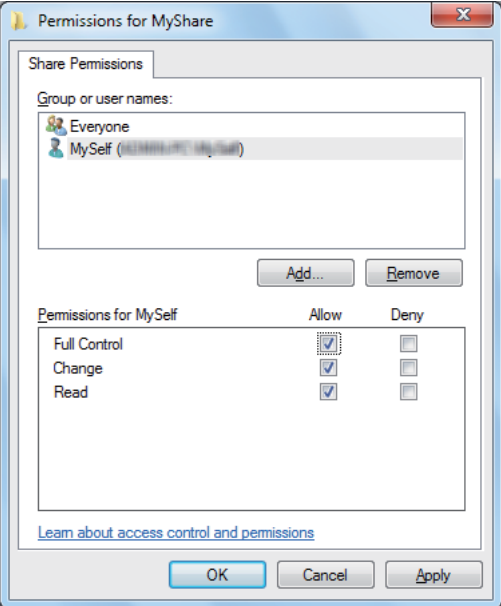

- 11. Кликнете **OK**.
- 12. Кликнете **OK** за да излезете од полето за дијалог **Advanced Sharing (Напредно споделување)**.
- 13. Клинете **Close (Затвори)**.

#### *Забелешка:*

*За да додадете подпапки, создадете нови папки во споделената папка што ја создадовте. Пример: Име на папка:* **MyShare***, име на папка на второ ниво:* **MyPic***, име на папка на трето ниво:* **John** *Во вашиот директориум сега треба да видете* **MyShare\MyPic\John***.*

Откако создадовте папка, одете на ["Конфигурирање на поставки на печатачот" на](#page-168-0)

[страница 169](#page-168-0).

## За Mac OS X 10.4:

1. Изберете **Home (Дома)** од менито **Go (Оди)**.

## 2. Кликнете двапати на **Public (Јавен)**.

3. Создадете папка (Пример за име на папка, **MyShare**).

### *Забелешка:*

*Забележете го името на папката бидејќи ова име ќе го употребете во процедурата за следната поставка.*

- 4. Отоворете ги **System Preferences (Системски побарувања)**, а потоа кликнете на иконата **Sharing (Споделување)**.
- 5. Изберете го полето за штиклирање **Personal File Sharing (Споделување на лична датотека)** и полето за штиклирање **Windows Sharing (Споделување преку Windows)**.

## За Mac OS X 10.5/10.6:

1. Создадете папка во посакуваниот директориум на вашиот компјутер (Пример за име на папка, **MyShare**).

#### *Забелешка:*

*Забележете го името на папката бидејќи ова име ќе го употребете во процедурата за следната поставка.*

- 2. Изберете ја создадената папка, а потоа изберете **Get Info (Побарајте информации)** од менито **File (Датотека)**.
- 3. Изберете го полето за штиклирање **Shared Folder (Споделена папка)** (**Shared folder (Споделена папка)** за Mac OS X 10.6).
- 4. Отоворете го **Sharing & Permissions (Споделување & дозволи)**.
- 5. Кликнете на знакот плус (**+**).
- 6. Назначете профил што сакате да го споделите, а потоа кликнете **Select (Избери)**.
- 7. Поставете ја **Privilege (Привилегија)** од профилот на **Read & Write (Читање & впишување)**.
- 8. Повторете ги постапките од 5 до 7 како што е потребно, а потоа затворете го прозорецот.
- 9. Отоворете ги **System Preferences (Системски побарувања)**, а потоа кликнете на иконата **Sharing (Споделување)**.
- <span id="page-168-0"></span>10. Изберете го полето за штиклирање **File Sharing (Споделување датотека)**, а потоа кликнете на **Options (Опции)**.
- 11. Изберете го полето за штиклирање **Share files and folders using SMB (Сподели датотеки и папки користејќи SMB)** (**Share files and folders using SMB (Windows) ((Сподели датотеки и папки користејќи SMB (Windows))** за Mac OS X 10.6) и вашето име на профил.
- 12. Впишете ја лозинката на вашиот профил, потоа кликнете на **OK**.
- 13. Кликнете **Done (Завршено)**.

## **Кога се користи FTP**

За дестинација за зачувување на документот, контактирајте го вашиот системски администратор.

## **Конфигурирање на поставки на печатачот**

Можете да ги конфигурирате поставките на печатачот за да ја користат функцијата скенирај во сервер/компјутер со EpsonNet Config или Уредувачот на Адресарот.

Следната процедура го користи Windows XP како пример.

## **Преку EpsonNet Config**

- 1. Отворете го веб прелистувачот.
- 2. Внесете ја IP адресата од печатачот во рамката за адреса, а потоа притиснете на копчето **Enter**.

Се појавува веб страницата на печатачот.

#### *Забелешка:*

*За детали како да ја проверете IP адресата на печатачот, погледнете ["Верификување на](#page-50-0) [IP поставките" на страница 51.](#page-50-0)*

3. Кликнете го табуларот **Address Book**.

Ако се бара корисничко име и лозинка, внесете го точното корисничко име и лозинка.

*Зададените Идентификациско име и лозинка се празни (NULL).*

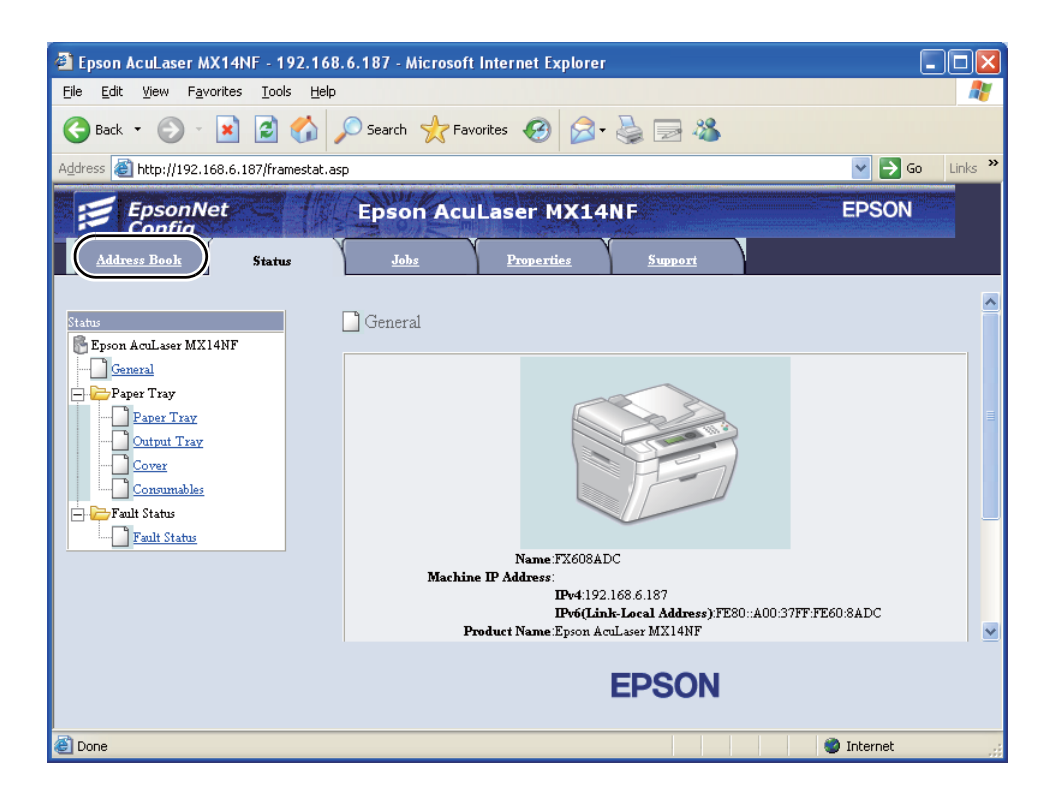

4. Под **Network Scan (Comp./Serv.)**, кликнете **Computer/Server Address Book**.

5. Изберете било кој неупотребен број и кликнете **Add**.

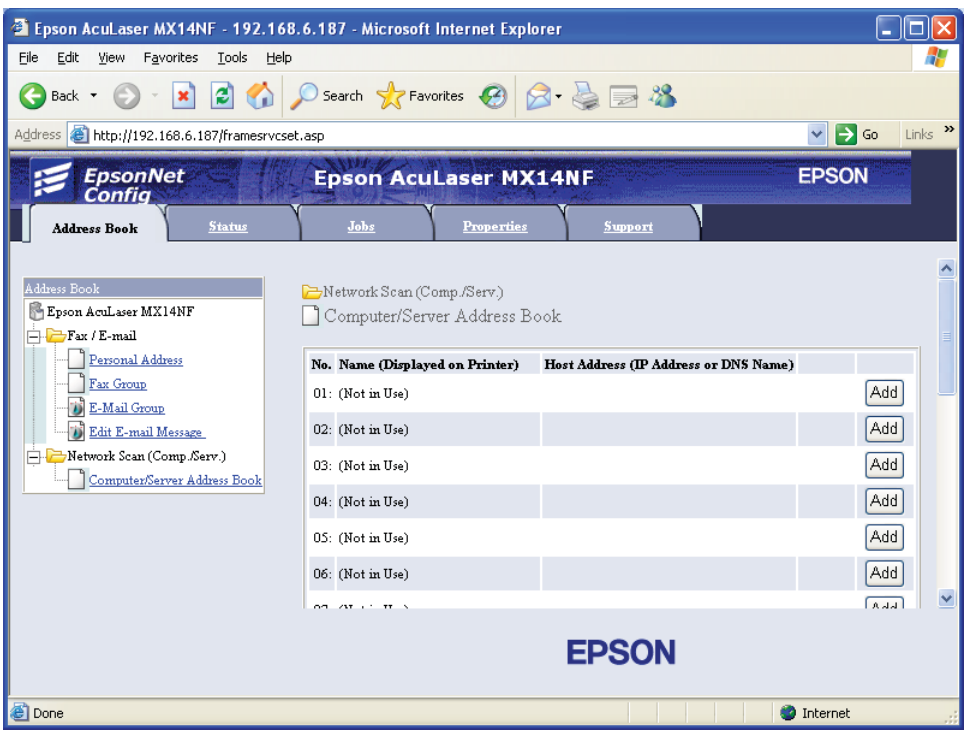

Се појавува страната **Add Network Scan Address**.

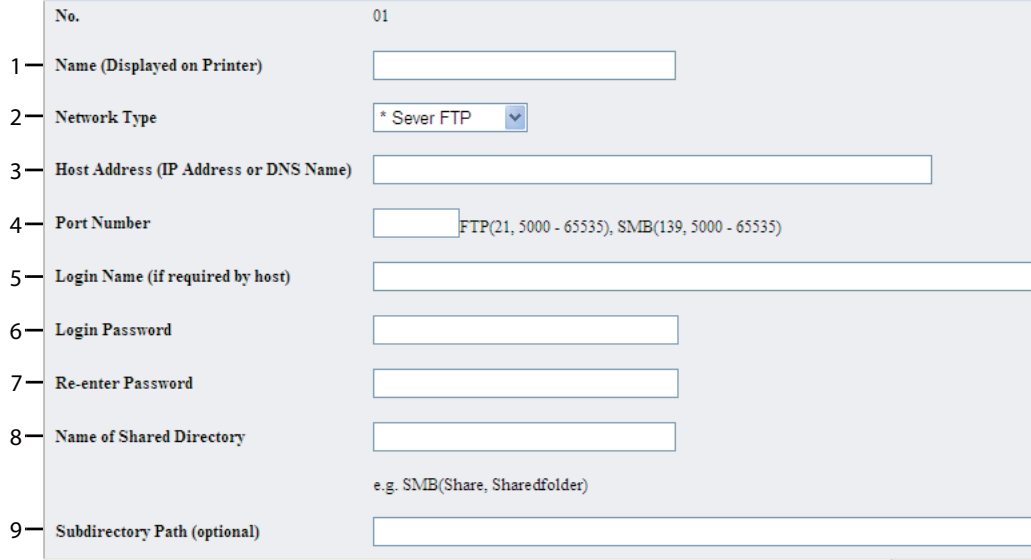

За да ги пополнете полињата, внесете ги информациите вака:

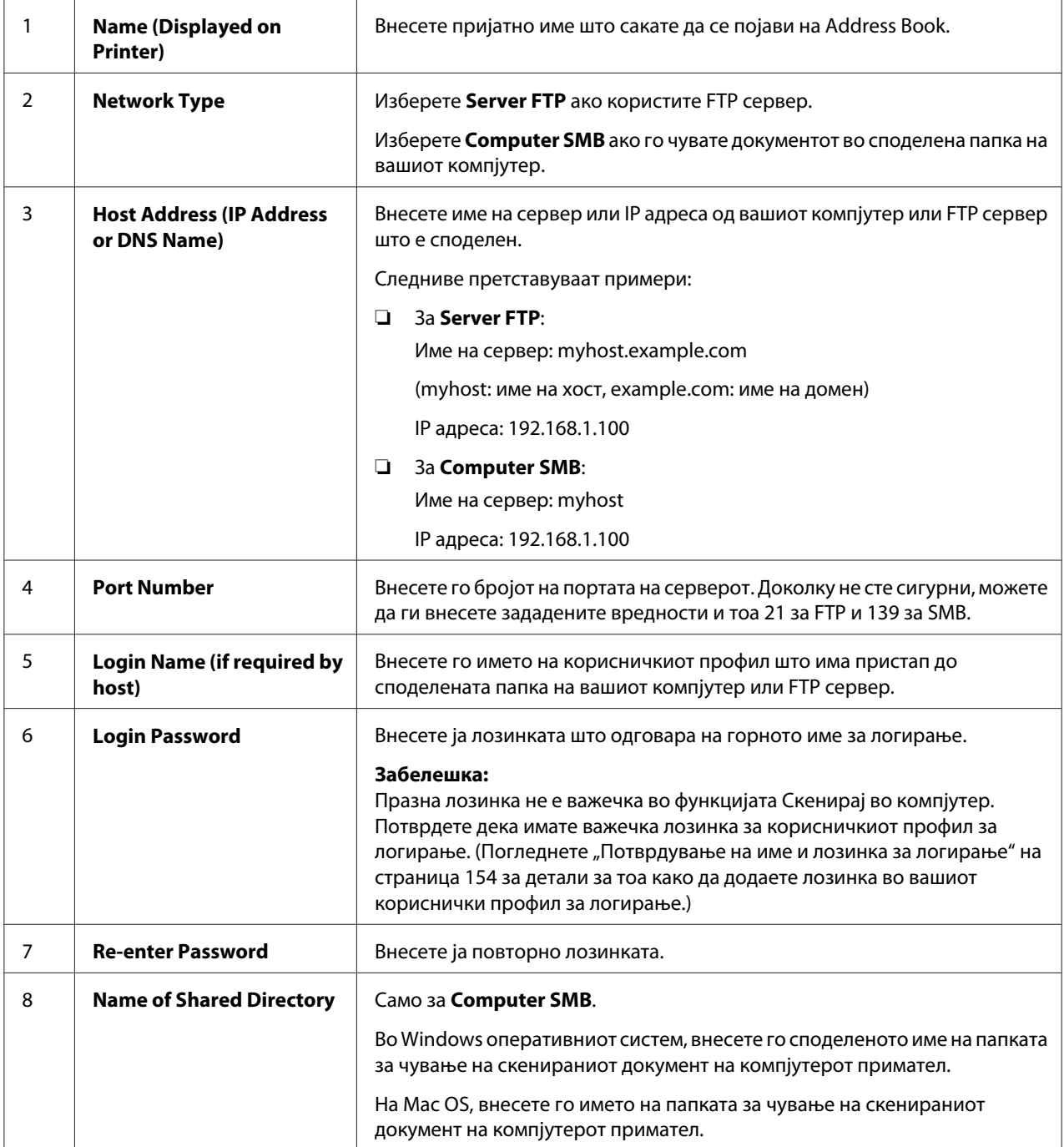

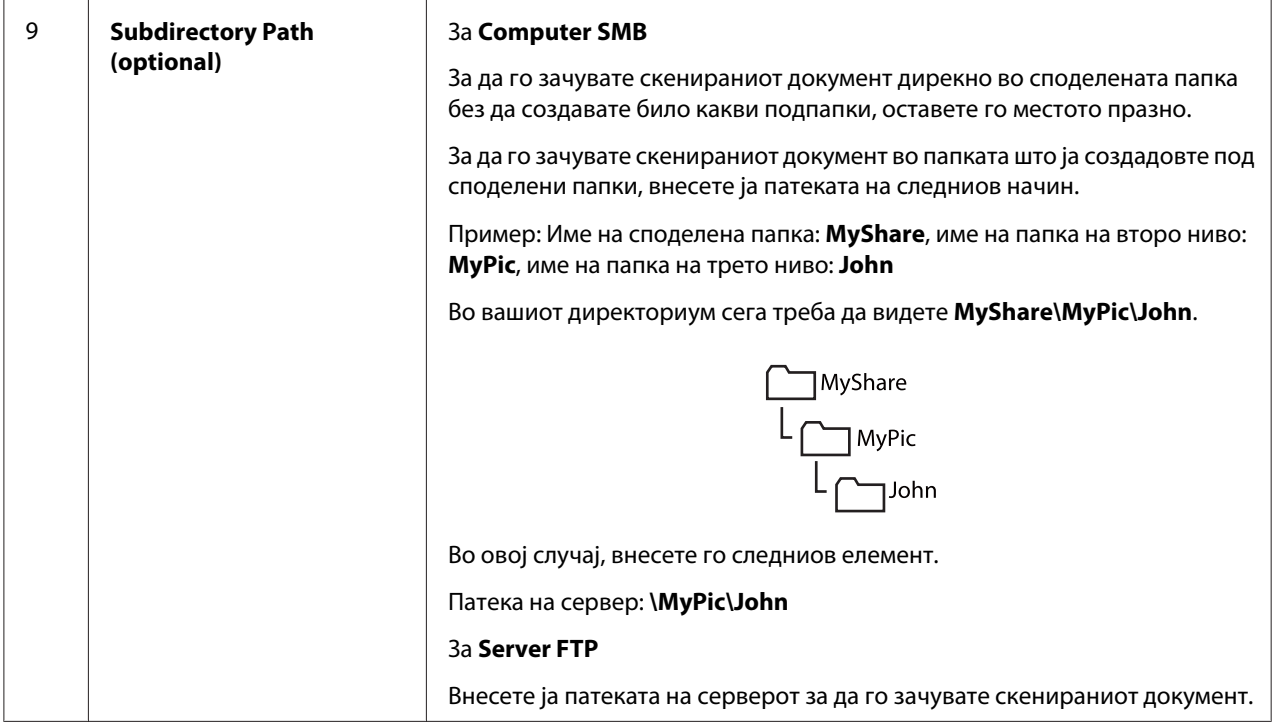

Откако ќе ги конфигурирате поставките, одете на ["Испраќање на скенираната датотека преку](#page-175-0) [мрежата" на страница 176.](#page-175-0)

## **Од Уредувачот на Адресарот**

1. Кликнете **start (почни)** — **All Programs (Сите програми)** — **EPSON** — вашиот печатач— **Address Book Editor**.

## *Забелешка:*

- ❏ *Кога на вашиот компјутер се инсталирани повеќе двигатели за факс, се појавува прозорецот за селектирање на уредот. Во овој случај, кликнете на посакуваниот печатач назначен во* **Device Name***.*
- ❏ *Прозорецот* **Enter Password** *се појавува кога* Panel Lock Set *е поставено на* Enable*. Во овој случај, внесете ја назначената лозинка, и кликнете* **OK***.*
- 2. Кликнете ОК на прозорецот со порака "Retrieval Successful".

3. Кликнете **Tool** — **New (Device Address Book)** — **Server**.

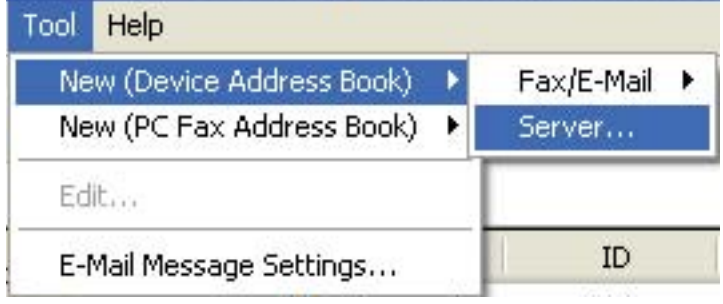

Се појавува полето за дијалог **Server Address**.

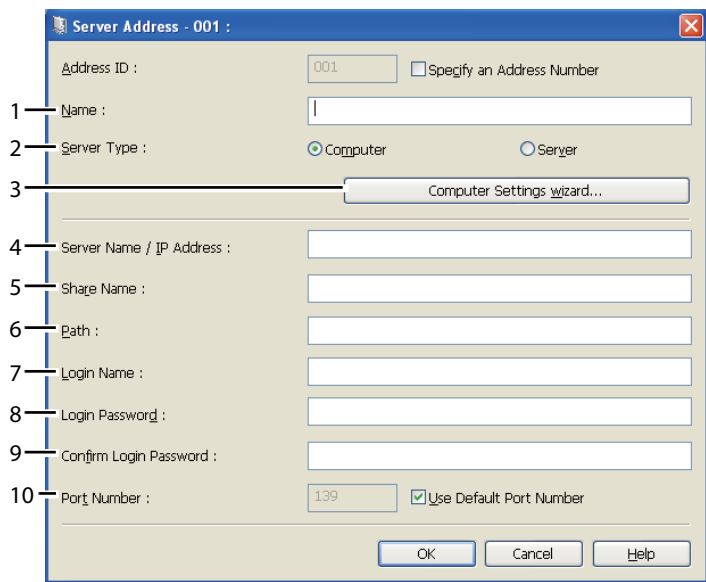

За да ги пополнете полињата, внесете ги информациите вака:

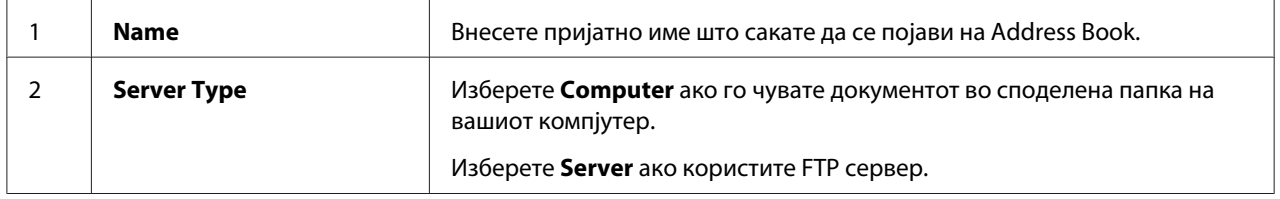

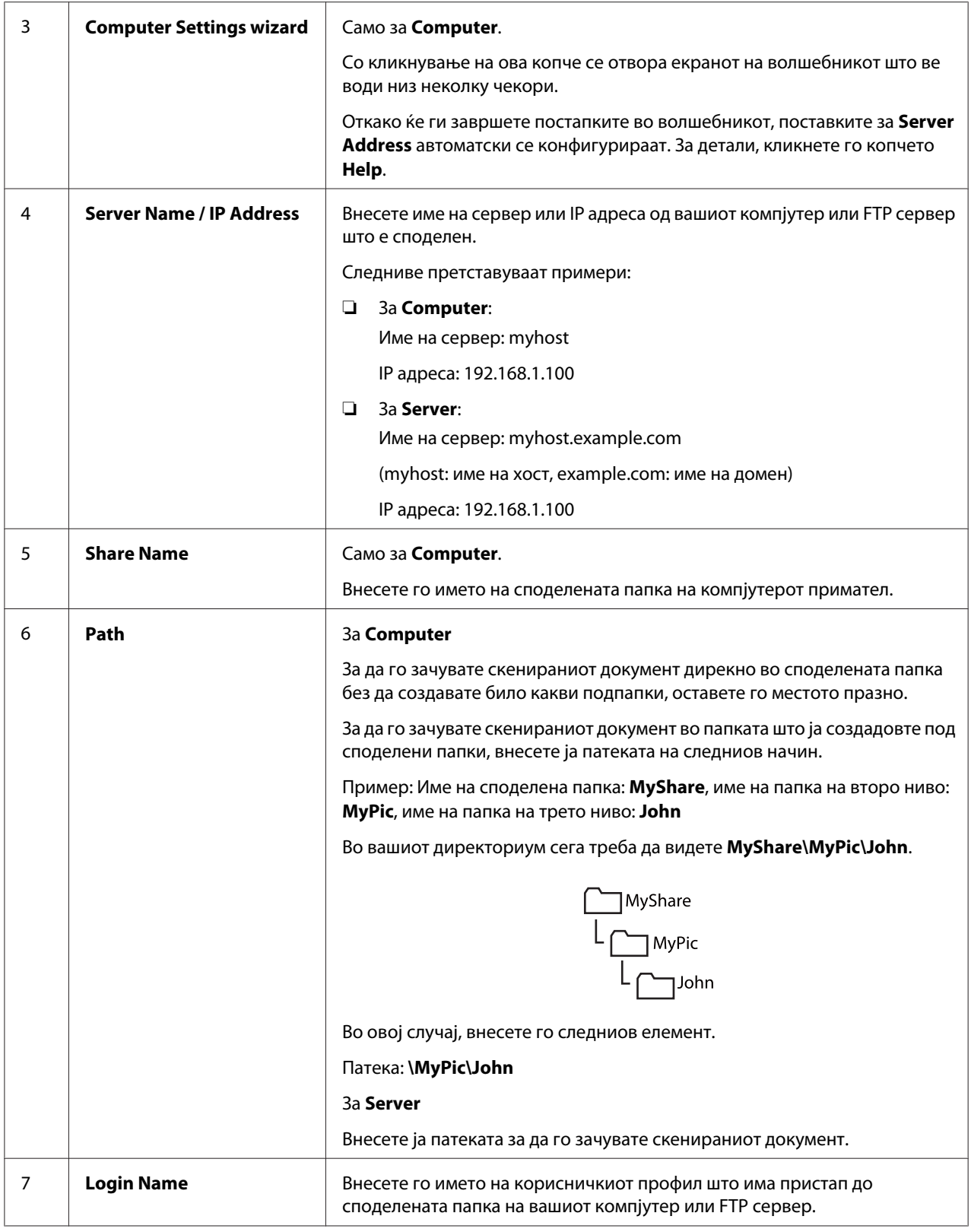

<span id="page-175-0"></span>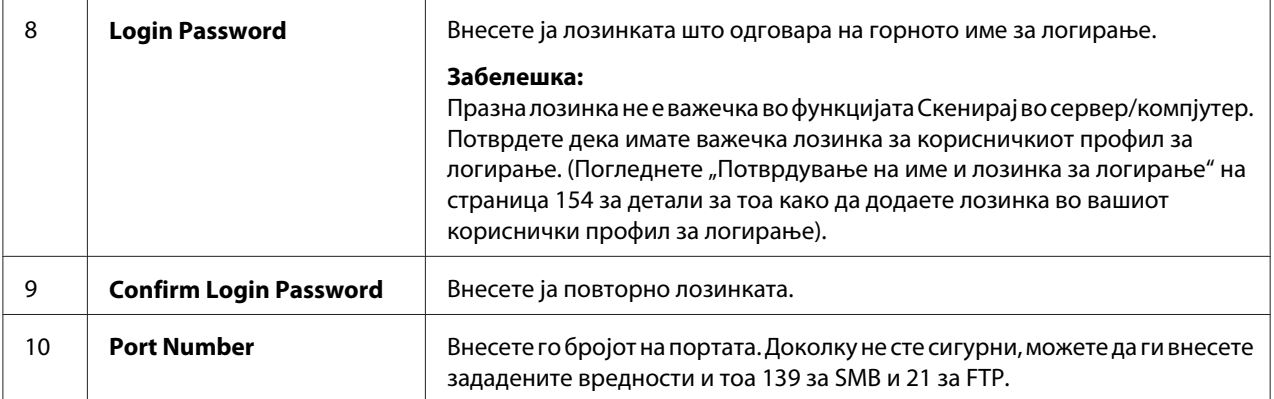

Откако ќе ги конфигурирате поставките, одете на "Испраќање на скенираната датотека преку мрежата" на страница 176.

## **Испраќање на скенираната датотека преку мрежата**

1. Поставете го документот(-ите) свртени нагоре вметнувајќи ги во ADF со горниот раб или ставете еден документ свртен надолу на стаклото за документи.

## *Исто така погледнете:*

❏ *["Правење копии преку ADF \(само Epson AcuLaser MX14NF\)" на страница 129](#page-128-0)*

- ❏ *["Правење копии преку стаклото за документи" на страница 127](#page-126-0)*
- 2. Притиснете го копчето (**Scan**).
- 3. Изберете Scan to Network, и потоа кликнете го копчето  $\alpha$ .
- 4. Изберете Scan to, и потоа кликнете го копчето (ок).
- 5. Изберете Computer(Net) или Server(FTP), или Search Address Book, а потоа кликнете го копчето (ок).

Computer(Net): Ја складира скенираната слика во копмјутерот користејќи го SMB протоколот.

Server(FTP): Ја складира скенираната слика во серверот користејќи го FTP протоколот.

Search Address Book: Изберете ја адресата на серверот регистрирана во Address Book.

- 6. Изберете ја дестинацијата каде ќе ја зачувате скенираната датотека, а потоа притиснете го копчето (ок).
- 7. Изберете ги опциите за скенирање како што се бара.
- 8. Притиснете го копчето (**Start**) за да ја испратете скенираната датотека.

# **Скенирање во USB уред за зачувување**

Функцијата Scan to USB Memory ви овозможува да скенирате документи и да ги зачувате скенираните податоци во USB за зачувување. Да скенирате документи и да ги зачувате, следете ги постапките подолу:

1. За Epson AcuLaser MX14NF, поставете го документот(-ите) свртени нагоре вметнувајќи ги во ADF со горниот раб или ставете еден документ свртен надолу на стаклото за документи, и затворете го капакот за документи.

За Epson AcuLaser MX14, ставете еден документ свртен надолу на стаклото за документи, и затворете го капакот за документи.

## *Исто така погледнете:*

❏ *["Правење копии преку ADF \(само Epson AcuLaser MX14NF\)" на страница 129](#page-128-0)*

- ❏ *["Правење копии преку стаклото за документи" на страница 127](#page-126-0)*
- 2. Вметнете го USB уредот за зачувување во предната USB порта на печатачот.

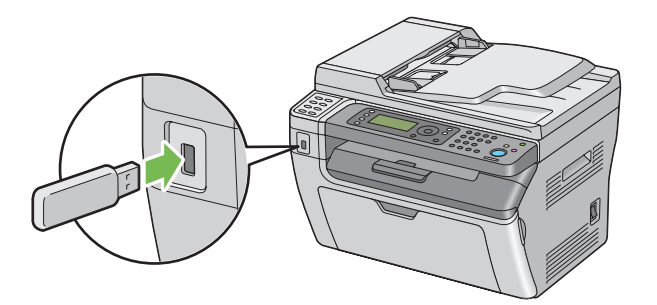

Се појавуваUSB Memory.

- 3. Изберете Scan to, и потоа кликнете го копчето (ок).
- 4. Изберете Save to USB Drive или папка каде ќе ја зачувате датотеката, и потоа кликнете го копчето (ок).
- 5. Изберете ги опциите за скенирање како што се бара.
- 6. Притиснете го копчето (**Start**).

Кога го користите стаклото за документи, екранот бара да ставите друга страна. Изберете No или  $\forall \equiv s$ , и потоа кликнете го копчето  $\circledcirc$ .

Ако изберете Yes, ставете ја следната страна на стаклото за документи, изберете Continue a потоа притиснете го копчето (ок).

# **Испраќање е-пошта со скенираната слика (само Epson AcuLaser MX14NF)**

За да испратете е-пошта со прикачена скенирана слика од вашиот печатач, следете ги постапките подолу:

❏ Поставете ја Address Book на е-пошти преку EpsonNet Config. Погледнете "Поставување факс/е-пошта Address Book" на страница 178 за повеќе детали.

# **Поставување факс/е-пошта Address Book**

Следната процедура го користи Windows XP како пример.

- 1. Отворете го веб прелистувачот.
- 2. Внесете ја IP адресата од печатачот во рамката за адреса, а потоа притиснете на копчето **Enter**.

Се појавува веб страницата на печатачот.

#### *Забелешка:*

*За детали како да ја проверете IP адресата на печатачот, погледнете ["Верификување на](#page-50-0) [IP поставките" на страница 51.](#page-50-0)*

3. Кликнете го табуларот **Address Book**.

Ако се бара корисничко име и лозинка, внесете го точното корисничко име и лозинка.

## *Забелешка:*

*Зададените Идентификациско име и лозинка се празни (NULL).*

4. Под **Fax / E-mail**, кликнете **Personal Address**.

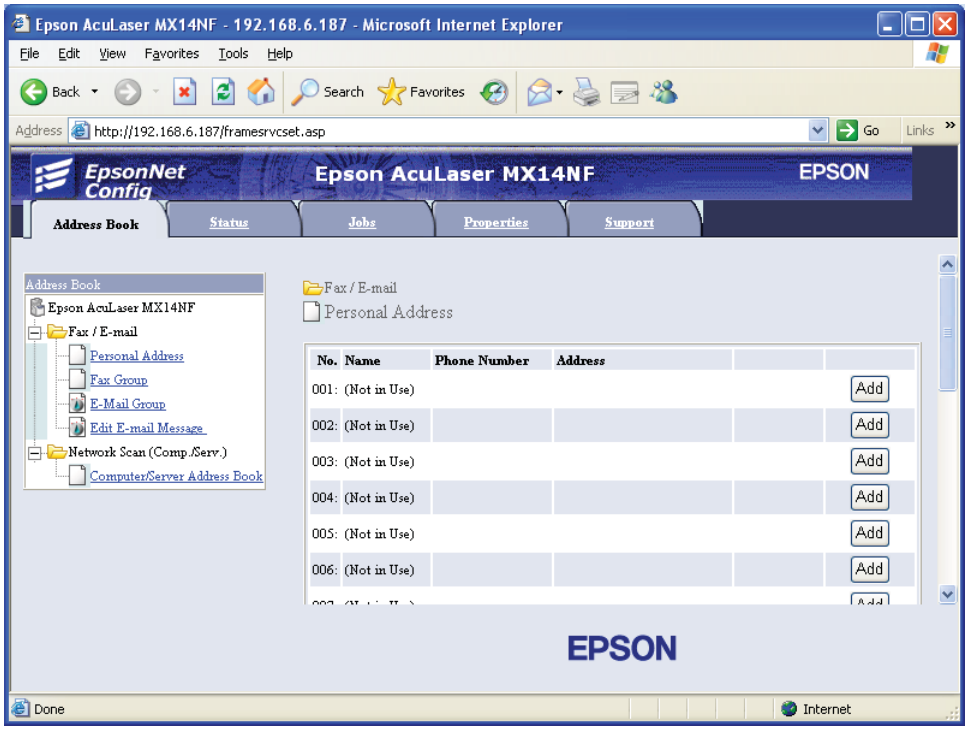

5. Изберете било кој неупотребен број и кликнете **Add**.

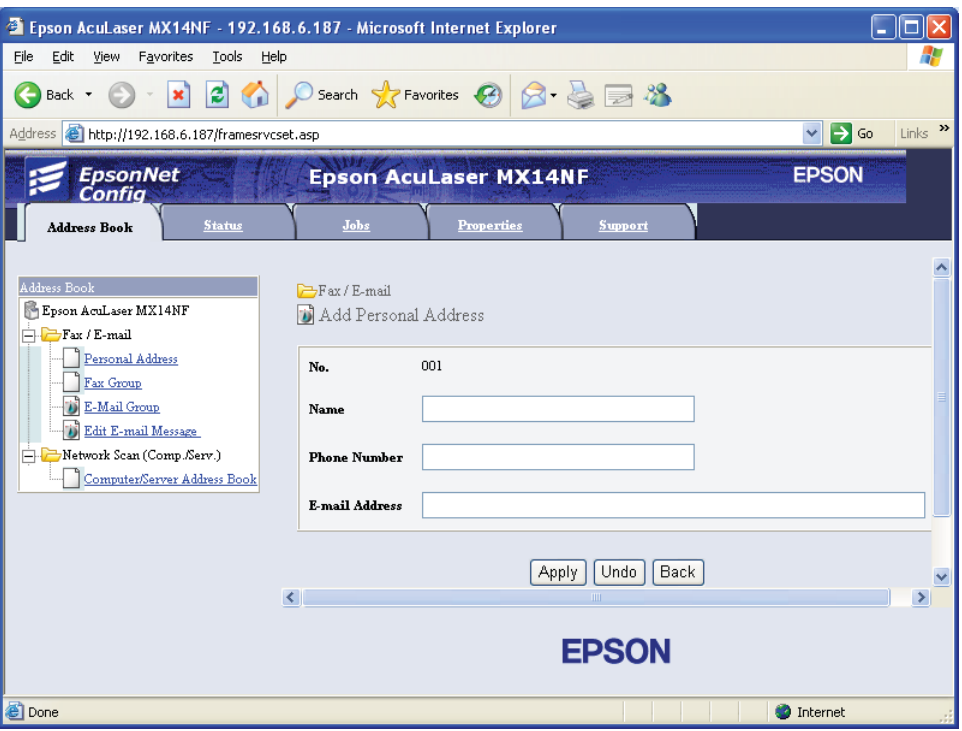

Се појавува страната **Add Personal Address**.

- 6. Внесете име, телефонски број и адреса на е-пошта во полињата **Name**, **Phone Number** и **E-mail Address**.
- 7. Кликнете го копчето **Apply**.

## **Испраќање е-пошта со скенираната датотека**

#### *Забелешка:*

*За да ја користете функцијата Скенирање во е-пошта, прво треба ги поставите SMTP (Едноставен протокол на трансфер на пошта) информациите на вашиот сервер. SMTP е протокол за испраќање е-пошта. За детали, погленете го EpsonNet Config Help.*

1. Поставете го документот(-ите) свртени нагоре вметнувајќи ги во ADF со горниот раб или ставете еден документ свртен надолу на стаклото за документи.
#### *Исто така погледнете:*

❏ *["Правење копии преку ADF \(само Epson AcuLaser MX14NF\)" на страница 129](#page-128-0)*

❏ *["Правење копии преку стаклото за документи" на страница 127](#page-126-0)*

- 2. Притиснете го копчето  $\geq$  (**Scan**).
- 3. Изберете Scan to E-Mail, и потоа кликнете го копчето  $(\alpha)$ .
- 4. Изберете E-Mail to, и потоа кликнете го копчето (ок).
- 5. Изберете ја поставката прикажана подолу, и потоа кликнете го копчето (ок).

 $K$ е у аd: Внесете ја адресата на е-поштата дирекно а потоа притиснете го копчето  $(\alpha)$ .

Address Book: Изберете ја адресата на е-поштата регистрирана во Address Book за е-пошти, а потоа притиснете го копчето (ок).

E-Mail Group: Изберете ја групата на е-пошти регистрирана во Групи на е-пошти, а потоа притиснете го копчето  $(\alpha)$ .

Search Address Book: Внесете текст за да го пребарувате Address Book на е-пошти, а потоа притиснете го копчето (ок). Изберете ја адресата на е-поштата од списокот, а потоа притиснете го копчето (ок).

#### *Забелешка:*

*Корисниците треба да се регистрираат пред да можат да изберат* Address Book *на операциониот панел.*

- 6. Изберете ги опциите за скенирање како што се бара.
- 7. Притиснете го копчето (**Start**) за да испратите е-пошта.

### **Прилагодување на опциите за скенирање**

### **Прилагодување на зададените поставки за скенирање**

За комплетен список на сите зададени поставки, погледнете ["Defaults Settings" на](#page-249-0) [страница 250](#page-249-0).

#### **Поставување на видот на датотека на скенираната слика**

За да го назначете видот на датотека на скенираната слика:

- 1. Притиснете го копчето **System**.
- 2. Изберете Defaults Settinss, и потоа кликнете го копчето (ок).
- 3. Изберете Scan Defaults, и потоа кликнете го копчето (ок).
- 4. Изберете File Format, и потоа кликнете го копчето  $(\alpha_k)$ .
- 5. Изберете го видот, и потоа кликнете го копчето (ок).

Достапни видови:

- ❏ PDF (фабрички зададено)
- ❏ TIFF
- ❏ JPEG

#### **Поставување на режимот на боја**

Можете да ја скенирате сликата во боја или како црно-бела. Избирајќи црно-бело значително ја намалува големината на датотеката на скенираната слика. Слика скенирана во боја ќе има поголема големина на датотека отколку истата слика скенирана во црно-бело.

- 1. Притиснете го копчето **System**.
- 2. Изберете Defaults Settings, и потоа кликнете го копчето  $(\alpha x)$ .
- 3. Изберете Scan Defaults, и потоа кликнете го копчето  $(\alpha \kappa)$ .
- 4. Изберете Color, и потоа кликнете го копчето (ок).
- 5. Изберете една од следниве опции, и потоа кликнете го копчето (ок).
	- ❏ Black & White: Скенира во црно-бел режим. Ова е достапно само кога File Format е поставено на PDF или TIFF.
	- ❏ Grayscale: Скенира во режим на нијанси на сиво.
	- ❏ Color: Скенира во режим на боја. (фабрички зададено)

❏ Color(Photo): Скенира во режим на боја. Ова е соодветно за фотографски слики.

#### **Поставување на резолуцијата на скенирање**

Можеби би сакале да ја измените резолуцијата на скенирање во зависност од начинот на кој планирате да ги употребувате скенираните слики. Резолуцијата на скенирање влијае и врз големината и врз квалитетот на датотеката на скенираната слика. Што повисока резолуцијата на скенирање, толку поголема големината на датотеката.

За да ја изберете резолуцијата на скенирање:

- 1. Притиснете го копчето **System**.
- 2. Изберете Defaults Settinss, и потоа кликнете го копчето (ок).
- 3. Изберете Scan Defaults, и потоа кликнете го копчето  $(\alpha)$ .
- 4. Изберете Resolution, и потоа кликнете го копчето (ок).
- 5. Изберете една од следниве опции, и потоа кликнете го копчето (ок):
	- ❏ 200 x 200dpi: Произведува најниска резолуција и најмала големина на датотека. (фабрички зададено)
	- $□$  300  $\times$  300d= i : Произведува средна резолуција и средна големина на датотека.
	- $□$  400  $\times$  400d= i : Произведува висока резолуција и голема големина на датотека.
	- $□$  600  $×$  600d= i : Произведува највисока резолуција и најголема големина на датотека.

#### **Поставување на оригинална големина**

За да ја назначете големината на оригиналот:

- 1. Притиснете го копчето **System**.
- 2. Изберете Defaults Settings, и потоа кликнете го копчето  $(\alpha x)$ .
- 3. Изберете Scan Defaults, и потоа кликнете го копчето  $(\alpha)$ .
- 4. Изберете Document Size, и потоа кликнете го копчето  $(\alpha)$ .
- 5. Изберете специфична големина на хартија за да го одредите полето што треба да се скенира, а потоа притиснете го копчето (ок). Фабрички поставената поставка е А4.

#### **Автоматско потиснување на варијации на позадината**

Кога се скенираат документи со темна позадина како што се весници, печатачот автоматски може да ја открие позадината и да ја избели при отпечатување на сликата.

За да го вклучете/исклучете автоматското потиснување:

- 1. Притиснете го копчето **System**.
- 2. Изберете Defaults Settinss, и потоа кликнете го копчето  $(\alpha)$ .
- 3. Изберете Scan Defaults, и потоа кликнете го копчето  $\alpha$ .
- 4. Изберете Auto Exposure, и потоа кликнете го копчето  $(\alpha)$ .
- 5. Изберете или On или Off, и потоа кликнете го копчето (ок). Фабрички зададената поставка е On

### **Променување на поставките на скенирање за индивидуална задача**

#### **Скенирање во компјутер**

За привремено да ја изменете поставката за скенирање кога се скенира во компјутер:

- 1. Притиснете го копчето **≥ (Scan**).
- 2. За Epson AcuLaser MX14NF, изберете ја дестинацијата на скенирање, а потоа притиснете го копчето (ок).

За Epson AcuLaser MX14, изберете Scan to Computer(USB), а потоа притиснете го копчето  $($ ok $).$ 

- 3. Изберете го посакуваниот елемент на менито, и потоа кликнете го копчето (ок).
- 4. Изберете ја посакуваната поставка или внесете ја посакуваната вредност користејќи ја нумеричката тастатура, а потоа кликнете го копчето (ок).
- 5. Повторете ги чекорите 3 и 4, ако е потребно.
- 6. Притиснете го копчето (**Start**) за да почнете со скенирањето.

#### **Испраќање на скенираната слика преку е-пошта (само Epson AcuLaser MX14NF)**

За привремено да ја изменете поставката за скенирање кога се испраќа скенираната слика по е-пошта:

- 1. Притиснете го копчето **∂ (Scan**).
- 2. Изберете Scan to E-Mail, и потоа кликнете го копчето  $(\alpha)$ .
- 3. Изберете ја дестинацијата на е-поштата, и потоа кликнете го копчето (ок).
- 4. Изберете го посакуваниот елемент на менито, и потоа кликнете го копчето (ок).
- 5. Изберете ја посакуваната поставка или внесете ја посакуваната вредност користејќи ја нумеричката тастатура, а потоа кликнете го копчето (ок).
- 6. Повторете ги чекорите 4 и 5, ако е потребно.
- 7. Притиснете го копчето (**Start**) за да почнете со скенирањето.

## Поглавје 8

# **Факсирање (Само Epson AcuLaser MX14NF)**

### **Поврзување на телефонска линија**

#### *Забелешка:*

*Не поврзувајте го печатачот дирекно на DSL (дигитална претплатничка линија). Ова може да го оштети печатачот. За да користете DSL, потребно ќе биде да употребете соодветен DSL филтер. Контактирајте го вашиот понудувач на услуги за DSL филтерот.*

1. Приклучете го едниот крај на телефонската жица во телефонскиот конектор а другиот крај во активен ѕиден телефонски приклучок.

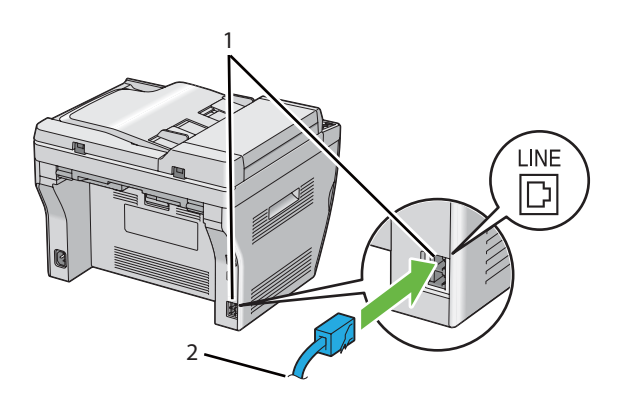

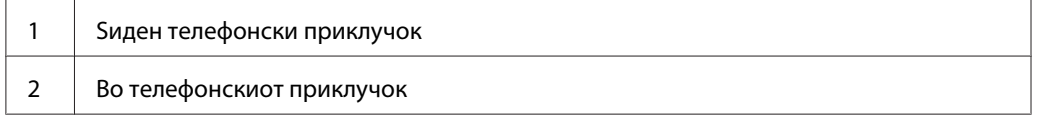

#### *Забелешка:*

*Користете ја телефонската жица што има четири контакти. Жицата вклучена со вашиот печатач има четири контакти. Препорачливо е да ја приклучете жицата во ѕиден телефонски приклучок што исто така има четири контакти.*

2. За да поврзете телефон и/или телефонска секретарка на вашиот печатач, приклучете ја телефонсктата жица или жицата на телефонската секретарка во телефонскиот конектор  $\binom{PHONE}{\mathbb{Q}_{\infty}}$ .

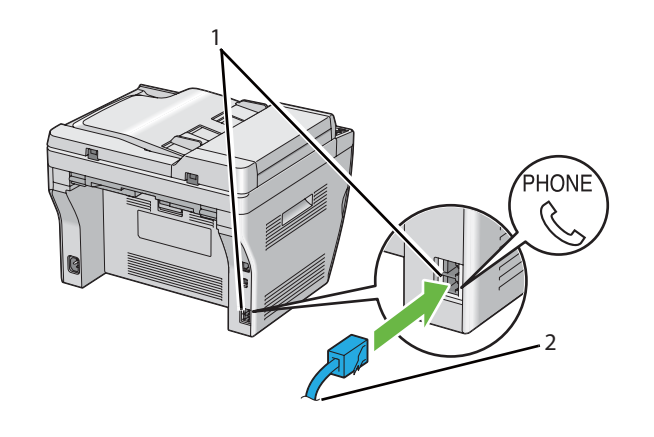

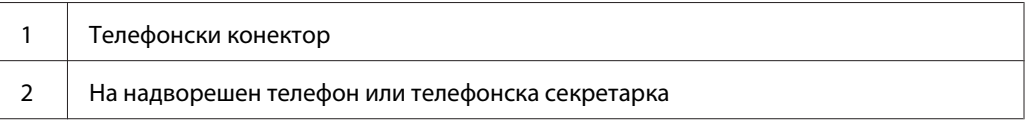

### **Конфигурирање на почетните поставки на факсот**

### **Поставување на вашиот регион**

Потребно е да го поставите регионот кадешто вашиот печатач се користи за да ја употребите услугата на факсирање на печатачот.

- 1. Притиснете го копчето **System**.
- 2. Изберете Admin Menu, и потоа кликнете го копчето (ок).
- 3. Изберете Fax Settinss, и потоа кликнете го копчето (ок).
- 4. Изберете Resion, и потоа кликнете го копчето (ок).
- 5. Изберете го регионот каде што се користи печатачот, а потоа притиснете го копчето (ок).
- 6. Потврдете дека Restart System е прикажано, изберете Yes, а потоа притиснете го копчето (ok).

Печатачот автоматски се рестартира за да ги примени поставките.

#### *Забелешка:*

*Кога ја конфигурирате поставката за регионот, информацијата регистрирана на уредот се иницијализира.*

### **Поставување на Идентификацијата на печатачот**

Може да биде побарано да го означите вашиот број на факс на секој испратен факс. Идентификацијата на печатачот, што го содржи вашиот телефонски број и име или име на компанија, ќе биде отпечатена на врвот на секоја страна испратена од вашиот печатач.

- 1. Притиснете го копчето **System**.
- 2. Изберете Admin Menu, и потоа кликнете го копчето (ок).
- 3. Изберете  $F$ ах Settings, и потоа кликнете го копчето  $\alpha$ .
- 4. Изберете Your Fax Number, и потоа кликнете го копчето  $(\alpha)$ .
- 5. Внесете го вашиот број на факс користејќи ја нумеричката тастатура.

#### *Забелешка:*

*Доколку згрешите при внесување на броевите, притиснете го копчето* **C** *(***Clear (Избриши)***) за да ја избришете последната цифра.*

- 6. Притиснете го копчето (ок) кога бројот на LCD панелот е точен.
- 7. Изберете Company Name, и потоа кликнете го копчето (ок).
- 8. Внесете го вашето име или името на компанијата користејќи ја нумеричката тастатура.

Можете да внесете алфанумерички знаци користејќи ја нумеричката тастатура, вклучувајќи специјални симболи со притискање на копчињата 1, \* и #.

За детали како да се користи нумеричката тастатура за да внесете алфанумерички ознаки, погледнете ["Користење на нумеричката тастатура" на страница 268.](#page-267-0)

- 9. Притиснете го копчето (ок) кога името на LCD панелот е точно.
- 10. Да се вратите на претходниот екран, притиснете го копчето (**Back**).

### **Поставување време и датум**

#### *Забелешка:*

*Може да биде потребно да го обновите точното време и датум доколку се случи прекин воелетркичното напојување на печатачот.*

- 1. Притиснете го копчето **System**.
- 2. Изберете Admin Menu, и потоа кликнете го копчето  $(\alpha)$ .
- 3. Изберете System Settings, и потоа кликнете го копчето  $(\alpha)$ .
- 4. Изберете Clock Settinss, и потоа кликнете го копчето  $(\alpha)$ .
- 5. Изберете Set Date, и потоа кликнете го копчето (ок).
- 6. Внесете го точниот датум користејќи ја нумеричката тастатура, или изберете го точниот датум.

#### *Забелешка:*

*Доколку згрешите при внесување на броевите, притиснете го копчето за повторно да ја внесете цифрата.*

- 7. Притиснете го копчето (ок) кога датумот на LCD панелот е точен.
- 8. Изберете Set Time, и потоа кликнете го копчето (ок).
- 9. Внесете го точното време користејќи ја нумеричката тастатура, или изберете го точното време.
- 10. Притиснете го копчето (ок) кога времето на LCD панелот е точно.
- 11. Да се вратите на претходниот екран, притиснете го копчето (**Back**).

#### **Менување на режимот на часовникот**

Можете да го поставите тековното време користејќи или 12-часовен или 24-часовен формат.

- 1. Притиснете го копчето **System**.
- 2. Изберете Admin Menu, и потоа кликнете го копчето (ок).
- <span id="page-189-0"></span>3. Изберете System Settings, и потоа кликнете го копчето  $(\alpha)$ .
- 4. Изберете Clock Settinss, и потоа кликнете го копчето (ок).
- 5. Изберете Time Format, и потоа кликнете го копчето (ок).
- 6. Изберете го посакуваниот формат, и потоа кликнете го копчето (ок).
- 7. Да се вратите на претходниот екран, притиснете го копчето (**Back**).

### **Испраќање факс**

Можете да факсирате податоци од вашиот печатач.

### **Поставување на оригинален документ во ADF**

#### *Важно:*

*Не поставувајте повеќе од 15 листови во Автоматскиот поддавач на документи (ADF) или не дозволувајте повеќе од 15 листови да се поддаваат во излезната фиока за документи. Излезната фиока за документи треба да биде испразнета пред да надмине 15 листови, во спротивно вашите оригинални документи може да се оштетат.*

#### *Забелешка:*

- ❏ *За да добиете најдобар квалитет на скенирање, посебно за слики во нијанси на сиво, користете го стаклото за документи наместо ADF.*
- ❏ *Следниве докумнети не можете да ги поставите во ADF. Задолжително ставете ги на стаклото за документи.*

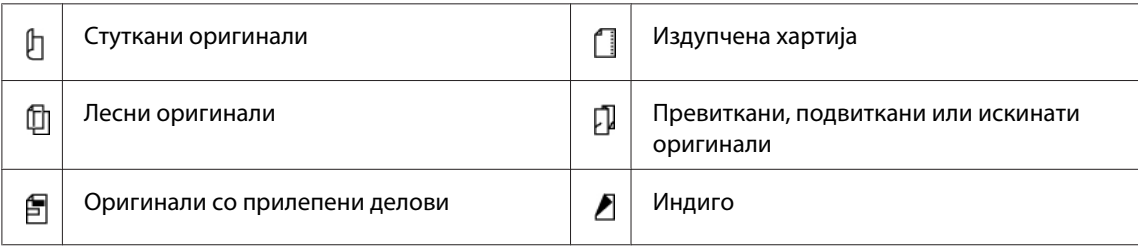

<span id="page-190-0"></span>1. Поставете го документот(-ите) свртени нагоре во ADF влегувајќи прво со горниот раб од документите Потоа прилагодете ги водилките за документи на точната големина на документот.

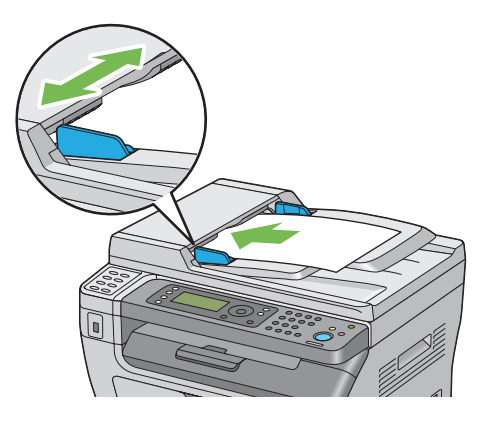

2. Прилагодете ја резолуцијата на документот, осврнувајќи се на ["Resolution" на](#page-191-0) [страница 192](#page-191-0).

### **Поставување на оригинален документ на стаклото за документи**

1. Отворете го капакот за документи.

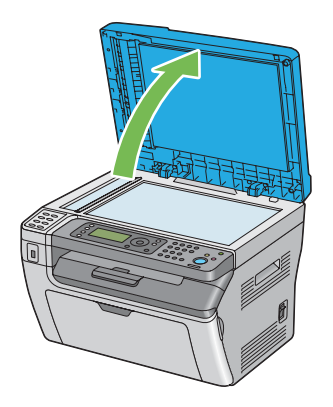

2. Ставете го документот со предната страна надолу на стаклото за документи и порамнете го со регистрираните водилки во горниот лев агол на стаклото за документи.

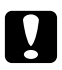

<span id="page-191-0"></span>c *Внимание: Не применувајте преголема сила за да држите дебел документ на стаклото за документи. Тоа може да го скрши стаклото и да предизвика повреди.*

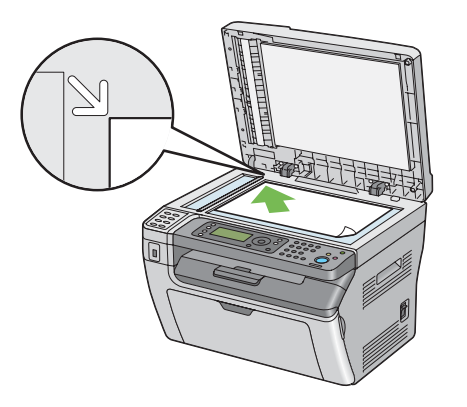

- 3. Прилагодете ја резолуцијата на документот, осврнувајќи се на "Resolution" на страница 192.
- 4. Затворете го капакот за документи.

#### *Забелешка:*

- ❏ *Потврдете дека нема документи во ADF. Доколку било каков документ се забележи во ADF, истиот има приоритет врз документот на стаклото за документи.*
- ❏ *Ако факсирате страница од книга или списание, подигнете го капакот за документи сè додека зглобовите не се фатени од запирачот а потоа затворете го истиот. Ако книгата или списанието е подебело од 20 мм, започнете со факсирање со капакот за документи отворен.*

### **Resolution**

За да го назначете нивото на резолуција што ќе се користи при испраќање факс:

- 1. Притиснете го копчето  $\otimes$  (**Fax**).
- 2. Изберете Resolution, и потоа кликнете го копчето  $(\alpha)$ .
- 3. Изберете го посакуваниот елемент на менито, и потоа кликнете го копчето (ок).

#### *Забелешка:*

❏ *Вредностите означени со ѕвездичка (\*) се фабрички зададените поставки во менито.*

<span id="page-192-0"></span>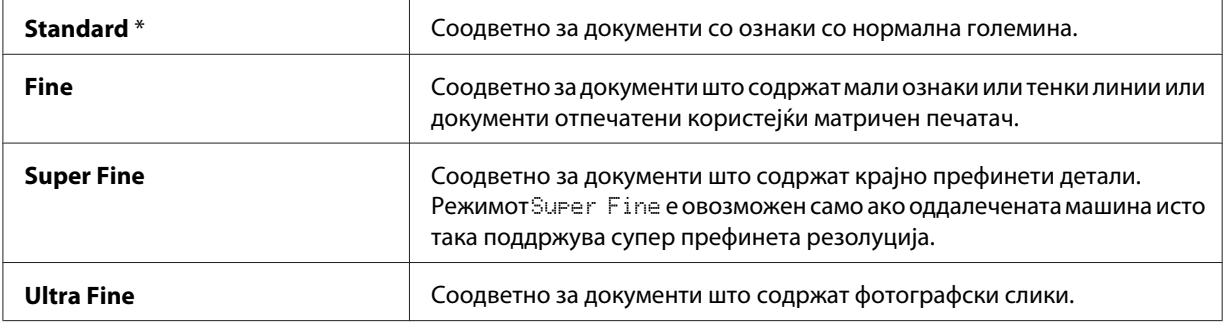

❏ *Факсовите скенирани во* Super Fine *режим се испраќаат со највисоко поддржана резолуција од страна на уредот примател.*

### **Document Type**

За да го изберете зададениот вид документ за тековната задача на факсирање:

- 1. Притиснете го копчето  $\textcircled{\textbf{F}}$ **(Fax**).
- 2. Изберете Document Type, и потоа кликнете го копчето (ок).
- 3. Изберете ја посакуваната поставка, и потоа кликнете го копчето (ок).

#### *Забелешка:*

*Вредностите означени со ѕвездичка (\*) се фабрички зададените поставки во менито.*

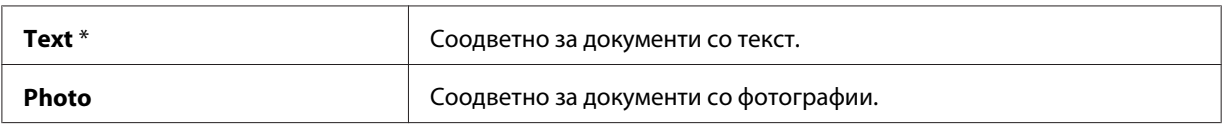

### **Lighten/Darken**

За да го прилагодите контрастот за да го направите факсот посветол или потемен отколку оригиналот:

- 1. Притиснете го копчето  $\textcircled{\textcirc}$  (**Fax**).
- 2. Изберете Lishten/Darken, и потоа кликнете го копчето  $(x)$ .
- 3. Изберете ја посакуваната поставка, и потоа кликнете го копчето (ок).

#### <span id="page-193-0"></span>*Забелешка:*

*Вредностите означени со ѕвездичка (\*) се фабрички зададените поставки во менито.*

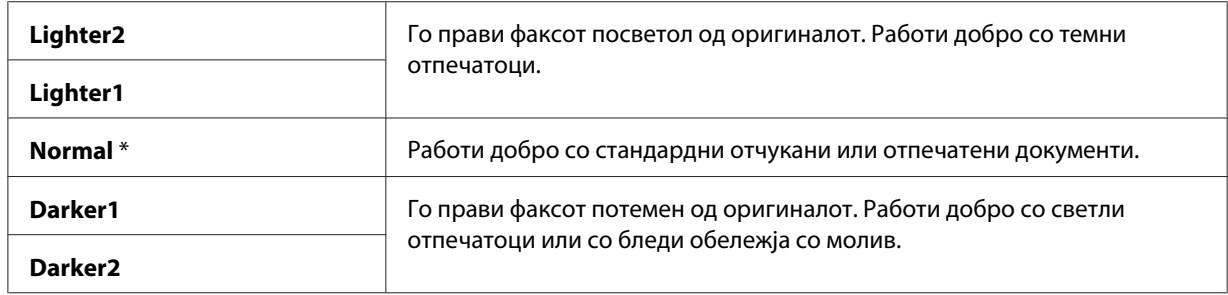

### **Вметнувајќи пауза**

За некои телефонски системи, потребно е да се бира кодот за пристап и да слушате за втор тон за бирање. Мора да се внесе пауза за да работи кодот за пристап. На пример, внесете го кодот за пристап 9 а потоа притиснете го копчето **Redial/Pause** пред да го внесете телефонскиот број. На LCD панелот се појавува "-" за да означи кога треба да се внесе пауза.

### **Испраќање факс автоматски**

1. Поставете го документот(-ите) свртени нагоре вметнувајќи ги во ADF со горниот раб или ставете еден документ свртен надолу на стаклото за документи и затворете го капакот за документи.

#### *Исто така погледнете:*

- ❏ *["Поставување на оригинален документ во ADF" на страница 190](#page-189-0)*
- ❏ *["Поставување на оригинален документ на стаклото за документи" на страница 191](#page-190-0)*
- 2. Притиснете го копчето (**Fax**).
- 3. Прилагодете ја резолуцијата на документот да одговара на вашите потреби за факсирање.

#### *Исто така погледнете:*

- ❏ *["Resolution" на страница 192](#page-191-0)*
- ❏ *["Lighten/Darken" на страница 193](#page-192-0)*
- 4. Можете да изберете број на факс на еден од следниве начини:
- $□$  Изберете Fa $\times$  to, и потоа кликнете го копчето (ок). Изберете KeyPad, и потоа кликнете го копчето (ок). Внесете го бројот на факсот на оддалечената факс машина користејќи ја нумеричката тастатура, а потоа притиснете го копчето (ок).
- ❏ Притиснете го копчето со еден допир, а потоа притиснете го копчето .
- ❏ Притиснете го копчето **Address Book**, изберете All Entries, Group Dial, или Search користејќи го копчето  $\blacktriangledown$ , а потоа притиснете го копчето  $(\alpha)$ .

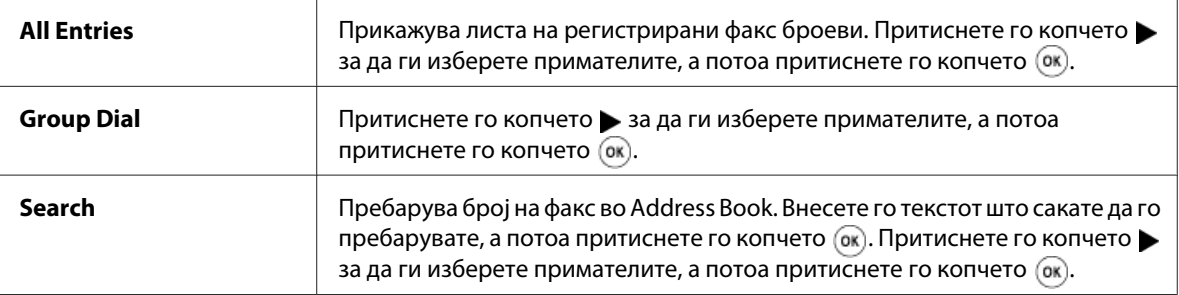

- ❏ Притиснете го копчето **Redial/Pause** за повторно да бирате, а потоа притиснете го копчето (ок).
- ❏ Притиснете го копчето **Speed Dial**. Внесете го бројот за брзо бирање помеѓу 01 и 99 користејќи ја нумеричката тастатура, а потоа притиснете го копчето (ок).

#### *Забелешка:*

*Пред да го користете копчето за еден допир, треба да регистрирате број за секој број за брзо бирање од 01 до 08. За повеќе информации за тоа како да зачувате број, погледнете ["Зачувување на број за брзо бирање" на страница 208](#page-207-0).*

5. Притиснете го копчето (**Start**).

Кога го користите стаклото за документи, екранот бара да ставите друга страна. Изберете  $\forall$ е или  $\forall$ о, и потоа кликнете го копчето  $(\alpha)$ .

Ако изберете Yes, ставете ја следната страна на стаклото за документи, изберете Continue a потоа притиснете го копчето (ок).

6. Се бира бројот а потоа печатачот почнува со испраќање на факсот кога оддалечената факс машина е подготвена.

#### *Забелешка:*

*Притиснете го копчето (***Stop***) за да откажете задача на факсирање во било кое време додека испраќате факс.*

### **Испраќање факс рачно**

1. Поставете го документот(-ите) свртени нагоре вметнувајќи ги во ADF со горниот раб или ставете еден документ свртен надолу на стаклото за документи и затворете го капакот за документи.

#### *Исто така погледнете:*

- ❏ *["Поставување на оригинален документ во ADF" на страница 190](#page-189-0)*
- ❏ *["Поставување на оригинален документ на стаклото за документи" на страница 191](#page-190-0)*
- 2. Притиснете го копчето (**Fax**).
- 3. Прилагодете ја резолуцијата на документот да одговара на вашите потреби за факсирање.

#### *Исто така погледнете:*

- ❏ *["Resolution" на страница 192](#page-191-0)*
- ❏ *["Lighten/Darken" на страница 193](#page-192-0)*
- 4. Изберете OnHook, и потоа кликнете го копчето (ок).
- 5. Изберете On, и потоа кликнете го копчето (ок).
- 6. Внесете го бројот на факсот на оддалечената факс машина користејќи ја нумеричката тастатура.
	- ❏ Ако документот е поставен во ADF, притиснете го копчето (**Start**).
	- ❏ Ако документот не е поставен во ADF, притиснете го копчето (**Start**), изберете ја посакуваната поставка, а потоа притиснете го копчето  $\alpha$ .

#### *Забелешка:*

*Притиснете го копчето (***Stop***) за да откажете задача на факсирање во било кое време додека испраќате факс.*

### **Потврдување трансмисии**

Откако последната страна од вашиот документ е успешно испратена, печатачот бипка и се враќа во режим на подготвеност.

<span id="page-196-0"></span>Ако нешто погрешно се случи при испраќањето на факсот, на LCD панелот се појавува порака на грешка.

Ако добиете порака на грешка, притиснете го копчето  $\alpha$  за да ја избришете пораката и да се обидете повторно да го испратите документот.

Можете да го поставите печатачот автоматски да отпечати потврден извештај после секое испраќање факс.

#### *Исто така погледнете:*

- ❏ *["Fax Transmit" на страница 237](#page-236-0)*
- ❏ *["Fax Broadcast" на страница 237](#page-236-0)*

### **Автоматско повторно бирање**

Доколку бројот што го бирате е зафатен или нема одговор кога праќате факс, печатачот автоматски повторно го бира бројот секоја минута на основа на бројот поставен во поставката за повторно бирање.

За да ги измените временскиот интервал и бројот на обидите на повторно бирање, погледнете ["Redial Delay" на страница 232](#page-231-0) и ["Number of Redial" на страница 232](#page-231-0).

#### *Забелешка:*

*Кога бројот е внесен рачно, печатачот нема автоматски повторно да го бира бројот што беше зафатен.*

### **Испраќање задоцнет факс**

Режимот Delayed Start може да се користи за зачувување на скенираните документи за да се испратат во одредено време со цел да се искористат ниските стапки за далечинско јавување.

1. Поставете го документот(-ите) свртени нагоре вметнувајќи ги во ADF со горниот раб или ставете еден документ свртен надолу на стаклото за документи и затворете го капакот за документи.

#### *Исто така погледнете:*

- ❏ *["Поставување на оригинален документ во ADF" на страница 190](#page-189-0)*
- ❏ *["Поставување на оригинален документ на стаклото за документи" на страница 191](#page-190-0)*
- 2. Притиснете го копчето  $\otimes$  (**Fax**).
- 3. Прилагодете ја резолуцијата на документот да одговара на вашите потреби за факсирање.

#### *Исто така погледнете:*

❏ *["Resolution" на страница 192](#page-191-0)*

- ❏ *["Lighten/Darken" на страница 193](#page-192-0)*
- 4. Изберете Delayed Start, и потоа кликнете го копчето (ок).
- 5. Изберете **On**, и потоа кликнете го копчето (ок).
- 6. Внесете го почетното време користејќи ја нумеричката тастатура или притиснете го копчето  $\blacktriangle$  или  $\blacktriangledown$  за да го изберете почетното време, а потоа притиснете го копчето (ок).
- 7. Изберете  $F$ ах to, и потоа кликнете го копчето  $(x)$ .
- 8. Изберете Кечнад, и потоа кликнете го копчето (ок).
- 9. Внесете го бројот на оддалечената машина користејќи ја нумеричката тастатура, а потоа притиснете го копчето  $(\alpha)$ .

Исто така можете да користете брзо бирање или групно бирање на броеви.

#### *Исто така погледнете:*

*["Автоматско бирање" на страница 208](#page-207-0)*

10. Притиснете го копчето (**Start**).

Штом режимот Delayed Start е активиран, вашиот печатач ги зачувува сите документи што треба да се факсираат во својата меморија и ги испраќа во назначеното време. Откако факсирањето во Delayed Start режим е завршено, податоците во меморијата се бришат.

### **Испраќање факс преку двигател (Директен факс)**

Можете да испратите факс дирекно од вашиот компјутер што работи на Microsoft® Windows® оперативен систем или Mac OS® X користејќи го двигателот.

#### *Забелешка:*

*Користејќи го Директен факс, можат да се испратат само црно-бели факсови.*

### **За Windows**

#### *Забелешка:*

- ❏ *Следната процедура го користи Windows XP WordPad како пример. Имињата на прозорците и копчињата може да се разликуваат од тие дадени во следната процедура во зависност на ОС и апликацијата што ги користите.*
- ❏ *За да ја користите оваа функција, мора да го инсталирате двигателот за факсот.*

#### *Исто така погледнете:*

*["Инсталирање на двигателот на печатачот на компјутер кои работаат во Windows" на](#page-53-0) [страница 54](#page-53-0)*

- 1. Отворете ја датотеката што сакате да ја пратите преку факс.
- 2. Од апликацијата, отворете го полето за дијалог на печатачот, а потоа изберете го двигателот на факсот.

#### 3. Кликнете **Preferences (Приоритети)**.

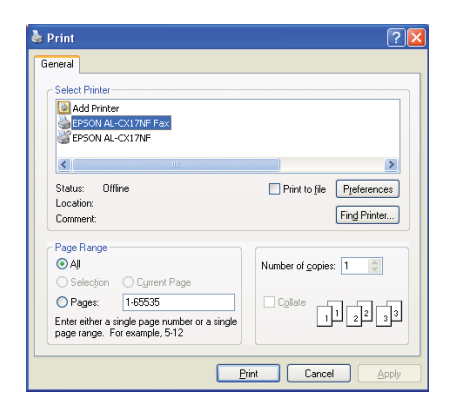

4. Назначете ги поставките за факсирање. За повеќе информации кликнете на **Help** на двигателот.

#### *Забелешка:*

*Поставките направени овде се применуваат само на единечна задача за факсирање.*

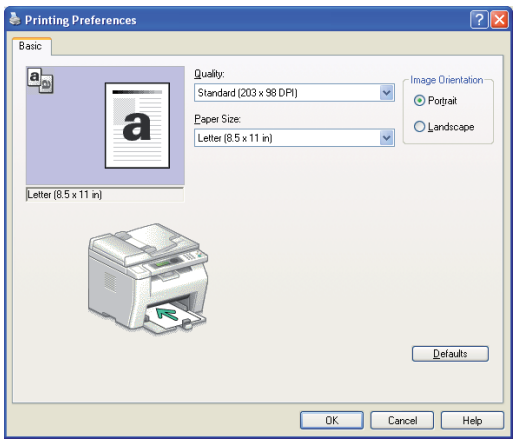

- 5. Кликнете **OK** да го затворите полето за дијалог **Printing Preferences (Приоритети на печатење)**.
- 6. Кликнете **Print (Печати)**.

Се појавува полето за дијалог **Set / Check Fax Transmission**.

- 7. Назначете ја дестинацијата на примателот на еден од следниве начини:
	- ❏ Внесете име и телефонски број дирекно.
	- $\Box$  Изберете примател од Phone Book (PC Fax Address Book) зачуван на вашиот компјутер или Address Book (Device Address Book).
	- ❏ Изберете примател од друга база на податоци освен Phone Book (PC Fax Address Book) или Address Book (Device Address Book).

За повеќе информации како да ја назначете дестинацијата, кликнете **Help** за да го видете Help од двигателот на факсот.

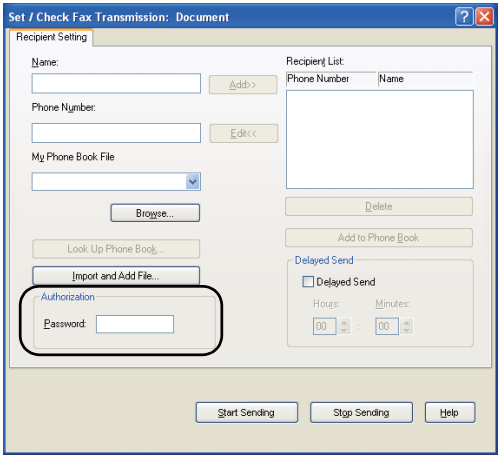

#### *Забелешка:*

*Внесете ја лозинката во полето* **Password** *во делот* **Authorization** *пред испраќање на факсот ако Факс услугата е блокирана со лозинка.*

8. Кликнете **Start Sending**.

### **За Mac OS X**

#### *Забелешка:*

- ❏ *Следната процедура користи Mac OS X 10,6 TextEdit како пример. Имињата на прозорците и копчињата може да се разликуваат од тие дадени во следната процедура во зависност на ОС и апликацијата што ги користите.*
- ❏ *Кога се користи USB конекција на Mac OS X 10.4.11, надградете го софтверот за Општ Unix систем на печатење (CUPS) на верзија 1.2.12 или понова. Можете да го превземете од CUPS веб страницата.*
- ❏ *За да ја користите оваа функција, мора да го инсталирате двигателот за факсот.*

#### *Исто така погледнете:*

*["IИнсталирање двигател за печатачот на компјутери коишто работаат во Mac OS X" на](#page-68-0) [страница 69](#page-68-0)*

1. Отворете ја датотеката што сакате да ја пратите преку факс.

2. Од апликацијата, отворете го полето за дијалог на печатачот, а потоа изберете го двигателот на факсот.

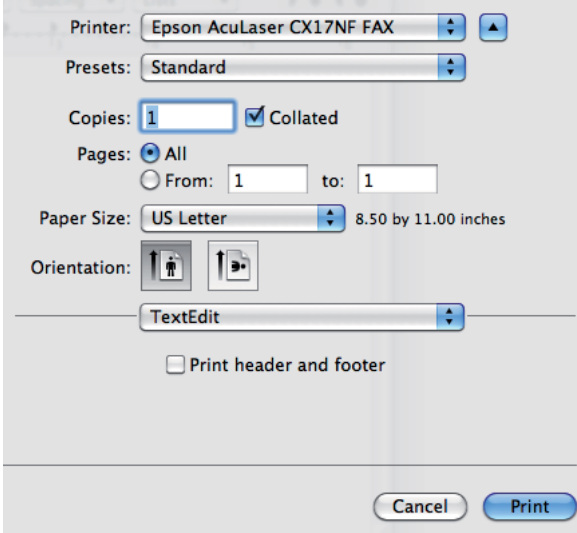

3. Назначете ги поставките за факсирање.

#### *Забелешка:*

*Поставките направени овде се применуваат само на единечна задача за факсирање.*

4. Кликнете **Print (Печати)**.

Се појавува полето за дијалог **Fax Recipient**.

- 5. Назначете ја дестинацијата на примателот на еден од следниве начини:
	- ❏ Назначете примател дирекно.
		- а Внесете име и телефонски број дирекно.
		- b Кликнете **Add to Recipient List**.

ИЛИ

❏ Изберете примател од Phone Book зачуван на вашиот компјутер.

#### а Кликнете **Look Up Phone Book**.

Се појавува полето за дијалог **Phone Book**.

- b Изберете примател а потоа кликнете **Add to Recipient List**.
- c Кликнете **Close**.

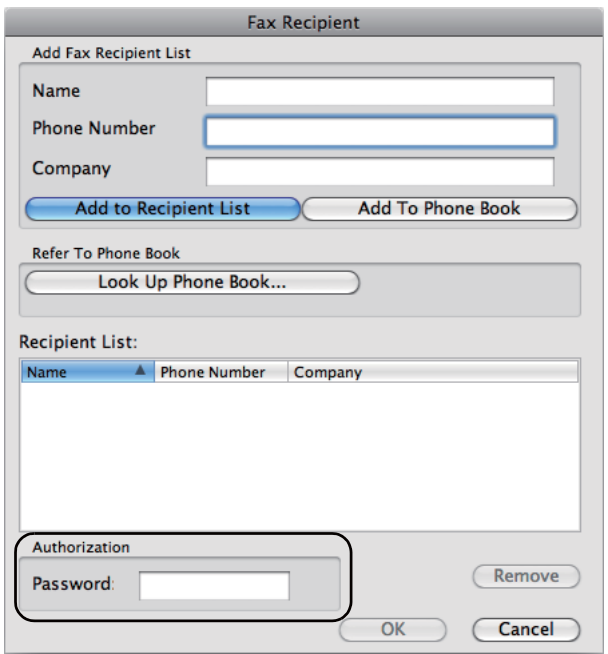

#### *Забелешка:*

*Внесете ја лозинката во полето* **Password** *во делот* **Authorization** *пред испраќање на факсот ако Факс услугата е блокирана со лозинка.*

6. Кликнете **OK**.

### **Примање факс**

### **За режимите на примање**

Постојат пет режими на примање; FAX Mode, TEL Mode, TEL/FAX Mode, Ans/FAX Mode, и DRPD Mode.

#### *Забелешка:*

- ❏ *За да користите* TEL/FAX Mode *или* Ans/FAX Mode*, приклучете надворешен телефон или телефонска секретарка во телефонскиот приклучок ( ) назад на печатачот.*
- ❏ *Кога меморијата е полна, не можете да примате факс. Избришете ги сите оние документи од меморијата што веќе не ви се потребни.*

#### *Исто така погледнете:*

- ❏ *"Примање факс автоматски во FAX Mode" на страница 204*
- ❏ *["Примање факс рачно во TEL Mode " на страница 205](#page-204-0)*
- ❏ *["Примање факс автоматски во TEL/FAX Mode или Ans/FAX Mode" на страница 205](#page-204-0)*
- ❏ *["Користење на телефонската секретарка" на страница 215](#page-214-0)*
- ❏ *["Примање факсови користејќи го DRPD режимот" на страница 206](#page-205-0)*

### **Поставување хартија за примање факсови**

Инструкциите за поставување хартија во приоритетниот вметнувач на хартија (PSI) или механизмот за дотур со повеќекратна употреба (MPF) се исти без разлика дали печатите, факсирате или копирате, освен што факсовите можат да бидат отпечатени само на големина на хартија Писмо, A4, или Правно.

#### *Исто така погледнете:*

- ❏ *["Поставување медиум за печатење во механизамот за дотур со повеќекратна употреба](#page-84-0) [\(MPF\)" на страница 85](#page-84-0)*
- ❏ *["Поставување медиум за печатење во Приоритетниот вметнувач на хартија \(PSI\)" на](#page-93-0) [страница 94](#page-93-0)*
- ❏ *["Поставување големини и видови хартија" на страница 104](#page-103-0)*

### **Примање факс автоматски во FAX Mode**

Вашиот печатач е фабрички претходно поставен во FAX Mode.

Ако примате факс, печатачот автоматски преминува во режим на примање факс после одредено време и го прима факсот.

За да го промените интервалот кога печатачот преминува во режим на примање факс откако примил дојдовен повик, погледнете ["Auto Answer Fax" на страница 230](#page-229-0).

### <span id="page-204-0"></span>**Примање факс рачно во TEL Mode**

Можете да примите факс со подигнување на слушалката на надворешниот телефон, а потоа со притискање на копчето (**Start**).

Печатачот почнува со примање на факсот и се враќа во режим на подготвеност откако примањето заврши.

### **Примање факс автоматски во TEL/FAX Mode или Ans/FAX Mode**

За да користите TEL/FAX Mode или Ans/FAX Mode, мора да приклучете надворешен телефон во телефонскиот приклучок («) назад на печатачот.

Во TEL/FAX Mode, ако печатачот прима дојдовен факс, надворешниот телефон ѕвони онолку пати колку што е назначено во Auto Ans. TEL/FAX, и потоа печатачот автоматски го прима факсот.

Во Ans/FAX Mode, ако повикувачот остави порака, телефонската секретарка ја зачувува пораката како што тоа го прави нормално. Ако печатачот на линијата слушне тон на факс, автоматски почнува да прима факс.

#### *Забелешка:*

*Ако го имате поставено* Auto Answer Fax *и телефонската секретарка е исклучена, или нема телефонска секретарка поврзана на печатачот, после однапред одредено време, печатачот автоматски ќе премине во режим на примање факс.*

#### *Исто така погледнете:*

*["Користење на телефонската секретарка" на страница 215](#page-214-0)*

### **Примање на факс рачно користестејќи надворешен телефон**

Оваа функција работи најдобро кога користите надворешен телефон поврзан на телефонскиот конектор ( $\int_{\infty}^{\infty}$ ) назад на печатачот. Можете да примите факс од некој со кого разговарате на надворешен телефон без да треба да одите кај печатачот.

Кога примате повик на надворешниот телефон и слушнете факс тонови, приитиснете го двоцифреното копче на надворешниот телефон, или поставете го OnHook на Off а потоа притиснете го копчето (**Start**).

Печатачот го прима документот.

<span id="page-205-0"></span>Притиснете ги копчињата по ред пополека. Ако сеуште се слуша тонот на факс од надворешната машина, обидете се повторно да ги притиснете двоцифрените копчиња

Remote Receive фаброчки е поставено на Off. Можете да го измените двоцифрениот број во што сакате. За детали за променување на кодот, погледнете ["Remote Rcv Tone" на](#page-232-0) [страница 233](#page-232-0).

#### *Забелешка:*

*Поставете го системот за бирање на вашиот надворешен телефон на DTMF.*

### **Примање факсови користејќи го DRPD режимот**

Детекција на карактеристичен модел на ѕвонење (DRPD) претставува услуга на телефонската компанија што му овозможува на корисникот да користи една телефонска линија да одговори на неколку различни телефонски броеви. Посебниот број на кој што некој го користи за да ве бара е идентификуван од различни шеми на ѕвонење, коишто содржат различни комбинации на долги и кратки звуци на ѕвонење.

Пред користење на DRPD опцијата, услугата за карактеристично ѕвонење мора да биде инсталирана на вашата телефонска линија од страна на телефонската компанија. За да поставите DRPD, потребна ви е уште една телефонска линија на вашата локација, или некој којшто ќе го бира вашиот број на факс однадвор.

За да го поставите DRPD:

- 1. Притиснете го копчето **System**.
- 2. Изберете Admin Menu, и потоа кликнете го копчето (ок).
- 3. Изберете Fax Settinss, и потоа кликнете го копчето (ок).
- 4. Изберете DRPD Pattern, и потоа кликнете го копчето (ок).
- 5. Изберете го посакуваниот елемент на менито, и потоа кликнете го копчето (ок).
- 6. Рестартирајте го печатачот со исклучување и потоа вклучување на прекинувачот за напојување.

За да примате факсови во DRPD, треба да го поставите менито во DRPD режим. За повеќе детали, погледнете ["Ans Select" на страница 229.](#page-228-0)

Вашиот печатач нуди седум DRPD шеми. Ако оваа услуга е достапна од вашата телефонска компанија, прашајте ја вашата телефонска компанија која шема треба да ја изберете за да ја користете со оваа услуга.

*Исто така погледнете: ["DRPD Pattern" на страница 233](#page-232-0)*

### **Примање факсови во меморија**

Со оглед на тоа што вашиот печатач е повеќе-наменски уред, може да прима факсови додека вие правите копии или печатите. Ако примате факс додека копирате, печатите или се потроши хартијата или тонерот, печатачот ги зачувува дојдовните факсови во меморија. Потоа, веднаш штом завршите со копирање, печатење или набавите нови касети со тонер, печатачот автоматски го отпечатува факсот.

### **Polling Receive**

Можете да примате факсови од оддалечената факс машина кога сакате вие да ги примите.

- 1. Притиснете го копчето  $\otimes$  (**Fax**).
- 2. Изберете Polling Receive, и потоа кликнете го копчето  $(\alpha \kappa)$ .
- 3. Изберете On, и потоа кликнете го копчето (ок).
- 4. Внесете го бројот на факс од оддалечената машина, и потоа кликнете го копчето (ок).

#### *Забелешка:*

*За информации како да го внесете бројот на факс од оддалечената машина, погледнете ["Испраќање факс автоматски" на страница 194](#page-193-0).*

5. Притиснете го копчето (**Start**).

### <span id="page-207-0"></span>**Автоматско бирање**

### **Брзо бирање**

Можете да зачувате до 99 најчесто бирани броеви во локациите за брзо бирање (01– 99).

Доколку во задоцнет факс или повторно бирање постои назначена задача со брзо бирање, бројот за брзо бирање не може да се измени преку операциониот панел или EpsonNet Config.

### **Зачувување на број за брзо бирање**

- 1. Притиснете го копчето **System**.
- 2. Изберете Admin Menu, и потоа кликнете го копчето (ок).
- 3. Изберете Phone Book, и потоа кликнете го копчето (ок).
- 4. Изберете Speed Dial, и потоа кликнете го копчето (ок).
- 5. Изберете го посакуваниот број за брзо бирање помеѓу 01 и 99, a потоа притиснете го копчето (ок).
- 6. Изберете Name, и потоа кликнете го копчето (ок).
- 7. Внесете го името, и потоа кликнете го копчето (ок).
- 8. Изберете Phone Number, и потоа кликнете го копчето (ок).
- 9. Внесете го бројот што сакате да го зачувате користејќи ја нумеричката тастатура, а потоа притиснете го копчето (ок).

За да вметнете пауза измеѓу броевите, притиснете го копчето **Redial/Pause**. На LCD панелот се појавува "-".

- 10. Изберете Apply Settings, и потоа кликнете го копчето  $(\alpha)$ .
- 11. Потврдете дека Apply Settings е прикажано, изберете Yes, а потоа притиснете го копчето (ok).
- 12. За да зачувате повеќе броеви на факс, повторете ги постапките од 5 до 11.

13. Да се вратите на претходниот екран, притиснете го копчето (**Back**).

### **Испраќање факс користејќи брзо бирање**

1. Поставете го документот(-ите) свртени нагоре вметнувајќи ги во ADF со горниот раб или ставете еден документ свртен надолу на стаклото за документи и затворете го капакот за документи.

#### *Исто така погледнете:*

- ❏ *["Поставување на оригинален документ во ADF" на страница 190](#page-189-0)*
- ❏ *["Поставување на оригинален документ на стаклото за документи" на страница 191](#page-190-0)*
- 2. За да го внесете бројот за брзо бирање, откако ќе го притиснете копчето (**Fax**) направете го едно од следново:
	- **□** Изберете Fax to, и потоа кликнете го копчето  $\alpha$ . Изберете Speed Dial, и потоа кликнете го копчето (ок).
	- ❏ Притиснете го копчето **Speed Dial**.
- 3. Внесете го бројот за брзо бирање измеѓу 01 и 99 користејќи ја нумеричката тастатура.

На LCD панелот на кратко се појавува името на соодветниот запис.

- 4. Притиснете го копчето (ок).
- 5. Прилагодете ја резолуцијата на документот да одговара на вашите потреби за факсирање.

#### *Исто така погледнете:*

- ❏ *["Resolution" на страница 192](#page-191-0)*
- ❏ *["Lighten/Darken" на страница 193](#page-192-0)*
- 6. Притиснете го копчето (**Start**).
- 7. Документот се скенира во меморија.

Кога го користите стаклото за документи, екранот бара да ставите друга страна. Изберете Yes за да додадете повеќе документи или да изберете No за веднаш да започнете со испраќање на факсот, а потоа притиснете го копчето (ок).

8. Бројот на факс што е зачуван во локацијата за брзо бирање се бира автоматски. Документот е испратен кога оддалечената факс машина ќе одговори.

#### *Забелешка:*

*Со користење ѕвездичка (\*) во првата цифра, можете да испратите документ на повеќе локации. На пример, ако внесете 0\*, можете да испратите документ до локациите регистрирани измеѓу 01 и 09.*

### **Групно бирање**

Ако често го испраќате истиот документ до неколку дестинации, можете да создадете група од овие дестинации. Можете да создадете до шест групи. Ова овозможува да употребете поставка за број за групно бирање за да го испратите истиот документ до сите дестинации во групата.

#### *Забелешка:*

*Не можете да вклучете еден број за групно бирање во друг број за групно бирање.*

### **Поставување на групно бирање**

- 1. Притиснете го копчето **System**.
- 2. Изберете Admin Menu, и потоа кликнете го копчето (ок).
- 3. Изберете Phone Book, и потоа кликнете го копчето (ок).
- 4. Изберете Group Dial, и потоа кликнете го копчето (ок).
- 5. Изберете го посакуваниот број за групно бирање помеѓу 01 и 06, a потоа притиснете го копчето (ок).
- 6. Изберете Name, и потоа кликнете го копчето (ок).
- 7. Внесете го името, и потоа кликнете го копчето (ок).
- 8. Изберете Speed Dial No, и потоа кликнете го копчето  $(\alpha)$ .
- 9. Изберете ги броевите за брзо бирање, и потоа кликнете го копчето (ок).
- $10.$  Изберете Apply Settings, и потоа кликнете го копчето  $\alpha$ .
- 11. Потврдете дека Are You Sure? е прикажано, изберете Yes, а потоа притиснете го копчето (ок).
- 12. За да зачувате повеќе броеви за групно бирање, повторете ги постапките од 5 до 11.
- 13. Да се вратите на претходниот екран, притиснете го копчето (**Back**).

### **Уредување на групното бирање**

Можете да избришете одреден број за брзо бирање од селектирана група или да додадете нов број во селектираната група.

- 1. Притиснете го копчето **System**.
- 2. Изберете Admin Menu, и потоа кликнете го копчето (ок).
- 3. Изберете Phone Book, и потоа кликнете го копчето (ок).
- 4. Изберете Group Dial, и потоа кликнете го копчето  $(\alpha)$ .
- 5. Изберете го бројот за групно бирање што сакате да го уредите, а потоа притиснете го копчето (ок).
- 6. За да го измените името на групата за бирање:
	- а Изберете  $\forall$ ате, и потоа кликнете го копчето (ок).
	- **b** Внесете ново име, и потоа кликнете го копчето (ок).
	- с Изберете Apply Settings, и потоа кликнете го копчето  $(\alpha)$ .
	- d Потврдете дека Are You Sure? е прикажано, изберете Yes, а потоа притиснете го копчето (ок).
- 7. За да го измените бројот на групата за бирање:
	- а Изберете SPeed Dial No, и потоа кликнете го копчето  $(\alpha)$ .
	- b Изберете го или избришете ја селекцијата на посакуваниот број за брзо бирање: Притиснете го копчето (ок).
- с Изберете Apply Settings, и потоа кликнете го копчето  $(\alpha_k)$ .
- d Потврдете дека Are You Sure? е прикажано, изберете Yes, а потоа притиснете го копчето (ок).

#### *Забелешка:*

*Откако ќе го избришете и последниот број за брзо бирање во групата, самата група не се брише.*

- 8. За да го избришете групното бирање:
	- а Притиснете го копчето **C** (**Clear (Избриши)**).
	- b Потврдете дека Are You Sure? е прикажано, изберете Yes, а потоа притиснете го копчето (ок).
- 9. Ако сакате да уредите друг број на групно бирање или да внесете нов број за бирање во групата, повторете ги постапките од 5 до 8.
- 10. Да се вратите на претходниот екран, притиснете го копчето (**Back**).

### **Испраќање факс користејќи групно бирање (Трансмисии до повеќе адреси)**

Можете да го користете групното бирање за трансмисии за емитување или задоцнети трансмисии.

Следете ја процедурата за посакуваната активност (За задоцнета трансмисија, погледнете ["Испраќање задоцнет факс" на страница 197](#page-196-0)).

Можете да користете една или повеќе броеви на групи за една активност. Потоа проолжете со процедурата за да ја завршите операцијата.

Вашиот печатач автоматски ги скенира во меморија документите поставени во ADF или на стаклото за документи. Печатачот го бира секој број вклучен во групата.

### **Отпечатување на Address Book List**

Можете да ја проверете поставката за автоматско бирање со отпечатување на Address Book List.

#### *Забелешка:*

*Листата се печати на англиски јазик.*

- 1. Притиснете го копчето **System**.
- 2. Изберете Report / List, и потоа кликнете го копчето  $(\alpha \kappa)$ .
- 3. Изберете  $A$ ddress Book, и потоа кликнете го копчето  $(\alpha_k)$ .

Се отпечатува листа на вашите записи за брзо бирање и групно бирање.

### **Други начини на факсирање**

### **Користејќи режим на безбедно примање**

Можеби ќе биде потребно да спречите неовластени лица да пристат до вашите примени факсови. Можете да го вклучите режимот на безбедно примање користејќи ја опцијата Secure Receive за да го ограничите отпечатувањето на применит факсови кога печатачот е без надзор. Во режим на безбедно примање, сите дојдовни факсови ќе бидат зачувани во меморија. Кога режимот се исклучи, сите зачувани факсови ќе бидат отпечатени.

#### *Забелешка:*

*Пред операцијата, проверете дека* Panel Lock Set *е поставено на* Enable*.*

За да го вклучете режимот на безбедно примање:

- 1. Притиснете го копчето **System**.
- 2. Изберете Admin Menu, и потоа кликнете го копчето (ок).
- 3. Внесете ја лозинката назначена за Panel Lock, и потоа кликнете го копчето  $(\alpha)$ .
- 4. Изберете Secure Settinss, и потоа кликнете го копчето (ок).
- 5. Изберете Secure Receive, и потоа кликнете го копчето (ок).
- 6. Изберете Secure Receive Set, и потоа кликнете го копчето  $\alpha$ .
- 7. Изберете Enable, и потоа кликнете го копчето (ок).

#### *Забелешка:*

*Фабрички зададената лозинка е 0000.*

8. Да се вратите во режим на подготвеност, притиснете го копчето **System**.

Кога се прими факс во режим на безбедно примање, вашиот печатач го зачувува во меморија и екранот Job Status прикажува Secure Receive за да ве извести дека има зачуван факс.

#### *Забелешка:*

*Ако ја измените лозинката додека* Secure Receive Set *е поставено на* Enable*, изведете ги постапките од 1 до 5. Изберете* Change Password, и потоа кликнете го копчето (ок). *Внесете ја новата лозинка, и потоа кликнете го копчето* (ok).

За да ги отпечатите примените документи:

- 1. Притиснете го копчето **Job Status**.
- 2. Изберете Secure Receive, и потоа кликнете го копчето (ок).
- 3. Внесете ја лозинката, и потоа кликнете го копчето (ок).

Факсовите зачувани во меморијата се отпечатени.

За да го исклучете режимот на безбедно примање:

- 1. Пристапите до менито Secure Receive Set следејќи ги постапките од 1 до 6 во "За да го вклучете режимот на безбедно примање:,..
- 2. Изберете  $\square$ i sable, и потоа кликнете го копчето  $(\circ \kappa)$ .
- 3. Да се вратите на претходниот екран, притиснете го копчето (**Back**).

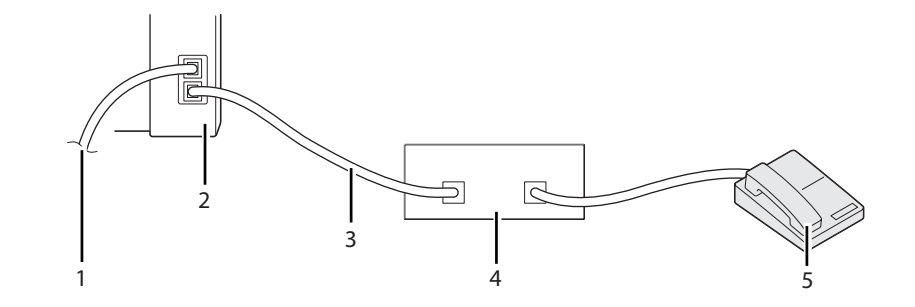

### <span id="page-214-0"></span>**Користење на телефонската секретарка**

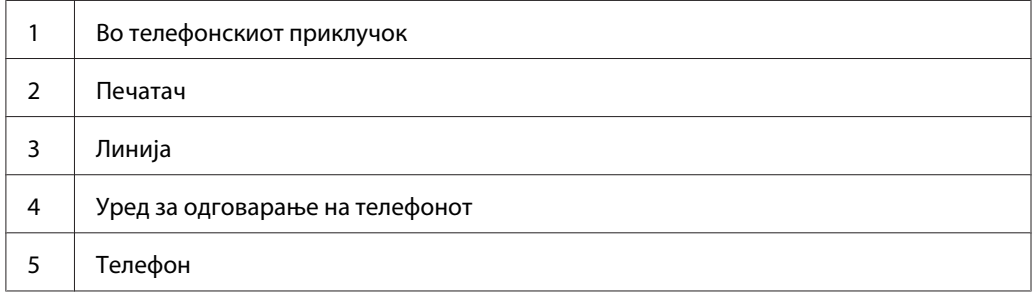

Можете да поврзете уред за одговарање на телефонот (TAD) дирекно позади во печатачот како што е прикажано погоре.

- ❏ Поставете го печатачот на Ans/FAX Mode и поставете го Auto Ans. Ans/FAX да го означете времето за одговор на TAD.
- ❏ Кога TAD ќе одговори на повикот, печатачот набљудува и ја прифаќа линијата ако прими тонови на факс и потоа почнува со примање на факсот.
- ❏ Ако уредот за одговарање е исклучен, печатачот автоматски преминува во режим на прифаќање факсови откако ќе ѕвони за предодреден временски период.
- ❏ Доколку одговорете на повикот и слушнете тонови на факс, печатачот ќе одговори на повикот за факс доколку вие
	- ❏ Поставете го OnHook на On (можете да слушате глас и тонови на факс од оддалечената машина), а потоа притиснете го копчето (**Start**) и затворете ја слушалката.
	- ❏ Притиснете го двоцифрениот код за далечинско примање и затворете ја слушалката.

### **Користејќи компјутерски модем**

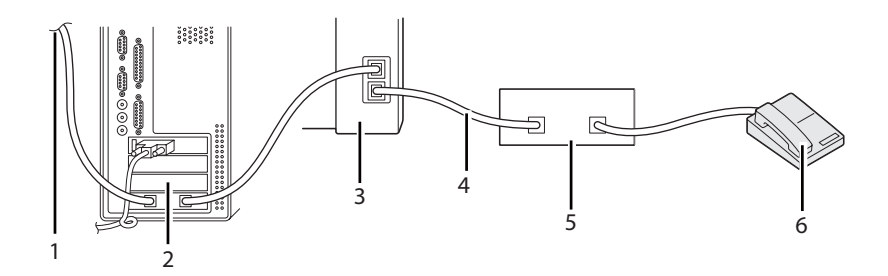

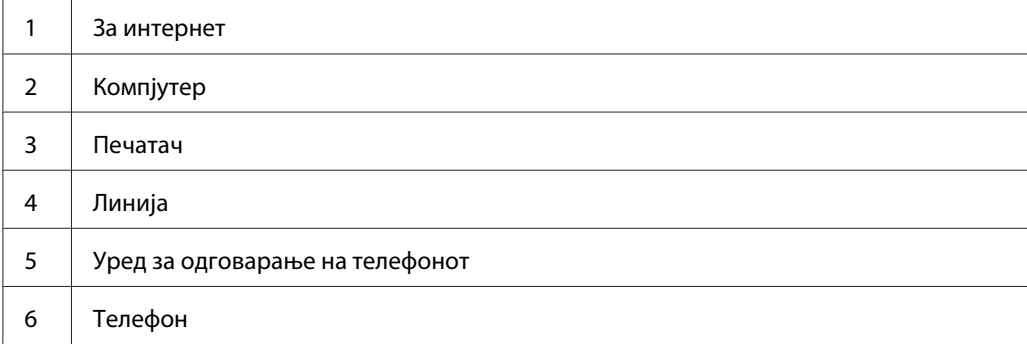

Доколку сакате да го користете вашиот компјутерски модем за факсирање или за интернет конекција, поврзете го компјутерскиот модем дирекно со TAD позади на печатачот како што е прикажано подолу.

- **□** Поставете го печатачот на Ans/FAX Mode и поставете го Auto Ans. Ans/FAX да го означете времето за одговор на TAD.
- ❏ Исклучете ја функцијата на компјутерскиот модем за примање факс.
- ❏ Не користете го компјутерскиот модем ако вашиот печатач испраќа и прима факс.
- ❏ Пратете ги инструкциите доставени со вашиот компјутерски модем и апликацијата за факсирање за да факсирате преку компјутерскиот модем.

### **Поставување звуци**

### **Јачина на звучникот**

1. Притиснете го копчето **System**.
- 2. Изберете Admin Menu, и потоа кликнете го копчето (ок).
- 3. Изберете  $F$ ах Settings, и потоа кликнете го копчето  $(\alpha)$ .
- 4. Изберете Line Monitor, и потоа кликнете го копчето  $(\alpha)$ .
- 5. Изберете ја посакуваната јачина, и потоа кликнете го копчето (ок).
- 6. Рестартирајте го печатачот со исклучување и потоа вклучување на прекинувачот за напојување.

#### **Јачина на ѕвонењето**

- 1. Притиснете го копчето **System**.
- 2. Изберете Admin Menu, и потоа кликнете го копчето (ок).
- 3. Изберете Fax Settinss, и потоа кликнете го копчето (ок).
- 4. Изберете Rina Tone Volume, и потоа кликнете го копчето  $(\alpha \kappa)$ .
- 5. Изберете ја посакуваната јачина, и потоа кликнете го копчето (ок).
- 6. Рестартирајте го печатачот со исклучување и потоа вклучување на прекинувачот за напојување.

### **Назначување на поставките за факсирање**

#### **Изменување на опциите на на поставките за факсирање**

- 1. Притиснете го копчето **System**.
- 2. Изберете Admin Menu, и потоа кликнете го копчето (ок).
- 3. Изберете Fax Settinss, и потоа кликнете го копчето (ок).
- 4. Изберете го посакуваниот елемент на менито, и потоа кликнете го копчето (ок).
- 5. Изберете ја посакуваната поставка или внесете ја вредноста користејќи ја нумеричката тастатура.
- 6. Притиснете го копчето (ок) за да го зачувате изборот.
- 7. Доколку е потребно, повторете ги постапките од 4 до 6.
- 8. Да се вратите на претходниот екран, притиснете го копчето (**Back**).

За детали за достапни елементи за менито, погледнете "Достапни опции за поставката за скенирање" на страница 218.

### **Достапни опции за поставката за скенирање**

Можете да ги користете следниве опции за поставки за да го конфугурирате системот за факсирање:

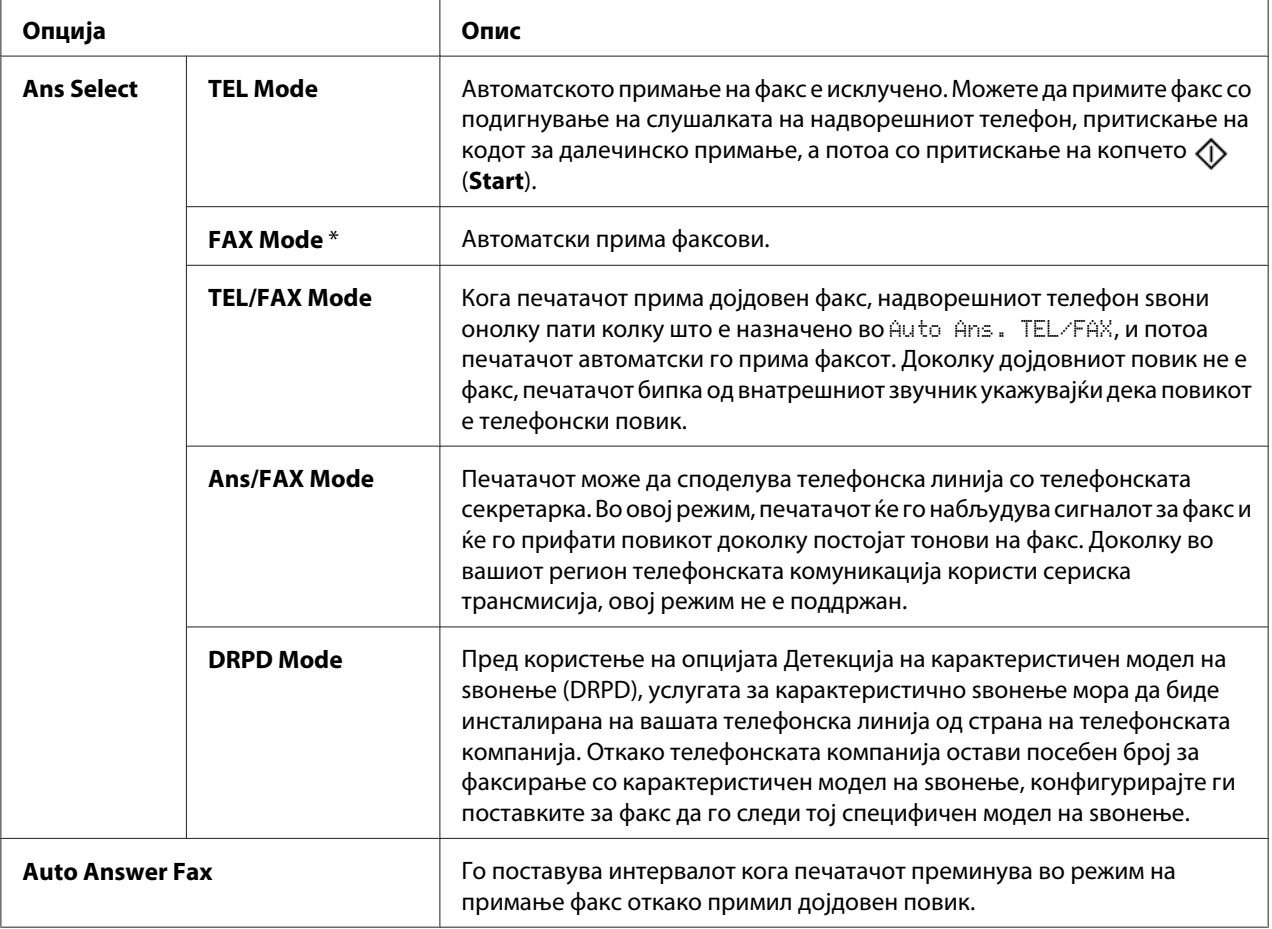

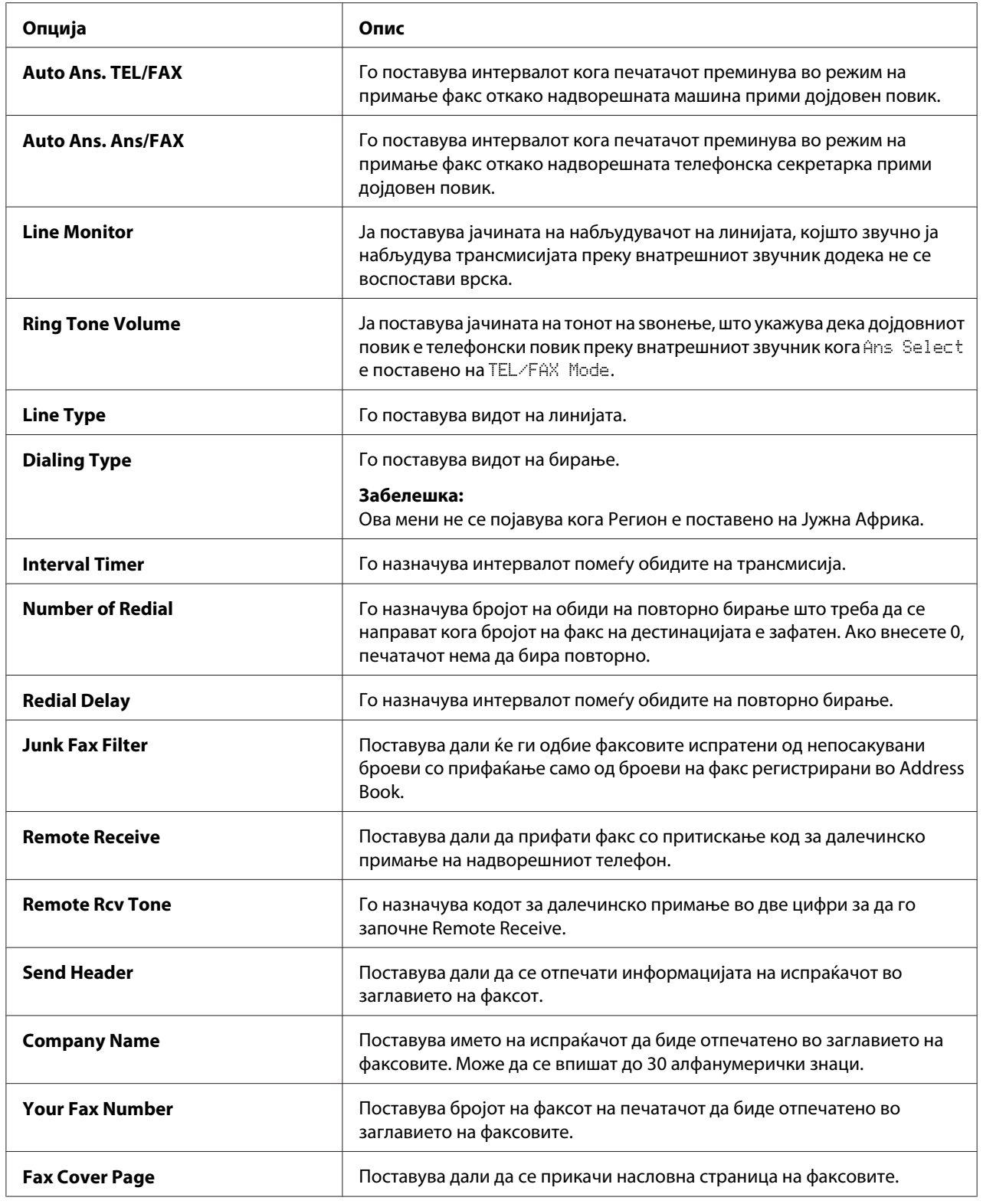

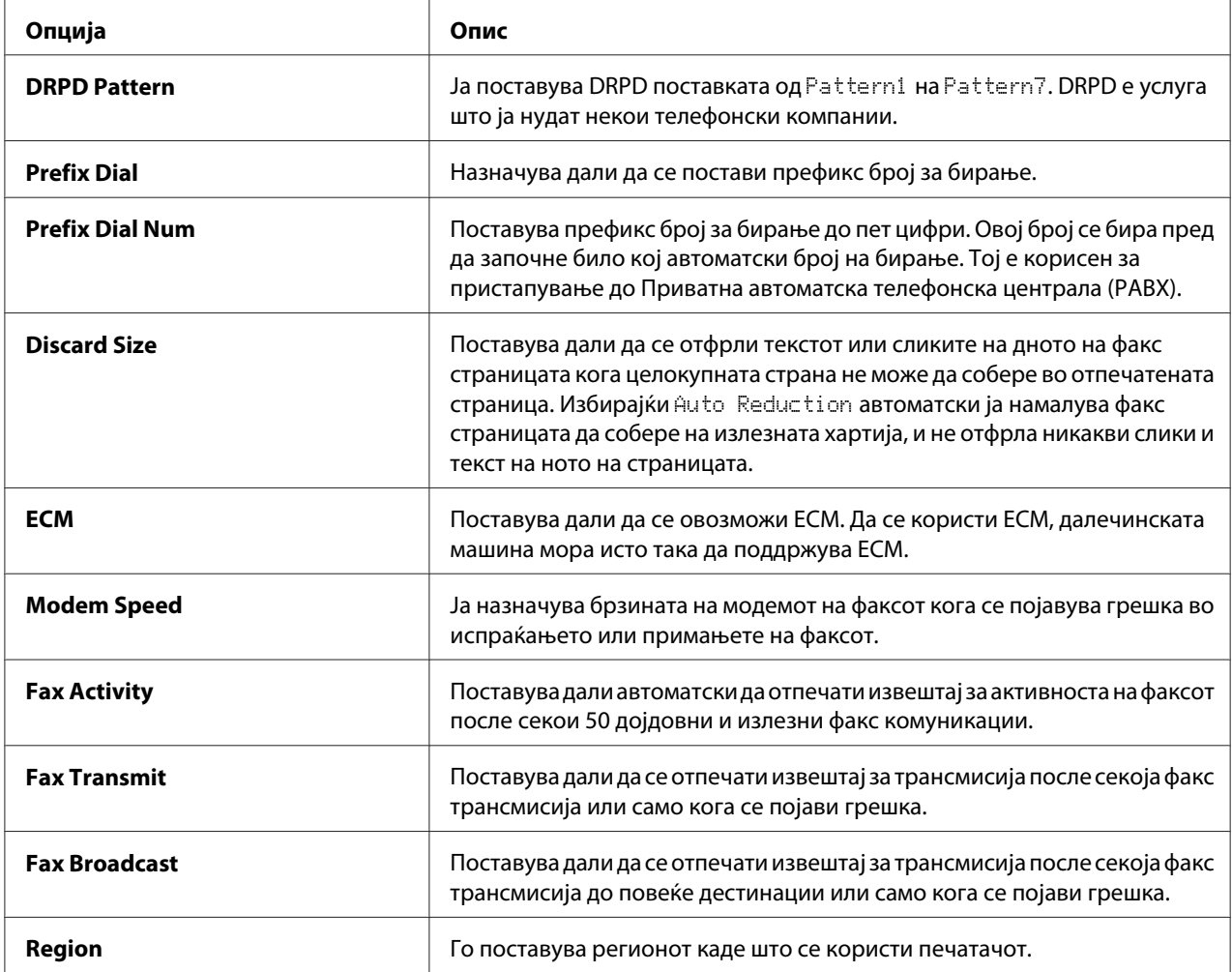

### **Prefix Dial**

### *Забелешка:*

Prefix Dial *поддржува само средини каде што испраќате факс до број со надворешна линија. За да го користете* Prefix Dial*, од операциониот панел мора да го направите следново.*

- 1. Притиснете го копчето **System**.
- 2. Изберете Admin Menu, и потоа кликнете го копчето (ок).
- 3. Изберете  $F$ ах Settinss, и потоа кликнете го копчето  $(x)$ .
- 4. Изберете Line Type, и потоа кликнете го копчето (ок).
- 5. Изберете PBX, и потоа кликнете го копчето (ок).
- 6. Притиснете го копчето (**Back**) за да се вратите на претходното мени.
- 7. Изберете Prefix Dial, и потоа кликнете го копчето  $(\alpha x)$ .
- 8. Изберете On, и потоа кликнете го копчето (ок).
- 9. Притиснете го копчето (**Back**) за да се вратите на претходното мени.
- 10. Изберете Prefix Dial Num, и потоа кликнете го копчето  $(\alpha)$ .
- 11. Внесете префикс број до пет цифри од 0–9, \*, и #.
- 12. Притиснете го копчето (ок) кога префикс бројот на LCD панелот е точен.
- 13. Рестартирајте го печатачот со исклучување и потоа вклучување на прекинувачот за напојување.

### **Изменување на опциите на поставката**

Опциите на менито на факсот може да се постават на најчесто користените режими.

За да создадете свои зададени поставки:

- 1. Притиснете го копчето **System**.
- 2. Изберете Defaults Settings, и потоа кликнете го копчето  $(\alpha_k)$ .
- 3. Изберете  $Fax$  Defaults, и потоа кликнете го копчето  $(\alpha x)$ .
- 4. Изберете го посакуваниот елемент на менито, и потоа кликнете го копчето (ок).
- 5. Изберете ја посакуваната поставка или внесете ја посакуваната вредност користејќи ја нумеричката тастатура, а потоа кликнете го копчето (ок).
- 6. Повторете ги чекорите 4 и 5, ако е потребно.
- 7. Да се вратите на претходниот екран, притиснете го копчето (**Back**).

## **Печатење извештај**

Следниве извештаи може да бидат корисни кога се користи факсот:

❏ Address Book List

Оваа листа ги прикажува сите адреси моментално зачувани во меморијата на печатачот како Address Book информации.

❏ Fax Activity Report

Овој извештај прикажува информации за послените 50 факсови што ги примивте или испративте.

❏ Protocol Monitor

Овој извештај го прикажува статусот на протоколот кога последниот факс е испратен.

❏ Извештај за набљудувачот

Овој извештај ги прикажува деталите на задачата за факсирање. Ова се отпечатува кога факсот е успешно испратен.

❏ Извештај за трансмисијата

Овој извештај ги прикажува деталите на задачата за факсирање. Ова се отпечатува кога трансмисијата на факсот е неуспешна.

❏ Извештај за емитување преку факсот

Овој извештај ги прикажува сите дестинации на факсот за емитување и резултатот од трансмисијата за секоја дестинација.

#### *Забелешка:*

*Сите извештаи и списоци се отпечатени на англиски јазик.*

За да отпечатите извештај или листа:

- 1. Притиснете го копчето **System**.
- 2. Изберете Report / List, и потоа кликнете го копчето  $(\alpha \kappa)$ .
- 3. Изберете го извештајот или листата што сакате да ја отпечатите, а потоа притиснете го копчето (ок).

Избраниот извештај или листа е отпечатена.

#### *Забелешка:*

*Не можете рачно да ги отпечатите Извештајот за Набљудување, Извештајот за трансмисија или Извештај за емитување користејќи ја процедурата погоре. Тие се отпечатуваат откако задачата за печатење заврши според поставката. За детали за поставката за кога да се отпечатат, погледнете ["Fax Transmit" на страница 237](#page-236-0) или ["Fax](#page-236-0) [Broadcast" на страница 237](#page-236-0).*

## Поглавје 9

# **Употреба на менијата на операциониот панел и тастатура**

## **Разбирање на менијата на печатачот**

Кога не сте администратор, пристапот до Admin Menu може да биде ограничен. Ова спречува неовластени корисници да го користат операциониот панел несакајќи да ги изменат зададените поставки за менијата што биле поставени од страна на администраторот. Меѓутоа, можете да изменувате поставки за поединечни задачи за печатење користејќи го двигателот на печатачот. Поставките за печатење избрани преку двигателот за печатење имаат предимство над зададените поставки на менито избрани преку операциониот панел.

## **Report / List**

Употребете го Report  $\angle$  List за да отпечатите разни видови извештаи и списоци.

#### *Забелешка:*

- ❏ *Потребна е лозинка за да влезете во менито* Report / List *кога* Panel Lock Set *е поставено на* Enable*. Во овој случај, внесете ја назначената лозинка, и кликнете го копчето*  $\binom{6}{0}$ .
- ❏ *Сите извештаи и списоци се отпечатени на англиски јазик.*

### **System Settings**

#### **Цел:**

Да се испечати список на информации како што е име на печатачот, сериски број и волумен на печатачот.

За Epson AcuLaser MX14NF, мрежните поставки исто така се печатат.

### **Panel Settings**

#### **Цел:**

Да отпечати детален список на сите поставки на менијата на операциониот панел.

### **Usage History**

### **Цел:**

Да отпечати детален список на задачите што се извршени. Оваа листа ги содржи последните 50 задачи.

### **Error History**

**Цел:**

Да отпечати детален список на заглавувања на хартија и сериозни грешки.

### **Protocol Monitor (Само Epson AcuLaser MX14NF)**

**Цел:**

Да се отпечати детален список на набљудувани протоколи.

### **Address Book (Само Epson AcuLaser MX14NF)**

**Цел:**

Да отпечати список на сите адреси зачувани како информации за Address Book.

### **Fax Activity (Само Epson AcuLaser MX14NF)**

**Цел:**

Да се отпечати извештај за факсови што неодамна ги примивте или испративте.

## **Billing Meters**

**Цел:**

Го прикажува бројот на обработени задачи на печатење на конзолата на печатачот.

#### **Вредности:**

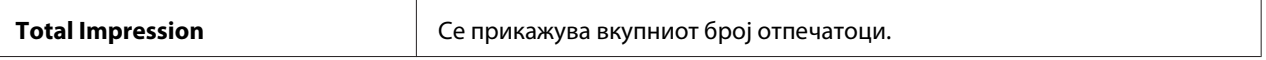

## **Admin Menu**

Употребете го Admin Menu за да конфигурирате низа функции на печатачот.

#### *Забелешка:*

*Потребна е лозинка за да влезете во менито* Admin Menu *кога* Panel Lock Set *е поставено на* Enable. *Во овој случај, внесете ја назначената лозинка, и кликнете го копчето*  $\alpha$ 

### **Phone Book (Само Epson AcuLaser MX14NF)**

Употребете го менито Phone Book за да ги конфигурирате поставките за брзо бирање и групно бирање.

### Speed Dial

#### **Цел:**

Да се зачуваат до 99 често бирани броеви во локации за брзо бирање.

#### *Забелешка:*

*Првите осум записи се доделени на копчињата на еден допир на операциониот панел.*

#### *Исто така погледнете:*

*["Зачувување на број за брзо бирање" на страница 208](#page-207-0)*

### Group Dial

#### **Цел:**

Да се создаде група на дестинации на факсови и да се регистрира под двоцифрен код за бирање. Може да се регистрираат до 6 кодови за групно бирање.

#### *Исто така погледнете:*

*["Поставување на групно бирање" на страница 210](#page-209-0)*

### **Network (Само Epson AcuLaser MX14NF)**

Употребете го менито Network за да ги промените поставките на печатачот што влијаат врз задачите испратени до печатачот преку мрежа.

### *Забелешка:*

*Вредностите означени со ѕвездичка (\*) се фабрички зададените поставки во менито.*

### Ethernet

### **Цел:**

Да се означи брзината на комуникација и поставките за двострано печатење на Ethernet. Промената влегува во ефект откако печатачот е исклучен и потоа вклучен.

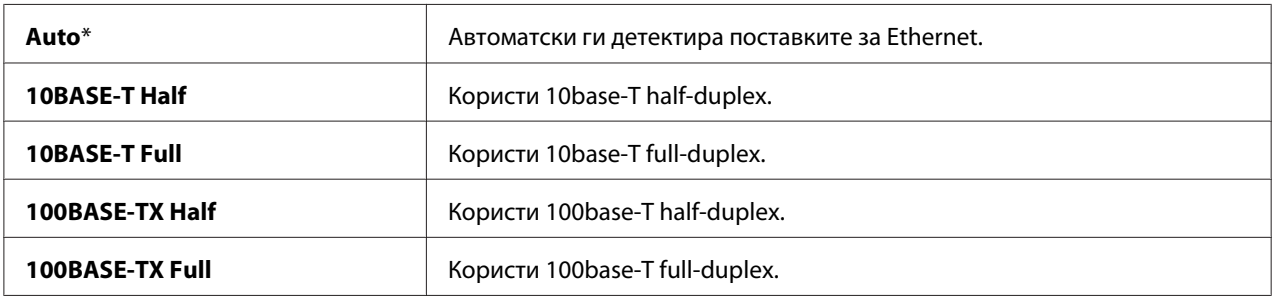

### TCP/IP

#### **Цел:**

Да ги конфигурира поставките на TCP/IP. Промената влегува во ефект откако печатачот е исклучен и потоа вклучен.

### **Вредности:**

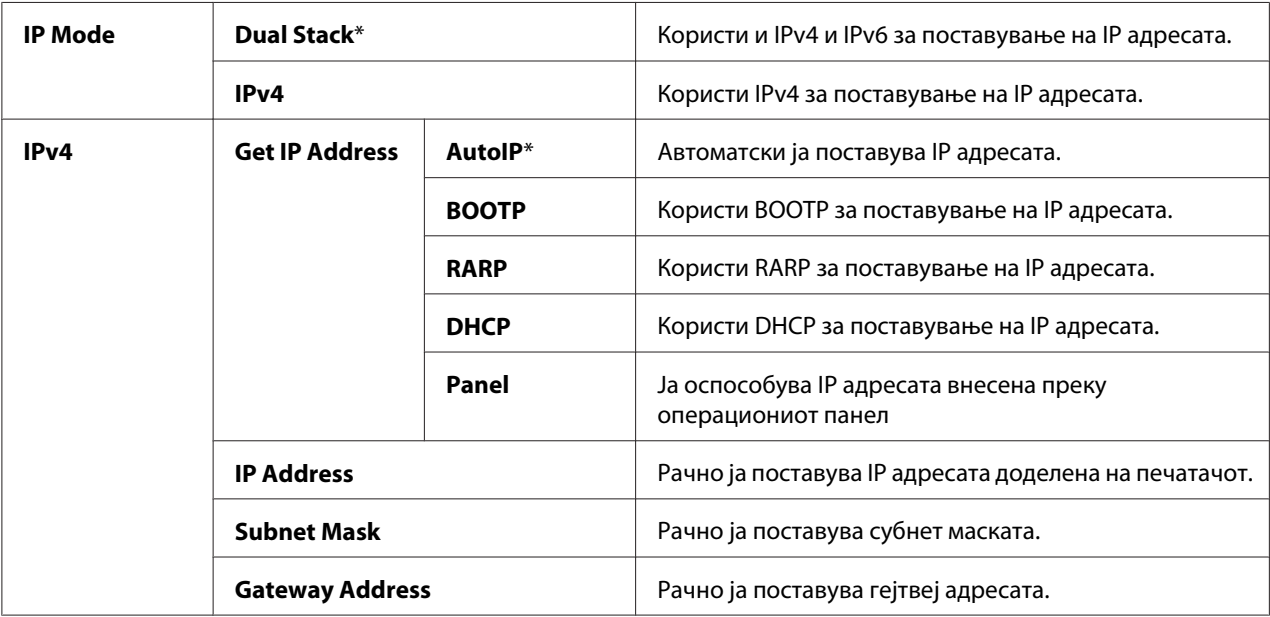

### *Забелешка:*

*За да ги конфигурирате IPv6 поставките, користете го EpsonNet Config.*

### Protocol

### **Цел:**

Да го оспособи или оневозможи секој протокол Промената влегува во ефект откако печатачот е исклучен и потоа вклучен.

### **Вредности:**

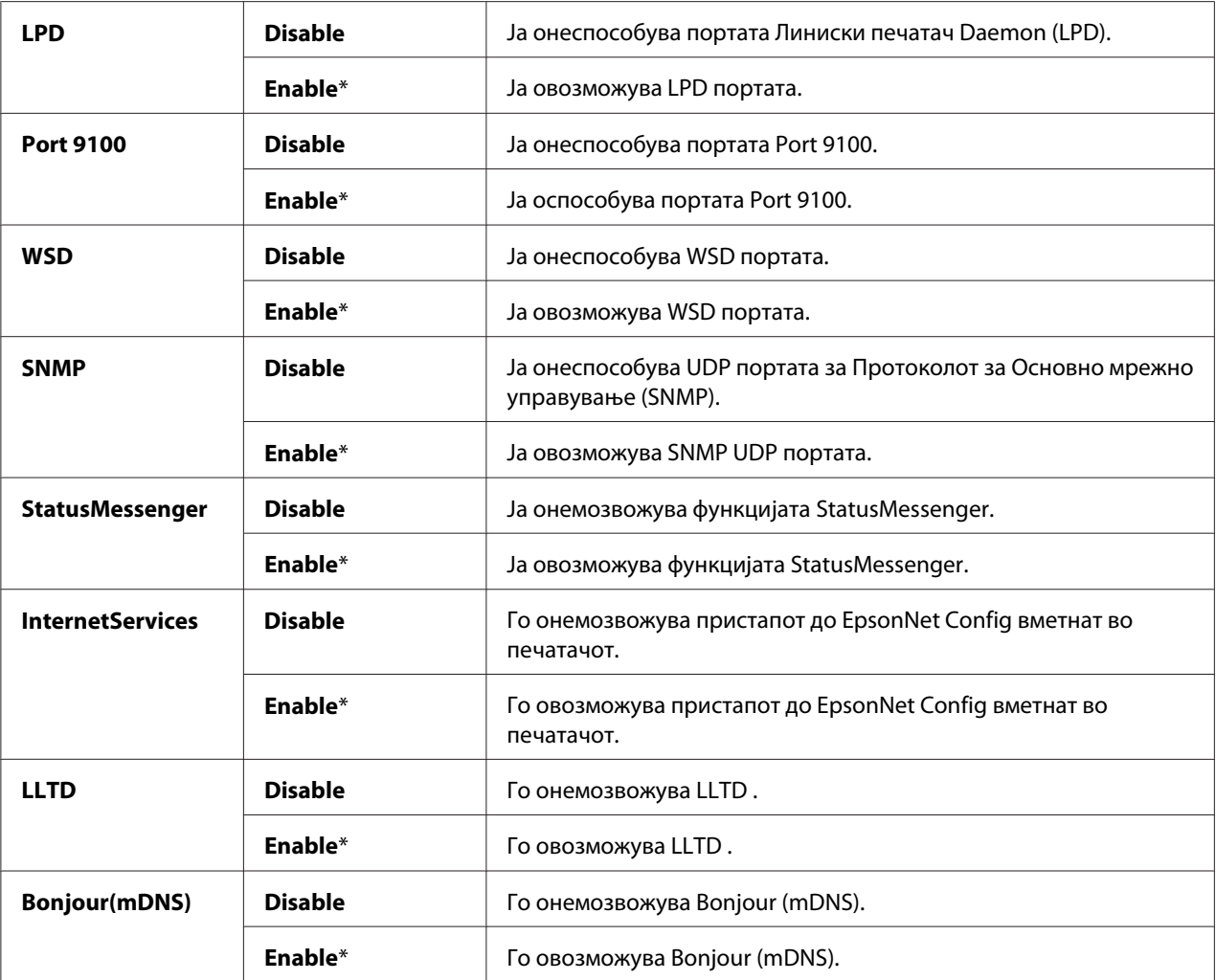

### Initialize NVM

### **Цел:**

Да ги иницијализира податоците на мрежата во Постојана меморија (NVM). Откако ќе ја извршите оваа функција и го рестартирате печатачот, сите поставки на мрежата се враќаат на своите зададени вредности.

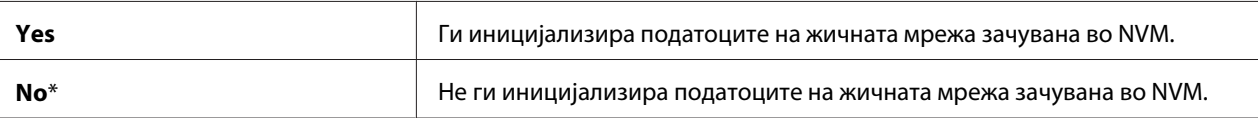

## **Fax Settings (Само Epson AcuLaser MX14NF)**

Користете го менито Fax Settings за да ги конфигурирате основните поставки на факсот.

#### *Забелешка:*

*Вредностите означени со ѕвездичка (\*) се фабрички зададените поставки во менито.*

### Ans Select

#### **Цел:**

Да се избере зададениот режим на примање факсови.

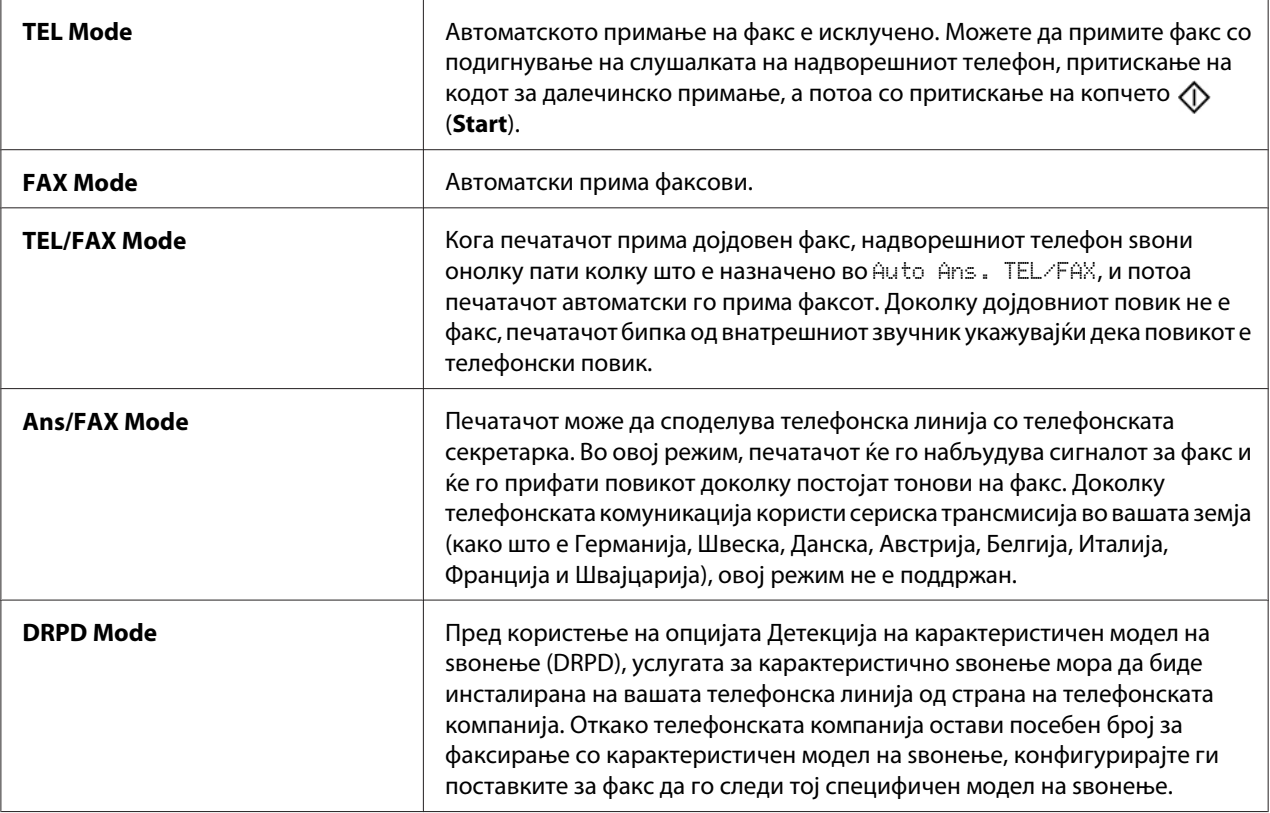

### Auto Answer Fax

### **Цел:**

Да се постави интервалот кога печатачот преминува во режим на примање факс откако примил дојдовен повик. Интервалот може да се назначи во опсег од 0 до 255 секунди. Зададената вредност е 0 секунди.

### Auto Ans. TEL/FAX

### **Цел:**

Да се постави интервалот кога печатачот преминува во режим на примање факс откако надворешната машина прими дојдовен повик. Интервалот може да се назначи во опсег од 0 до 255 секунди. Зададената вредност е шест секунди.

### Auto Ans. Ans/FAX

#### **Цел:**

Да го постави интервалот кога печатачот преминува во режим на примање факс откако надворешната телефонска секретарка прими дојдовен повик. Интервалот може да се назначи во опсег од 0 до 255 секунди. Зададената вредност е 21 секунда.

### Line Monitor

#### **Цел:**

Да ја постави јачината на набљудувачот на линијата, којшто звучно ја набљудува трансмисијата преку внатрешниот звучник додека не се воспостави врска.

### **Вредности:**

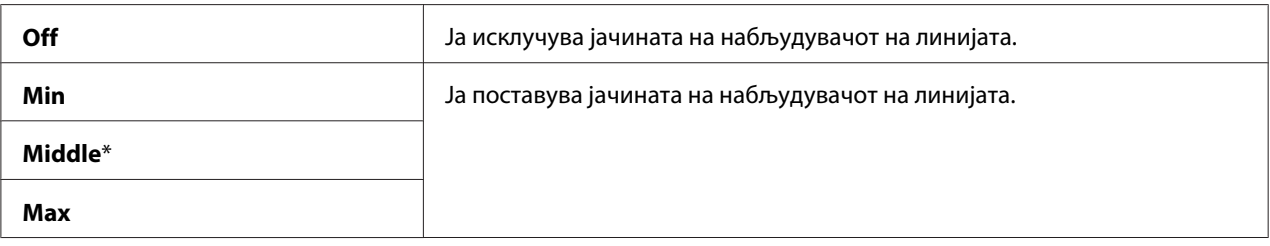

### Ring Tone Volume

**Цел:**

Да ја постави јачината на тонот на ѕвонење, што укажува дека дојдовниот повик е телефонски повик преку внатрешниот звучник кога Ans Select е поставено на TEL/FAX Mode.

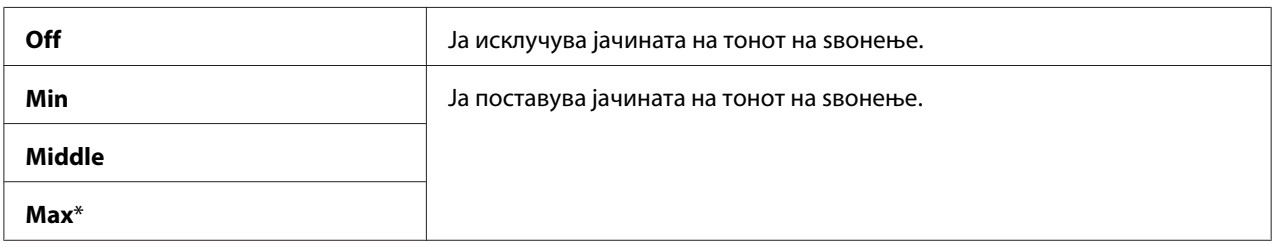

### Line Type

#### **Цел:**

Да се избере видот на линијата.

#### **Вредности:**

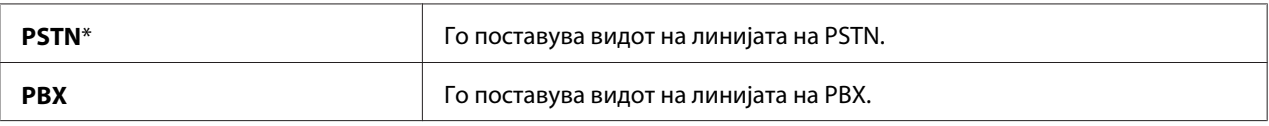

### Dialing Type

#### **Цел:**

Да го избере видот на линијата.

#### **Вредности:**

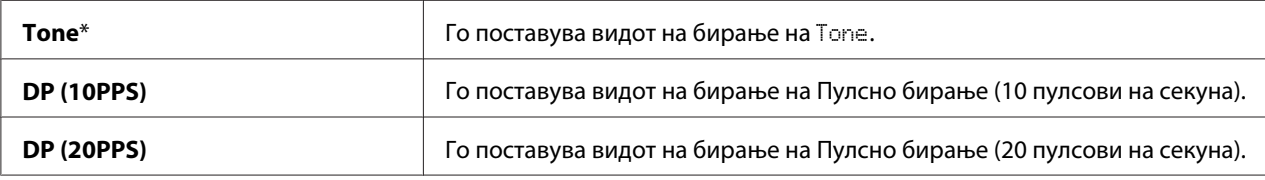

#### *Забелешка:*

❏ *Ова мени не се појавува кога* Region *е поставено на* South Africa*.*

❏ *Достапните вредности варираат во зависност од регионот избран за* Region*.*

### Interval Timer

### **Цел:**

Да се назначи интервалот помеѓу обидите на трансмисија во опсег од 3 до 255 секунди. Зададената вредност е осум секунди.

### Number of Redial

### **Цел:**

Да се назначи бројот на обиди за повторно бирање што треба да се направат кога бројот на факс на дестинацијата е зафатен, во опсег од 0 до 9. Ако внесете **0**, печатачот нема да бира повторно. Зададената вредност е 3.

### Redial Delay

### **Цел:**

Да се назначи интервалот помеѓу обидите за повторно бирање во опсег од 1 до 15 минути. Зададената вредност е една минута.

### Junk Fax Filter

### **Цел:**

Да се одбијат факсовите испратени од непосакувани броеви со прифаќање само од броеви на факс регистрирани во Address Book.

### **Вредности:**

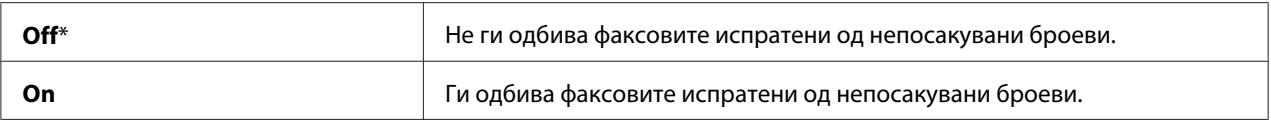

### *Забелешка:*

*Задолжително регистрирајте ги факс броевите од кои што сакате да примате факсови во Address Book пред употреба на* Junk Fax Filter*.*

### Remote Receive

### **Цел:**

За да примите факс со притискање на код за далечинско примање на надворешниот телефон после подигнување на слушалката на телефонот.

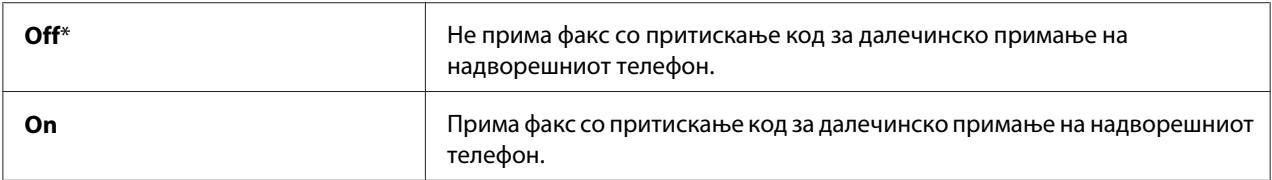

### Remote Rcv Tone

### **Цел:**

Да го назначи кодот за далечинско примање во две цифри за да го започне Remote Receive.

### Send Header

### **Цел:**

Да ја отпечати информацијата на испраќачот во заглавието на факсот.

### **Вредности:**

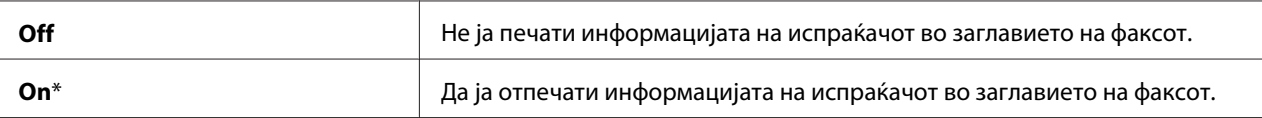

### Company Name

### **Цел:**

Да го постави името на испраќачот да биде отпечатено во заглавието на факсовите. Може да се впишат до 30 алфанумерички знаци.

#### Your Fax Number

### **Цел:**

Да го постави бројот на факсот на печатачот да биде отпечатено во заглавието на факсовите.

### Fax Cover Page

### **Цел:**

Да го постави дали да се прикачи насловна страница на факсовите.

### **Вредности:**

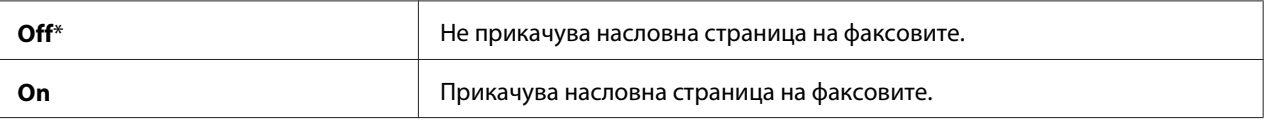

### DRPD Pattern

### **Цел:**

Да понуди посебен број за факсирање со карактеристичен модел на ѕвонење.

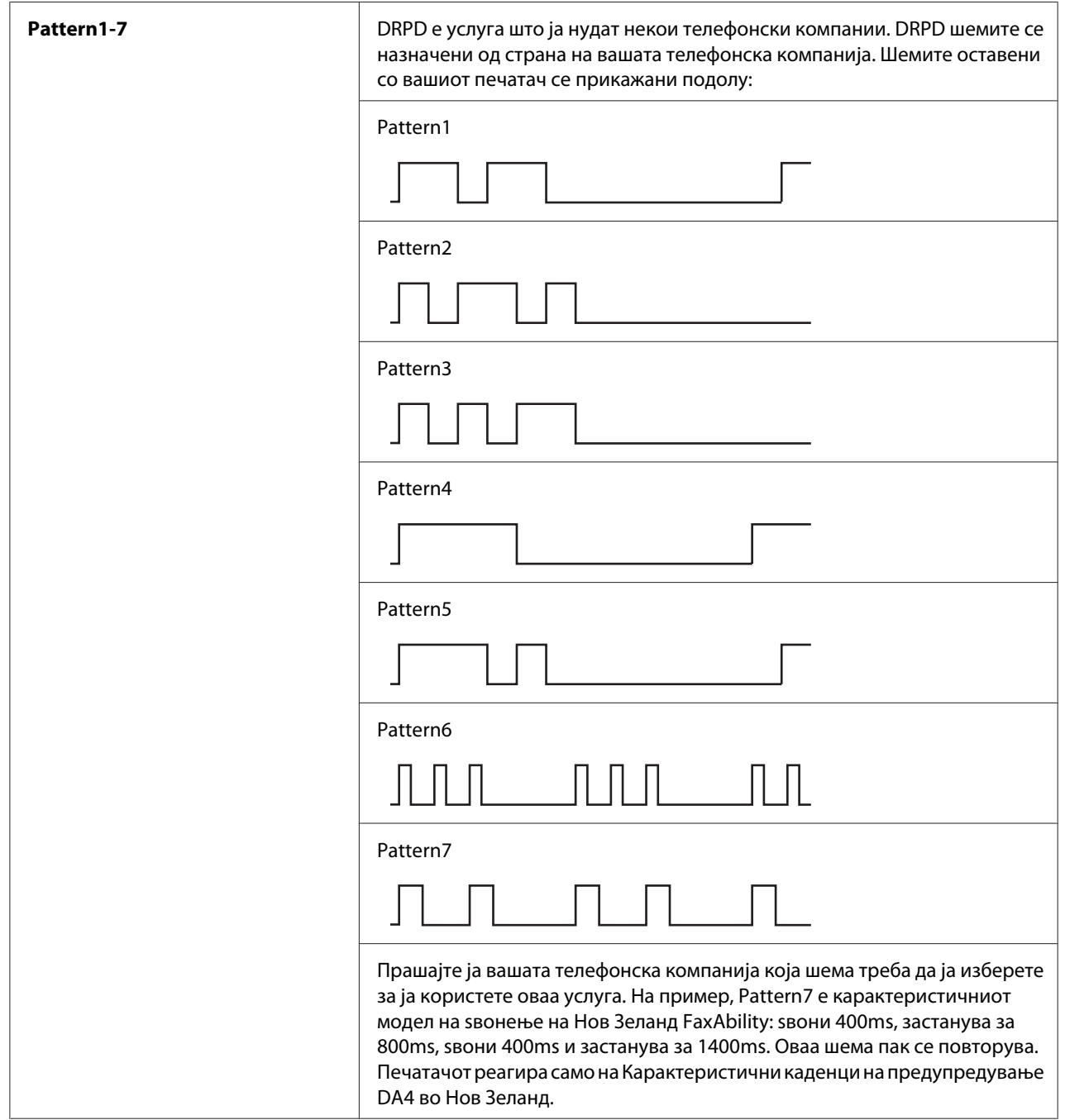

## Prefix Dial

### **Цел:**

Да назначи дали да се постави префикс број за бирање.

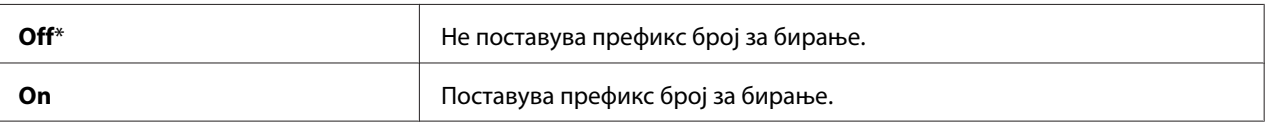

### Prefix Dial Num

### **Цел:**

Да постави префикс број за бирање до пет цифри. Овој број се бира пред да започне било кој автоматски број на бирање. Тој е корисен за пристапување до Приватна автоматска телефонска централа (PABX).

### Discard Size

### **Цел:**

Да постави дали да се отфрли текстот или сликите на дното на факс страницата кога целокупната страна не може да собере во отпечатената страница.

### **Вредности:**

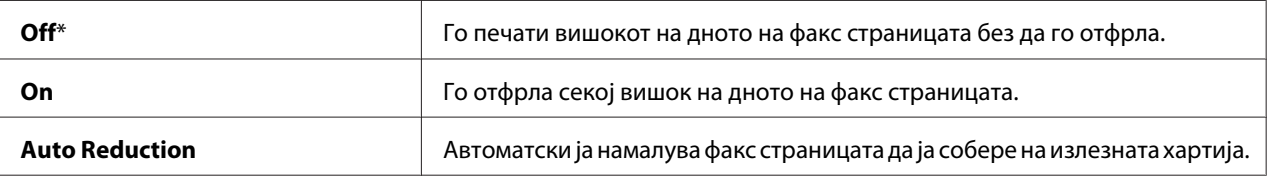

### ECM

### **Цел:**

Да постави дали да го оспособи Режимот за поправки на грешки (ЕСМ). Да се користи ECM, далечинската машина мора исто така да поддржува ECM.

### **Вредности:**

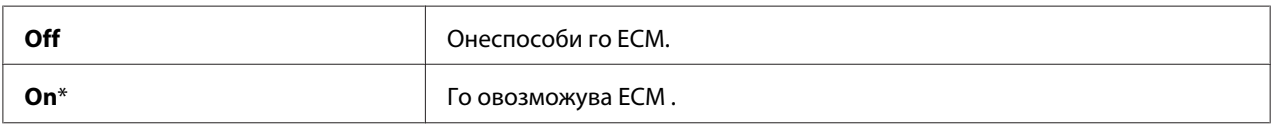

### Extel Hook Thresh

### **Цел:**

Да го избере прагот на детекција на надворешен телефон за условот при што телефонската линија не е во употреба.

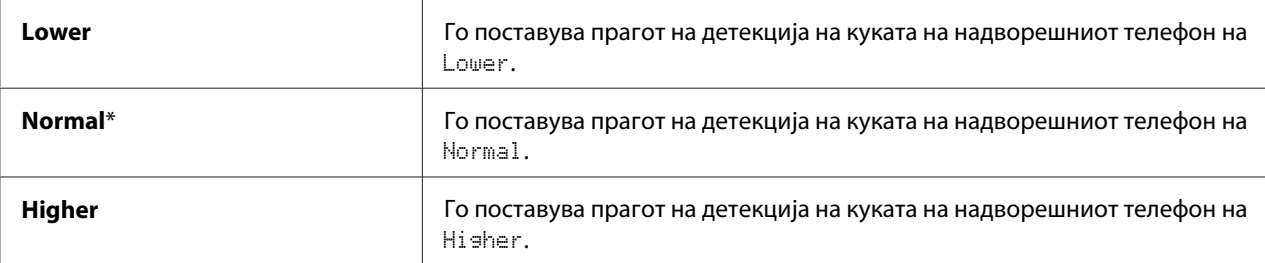

### Modem Speed

#### **Цел:**

Да ја назначи брзината на модемот на факсот кога се појавува грешка во испраќањето или примањете на факсот.

#### **Вредности:**

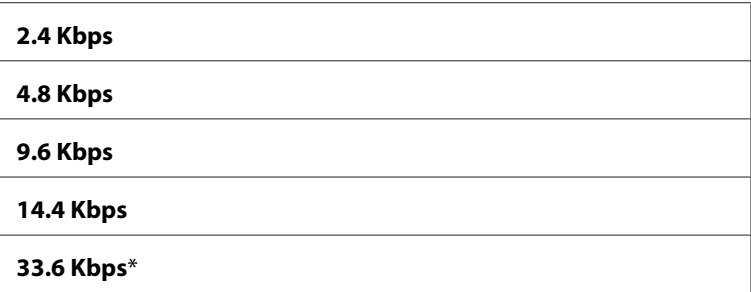

### Fax Activity

#### **Цел:**

Да го постави дали автоматски да отпечати извештај за активноста на факсот после секои 50 дојдовни и излезни факс комуникации.

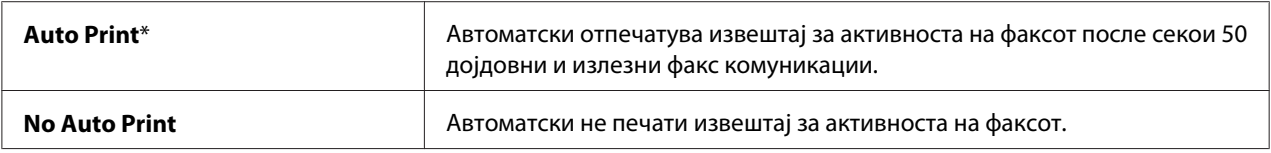

### <span id="page-236-0"></span>Fax Transmit

### **Цел:**

Да постави дали да се отпечати извештај за трансмисија после секоја факс трансмисија или само кога се појави грешка.

### **Вредности:**

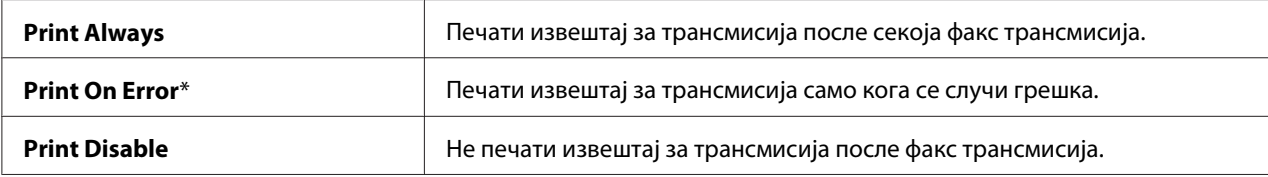

### Fax Broadcast

#### **Цел:**

Да постави дали да се отпечати извештај за трансмисија после секоја факс трансмисија до повеќе дестинации или само кога се појави грешка.

### **Вредности:**

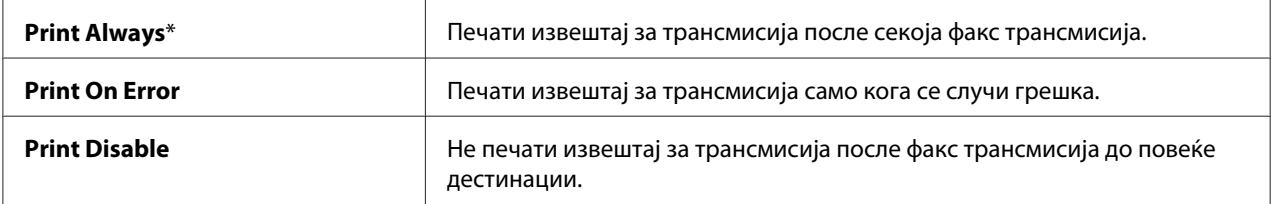

### Region

### **Цел:**

Да го постави регионот каде што се користи печатачот.

### **System Settings**

Употребете го менито System Settings за да конфигурирате низа функции на печатачот.

### *Забелешка:*

*Вредностите означени со ѕвездичка (\*) се фабрички зададените поставки во менито.*

### Power Saving Timer

### **Цел:**

Да се назначи времето за преминување во режимот за зачувување енергија.

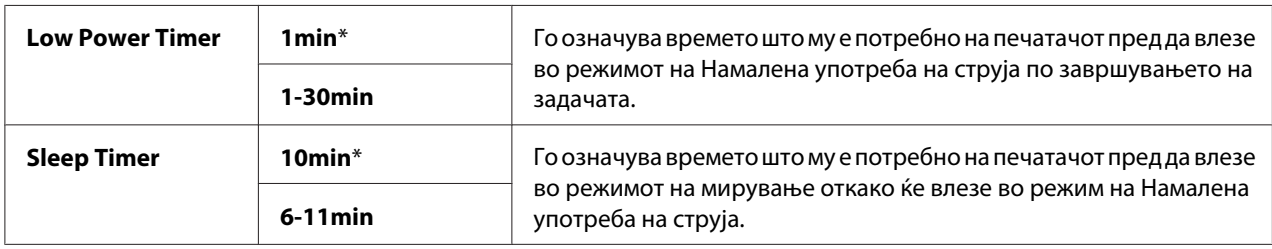

Внесете **1** во Low Power Timer за да го ставите печатачот во режим на Намалена употреба на струја една минута по завршувањето на задачата. Ова користи помалку енергија, но бара повеќе време за загревање на печатачот. Внесете **1** ако вашиот печатач споделува електрично коло со собното осветлување и вие забележувате дека светлата трепкаат.

Изберете повисока вредност ако вашиот печатач постојано се употребува. Во повеќето случаи, ова го прави печатачот да биде подготвен да работи со минимално време за загревање. Изберете вредност помеѓу 1 и 30 минути за режимот на Намалена употреба на струја ако сакате балансирање помеѓу потрошувачка на енергија и пократок период на загревање.

Печатачот автоматски се враќа во режим на подготвеност од режимот на Зачувување струја кога прима податоци од компјутерот. Во режимот на Намалена употреба на струја, можете да го вратите печатачот во режим на подготвеност со притиснување на било кое копче на операциониот панел. Во режимот на мирување, можете да го вратите печатачот во режим на подготвеност со притиснување на копчето (**Energy Saver**).

### Auto Reset

#### **Цел:**

Автоматски да се обноват поставките за копирање, скенирање или факсирање на зададените вредности и да се врати во режим на подготвеност откако нема да назначете поставки за одредено време. (Функцијата за факсирање е достапна само на Epson AcuLaser MX14NF.)

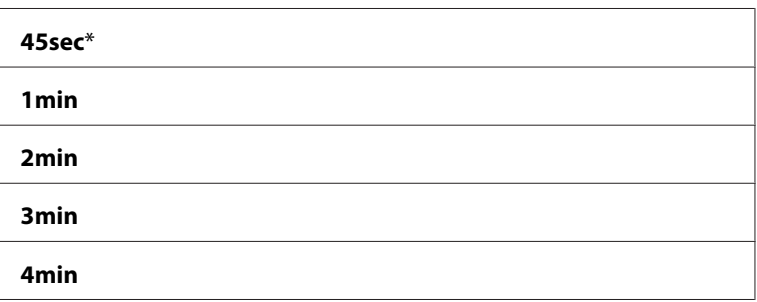

### Fault Time-Out

### **Цел:**

Да го назначи времето што печатачот го зема пред да ја откаже задачата што запрела абнормално. Задачата се откажува доколку истече времето.

### **Вредности:**

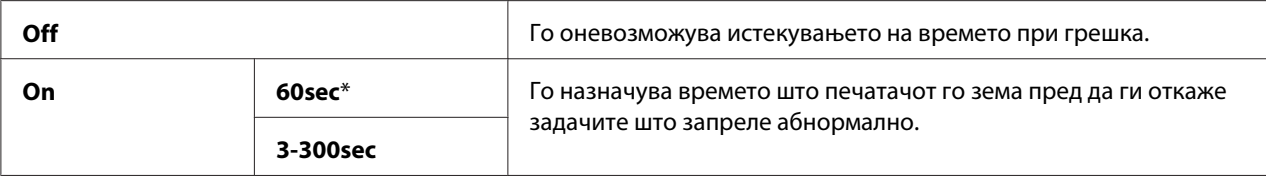

### Job Time-Out

### **Цел:**

Да го назначи времето за коешто печатачот ги чека податоците да пристигнат од компјутерот. Задачата за печатење се откажаува доколку истече времето.

### **Вредности:**

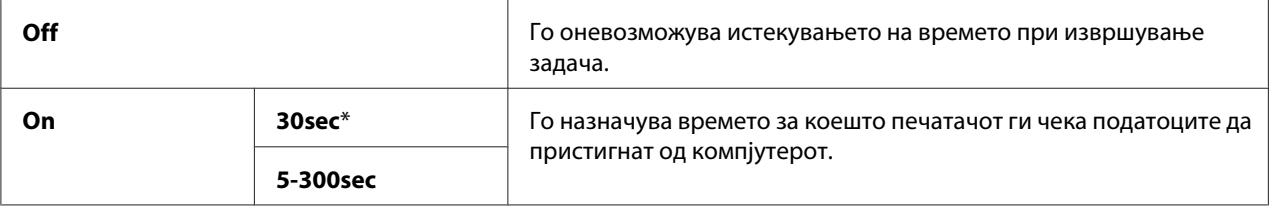

### Clock Settings

### **Цел:**

Да го постави датумот и времето, и регионалната временска зона на печатачот.

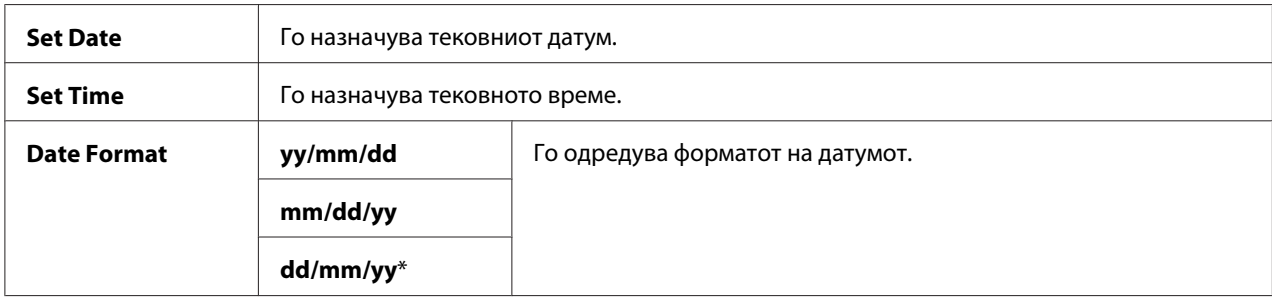

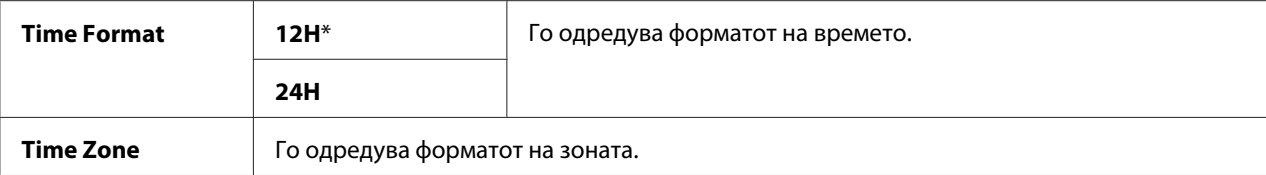

### Alert Tone

### **Цел:**

Да се конфигурираат поставките за тоновите што печатачот ги емитува за време на работењето или кога се појавува предупредувачка порака.

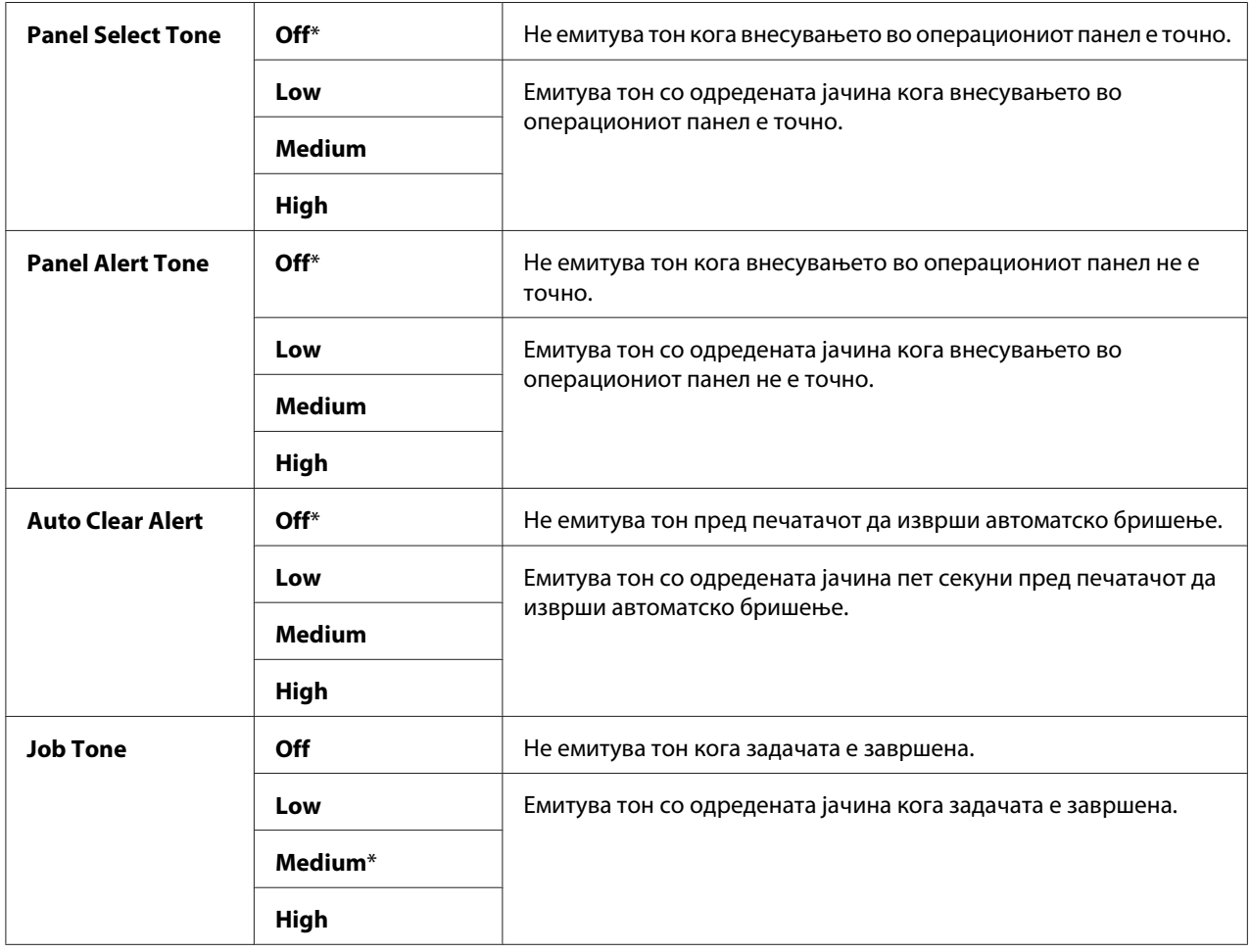

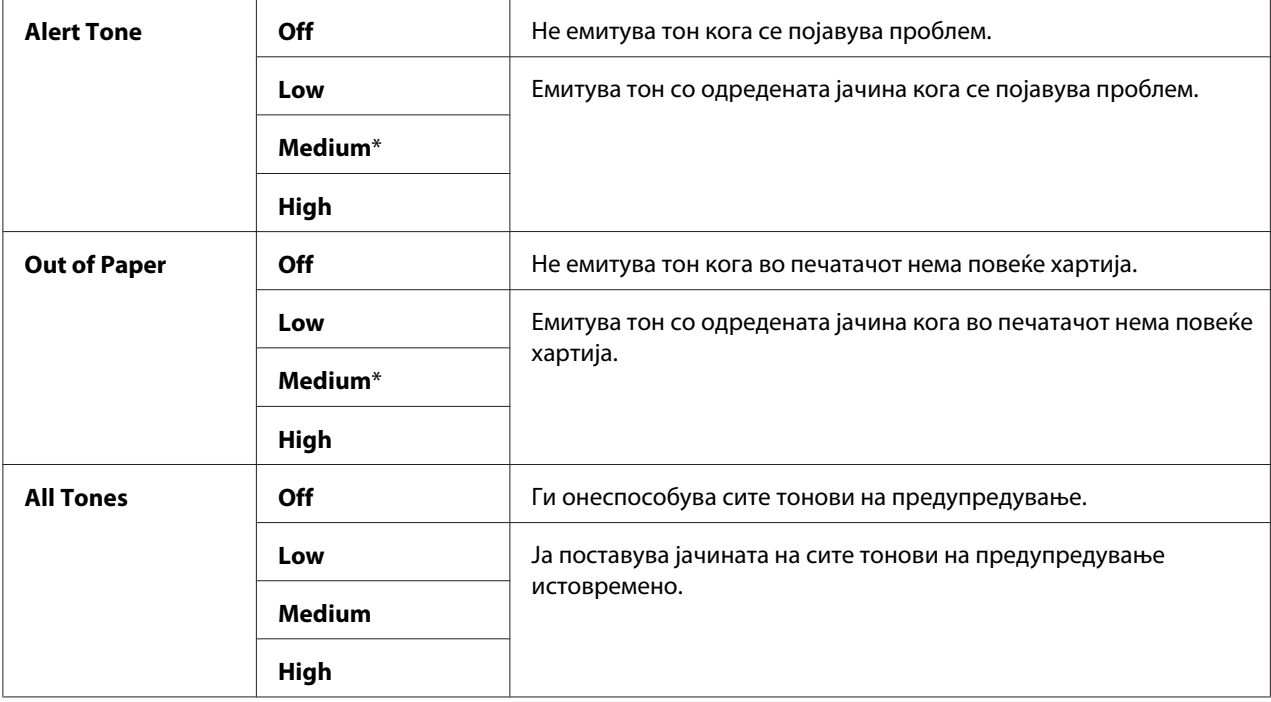

### mm / inch

#### **Цел:**

Да ја назначи мерната единица што се прикажува после нумеричката вредност на операциониот панел.

### **Вредности:**

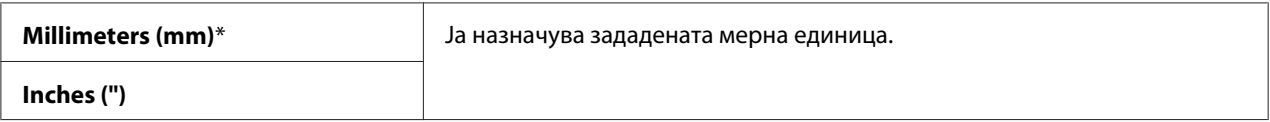

### Low Toner Alert Msg

#### **Цел:**

За да назначи дали да ја покаже пораката за предупредување кога тонерот е намален.

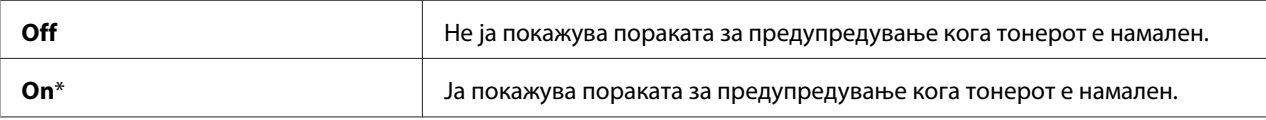

### Power On Wizard

### **Цел:**

Да изврши иницијално поставување за печатачот.

#### *Исто така погледнете:*

*["Поставување почетни поставки на операциониот панел" на страница 30](#page-29-0)*

#### **Вредности:**

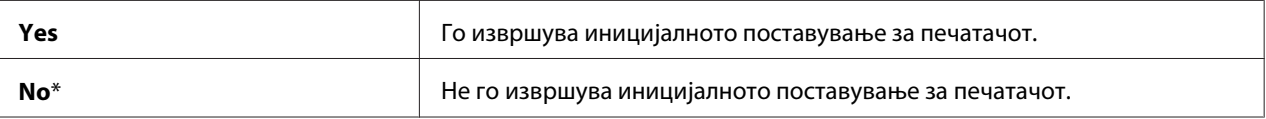

### **Maintenance**

Користете го менито Maintenance да ја иницијализирате постојана меморија (NVM), да ги конфигурирате поставките за прилагодување на видот на хартија, и да ги конфигурирате поставките за безбедност.

#### *Забелешка:*

*Вредностите означени со ѕвездичка (\*) се фабрички зададените поставки во менито.*

### F/W Version

### **Цел:**

Да ја прикаже верзијата на контролорот.

### Adjust BTR

#### **Цел:**

Да ги назначи поставките на печатачот за оптимална волтажа за ролерот за пренос (BTR). Да ја намалете волтажата, поставете негативни вредности. Да ја зголемете, поставете позитивни вредности.

Зададените поставки можеби нема да дадат најдобар отпечаток на сите видови хартија. Доколку видите шаренило на отпечатоците, обидете се да ја зголемите волтажата. Доколку видите бели точки на отпечатоците, обидете се да ја намалите волтажата.

#### *Забелешка:*

*Квалитетот на печатење се променува зависно од вредностите што ги избравте за оваа ставка.*

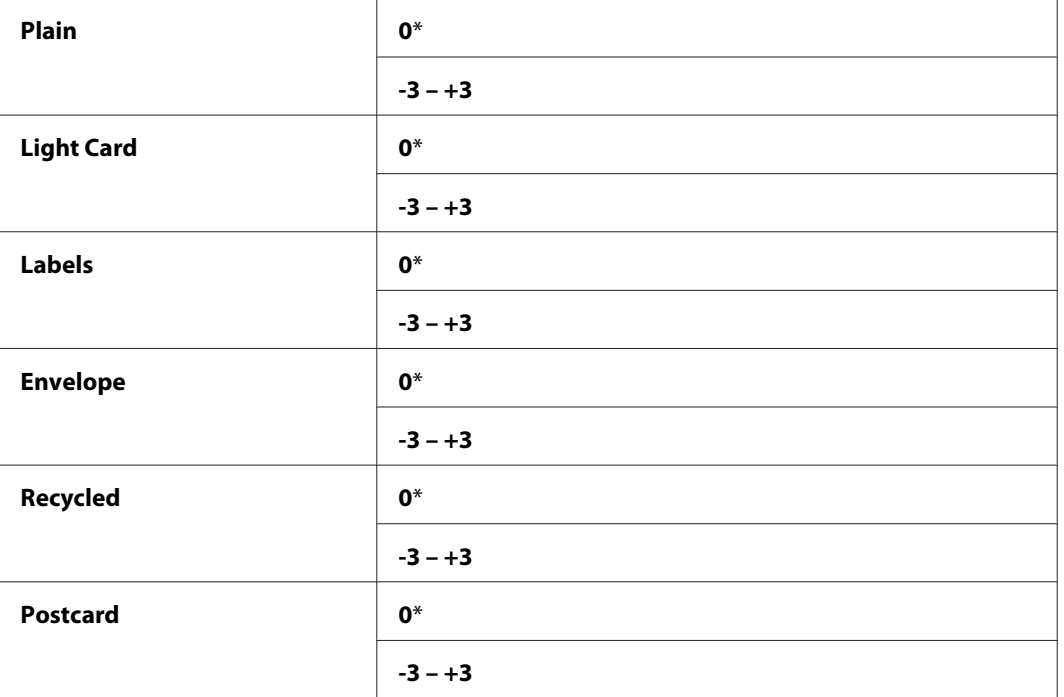

### Adjust Fusing Unit

### **Цел:**

Да ги назначи поставките на печатачот за оптимална температура за единицата за фузирање. Да ја намалете температурата, поставете негативни вредности. Да ја зголемете, поставете позитивни вредности.

Зададените поставки можеби нема да дадат најдобар отпечаток на сите видови хартија. Кога отпечатената хартија е свиткана, обидете се да ја намалите температурата. Кога тонерот правилно не се фузионира на харитијата, обидете се да ја зголемете температурата.

### *Забелешка:*

*Квалитетот на печатење се променува зависно од вредностите што ги избравте за оваа ставка.*

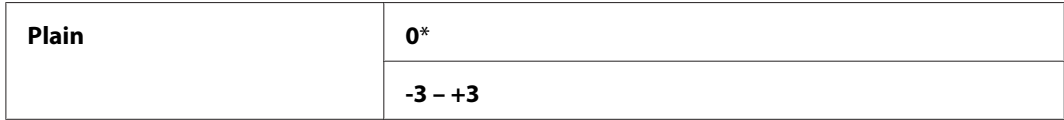

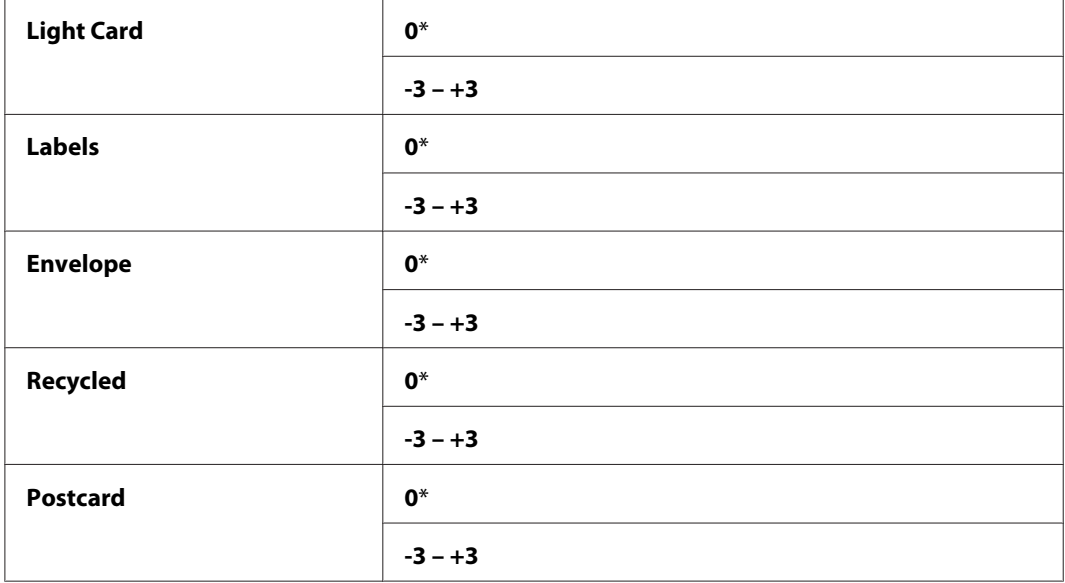

### Density Adjustment

### **Цел:**

Да се прилагоди нивото на густината на печатење во опсег од -3 до +3. Фабрички поставената поставка на менито е 0.

### Clean Developer

#### **Цел:**

Да се ротира развивачкиот мотор и да се измеша тонерот во касетата за тонер.

#### **Вредности:**

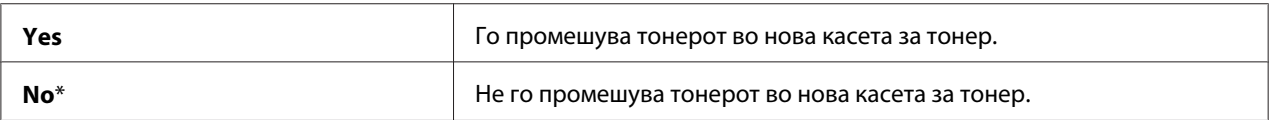

### Toner Refresh

#### **Цел:**

Да се искористи до крај касетата за тонер кога треба да ја замените пред да истече нејзиниот рок на траење, или да го измешате тонерот во нова касета за тонер.

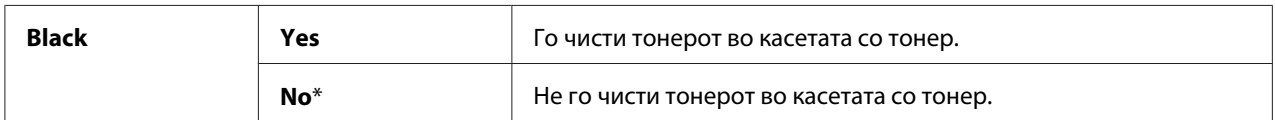

### Initialize NVM

### **Цел:**

Да се иницијализира NVM за системски параметри, Address Book податоци за факс, или Address Book податоци за е-пошта. Откако ќе ја извршите оваа функција и го рестартирате печатачот, параметрите или податоците за менијата, освен поставки за мрежа се враќаат на своите фабрички зададени вредности. (Address Book е достапна само на Epson AcuLaser MX14NF.)

### *Исто така погледнете:*

*["Враќање на фабрички зададени вредности" на страница 268](#page-267-0)*

### **Вредности:**

Epson AcuLaser MX14NF:

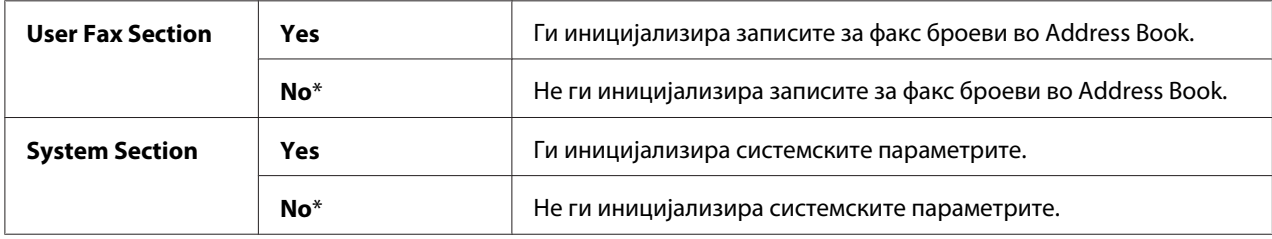

### Epson AcuLaser MX14:

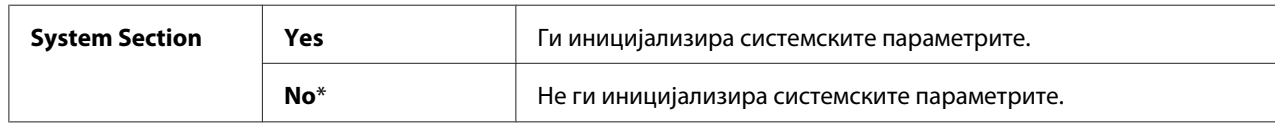

### Non-Genuine Mode

**Цел:**

Да се користи касета со тонер од друг производител.

### *Забелешка:*

- ❏ *Користење на неоригинални касети за тонер може да ги направи некои функции на печатачот неупотребливи, да го намали квалитетот на печатење и да ја намали сигурноста во печатачот. Epson препорачува само нова марка Epson касети за тонер за вашиот печатач. Epson не нуди гаранција за проблеми предизвикани поради употреба на потрошен материјал што не е доставен од Epson.*
- ❏ *Пред да користите касета за тонер од друг производител, задолжително рестартирајте го печатачот.*

### **Вредности:**

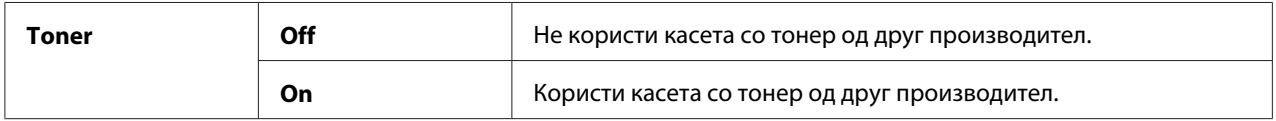

### Adjust Altitude

#### **Цел:**

Да се назначи висината на локацијата каде што е инсталиран печатачот.

Феноменот на испуштање за полнење на фото кондукторот варира со барометриски притисок. Прилагодувањата се извршуваат со назначување на висината на локацијата каде што се користи печатачот.

#### *Забелешка:*

*Погрешна поставка за прилагодувањето на висината води кон лош квалитет на печатење, погрешно прикажување на остатокот на тонер.*

### **Вредности:**

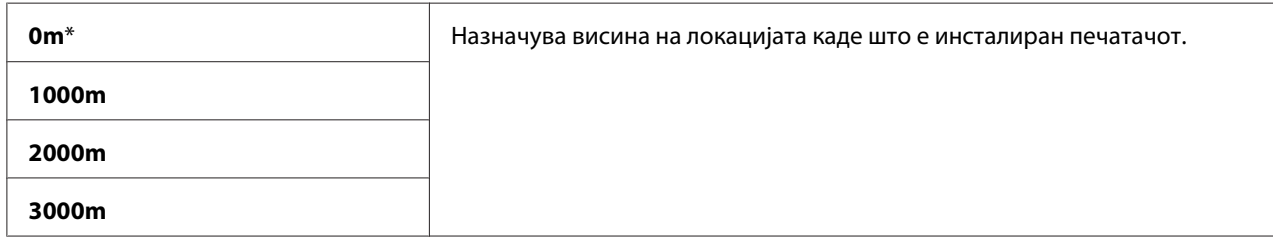

### Counter Reset

**Цел:** Да се ресетира бројачот на тонерот.

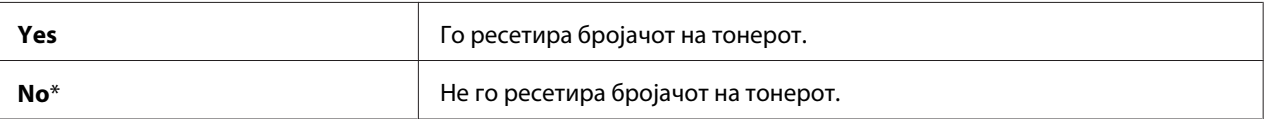

### **Secure Settings**

Користете го менито Secure Settings за да поставите лозинка за да го ограничите пристапот до менијата. Тоа спречува ставките да бидат изменети по грешка.

### *Забелешка:*

*Вредностите означени со ѕвездичка (\*) се фабрички зададените поставки во менито.*

### Panel Lock

### **Цел:**

Да се ограничи пристапот до Admin Menu и Report / List со лозинка.

### *Исто така погледнете:*

*["Фунцкија Panel Lock" на страница 264](#page-263-0)*

#### *Забелешка:*

- ❏ *За Epson AcuLaser MX14NF, можете да изберете* Disable *за* Panel Lock Set *кога сите поставки под* Service Lock *се поставени на* Unlocked *и* Secure Receive Set *е поставено на* Disable*.*
- ❏ *За Epson AcuLaser MX14, можете да изберете* Disable *за* Panel Lock Set *кога сите поставки под* Service Lock *се поставени на* Unlocked*.*

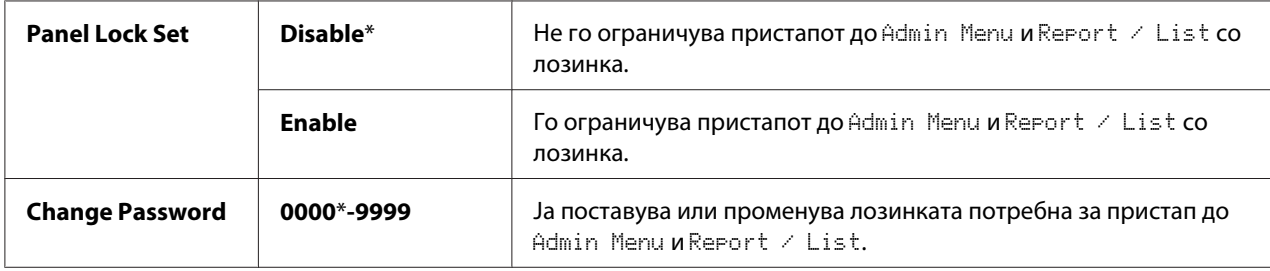

### Service Lock

### **Цел:**

Да назначи дали да ги овозможи секој од услугите на печатачот или да бара лозинка за употреба на услугите, и да ја постави или промени лозинката.

#### *Исто така погледнете:*

*["Ограничување пристап до операциите на печатачот" на страница 266](#page-265-0)*

#### *Забелешка:*

*Можете да пристапите до ставките под* Service Lock *само кога* Panel Lock Set *е поставено на* Enable*.*

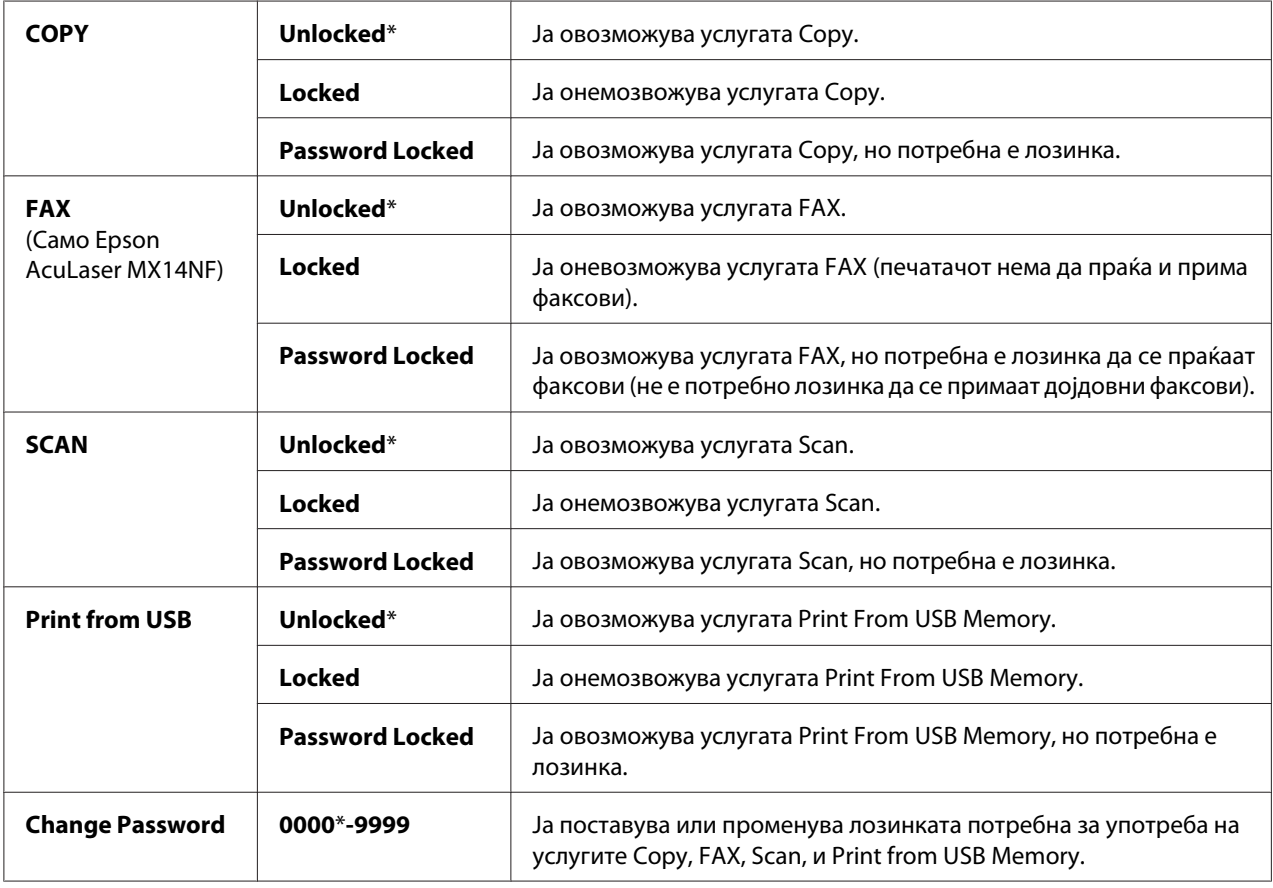

### Secure Receive (Само Epson AcuLaser MX14NF)

### **Цел:**

Да назначи дали да се бара лозинка за печатење на дојдовните факсови, и да се постави или промени лозинката. Кога Secure Receive Set е поставено на Enable, печатачот ги зачувува дојдовните факсови и ги печати кога се внесе точната лозинка на операциониот панел.

#### *Забелешка:*

*Можете да пристапите до ставките под* Secure Receive *само кога* Panel Lock Set *е поставено на* Enable*.*

### **Вредности:**

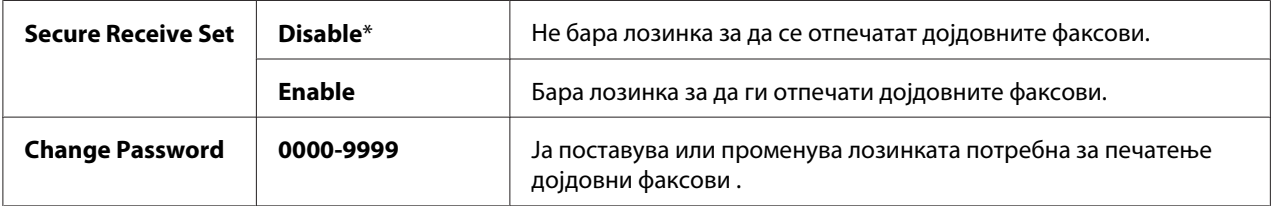

### **Scan to E-Mail (Само Epson AcuLaser MX14NF)**

Користете го Scan to E-Mail менито за да го уредите изворот на трансмисијата.

#### *Забелешка:*

*Вредностите означени со ѕвездичка (\*) се фабрички зададените поставки во менито.*

### Edit From Field

#### **Цел:**

Да го оспособи или онеспособи уредувањето на изворот на трансмисијата.

### **Вредности:**

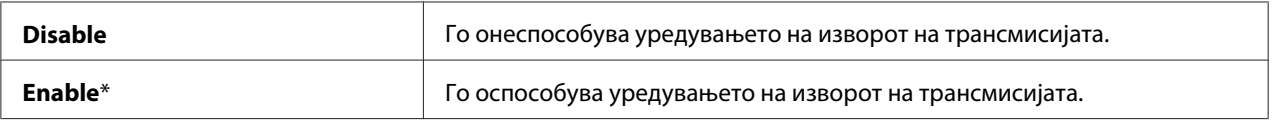

### **USB Settings**

Користете го менито USB Settings за да ги изменете поставките за печатачот што влијаат врз USB портата.

#### *Забелешка:*

*Вредностите означени со ѕвездичка (\*) се фабрички зададените поставки во менито.*

### Port Status

### **Цел:**

Да ја оспособи или онеспособи USB меѓуврската.

### **Вредности:**

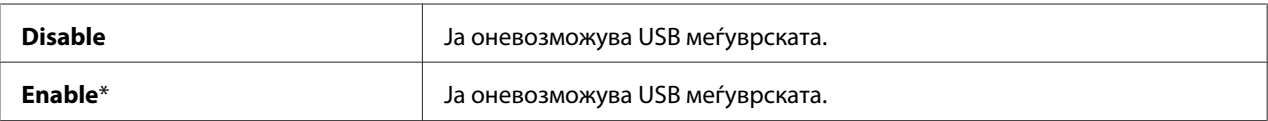

## **Defaults Settings**

Користете го менито Defaults Settinss за да ги конфигурирате зададените поставки за копирање, скенирање и факсирање на печатачот. (Функцијата за факсирање е достапна само на Epson AcuLaser MX14NF.)

## **Copy Defaults**

Употребете ги менијата Copy Defaults за да конфигурирате низа функции за копирање.

### *Забелешка:*

*Вредностите означени со ѕвездичка (\*) се фабрички зададените поставки во менито.*

### Collated

### **Цел:**

Да ја сортира задачата за печатење.

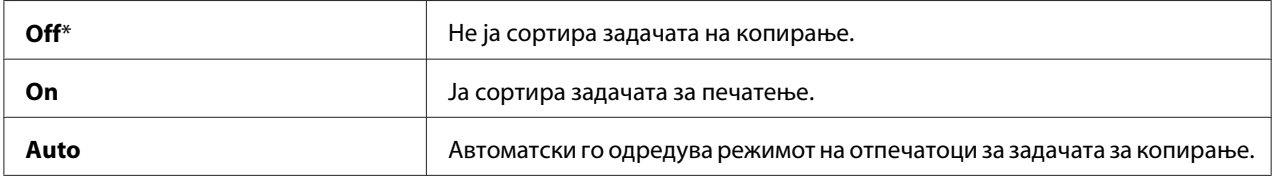

### Reduce/Enlarge

### **Цел:**

Да се постави зададениот сооднос намалување/зголемување за копирање.

### **Вредности:**

#### мм серии

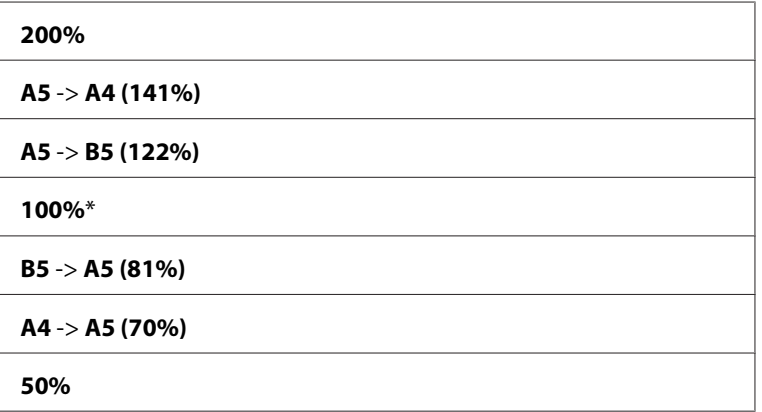

#### инчи серии

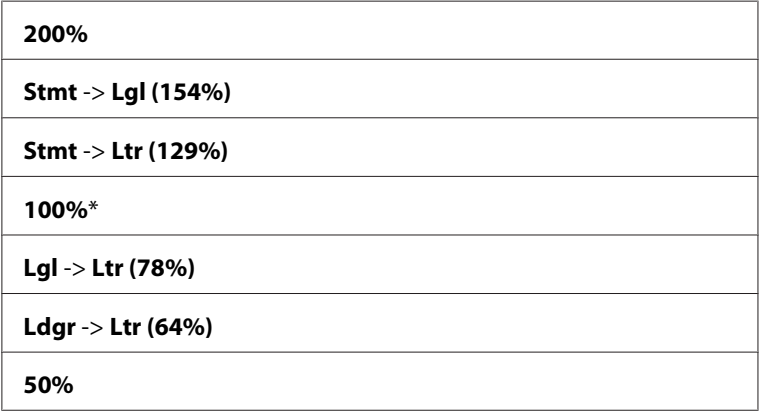

#### *Забелешка:*

- ❏ *Исто така можете да ја користите нумеричката тастатура за да го внесите посакуваниот сооднос на зумирање од 25% до 400%, или притиснете го копчето за да го зголемете соодносот на зумирање или притиснете го копчето да го намалите соодносот на зумирање во 1% интервали.*
- ❏ *Оваа ставка е достапна само кога* Multiple Up *е поставено на* Off *или* Manual*.*

### Document Size

### **Цел:**

Да ја назначи зададената големина на документот.

### **Вредности:**

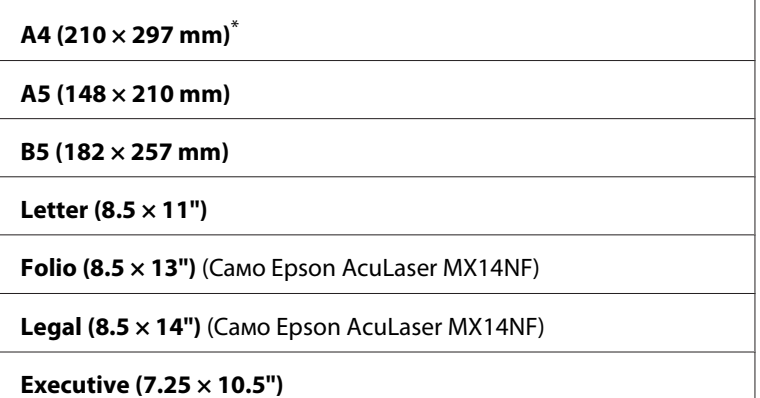

Document Type

### **Цел:**

Да го изберете квалитетот на сликата на копијата.

### **Вредности:**

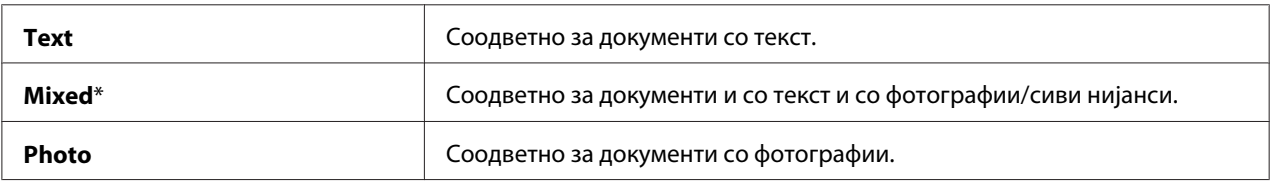

### Lighten/Darken

### **Цел:**

Да се постави зададеното ниво на густина на копирање.

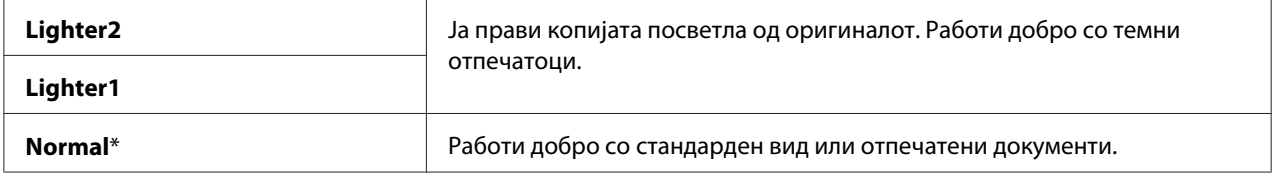
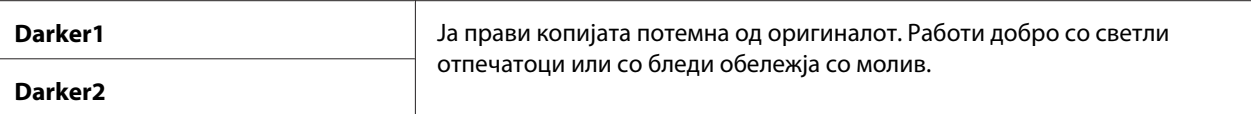

## Sharpness

**Цел:**

Да се постави зададеното ниво на острината.

#### **Вредности:**

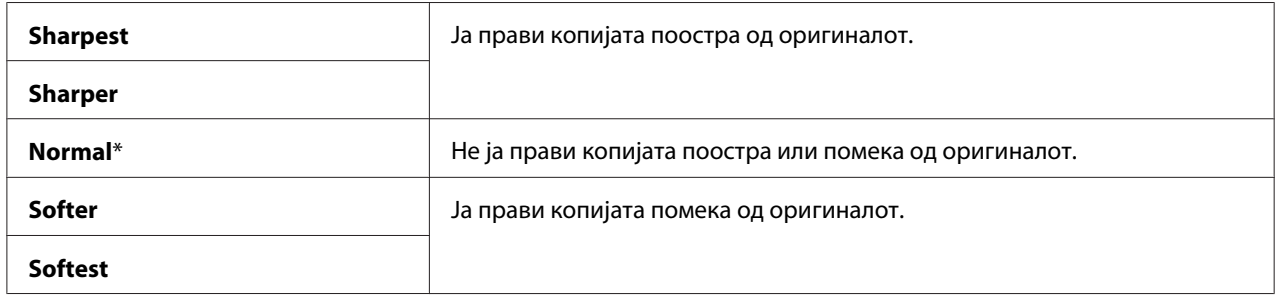

## Auto Exposure

#### **Цел:**

Да ја потиснете позадината на оригиналот за да го подобрите текстот на копијата.

## **Вредности:**

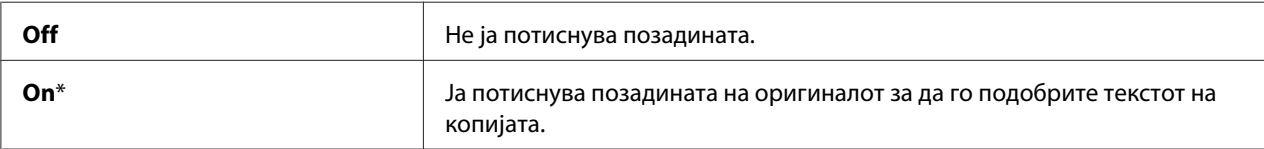

## Gray Balance

## **Цел:**

Да назначете зададено ниво на баланс на сиво во опсег од -2 до +2. Фабрички поставената поставка на менито е 0.

## Multiple Up

## **Цел:**

За да отпечатите две оригинални страници за да ги собере на еден лист хартија.

#### **Вредности:**

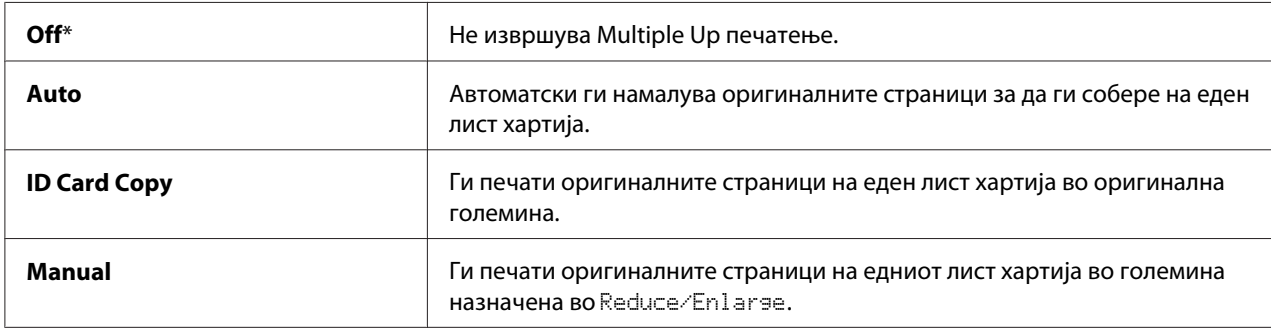

## Margin Top/Bottom

## **Цел:**

Да ја назначи вредноста на горниот и долниот раб.

#### **Вредности:**

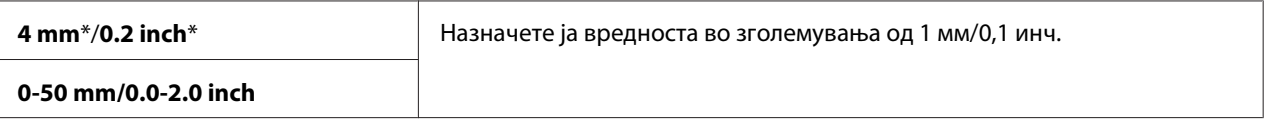

## Margin Left/Right

**Цел:**

Да ја назначи вредноста на левиот и десниот раб.

#### **Вредности:**

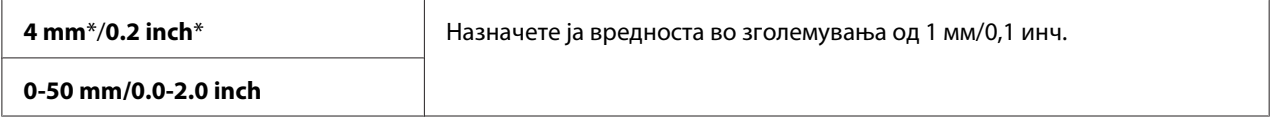

## Margin Middle

## **Цел:**

Да ја назначи ведноста на средниот раб.

## **Вредности:**

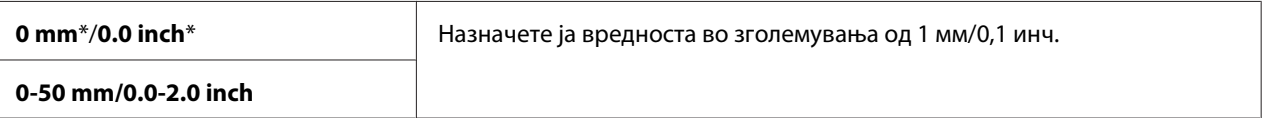

## **Scan Defaults**

Употребете ги менијата Scan Defaults за да конфигурирате низа функции за скенирање.

#### *Забелешка:*

*Вредностите означени со ѕвездичка (\*) се фабрички зададените поставки во менито.*

## Scan to Network (Само Epson AcuLaser MX14NF)

#### **Цел:**

Да се зачува скенираната слика на север за мрежа или на компјутер.

## **Вредности:**

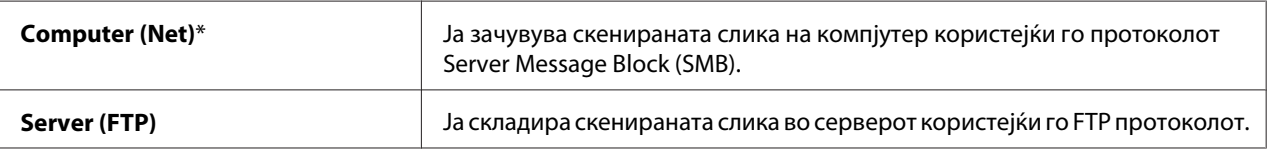

## File Format

#### **Цел:**

За да го назначете форматот на датотека за да ја зачувате на скенираната слика.

## **Вредности:**

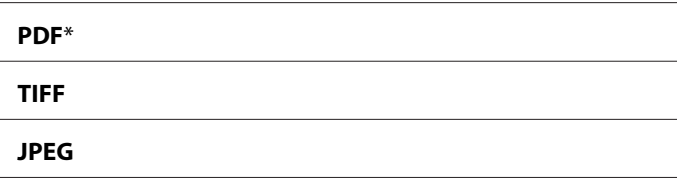

## Color

**Цел:** Да го поставите режимот на боја.

## **Вредности:**

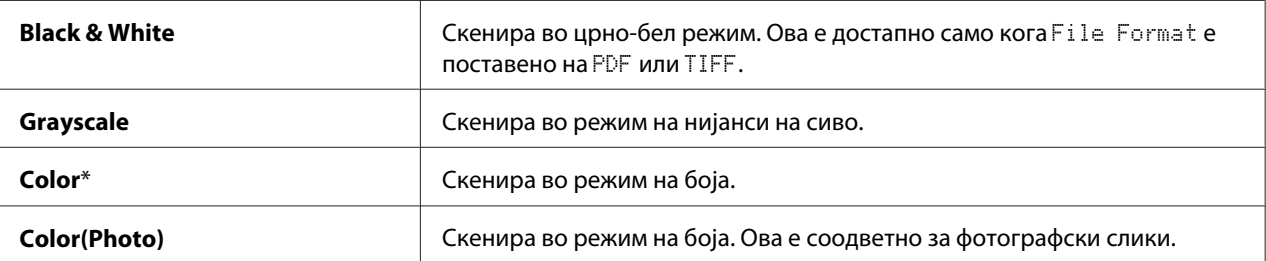

## Resolution

## **Цел:**

Да ја назначи зададената резолуција на скенирање.

## **Вредности:**

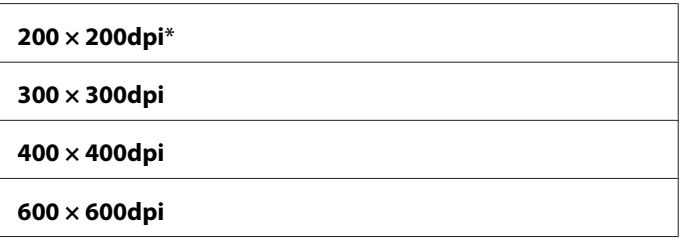

## Document Size

**Цел:**

Да ја назначи зададената големина на документот.

#### **Вредности:**

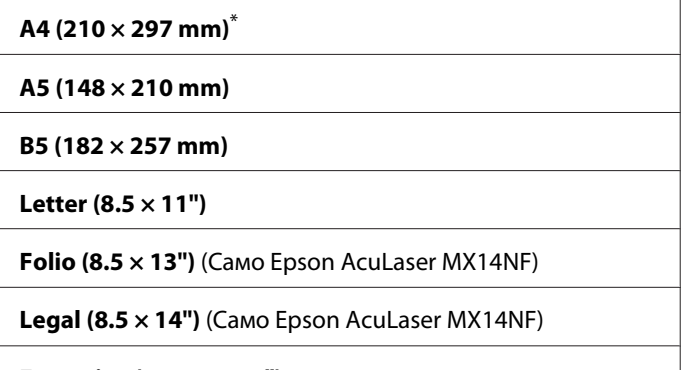

**Executive (7.25 × 10.5")**

## Lighten/Darken

### **Цел:**

Да се постави зададеното ниво на густина на скенирање.

## **Вредности:**

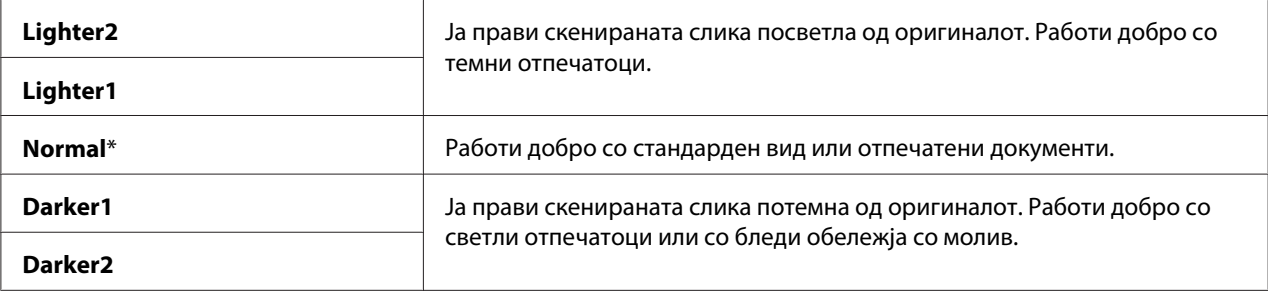

## Sharpness

## **Цел:**

Да се постави зададеното ниво на острината.

## **Вредности:**

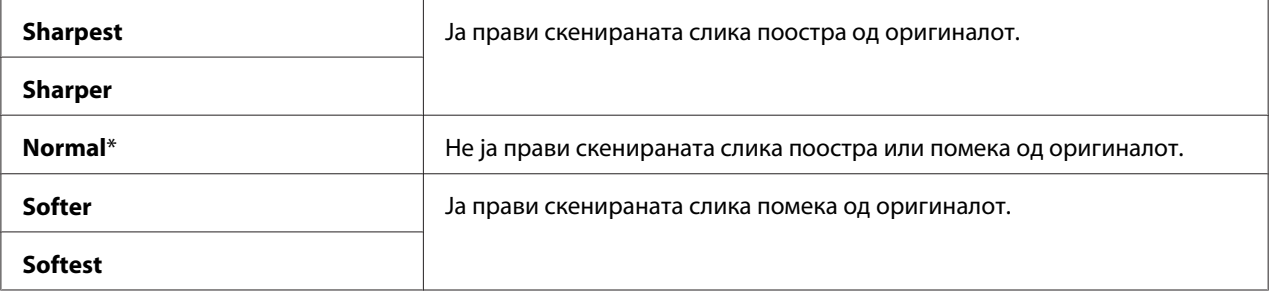

## Auto Exposure

## **Цел:**

Да ја потиснете позадината на оригиналот за да го подобрите текстот на скенираната слика.

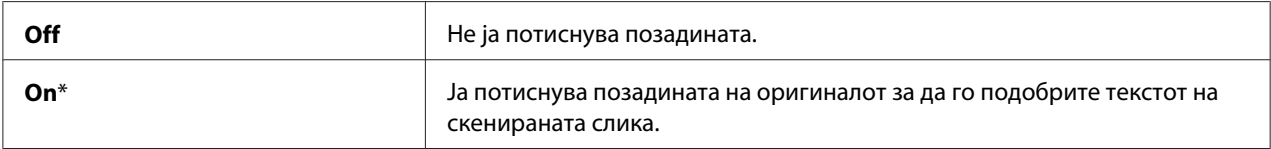

## Margin Top/Bottom

## **Цел:**

Да ја назначи вредноста на горниот и долниот раб.

## **Вредности:**

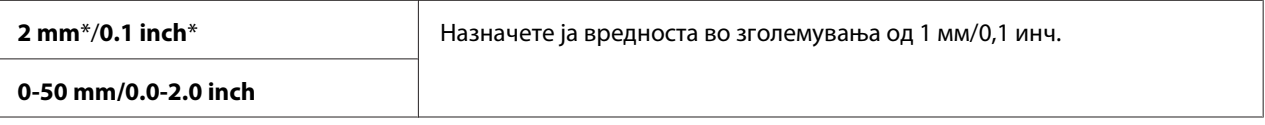

## Margin Left/Right

### **Цел:**

Да ја назначи вредноста на левиот и десниот раб.

#### **Вредности:**

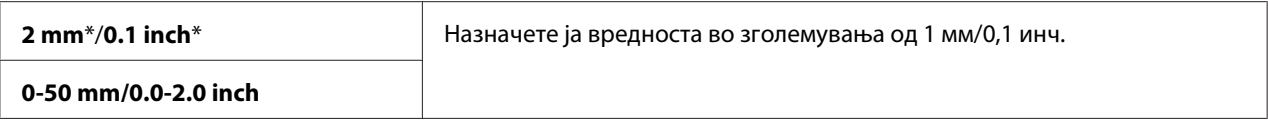

## Margin Middle

## **Цел:**

Да ја назначи ведноста на средниот раб.

## **Вредности:**

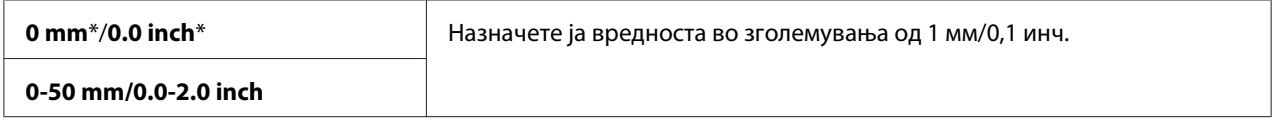

## TIFF File Format

**Цел:**

Да го назначи форматот TIFF на датотеката.

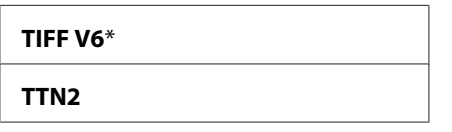

## Image Compression

## **Цел:**

Да го назначи нивото на компресија на сликата.

## **Вредности:**

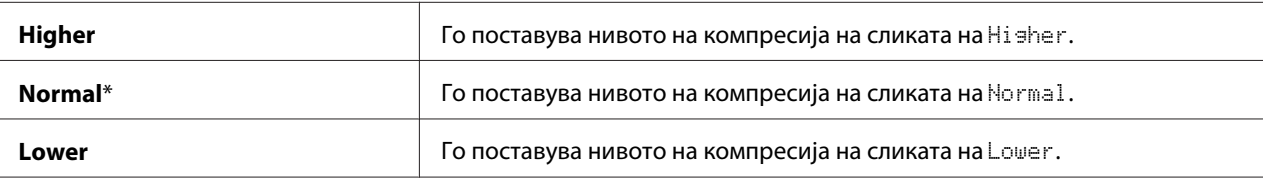

## Max E-Mail Size (Само Epson AcuLaser MX14NF)

#### **Цел:**

Да ја назначи максималната големина на е-пошта што може да се испрати, во опсег од 50 КB do 16384 KB. Зададената вредност е 2048 КB.

## **Fax Defaults (Само Epson AcuLaser MX14NF)**

Употребете ги менијата Fax Defaults за да конфигурирате низа функции за факсирање.

## *Забелешка:*

- ❏ *Услугата за факсирање не може да се користи освен ако кодот за регионот е поставен под* Region*. Ако* Region *не е поставен, на LCD панелот се појавува пораката* Set The Region Code*.*
- ❏ *Вредностите означени со ѕвездичка (\*) се фабрички зададените поставки во менито.*

## Resolution

#### **Цел:**

За да го назначете нивото на резолуција што ќе се користи при испраќање факс.

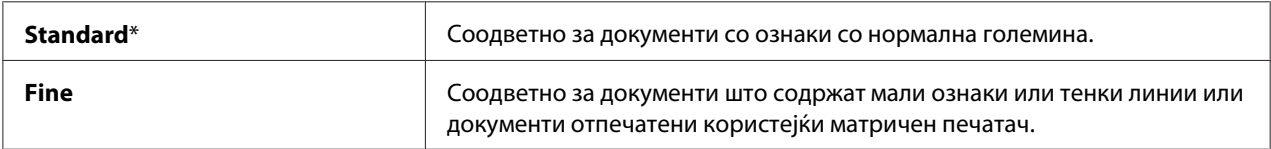

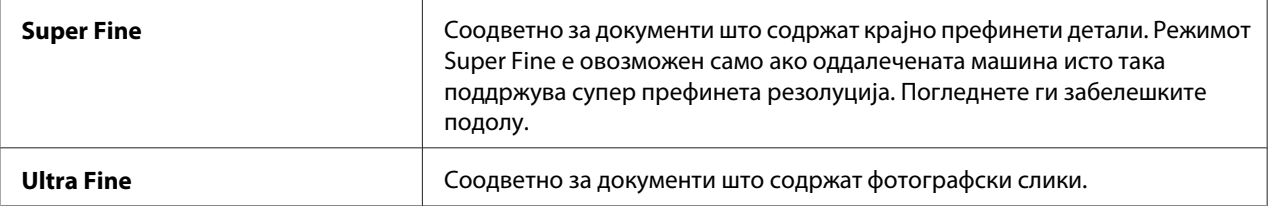

#### *Забелешка:*

*Факсовите скенирани во Super Fine режим се испраќаат со највисоко поддржана резолуција од страна на уредот примател.*

## Document Type

#### **Цел:**

Да го избере зададениот вид на документот.

## **Вредности:**

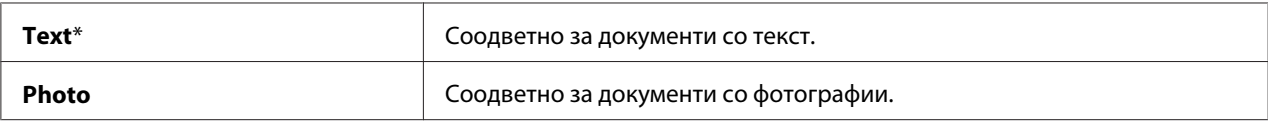

## Lighten/Darken

**Цел:**

Да се постави зададеното ниво на густината.

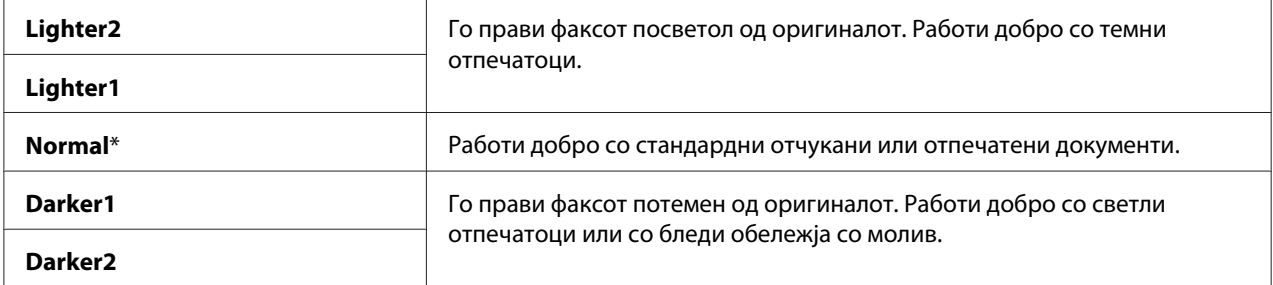

## Delayed Start

## **Цел:**

Оваа функција ви овозможува да поставите специфично време за започнување на трансмисијата на факсот. Штом режимот Delayed Start е активиран, вашиот печатач ги зачувува сите документи што треба да се факсираат во својата меморија и ги испраќа во назначеното време. Откако факсирањето во Delayed Start режим е завршено, податоците во меморијата се бришат.

## **Вредности:**

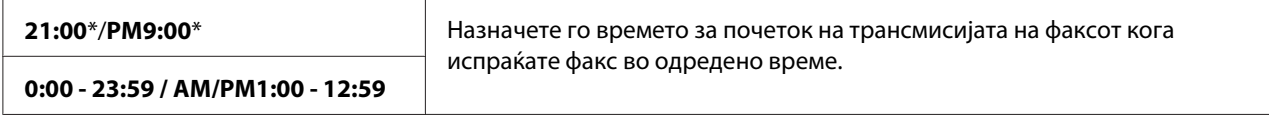

#### *Забелешка:*

*Најмногу 19 одложени задачи за факсирање може да се зачуваат во печатачот.*

## **Print from USB Defaults**

#### *Забелешка:*

*Вредностите означени со ѕвездичка (\*) се фабрички зададените поставки во менито.*

## Layout

#### **Цел:**

За автоматски да ги зголеми документите што се печатат кога печатите дирекно од USB уред за зачувување.

## **Вредности:**

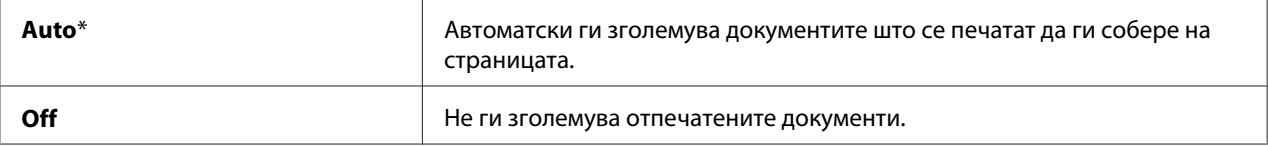

## **Tray Settings**

Користете го менито Tray Settings да ја поставите големината и видот на хартијата поставена во механизмот за дотур со повеќекратна употреба (MPF).

## **MPF**

### *Забелешка:*

*Вредностите означени со ѕвездичка (\*) се фабрички зададените поставки во менито.*

## **Цел:**

Да ја назначи хартијата поставена во MPF.

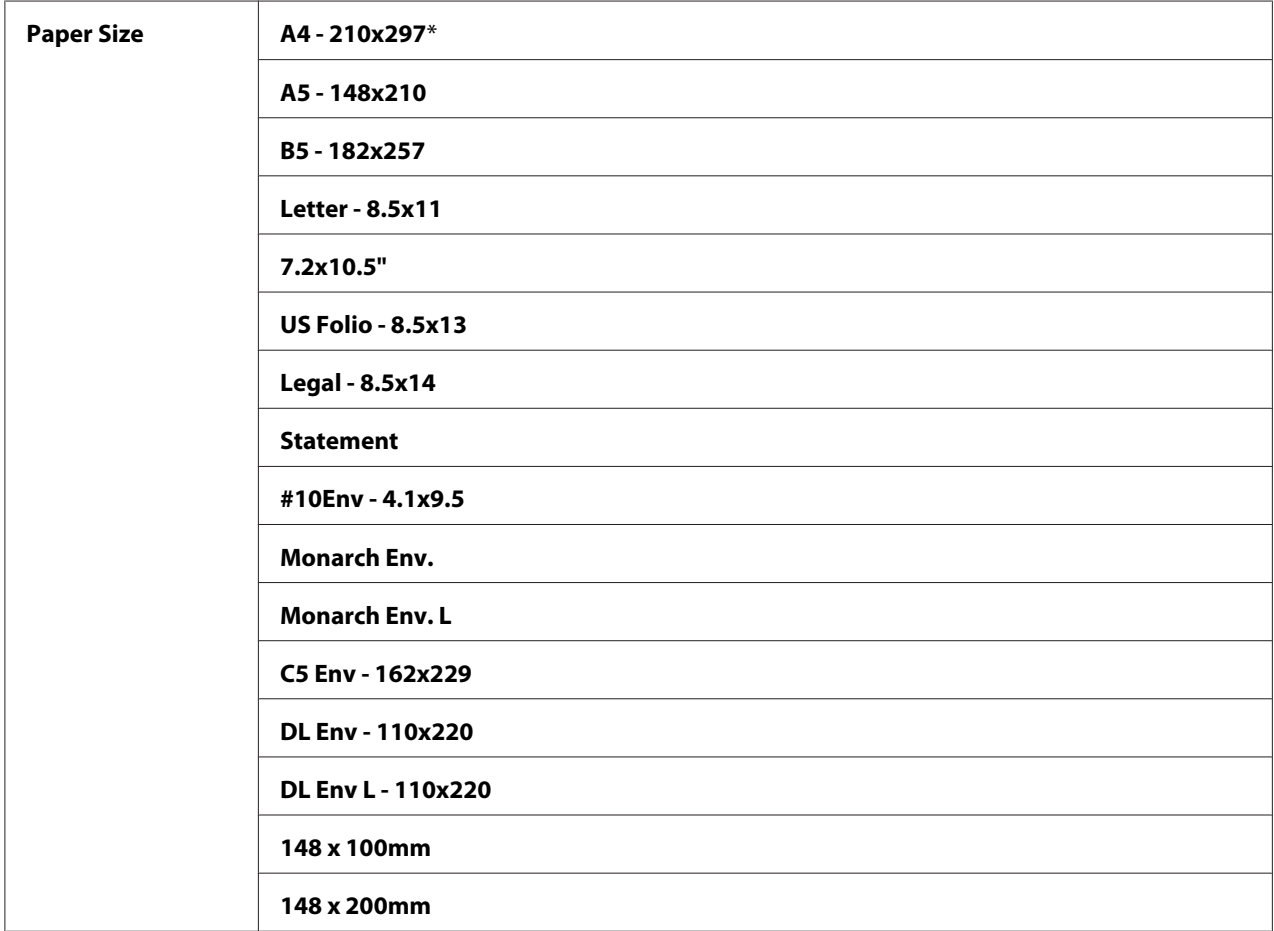

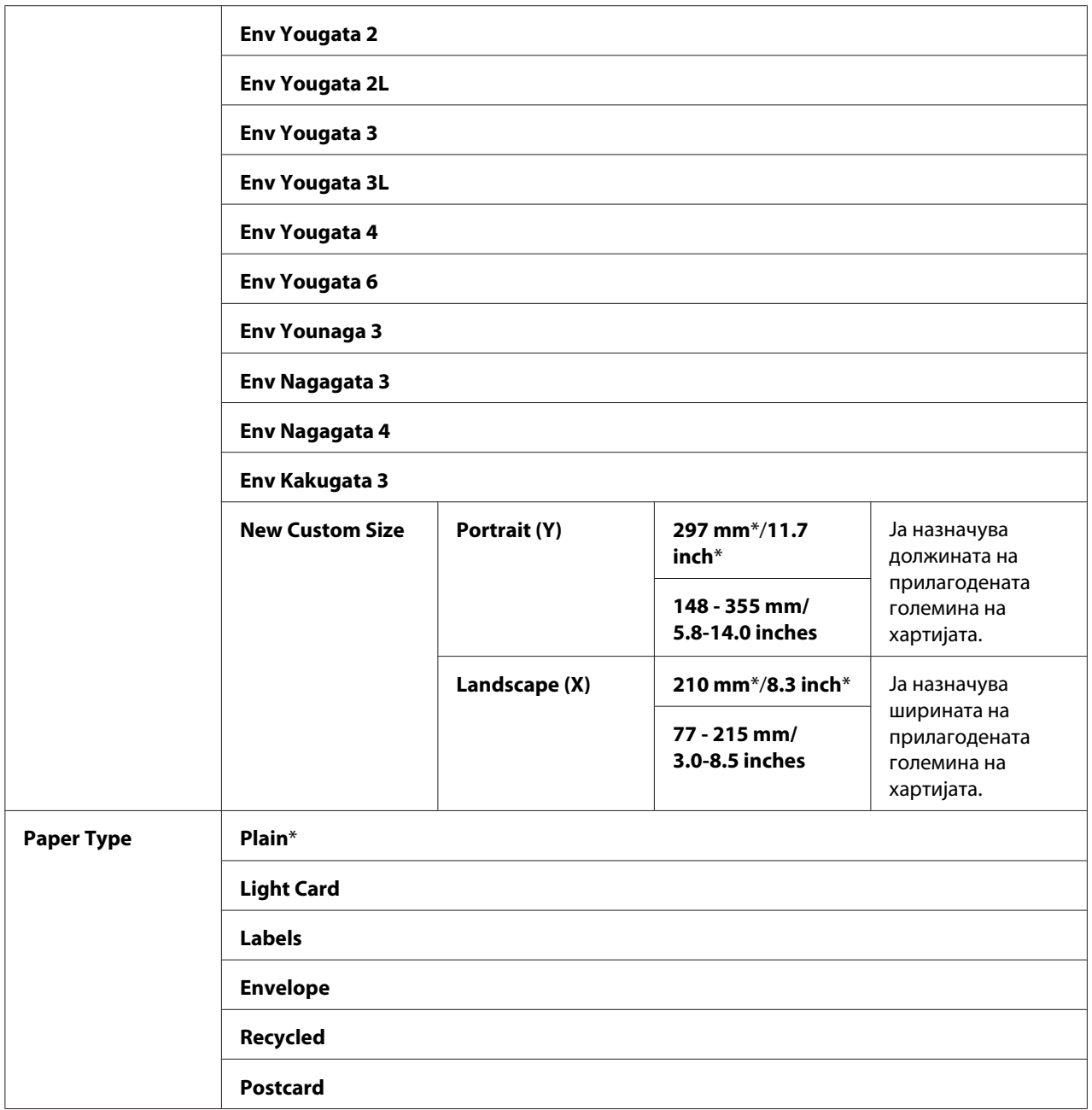

## *Забелешка:*

*За повеќе информации за поддржаните големини на хартија, погледнете ["Употребливи](#page-79-0) [медиуми за печатење" на страница 80](#page-79-0).*

## **Panel Language**

#### *Забелешка:*

❏ *Вредноста означена со ѕвездичка (\*) е фабрички зададена поставка во менито.*

❏ *Јазиците поддржани од печатачот се разликуваат во зависност од регионот.*

#### **Цел:**

Да се назначи јазикот што ќе се користи на операциониот панел.

#### *Исто така погледнете:*

*["Прилагодување на јазикот" на страница 122](#page-121-0)*

#### **Вредности:**

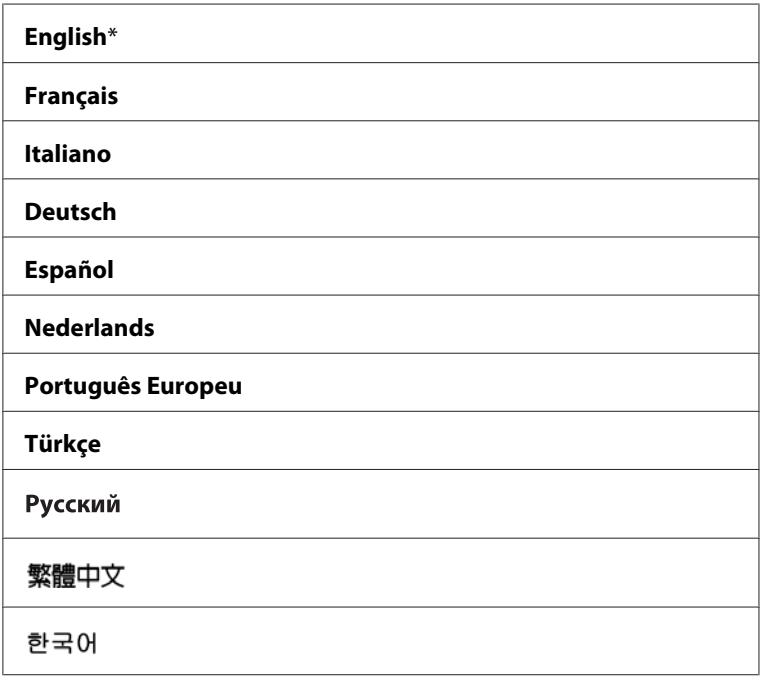

# **Фунцкија Panel Lock**

Оваа функција ги спречува неовластените корисница да ги изменуваат поставките на операциониот панел направени од страна на администраторот. Меѓутоа, можете да изберете поставки за поединечни задачи за печатење користејќи го двигателот на печатачот.

## **Овозможување на Panel Lock**

- 1. Притиснете го копчето **System**.
- 2. Изберете Admin Menu, и потоа кликнете го копчето (ок).
- 3. Изберете Secure Settinss, и потоа кликнете го копчето (ок).
- 4. Изберете Panel Lock, и потоа кликнете го копчето (ок).
- 5. Изберете Panel Lock Set, и потоа кликнете го копчето (ок).
- 6. Изберете Enable, и потоа кликнете го копчето  $(\alpha \kappa)$ .
- 7. Ако е потребно, изберете Change Password, и изменете ја лозинката користејќи ја нумеричката тастатура. Потоа, притиснете го копчето (ок).

#### *Забелешка:*

*Фабрички зададената лозинка на панелот е 0000.*

#### *Забелешка:*

❏ *Погрижете се да ја запомнете лозинката. Процедурата опишана подолу ви овозможува да ја обновите лозинката. Меѓутоа, за Epson AcuLaser MX14NF, поставките за Address Book се избришани.*

*1. Исклучете го печатачот. Потоа, додека го држете копчето* **System***, вклучете го печатачот.*

❏ *Ако ја измените лозинката додека* Panel Lock Set *е* Enable*, изведете ги постапките од 1* до 2. Внесете ја тековната лозинка, и потоа кликнете го копчето (ок). Изведете ги *постапките од 3 до 4. Изберете* Change Password*, и потоа кликнете го копчето . Внесете ја новата лозинка, и потоа кликнете го копчето . Со ова ќе се измени лозинката.*

## **Оневозможување на Panel Lock**

## *Забелешка:*

- ❏ *За Epson AcuLaser MX14NF, можете да изберете* Disable *за* Panel Lock Set *кога сите поставки под* Service Lock *се поставени на* Unlocked *и* Secure Receive Set *е поставено на* Disable*.*
- ❏ *За Epson AcuLaser MX14, можете да изберете* Disable *за* Panel Lock Set *кога сите поставки под* Service Lock *се поставени на* Unlocked*.*
- 1. Притиснете го копчето **System**.
- 2. Изберете Admin Menu, и потоа кликнете го копчето (ок).
- 3. Внесете ја лозинката, и потоа кликнете го копчето (ок).
- 4. Изберете Secure Settings, и потоа кликнете го копчето (ок).
- 5. Изберете Panel Lock, и потоа кликнете го копчето  $(\alpha_k)$ .
- 6. Изберете Panel Lock Set, и потоа кликнете го копчето  $(\alpha)$ .
- 7. Изберете  $\triangleright$ isable, и потоа кликнете го копчето  $(\circ \kappa)$ .

## **Ограничување пристап до операциите на печатачот**

Оспособувањето на опциите за Заклучување на Copy, Заклучување на FAX, Заклучување наScan, и Заклучување на Print from USB го ограничува пристапот до операциите за копирање факсирање, скенирање и Print From USB Memory. (FAX Заклучувањеto е достапнo само на Epson AcuLaser MX14NF.)

Земајќи го Заклучување на Copy како пример, следнава процедура објаснува како да се оспособи или онеспособи оваа опција. Употребете ја истата процедура за да го оспособете или онеспособете Заклучувањето на FAX, Заклучувањето на Scan, или Заклучувањето на Print from USB.

- 1. Притиснете го копчето **System**.
- 2. Изберете Admin Menu, и потоа кликнете го копчето (ок).
- 3. Изберете Secure Settinss, и потоа кликнете го копчето (ок).
- 4. Изберете Panel Lock, и потоа кликнете го копчето  $(\alpha k)$ .
- 5. Изберете Panel Lock Set, и потоа кликнете го копчето  $(\alpha \kappa)$ .
- 6. Изберете Enable, и потоа кликнете го копчето  $(\alpha\kappa)$ .
- 7. Ако е потребно, изберете Change Password, и изменете ја лозинката користејќи ја нумеричката тастатура. Потоа, притиснете го копчето (ок).

## *Забелешка:*

*Зададената лозинка е 0000.*

- 8. Притиснете го копчето (**Back**).
- 9. Изберете Service Lock, и потоа кликнете го копчето  $(\alpha_k)$ .
- 10. Изберете COPY, и потоа кликнете го копчето (ок).
- 11. Изберете една од следниве опции, и потоа кликнете го копчето (ок).
	- ❏ Unlocked
	- ❏ Locked
	- ❏ Password Locked

## **Поставување на времето за режимот на заштеда на струја**

Можете да го поставете Power Saving Timer за.печатачот Печатачот преминува во режим на заштеда на струја после наведеното време .

- 1. Притиснете го копчето **System**.
- 2. Изберете Admin Menu, и потоа кликнете го копчето (ок).
- 3. Изберете System Settings, и потоа кликнете го копчето (ок).
- 4. Изберете Power Saving Timer, и потоа кликнете го копчето (ок).
- 5. Изберете Low Power Timer или Sleep Timer, и потоа кликнете го копчето  $(\alpha \kappa)$ .
- 6. Притиснете го копчето ▲ или ▼ да ја внесете посакуваната вредност користејќи ја нумеричката тастатура, а потоа кликнете го копчето (ок).

Можете да изберете од 1-30 минути за Low Power Timer или 6-11 минути за Sleep Timer.

7. Да се вратите на претходниот екран, притиснете го копчето (**Back**).

## **Враќање на фабрички зададени вредности**

После извршување на Initialize NVM и рестартирање на печатачот, сите параметри на менијата или податоците се вратени на фабрички зададените вредности.

#### *Забелешка:*

*Следнава процедура не ги иницијализира поставките за мрежа.*

- ❏ *За Epson AcuLaser MX14NF, за да ги иницијализирате поставките за мрежа, осврнете се на ["Initialize NVM" на страница 228](#page-227-0).*
- 1. Притиснете го копчето **System**.
- 2. Изберете Admin Menu, и потоа кликнете го копчето (ок).
- 3. Изберете Maintenance, и потоа кликнете го копчето (ок).
- 4. Изберете Initialize NUM, и потоа кликнете го копчето (ок).
- 5. Изберете го System Section за да ги иницијализирате параметрите на менито, и потоа кликнете го копчето (ок).

За Epson AcuLaser MX14NF, изберете User Fax Section за да ги иницијализирате податоците на Address Book за факс.

6. Изберете '∀е ≡, и потоа кликнете го копчето (ок).

Печатачот автоматски се рестартира за да ги примени поставките.

## **Користење на нумеричката тастатура**

Како што извршувате разни задачи, можеби ќе е потребно да внесете броеви. На пример, кога ја внесувате лозинката, внесувате четирицифрен број.

За Epson AcuLaser MX14NF, исто може да биде потребно да внесете имиња. На пример, кога го поставувате вашиот печатачот, го внесувате вашето име или името на вашата компанија. Кога ги зачувувате броевите за брзо бирање или групно бирање, треба да ги внесете соодветните имиња.

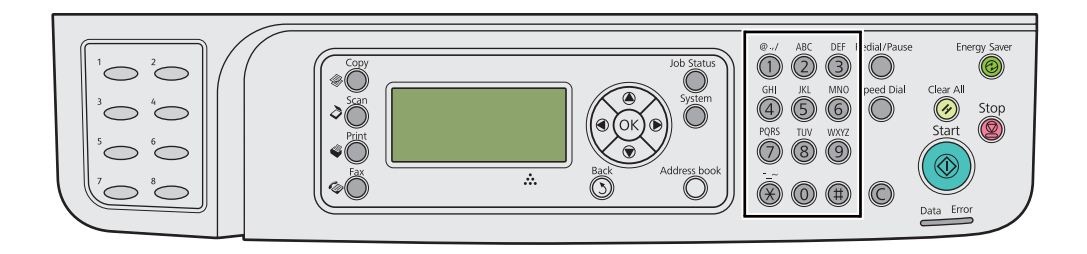

## **Внесување ознаки (Само Epson AcuLaser MX14NF)**

Кога ќе биде побарано да внесете буква, притиснете го соодветното копче сè додека точната буква не се појави на LCD панелот.

На пример, за да ја внесете буквата O, притиснете **6**.

- ❏ Секој пак кога ќе притиснете **6**, екранот прикажува различна буква, m, n, o, M, N, O и конечно 6.
- ❏ Да додадете дополнителни букви, повторете ја првата постапка.

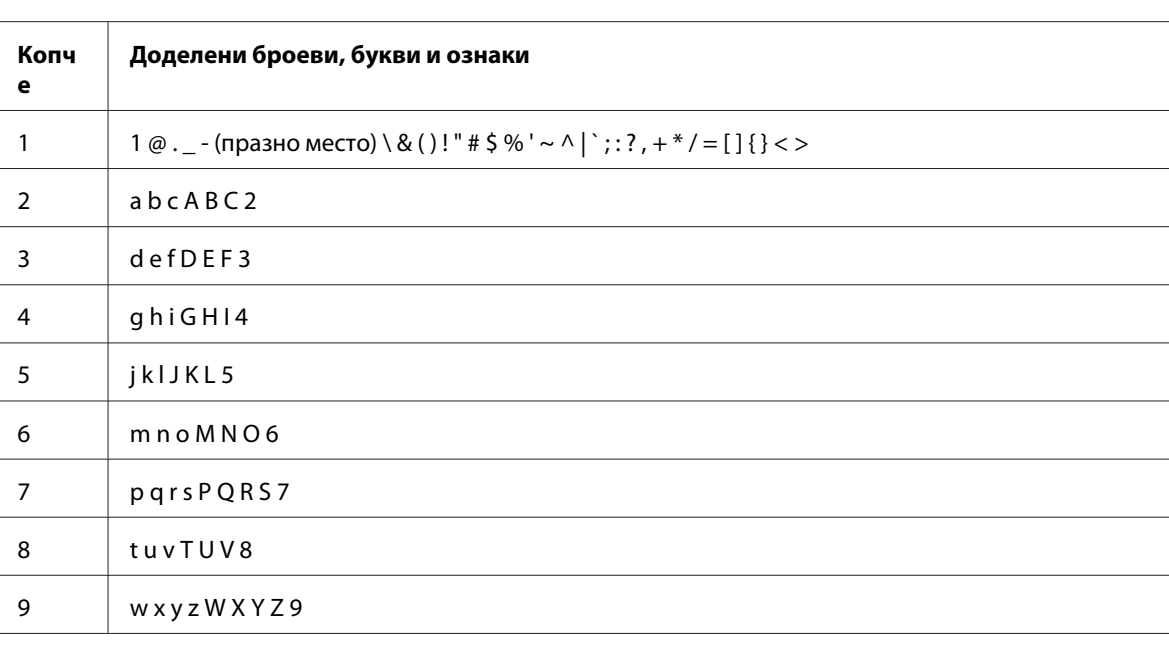

❏ Притиснете го копчето откако ќе завршете.

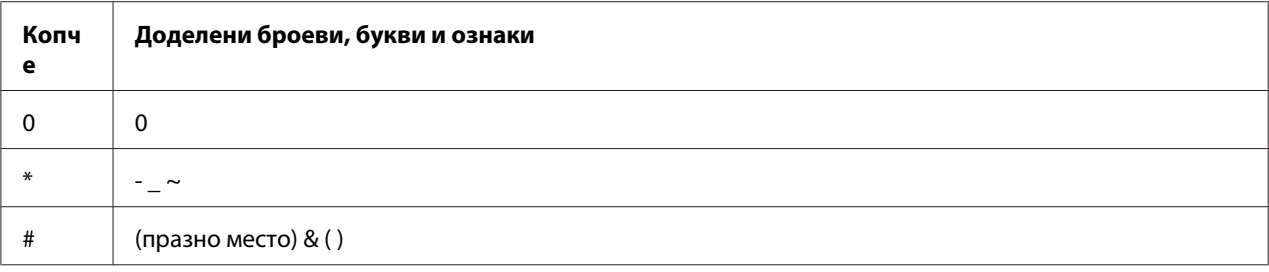

## **Менување броеви и имиња**

Ако е внесен погрешен број или име, притиснете го копчето **C** (**Clear (Избриши)**) за да го избришете бројот или ознаката. Потоа внесете го точниот број или ознака.

## Поглавје 10

## **Наоѓање и решавање проблеми**

## **Расчистување заглавена хартија**

Вминателен избор на соодветен медиум за печатење и правилно поставување ќе ви овозможи избегнување на повеќето заглавувања.

## *Исто така погледнете:*

❏ *["За медиумот за печатење" на страница 75](#page-74-0)*

❏ *["Поддржани медиуми за печатење" на страница 80](#page-79-0)*

#### *Забелешка:*

*Пред купување големо количество било каков медиум за печатење, препорачливо е прво да пробате примерок.*

## **Избегнување заглавувања**

- ❏ Користете само препорачливи медиуми за печатење.
- ❏ Погледнете ["Поставување медиум за печатење во механизамот за дотур со повеќекратна](#page-84-0) употреба (МРҒ)" на страница 85 и ["Поставување медиум за печатење во Приоритетниот](#page-93-0) [вметнувач на хартија \(PSI\)" на страница 94](#page-93-0) за правилно поставување на медиумот за печатење.
- ❏ Не преоптоварувајте ги изворите за медиумите за печатење. Проверете дали напластениот медиум за печатење не ја преминува максималната висина означена на водилките за ширина на хартијата.
- ❏ Не поставувајте истуткан, подвиткан, влажен или извиткан медиум за печатење.
- ❏ Свиткајте го, продувајте го и исправете го медиумот за печатење пред да го поставите. Ако се случи заглавување со медиумот за печатење, обидете се да поддадете по еден лист преку MPF или PSI.
- ❏ Не користете медиум за печатење што сте го пресекле или скратиле.
- ❏ Не мешајте големина, тежина или вид на медиум за печатење во истиот извор за медиумот.
- ❏ Проверете дека препорачаната страна за печатење е свртена нагоре кога го вметнувате медиумот за печатење.
- ❏ Чувајте го медиумот за печатење складиран во прифатлива средина.
- ❏ Не отстранувајте го капакот за хартија за време на задача на печатење.
- ❏ Проверете дека сите кабли што се поврзуваат во печатачот се правилно прицврстени.
- ❏ Преголемо прицврстување на водилките може да предизвика заглавување на хартијата.

#### *Исто така погледнете:*

- ❏ *["За медиумот за печатење" на страница 75](#page-74-0)*
- ❏ *["Поддржани медиуми за печатење" на страница 80](#page-79-0)*
- ❏ *["Упатства за складирање на медиуми за печатење" на страница 79](#page-78-0)*

## **Идентификување на местото на заглавената хартија**

## c *Внимание:*

*Не обидувајте се да отстранете заглавена хартија длабоко внатре во производот, посебно хартија завиткана околу единица за фузирање или топлотен ваљак. Во спротивно, тоа може да предизвика повреди или изгореници. Брзо исклучете го производот и контактирајте го вашиот Epson застапник.*

#### *Важно:*

*Не обидувајте се да расчистувате заглавена хартија користејќи алатки или инструменти. Ова може трајно да го оштети печатачот.*

Следната илустрација покажува каде најчесто може да се случи заглавување во текот на патеката на медиумот за печатење.

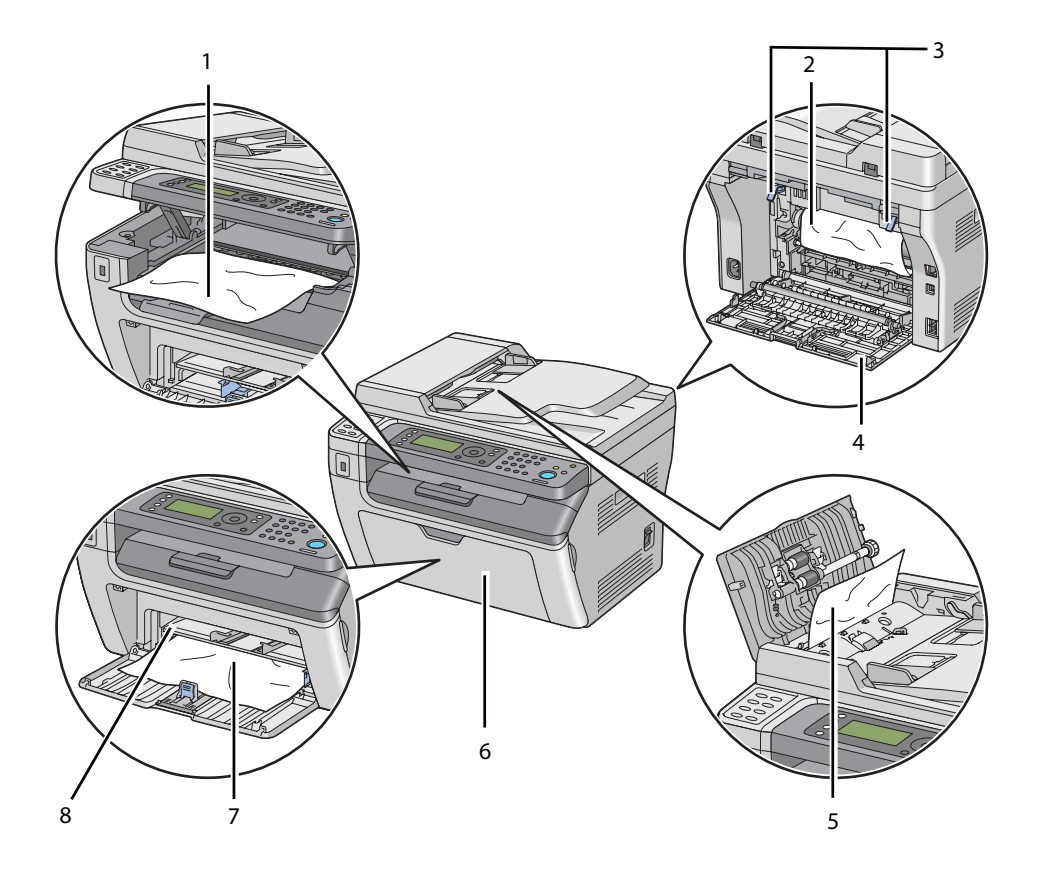

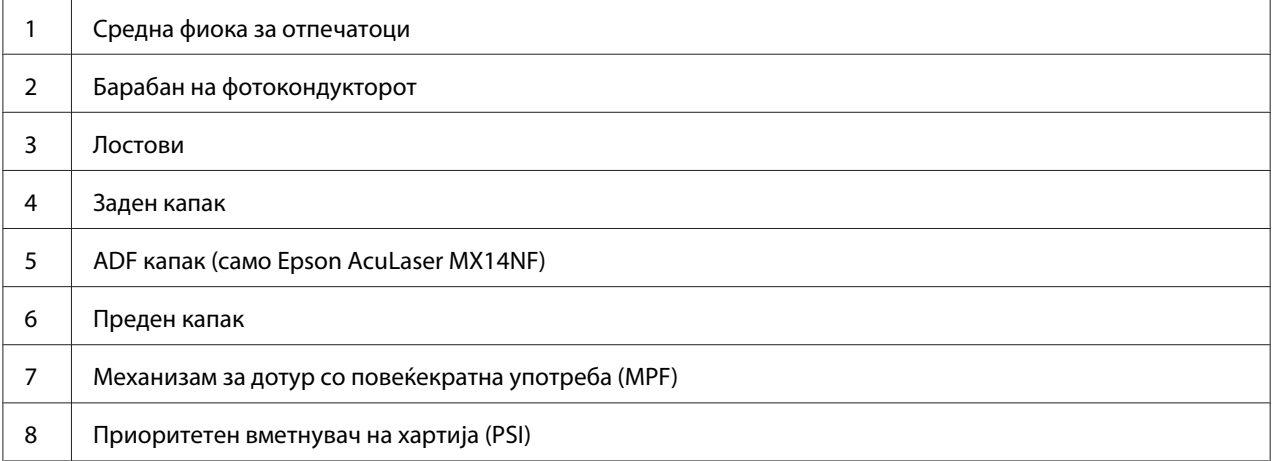

## <span id="page-273-0"></span>**Извлекување на заглавена хартија од ADF (само Epson AcuLaser MX14NF)**

Кога документот се заглавува додека поминува низ Автоматскиот поддавач на документи (ADF), отстранете ја заглавената хартија со следнава процедура.

## *Важно:*

- ❏ *За да избегнете електричен шок, пред да извршете одржување, секогаш исклучувајте го печатачот и извадете го кабелот за струја од вземјениот електричен приклучок.*
- ❏ *За да избегнете изгореници, не вадете ја заглавената хартија веднаш после печатењето. Единицата за фузирање станува екстремно жешка за време на употреба.*

#### *Забелешка:*

*За да ја решите грешката прикажана на LCD панелот, мора да ги расчистите сите медиуми за печатење од патеката на медиумите за печатење.*

1. Отворете го ADF капакот.

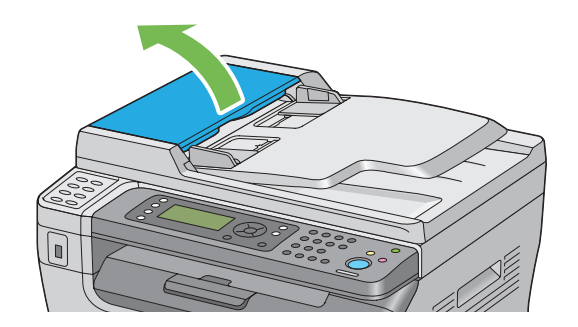

2. Отстранете ја заглавената хартија внимателно извлекувајќи ја во правец на стрелката прикажана во следната илустрација.

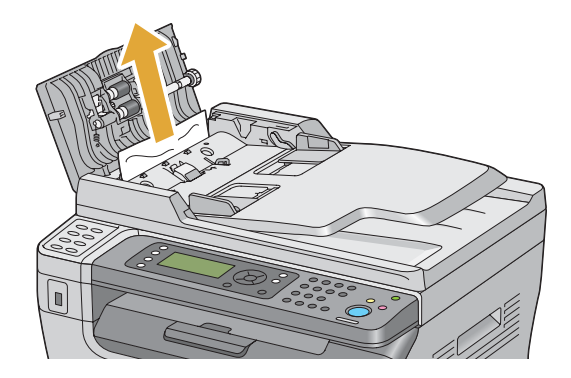

3. Ако не можете да го извадите документот, отворете ја фиоката за поддавање документи.

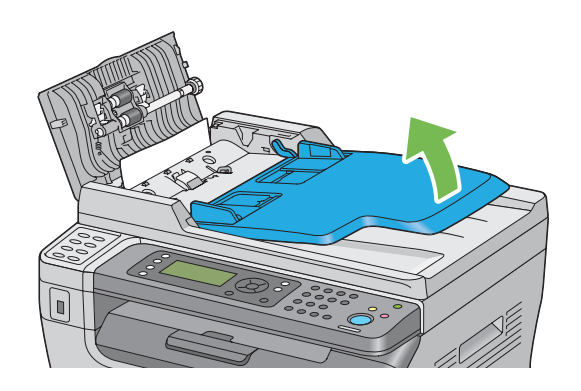

4. Извадете ја заглавената хартија од фиоката за поддавање документи.

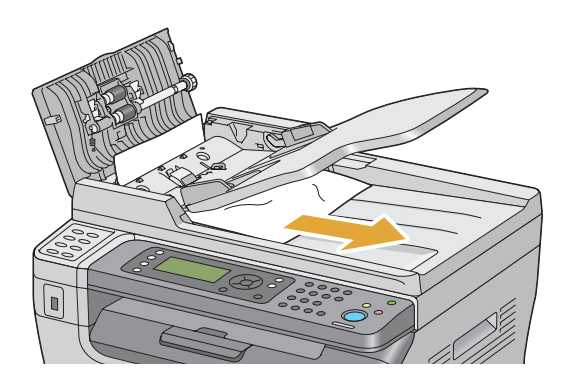

5. Затворете ја фиоката за поддавање документи.

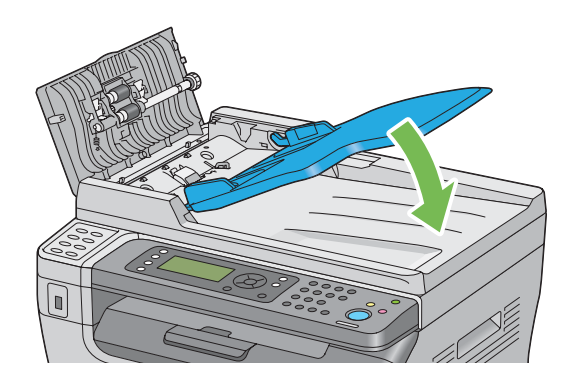

6. Затворете го ADF капакот, а потоа поставете ги пак документите во ADF.

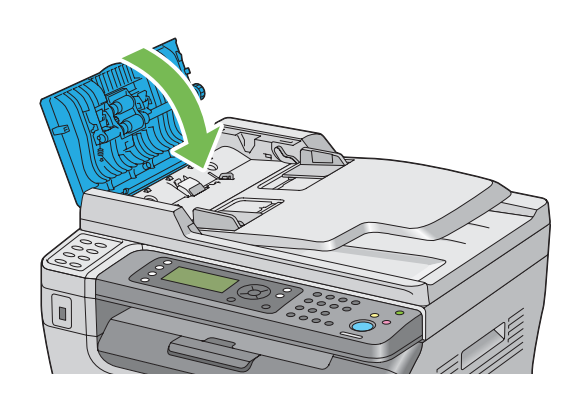

#### *Забелешка:*

*Задолжително прилагодете ги водилките за документ пред да печатите документ со правна големина.*

7. Ако не можете да ја извадете заглавената хартија од излезната фиока за документи или не можете таму да ја најдете заглавената хартија, отворете го капакот за документи.

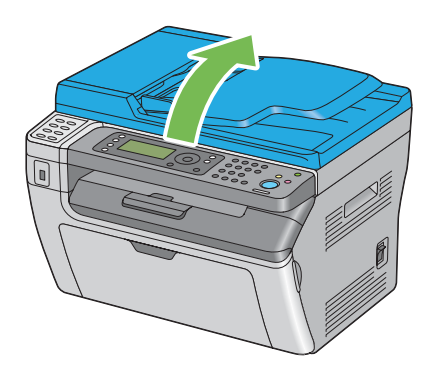

8. Извадете го документот од ролерот за поддавање на ADF или од полето за поддавање внимателно извлекувајќи го во правец на стрелката прикажана во следната илустрација.

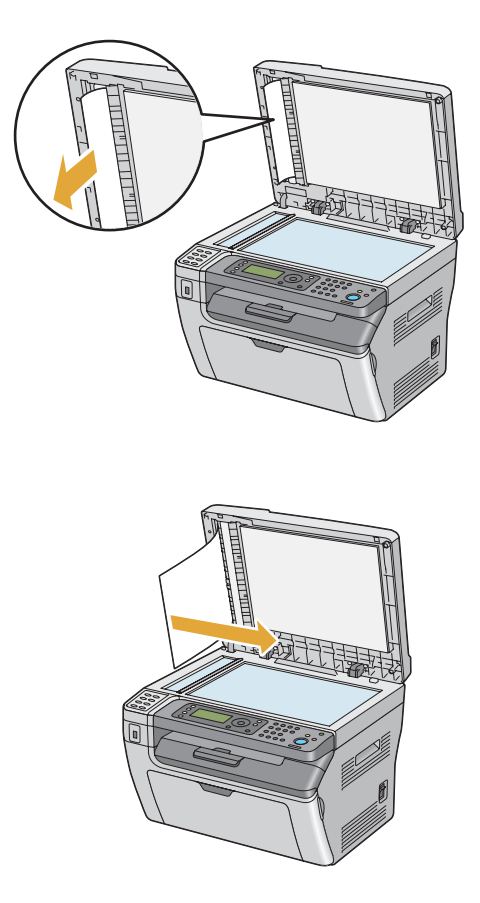

## **Расчистување на заглавена хартија од предницата на печатачот**

## *Забелешка:*

*За да ја решите грешката прикажана на LCD панелот, мора да ги расчистите сите медиуми за печатење од патеката на медиумите за печатење.*

1. Извадете го капакот на хартијата.

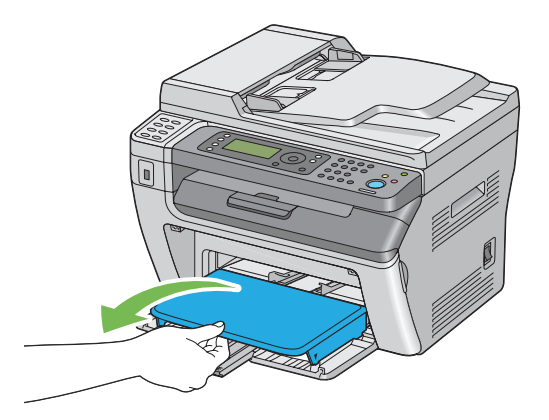

2. Извадете ја заглавената хартија од предниот дел на печатачот.

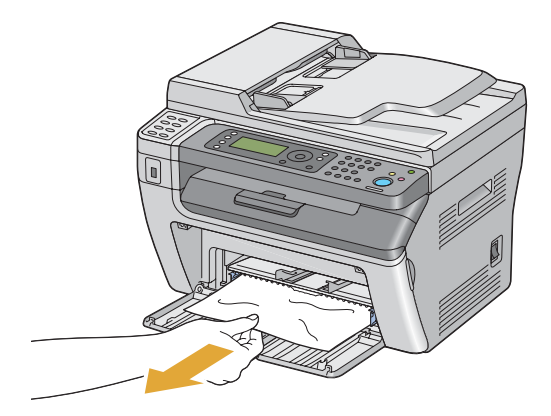

3. Заменете го капакот за хартија во печатачот.

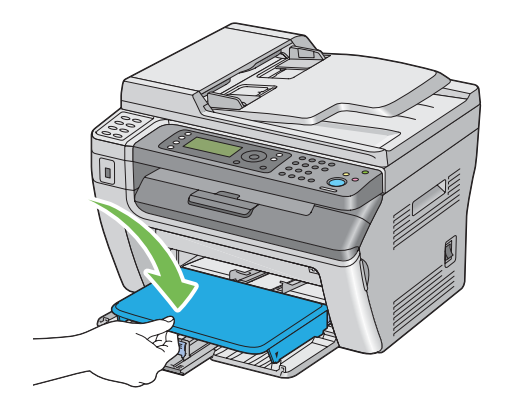

4. За да го воспоставите печатачот, притиснете го копчето (ок) според инструкциите на прозорецот **Printer Status**.

#### *Важно:*

*Не употребувајте преголема јачина врз капакот за хартија. Ако тоа го правите, можете да го оштетите истиот или внатрешноста на печатачот.*

## **Расчистување на заглавена хартија од задниот дел на печатачот**

#### *Важно:*

- ❏ *За да избегнете електричен шок, пред да извршете одржување, секогаш исклучувајте го печатачот и извадете го кабелот за струја од вземјениот електричен приклучок.*
- ❏ *За да избегнете изгореници, не вадете ја заглавената хартија веднаш после печатењето. Единицата за фузирање станува екстремно жешка за време на употреба.*

#### *Забелешка:*

*За да ја решите грешката прикажана на LCD панелот, мора да ги расчистите сите медиуми за печатење од патеката на медиумите за печатење.*

1. Турнете ја дршката на задниот капак и отворете ја задниот капак.

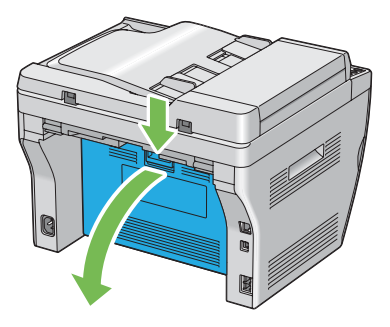

2. Подигнете ги лостовите.

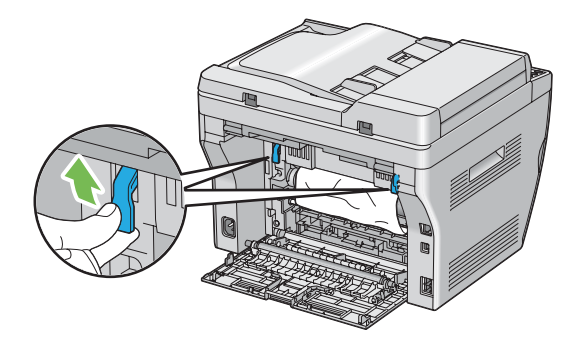

3. Извадете ја заглавената хартија од задниот дел на печатачот.

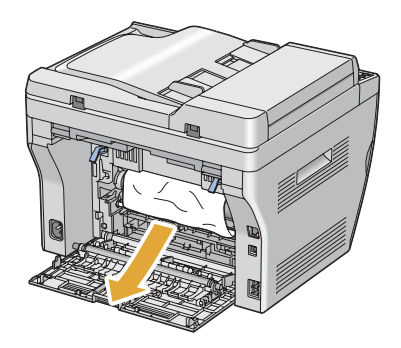

4. Навалете ги лостовите во нивната оригинална позиција.

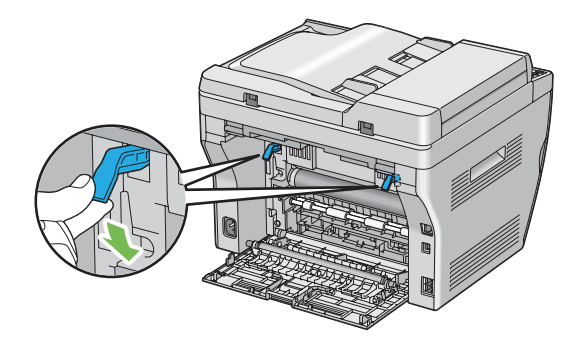

5. Затворете го задниот капак.

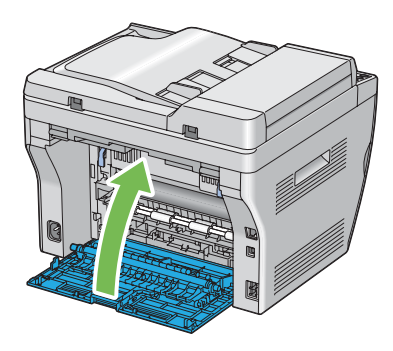

Ако проблемот не е решен, можеби сеуште има останато парче хартија внатре во печатачот. Употребете ја следнава процедура за да расчистете заглавувањето.

- 6. Поставете медиум за печатење во MFP или PSI доколку нема медиум за печатење.
- 7. Притиснете го копчето  $\gamma$  (**Clear All**) на операциониот панел за 3 секунди.

Медиумот за печатење се подава за да турне заглавената хартија.

## **Расчистување на заглавена хартија од средната фиока за отпечатоци**

#### *Важно:*

- ❏ *За да избегнете електричен шок, пред да извршете одржување, секогаш исклучувајте го печатачот и извадете го кабелот за струја од вземјениот електричен приклучок.*
- ❏ *За да избегнете изгореници, не вадете ја заглавената хартија веднаш после печатењето. Единицата за фузирање станува екстремно жешка за време на употреба.*

#### *Забелешка:*

*За да ја решите грешката прикажана на LCD панелот, мора да ги расчистите сите медиуми за печатење од патеката на медиумите за печатење.*

1. Турнете ја дршката на задниот капак и отворете ја задниот капак.

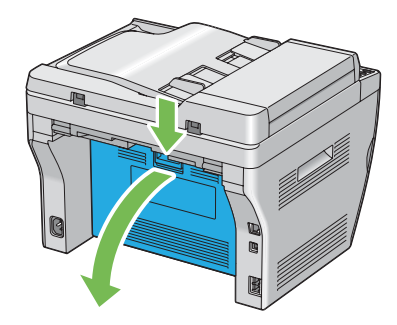

2. Подигнете ги лостовите.

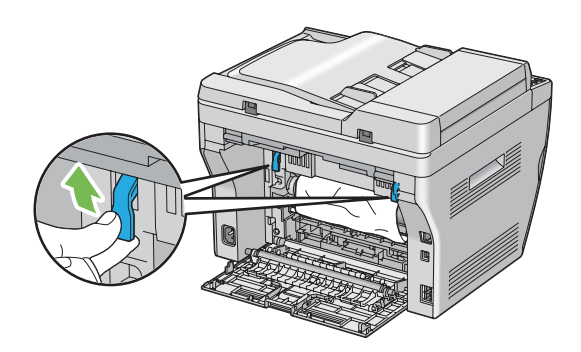

3. Извадете ја заглавената хартија од задниот дел на печатачот. Ако не пронајдете хартија во патеката на хартијата, застанете пред предната страна на печатачот и проверете ја средната фиока за отпечатоци.

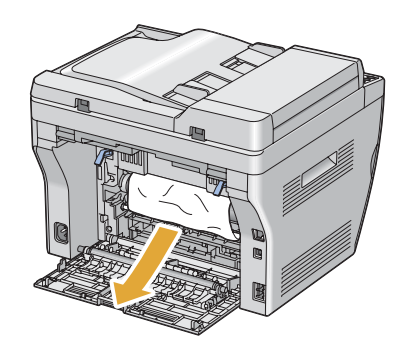

4. Подигнете го и отворете го скенерот.

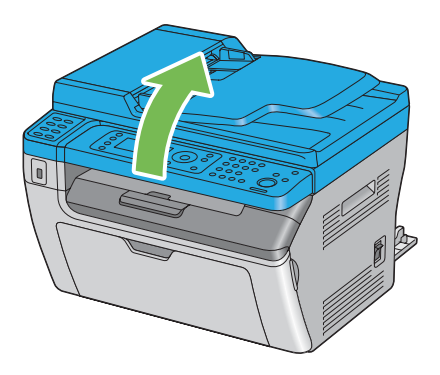

5. Отстранете било каква заглавена хартија од средната фиока за отпечатоци.

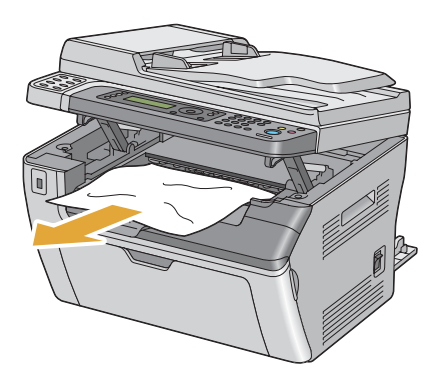

6. Навалете го и затворете го скенерот.

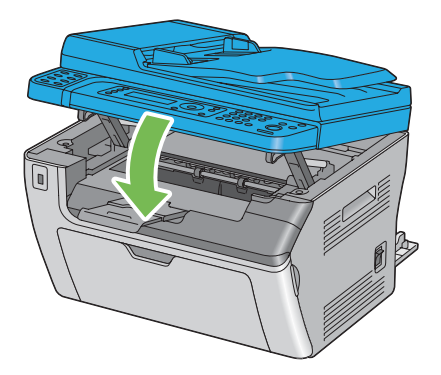

7. Навалете ги лостовите во нивната оригинална позиција.

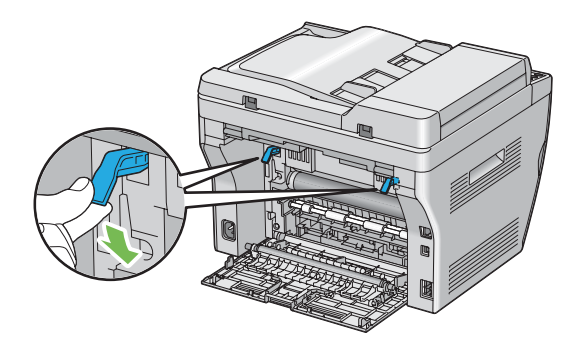

8. Затворете го задниот капак.

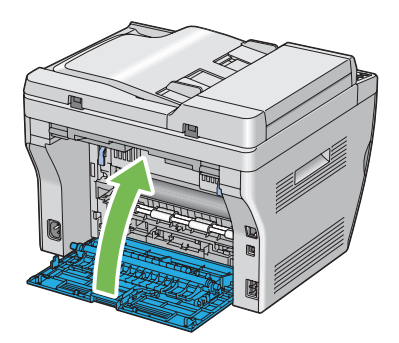

Ако проблемот не е решен, можеби сеуште има останато парче хартија внатре во печатачот. Употребете ја следнава процедура за да расчистете заглавувањето.

- 9. Поставете медиум за печатење во MFP или PSI доколку нема медиум за печатење.
- 10. Притиснете го копчето  $\lambda$  (**Clear All**) на операциониот панел за 3 секунди.

Медиумот за печатење се подава за да турне заглавената хартија.

## **Проблеми на заглавување**

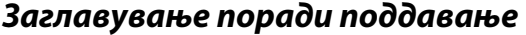

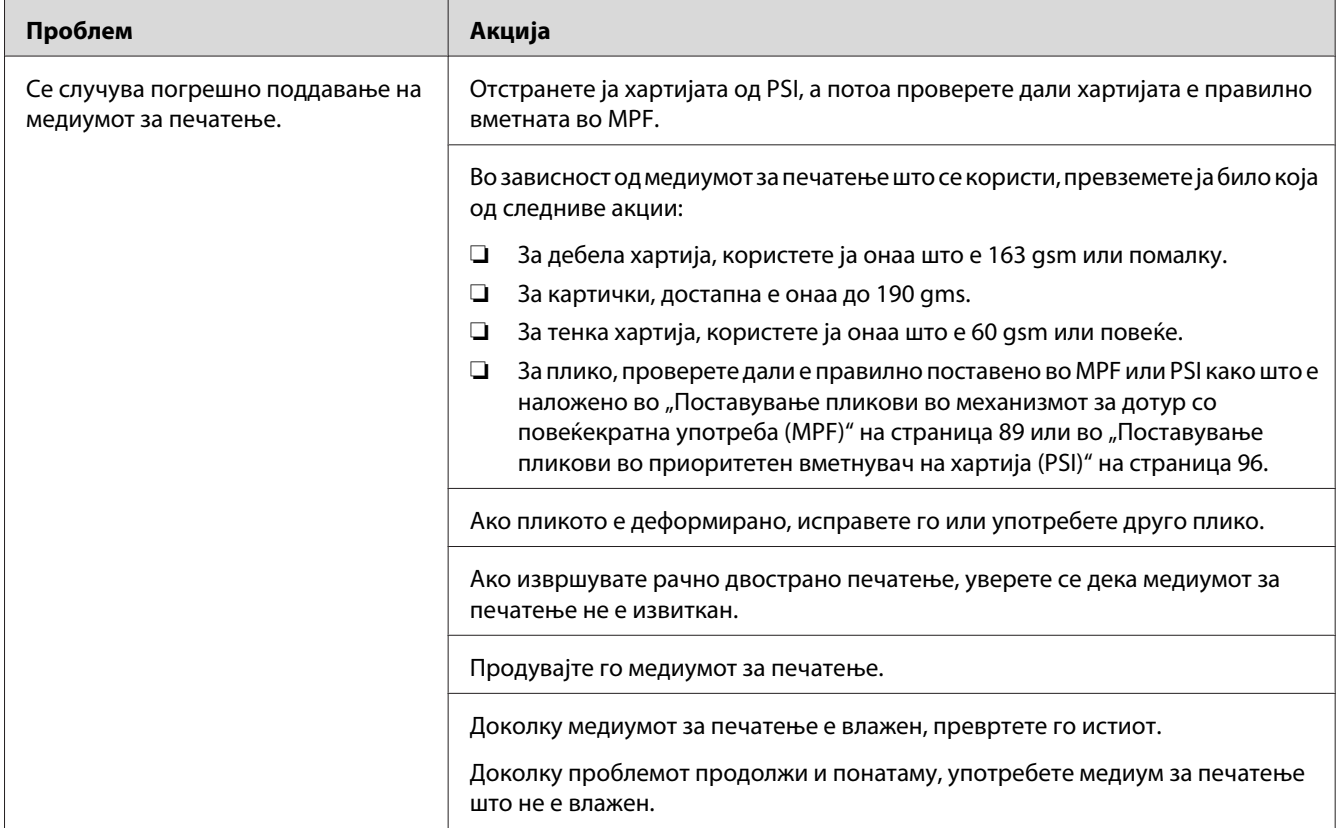

#### *Забелешка:*

*Доколку проблемот продолжи дури откако ги превзедовте сите предложени акции опишани погоре, контактирајте ја локалната Epson застапничка канцеларија или овластен сервисер.*

## **Загалавување поради многубројно поддавање**

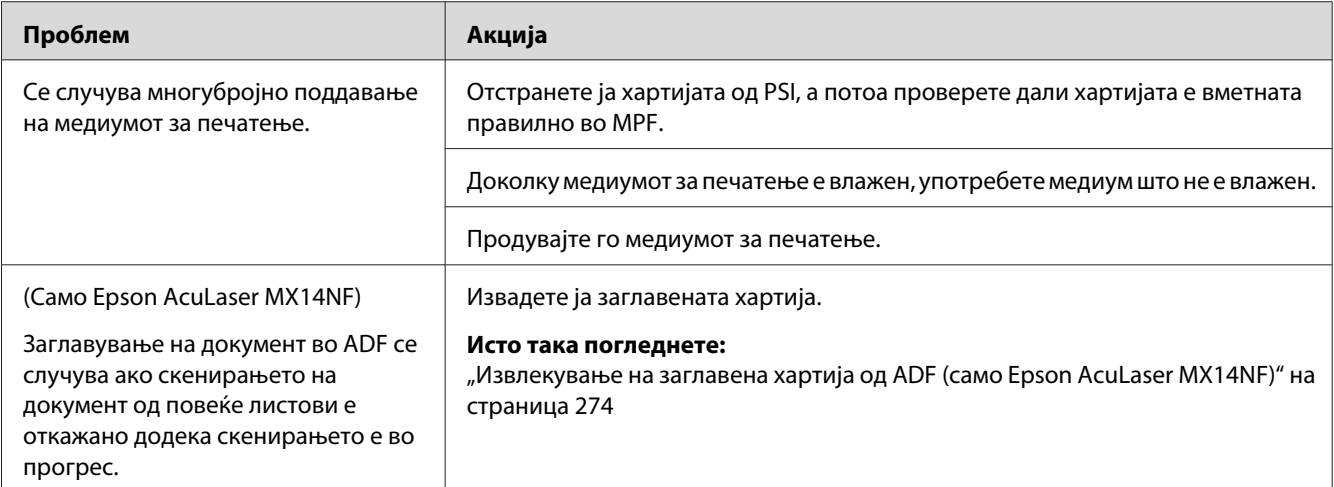

#### *Забелешка:*

*Доколку проблемот продолжи дури откако ги превзедовте сите предложени акции опишани погоре, контактирајте ја локалната Epson застапничка канцеларија или овластен сервисер.*

## **Основни проблеми на печатачот**

Некои проблеми на печатачот може лесно да се решат. Доколку се случи проблем со вашиот печатач, проверете го секое едно од следниве:

- ❏ Кабелот за напојување е поврзан со печатачот и со правилно вземјен електричен приклучок.
- ❏ Печатачот е вклучен.
- ❏ Електричниот приклучок не е исклучен на било кој електричен прекинувач.
- ❏ Другата електрична апаратура приклучена на приклучокот работи.

Доколку го проверивте сето ова погоре, и сеуште имате проблем, исклучете го печатачот, причекајте 10 секунди, а потоа вклучете го печатачот. Ова најчесто го решава проблемот.

# **Проблеми со прикажување**

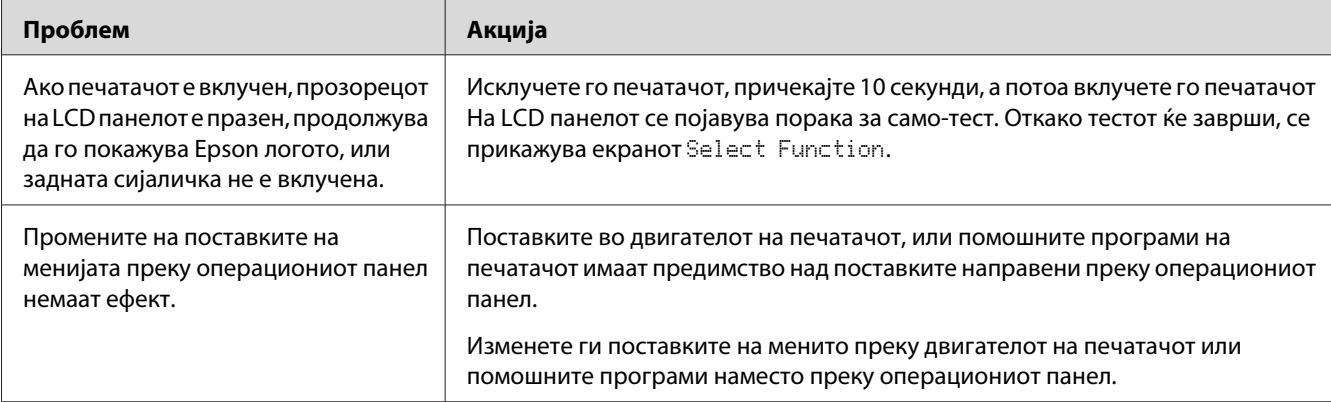

# **Проблеми во печатење**

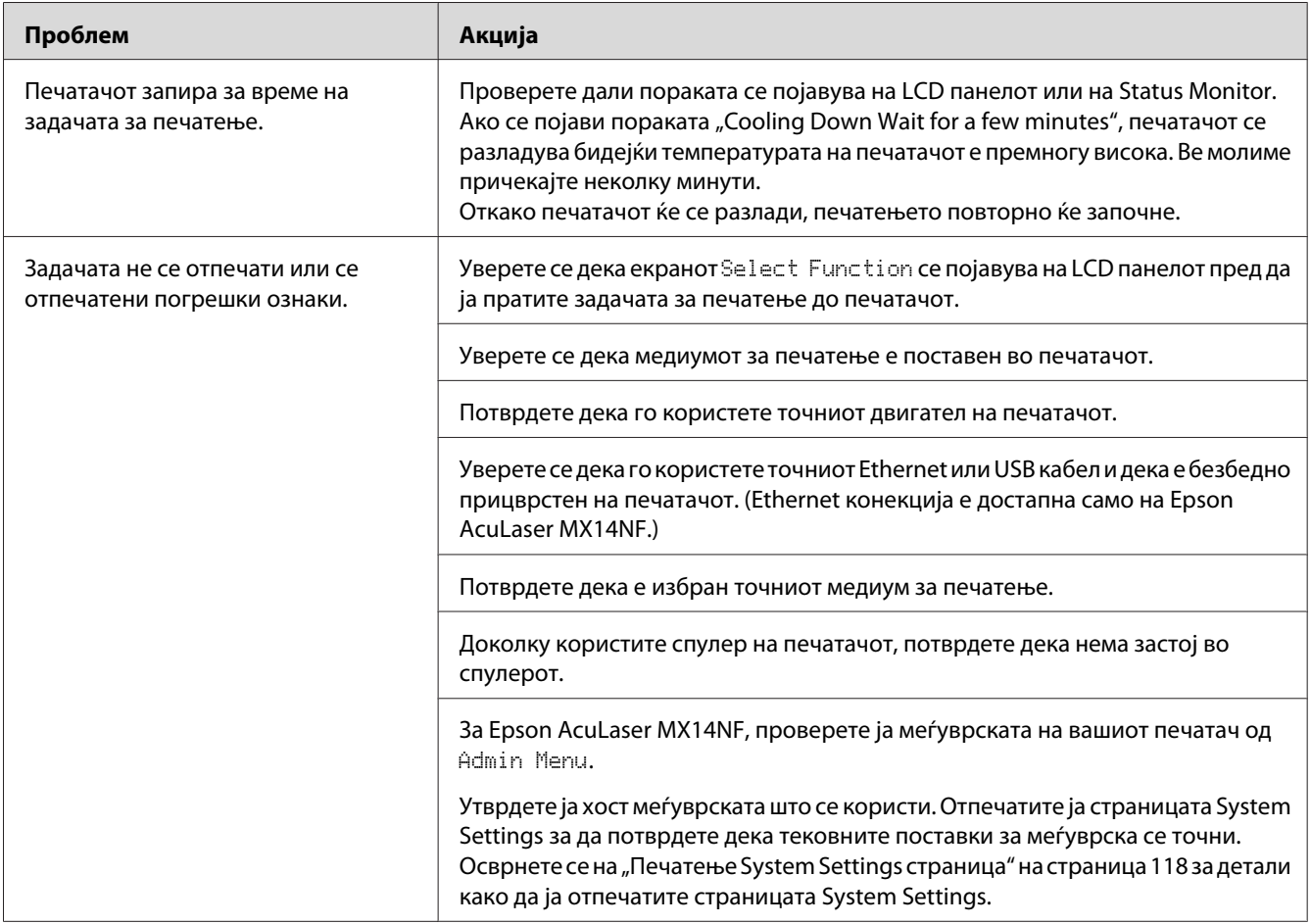

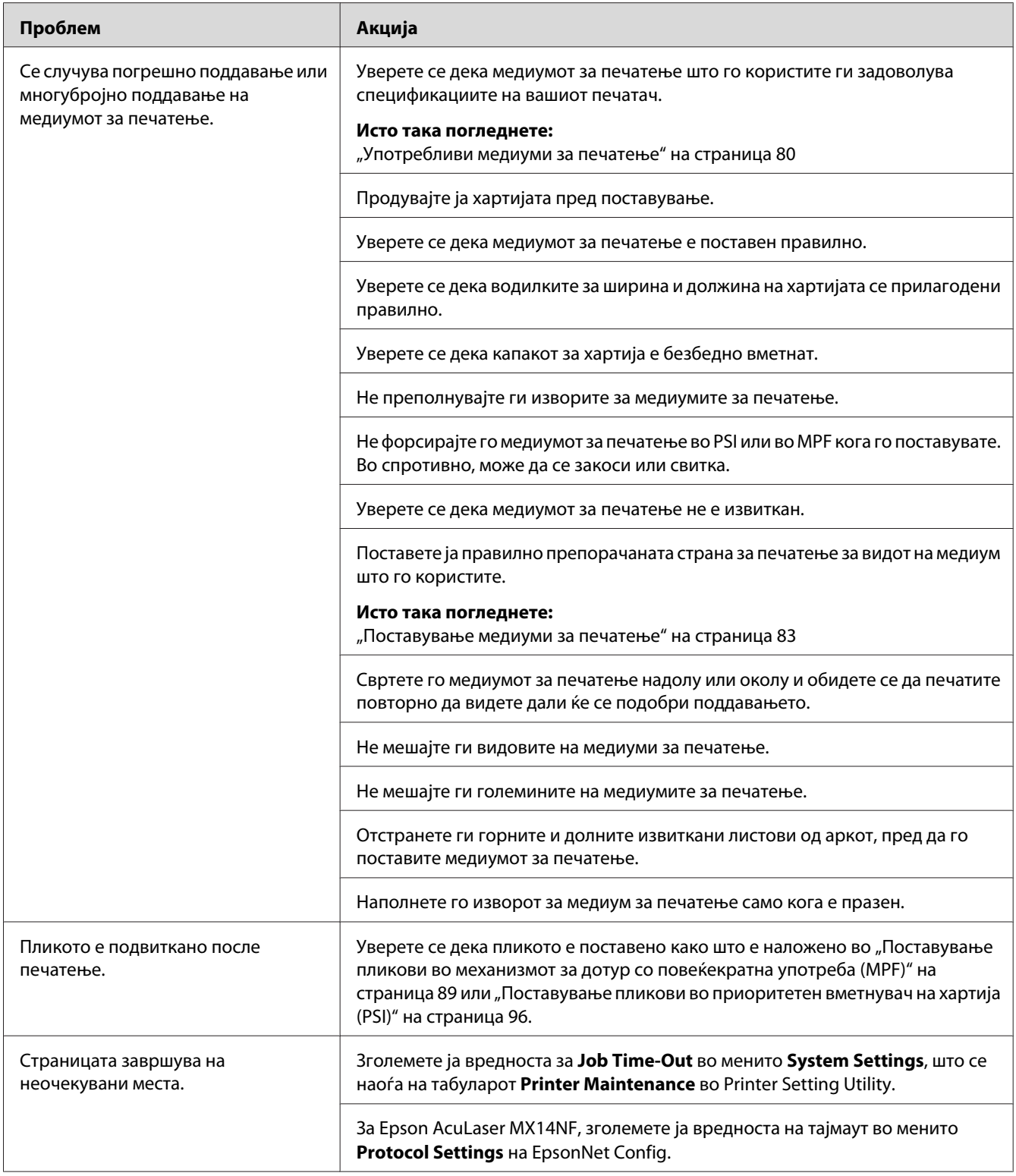
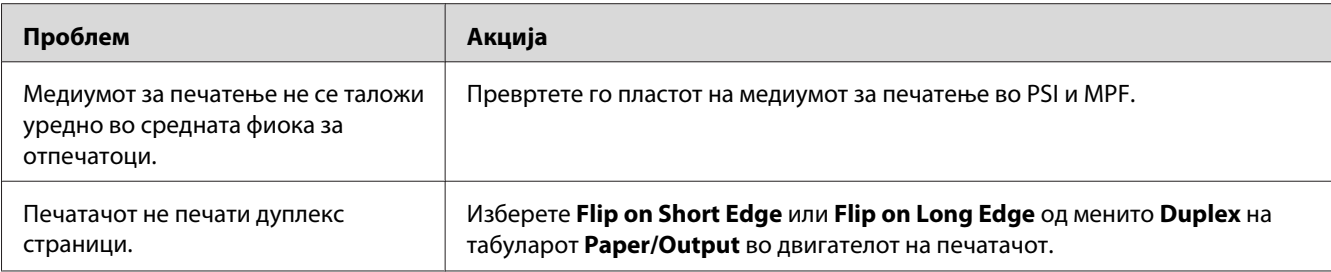

## **Проблеми во квалитетот на печатење**

#### *Забелешка:*

*Во овој дел, некои процедури ја користат Програмата за поставки на печатачот или Status Monitor. Одредени процедури што ја користат Програмата за поставки на печатачот може исто така да се изведе и преку операциониот панел.*

#### *Исто така погледнете:*

- ❏ *["Разбирање на менијата на печатачот" на страница 224](#page-223-0)*
- ❏ *["Printer Setting Utility \(само за Windows\)" на страница 36](#page-35-0)*
- ❏ *["Status Monitor \(само за Windows\)" на страница 36](#page-35-0)*

### **Отпечатокот е многу светол**

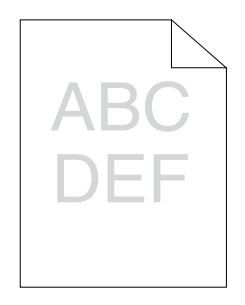

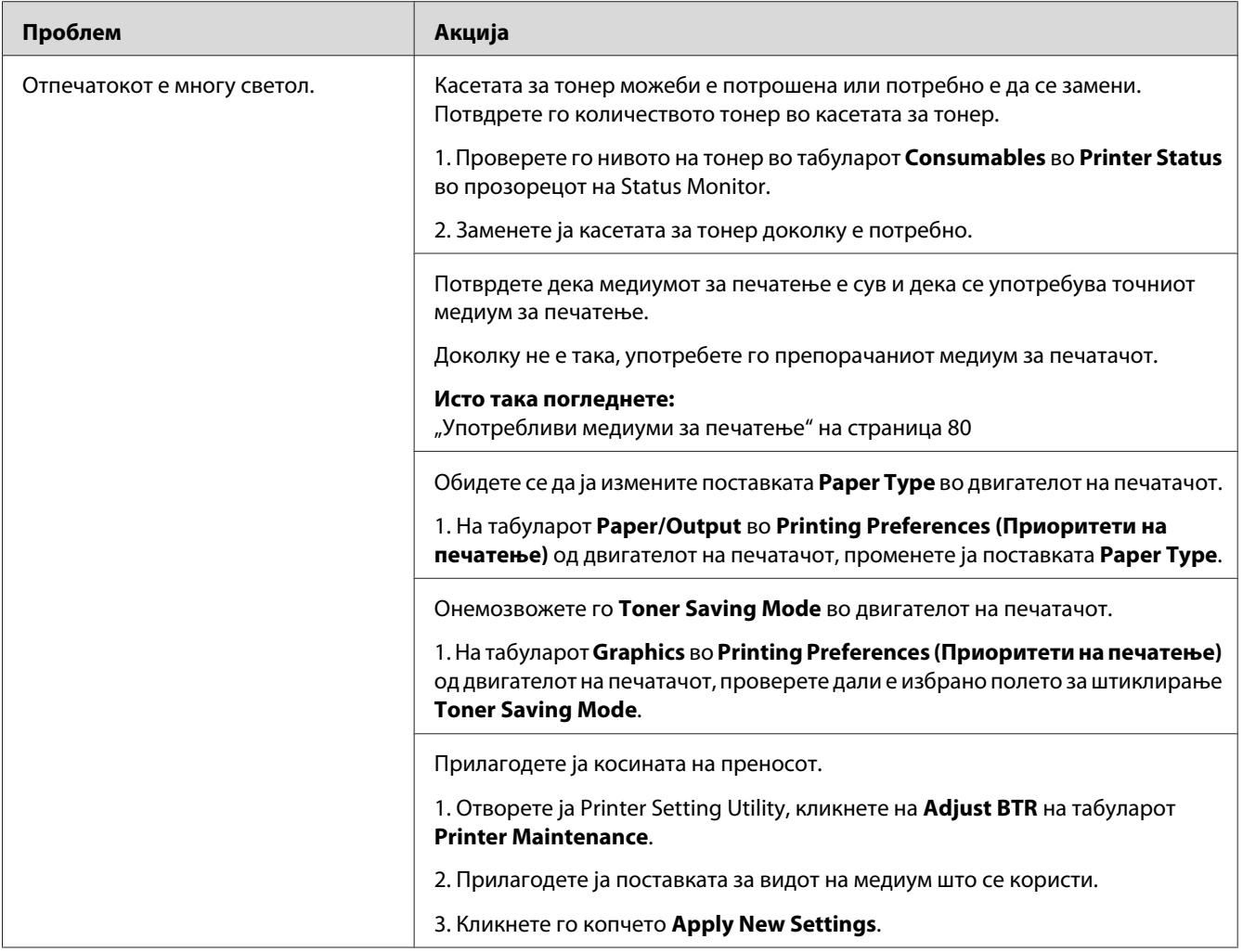

# **Тонерот се размачкува или отпечатокот се брише/Дамки на задната страна**

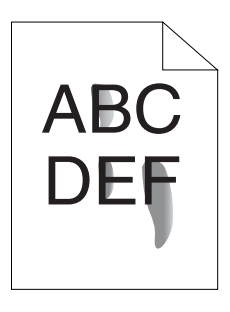

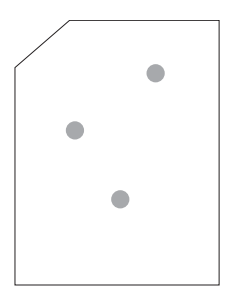

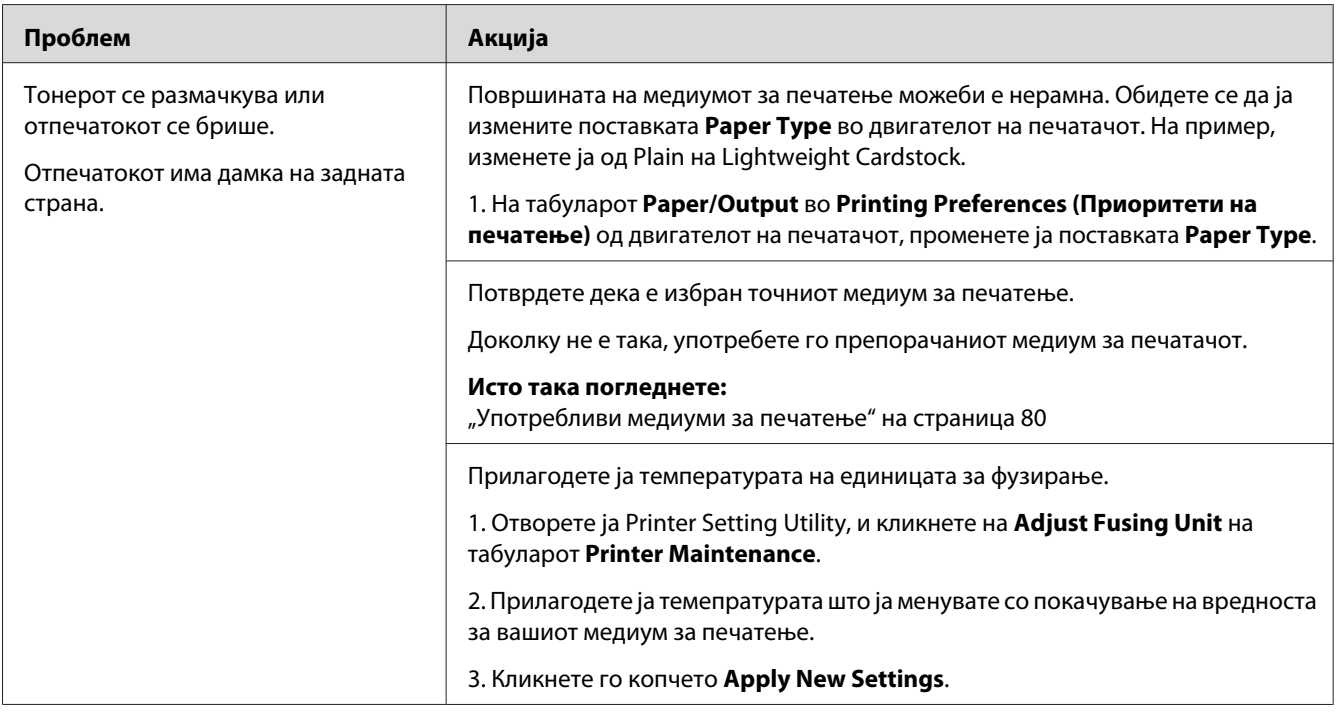

### *Забелешка:*

# **Произволни дамки/Замаглени слики**

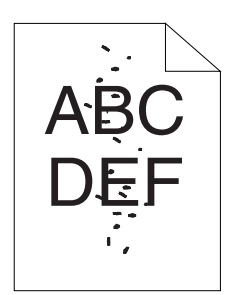

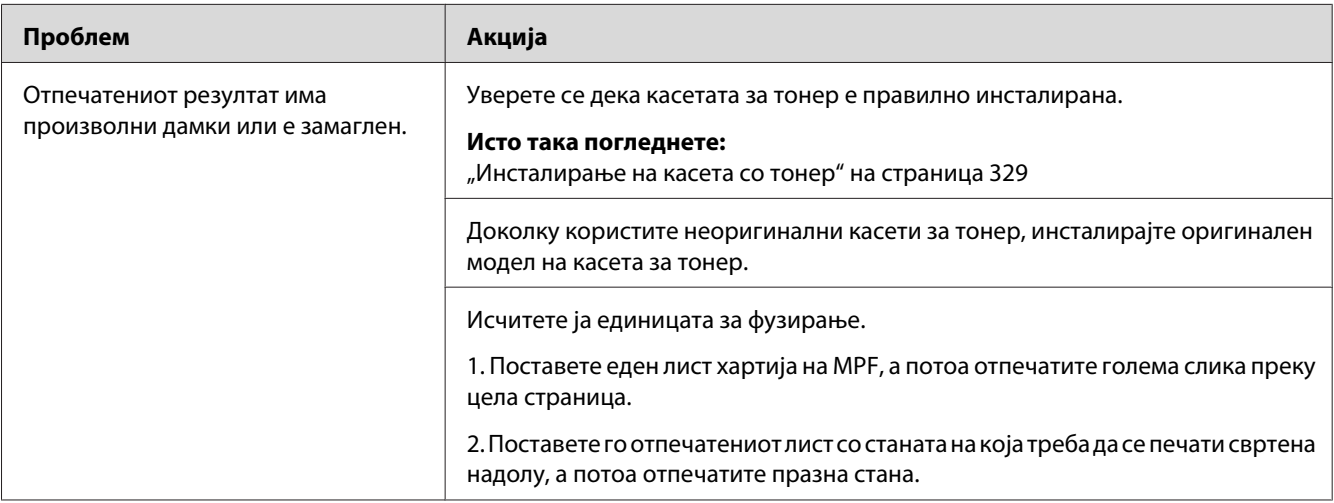

### *Забелешка:*

*Доколку проблемот продолжи дури откако ги превзедовте сите предложени акции опишани погоре, контактирајте ја локалната Epson застапничка канцеларија или овластен сервисер.*

## **Целиот отпечаток е празен**

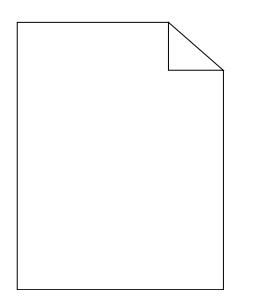

Ако се случи овој проблем, контактирајте ја локалната Epson застапничка канцеларија или овластен сервисер.

### **Се појавуваат црти на отпечатокот**

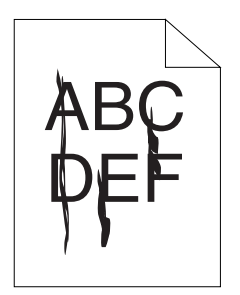

Ако се случи овој проблем, контактирајте ја локалната Epson застапничка канцеларија или овластен сервисер.

# **Шаренило**

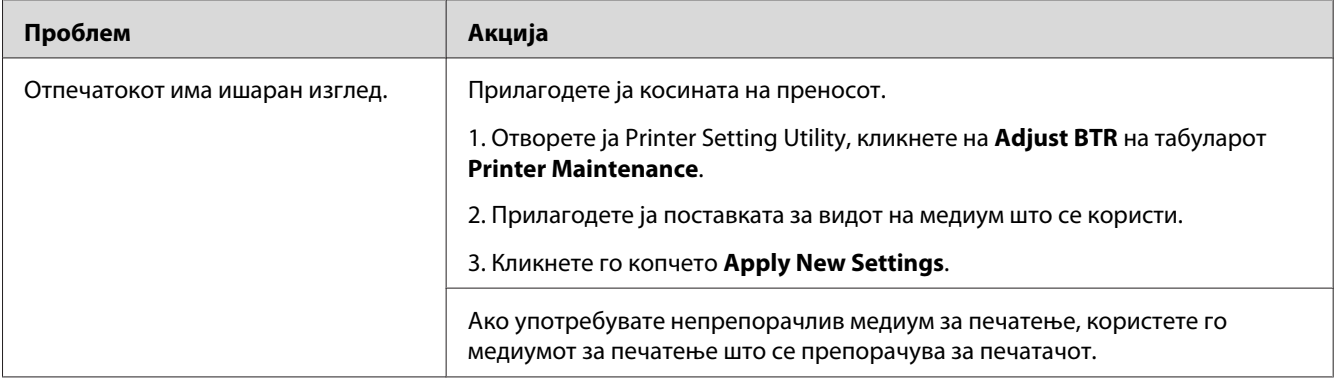

### *Забелешка:*

### **Фантом печатење**

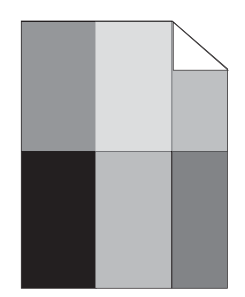

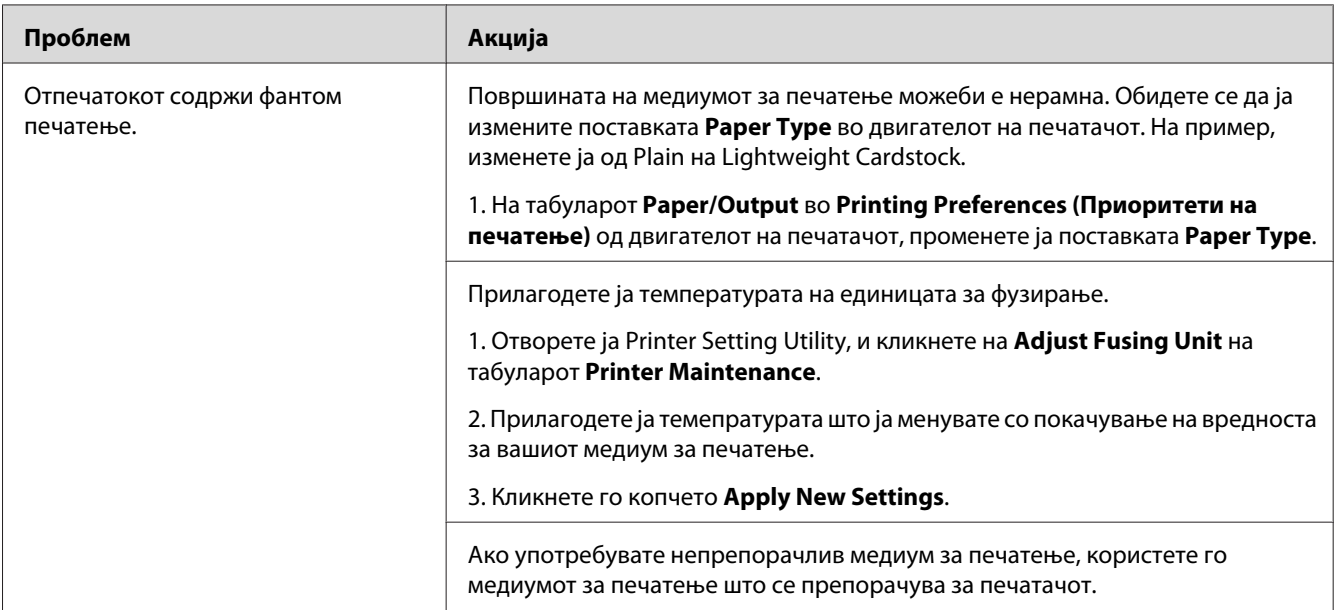

### *Забелешка:*

*Доколку проблемот продолжи дури откако ги превзедовте сите предложени акции опишани погоре, контактирајте ја локалната Epson застапничка канцеларија или овластен сервисер.*

### **Магла**

$$
\begin{array}{c}\n\text{ABC} \\
\text{DEF}\n\end{array}
$$

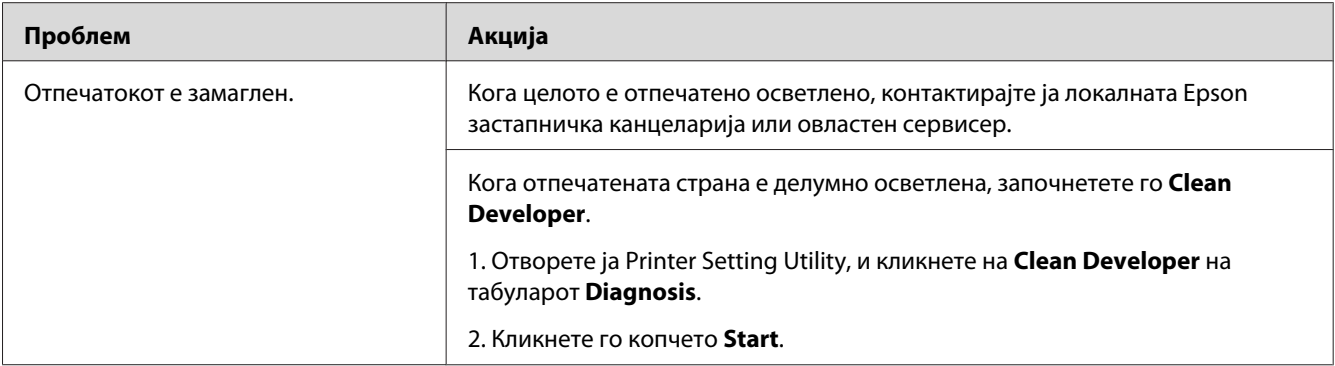

*Доколку проблемот продолжи дури откако ги превзедовте сите предложени акции опишани погоре, контактирајте ја локалната Epson застапничка канцеларија или овластен сервисер.*

## **Bead-Carry-Out (BCO)**

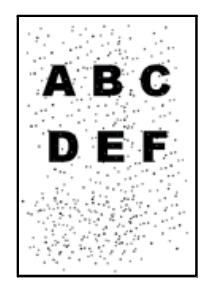

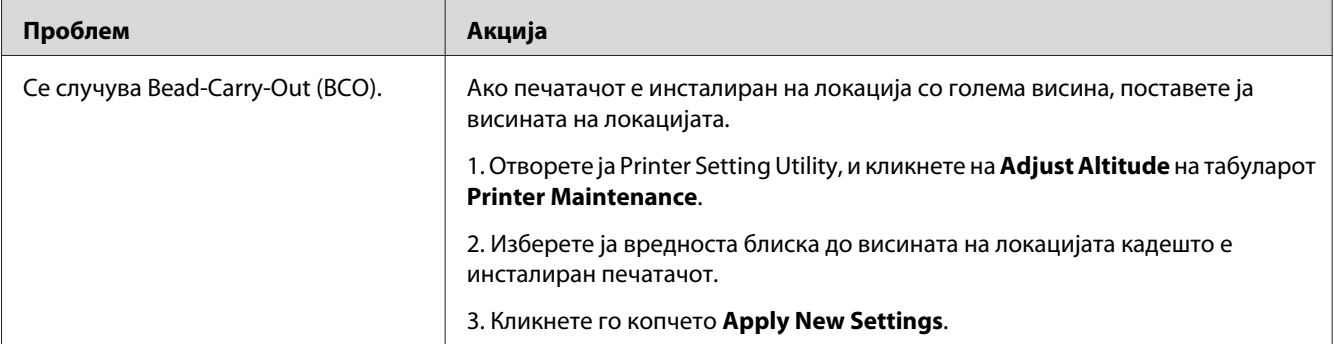

### *Забелешка:*

# **Обележје на сврдел**

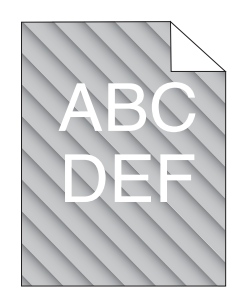

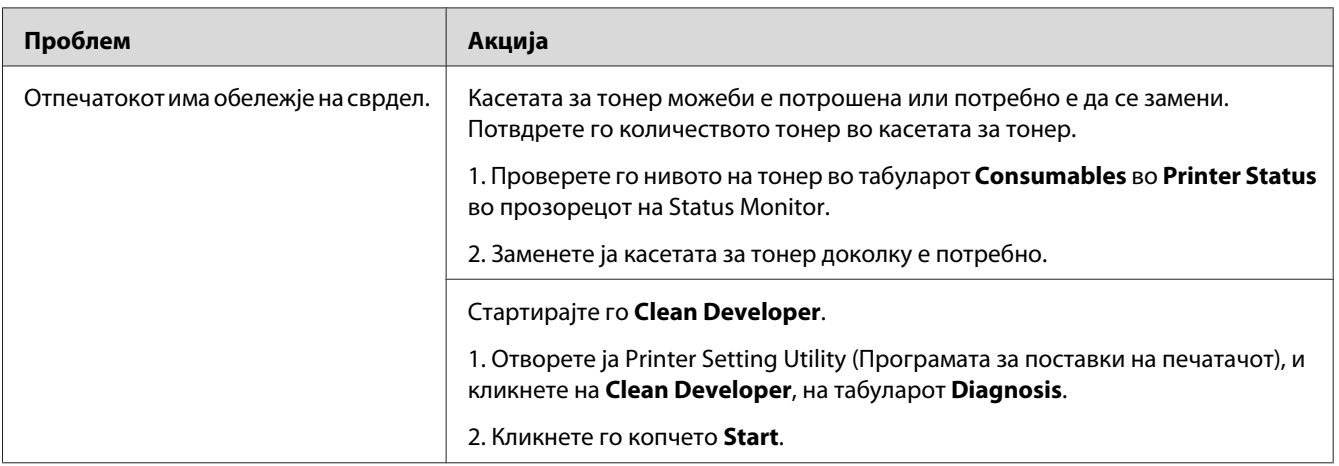

### *Забелешка:*

*Доколку проблемот продолжи дури откако ги превзедовте сите предложени акции опишани погоре, контактирајте ја локалната Epson застапничка канцеларија или овластен сервисер.*

# **Изгужвана/исфлекана хартија**

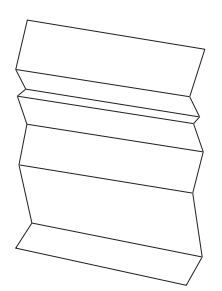

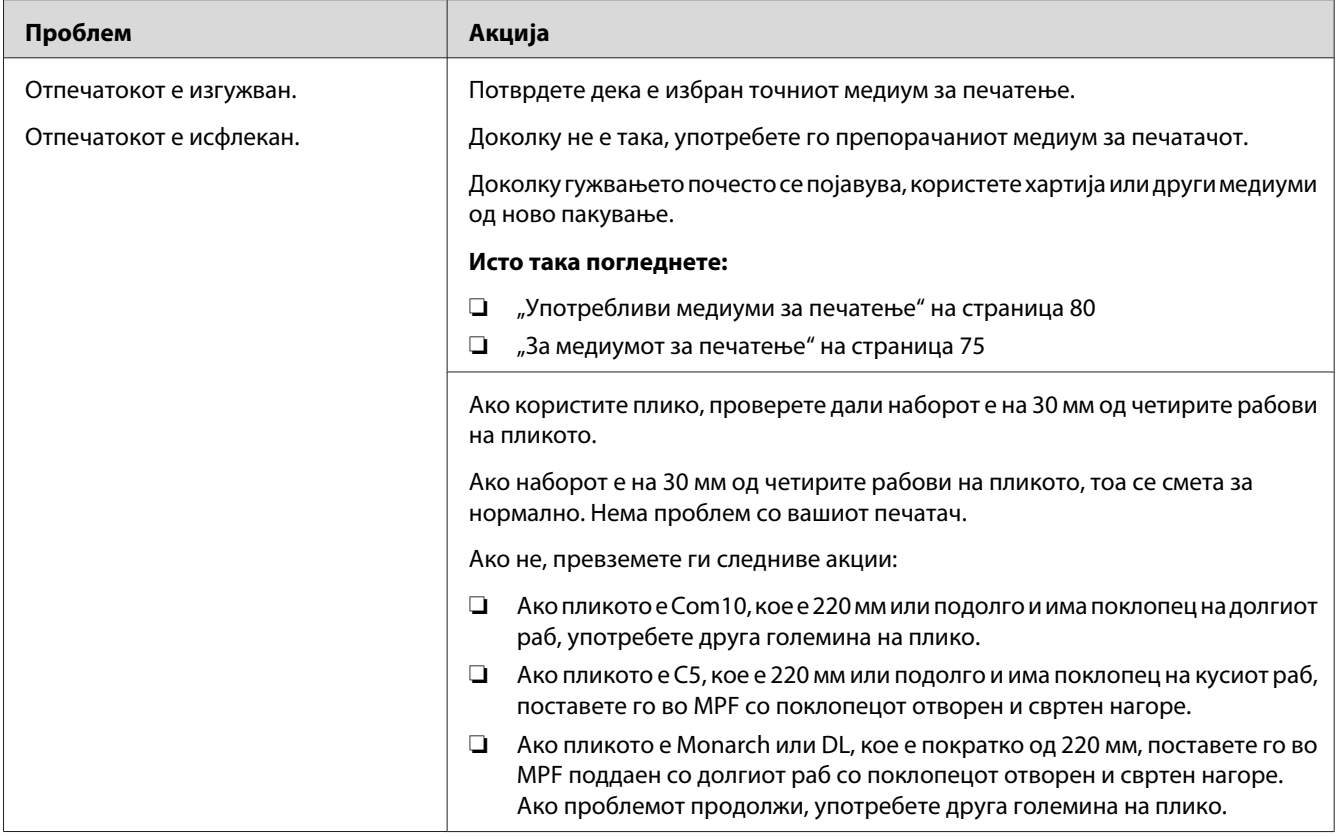

*Доколку проблемот продолжи дури откако ги превзедовте сите предложени акции опишани погоре, контактирајте ја локалната Epson застапничка канцеларија или овластен сервисер.*

## **Горниот раб е погрешен**

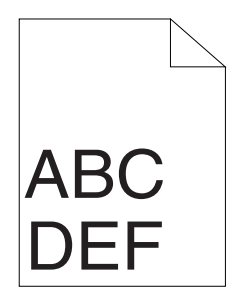

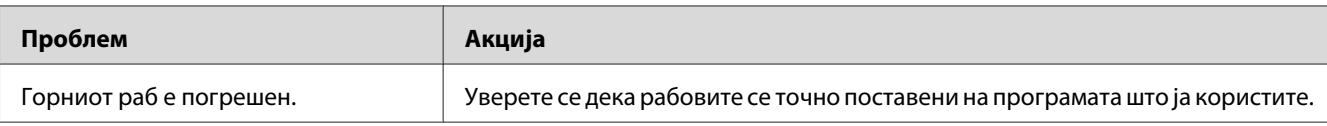

*Доколку проблемот продолжи дури откако ги превзедовте сите предложени акции опишани погоре, контактирајте ја локалната Epson застапничка канцеларија или овластен сервисер.*

## **Испакната/Нерамна хартија**

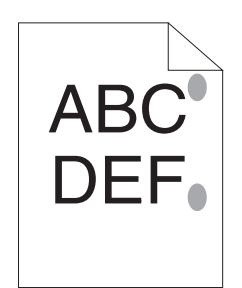

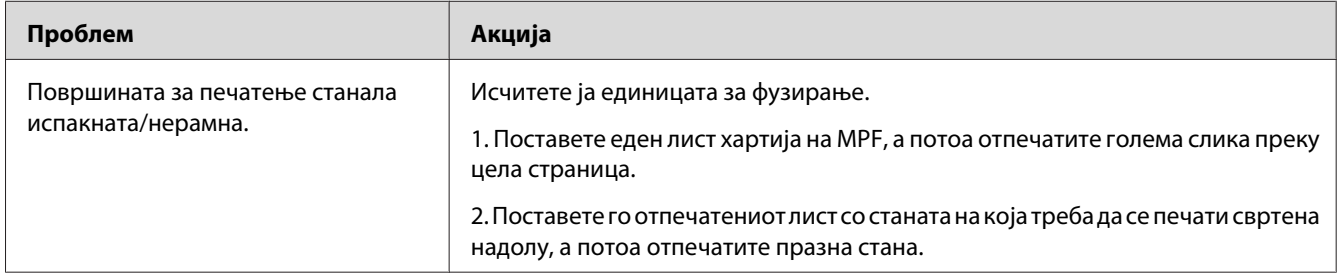

### *Забелешка:*

*Доколку проблемот продолжи дури откако ги превзедовте сите предложени акции опишани погоре, контактирајте ја локалната Epson застапничка канцеларија или овластен сервисер.*

# **Проблем при копирање**

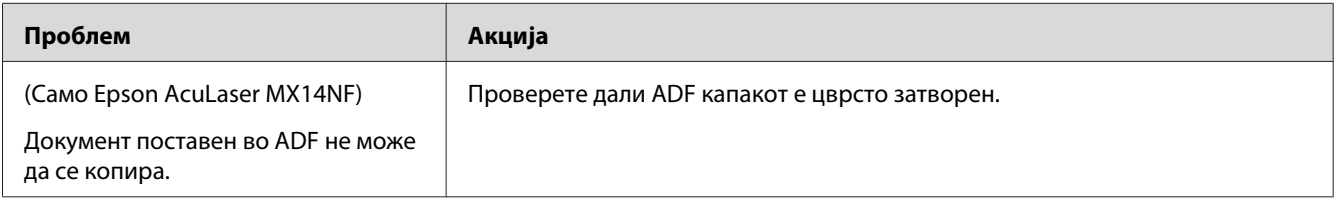

# **Проблеми во квалитетот на копирање**

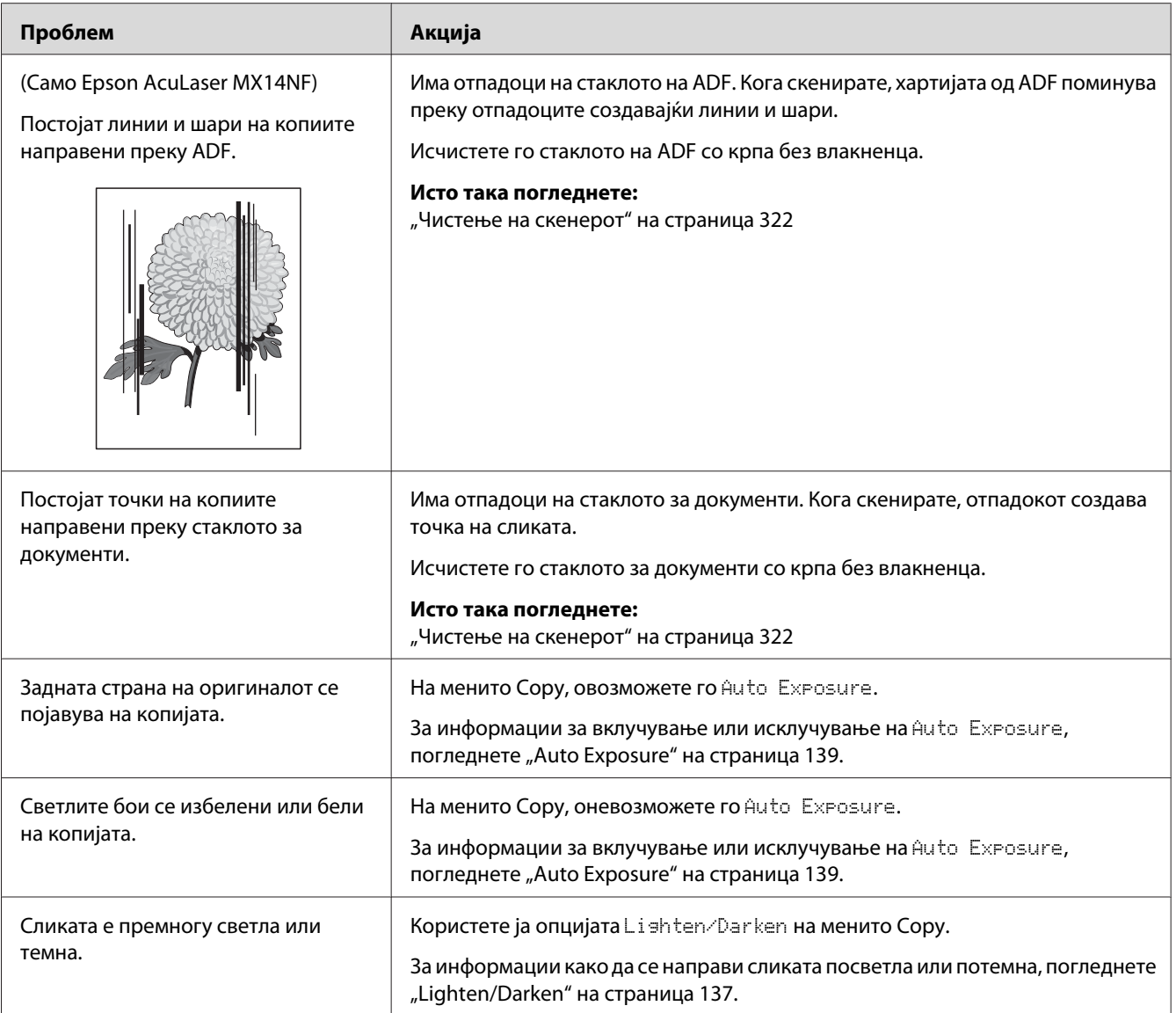

### *Забелешка:*

# **Проблеми со факсирање (Само Epson AcuLaser MX14NF)**

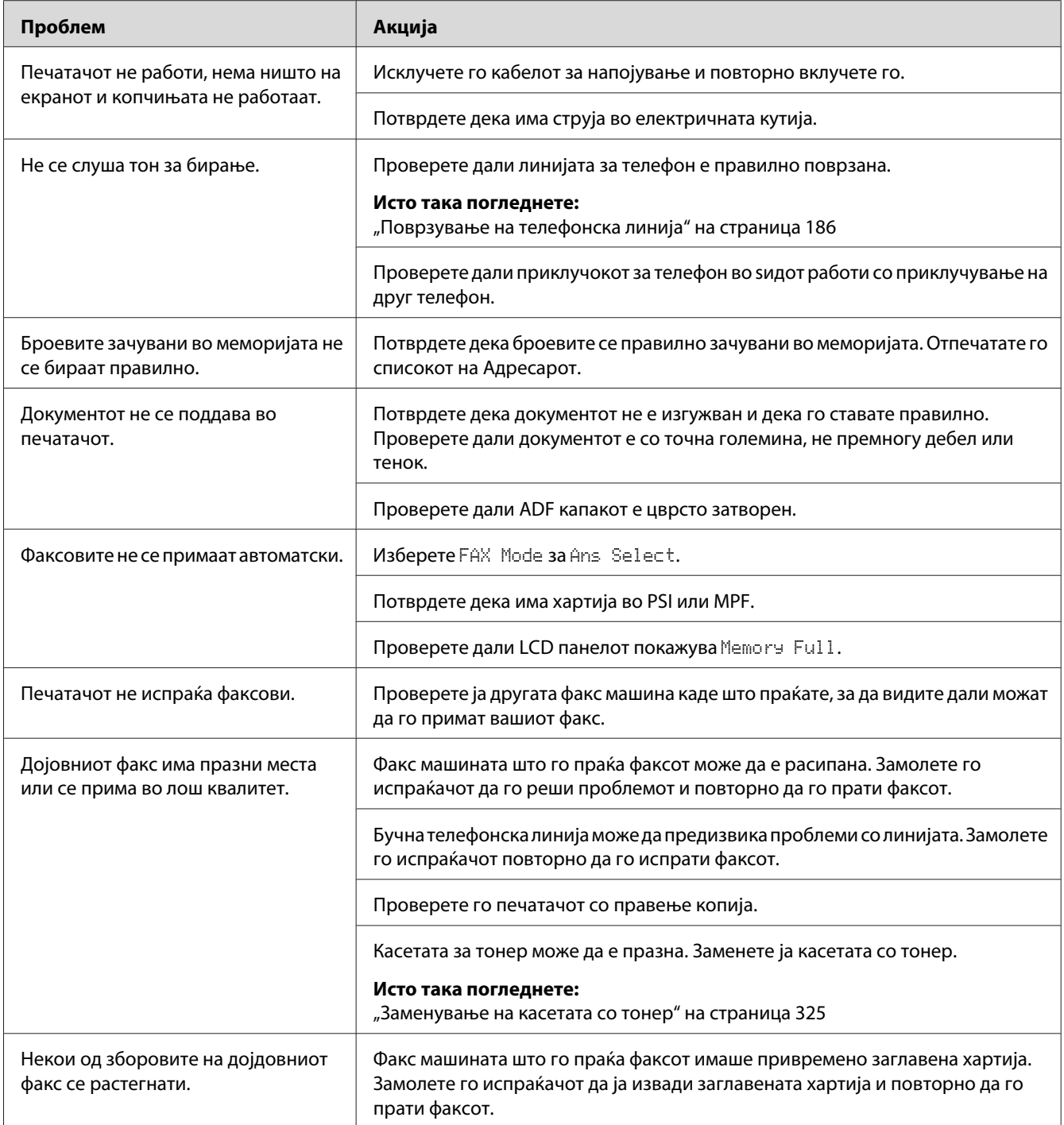

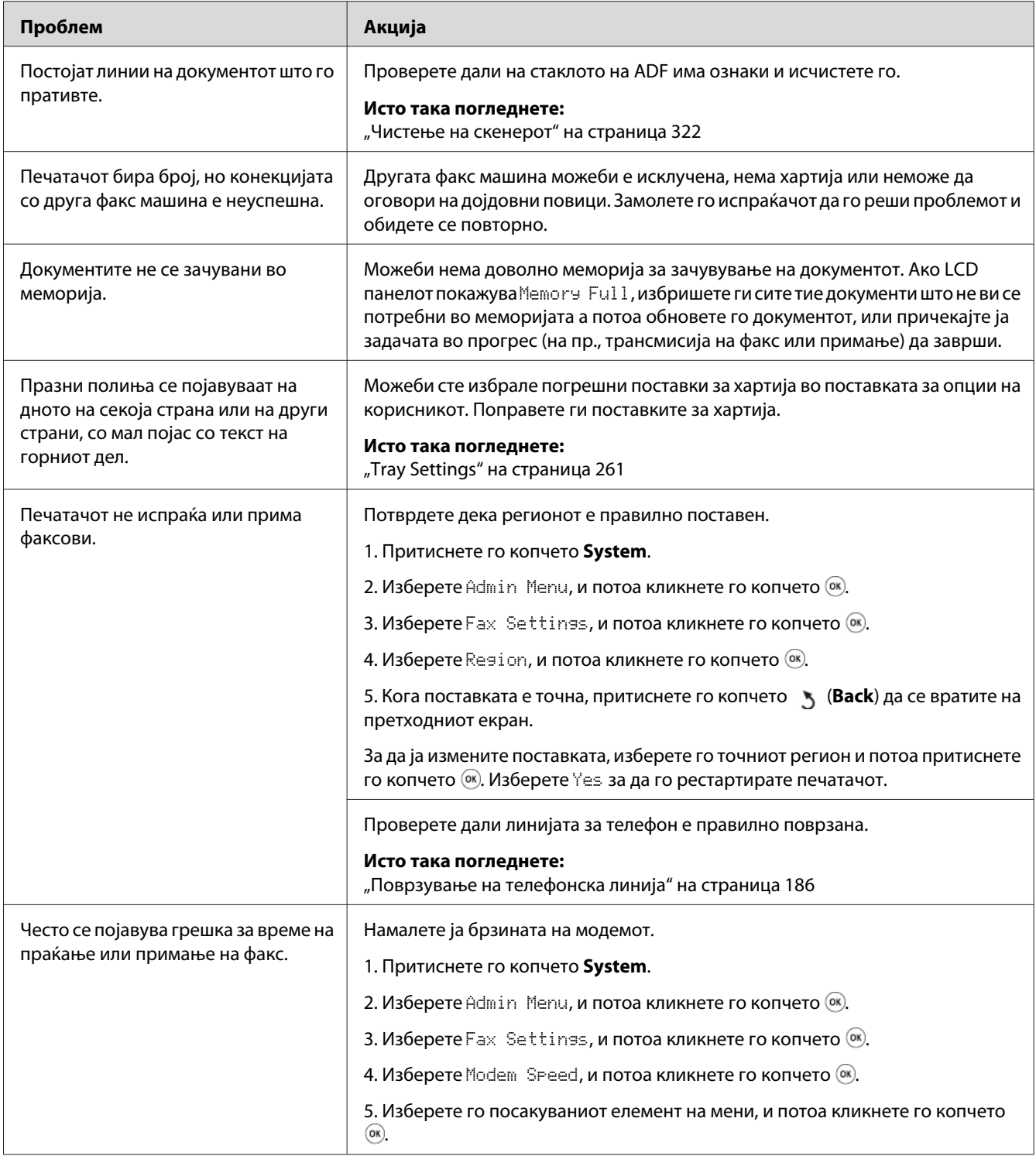

# **Проблеми со скенирање**

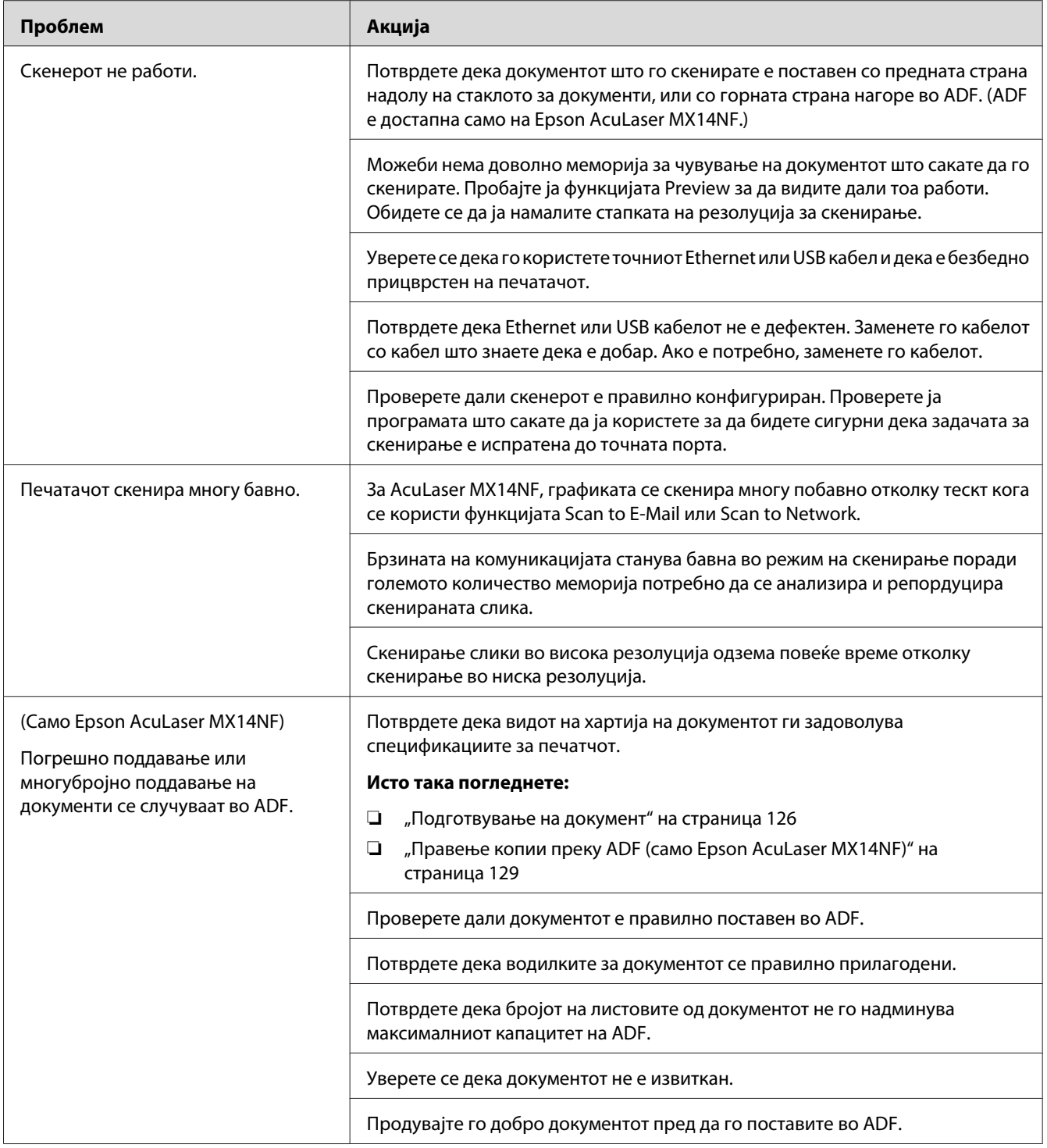

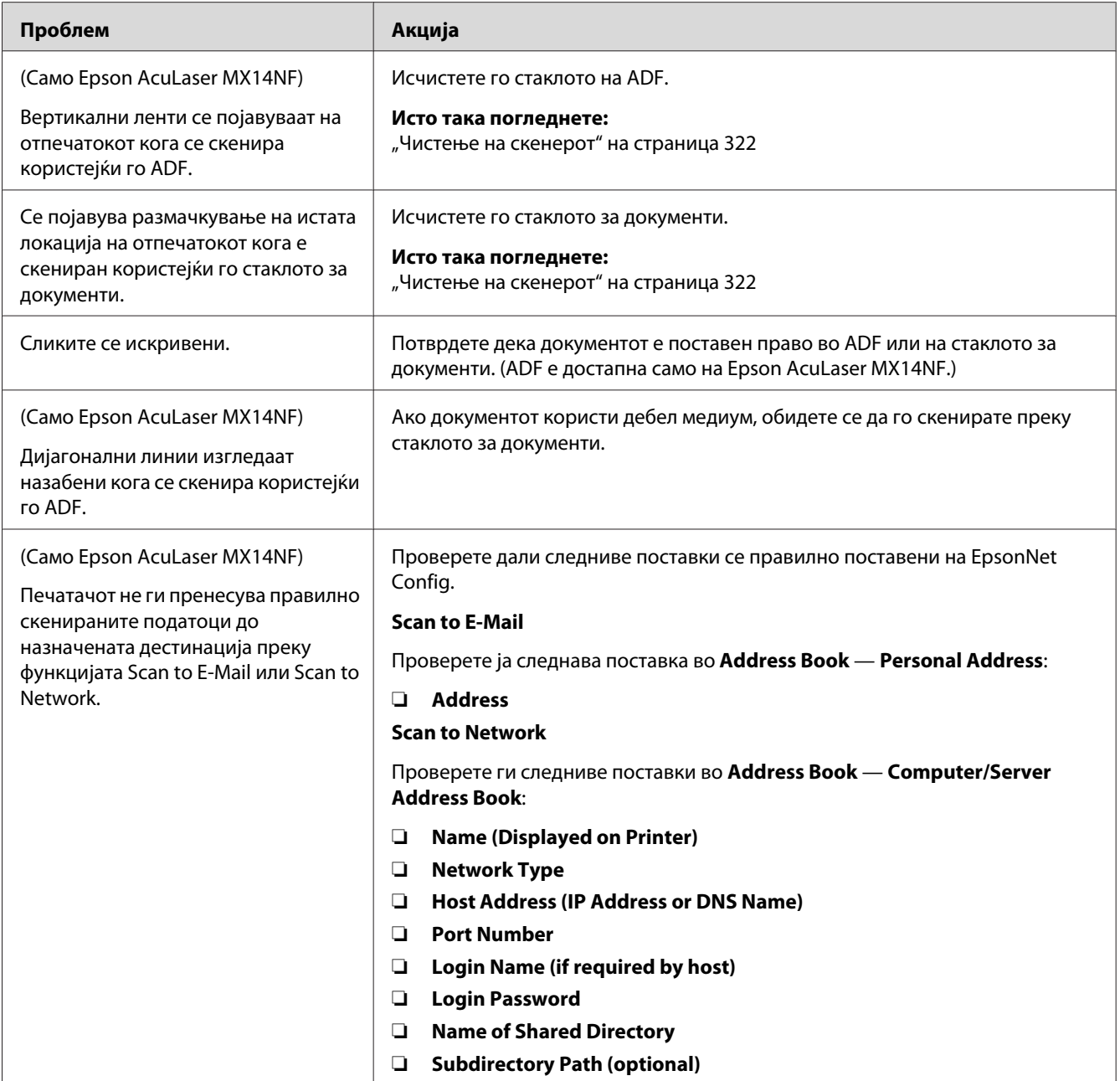

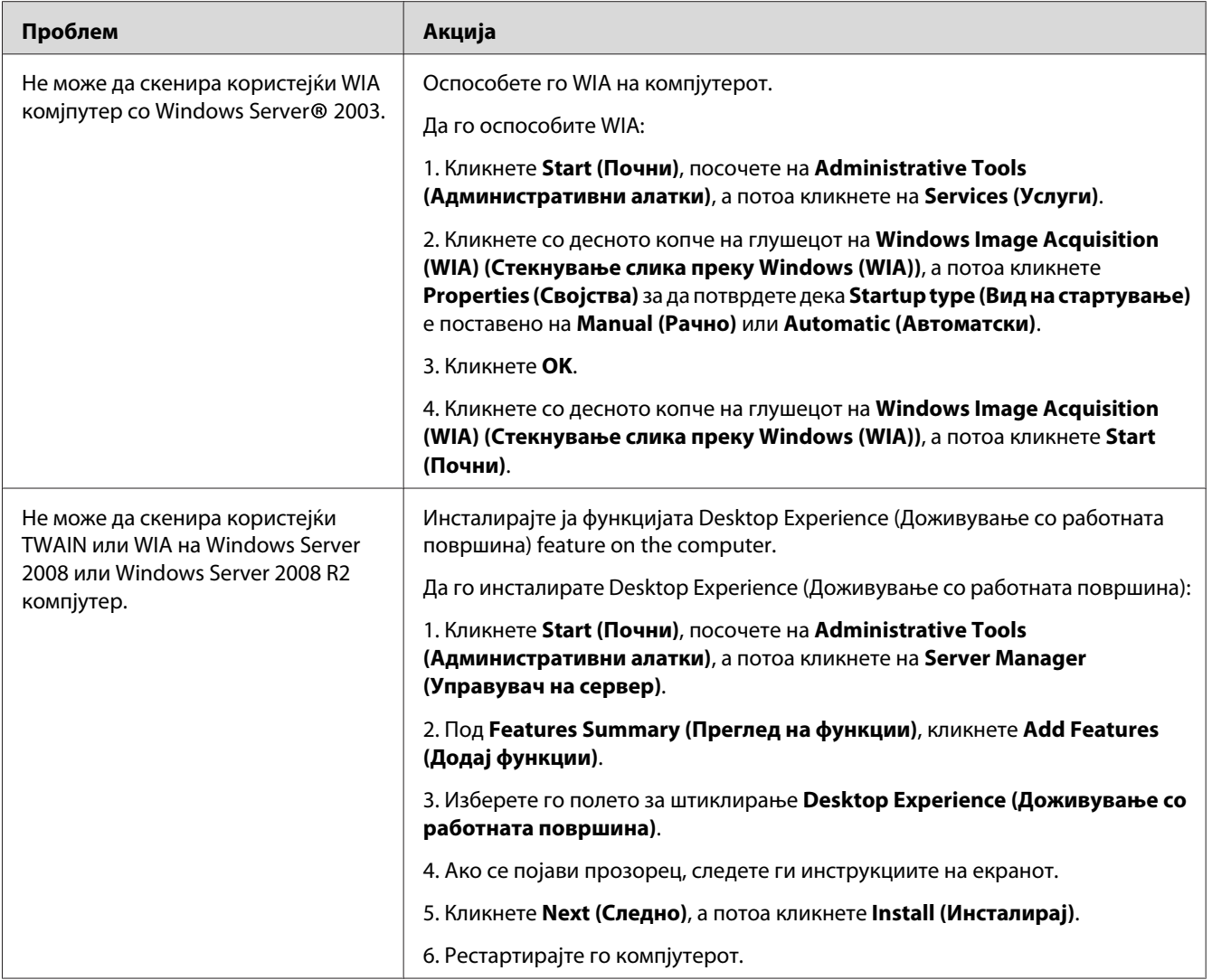

# **Проблеми си двигателот за скенирање/програмата за печатачот**

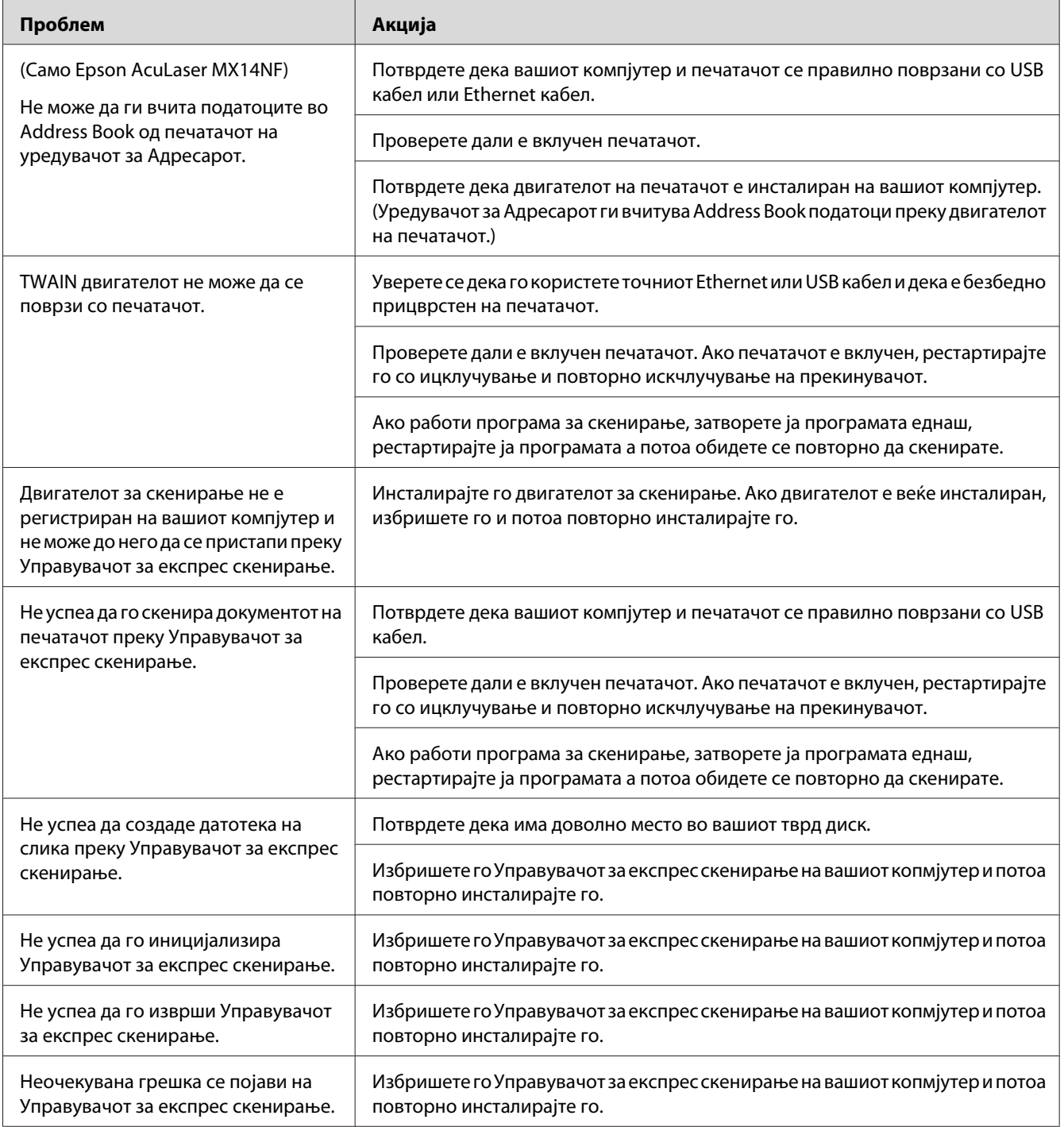

# <span id="page-305-0"></span>**Други проблеми**

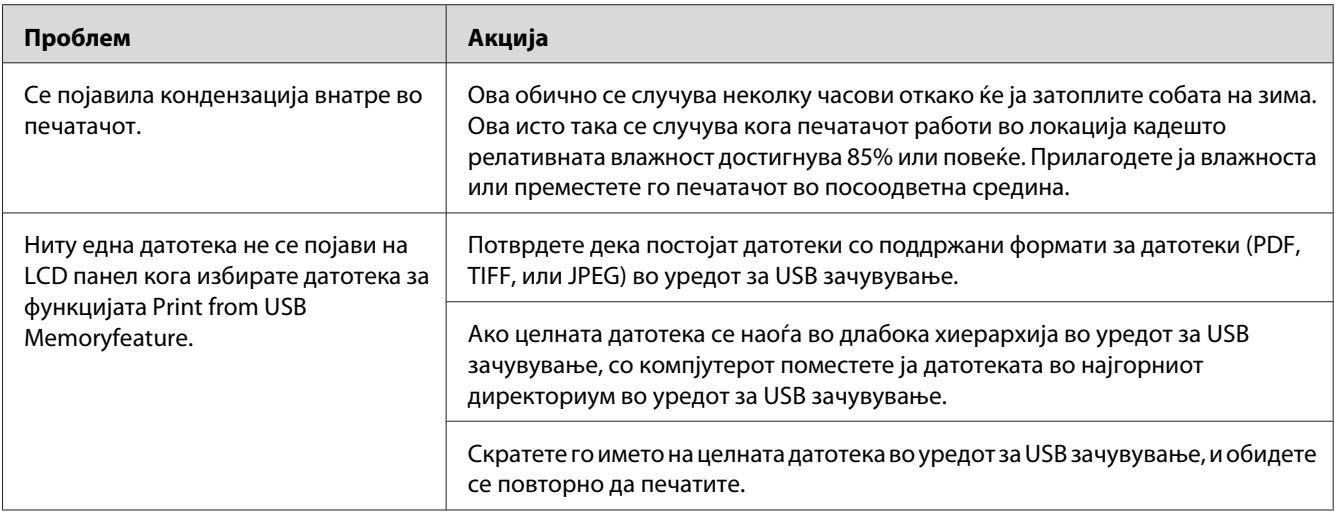

# **Разбирање на пораките на печатачот**

LCD панелот на печатачот прикажува пораки коишто ја опишуваат тековната состојба на печатачот и укажува на можни проблеми на печатачот што мора да се решат. Овој дел ги опишува кодовите на грешки вклучени во пораките, нивното значење, и како да ги избришете истите.

### *Важно:*

*Кога се прикажува порака за грешка, податоците за печатење што остануваат во печатачот и информациите акумулирани во меморијата на печатачот не се безбедни.*

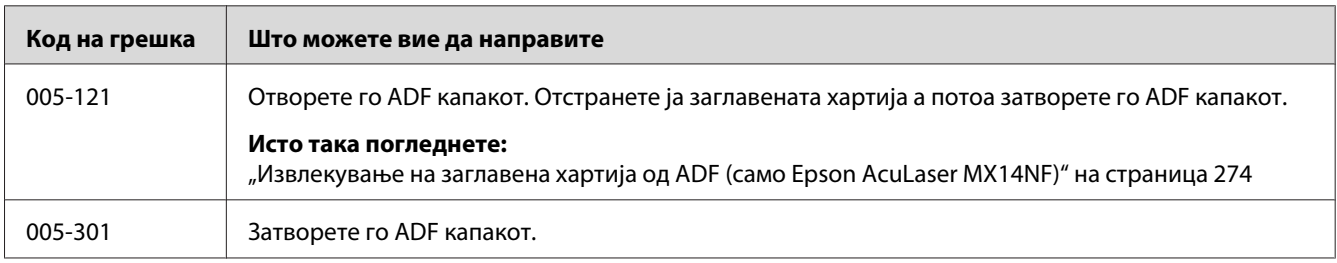

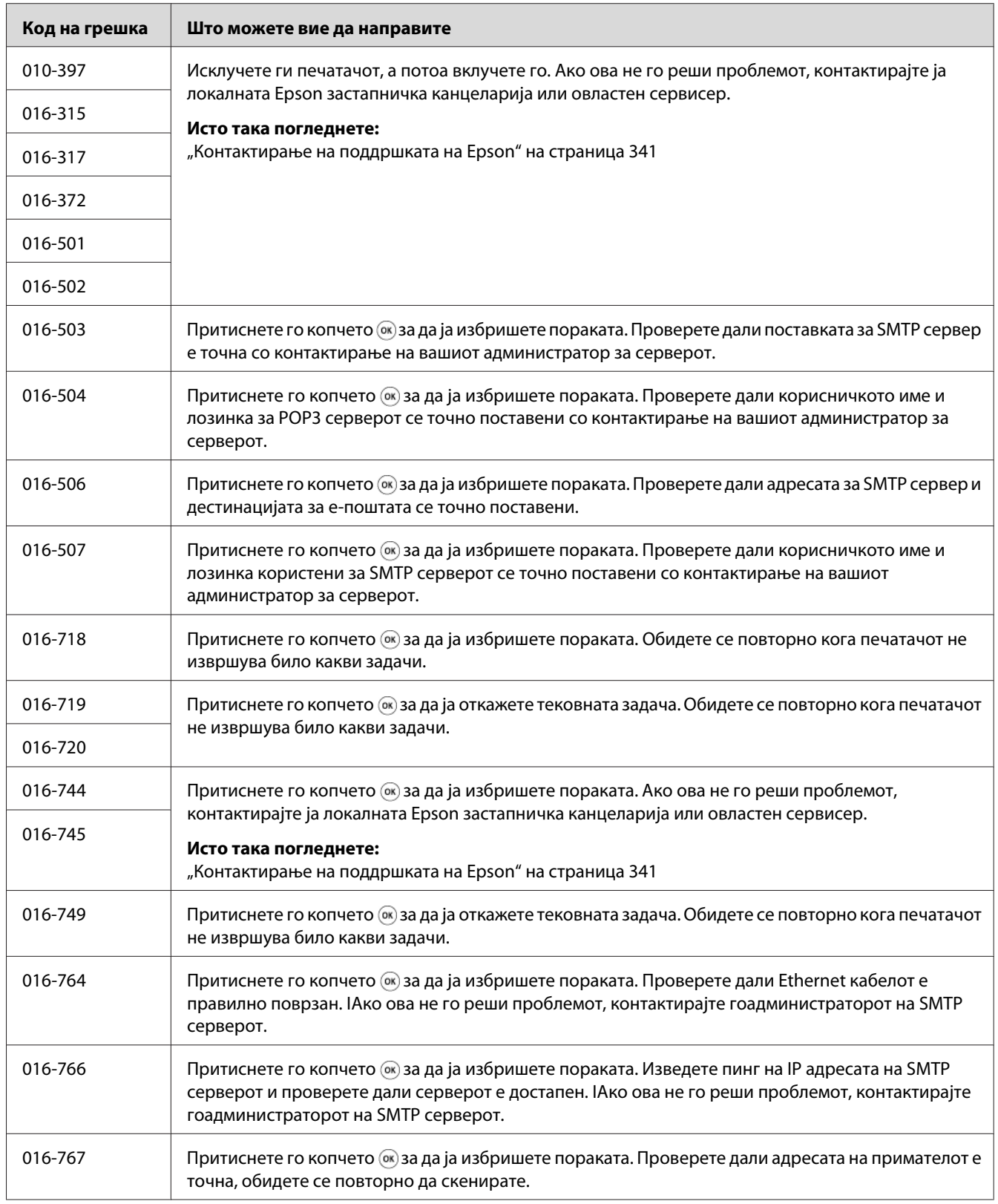

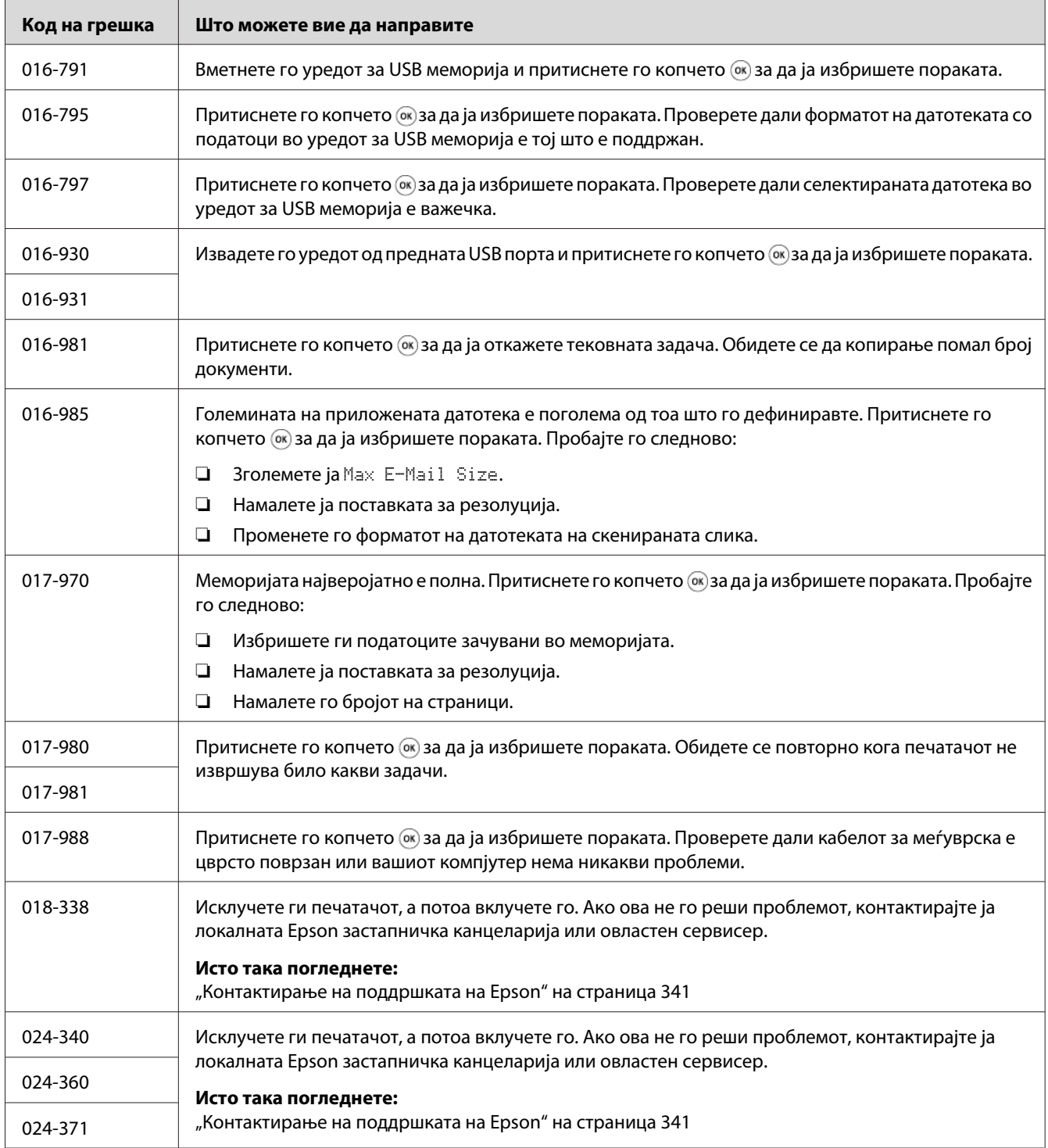

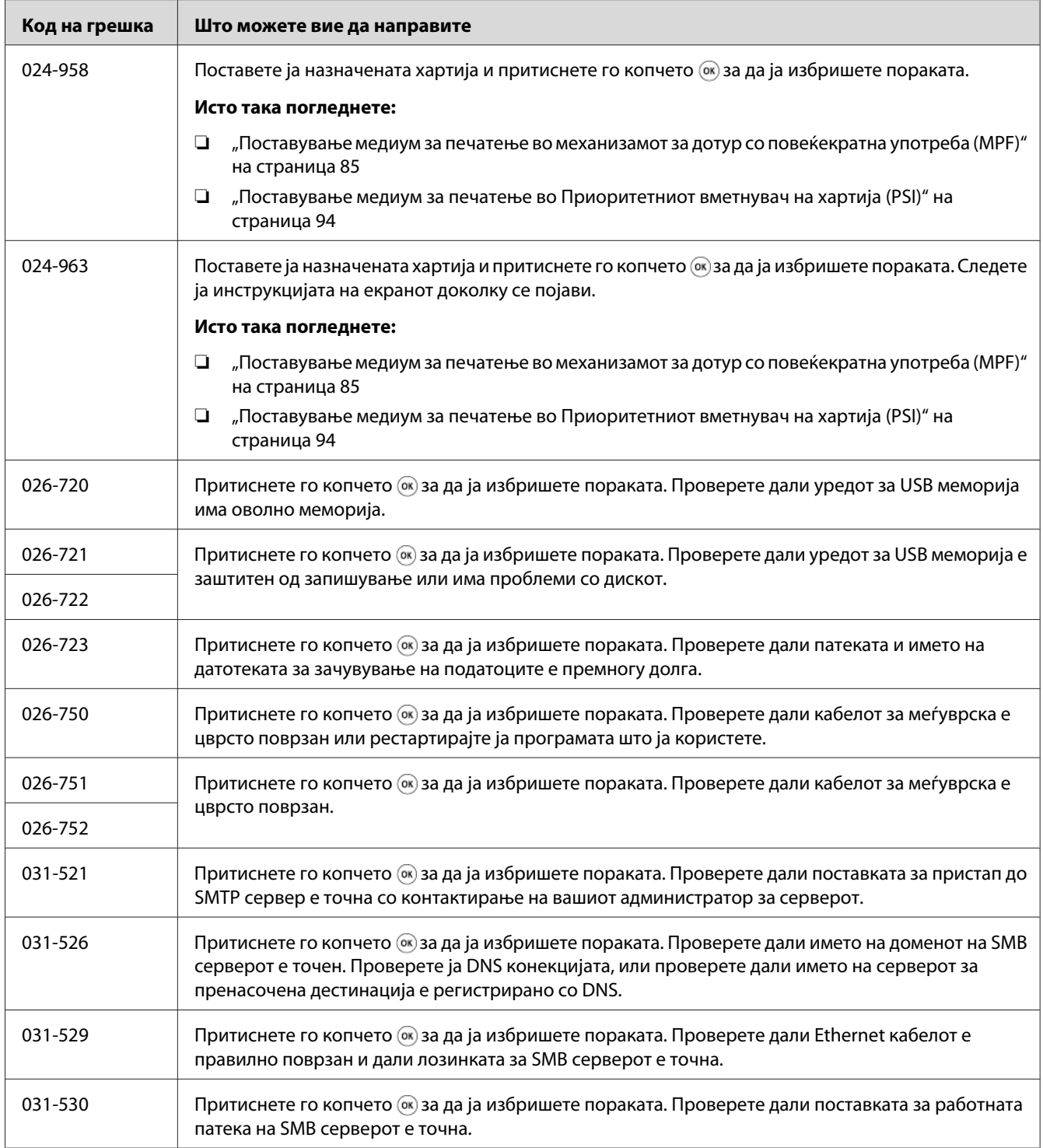

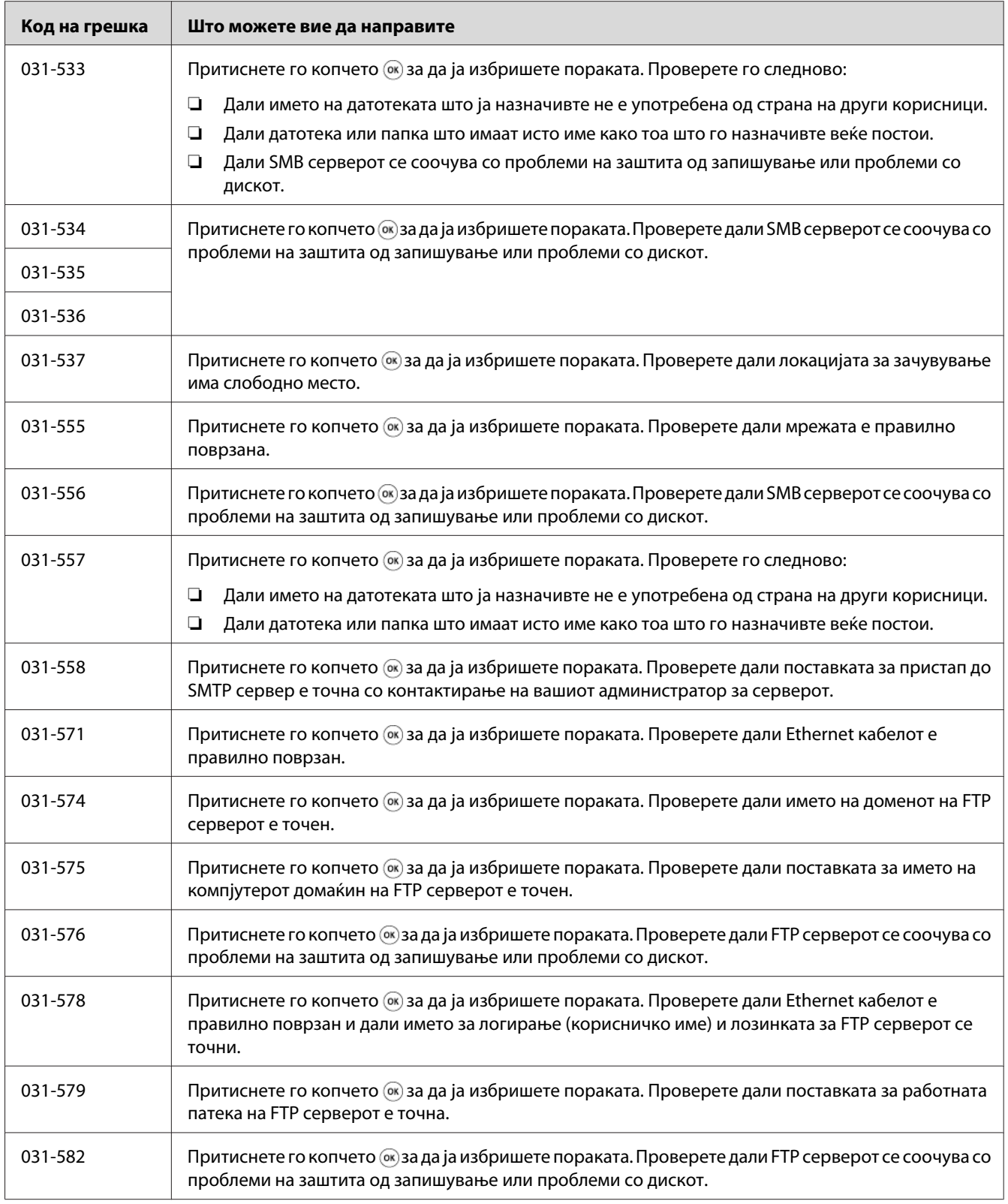

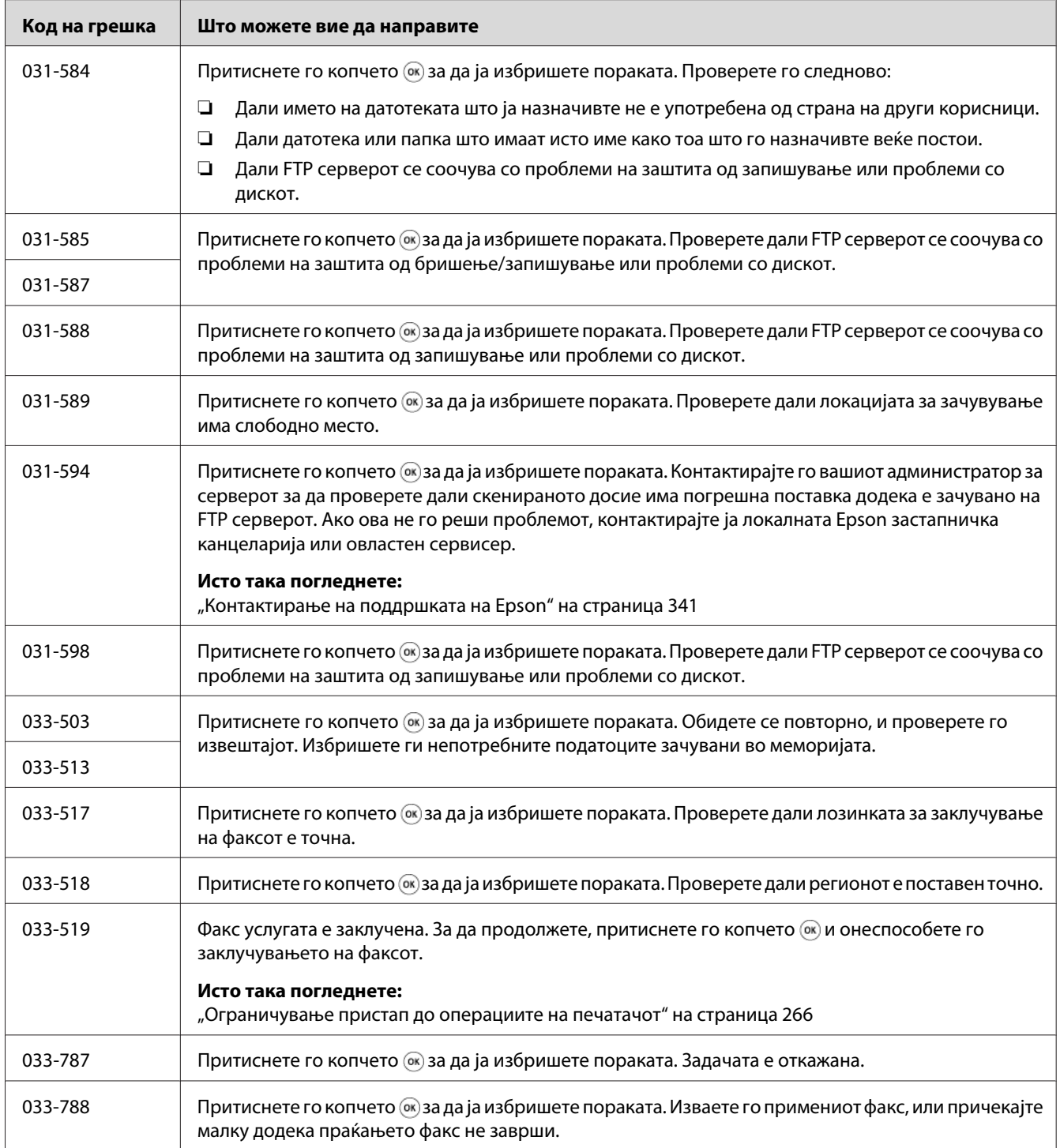

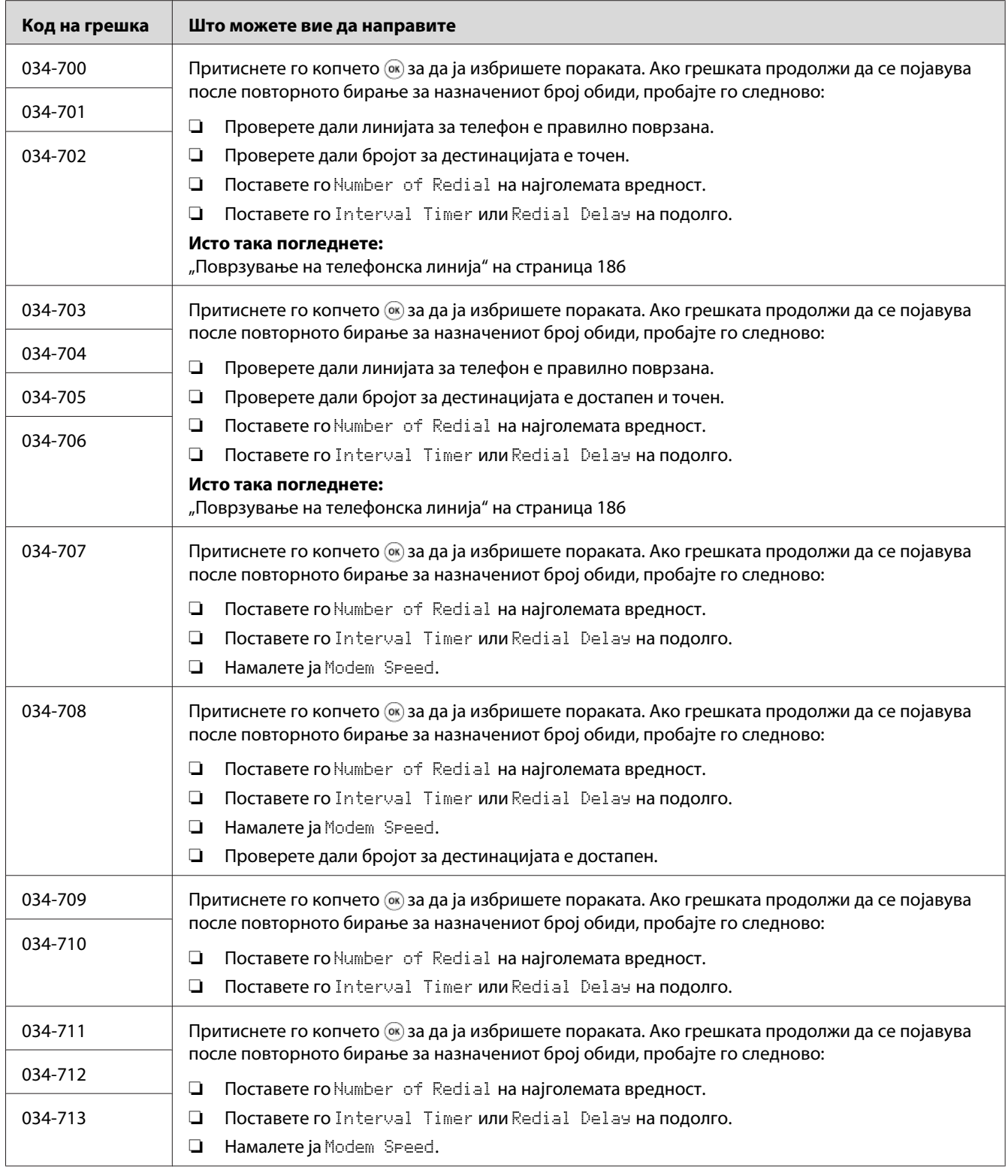

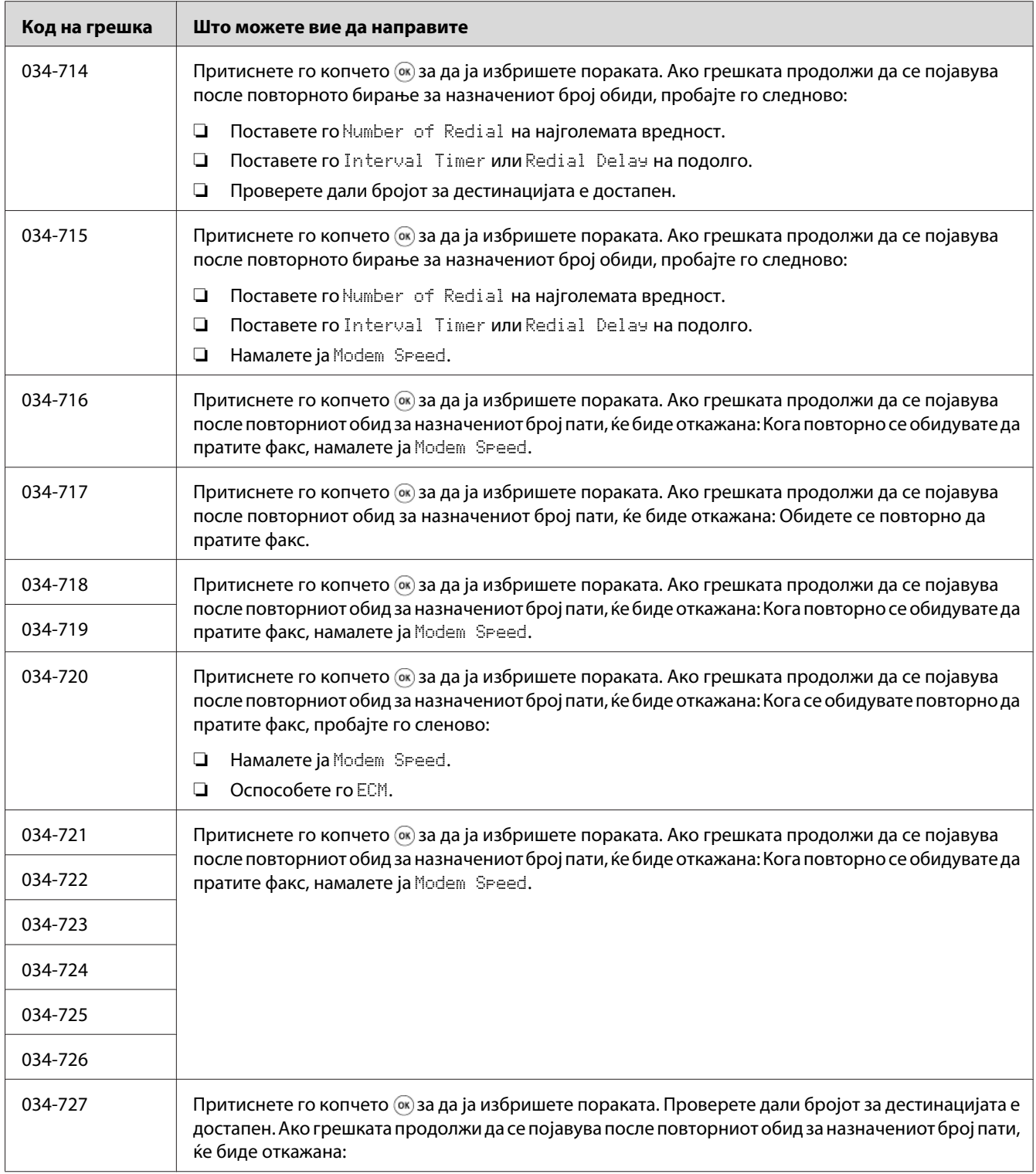

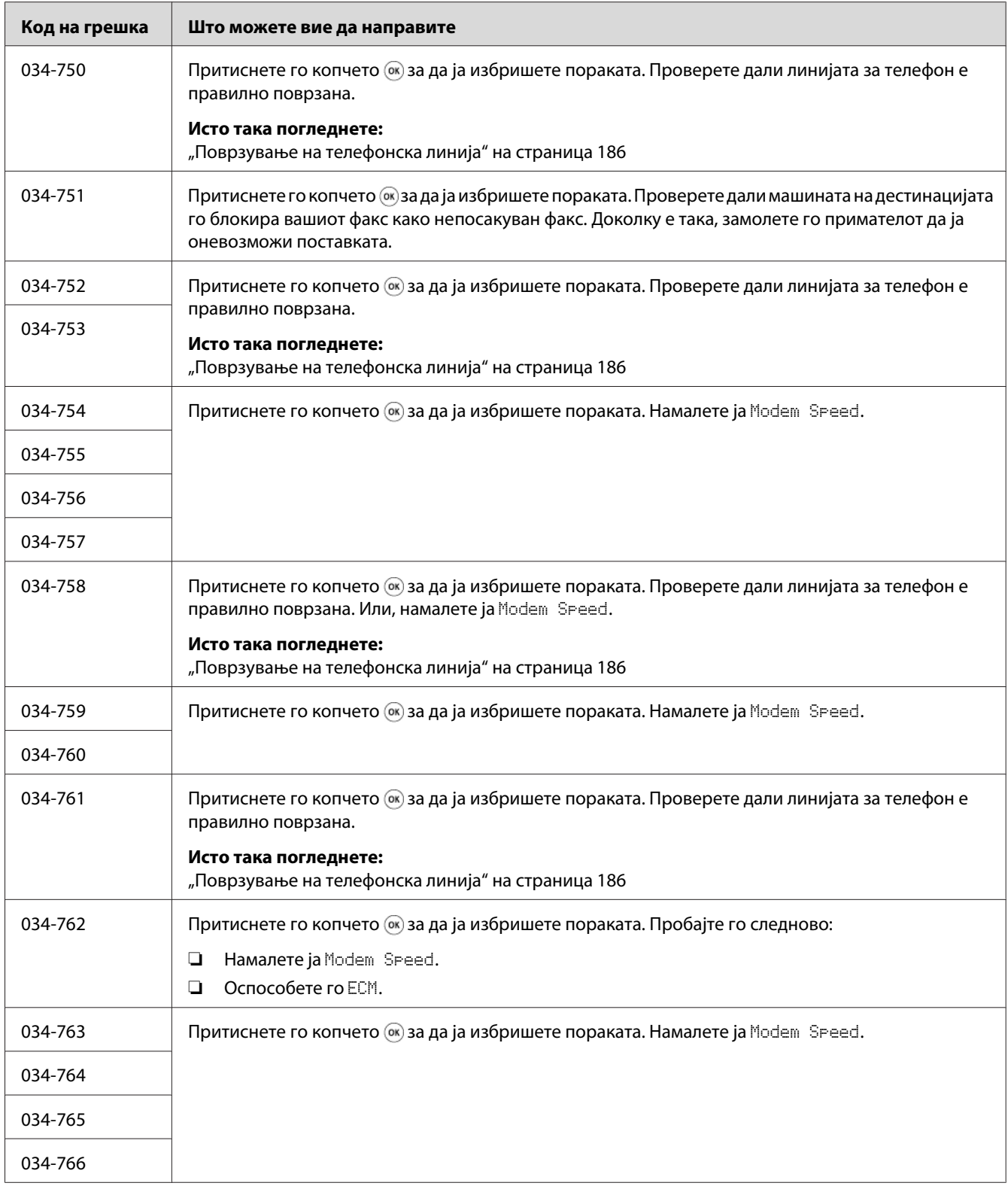

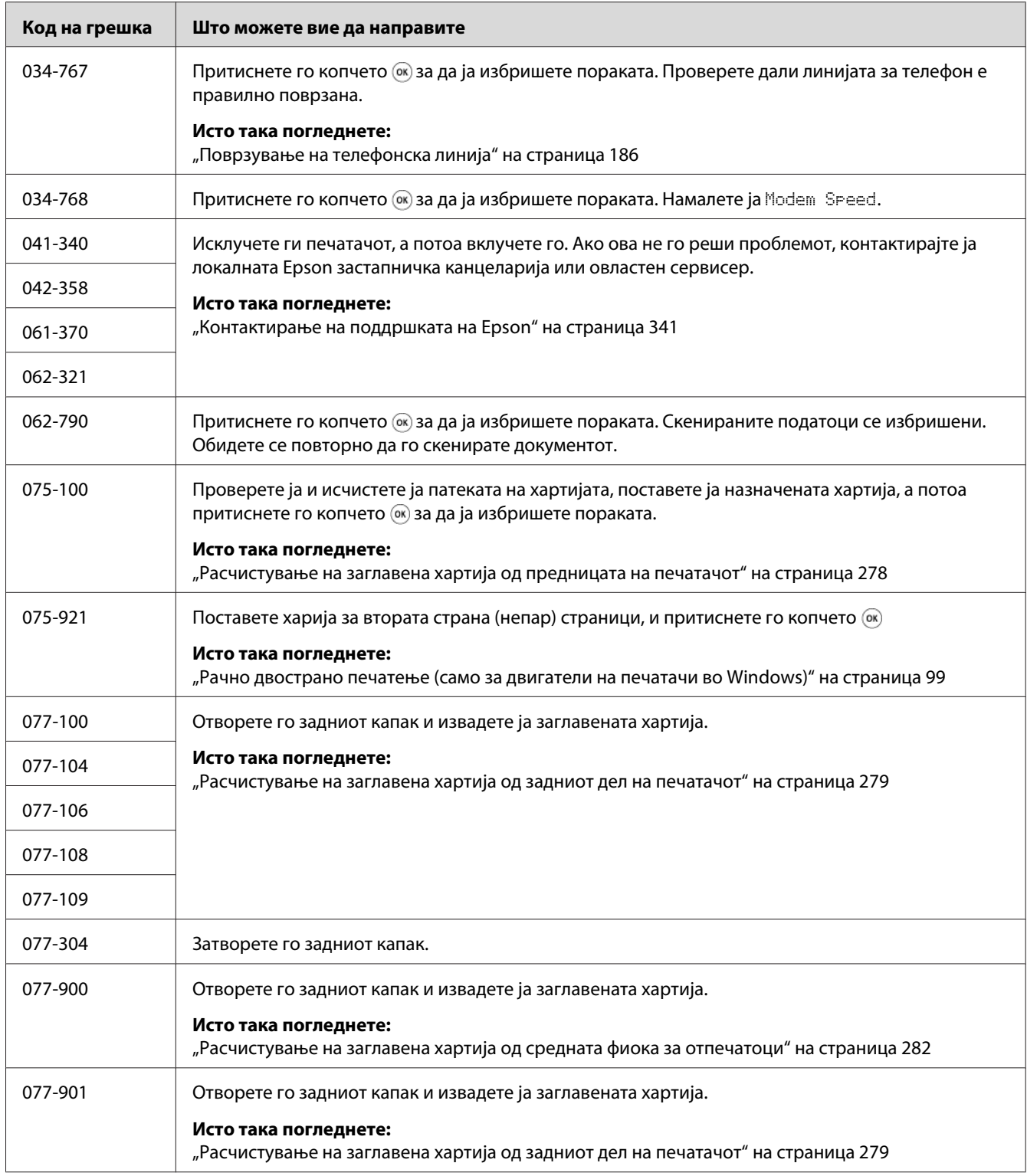

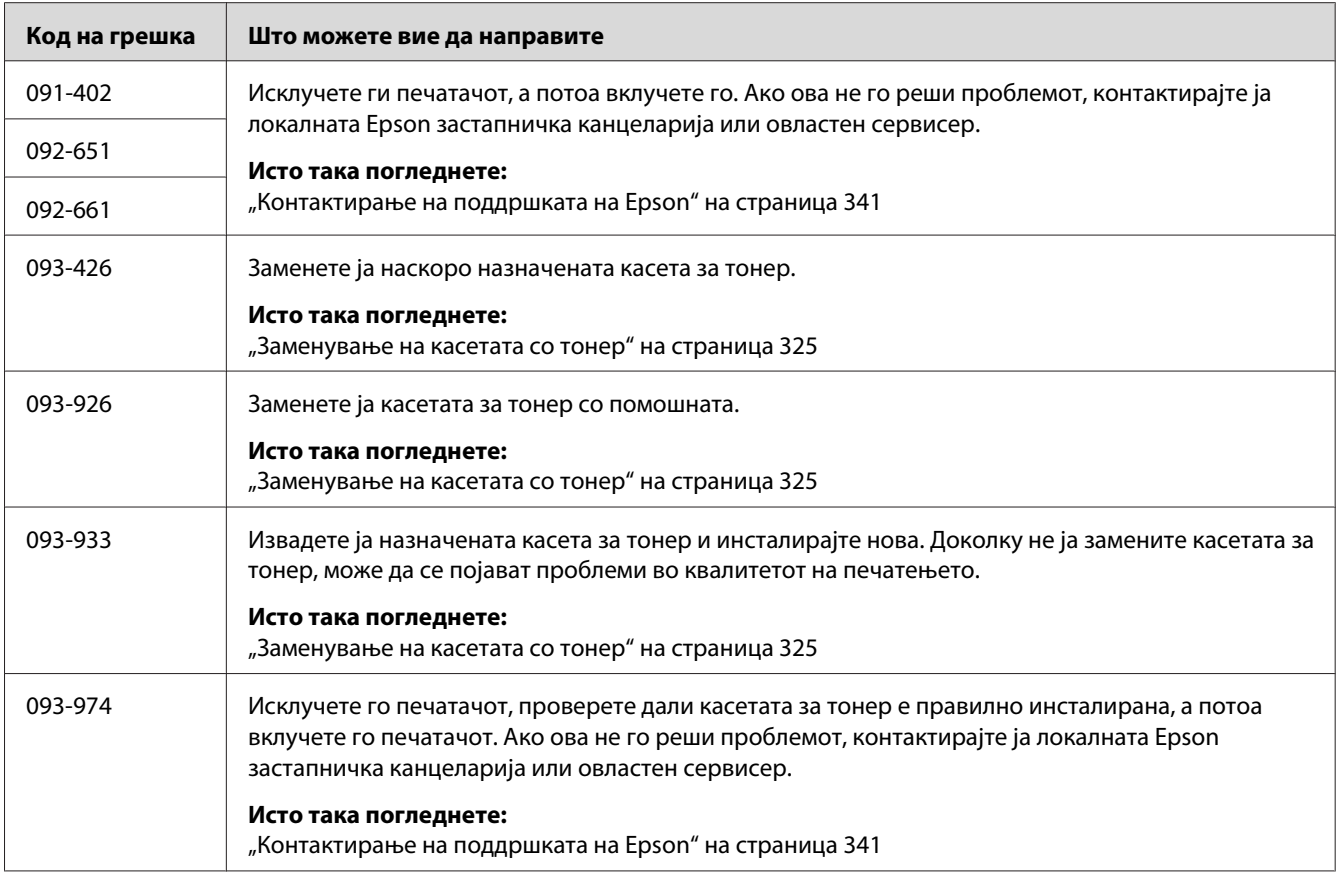

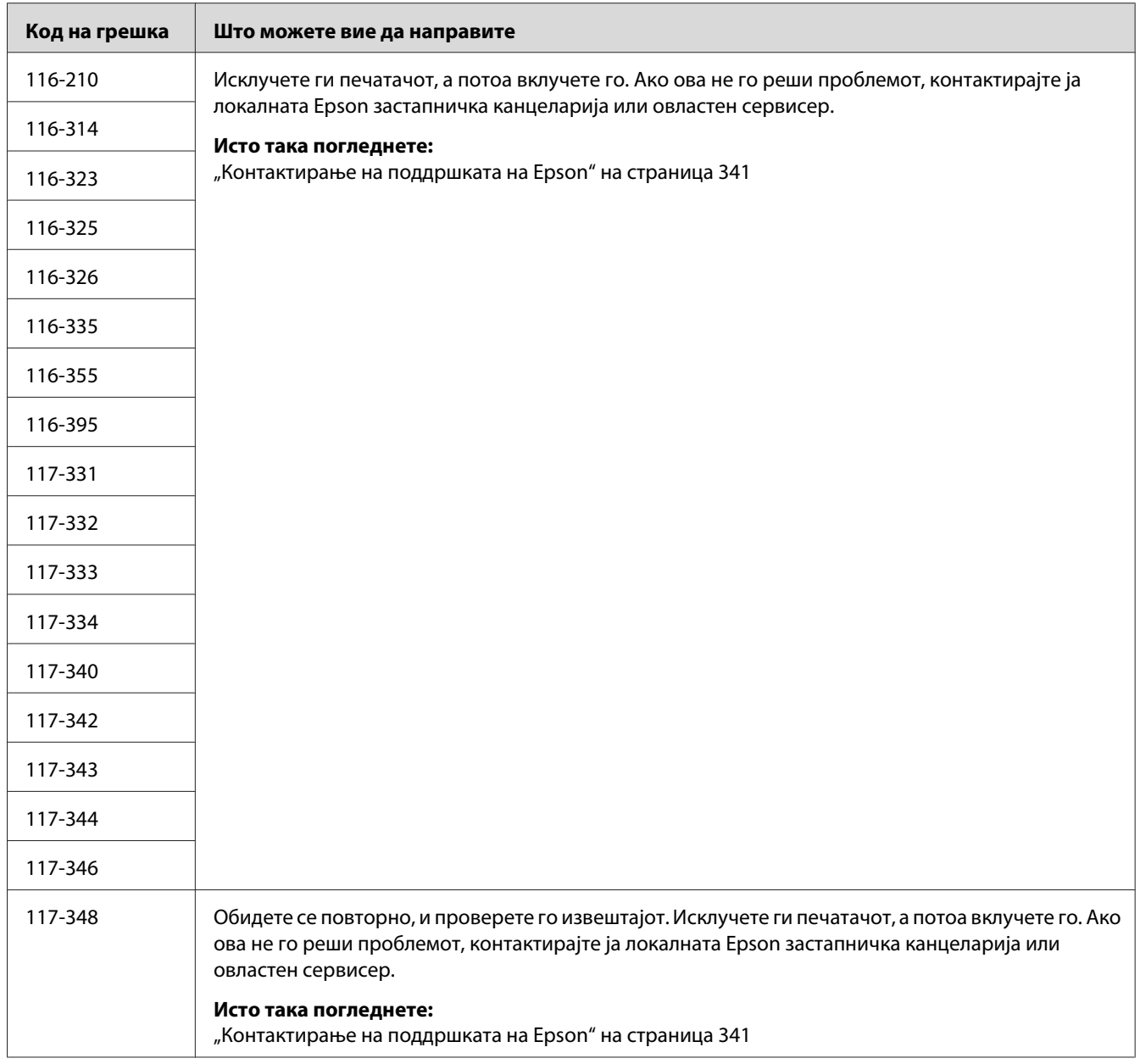

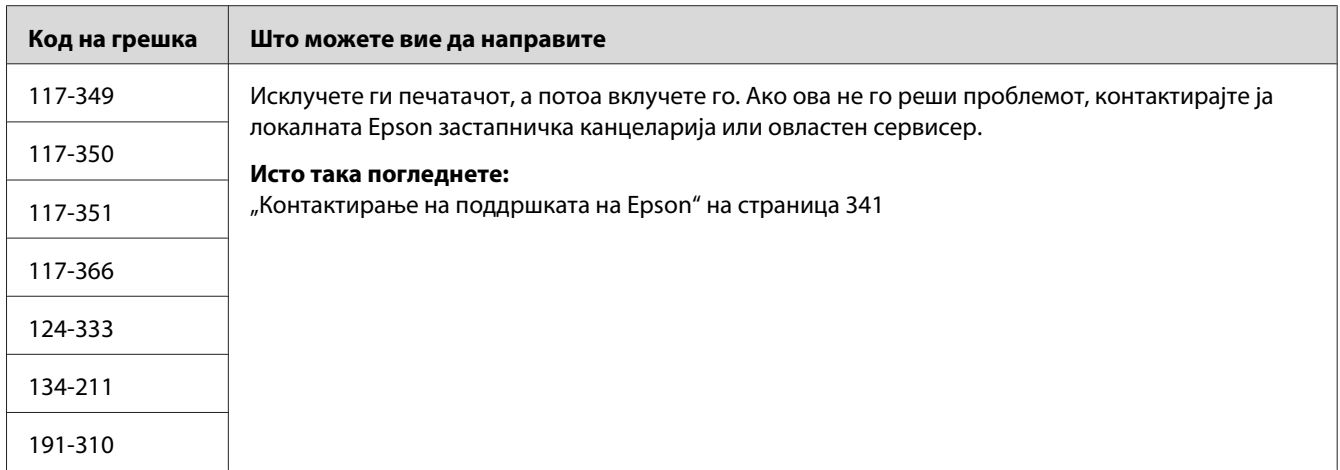

*Во однос на следнава порака, која што не вклучува код на грешка, осврнете се на табелата подолу за решенија.*

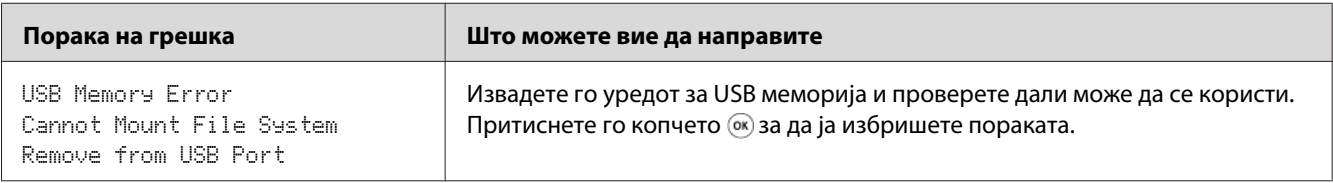

# **Контактирање на сервис служба**

Кога се јавувате за сервисирање на печатачот, бидете подготвени да го опишете проблемот што го имате или пораката за грешка на LCD панелот.

Треба да го знаете моделот на вашиот печатач и неговиот сериски број. За името на моделот, погледнете ја етикетата на задниот капак на вашиот печатач. За серискиот број, погледнете ја етикетата на рамката на внатрешноста на предниот капак на печатачот.

# **Добивање помош**

Epson нуди неколку автоматски дијагностички алатки да ви помогнат да создадете и одржите квалитетно печатење.

## **Пораки на LCD панелот**

LCD панелот доставува информации и помош за решавање на проблемите. Кога се појави грешка или состојба на предупредување, LCD панелот прикажува порака којашто ве информира за проблемот.

### *Исто така погледнете:*

*["Разбирање на пораките на печатачот" на страница 306](#page-305-0)*

## **Status Monitor Пораки**

Status Monitor е алатка што е вклучена со Software Disc. Тој автоматски го проверува статусот на печатачот кога праќате задача за печатење. Ако печатачот не може да ја отпечати вашата задача Status Monitor автоматски прикажува предупредување на екранот на вашиот компјутер за да ве извести дека печатачот бара ваша интервенција.

## **Non-Genuine Mode**

Кога тонерот во касетата за тонер е при кај на својата употреба се појавува пораката Replace the toner cartridge.

Кога сакате да го користите печатачот во Non-Genuine Mode, овозможете го Non-Genuine Mode и заменете ја касетата за тонер.

### *Важно:*

*Ако го користите печатачот во Non-Genuine Mode, работата на печатачот може да не е најоптимална. И сите проблеми што би можеле да се појават поради употребата на Non-Genuine Mode не се покриени со нашата гаранција за квалитет. Континуираната употреба на Non-Genuine Mode може да преизвика печатачот да се расипе, и сите трошоци за поправка ќе бидат сносени од страна на корисниците.*

### *Забелешка:*

*За да го оневозможите Non-Genuine Mode, изберете* Off *за* Non-Genuine Mode *на операциониот панел или избришете го изборот на полето за штиклирање веднаш до* **On** *на страната* **Non-Genuine Mode** *на табуларот* **Printer Maintenance** *во Printer Setting Utility.*

## **Операционен панел**

### *Забелешка:*

*Пред да ја започнете операцијата опишана подолу, потврдете дека екранот* Select Function *е прикажан на LCD панелот.*

- 1. Притиснете го копчето **System**.
- 2. Изберете Admin Menu и потоа кликнете го копчето (ок).
- 3. Изберете Maintenance и потоа кликнете го копчето (ок).
- 4. Изберете Non-Genuine Mode и потоа кликнете го копчето (ок).
- 5. Изберете Un и потоа кликнете го копчето (ок).
- 6. Притиснете го копчето сè додека не се прикаже најгорната страна.

Печатачот преминува во Non-Genuine Mode.

## **Printer Setting Utility**

Следната процедура го користи Windows XP како пример.

1. Кликнете **start (почни)** — **All Programs (Сите програми)** — **EPSON** — вашиот печатач— **Printer Setting Utility**.

### *Забелешка:*

*Кога на вашиот компјутер се инсталирани повеќе двигатели за печатач, во оваа постапка се појавува прозорецот за селектирање на печатачот. Во овој случај, кликнете на посакуваниот печатач назначен во* **Printer Name***.*

Се појавува Printer Setting Utility.

- 2. Кликнете го табуларот **Printer Maintenance**.
- 3. Изберете **Non-Genuine Mode** од листата на левата страна од страницата.

Се прикажува страницата **Non-Genuine Mode**.

4. Изберете го полето за штиклирање веднаш до **On**, а потоа кликнете го копчето **Apply New Settings**.

# <span id="page-321-0"></span>Поглавје 11

# **Одржување**

### **Чистење на печатачот**

Овој дел опишува како да се чисти печатачот со цел да се одржи во добра состојба и секогаш да печати чисти отпечатоци.

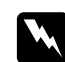

### w *Предупредување:*

*Кога го чистите овој производ, користете ги средствата за чистење назначени исклучиво за тоа. Други средства за чистење може да доведат до лоша изведба на производот. Никогаш не употребувајте аеросол средства, бидејќи може да се запали и да преизвика експлозија.*

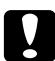

### c *Внимание:*

*Кога го чистите овој производ, секогаш исклучете го и извлечете го кабелот за напојување. Пристап до живата внатрешност на машината може да доведе до екетричен удар.*

### **Чистење на скенерот**

Чувајте го скенерот чист за да обезбедите најдобри можни копии. Чистете го скенерот на почетокот на секој ден и во текот на денот, ако е потребно.

- 1. Навлажнете малку со вода мека крпа без влакненца или хартиена крпа.
- 2. Отворете го капакот за документи.

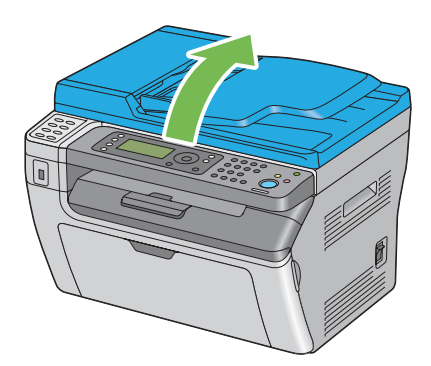

3. За Epson AcuLaser MX14NF, избришете ја површината на стаклото за документи и стаклото во ADF сè додека не се чисти и суви.

За Epson AcuLaser MX14, избришете ја површината на стаклото за документи сè додека не е чисто и суво.

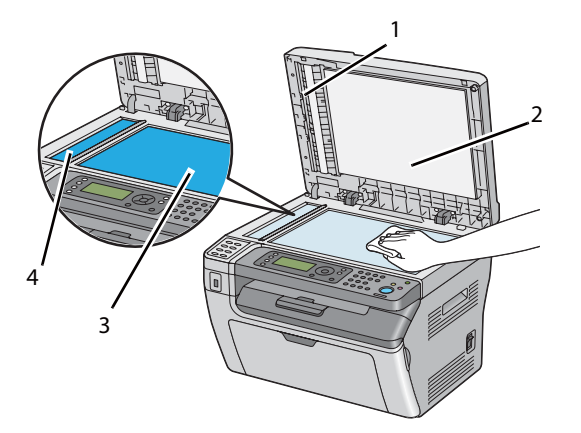

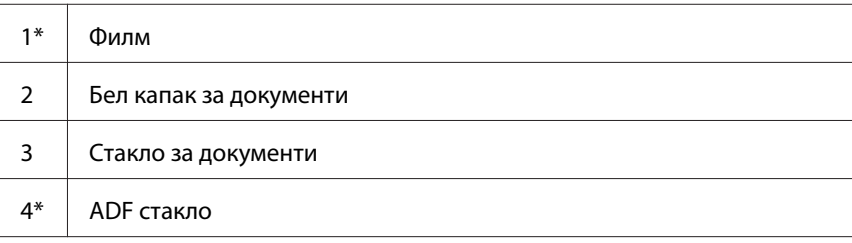

\* Достапна е само на Epson AcuLaser MX14NF.

4. За Epson AcuLaser MX14NF, избришете ја долната страна на белиот капак за документи и филмот сè додека не се чисти и суви.

За Epson AcuLaser MX14, избришете ја долната страна на белиот капак за документи сè додека не е чисто и суво.

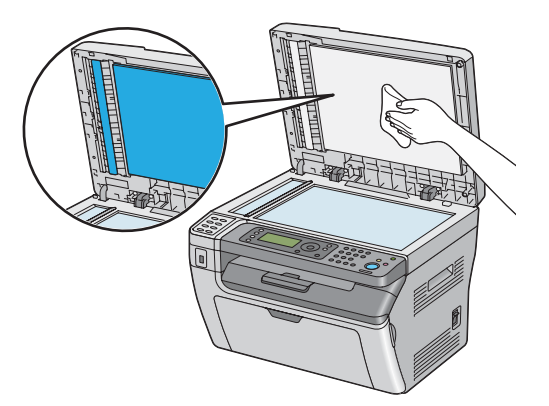

5. Затворете го капакот за документи.

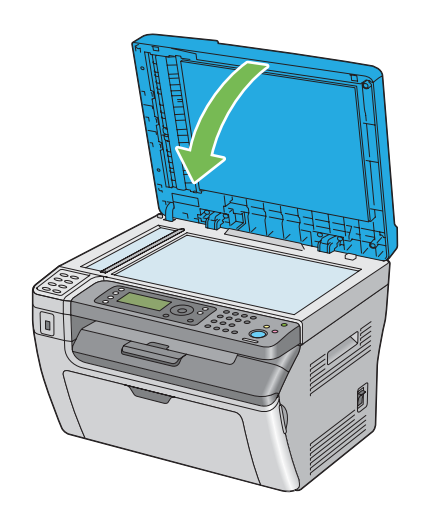

## **Чистење на ADF ролерот за поддавање (само Epson AcuLaser MX14NF)**

Чувајте го ADF ролерот за поддавање чист за да обезбедите најдобри можни копии. Чистете го ADF ролерот за поддавање во редовни интервали.
1. Отворете го ADF капакот.

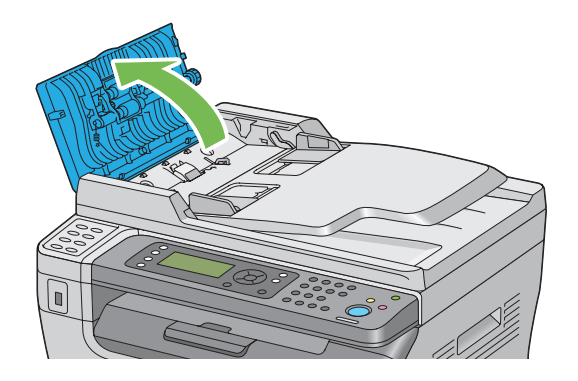

2. Избришете го ADF ролерот за поддавање со сува мека крпа без влакненца или со хартиена крпа сè додека не е чист.

Ако ADF ролерот за поддавање се извалка со дамки на мастило, хартијата од ADF може исто така да се извалка. Во тој случај, благо навлажнете мека крпа без влакненца или хартиена крпа со природен детергент или вода, а потоа отстранете ја загаденоста од ADF ролерот за поддавање сè додека не е чист и сув.

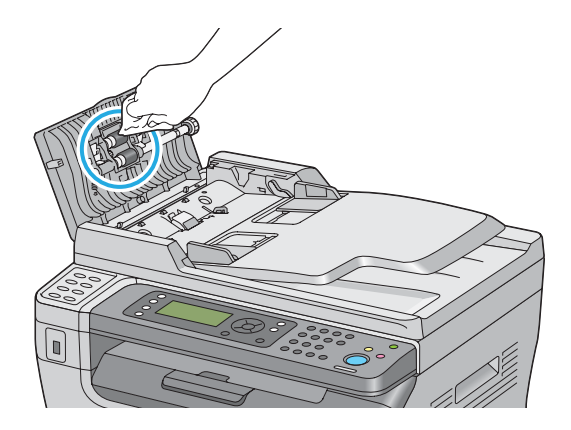

#### **Заменување на касетата со тонер**

Epson касетите со тонер се достапни само преку Epson.

Препорачливо е да употребувате Epson касета со тонер за вашиот печатач. Epson не нуди гаранција за проблеми предизвикани поради употреба на додатоци, делови или компоненти коишто не се доставено од Epson.

<span id="page-325-0"></span>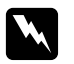

#### w *Предупредување:*

❏ *Користите метка или влажна крпа да го соберете истурениот тонер. Никогаш не употребувајте правосмукалка за истурениот тонер. Може да се запали од електрична искра внатре во правосмукалката и да предизвика експлозија. Ако ви се истури големо количество тонер, контактирајте го вашиот локален Epson застапник.*

❏ *Никогаш не фрлајте ја касетата со тонер во пламен. Остатокот од тонерот во касетата може да се запали и да предизвика изгореници или експлозија. Доколку имате користен тонер што не ви е потребен повеќе, контактирајте го вашиот локален Epson застапник за негово отстранување.*

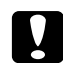

#### c *Внимание:*

❏ *Чувајте ги касетите со тонер вон дофат на деца. Ако дете случајно голтне тонер, плукнете го, и исплакнете ја устата со вода, напијте се вода и веднаш консултирајте се со лекар.*

- ❏ *Кога ги заменувате касетите со тонер, внимавајте да не го истурите тонерот. Во случај тонерот да се истури, избегнувајте контакт со алиштата, кожата, очите и устата како и вдишување.*
- ❏ *Ако тонерот се истури на кожата или облеката, измиете го со сапун и вода. Доколку честитки од тонерот влезат во очите, мијте ги со многу вода најмалку 15 минути сè додека надразнетоста не исчезне. Консултирајте се со лекар доколку е потребно.*

*Доколку вдишите честитки од тонерот, одете на место со свеж воздух и исплакнете ја устата со вода.*

*Ако голтнете тонер, плукнете го, и исплакнете ја устата со вода, напијте се вода и веднаш консултирајте се со лекар.*

#### *Важно:*

*Не тресете ја употребената касета со тонер за да избегнете истурања на тонерот.*

### **Преглед**

Печатачот има касета со тонер со една боја: црна (Ц).

Кога касетата со тонер го достигне својот рок на употреба, следнава порака се појавува на LCD панелот.

<span id="page-326-0"></span>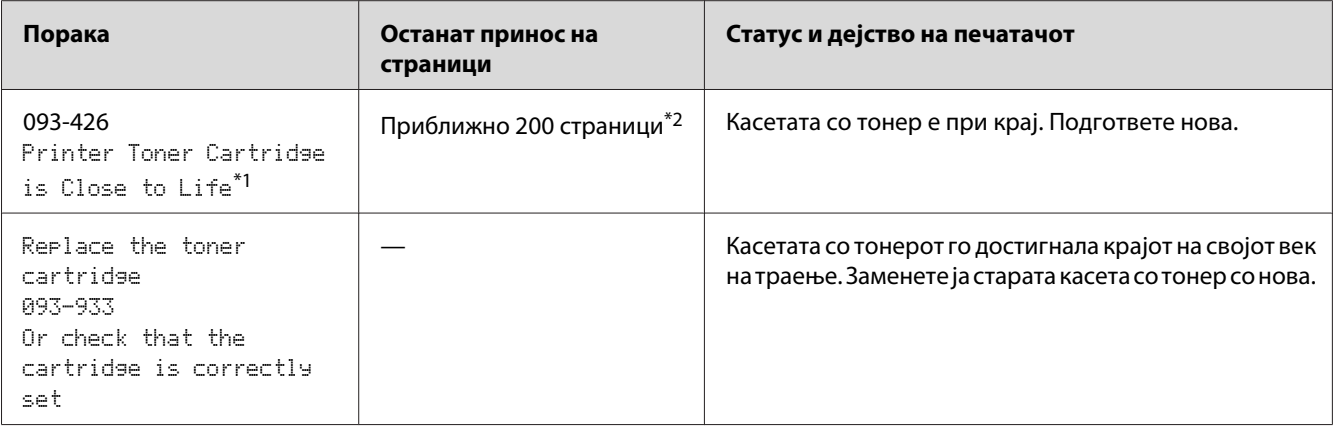

 $^{\ast}$ 1 Ова предупредување се појавува само кога се користи Epson касета за тонер (Non-Genuine Mode е оневозможено во Printer Setting Utility).

 $^{\ast}$ 2 Кога е поставена касета со тонер со висок капацитет, останатиот принос на страници е приближно 400 страници.

#### *Важно:*

- ❏ *Кога ја поставувате користената касета со тонер на земја или на маса, ставете неколку листови хартија под касетата со тонер да го прифатите тонерот што би можел да се истури.*
- ❏ *Не употребувајте ги повторно касетите со тонер штом ќе ги извадите од печатачот. Во спротивно може да се намали квалитетот на печатење.*
- ❏ *Не тресете ги и не чукајте ги користените касети со тонер. Остатокот од тонерот може да се истури.*
- ❏ *Препорачуваме да ги употребете касетите со тонер во рок од една година откако ќе се извадат од пакувањето.*

### **Вадење на касетата со тонер**

1. Исклучете го печатачот.

2. Отворете го капакот за пристап до тонерот.

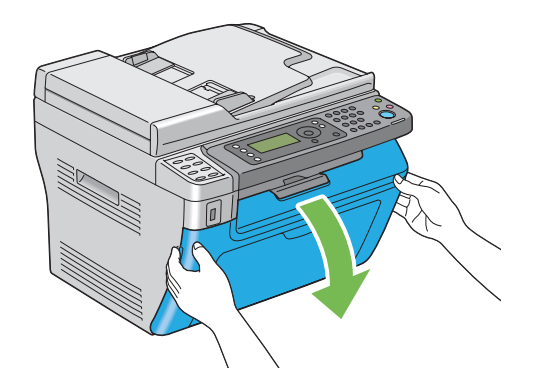

- 3. Поставете неколку листови хартија на подот или на масата каде што ќе ја поставите извадената касета со тонер.
- 4. Свртете ја касетата со тонер спротивно на движењето на часовникот за да ја откочете.

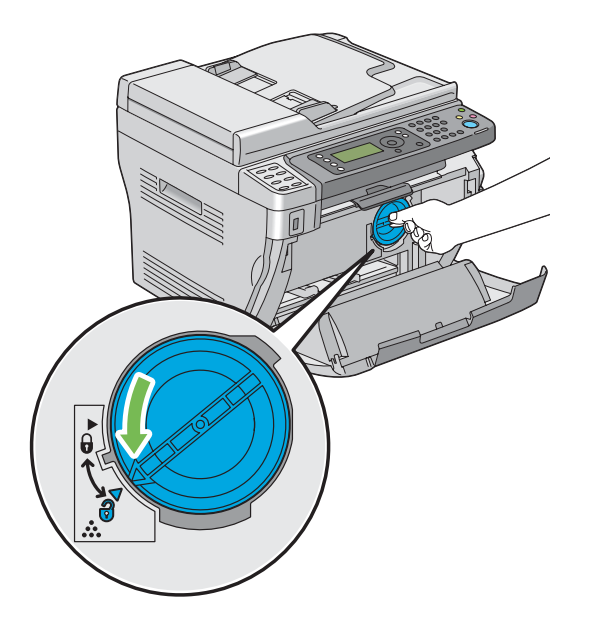

5. Извлечете ја нанадвор касетата за тонер.

#### *Важно:*

❏ *Не допирајте го затворачот на употребената касета со тонер.*

<span id="page-328-0"></span>❏ *Секогаш извлекувајте ја касетата за тонер пополека за да не се истури тонерот.*

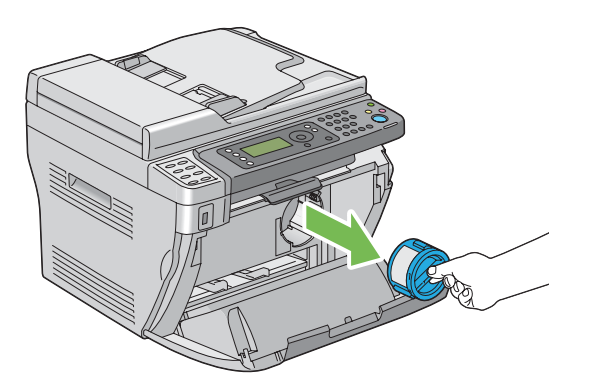

6. Ставете ја касетата со тонер на листовите од хартија поставени во постапката 3.

### **Инсталирање на касета со тонер**

1. Отпакувајте ја новата касета со тонер и затресете ја пет пати за да го дистрибуирате тонерот подеднакво.

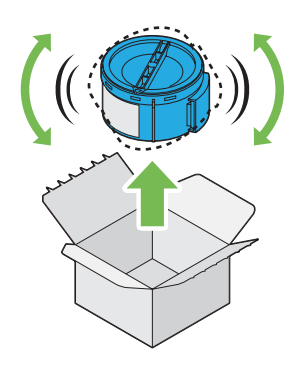

#### *Забелешка:*

*Ракувајте внимателно со касетата со тонер за да избегнете истурање на тонерот.*

2. Прилагодете ја касетата со тонер на држачот за касета, а потоа свртете ја во правецот на часовникот за да ја порамнете со ознаките за заклучување.

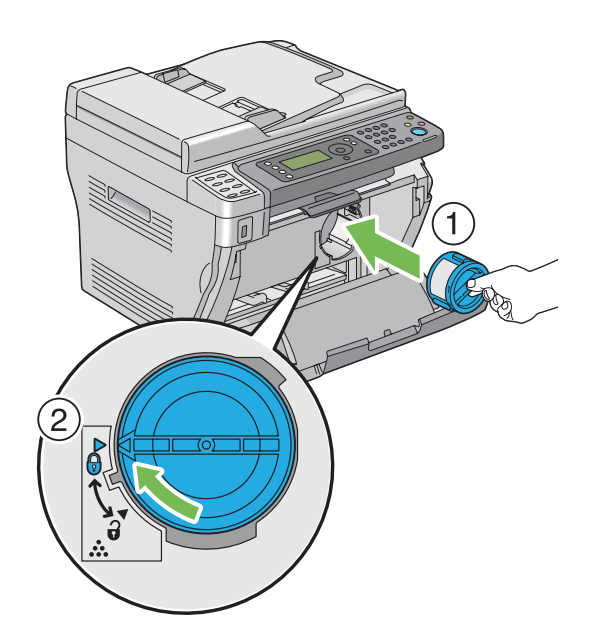

#### *Важно:*

*Задолжително поставете ја цврсто касетата со тонер пред печатење. Во спротивно, може да предизвика одредени дефекти.*

3. Затворете го капакот за пристап до тонерот.

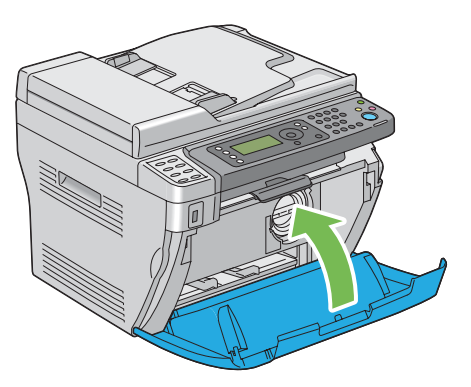

- 4. Спакувајте ја отстранетата касета со тонер во кутијата во којашто беше спакувана касетата со тонер што ја инсталиравте.
- 5. Внимавајте да не дојдете во контакт со истурениот тонер и отстранете ги листовите хартија поставени под извадената касета со тонер.

# <span id="page-330-0"></span>**Порачување набавки**

Касетата со тонер треба од време на време да се нарача. Касетата со тонер содржи инструкции за инсталирање на кутијата.

# **Потрошен материјал**

#### *Важно:*

*Употребата на потрошен материјал што не е препорачан од Epson може да го влоши квалитетот и работата на машината. Користете го само оној потрошен материјал препорачан од Epson.*

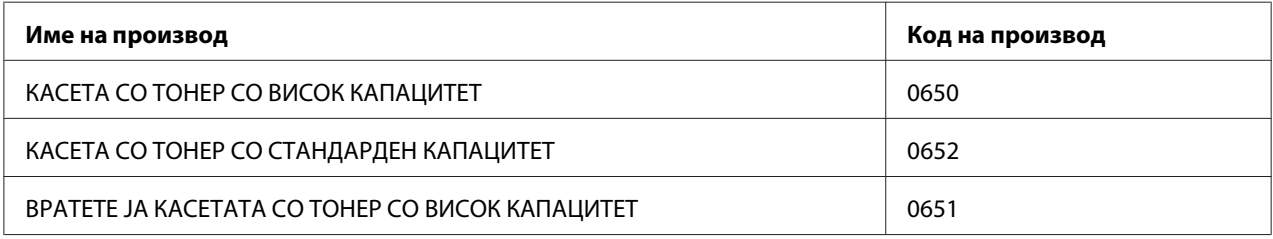

## **Кога да нарачате касета со тонер**

LCD панелот прикажува предупредување кога касетите со тонер се приближуваат до времето кога треба да се заменат. Потврдете дека имате резерва за замена при рака. Важно е да се нарача касета со тонер кога пораката првпат се појавува за да се избегне прекин во печатењето. LCD панелот прикажува порака за грешка кога касетите со тонер мора да се заменат.

#### *Важно:*

*Печатачот е дизајниран да понуди најстабилна изведба и квалитет на печатење кога се користи со препорачаните касети со тонер. Некористењето на препорачаната касета со тонер за оваа машина ја намалува изведбата и квалитетот на печатење на печатачот. Исто така можете да направите трошоци доколку машината се расипе. Да добиете поддршка на корисници и постигнете оптимална изведба на печатачот, задолжително користете ги касетите со тонер препорачани од Epson.*

# **Складирање на потрошен материјал**

Чувајте го потрошниот материјал во своето оригинално пакување сè додека не се потребни за употреба. На складирајте го потрошниот материјал на/во:

- <span id="page-331-0"></span>❏ Температура повисока од 40 ˚C.
- ❏ Средина со екстремни промени на влага и температура.
- ❏ Дирекна сончева светлина.
- ❏ Прашливи места
- ❏ Автомобил за подолг временски период.
- ❏ Средина кадешто се присутни корозовни гасови.
- ❏ Средина со сол во возухот.

### **Управување со печатачот**

# **Проверување или управување на печатачот со EpsonNet Config (само Epson AcuLaser MX14NF Only)**

Кога печатачот е инсталиран во TCP/IP средина, можете да го проверете статусот на печатачот и да ги конфигурирате поставките користејќи веб прелистувач на компјутер на мрежата. Исто така можете да го користите EpsonNet Config да го проверете останатото количество на потрошниот материјал и хартијата поставена во овој печатач.

#### *Забелешка:*

*Кога го користете печатачот како локален печатач, не можете да го користите EpsonNet Config. За детали околу проверување на статусот на локален печатач, осврнете се на ["Проверување на статус со Status Monitor \(само Windows\)" на страница 333](#page-332-0).*

#### **Стартирање на EpsonNet Config**

Користете ја следнава процедура за да го стартирате EpsonNet Config.

- 1. Отворете го веб прелистувачот.
- 2. Внесете ја IP адресата од печатачот во рамката за адреса, а потоа притиснете на копчето **Enter**.

Се појавува страната EpsonNet Config.

#### <span id="page-332-0"></span>Користење Помош

За детали во однос на елементите што можат да се постават на секоја страна на EpsonNet Config, кликнете на копчето **Help** за да ја отворете Помошта.

## **Проверување на статус со Status Monitor (само Windows)**

Status Monitor е алатка што се инсталира со вашиот двигател за печатачот. Автоматски го проверува статусот на печатачот кога праќате задача за печатење. Status Monitor може исто така да го провери статусот на фиоката и останатото количество на тонер во касетата.

#### **Започнување на Status Monitor.**

Кликнете вапати на иконата Status Monitor на рамката со задачи или кликнете со десното копче на глушецот врз иконата и изберете **Printer Selection**.

Ако иконата Status Monitor не се прикажува на рамката со задачи, отворете го Status Monitor од менито **start (почни)**.

Следната процедура го користи Microsoft® Windows® XP како пример.

1. Кликнете **start (почни)** — **All Programs (Сите програми)** — **EPSON** — вашиот печатач— **Activate Status Monitor**.

Се појавува прозорецот **Printer Selection**.

2. Кликнете го името на посакуваниот печатач на списокот .

Се појавува прозорецот **Printer Status**.

За детали околу функциите на Status Monitor, осврнете се Помошта од Status Monitor.

#### *Исто така погледнете: ["Status Monitor \(само за Windows\)" на страница 36](#page-35-0)*

# <span id="page-333-0"></span>**Проверување на статусот на печатачот преку електронска пошта (само Epson AcuLaser MX14NF)**

Кога е поврзан во мрежна средина каде испраќањето и примањето електронска пошта е возможно, печатачот може да испрати електронски извештај до назначени адреси за електронска пошта содржејќи ги следниве информации:

❏ Статусот на грешката што се случила на печатачот

#### **Поставување средина за електронска пошта**

Активирајте го EpsonNet Config. На табуларот **Properties**, конфигурирајте ги следниве поставки според вашата средина за електронска пошта. Откако ќе ги конфигурирате поставките на секој екран, секогаш кликнете на **Apply** a потоа исклучете го и вклучете го печатачот да го рестартирате. За детали за секоја ставка, обратете се на Help за EpsonNet Config.

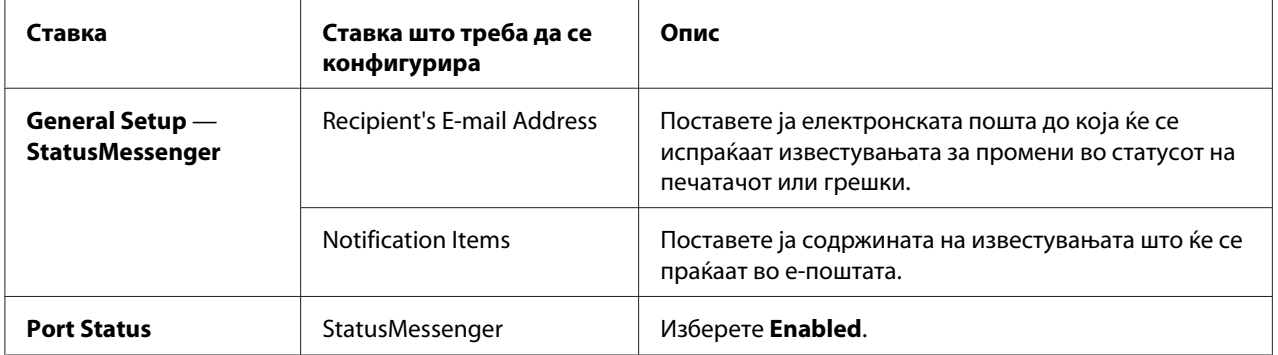

<span id="page-334-0"></span>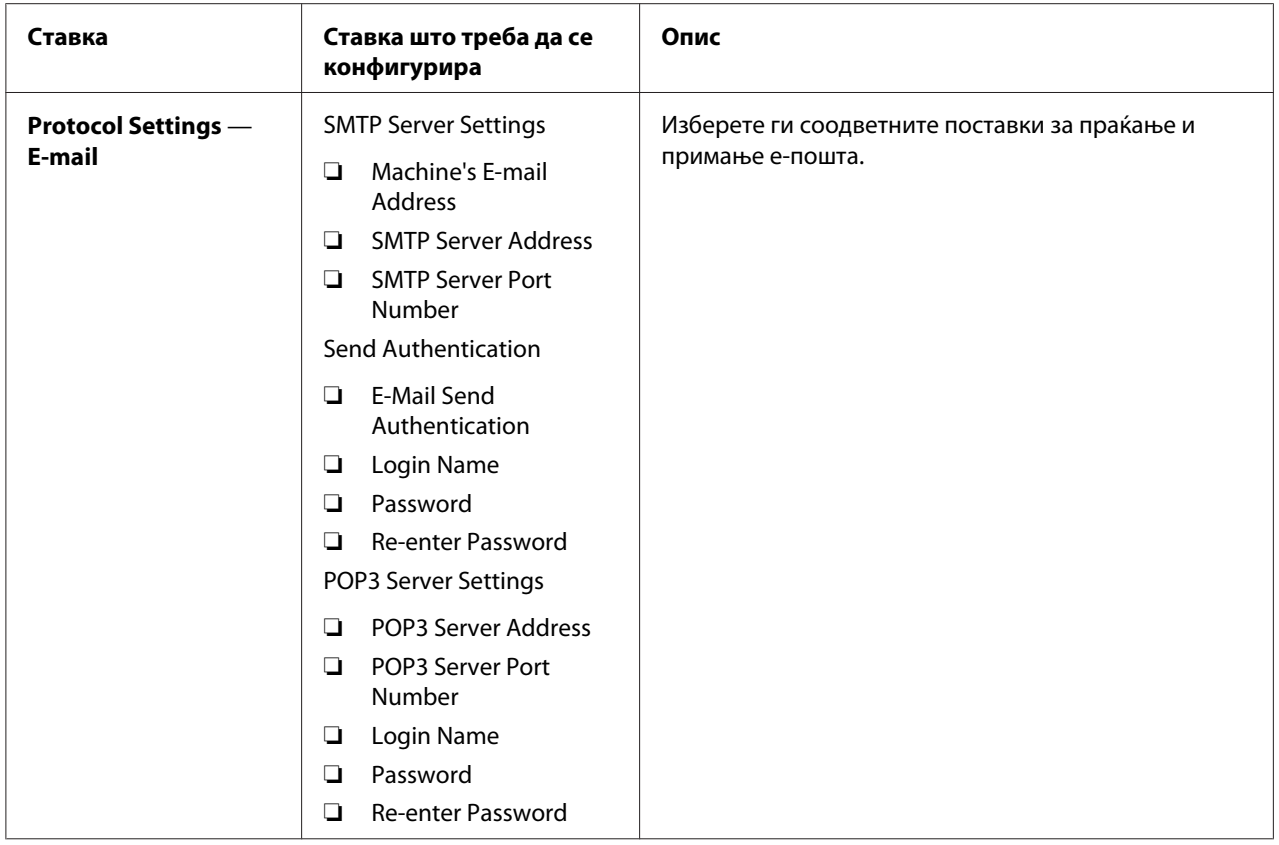

# **Заштеда на набавки**

Можете да промените неколку поставки во печатачот за да заштедите касети со тонер и хартија.

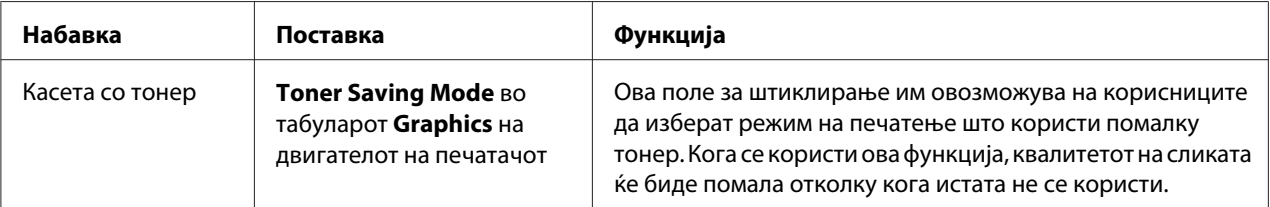

<span id="page-335-0"></span>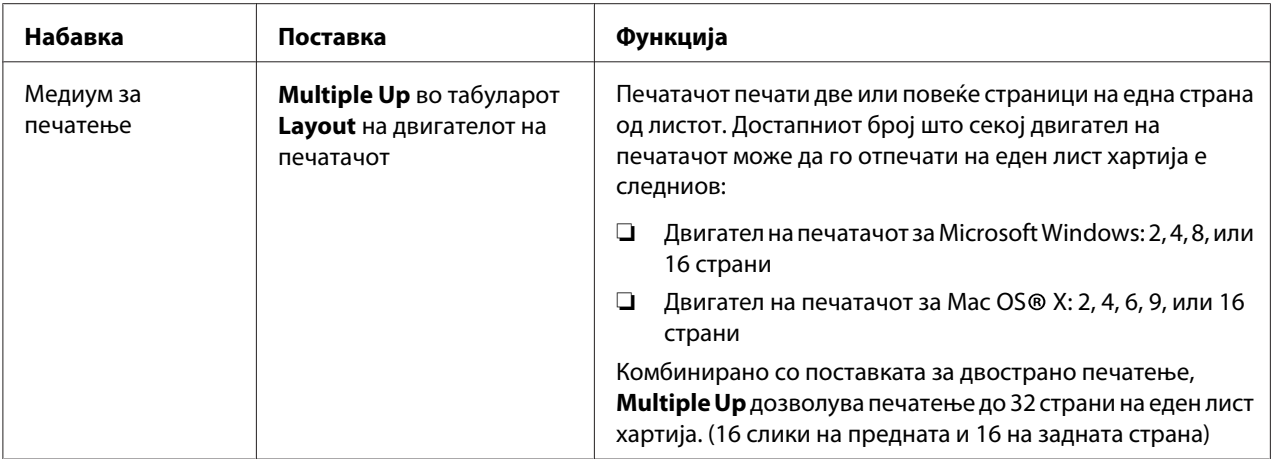

# **Проверување на бројот на страници**

Вкупниот број на отпечатени страници може да се провери со отпечатување на System Settings страна. Вкупниот број на отпечатени страници е прикажан во одделот Print Volume, класифициран според големините на страницата.

Отпечаток на една страна (вклучувајќи Multiple Up) се брои како една задача, а двостраното печатење (вклучувајќи Multiple Up) се брои како две. Ако се случи грешка после печатењето на една страна за време на двостраното печатење, тоа се брои како едно.

За време на двостраното печатење, празна страна може автоматски да биде вметната во зависност од поставките на програмата. Во тој случај, празната страна се брои како една. Меѓутоа, кога се врши вострано печатење за непарни страници, празната страна вметната на задната страна на послената непарна страница не се брои.

#### *Забелешка:*

*Осврнете се на ["Печатење System Settings страница" на страница 118](#page-117-0) за детали како да ја отпечатите страницата System Settings.*

# <span id="page-336-0"></span>**Поместување на печатачот**

1. Исклучете го печатачот.

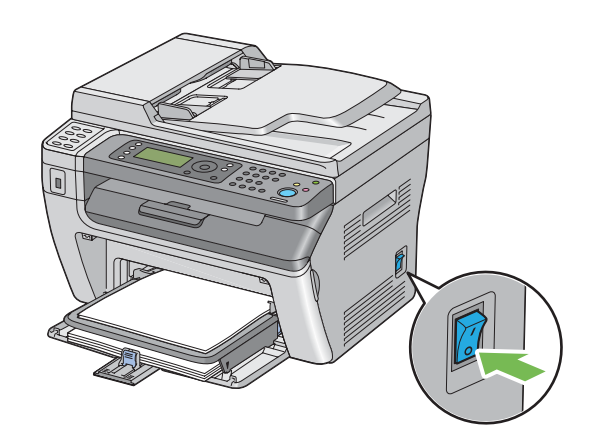

2. За Epson AcuLaser MX14NF, извлечете го кабелот за напојување, кабелот за меѓуврска, и било какви други кабли.

За Epson AcuLaser MX14, извлечете го кабелот за напојување и USB кабелот, и преминете на постапка 4.

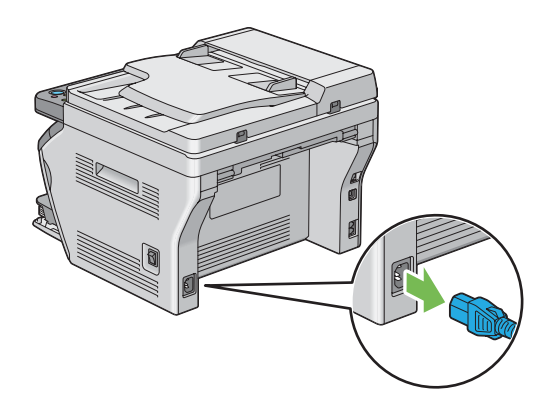

3. Отстранете ја хартијата во излезната фиока за документи.

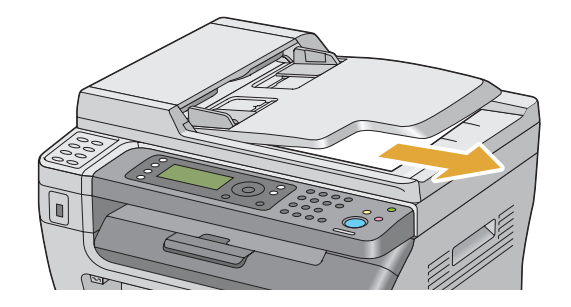

4. Извадете ја хартијата од средната фиока за отпечатоци доколку ја има. Затворете го додатокот на фиоката за отпечатоци ако е издолжен.

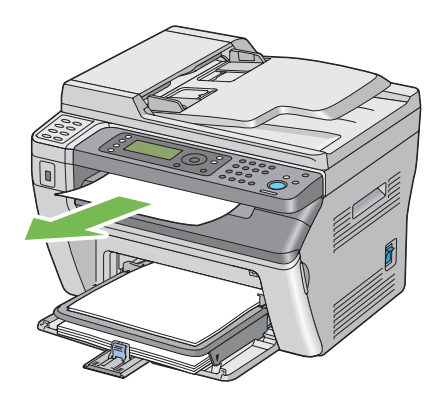

5. Извадете ја хартијата од приоритетниот вметнувач на хартија (PSI) или механизмот за дотур со повеќекратна употреба (MPF). Чувајте ја хартијата завиткана и подалеку од влага и нечистотија.

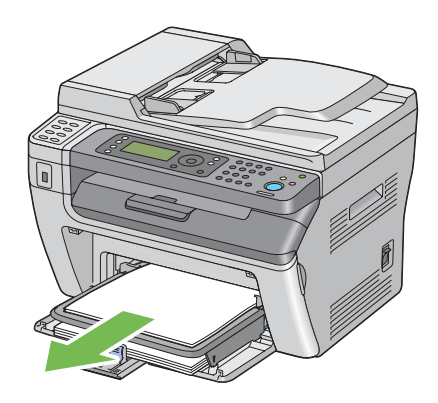

6. Извадете го капакот на хартијата.

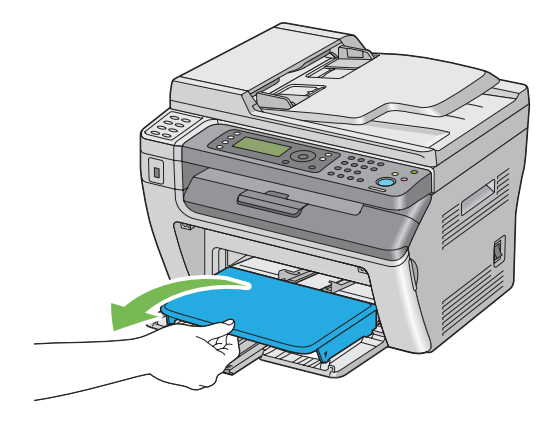

7. Лизнете ја наназад лизгачката рамка и водилката за должина сè додека секоја од нив не застане.

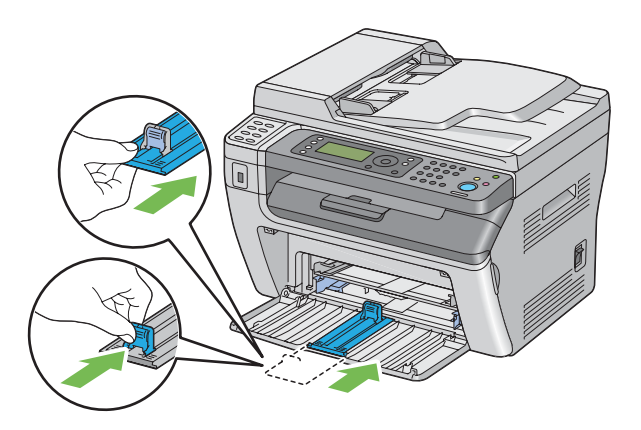

8. Затворете го предниот капак.

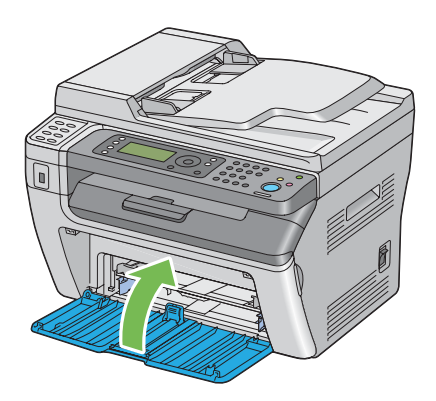

9. Подигнете го печатачот и поместете го нежно.

#### *Забелешка:*

*Ако печатачот треба да се помести на поголемо растојание, касетата со тонер треба да се извади за да се избегне истурање на тонерот и печатачот треба да се спакува во кутија.*

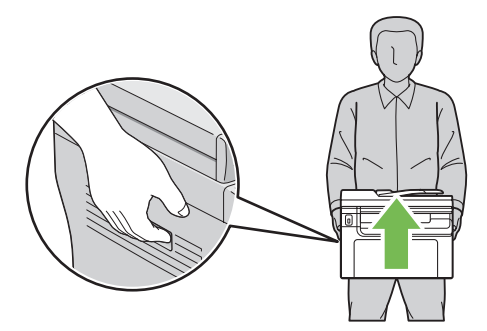

# <span id="page-340-0"></span>Додаток A **Каде да добиете помош**

# **Контактирање на поддршката на Epson**

# **Пред да контактирате со Epson**

Ако производот на Epson не работи правилно и не може да го решите проблемот со помош на информациите за наоѓање и решавање проблеми во документацијата на производот, контактирајте со службата за поддршка на Epson за помош. Ако поддршката на Epson во вашата област не е наведена подолу, контактирајте со застапникот од каде што го купивте производот.

Поддршката на Epson може да ви помогне многу побрзо ако им ги дадете следните информации:

- ❏ Серискиот број на производот (Етикетата со серискиот број на производот е обично на задната страна на производот).
- ❏ Модел на производот
- ❏ Верзија на софтверот на производот (Кликнете **About**, **Version Info**, или слично копче во софтверот на производот.)
- ❏ Марка и модел на компјутерот
- ❏ Име на верзија на оперативниот систем на компјутерот
- ❏ Имиња и верзии на софтверските апликации што нормално ги користите со печатачот

## **Помош за корисниците во Северна Америка**

Epson нуди услуги на техничка поддршка наведени подолу.

#### **Интернет поддршка**

Посетете ја Epson веб страницата за поддршка<http://epson.com/support>и изберете го вашиот производ за решенија на општи проблеми. Можете да превземете двигатели и документација, да добиете Често Поставувани Прашања и совет за решавање на проблемите, или да испратете е-пошта до Epson со вашите прашања.

#### **Разговарајте со претставник за поддршка**

Јавете се на: (888) 377-6611, од 6:00 до 18:00, Пацифичка временска зона, од понеделник до петок. Часовите и деновите за поддршка може да се променат без најава.

Пред да се јавите, задолжително имајте го идентификациониот број на апаратот, што е вклучен во информациите на Посакуваниот заштитен план на Epson што пристигна со вашиот печатач. Потребен ќе ви биде серискиот број на печатачот и доказ за купување.

#### **Купување набавки и додатоци**

Можете да набавите оригинални Epson касети со мастило, касети со тонер, хартија и додатоци од овластен Epson препродавач. За да го најдете најблискиот препродавач, јавете се на 800-GO-EPSON (800-463-7766). Или можете да купите на интернет на [http://](http://www.epsonstore.com) [www.epsonstore.com](http://www.epsonstore.com) (продажби во САД) или<http://www.epson.ca>(продажби во Канада).

# **Помош за корисниците во Латинска Америка**

Електронските услуги на поддршка се достапни 24 часа дневно на следниве веб страни:

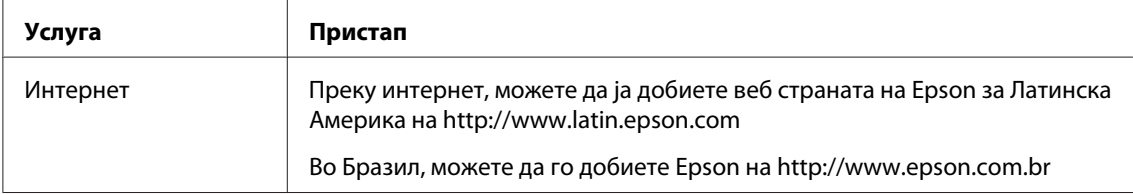

За да разговарате со претставник за поддршка, јавете се на еден од броевите подолу:

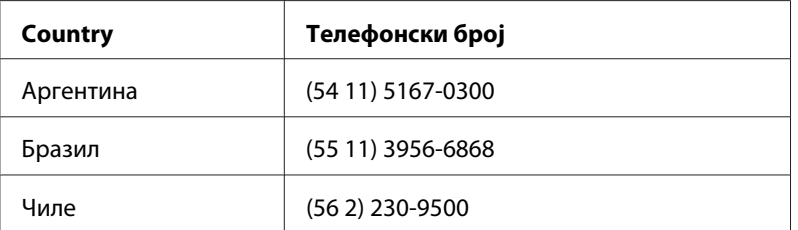

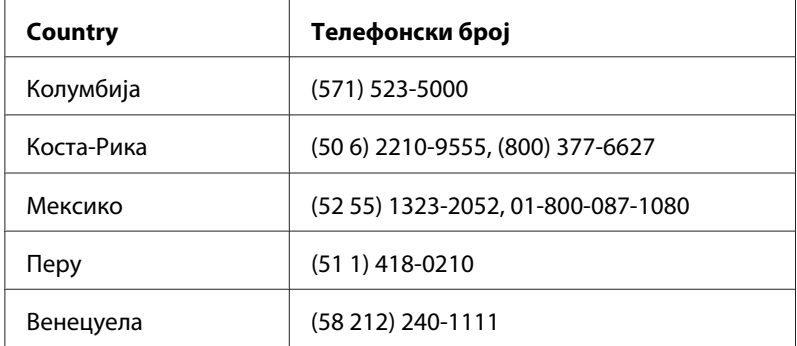

# **Помош за корисници во Европа**

Проверете го вашиот **Pan-European Warranty Document** за информации за тоа како да контактирате со поддршката на Epson.

# **Помош за корисници во Тајван**

Контактот за информации, поддршка и услуги е:

#### **Интернет ([http://www.epson.com.tw\)](http://www.epson.com.tw)**

Достапни се информации за спецификации за производи, преземање двигатели и прашања за производи.

### **Epson HelpDesk (Phone: +0280242008)**

Нашиот тим во Оперативниот центар може да ви помогне со следното преку телефон:

- ❏ Прашања за продажба и информации за производи
- ❏ Прашања или проблеми околу употребата на производот
- ❏ Прашања за сервис за поправка и гаранција

#### **Сервисен центар за поправки:**

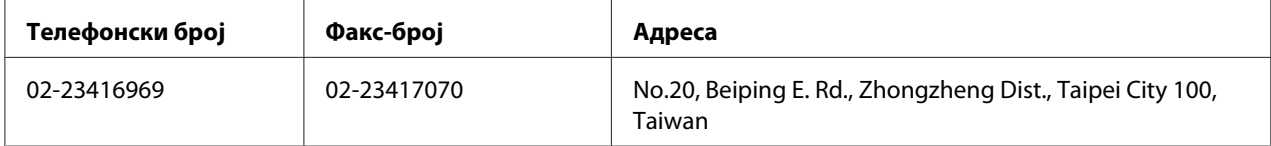

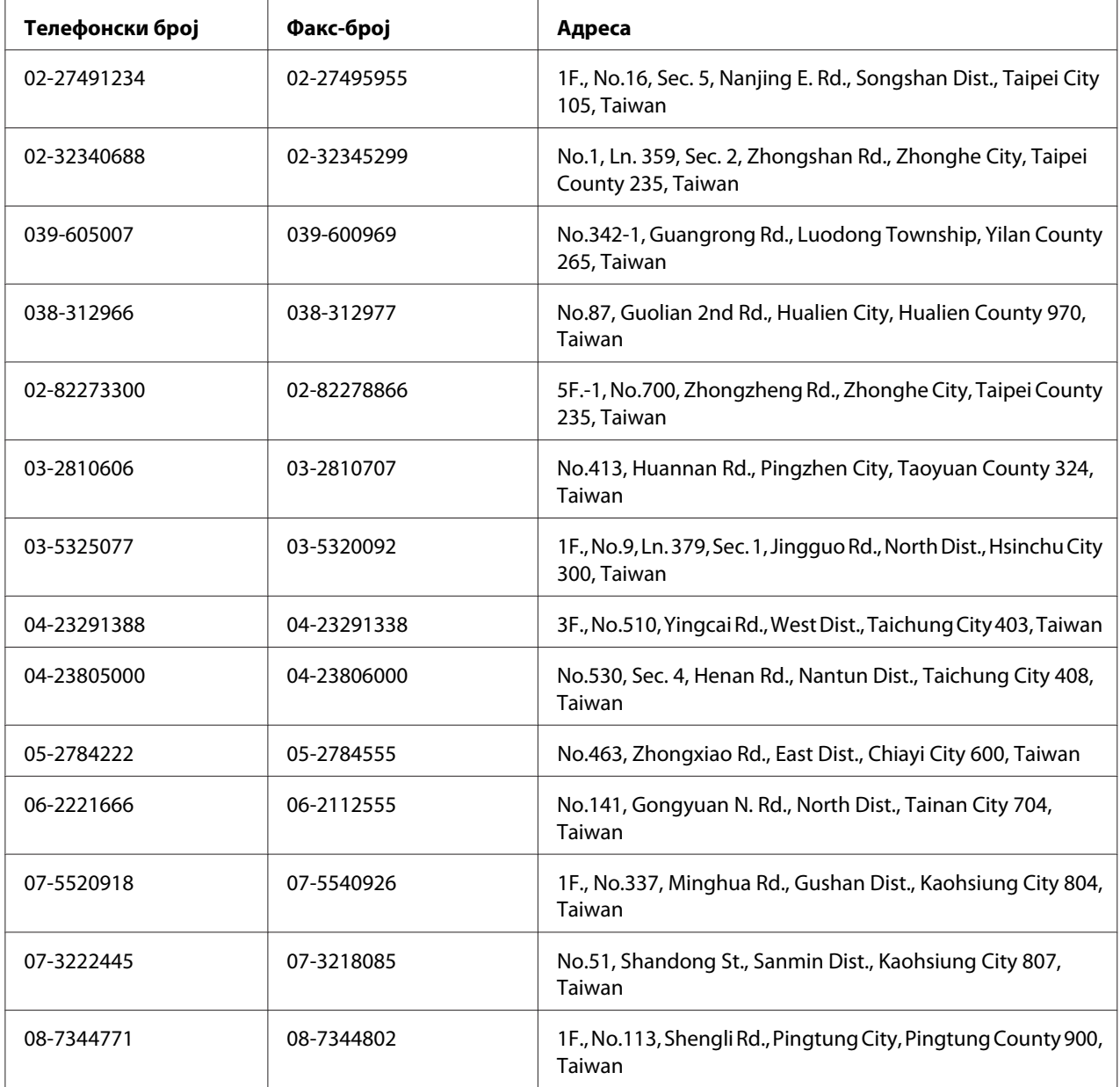

# **Помош за корисници во Австралија**

Epson Australia сака да ви обезбеди високо ниво на услуги за потрошувачи. Ги обезбедуваме следните извори за здобивање со информации како дополнение на документацијата на производот:

#### **Застапник**

Не заборавајте дека застапникот може да ви помогне да ги идентификувате и решите проблемите. Застапникот секогаш треба прв да го повикате за совет во однос на проблемите; тие честопати може да ги решат проблемите брзо и лесно, како и да ве советуваат за следниот чекор што треба да го преземете.

#### **Интернет URL<http://www.epson.com.au>**

Пристапете до веб-страниците на Epson Australia. Вреди да ја посетите и да сурфате овде повремено! Оваа веб страница ви дава можност за симнување драјвери, контактни места на Epson, информации за нови производи и техничка поддршка (е-пошта).

#### **Телефон за помош на Epson**

Оперативниот центар на Epson е обезбеден како крајна поддршка за проверка дали нашите клиенти имаат пристап до совет. Операторите во Оперативниот центар може да ви помогнат при инсталирање, конфигурација и работа со производот на Epson. Нашите вработени во Предпродажниот оперативен центар обезбедуваат литература за новите производи на Epson, како и совети за локацијата на најблискиот застапник и сервисер. Многу видови прашања се одговорени тука.

Броевите на Оперативниот центар се:

Телефон: 1300 361 054

Факс: (02) 8899 3789

Ви советуваме да ги имате сите неопходни информации при рака кога ќе поѕвоните. Колку повеќе информации подготвите, толку побрзо може да ви помогнеме да го решите проблемот. Овие информации опфаќаат документацијата за производот на Epson, типот компјутер, оперативниот систем, програмите со апликации и кои било други информации кои ќе ви се чинат неоходни.

## **Помош за корисници во Сингапур**

Извори за информации, поддршка и услуги кои што се достапни од Epson Singapore се:

#### **Интернет (<http://www.epson.com.sg>)**

Достапни се информации за спецификации за производи, преземање двигатели, Најчесто поставувани прашања (FAQ) Прашања за продажба и техничка поддршка преку е-пошта.

#### **Epson HelpDesk (Телефон: (65) 6586 3111)**

Нашиот тим во Оперативниот центар може да ви помогне со следното преку телефон:

- ❏ Прашања за продажба и информации за производи
- ❏ Прашања или проблеми околу употребата на производот
- ❏ Прашања за сервис за поправка и гаранција

# **Помош за корисници во Тајланд**

Контактот за информации, поддршка и услуги е:

#### **Интернет ([http://www.epson.co.th\)](http://www.epson.co.th)**

Достапни се информации за спецификации за производи, преземање двигатели, најчесто поставувани прашања (FAQ) и е-пошта.

#### **Директна врска со Epson (Телефон: (66)2685-9899)**

Нашиот тим во Оперативниот центар може да ви помогне со следното преку телефон:

- ❏ Прашања за продажба и информации за производи
- ❏ Прашања или проблеми околу употребата на производот
- ❏ Прашања за сервис за поправка и гаранција

#### **Помош за корисници во Виетнам**

Контактот за информации, поддршка и услуги е:

Оперативен центар на Epson (телефон): 84-8-823-9239

Сервисен центар: 80 Truong Dinh Street, District 1, Hochiminh City Vietnam

# **Помош за корисници во Индонезија**

Контактот за информации, поддршка и услуги е:

#### **Интернет (<http://www.epson.co.id>)**

- ❏ Информации за спецификации на производи, преземање двигатели
- ❏ најчесто поставувани прашања, прашања за продажба и прашања преку е-пошта

#### **Оперативен центар на Epson**

- ❏ Прашања за продажба и информации за производи
- ❏ Техничка поддршка

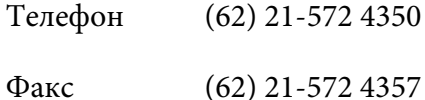

#### **Сервисен центар на Epson**

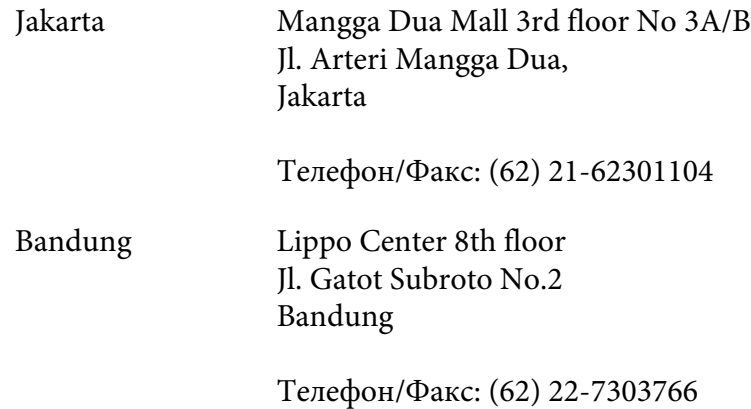

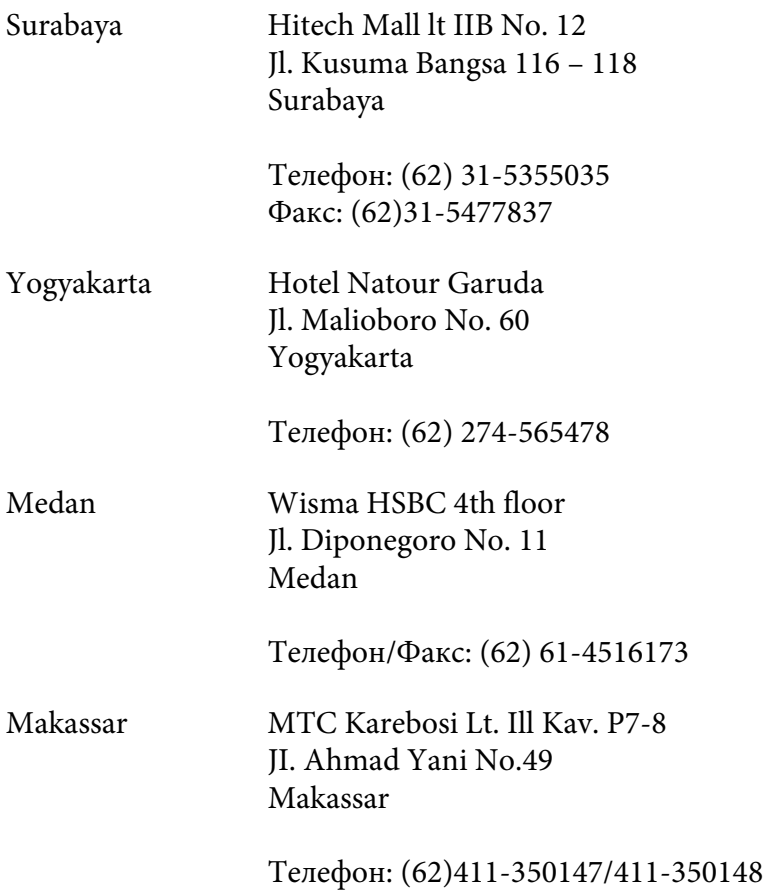

# **Помош за корисници во Хонг Конг**

Корисниците се добредојдени да се јават во Epson Hong Kong Limited за да се здобијат со техничка поддршка, како и со послепродажни услуги.

#### **Почетна страница на Интернет**

Epson Hong Kong воспостави локална почетна страница и на кинески и на англиски на Интернет за да им ги овозможи на корисниците следните информации:

- ❏ Информации за производи
- ❏ Одговори за најчесто поставувани прашања (FAQ)
- ❏ Најнови верзии на двигатели за производи на Epson

Корисниците може да пристапат до почетната страница на веб преку:

<http://www.epson.com.hk>

#### **Оперативен центар за техничка поддршка**

Може да контактирате и со техничкиот персонал на следните телефони и броеви на факс:

Телефон: (852) 2827-8911

Факс: (852) 2827-4383

## **Помош за корисници во Малезија**

Контактот за информации, поддршка и услуги е:

#### **Интернет ([http://www.epson.com.my\)](http://www.epson.com.my)**

- ❏ Информации за спецификации на производи, преземање двигатели
- ❏ најчесто поставувани прашања, прашања за продажба и прашања преку е-пошта

#### **Epson Trading (M) Sdn. Bhd.**

Претставништво.

Телефон: 603-56288288

Факс: 603-56288388/399

#### Телефон за помош на Epson

❏ Прашања за продажба и информации за производи (Инфолинија)

Телефон: 603-56288222

❏ Прашања за сервис за поправка и гаранција, употреба на производите и техничка поддршка (Теклинија)

Телефон: 603-56288333

# **Помош за корисници во Индија**

Контактот за информации, поддршка и услуги е:

#### **Интернет (<http://www.epson.co.in>)**

Достапни се информации за спецификации за производи, преземање двигатели и прашања за производи.

#### **Претставништво на Epson во Индија - Бангалор**

Телефон: 080-30515000

Факс: 30515005

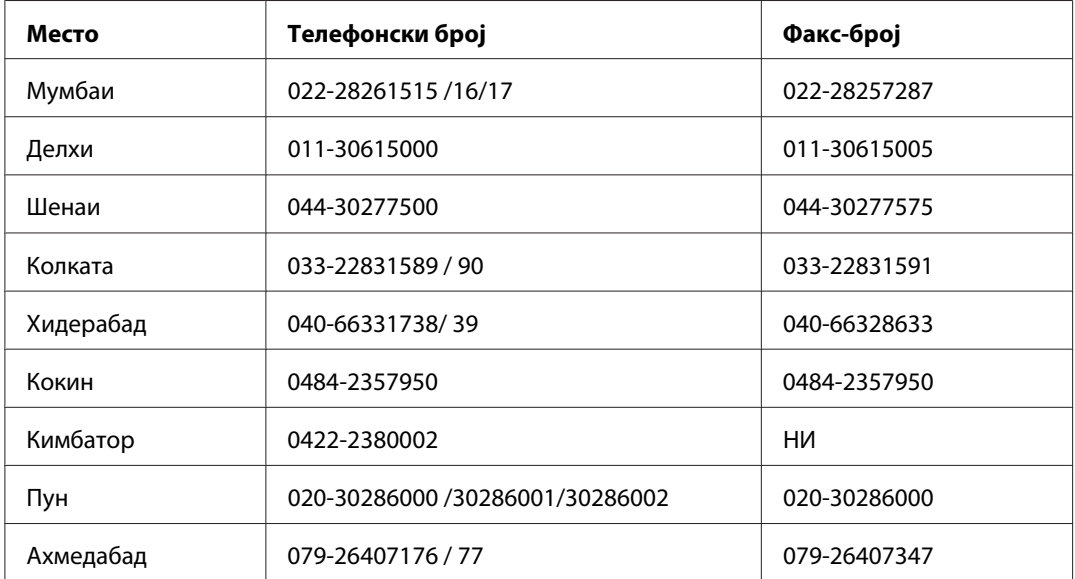

#### **Подрачни канцеларии на Epson India:**

#### **Контакт-центар**

За сервис, информации околу производи или за да нарачате тонер - 18004250011 (09:00 - 21:00) - Повикот е бесплатен.

За сервис (CDMA и мобилни корисници) - 3900 1600 (09:00 - 18:00) код со префикс за локален **STD** 

## **Помош за корисници во Филипини**

Корисниците се добредојдени да се јават во Epson Philippines Corporation на телефон и по факс, како и на адреста на е-поштата подолу за да се здобијат со техничка поддршка, како и со послепродажни услуги.

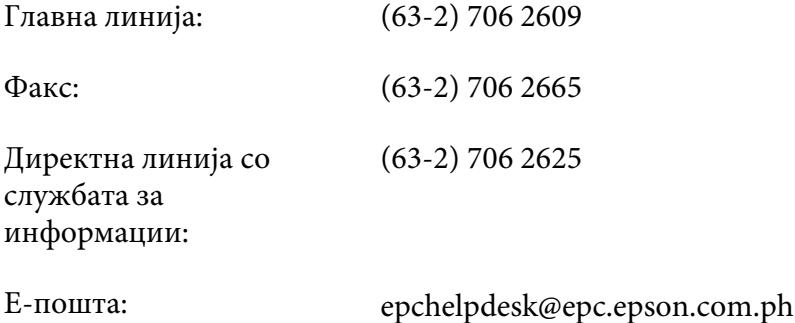

#### **Интернет** ([http://www.epson.com.ph\)](http://www.epson.com.ph)

Достапни се информации за спецификации за производи, преземање двигатели, најчесто поставувани прашања (FAQ) и прашања по е-пошта.

#### **Бесплатен број 1800-1069-EPSON(37766)**

Нашиот тим во Оперативниот центар може да ви помогне со следното преку телефон:

- ❏ Прашања за продажба и информации за производи
- ❏ Прашања или проблеми околу употребата на производот
- ❏ Прашања за сервис за поправка и гаранција

# Индекс

# $#$

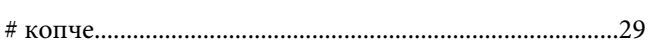

# $\boldsymbol{A}$

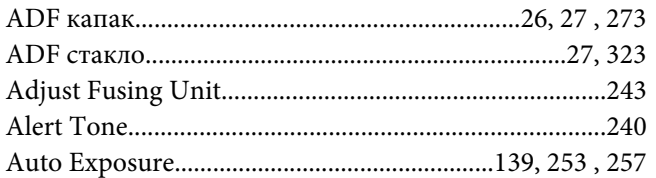

# $\mathsf{C}$

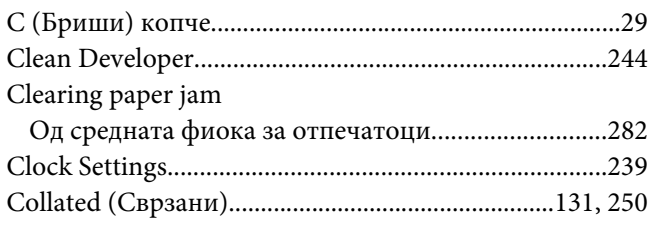

# D

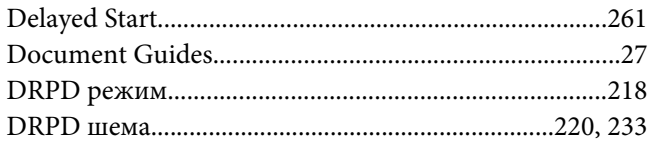

# $\boldsymbol{E}$

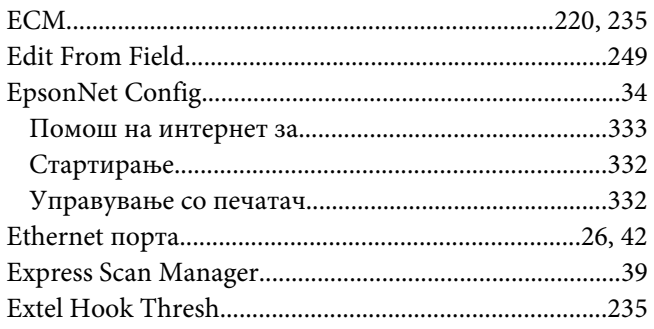

# $\boldsymbol{F}$

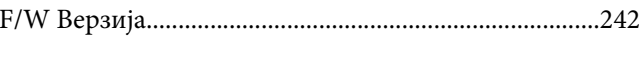

# G

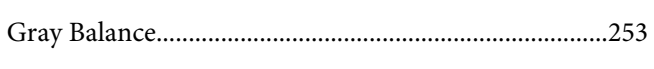

# $H$

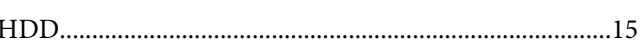

# $\mathbf{I}$

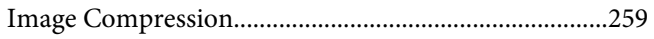

# $\overline{\mathbf{J}}$

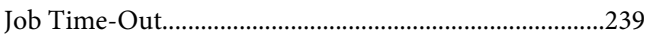

# $\mathbf{L}$

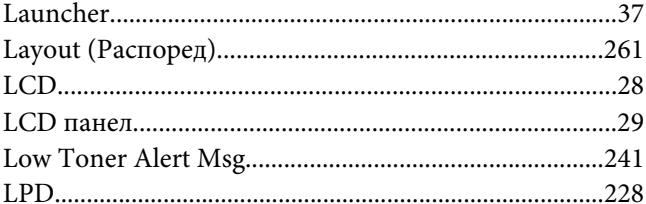

# $\boldsymbol{M}$

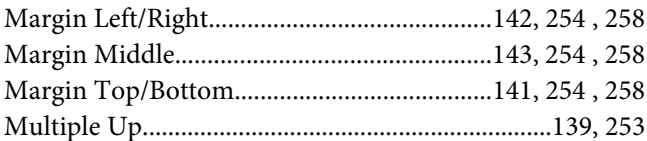

# $\boldsymbol{o}$

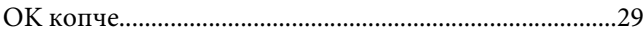

# $\boldsymbol{P}$

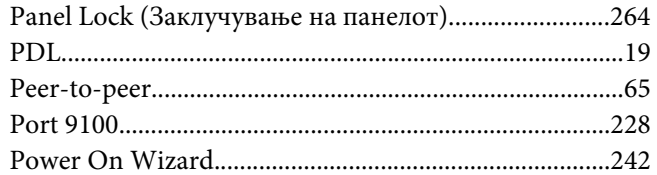

# $\boldsymbol{R}$

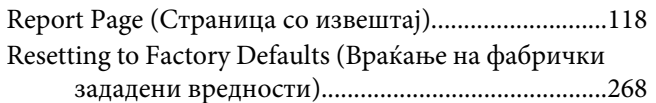

# $\mathsf{s}$

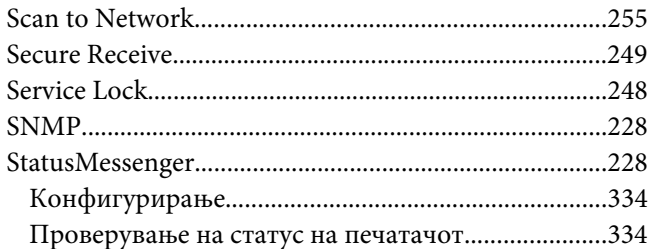

# $\overline{r}$

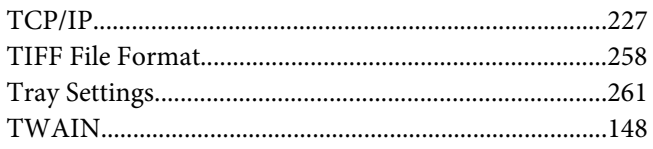

# $\boldsymbol{U}$

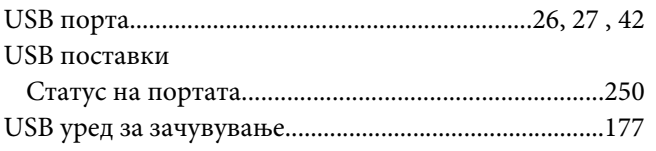

### $\boldsymbol{A}$

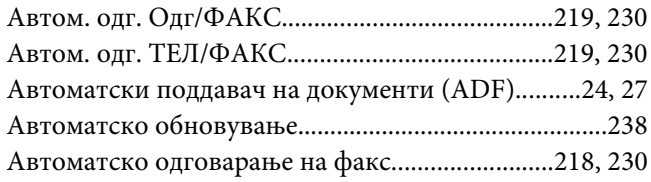

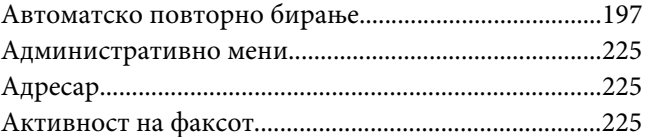

# Б

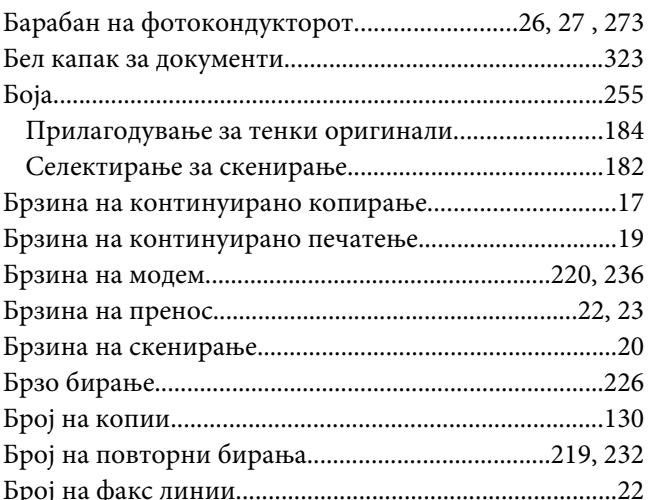

## $\boldsymbol{B}$

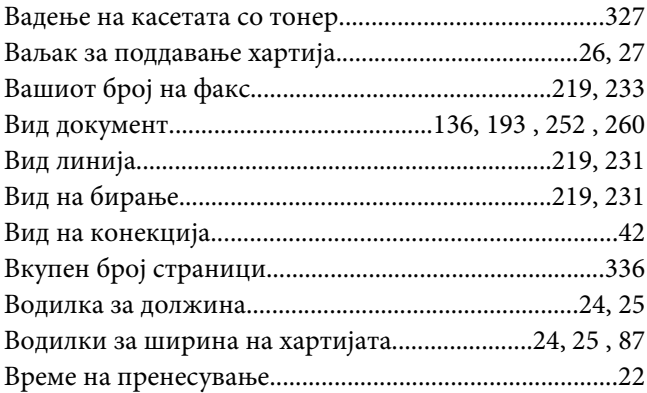

# $\mathbf{r}$

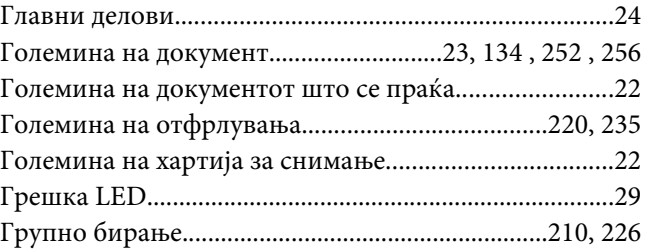

# **Д**

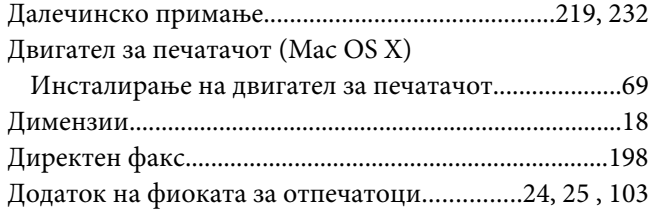

# **Е**

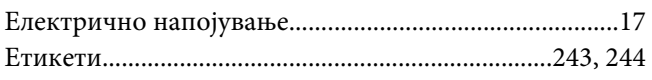

# **Ж**

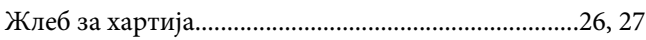

## **З**

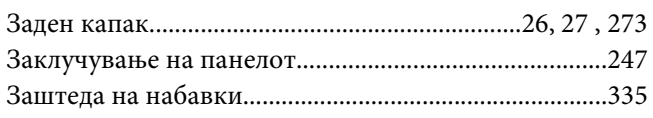

# **Ѕ**

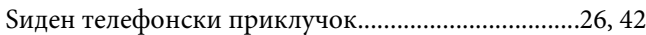

## **И**

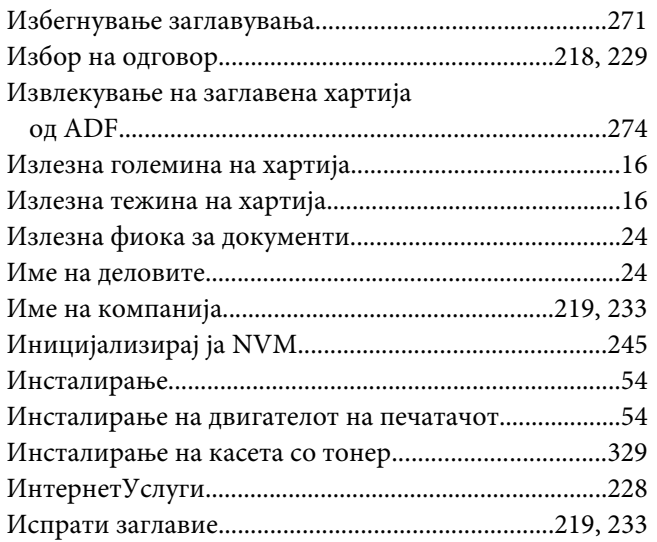

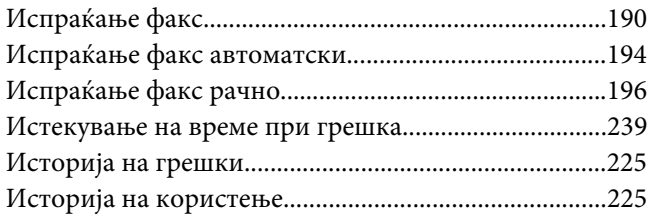

### **Ј**

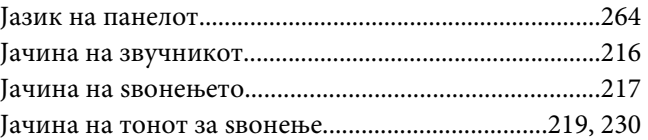

# **К**

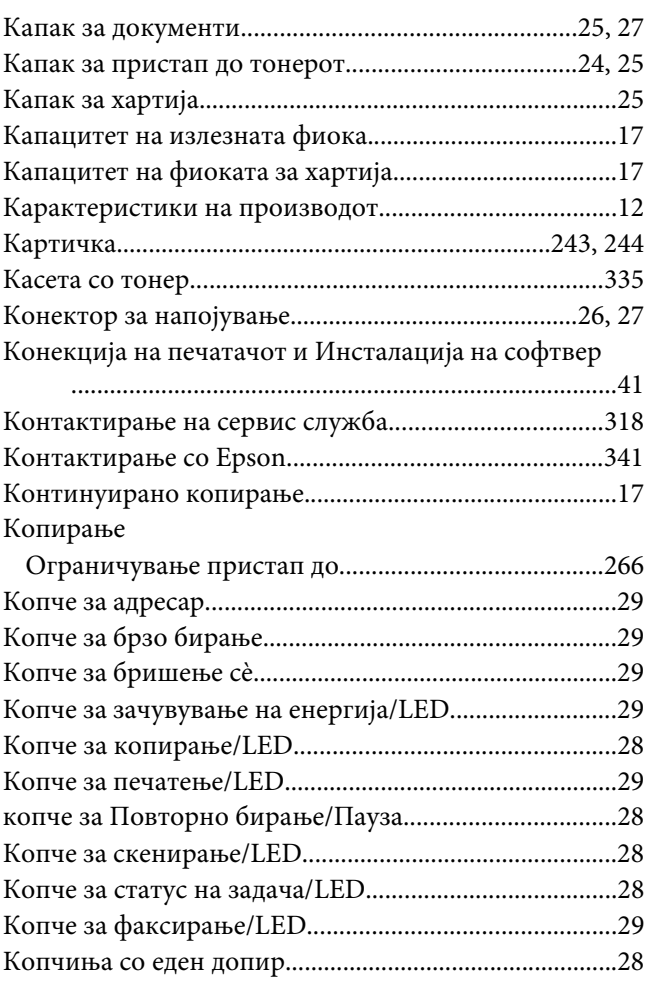

# **Л**

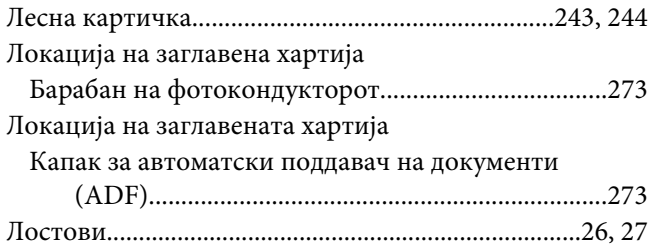

# **М**

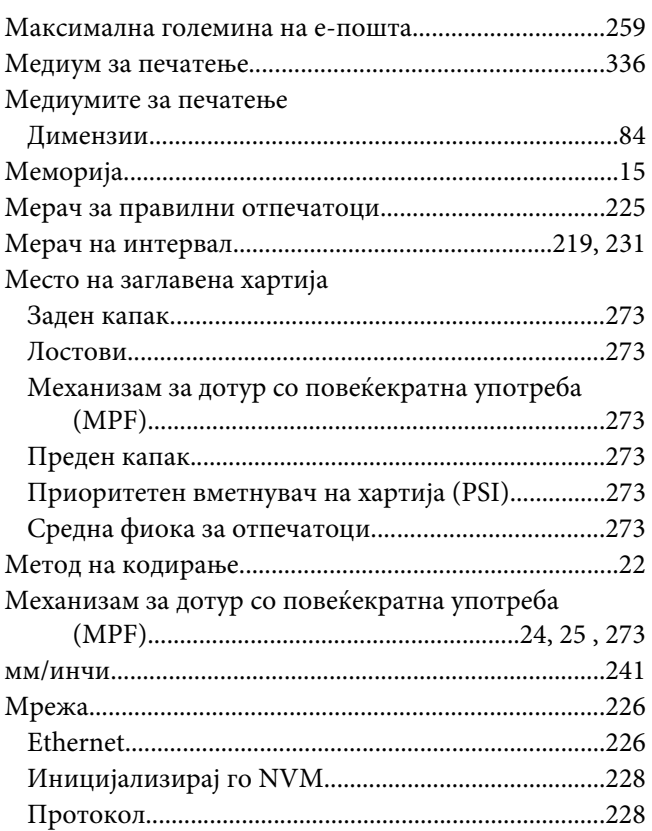

# **Н**

#### Набавки

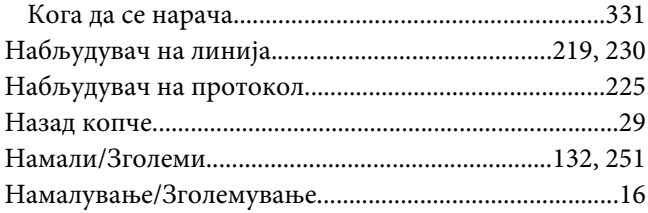

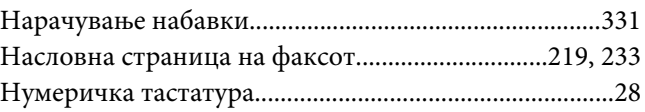

# **О**

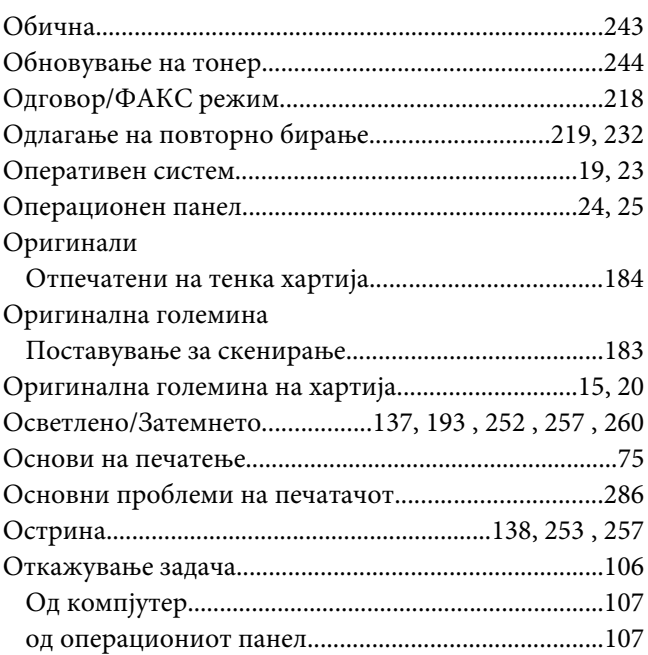

# **П**

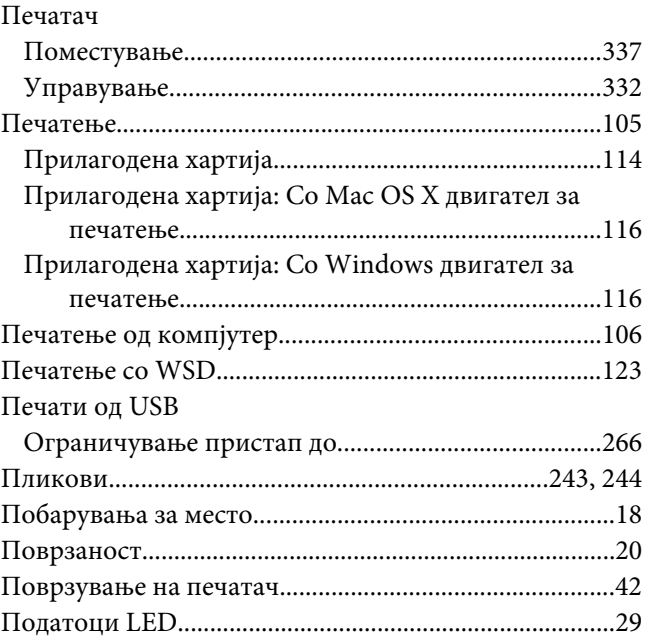

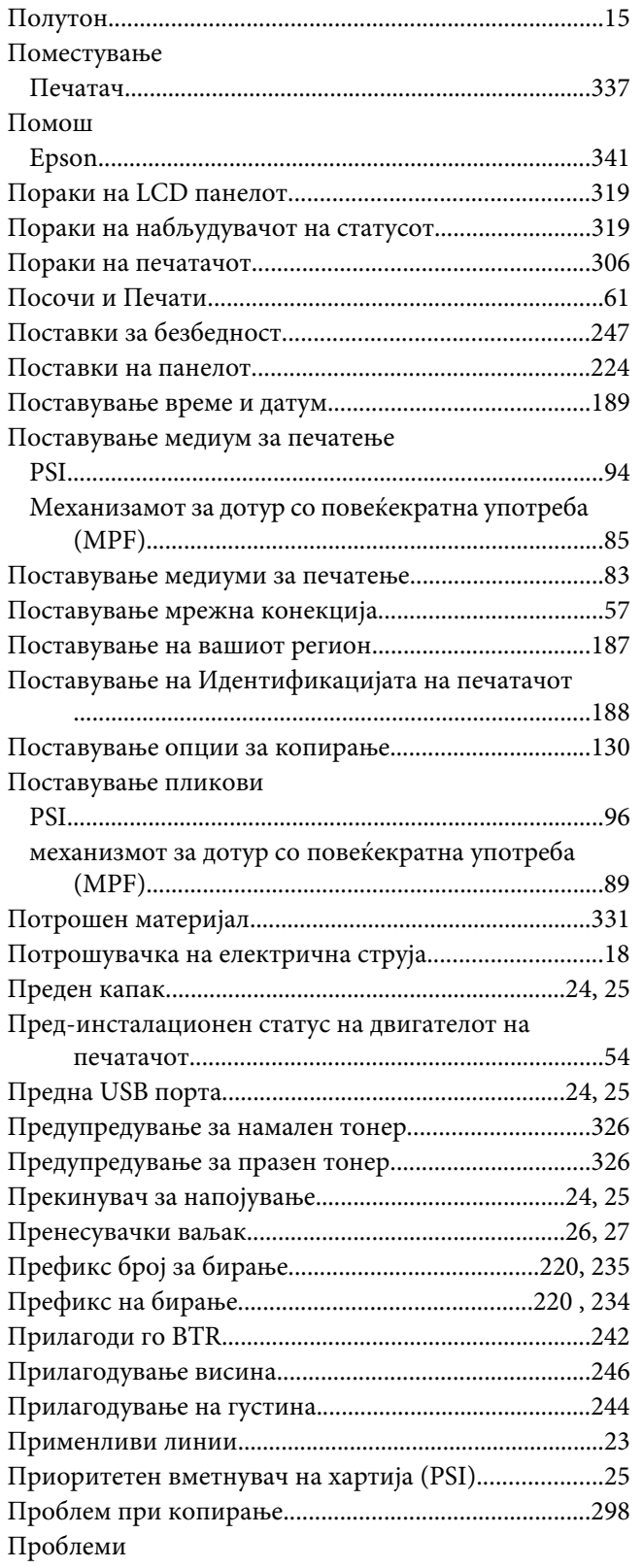

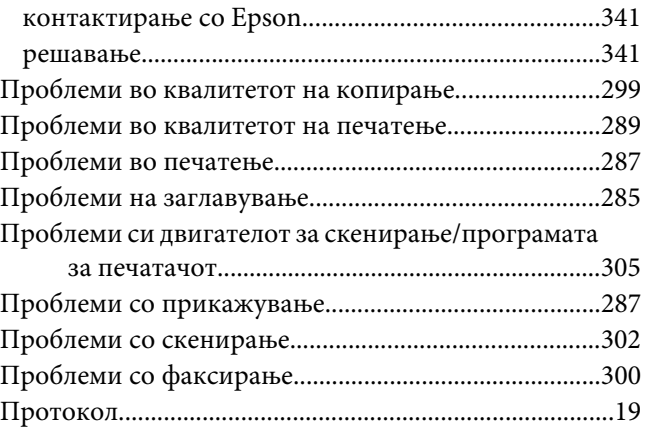

### **Р**

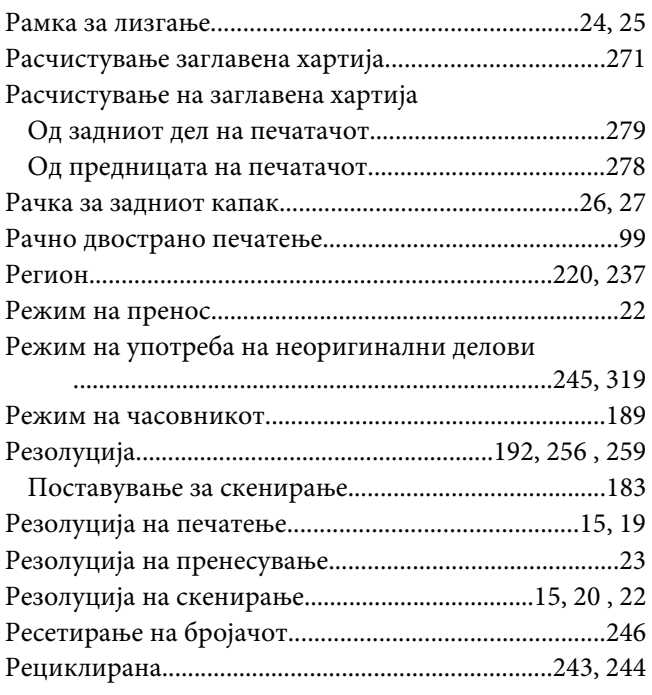

# **С**

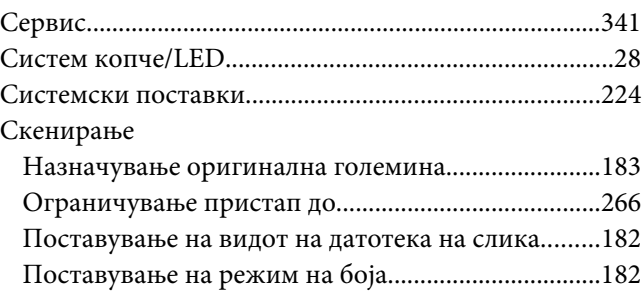

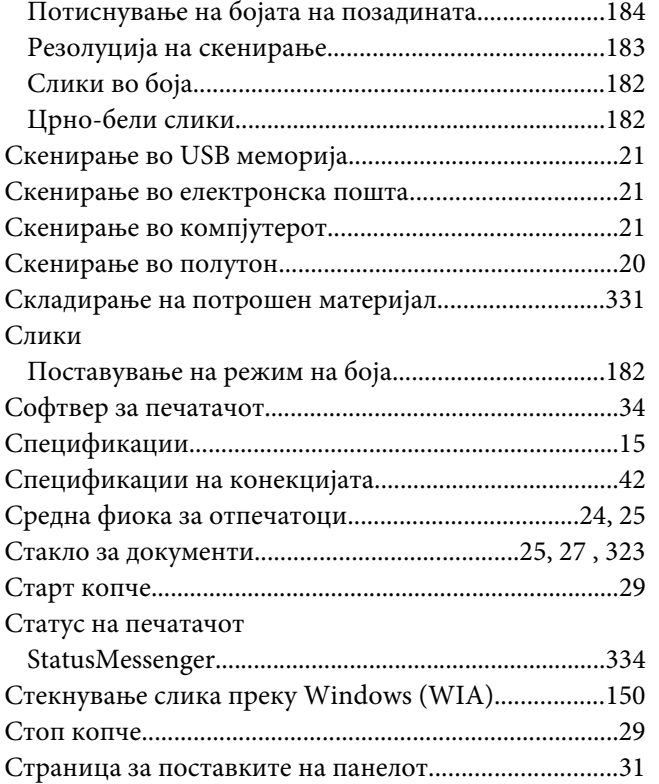

# **Т**

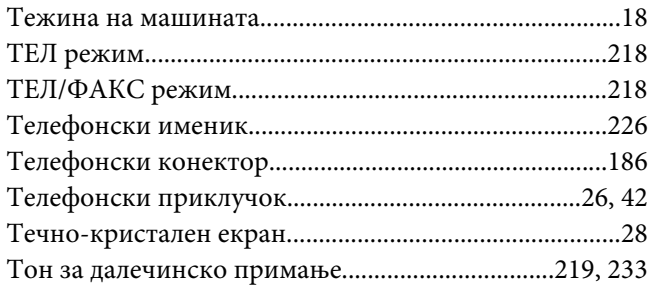

# **У**

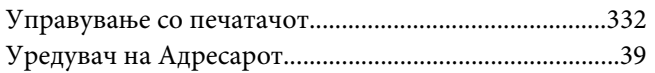

#### **Ф**

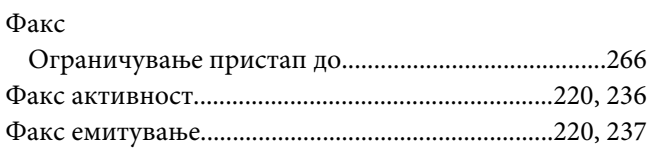

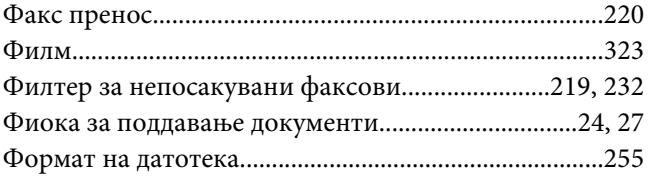

# **Х**

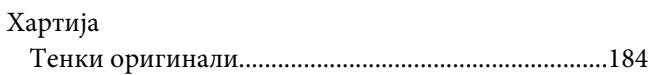

# **Ц**

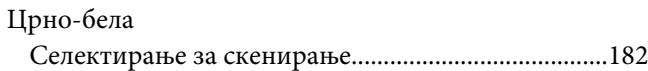

### **Ч**

[Часовник за зачувување енергија........................237](#page-236-0), [267](#page-266-0)